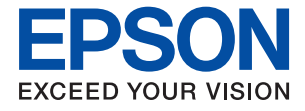

# **WF-M21000 Series Руководство пользователя**

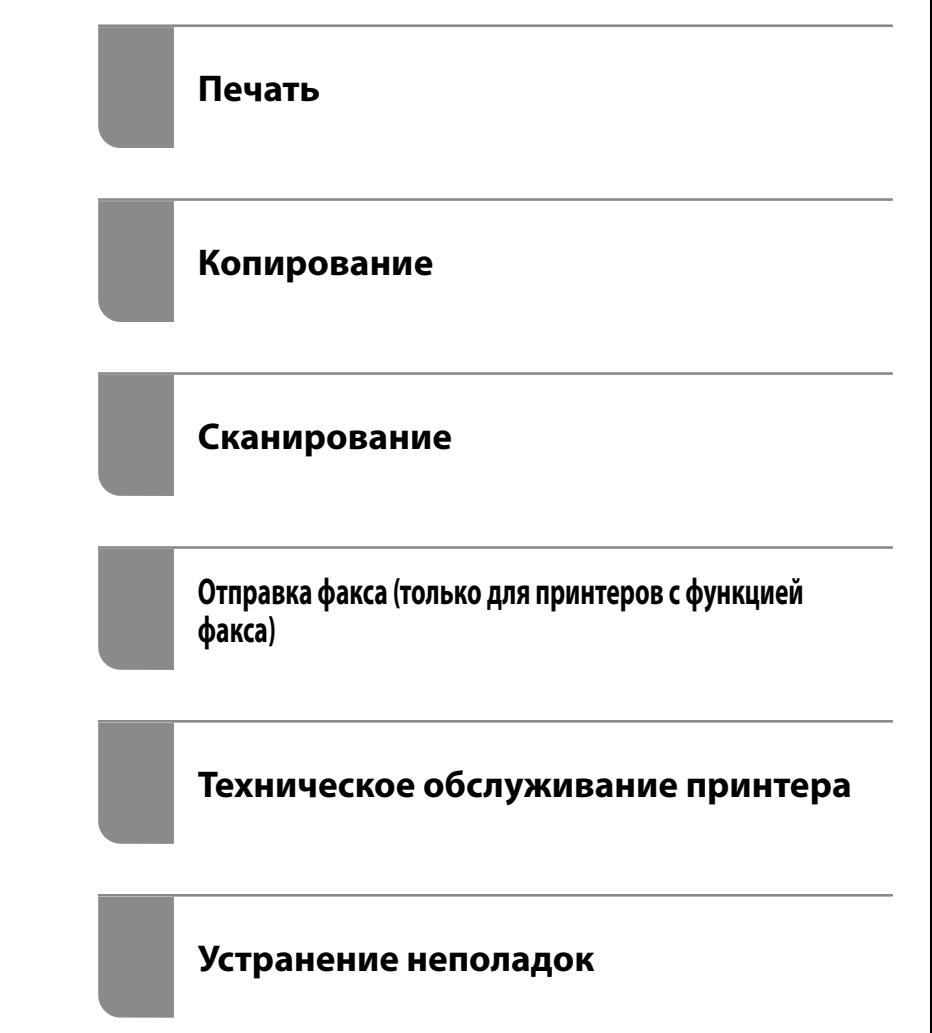

# **Содержание**

### **Описание этого руководства**

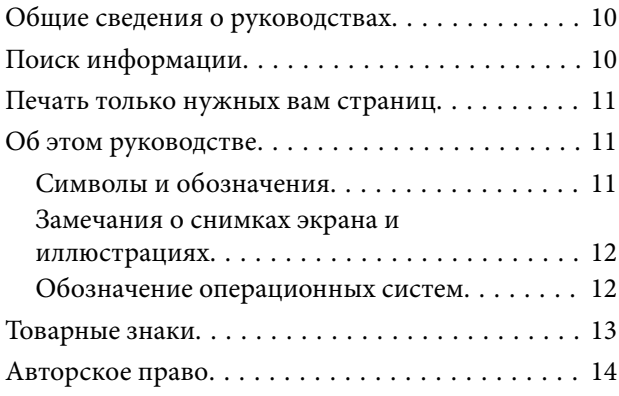

### **Важные инструкции**

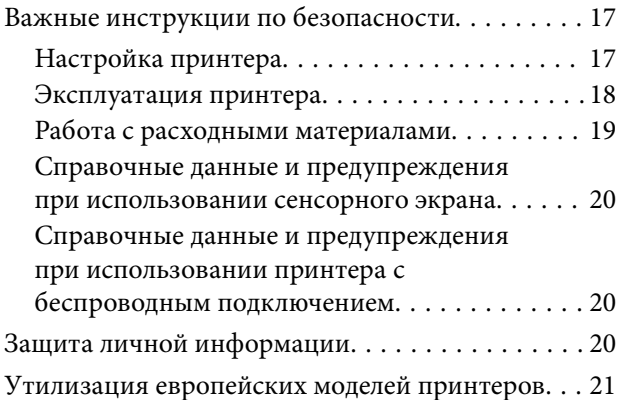

## **Названия деталей и их функции**

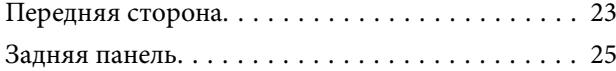

## **Руководство по панели управления**

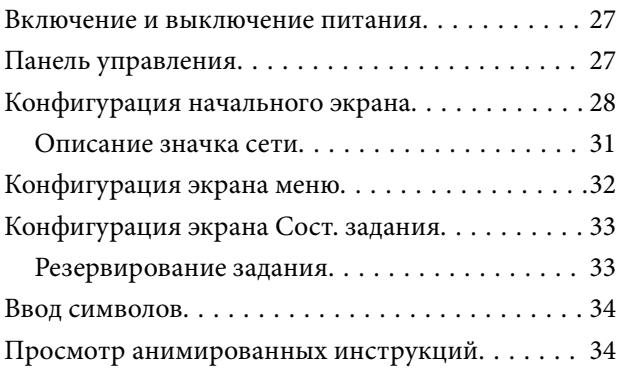

## **Загрузка бумаги**

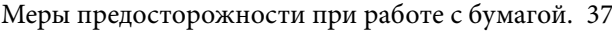

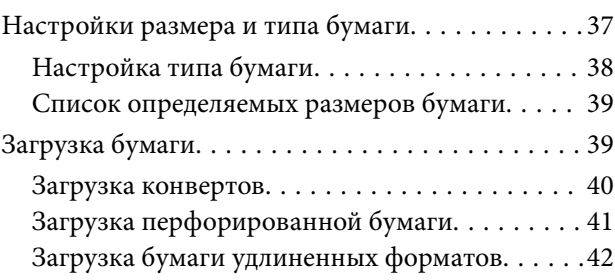

## **Размещение оригиналов**

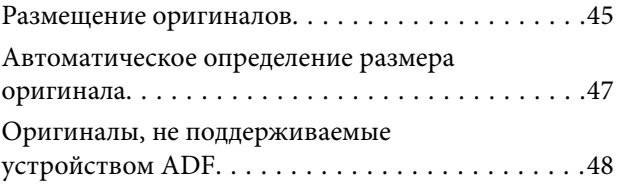

### **Подключение и извлечение запоминающего устройства**

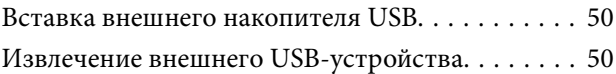

### **Печать**

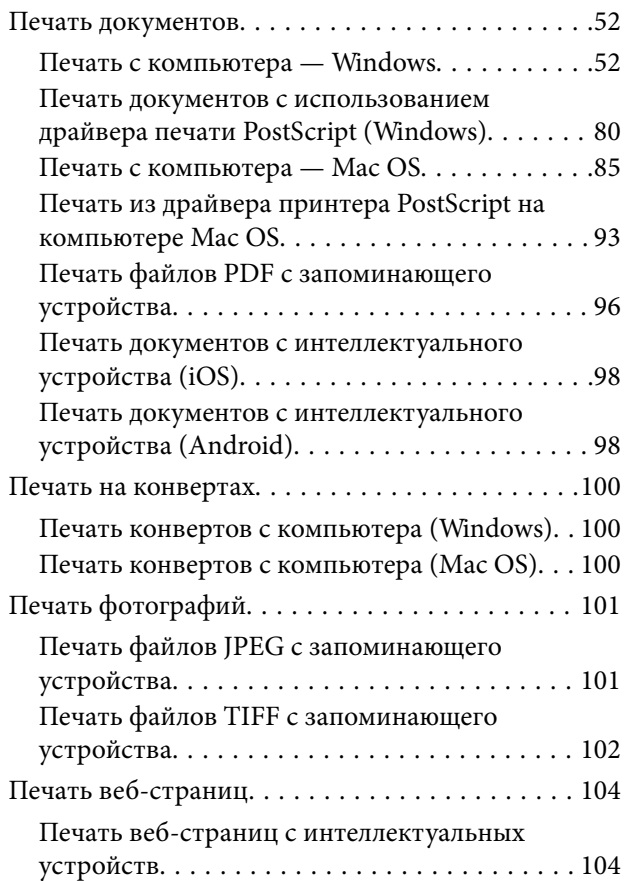

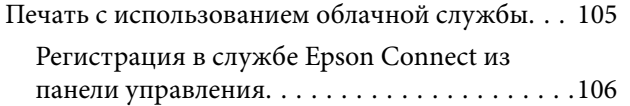

# **Копирование**

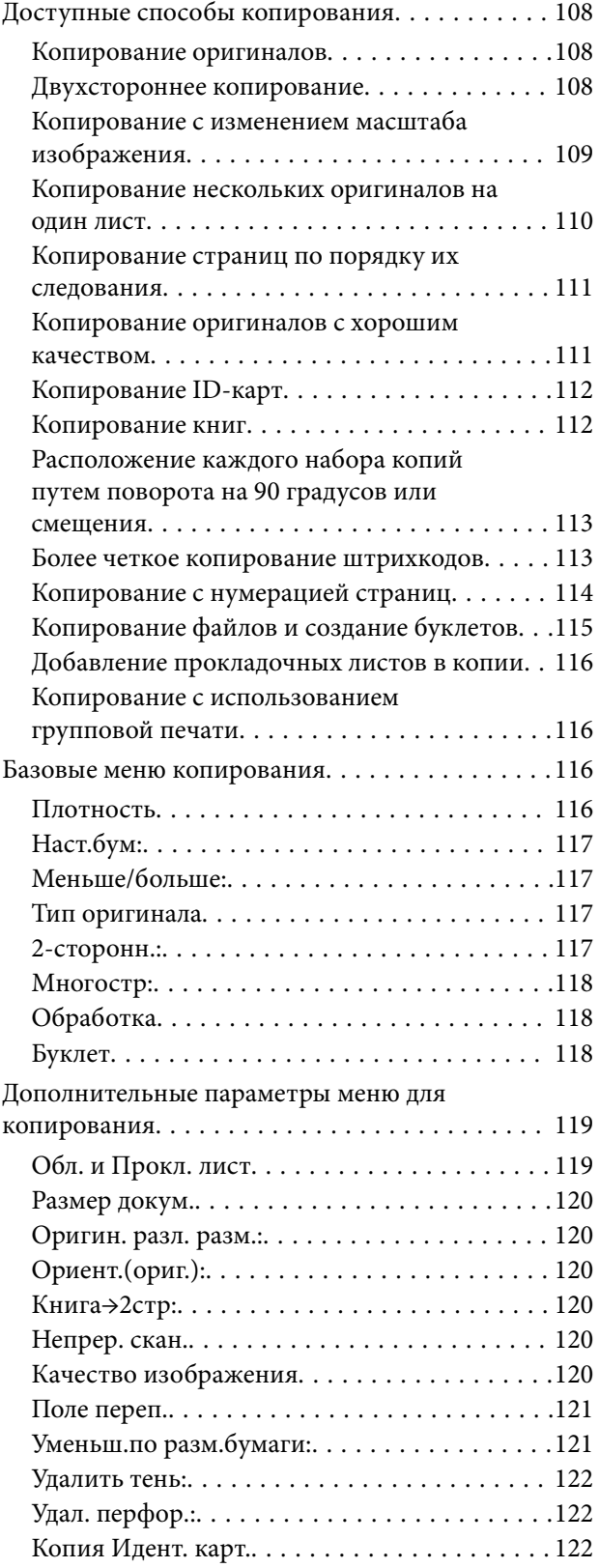

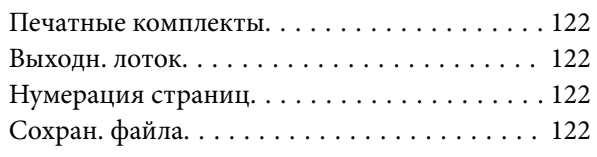

# **Сканирование**

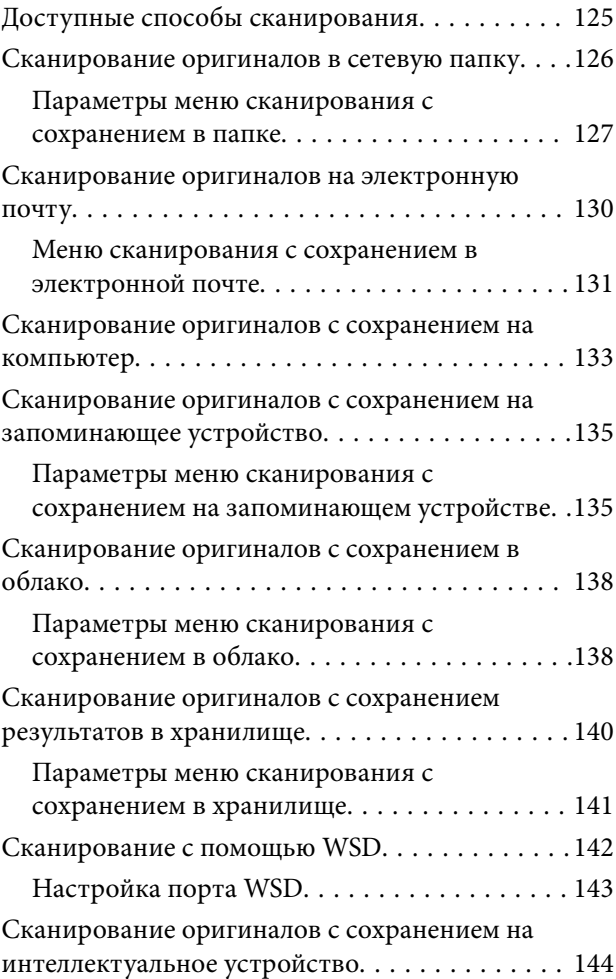

# **Отправка факса (только для принтеров с функцией факса)**

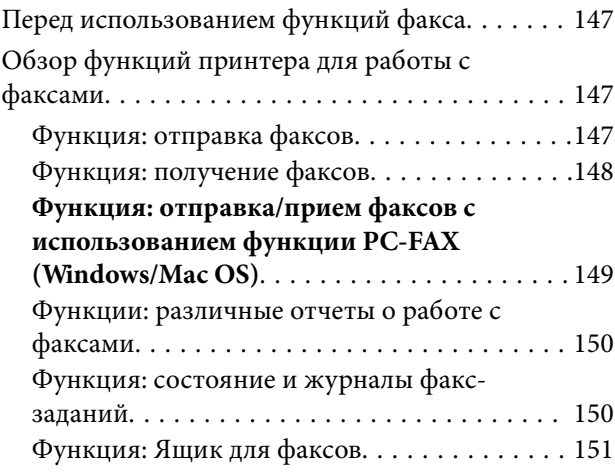

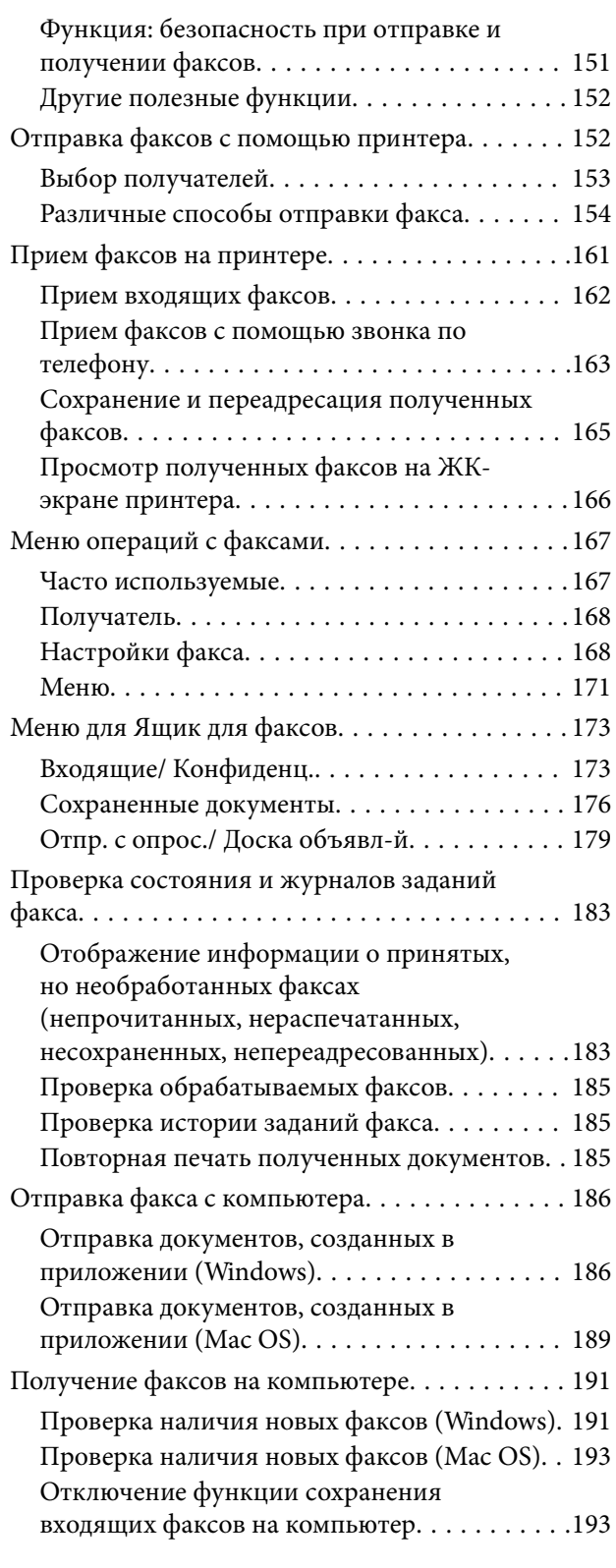

## **Использование хранилища**

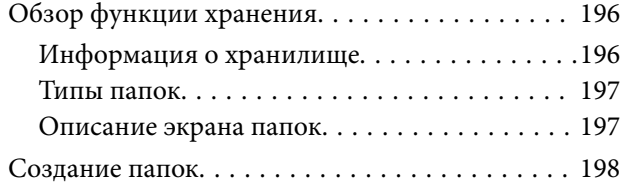

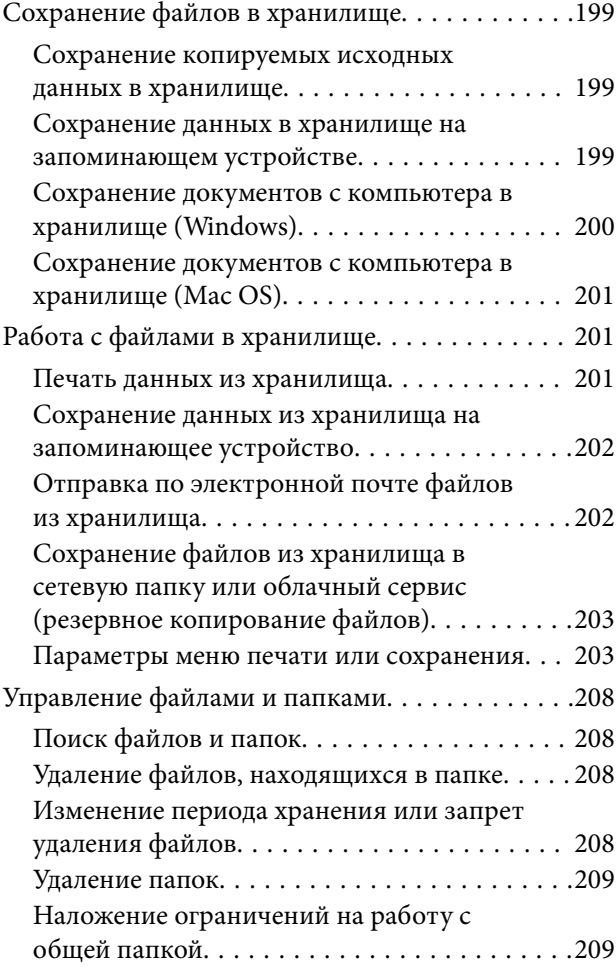

## **Печать с использованием сохраненных настроек (комплекты печати)**

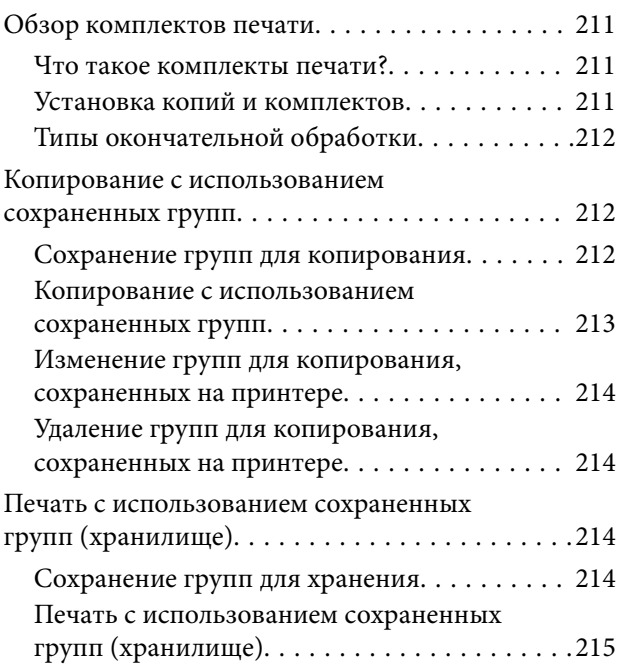

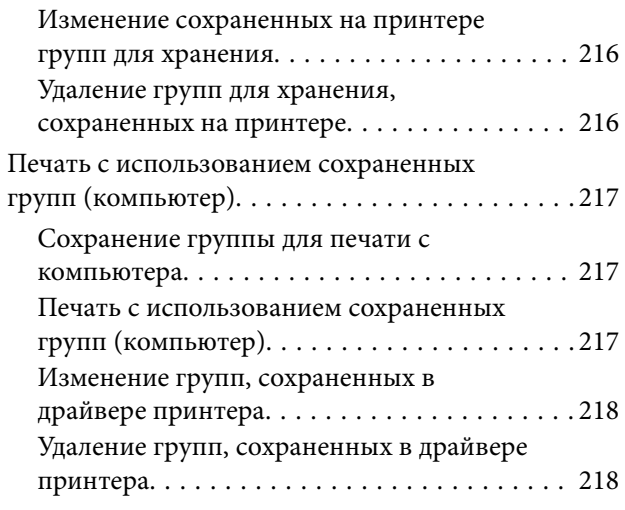

## **Техническое обслуживание принтера**

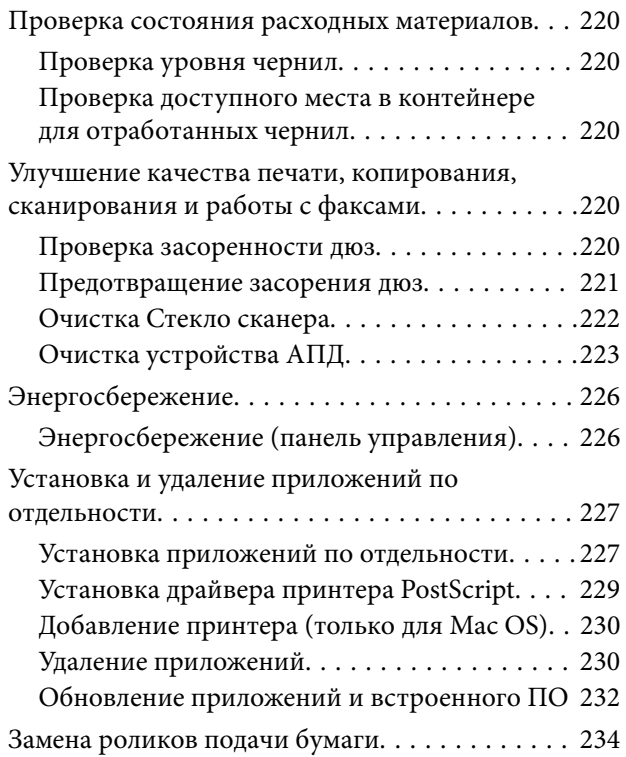

# **Устранение неполадок**

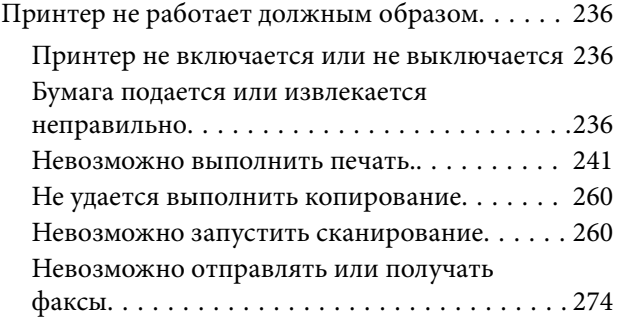

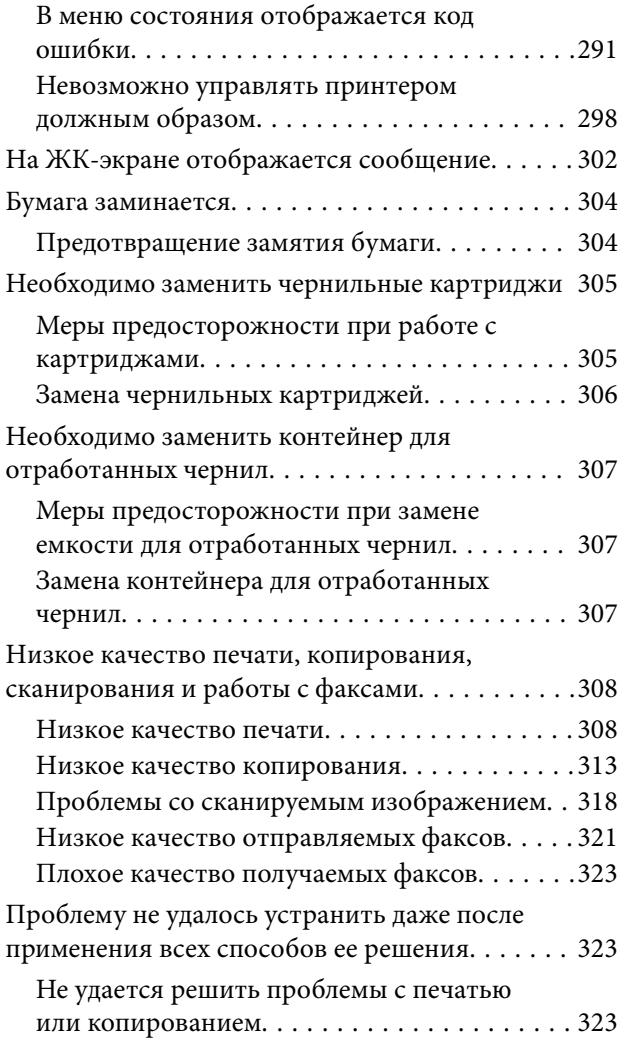

## **Добавление или замена компьютера или устройств**

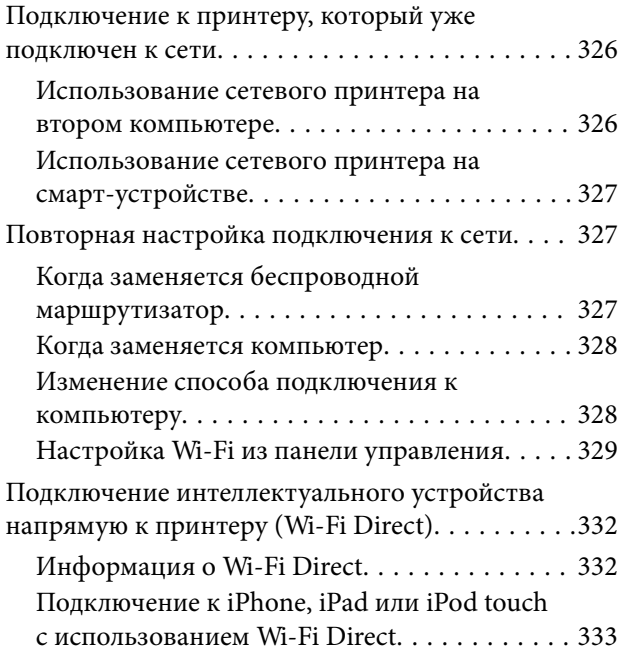

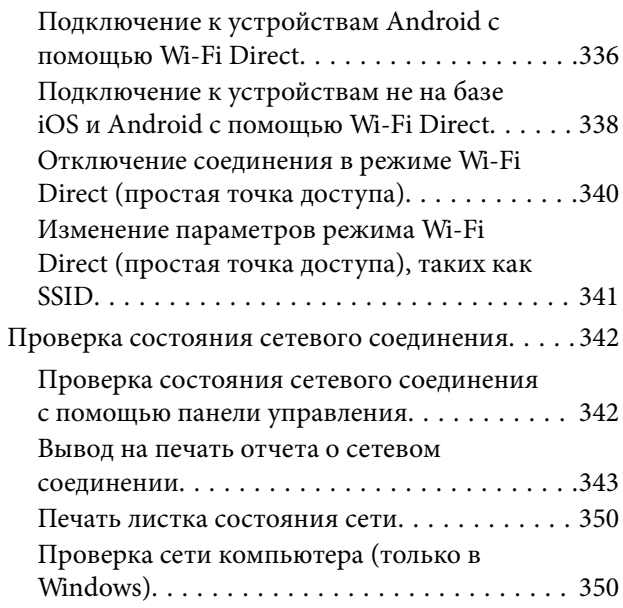

## **Использование дополнительных элементов**

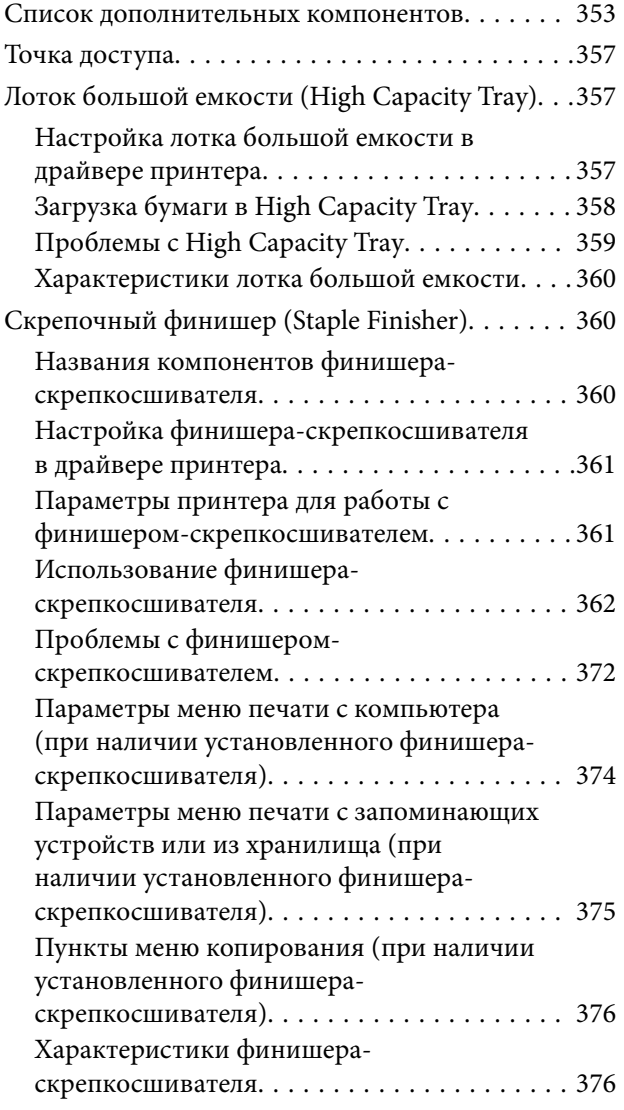

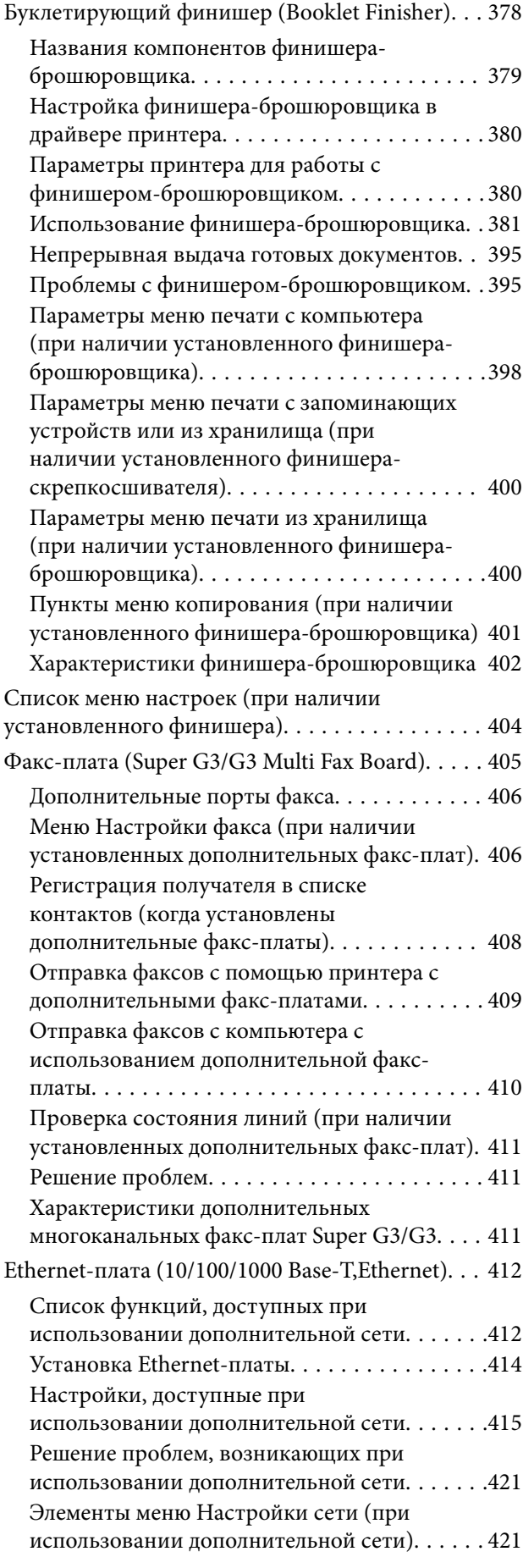

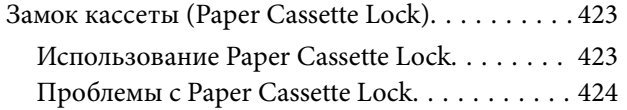

# **Сведения о продукте**

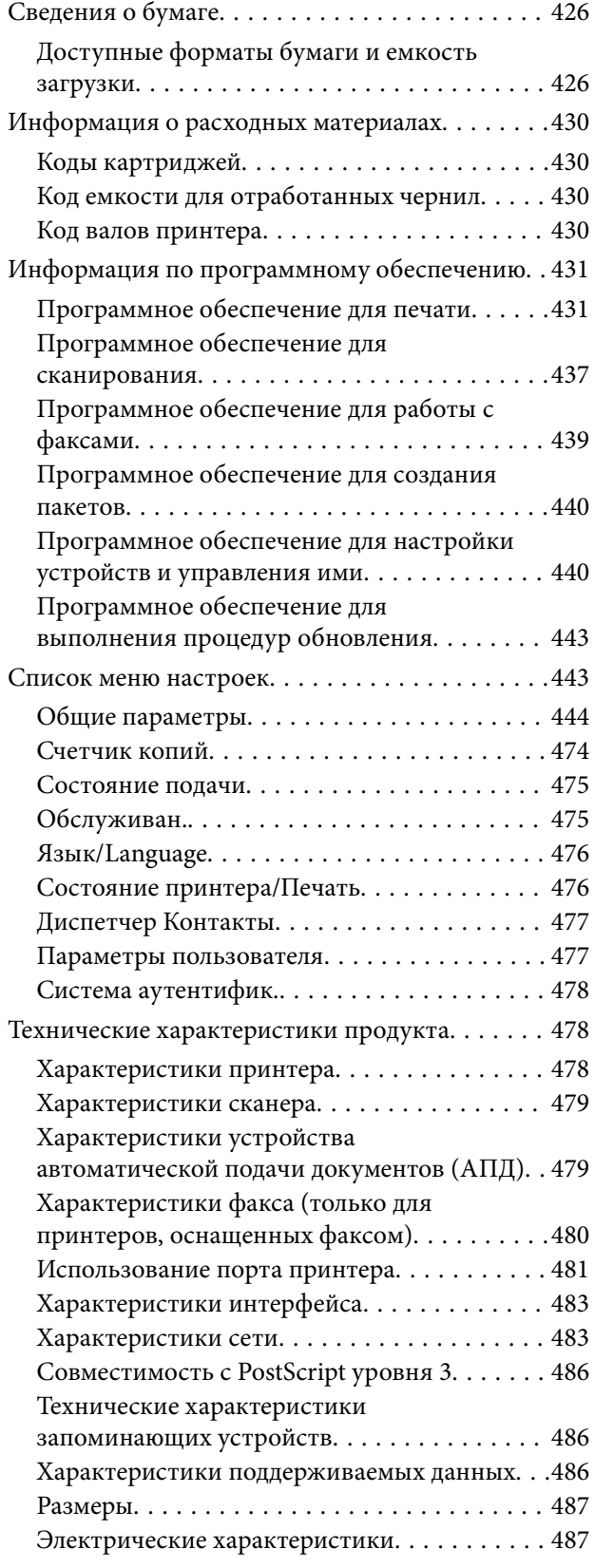

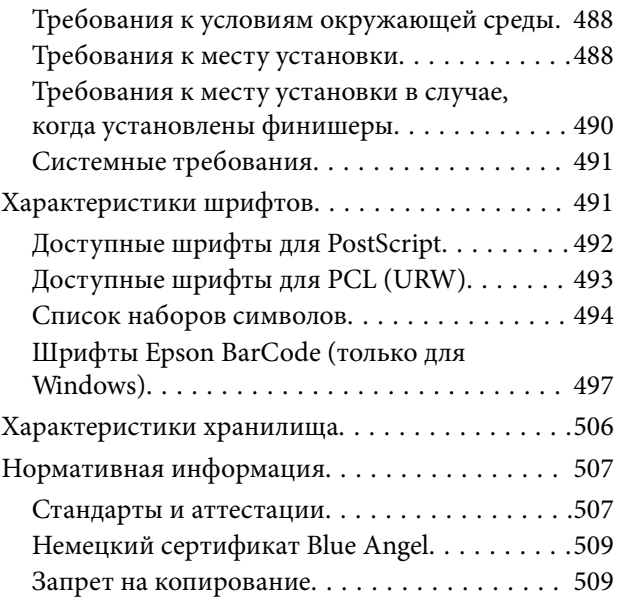

# **Информация для администратора**

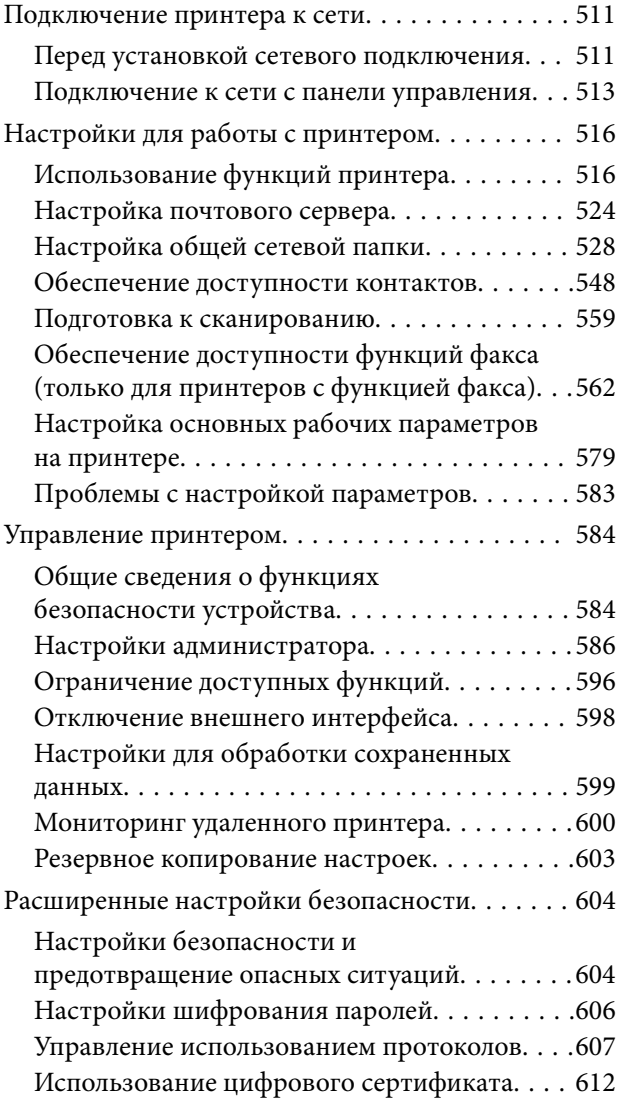

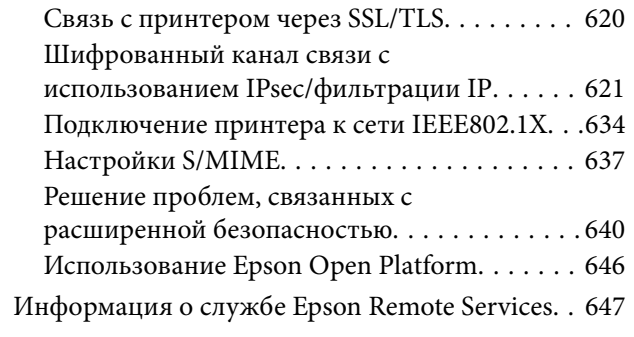

# **Помощь**

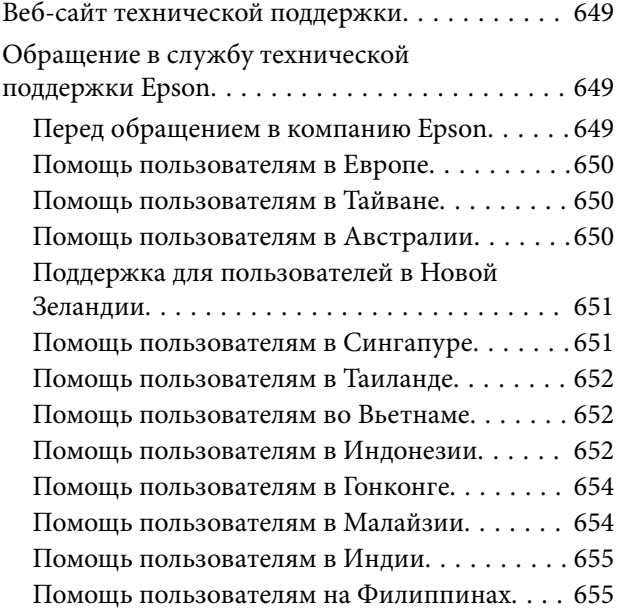

# **Описание этого руководства**

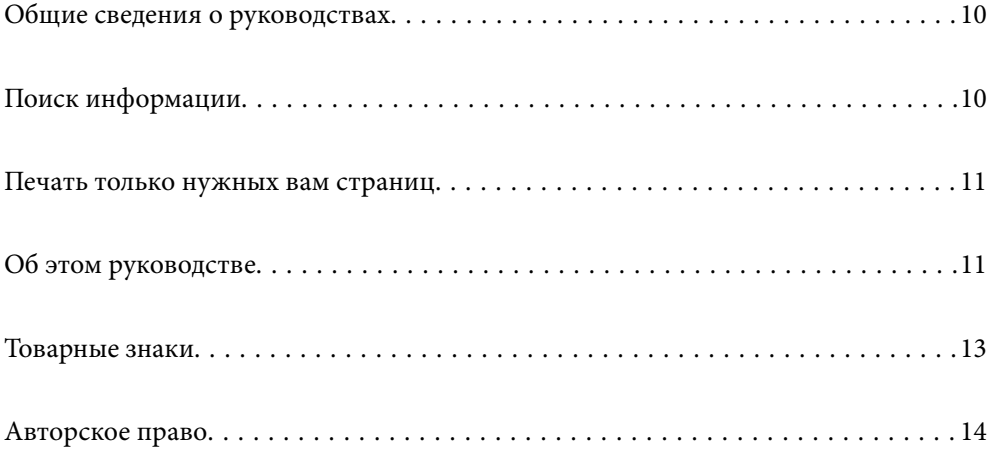

# **Общие сведения о руководствах**

Вместе с принтером Epson предоставляются следующие руководства. В дополнение к руководствам справочную информацию можно найти на самом принтере и в программном обеспечении Epson.

❏ Важные правила техники безопасности (печатное руководство)

Содержит инструкции по технике безопасности при использовании принтера.

❏ Настенные инструкции (цифровое руководство)

Единый лист с описанием часто используемых функций. Его можно распечатать как плакат и повесить на стене рядом с принтером, чтобы быстро находить нужные сведения.

❏ Руководство пользователя (цифровое руководство)

Настоящее руководство. Это руководство доступно в формате файла PDF и в Интернете. Предоставляет общую информацию и инструкции по использованию принтера, решению проблем и настройке сетевого подключения при использовании принтера в сети.

Последние версии перечисленных выше руководств можно получить следующими способами.

❏ Печатные руководства

Посетите веб-сайт службы технической поддержки Epson для Европы по адресу http://www.epson.eu/support или веб-сайт глобальной технической поддержки Epson по адресу http://support.epson.net/.

❏ Цифровые руководства

Для просмотра руководства в Интернете посетите следующий веб-сайт, введите наименование изделия и перейдите в раздел **Поддержка**.

http://epson.sn

# **Поиск информации**

PDF-руководство позволяет искать информацию по ключевым словам или переходить напрямую к определенным разделам с помощью закладок. В этом разделе объясняется, как использовать PDFруководство, которое открывается на вашем компьютере с помощью Adobe Acrobat Reader DC.

#### **Поиск по ключевым словам**

Щелкните **Правка** > **Расширенный поиск**. В окне поиска введите ключевое слово (текст), описывающее нужную вам информацию, затем щелкните **Поиск**. Результаты отображаются в виде списка. Щелкните один из отображаемых результатов, чтобы перейти на соответствующую страницу.

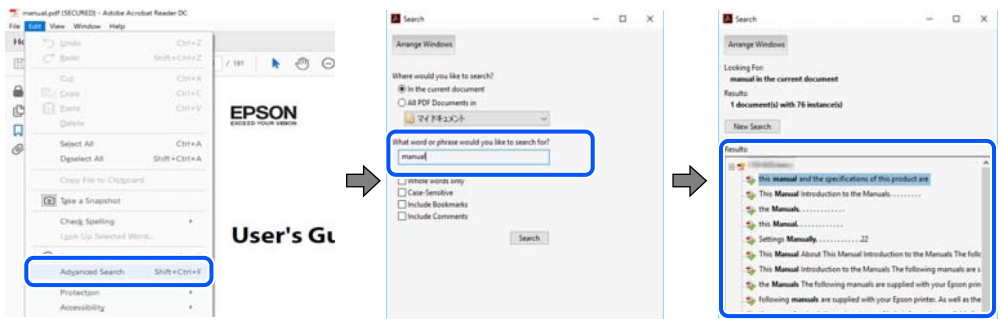

#### **Переход непосредственно по закладкам**

Щелкните заголовок, чтобы перейти на соответствующую страницу. Щелкните значок + или > для просмотра заголовков более низкого уровня в этом разделе. Чтобы вернуться на предыдущую страницу, выполните следующие действия на клавиатуре.

- ❏ Windows: удерживая нажатой клавишу **Alt**, нажмите клавишу **←**.
- ❏ Mac OS: удерживая нажатой клавишу Сommand, нажмите клавишу **←**.

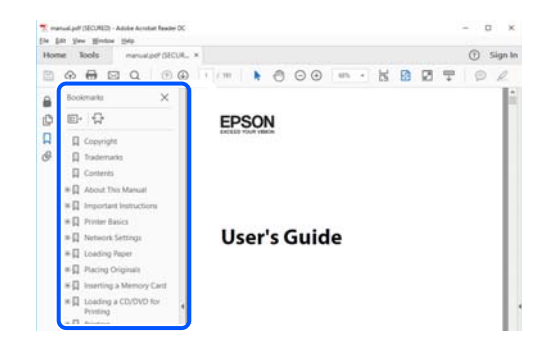

## **Печать только нужных вам страниц**

Вы можете найти и напечатать только нужные вам страницы. Щелкните **Печать** в меню **Файл**, затем укажите страницы, которые следует напечатать, в пункте **Страницы** раздела **Страницы для печати**.

- ❏ Чтобы указать последовательность страниц, введите дефис между начальной и конечной страницами. Пример: 20-25
- ❏ Чтобы указать страницы, расположенные непоследовательно, разделяйте страницы запятыми.

Пример: 5, 10, 15

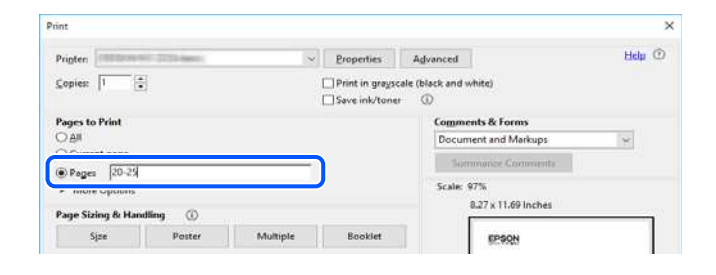

# **Об этом руководстве**

В этом разделе объясняется значение знаков и символов, используемых в этом руководстве, приводятся замечания к описаниям и изображениям в руководстве, а также дается справочная информация об операционных системах.

### **Символы и обозначения**

#### !**Предостережение:**

Инструкции, которые необходимо тщательно соблюдать во избежание телесных повреждений.

**• Важно:** 

Инструкции, которые необходимо соблюдать во избежание повреждения оборудования.

#### **Примечание:**

Предоставляет дополнительную и справочную информацию.

#### **Соответствующая информация**

& Ссылки на связанные разделы.

#### **Замечания о снимках экрана и иллюстрациях**

- ❏ Снимки экранов драйвера принтера относятся к операционным системам Windows 10 или macOS High Sierra. Содержимое экранов может различаться в зависимости от модели и ситуации.
- ❏ Иллюстрации, используемые в этом руководстве, приведены исключительно в качестве примеров. Несмотря на то что могут существовать небольшие отличия между моделями, способы их эксплуатации одинаковы.
- ❏ Некоторые из элементов меню на ЖК-экране могут различаться в зависимости от модели устройства и настроек.
- ❏ QR-код можно прочитать с помощью специального приложения.

#### **Обозначение операционных систем**

#### **Windows**

В данном руководстве такие термины, как Windows 10, Windows 8.1, Windows 8, Windows 7, Windows Vista, Windows XP, Windows Server 2019, Windows Server 2016, Windows Server 2012 R2, Windows Server 2012, Windows Server 2008 R2, Windows Server 2008, Windows Server 2003 R2 и Windows Server 2003, используются по отношению к следующим операционным системам. Кроме того, термин Windows используется по отношению ко всем версиям.

- ❏ Операционная система Microsoft ® Windows ® 10
- ❏ Операционная система Microsoft ® Windows ® 8.1
- $□$ Операционная система Microsoft® Windows® 8
- ❏ Операционная система Microsoft ® Windows ® 7
- ❏ Операционная система Microsoft ® Windows Vista ®
- ❏ Операционная система Microsoft ® Windows ® XP
- ❏ Операционная система Microsoft ® Windows ® XP Professional x64 Edition
- ❏ Операционная система Microsoft ® Windows Server ® 2019
- ❏ Операционная система Microsoft ® Windows Server ® 2016
- ❏ Операционная система Microsoft ® Windows Server ® 2012 R2
- ❏ Операционная система Microsoft ® Windows Server ® 2012
- ❏ Операционная система Microsoft ® Windows Server ® 2008 R2
- $\Box$  Операционная система Microsoft® Windows Server® 2008
- ❏ Операционная система Microsoft ® Windows Server ® 2003 R2
- $\Box$  Операционная система Microsoft® Windows Server® 2003

#### **Mac OS**

В этом руководстве термин Mac OS используется для обозначения Mac OS X v10.6.8 или более поздних версий этой системы.

# **Товарные знаки**

- EPSON® является зарегистрированным товарным знаком. EPSON EXCEED YOUR VISION и EXCEED<br>VOUR VISION являются товарными знаками Seiko Epson Corporation YOUR VISION являются товарными знаками Seiko Epson Corporation.
- ❏ Epson Scan 2 software is based in part on the work of the Independent JPEG Group.
- ❏ libtiff

Copyright © 1988-1997 Sam Leffler

Copyright © 1991-1997 Silicon Graphics, Inc.

Permission to use, copy, modify, distribute, and sell this software and its documentation for any purpose is hereby granted without fee, provided that (i) the above copyright notices and this permission notice appear in all copies of the software and related documentation, and (ii) the names of Sam Leffler and Silicon Graphics may not be used in any advertising or publicity relating to the software without the specific, prior written permission of Sam Leffler and Silicon Graphics.

THE SOFTWARE IS PROVIDED "AS-IS" AND WITHOUT WARRANTY OF ANY KIND, EXPRESS, IMPLIED OR OTHERWISE, INCLUDING WITHOUT LIMITATION, ANY WARRANTY OF MERCHANTABILITY OR FITNESS FOR A PARTICULAR PURPOSE.

IN NO EVENT SHALL SAM LEFFLER OR SILICON GRAPHICS BE LIABLE FOR ANY SPECIAL, INCIDENTAL, INDIRECT OR CONSEQUENTIAL DAMAGES OF ANY KIND, OR ANY DAMAGES WHATSOEVER RESULTING FROM LOSS OF USE, DATA OR PROFITS, WHETHER OR NOT ADVISED OF THE POSSIBILITY OF DAMAGE, AND ON ANY THEORY OF LIABILITY, ARISING OUT OF OR IN CONNECTION WITH THE USE OR PERFORMANCE OF THIS SOFTWARE.

- ❏ Microsoft ® , Windows ® , Windows Server ® , and Windows Vista ® are registered trademarks of Microsoft Corporation.
- ❏ Apple, Mac, macOS, OS X, Bonjour, ColorSync, Safari, iPad, iPhone, iPod touch, and TrueType are trademarks of Apple Inc., registered in the U.S. and other countries.
- ❏ Chrome, Google Play, and Android are trademarks of Google LLC.
- ❏ Albertus, Arial, Coronet, Gill Sans, Joanna and Times New Roman are trademarks of The Monotype Corporation registered in the United States Patent and Trademark Office and may be registered in certain jurisdictions.
- ❏ ITC Avant Garde Gothic, ITC Bookman, Lubalin Graph, Mona Lisa, ITC Symbol, Zapf Chancery and Zapf Dingbats are trademarks of International Typeface Corporation registered in the U.S. Patent and Trademark Office and may be registered in certain other jurisdictions.
- ❏ Clarendon, Eurostile and New Century Schoolbook are trademarks of Linotype GmbH registered in the U.S. Patent and Trademark Office and may be registered in certain other jurisdictions.
- ❏ Wingdings is a registered trademark of Microsoft Corporation in the United States and other countries.
- ❏ CG Omega, CG Times, Garamond Antiqua, Garamond Halbfett, Garamond Kursiv, Garamond Halbfett Kursiv are trademarks of Monotype Imaging, Inc. and may be registered in certain jurisdictions.
- ❏ Antique Olive is a trademark of M. Olive.
- ❏ Marigold and Oxford are trademarks of AlphaOmega Typography.
- ❏ Helvetica, Optima, Palatino, Times and Univers are trademarks of Linotype Corp. registered in the U.S. Patent and Trademark Office and may be registered in certain other jurisdictions in the name of Linotype Corp. or its licensee Linotype GmbH.
- ❏ ITC Avant Garde Gothic, Bookman, Zapf Chancery and Zapf Dingbats are trademarks of International Typeface Corporation registered in the United States Patent and Trademark Office and may be registered in certain jurisdictions.
- ❏ PCL is the registered trademark of Hewlett-Packard Company.
- ❏ Adobe, Acrobat, Photoshop, PostScript ® 3™, and Reader are either registered trademarks or trademarks of Adobe in the United States and/or other countries.
- ❏ Arcfour

This code illustrates a sample implementation of the Arcfour algorithm.

Copyright © April 29, 1997 Kalle Kaukonen. All Rights Reserved.

Redistribution and use in source and binary forms, with or without modification, are permitted provided that this copyright notice and disclaimer are retained.

THIS SOFTWARE IS PROVIDED BY KALLE KAUKONEN AND CONTRIBUTORS ''AS IS'' AND ANY EXPRESS OR IMPLIED WARRANTIES, INCLUDING, BUT NOT LIMITED TO, THE IMPLIED WARRANTIES OF MERCHANTABILITY AND FITNESS FOR A PARTICULAR PURPOSE ARE DISCLAIMED. IN NO EVENT SHALL KALLE KAUKONEN OR CONTRIBUTORS BE LIABLE FOR ANY DIRECT, INDIRECT, INCIDENTAL, SPECIAL, EXEMPLARY, OR CONSEQUENTIAL DAMAGES (INCLUDING, BUT NOT LIMITED TO, PROCUREMENT OF SUBSTITUTE GOODS OR SERVICES; LOSS OF USE, DATA, OR PROFITS; OR BUSINESS INTERRUPTION) HOWEVER CAUSED AND ON ANY THEORY OF LIABILITY, WHETHER IN CONTRACT, STRICT LIABILITY, OR TORT (INCLUDING NEGLIGENCE OR OTHERWISE) ARISING IN ANY WAY OUT OF THE USE OF THIS SOFTWARE, EVEN IF ADVISED OF THE POSSIBILITY OF SUCH DAMAGE.

- ❏ QR Code is a registered trademark of DENSO WAVE INCORPORATED in Japan and other countries.
- ❏ The SuperSpeed USB Trident Logo is a registered trademark of USB Implementers Forum, Inc.
- ❏ Firefox is a trademark of the Mozilla Foundation in the U.S. and other countries.
- ❏ Mopria ® and the Mopria ® Logo are registered and/or unregistered trademarks and service marks of Mopria Alliance, Inc. in the United States and other countries. Unauthorized use is strictly prohibited.
- ❏ Уведомление: прочие названия продуктов упоминаются в документе только в целях идентификации и могут являться товарными знаками соответствующих владельцев. Компания Epson отрицает любые права на владение данными знаками.

# **Авторское право**

Никакую часть данного документа нельзя воспроизводить, хранить в поисковых системах или передавать в любой форме и любыми способами (электронными, механическими, путем копирования, записи или иными) без предварительного письменного разрешения Seiko Epson Corporation. По отношению использования содержащейся здесь информации никаких патентных обязательств не предусмотрено. Равно как не предусмотрено никакой ответственности за повреждения, произошедшие вследствие использования содержащейся здесь информации. Содержащаяся здесь информация предназначена только для использования с этим продуктом Epson. Epson не несет ответственности за любое использование этой информации по отношению к другим продуктам.

Компания Seiko Epson Corporation и ее филиалы не несут ответственности перед покупателем данного продукта или третьими сторонами за понесенные ими повреждения, потери, сборы или затраты, произошедшие в результате несчастного случая, неправильного использования или нарушения

эксплуатации данного продукта или его несанкционированной переделки, ремонта или внесения изменений в данный продукт, или (за исключением США) невозможности строгого следования инструкциям по эксплуатации и техническому обслуживанию Seiko Epson Corporation.

Seiko Epson Corporation не несет ответственности за любые повреждения или проблемы, возникшие из-за использования любых функций или расходных материалов, не являющихся оригинальными продуктами EPSON (Original EPSON Products) или продуктами, одобренными EPSON (EPSON Approved Products).

Seiko Epson Corporation не несет ответственности за любые повреждения, произошедшие в результате влияния электромагнитных помех при использовании любых соединительных кабелей, не содержащихся в реестре одобренных Seiko Epson Corporation продуктов (EPSON Approved Products).

#### © 2020 Seiko Epson Corporation

Информация, содержащаяся в данном руководстве, и технические характеристики продукции могут быть изменены без предварительного уведомления.

# **Важные инструкции**

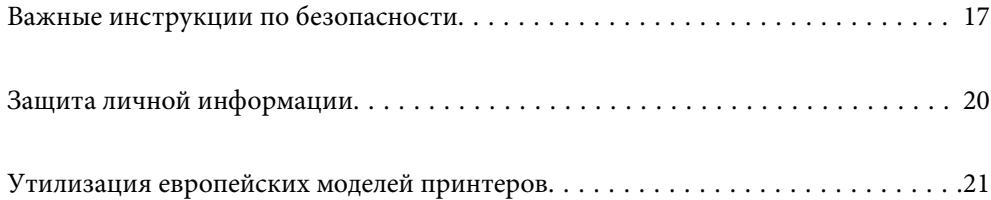

# **Важные инструкции по безопасности**

Для обеспечения безопасности при использовании данного принтера прочитайте и соблюдайте нижеприведенные указания. Сохраните это руководство, чтобы при необходимости обратиться к нему в будущем. Также следуйте всем предупреждениям и инструкциям, которые нанесены на корпус устройства.

Некоторые символы на принтере служат для обеспечения его безопасности и надлежащей эксплуатации. Посетите следующий веб-сайт, чтобы узнать значение символов.

http://support.epson.net/symbols

## **Настройка принтера**

- ❏ Не перемещайте принтер самостоятельно.
- ❏ Не устанавливайте и не храните принтер вне помещений, около источников грязи или пыли, воды и тепла, а также в местах, подверженных воздействию ударных нагрузок, вибраций, высоких температур и влажности.
- ❏ Необходимо установить принтер на плоской устойчивой поверхности, размеры которой во всех направлениях больше размеров основания принтера. Если устройство установлено под наклоном, оно будет работать неправильно.
- ❏ Следует избегать мест, в которых происходят частые колебания температуры и влажности. Также не следует подвергать принтер воздействию прямых солнечных лучей, яркого света и источников тепла.
- ❏ Не закрывайте воздухозаборники и отверстия принтера.
- ❏ Над принтером необходимо оставить достаточно места для полного поднятия блока АПД (автоматического податчика документов).
- ❏ Оставьте достаточно места перед принтером, а также слева и справа для выполнения печати и обслуживания.
- ❏ Необходимо убедиться, что шнур питания переменного тока соответствует действующим местным стандартам безопасности. Используйте только шнур питания, который поставляется с устройством. Применение другого шнура может привести к возгоранию или поражению электрическим током. Шнур питания, прилагаемый к устройству, предназначен для использования только с этим устройством. Применение этого шнура для подключения другой аппаратуры может привести к возгоранию или поражению электрическим током.
- ❏ Используйте только такие источники питания, тип которых соответствует указанному на этикетке принтера.
- ❏ Необходимо устанавливать принтер недалеко от сетевой розетки так, чтобы из нее можно было легко вынуть вилку.
- ❏ Старайтесь не использовать розетки из сети, к которой подключены также фотокопировальные аппараты или системы кондиционирования воздуха, которые постоянно включаются и отключаются.
- ❏ Старайтесь не использовать электрические розетки, управляемые настенными выключателями или автоматическими таймерами.
- ❏ Все компоненты данной компьютерной системы должны располагаться на удалении от потенциальных источников электромагнитных помех, например акустических систем или баз радиотелефонов.
- ❏ Шнуры питания необходимо прокладывать так, чтобы они не могли перетираться, пережиматься, перегибаться и запутываться. Не ставьте на шнур питания предметы, не наступайте на него и не передавливайте его. Необходимо обращать особое внимание на то, чтобы шнур питания не был перекручен на обоих концах (как у входа, так и у выхода).
- ❏ При использовании удлинителя необходимо убедиться, что суммарный ток всех подключенных устройств не превышает разрешенного номинального тока удлинителя. Также необходимо следить за тем, чтобы общий номинальный ток подключенных к розетке устройств не превышал разрешенного номинального тока розетки.
- ❏ Если принтер планируется использовать в Германии, то электросеть здания должна быть защищена 10 или 16-амперными автоматическими выключателями, защищающими принтер от коротких замыканий и перегрузок.
- ❏ При работе с дополнительным финишером-брошюровщиком используйте шнур питания для принтера и другой шнур питания для финишера-брошюровщика. Номинальный ток принтера — 9 А, а номинальный ток финишера-брошюровщика — 10 А. Шнуры питания необходимо подключить к источнику питания, мощность которого способна обеспечить общий номинальный ток для этих устройств. Если мощности источника питания недостаточно для обеспечения требуемого общего номинального тока, подключите шнур питания каждого из устройств к отдельному источнику питания с независимым щитовым выключателем.

#### **Соответствующая информация**

& «Требования к месту установки» на стр. 488

#### **Эксплуатация принтера**

- ❏ Запрещается самостоятельно разбирать, модифицировать или пытаться починить шнур питания, вилку, принтер, сканер или дополнительное оборудование, за исключением случаев, описанных в руководствах для принтера.
- ❏ Необходимо отключить принтер от питания и обратиться к обслуживающему персоналу в следующих ситуациях.

Шнур питания или вилка повреждены, в принтер попала жидкость, принтер упал (или был поврежден его корпус), принтер работает неправильно либо явно снизилась его производительность. Запрещается изменять настройки, которые не описаны в инструкции по эксплуатации.

- ❏ Не допускайте попадания жидкости на принтер и не касайтесь его влажными руками.
- ❏ Если ЖК-дисплей поврежден, обратитесь к вашему дилеру. При попадании жидкокристаллического раствора на руки необходимо тщательно вымыть их водой с мылом. При попадании жидкокристаллического раствора в глаза необходимо немедленно промыть их водой. Если после этого сохранятся неприятные ощущения или ухудшится зрение, необходимо немедленно обратиться к врачу.
- ❏ Не касайтесь компонентов внутри принтера, если только это не указано в руководстве.
- ❏ Не касайтесь мест, отмеченных предупреждающей этикеткой, внутри принтера и дополнительных элементов.
- ❏ Не пользуйтесь телефоном во время грозы. Существует небольшой риск поражения электрическим током от молнии.
- ❏ Запрещается звонить по телефону в аварийные службы, находясь рядом с источником утечки газа.
- ❏ При подключении принтера к компьютеру или другому устройству необходимо убедиться в правильном расположении разъемов кабеля. У каждого разъема имеется только один правильный вариант подключения. Подключение разъема неправильной стороной может привести к повреждениям обоих устройств, соединенных этим кабелем.
- ❏ Запрещается вставлять в отверстия принтера посторонние предметы.
- ❏ Во время печати запрещается трогать руками внутренние поверхности принтера.
- ❏ Запрещается распылять аэрозоли, содержащие огнеопасные газы, внутри принтера или рядом с ним. Это может привести к возгоранию.
- ❏ Будьте осторожны, чтобы не защемить пальцы при открытии крышек, лотков, кассет, а также при проведении работ внутри принтера.
- ❏ При размещении оригиналов не надавливайте слишком сильно на стекло сканера.
- ❏ Выключать принтер необходимо только кнопкой P. Не отключайте принтер от источника питания, пока индикатор питания не перестанет мигать.
- ❏ Если планируется длительный перерыв в работе принтера, необходимо отсоединить шнур питания от розетки.
- ❏ Не садитесь на принтер и не облокачивайтесь на него. Не ставьте тяжелые предметы на принтер.
- ❏ При использовании принтера следует удостовериться в том, что регулировочные болты принтера зафиксированы.
- ❏ Не перемещайте принтер при зафиксированных регулировочных болтах.
- ❏ Работая с финишером-брошюровщиком, старайтесь не касаться областей, отмеченных предупреждающими знаками, а также близлежащих областей. Если принтер использовался, эти области могут быть очень горячими. Их высокая температура может вызвать ожоги.

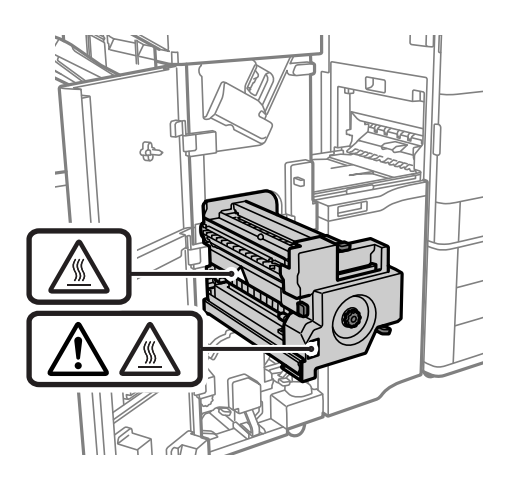

#### **Работа с расходными материалами**

- ❏ При обращении с использованным чернильным картриджем будьте осторожны, так как вокруг отверстия для подачи чернил может остаться небольшое количество чернил.
	- ❏ При попадании чернил на кожу тщательно промойте ее водой с мылом.
	- ❏ При попадании чернил в глаза немедленно промойте их водой. Если после этого сохранятся неприятные ощущения или ухудшится зрение, немедленно обратитесь к врачу.
	- ❏ При попадании чернил в рот немедленно обратитесь к врачу.
- ❏ Не разбирайте чернильный картридж и контейнер для отработанных чернил, поскольку чернила могут попасть в глаза или на кожу.
- ❏ Не встряхивайте чернильный картридж слишком сильно, поскольку это может вызвать вытекание чернил.
- ❏ Храните чернильный картридж и контейнер для отработанных чернил в недоступном для детей месте.
- ❏ Не касайтесь кромкой бумаги своей кожи, так как это может вызвать порез.

#### **Соответствующая информация**

- & «Меры предосторожности при работе с картриджами» на стр. 305
- & «Меры предосторожности при замене емкости для отработанных чернил» на стр. 307

## **Справочные данные и предупреждения при использовании сенсорного экрана**

- ❏ На ЖК-экране могут обнаруживаться светлые и темные пятна, и в связи с его свойствами на экране может проявляться неравномерная яркость. Это нормально и никоим образом не означает повреждение.
- ❏ Для очистки используйте только сухую мягкую ткань. Не используйте жидкие и химические чистящие средства.
- ❏ При получении сильного удара внешняя поверхность сенсорного экрана может разбиться. При поломке или появлении трещин на поверхности панели необходимо обратиться в сервисный центр. Запрещается трогать или пытаться убрать осколки самостоятельно.
- ❏ Нажимать на сенсорный экран необходимо пальцами и аккуратно. Не следует нажимать на экран с силой или ногтями.
- ❏ Не используйте острые предметы, например шариковую ручку или острые карандаши для выполнения этих операций.
- ❏ Образование конденсата внутри сенсорного экрана из-за резких изменений температуры и влажности может привести к ухудшению работоспособности.

## **Справочные данные и предупреждения при использовании принтера с беспроводным подключением**

- ❏ Радиоволны, излучаемые этим принтером, могут отрицательно сказаться на работе медицинского электронного оборудования и привести к его сбою. При использовании этого принтера в медицинских учреждениях или вблизи медицинских приборов следуйте инструкциям авторизованного персонала данного медицинского учреждения. Кроме того, следуйте всем предупреждениям и инструкциям, нанесенным на медицинские приборы.
- ❏ Радиоволны, излучаемые этим принтером, могут отрицательно сказаться на работе автоматизированных управляемых устройств, таких как автоматические двери и системы противопожарной сигнализации, что может привести к травмам вследствие выхода этого оборудования из строя. При использовании этого принтера вблизи автоматизированных управляемых устройств следуйте всем предупреждениям и инструкциям, нанесенным на эти устройства.

# **Защита личной информации**

При передаче или утилизации принтера необходимо стереть всю личную информацию, хранящуюся в памяти принтера. Для этого выберите на панели управления следующие пункты меню.

- ❏ **Настр.** > **Общие параметры** > **Администрир. системы** > **Очист. внутр. память** > **PDL Шрифт,Макр.и раб.об**
- ❏ **Настр.** > **Общие параметры** > **Администрир. системы** > **Сброс** > **Сброс всех данных и наст-к** > **Высокая скорость**, **Перезаписать**, or **Тройная перезапись**

**Соответствующая информация**

 $\blacktriangleright$  «Сброс» на стр. 473

# **Утилизация европейских моделей принтеров**

Каждый принтер оснащен аккумулятором.

Этикетка на принтере, на которой изображено перечеркнутое мусорное ведро, указывает на то, что данный продукт и встроенные аккумуляторы запрещено утилизировать как обычные бытовые отходы. Чтобы избежать возможных отрицательных последствий для окружающей среды и здоровья людей, не выбрасывайте этот продукт и его аккумуляторы вместе с обычными бытовыми отходами. Таким образом, вы обеспечите их утилизацию в соответствии с принципами охраны окружающей среды. Узнайте дополнительную информацию в пунктах сбора. Обратитесь в муниципальное учреждение или к дистрибьютору, у которого вы приобрели данный продукт. Применение таких химических символов, как Pb, Cd или Hg указывает на использование в аккумуляторах этих металлов.

Настоящая информация относится только к клиентам в Европейском союзе в соответствии с директивой 2006/66/EC ЕВРОПЕЙСКОГО ПАРЛАМЕНТА И СОВЕТА ЕВРОПЫ ОТ 6 сентября 2006 г. в отношении аккумуляторов и элементов питания и их утилизации, которая аннулировала директиву 91/157/EEC, а также в соответствии с законодательными актами в различных национальных правовых системах. Также эта информация относится к клиентам в странах Европы, Ближнего Востока и Африки, где действуют соответствующие нормативные требования.

Если вы находитесь в других странах, за информацией о возможностях утилизации продукта обратитесь в местное правительство.

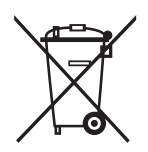

# **Названия деталей и их функции**

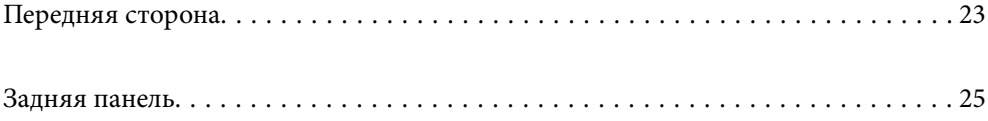

### **Передняя сторона**  $\bullet$  $\bullet$  $\bullet$ O  $\bullet$  $\bullet$ 0  $\mathbf{C}$  $\bullet$  $\bigoplus$  $\sim$  $\bigcirc$  $\boldsymbol{\Theta}$  $\mathbf 0$  $\overline{a}$  $\overline{\mathcal{L}}$  $\bf \Phi$  $\overline{a}$

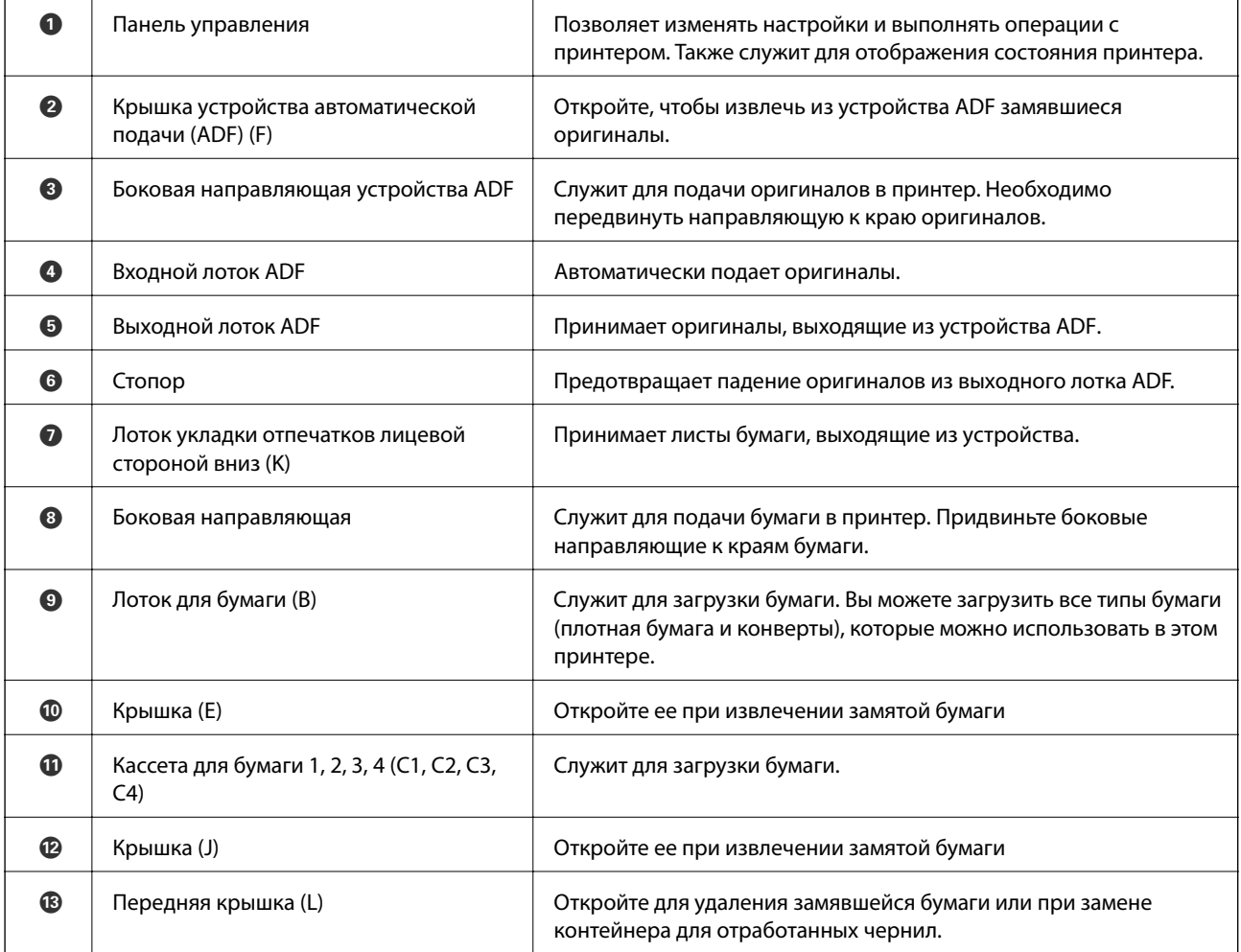

N Крышка чернильных картриджей (A) Откройте эту крышку, чтобы заменить чернильный картридж.

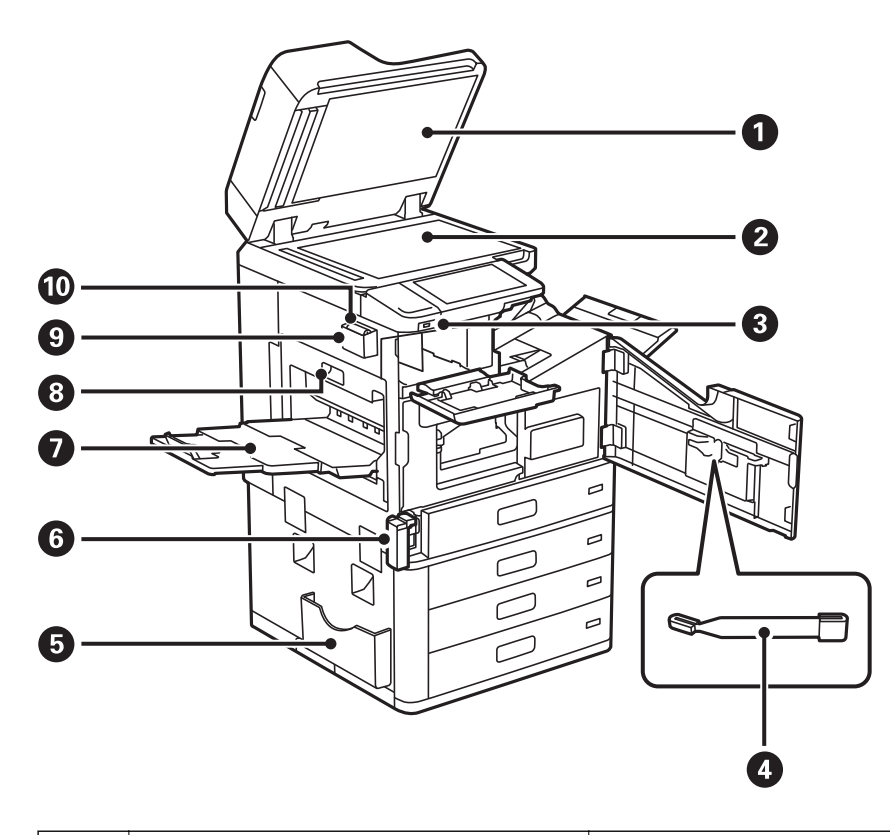

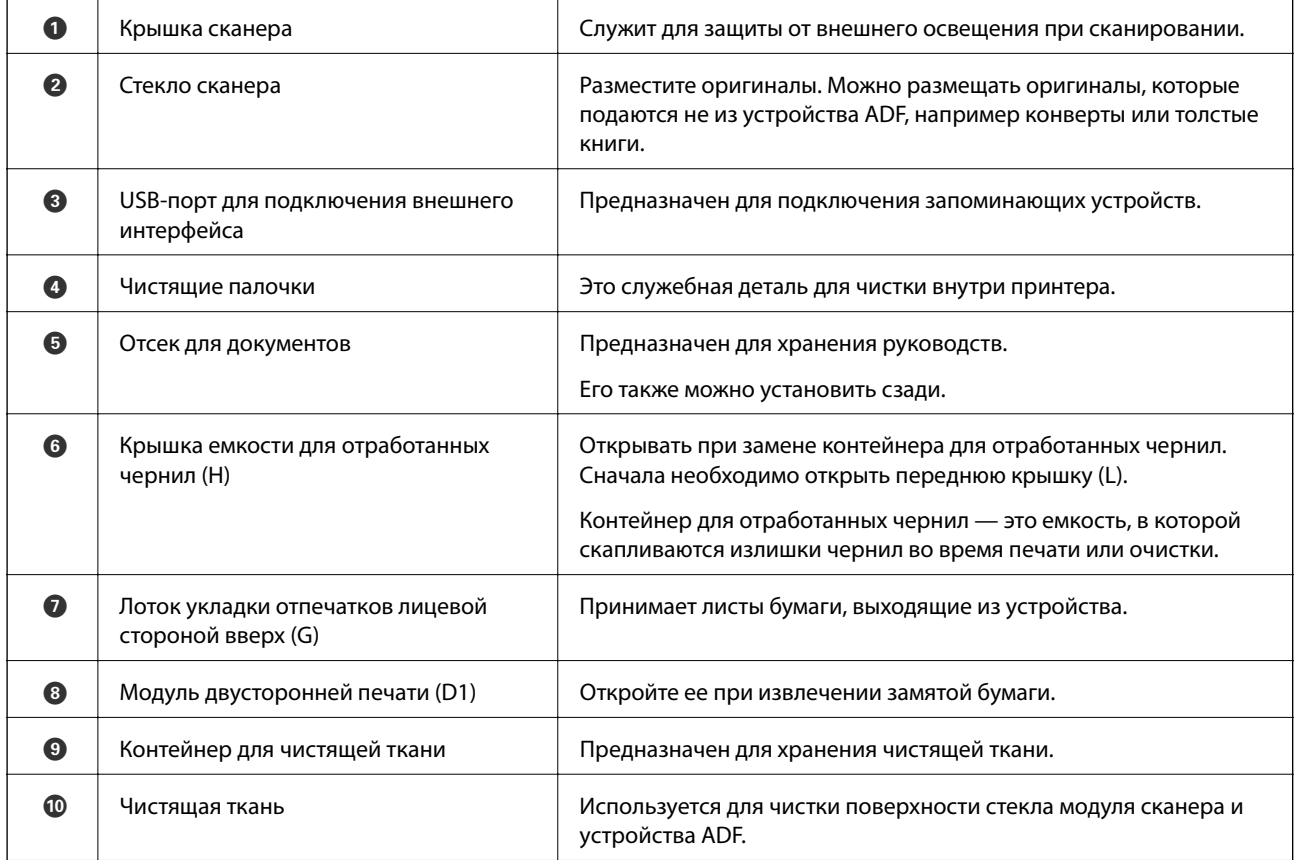

# **Задняя панель**

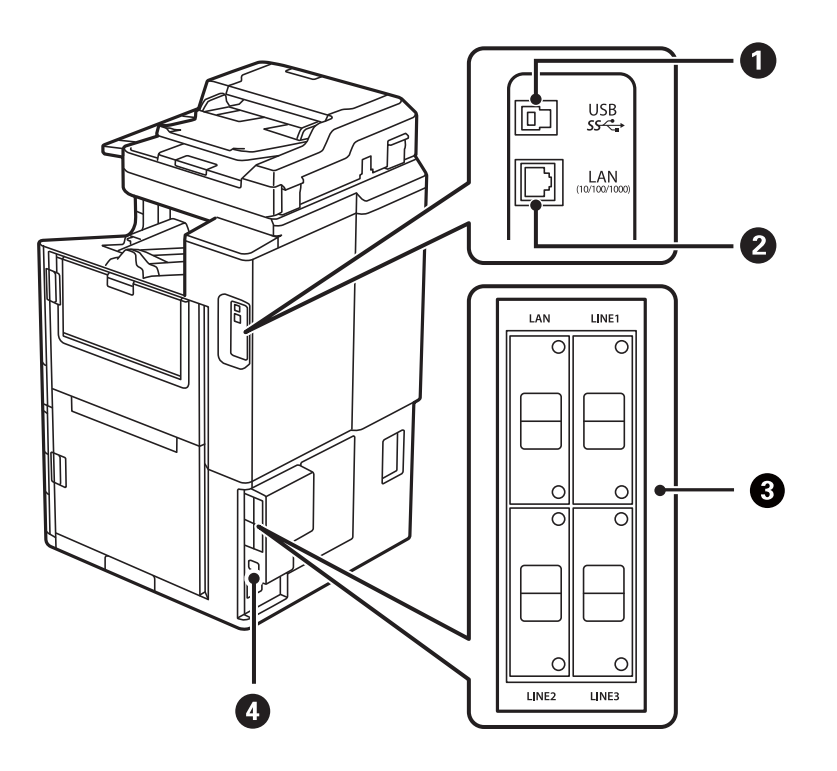

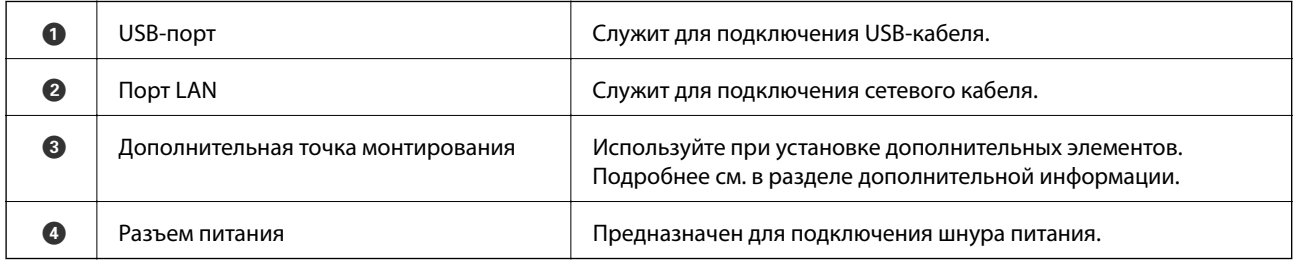

#### **Соответствующая информация**

& «Список дополнительных компонентов» на стр. 353

# **Руководство по панели управления**

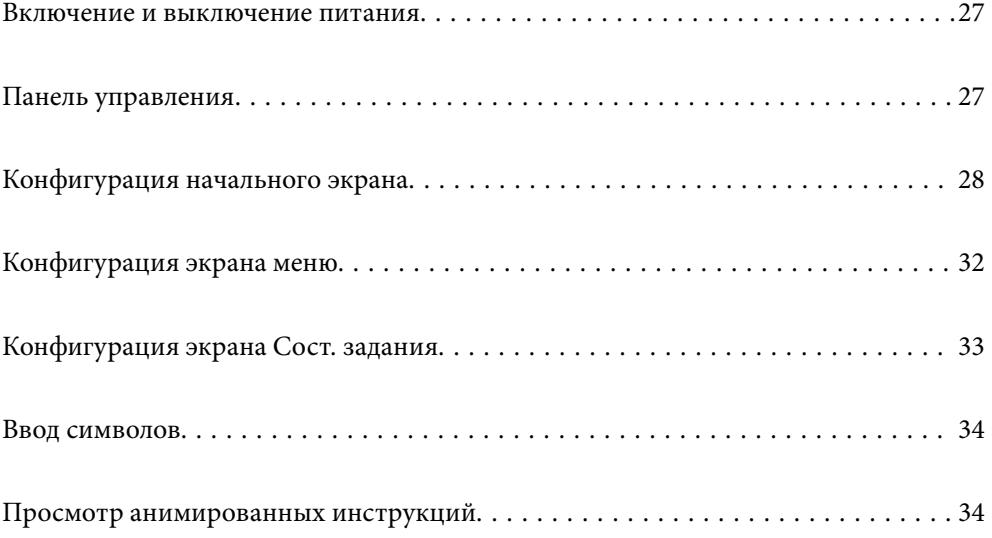

# **Включение и выключение питания**

#### **Включение питания**

Нажмите кнопку питания на панели управления для включения электропитания. Удерживайте нажатой кнопку  $\mathbb{U}$ , пока не отобразится экран на ЖК-дисплее.

После запуска устройства отображается главный экран.

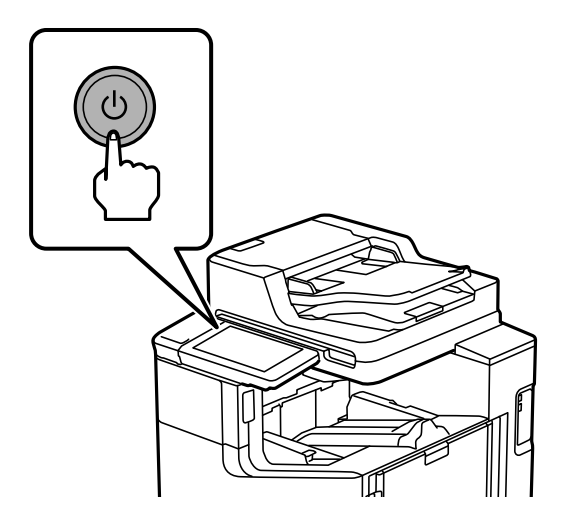

#### **Выключение питания**

```
Нажмите кнопку \bigcup, затем выполните инструкции на экране по отключению электропитания.
```
# **• Важно:**

 $\Box$  Перед отсоединением шнура питания дождитесь отключения индикатора питания и исчезновения изображения на ЖК-экране.

# **Панель управления**

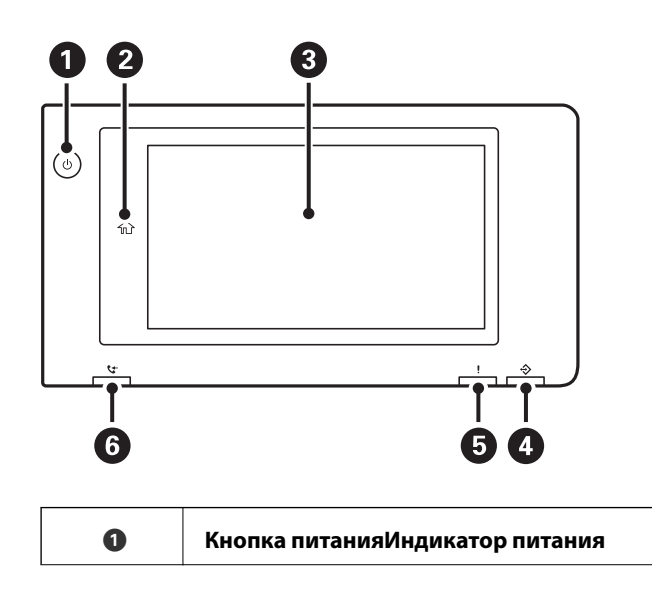

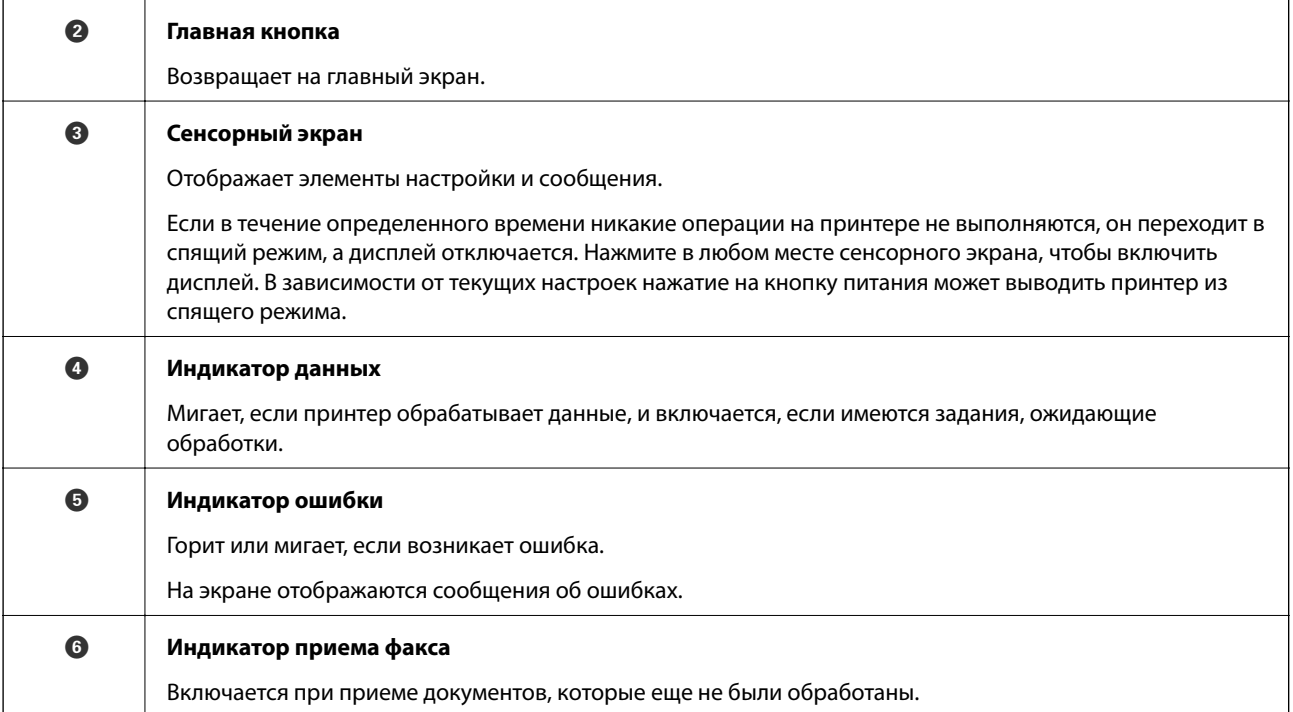

Панель управления можно повернуть.

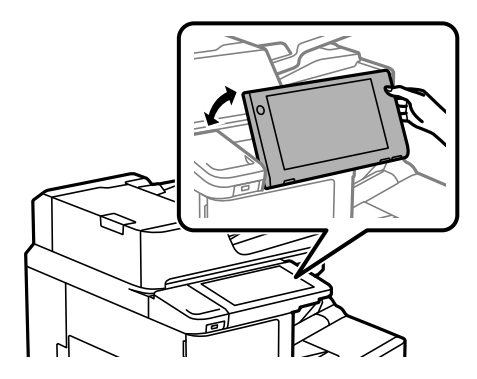

# **Конфигурация начального экрана**

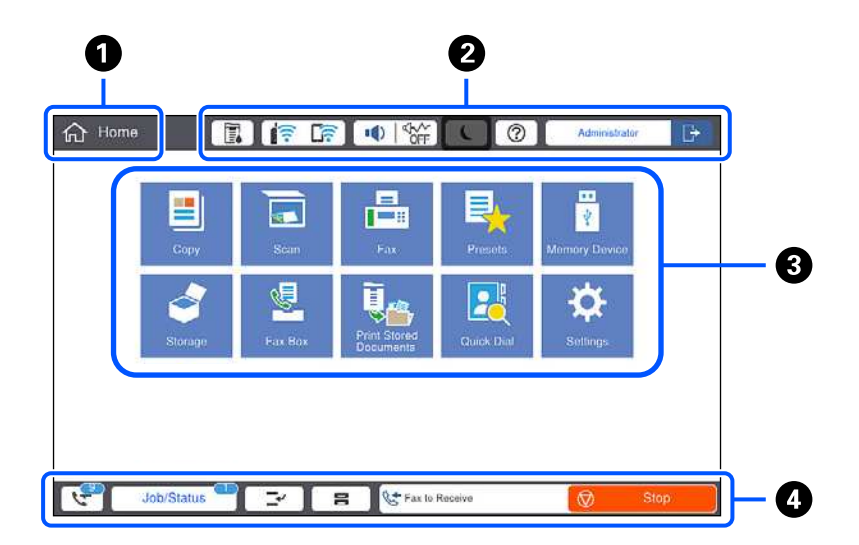

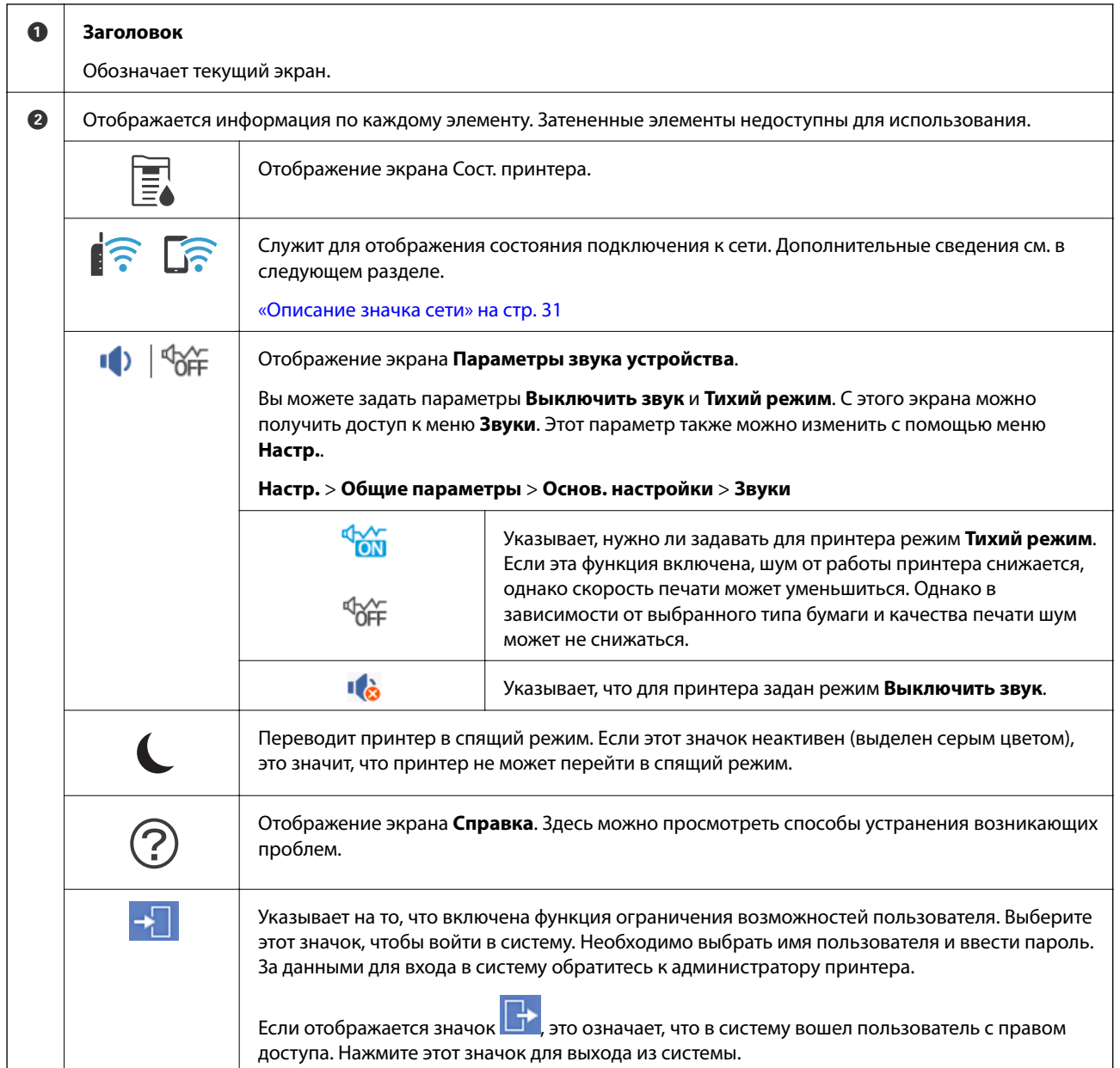

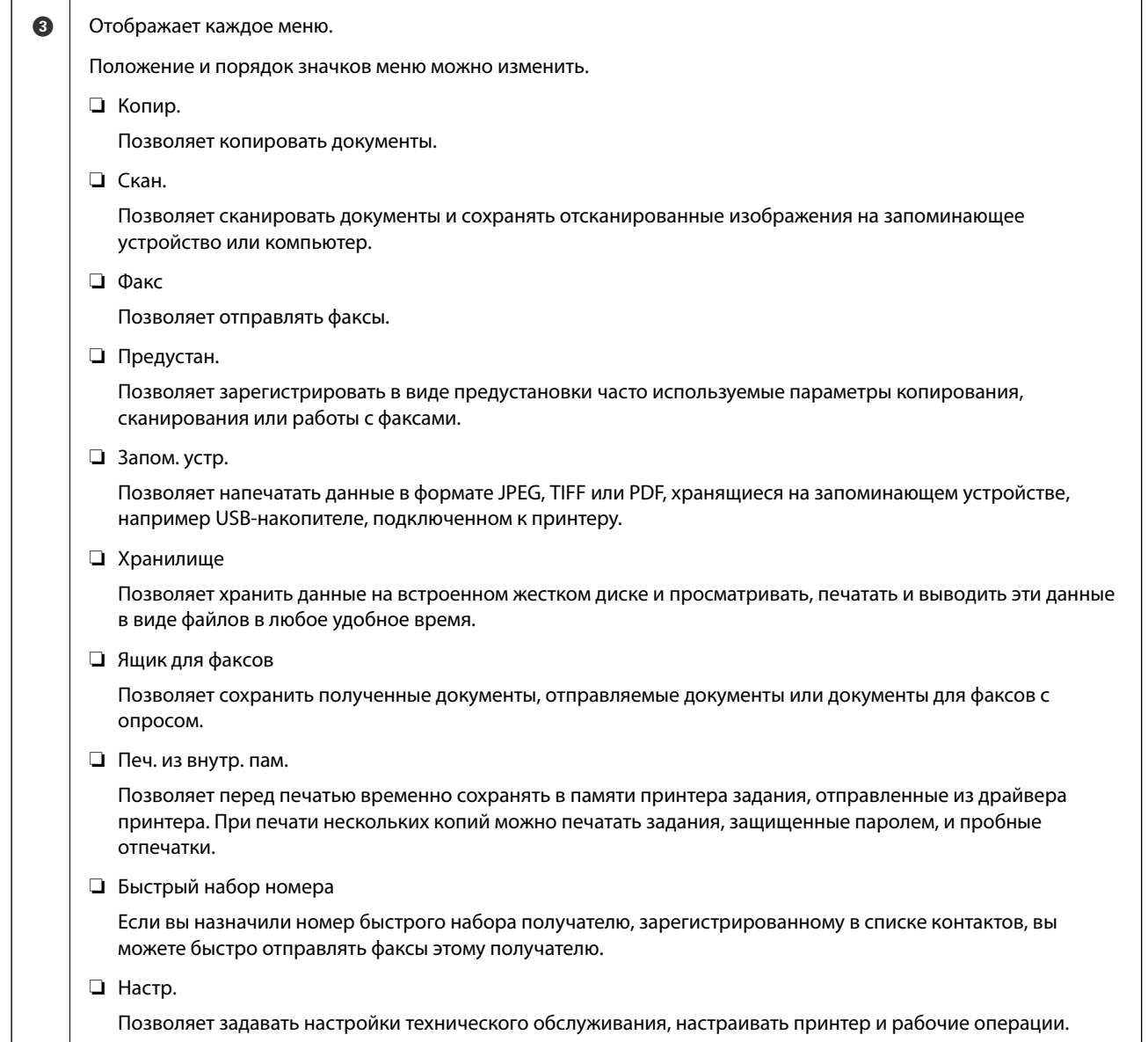

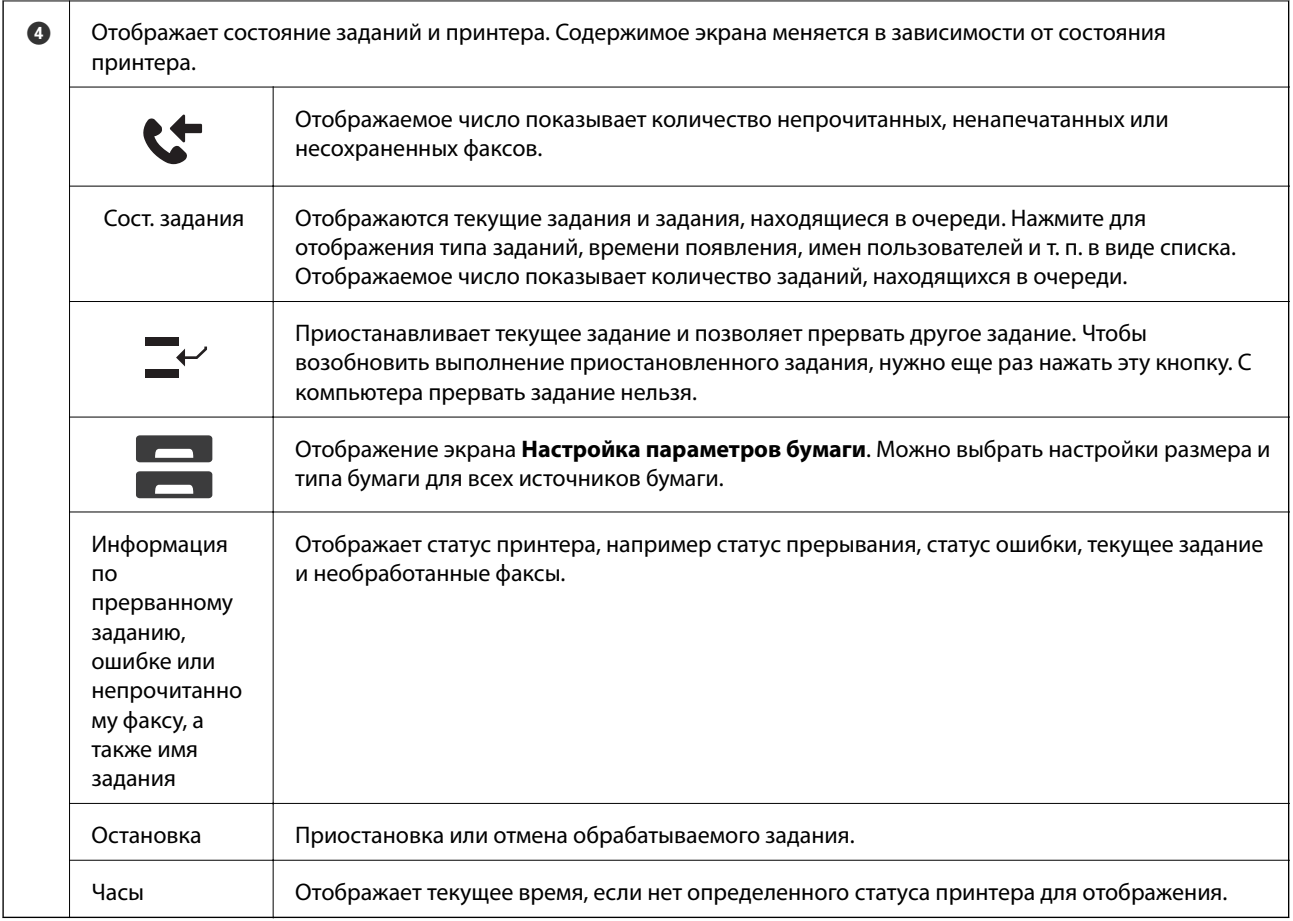

## **Описание значка сети**

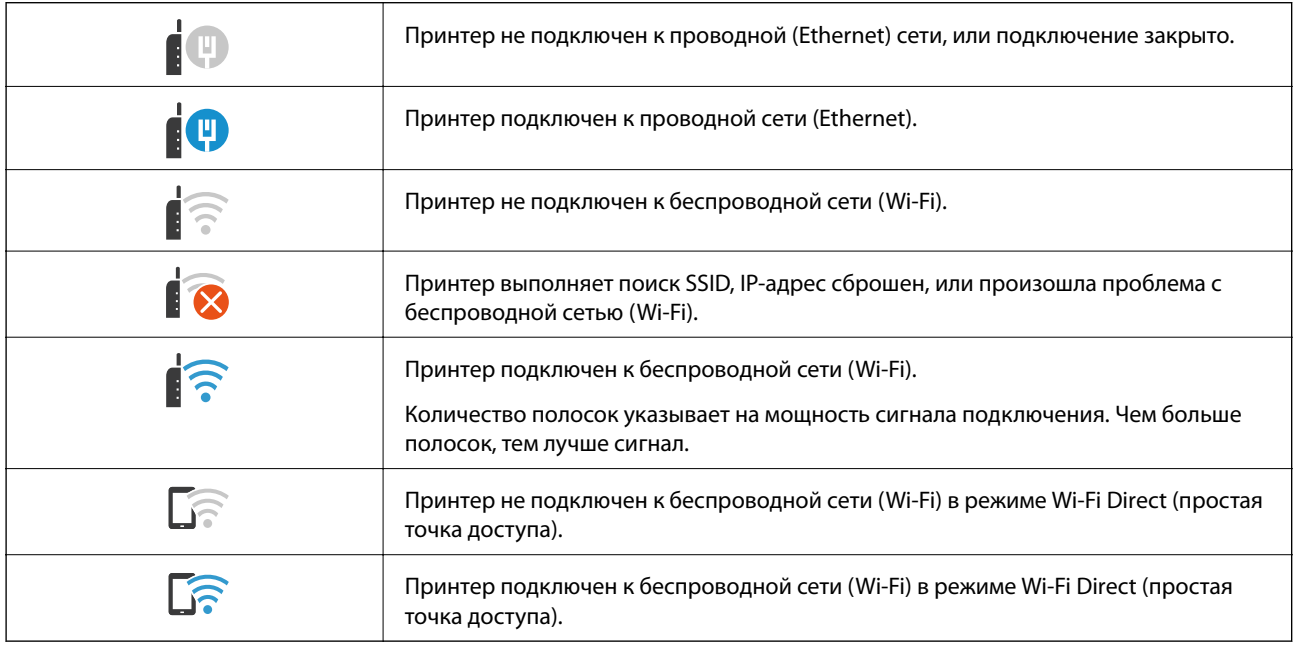

# **Конфигурация экрана меню**

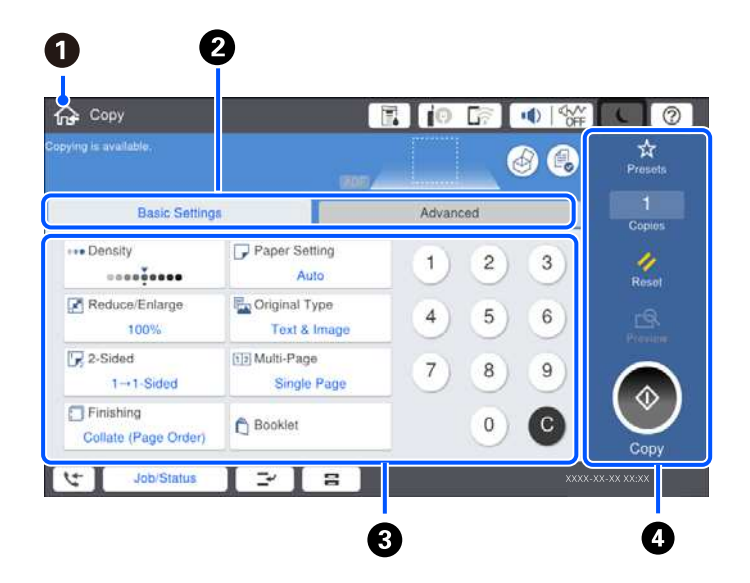

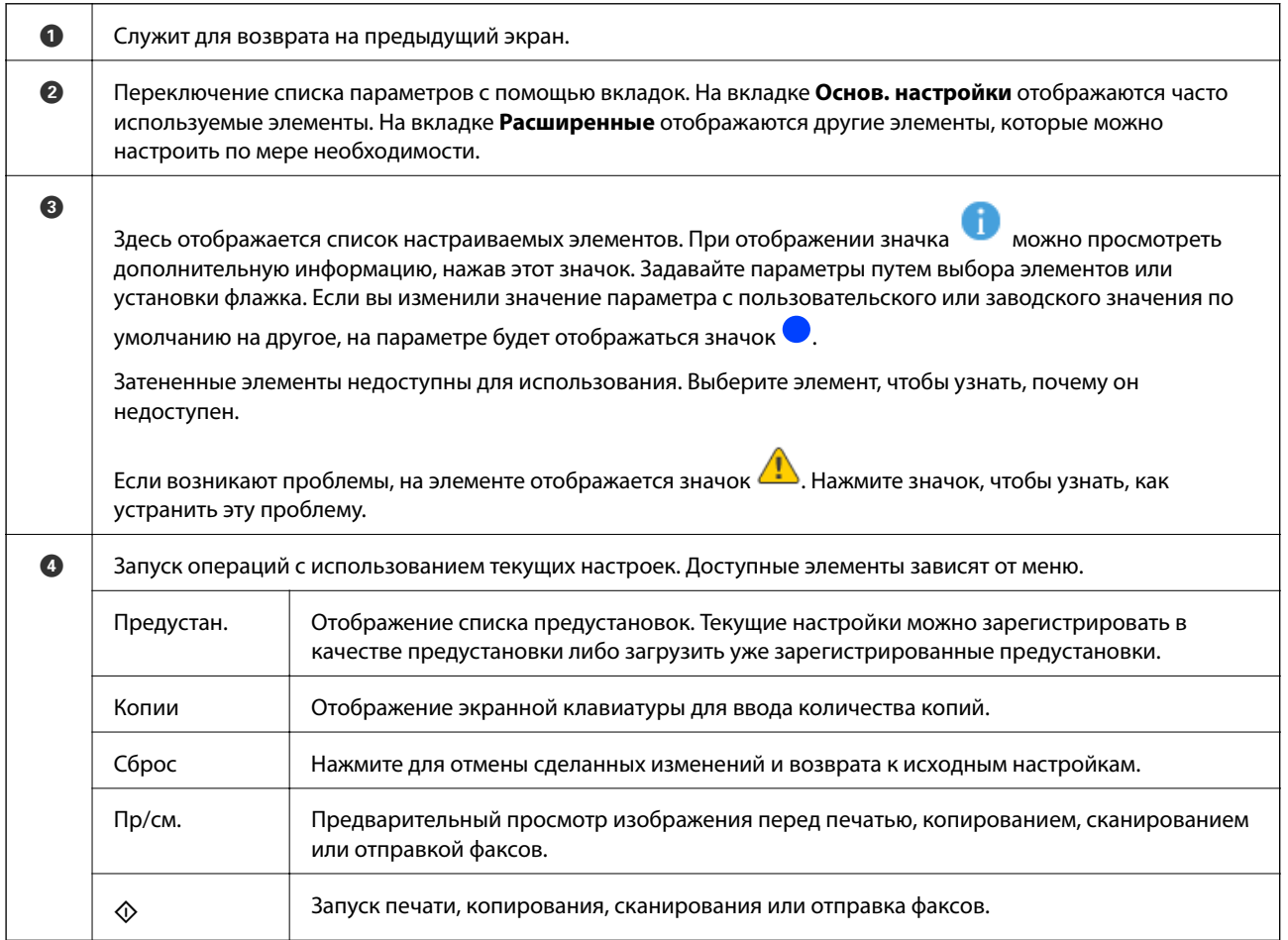

# **Конфигурация экрана Сост. задания**

На панели управления выберите Сост. задания, чтобы открыть меню Сост. задания. Можно также проверить состояние принтера или заданий.

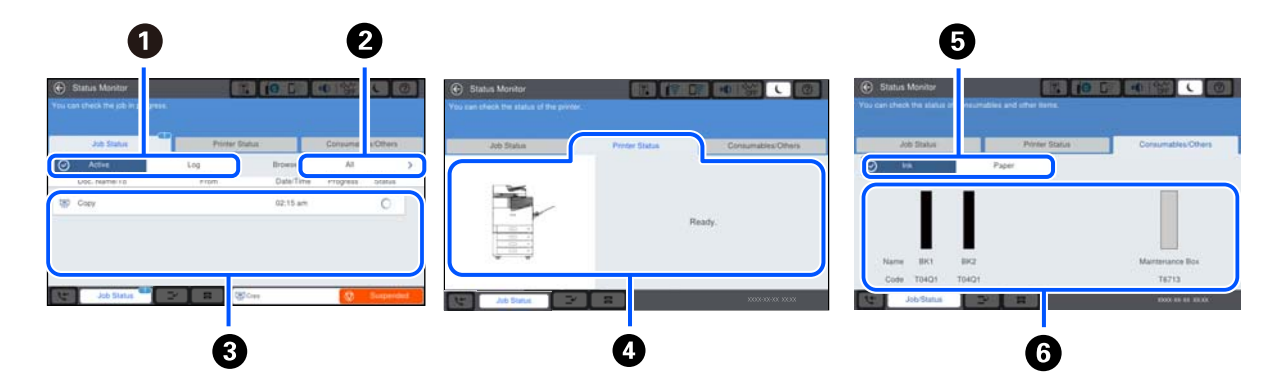

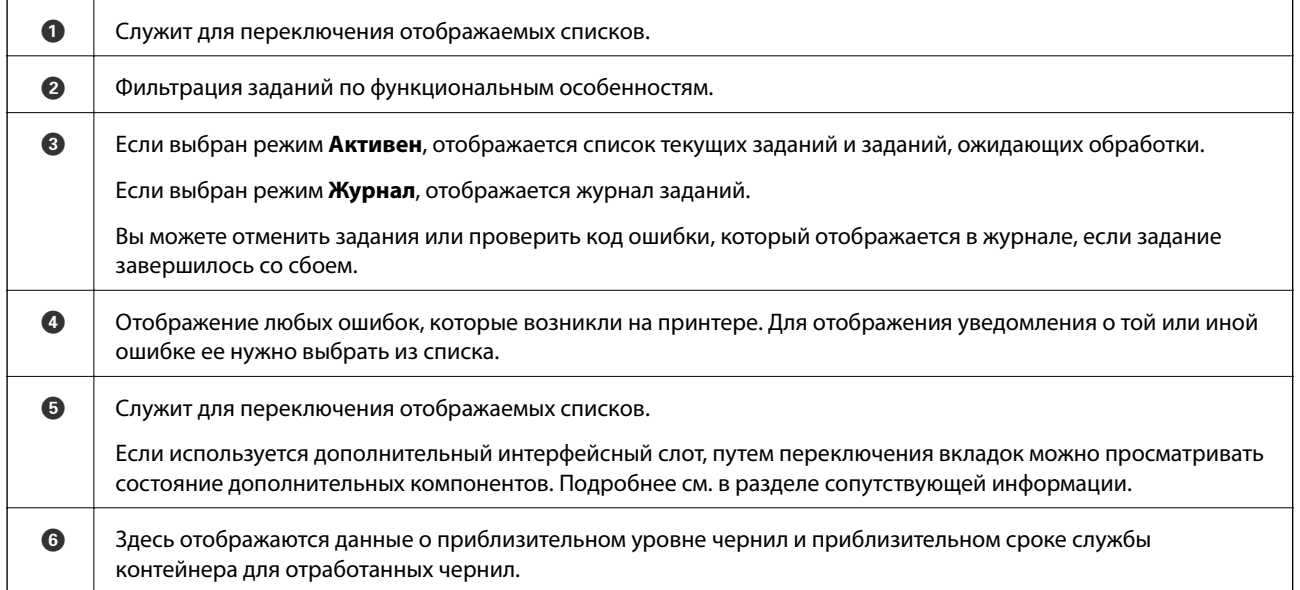

#### **Соответствующая информация**

- & «В меню состояния отображается код ошибки» на стр. 291
- & «Список дополнительных компонентов» на стр. 353

# **Резервирование задания**

Во время копирования или печати можно зарезервировать задания, если устройство АПД или стекло сканера не используется.

Для резервирования заданий не требуется выполнять никаких специальных действий. Если при

выполнении обычной рабочей операции выбрать  $\lozenge$ , задание будет выполнено сразу после завершения текущего задания.

Можно зарезервировать до 100 заданий указанных ниже типов, включая текущее задание.

❏ Печать

❏ Копирование

❏ Отправка факсов

# **Ввод символов**

При настройке параметров сети и других параметров символы и знаки можно вводить с помощью экранной клавиатуры.

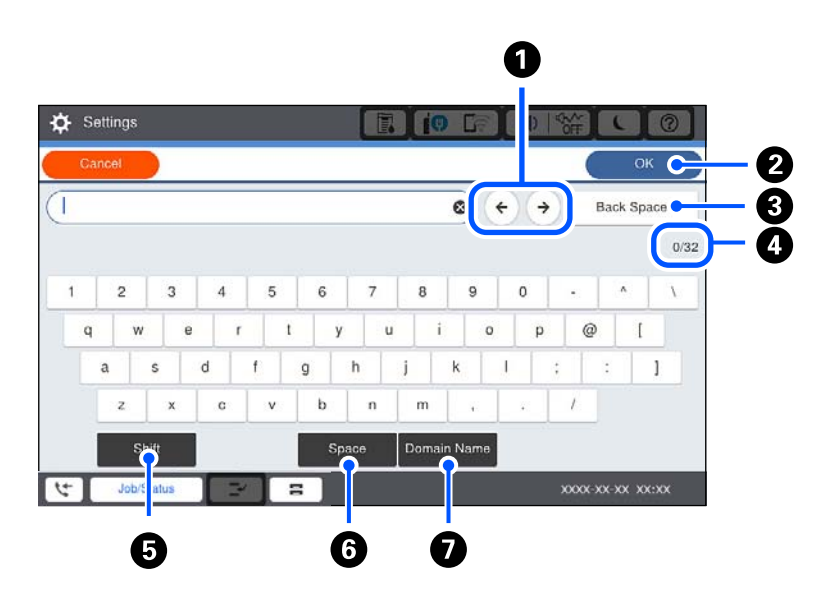

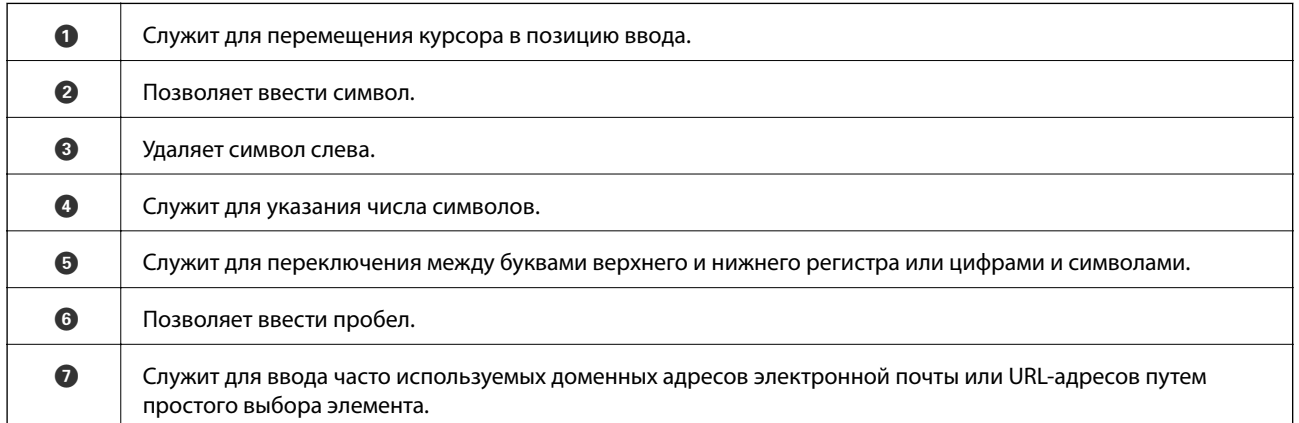

# **Просмотр анимированных инструкций**

На ЖК-экране можно просматривать анимированные инструкции по работе с устройством, например инструкции по загрузке носителей или по извлечению замятой бумаги.

 $□$  Выберите  $@$ , чтобы открыть окно справки. Выберите пункты, которые вы хотите просмотреть в разделе **Как Можно**.

❏ Если нажать **Как можно** в нижней части рабочего экрана, отобразится анимация по просматриваемому разделу.

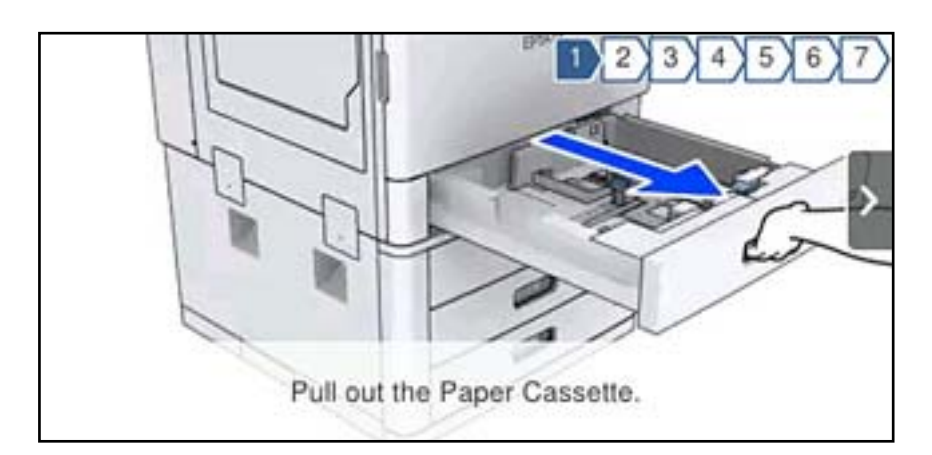

# **Загрузка бумаги**

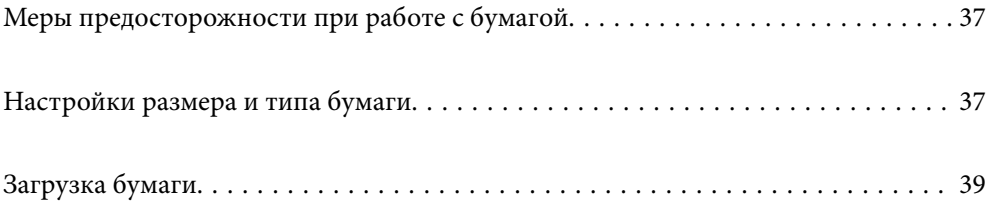
# **Меры предосторожности при работе с бумагой**

#### **Работа с бумагой**

- ❏ Прочтите инструкции, поставляемые вместе с бумагой.
- ❏ Продуйте и выровняйте края бумаги перед загрузкой.

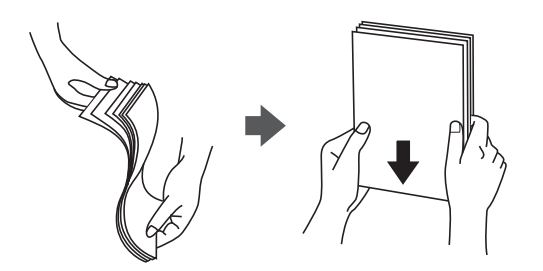

#### **Хранилище бумаги**

При хранении бумаги обратите внимание на следующее.

- ❏ Упакуйте оставшуюся бумагу в пластиковый пакет во избежание впитывания ею влаги.
- ❏ Храните ее в местах с пониженной влажностью. Не допускайте попадания влаги на бумагу.
- ❏ Не допускайте попадания на бумагу прямых солнечных лучей.
- ❏ Не ставьте бумагу вертикально, храните ее в горизонтальной плоскости.

#### **Примечание:**

Несмотря на хранение бумаги в соответствии с изложенными выше рекомендациями, ухудшение качества бумаги или замятия бумаги могут возникать в зависимости от среды использования. Перед использованием сохраненной бумаги попробуйте напечатать на небольшом количестве листов и убедитесь в отсутствии замятия в принтере или размытий на отпечатках.

#### **Соответствующая информация**

& «Недоступные типы бумаги» на стр. 429

# **Настройки размера и типа бумаги**

Если вы регистрируете размер и тип бумаги на экране, который отображается при вставке кассеты для бумаги, принтер выдает уведомление в случае, когда зарегистрированные сведения и настройки печати отличаются. Это позволяет избежать ненужной траты чернил и бумаги и не допускать ситуаций, когда печать выполняется на бумаге неправильного формата или с использованием настроек, которые не соответствуют типу бумаги.

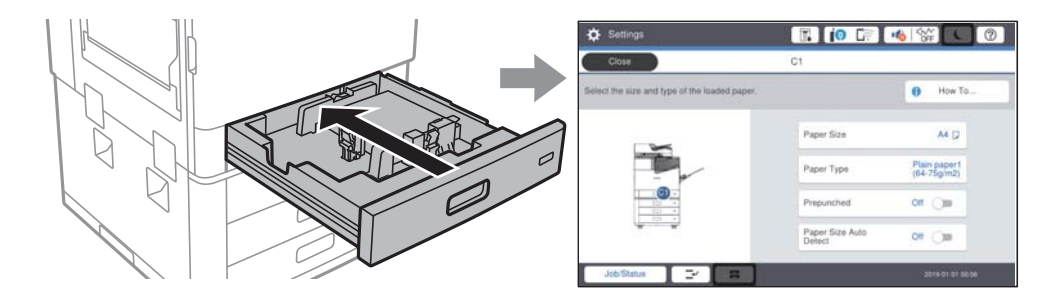

Если отображаемые размер и тип бумаги отличаются от соответствующих параметров загруженной бумаги, выберите элемент, который необходимо изменить. Если же отображаемые параметры соответствуют параметрам загруженной бумаги, просто закройте экран.

#### **Примечание:**

- ❏ Можно также открыть экран настроек размера и типа бумаги, выбрав пункт на панели управления.
- ❏ Часто используемые пользовательские размеры можно зарегистрировать в разделе **Настр.** > **Общие параметры** > **Настройки принтера** > **Настр. источн. бумаги** > **Список пользовательск. размеров бумаги**.
- ❏ Чтобы выбрать пользовательский размер в качестве размера бумаги, установите **Автоопредел. разм. бум.** на **Вык.**.

## **Настройка типа бумаги**

Для получения оптимальных результатов печати необходимо выбрать в настройках тип бумаги, соответствующий используемой бумаге.

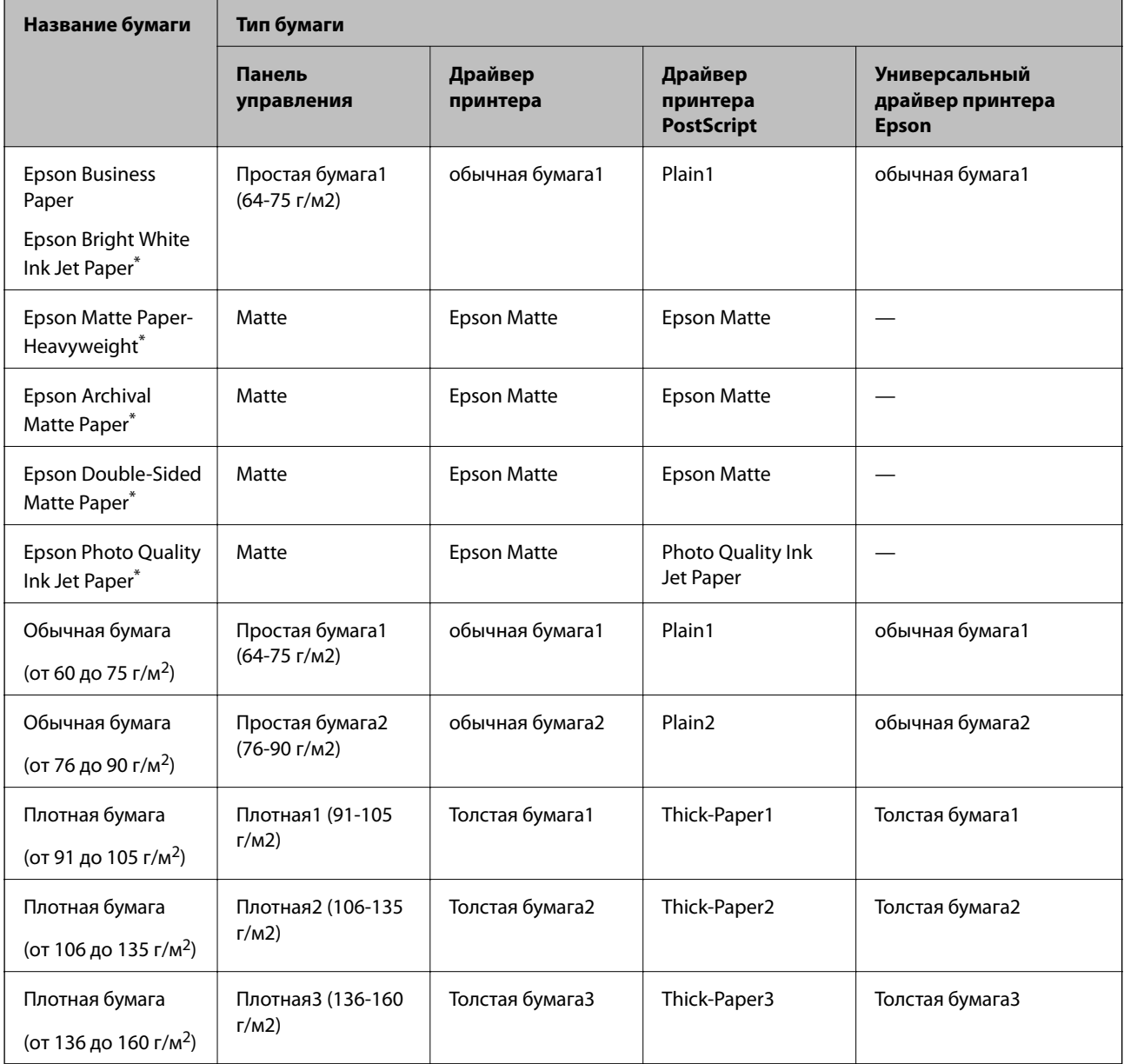

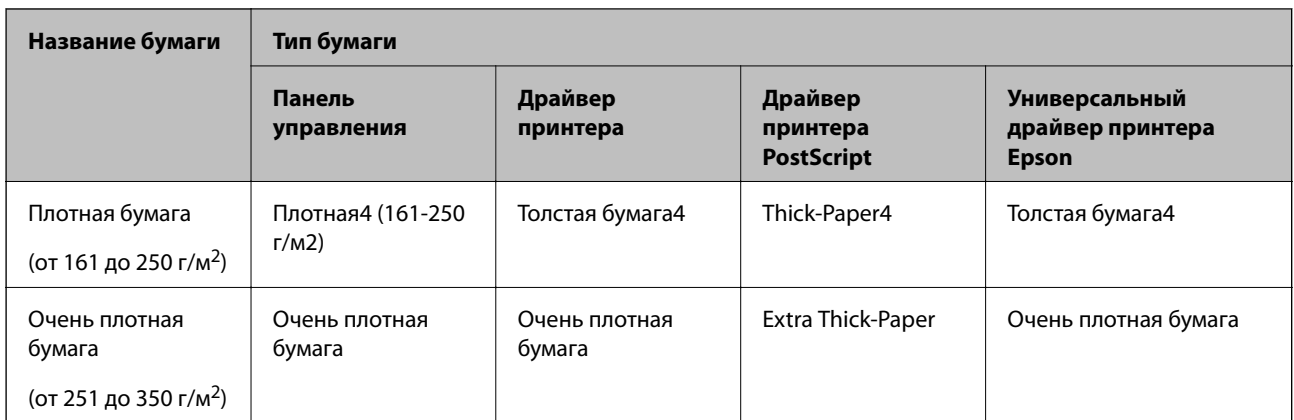

\* Оригинальная бумага Epson.

## **Список определяемых размеров бумаги**

При включении **Автоопредел. разм. бум.** следующие размеры бумаги определяются автоматически при загрузке в кассета для бумаги.

A6, B6, A5, Half letter, B5, A4, Letter, B4, Legal, A3, 11 × 17 дюймов

Похожие размеры бумаги, например A4 и Letter, могут не определяться надлежащим образом. Если

размеры Half Letter, Letter, Legal и Leger определяются как A5, A4, B4 и A3, выберите  $\blacksquare$ , затем укажите правильный размер.

Если автоматически определить размеры невозможно, выберите **В**, отключите функцию Автоопредел. **разм. бум.**, затем укажите размер загруженной бумаги.

# **Загрузка бумаги**

При загрузке бумаги можно сверяться с анимированными инструкциями на ЖК-экране принтера.

Выберите , затем выберите **Как Можно** > **Загрузите бумагу**. Выберите необходимый источник бумаги для показа анимации. Выберите **Закрыть**, чтобы закрыть экран показа анимации.

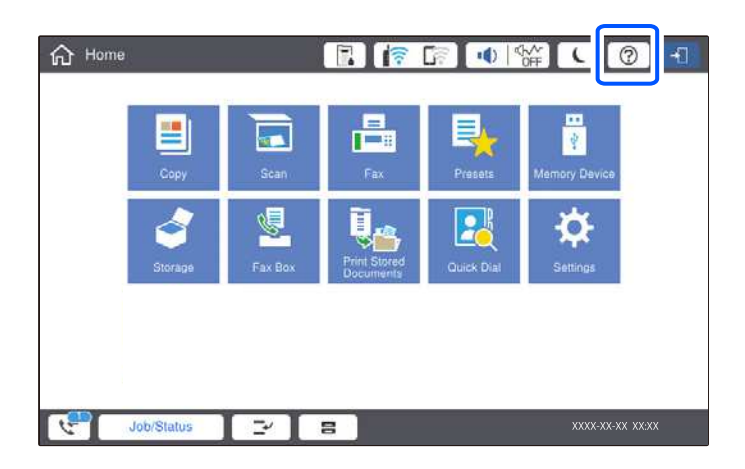

#### $\bm{\mathsf{v}}$ **Важно:**

Вставляйте и извлекайте кассету с бумагой медленно. Вставляйте лоток повышенной емкости медленно, потому что он очень тяжелый из-за большого числа листов загруженной в него бумаги.

#### **Примечание:**

Для изменения положения направляющих в кассета для бумаги снимите фиксатор на кассете и затем переместите направляющие. После изменения положения снова заблокируйте кассету.

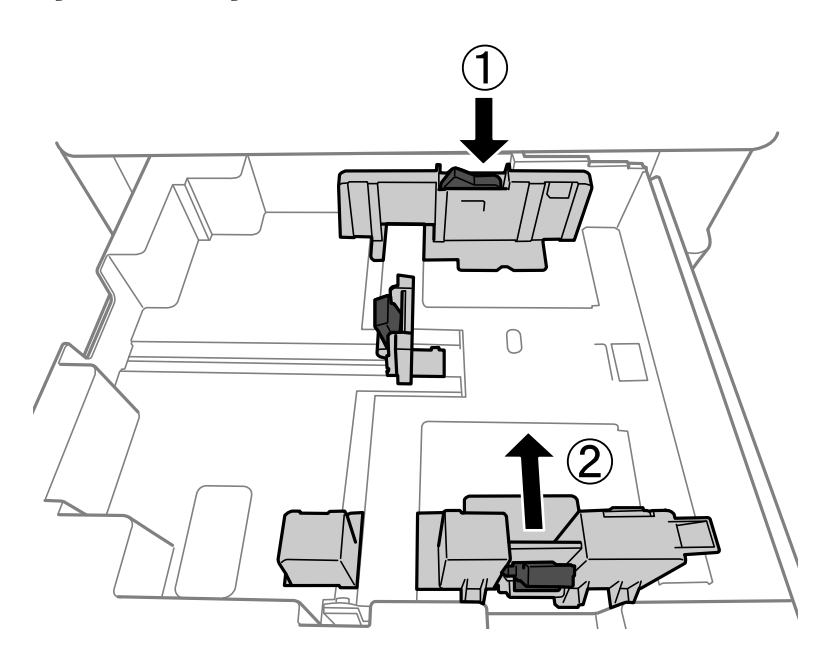

### **Загрузка конвертов**

Загрузите конверты коротким краем вперед и клапаном вниз по центру лотка для бумаги, после чего передвиньте боковые направляющие к краям конвертов.

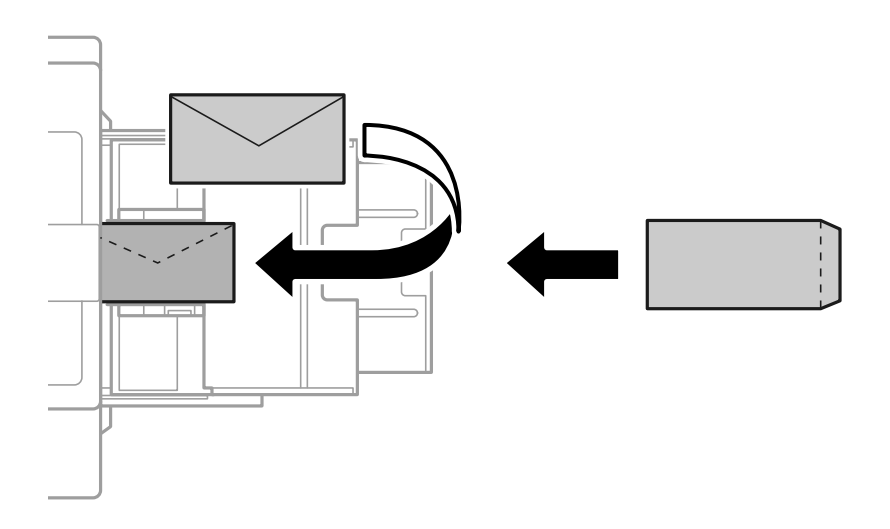

Если клапан находится на коротком крае конверта, то при установке пользовательского размера необходимо учитывать размер клапана.

## **Загрузка перфорированной бумаги**

Настройки полей необходимо задать так, чтобы печать не выполнялась поверх отверстий.

Нельзя выполнять печать в области шириной 17 мм от края бумаги (края с перфорацией).

#### **p Важно:**

Загрузите перфорированную бумагу так, чтобы край с перфорацией был обращен к вам. Если загрузить бумагу неправильно, это может привести к ее замятию или появлению загрязнений внутри принтера.

#### ❏ Кассета для бумаги

Загрузите перфорированную бумагу печатной стороной вниз — так, чтобы край с перфорацией был обращен вперед.

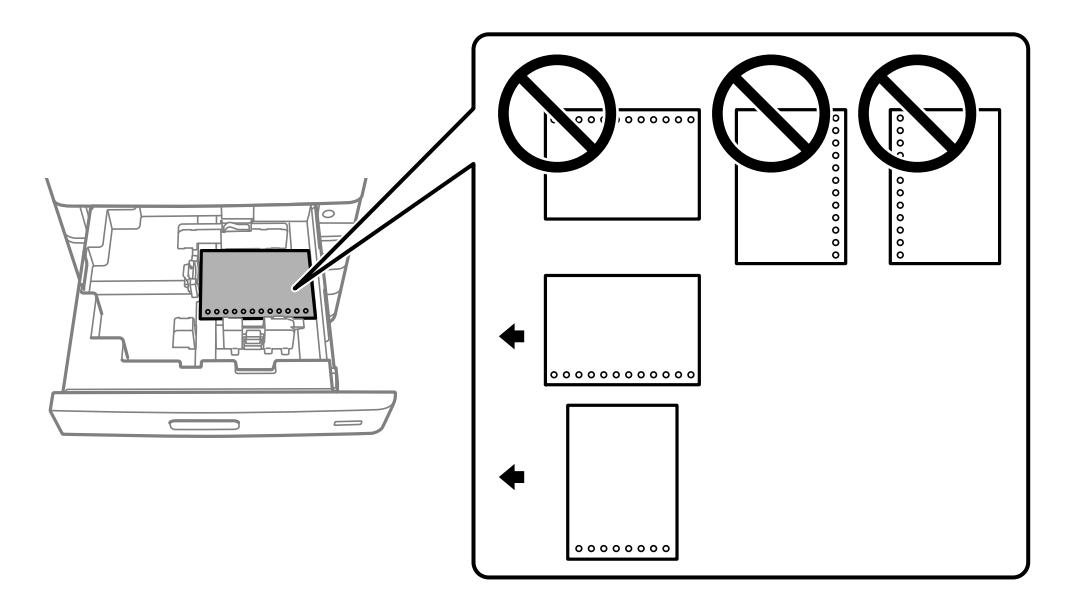

На экране настроек бумаги на панели управления установите значение **Вкл.** для параметра **Перфорированная**.

#### ❏ Лоток для бумаги

Загрузите перфорированную бумагу печатной стороной вверх — так, чтобы край с перфорацией был обращен вперед.

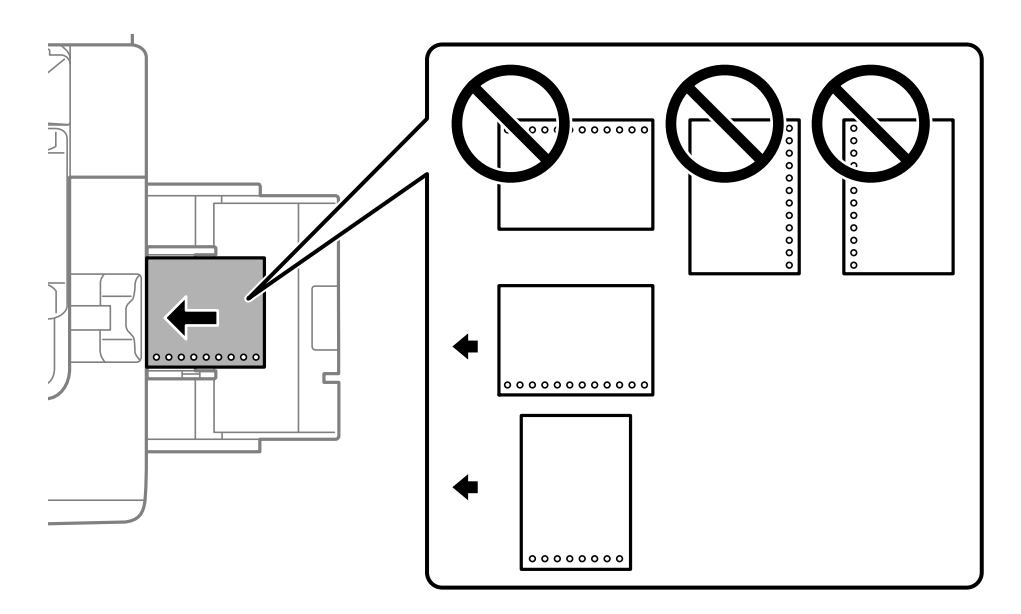

На экране настроек бумаги на панели управления установите значение **Вкл.** для параметра **Перфорированная**.

#### **Примечание:**

Можно также открыть экран настроек бумаги, выбрав пункт  $\blacksquare$  на панели управления.

## **Загрузка бумаги удлиненных форматов**

Загрузите один лист бумаги удлиненного формата в лоток для бумаги. Установите для параметра **Автоопредел. разм. бум.** значение **Вык.** и выберите **Пользовательское** в качестве настройки размера бумаги.

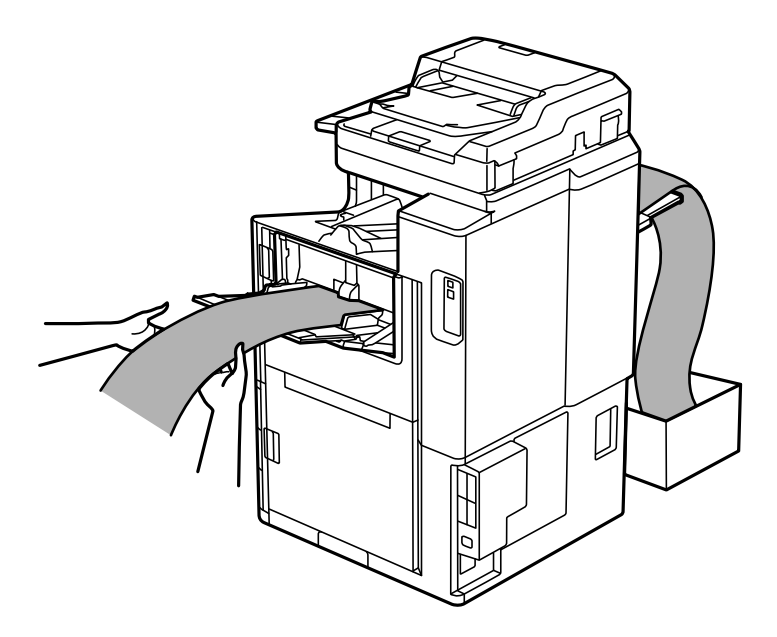

- ❏ Чтобы бумага не упала на пол из лотка для укладки печатной стороной вверх, подготовьте коробку или другую емкость.
- ❏ Не касайтесь бумаги, которая выходит из принтера. Это может привести к травме руки или снижению качества напечатанного материала.
- ❏ Загружая бумагу удлиненного формата, будьте осторожны, чтобы не порезаться о ее края.

# **Размещение оригиналов**

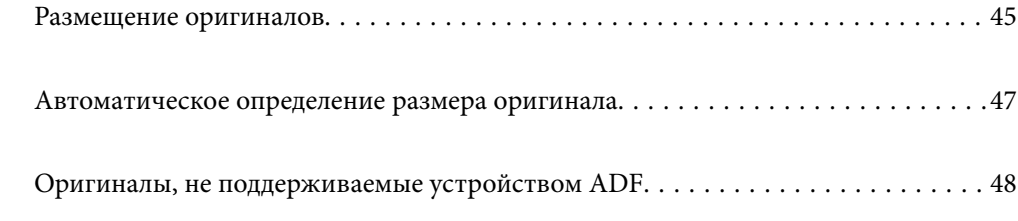

# **Размещение оригиналов**

Разместите оригиналы на стекле сканера или устройстве ADF.

В ADF можно разместить несколько оригиналов. При доступности двустороннего сканирования можно отсканировать обе стороны оригинала за один раз. Технические характеристики ADF приведены ниже.

«Характеристики устройства автоматической подачи документов (АПД)» на стр. 479

Чтобы просмотреть видеоинструкции по размещению оригиналов, выполните указанные ниже действия.

Выберите <sup>(?)</sup>, затем выберите Как Можно > Размещение оригиналов. Выберите способ размещения оригиналов, который вы хотите посмотреть. Выберите **Закрыть**, чтобы закрыть экран показа анимации.

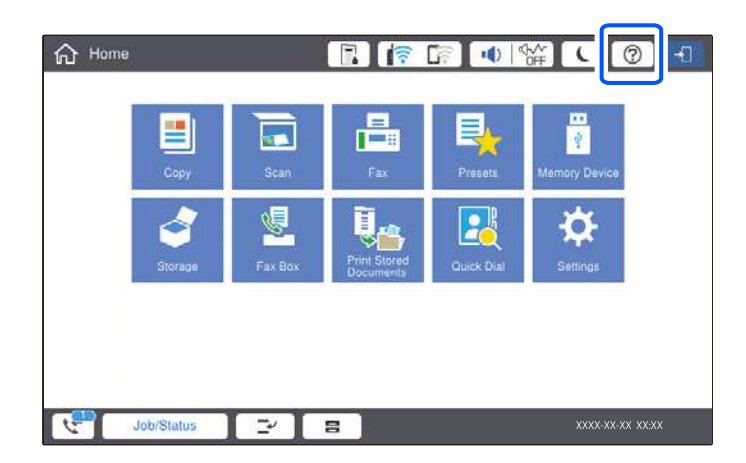

#### **При использовании стекла сканера**

### !**Предостережение:**

Закрывая крышку сканера, будьте осторожны, чтобы не прищемить пальцы. В противном случае можно получить травму.

#### c **Важно:**

❏ При размещении объемных оригиналов, например книг, не допускайте попадания на стекло сканера прямых лучей от внешних источников света.

Если внешнее освещение слишком сильное, размер оригинала может не определиться автоматически либо результаты копирования или сканирования могут оказаться слишком светлыми.

- ❏ Не надавливайте слишком сильно на стекло сканера. Это может привести к его повреждению.
- ❏ Не давите слишком сильно на оригинал. Если прижать оригинал слишком сильно, изображение может стать размытым, смазанным или грязным.
- ❏ Если оригинал имеет складки и замятия, расправьте их, а затем поместите оригинал на стекло сканера. Изображение может быть частично размытым в тех местах, где оригинал имеет неплотный контакт со стеклом сканера.
- ❏ Если на стекле сканера присутствует грязь или мусор, область сканирования может расшириться, чтобы включить эти грязь и мусор, в результате чего оригинал может быть смещен или уменьшен. Перед сканированием уберите мусор и грязь со стекла сканера.

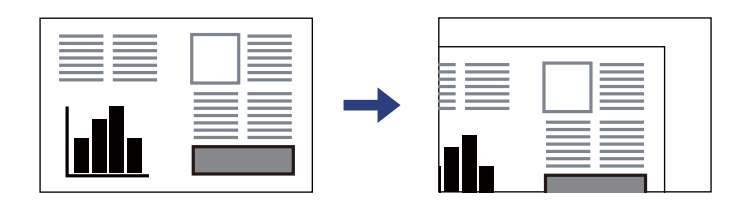

❏ После сканирования извлеките оригиналы. Если оригиналы останутся на стекле сканера в течение длительного времени, они могут прилипнуть к поверхности стекла.

#### **Примечание:**

- ❏ Область в пределах 1,5 мм от краев стекла сканера не сканируется.
- ❏ При размещении оригиналов в устройстве ADF и на стекле сканера в первую очередь сканируются оригиналы из устройства ADF.
- ❏ Некоторые размеры могут не определяться автоматически. В этом случае размер оригинала необходимо выбрать вручную.

#### **При использовании устройства ADF**

#### **C Важно:**

❏ Не загружайте оригиналы выше линии под треугольником на внутренней стороне боковой направляющей ADF.

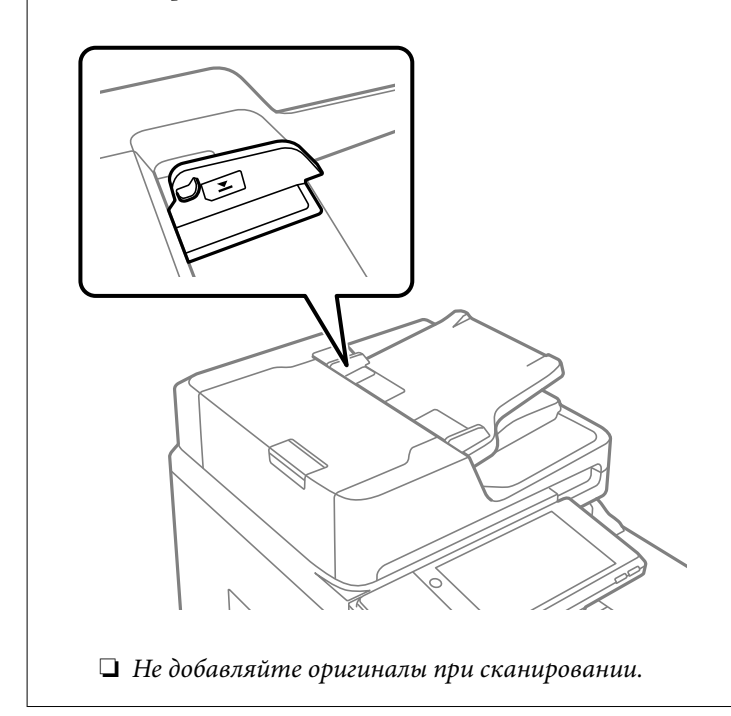

#### **Примечание:**

❏ Оригиналы размером меньше А4 можно размещать длинным краем в сторону ADF.

❏ Некоторые размеры могут не определяться автоматически. В этом случае размер оригинала необходимо выбрать вручную.

#### **Соответствующая информация**

- & «Оригиналы, не поддерживаемые устройством ADF» на стр. 48
- & «Автоматическое определение размера оригинала» на стр. 47
- & «Характеристики сканера» на стр. 479

# **Автоматическое определение размера оригинала**

Если в качестве настройки бумаги вы выбрали **Автоматическое обнаружение**, следующие типы размера бумаги определяются автоматически.

❏ Вертикальное размещение: A4, B5, A5, 16K\*

Разверните длинную сторону оригинала ко входу устройства ADF или к левой стороне стекло сканера.

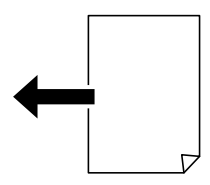

 $\Box$  Горизонтальное размещение: А3, В4, А4, В5, А5 (только стекло сканера), 8 $\text{K}^\star$ , 16 $\text{K}^\star$ 

Разверните короткую сторону оригинала ко входу устройства ADF или к левой стороне стекло сканера.

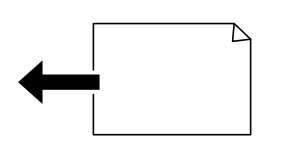

\*: бумага определяется при включенном параметре **Приоритет другого размера**. Однако она может не определяться в зависимости от используемых функций. Подробнее см. ниже в разделе «Дополнительные сведения».

#### **Примечание:**

Размеры следующих оригиналов могут быть определены неверно. Если размеры не определены, задайте размер вручную на панели управления.

- ❏ Порванные, согнутые, смятые, изношенные или скрученные оригиналы (если оригиналы свернулись, перед размещением распрямите их).
- ❏ Оригиналы с множеством отверстий для скоросшивателя.
- ❏ Пленки для проектора, прозрачные или глянцевые оригиналы.

#### **Соответствующая информация**

◆ «Original Size Auto Detection Option» на стр. 446

# **Оригиналы, не поддерживаемые устройством ADF**

#### **C Важно:**

Не подавайте в ADF фотографии или ценные оригиналы изобразительных работ. При неправильной подаче оригинал может смяться или повредиться. Вместо этого отсканируйте эти документы на стекле сканера.

Чтобы бумага не замялась, избегайте размещения в ADF следующих оригиналов. Сканирование таких оригиналов выполняйте с помощью стекла сканера.

- ❏ Порванные, согнутые, смятые, изношенные или скрученные оригиналы
- ❏ Оригиналы с отверстиями для скоросшивателя.
- ❏ Оригиналы, скрепленные вместе скотчем, скрепками и пр.
- ❏ Оригиналы, к которым прилипла пленка или бумага.
- ❏ Оригиналы, которые нарезаны неровно или не под прямым углом.
- ❏ Сшитые оригиналы.
- ❏ Пленки для проектора, бумага для термопереноса или копировальная бумага.
- ❏ Только что напечатанные оригиналы (еще не высохшие, не остывшие и т. д.).

# **Подключение и извлечение запоминающего устройства**

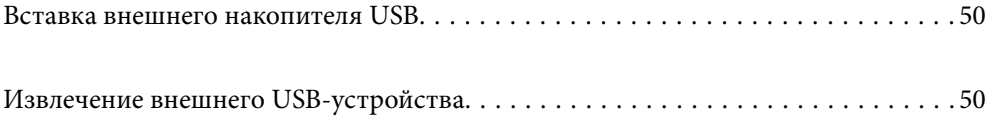

# **Вставка внешнего накопителя USB**

Вставьте USB-накопитель в USB-порт для подключения внешнего интерфейса.

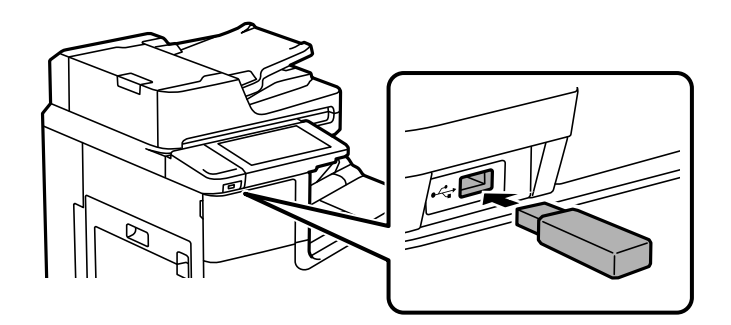

#### **Соответствующая информация**

& «Технические характеристики запоминающих устройств» на стр. 486

# **Извлечение внешнего USB-устройства**

Извлеките внешнее USB-устройство.

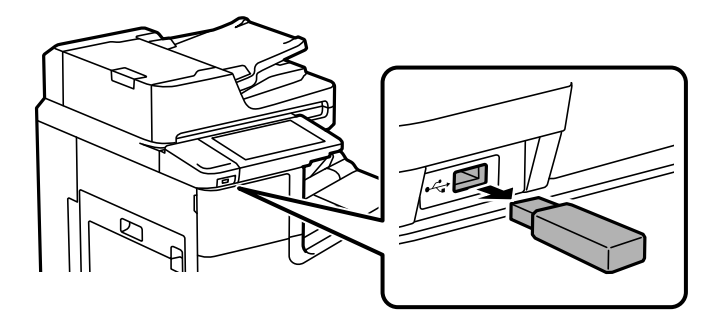

# **• Важно:**

Если внешнее USB-устройство будет извлечено во время работы принтера, данные на этом устройстве могут быть потеряны.

# **Печать**

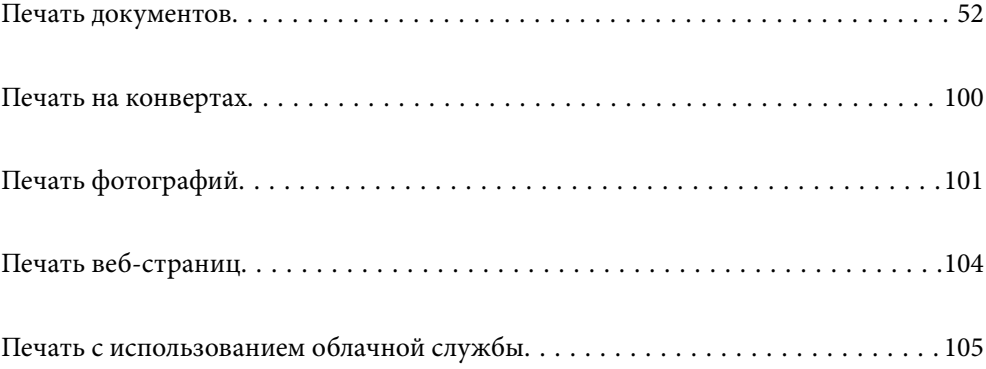

# **Печать документов**

### **Печать с компьютера — Windows**

Если вы не можете изменить некоторые настройки для драйвера принтера, возможно, администратор наложил на них ограничения. Обратитесь за помощью к администратору принтера.

#### **Печать с использованием простых настроек**

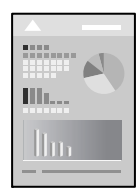

#### **Примечание:**

Действия могут отличаться в зависимости от приложения. Подробности см. в справке приложения.

1. Загрузите бумагу в принтер.

«Загрузка бумаги» на стр. 39

- 2. Откройте файл для печати.
- 3. Выберите **Печать** или **Настройка печати** в меню **Файл**.
- 4. Выберите свой принтер.
- 5. Чтобы открыть окно драйвера принтера, выберите **Параметры** или **Свойства**.

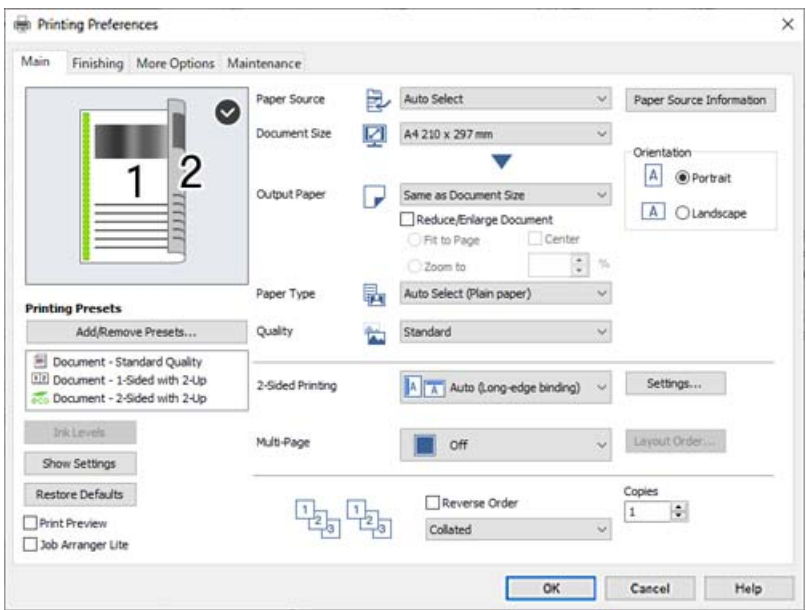

6. При необходимости измените настройки.

Подробную информацию см. в описании меню данного драйвера принтера.

#### **Примечание:**

- ❏ Можно также просмотреть описание элементов настройки в интерактивной справке. Если щелкнуть элемент правой кнопкой мыши, откроется меню **Справка**.
- ❏ При выборе **Просмотр** можно предварительно просмотреть документ перед печатью.
- ❏ Если нужно выполнить печать только на одной стороне листа, для параметра **Двусторонняя печать** следует установить значение **Выключить**.
- ❏ Если предназначенный для печати документ необходимо сохранить в хранилище, выберите вкладку **Обработка** или **Дополнительные настройки**, выберите значение **Сохранить в памяти и напечатать** для параметра **Тип задания**, затем укажите место сохранения документа.
- 7. Нажмите **OK**, чтобы закрыть окно драйвера печати.
- 8. Нажмите **Печать**.

#### **Примечание:**

- ❏ При выборе **Просмотр** открывается окно предварительного просмотра. Чтобы изменить настройки, щелкните **Отмена**, затем повторите процедуру, начиная с шага 3.
- ❏ Если необходимо отменить печать, на компьютере щелкните правой кнопкой мыши значок принтера в разделе **Устройства и принтеры**, **Принтер** или **Принтеры и факсы**. Щелкните **Что печатается**, щелкните правой кнопкой мыши задание, которое необходимо отменить, затем выберите **Отмена**. Однако невозможно отменить задание на печать с компьютера, если оно уже полностью передано на принтер. В этом случае задание необходимо отменить с помощью панели управления на принтере.

#### **Соответствующая информация**

- & «Доступные форматы бумаги и емкость загрузки» на стр. 426
- & «Настройка типа бумаги» на стр. 38
- & «Параметры меню для драйвера печати» на стр. 53

#### **Параметры меню для драйвера печати**

Откройте окно печати в приложении, выберите принтер, затем откройте окно драйвера принтера.

#### **Примечание:**

Меню зависит от выбранной опции.

#### **Вкладка Главное**

#### Предустановки печати

Добавить/Удалить предустановки

Можно добавить или удалить собственные предустановки для часто используемых настроек бумаги. Выберите в этом списке нужную предустановку.

#### Уровень чернил

Отображение приблизительного уровня чернил. Для включения этой функции необходимо установить ПО EPSON Status Monitor 3. Это ПО можно загрузить с веб-сайта Epson.

#### http://www.epson.com

#### Показать настройки/Скрыть настройки

Отображает список элементов, заданных в настоящее время на вкладках **Главное**, **Обработка** и **Дополнительные настройки**. Можно отобразить или скрыть экран со списком текущих настроек.

#### Восстановление стандартных настроек

Возврат всех настроек к заводским значениям по умолчанию. Настройки на вкладках **Обработка** и **Дополнительные настройки** также возвращаются до своих значений по умолчанию.

#### Просмотр

Предварительный просмотр документов перед началом печати.

#### Упрощенный организатор заданий

Job Arranger Lite позволяет объединять несколько файлов, созданных в разных приложениях, и печатать их в рамках одного задания на печать.

#### Источник бумаги

Выбор источника подачи бумаги. Выберите **Автоматический выбор** для автоматического выбора источника бумаги, указанного в настройках печати принтера. При выборе варианта **Установить раздельно для каждой бумаги** вы можете выбрать несколько источников бумаги для страниц вашего документа. Также можно выбрать, необходимо ли выполнять печать на передней обложке и задней обложке.

#### Размер документа

Выбор размера бумаги для печати. При выборе **Пользовательское** введите ширину и высоту бумаги и зарегистрируйте этот размер.

#### Бумага на выходе

Выбор размера бумаги для печати. Если значение **Размер документа** отличается от **Бумага на выходе**, автоматически выбирается значение **Уменьшить/Увеличить**. При печати без изменения размера документа изменение этих параметров не требуется.

#### Уменьшить/Увеличить

Позволяет уменьшить или увеличить размер документа.

#### Уместить на странице

Автоматически уменьшайте или увеличивайте документ для размещения на бумаге, размер которой выбран в **Бумага на выходе**.

#### Масштаб

Печать с использованием определенного процентного соотношения.

#### В центре

Печать изображений по центру бумаги.

#### Тип бумаги

Выбор типа бумаги для печати. Если выбрано значение **Автоматический выбор (обычная бумага)**, печать выполняется с использованием того источника бумаги, для которого в настройках принтера заданы следующие типы бумаги:

Простая бумага1, Простая бумага2, Печатный бланк, Бланк письма, Цветной, Вторичная, Высококачественная обычная бумага.

Однако бумага не может подаваться из источника бумаги, у которого соответствующий ему параметр отключен в разделе **Настройки автовыбора**. При печати передней обложки и задней обложки бумага для печати также подается из источника бумаги, который задан для типов бумаги, отличных от вышеуказанных.

#### Качество

Выбор качества печати для текущего задания. Доступные параметры зависят от выбранного типа бумаги. При выборе параметра **Высокий** увеличивается качество печати, но ее скорость может уменьшиться.

#### Информация об источнике бумаги

Отображение информации о бумаге для каждого источника бумаги.

#### Ориентация

Выбор ориентации печати.

#### Двусторонняя печать

Позволяет выполнять двустороннюю печать.

#### Настройки

Можно указать значения для полей и сгиба переплета. При печати многостраничных документов можно выбрать сторону страницы (лицевая/оборотная), с которой начнется печать. Вы также можете использовать параметр Изображения в поле переплета, чтобы выбрать, как поле переплета влияет на изображения.

#### Многостр

Печать нескольких страниц на одном листе бумаги или плакатная печать. Щелкните **Поряд. макета**, чтобы задать порядок печати страниц.

#### Обратный порядок

Позволяет начинать печать с последней страницы, чтобы страницы напечатанных документов складывались в правильном порядке.

#### Подбор/Без разбора по копиям

Выберите **Подбор**, чтобы напечатать несколько копий многостраничного документа в нужном порядке и отсортировать эти копии по наборам.

#### Копии

Выбор количества копий для печати.

#### **Вкладка Обработка**

#### Показать настройки/Скрыть настройки

Отображает список элементов, заданных в настоящее время на вкладках **Главное**, **Обработка** и **Дополнительные настройки**. Можно отобразить или скрыть экран со списком текущих настроек.

#### Восстановление стандартных настроек

Возврат всех настроек к заводским значениям по умолчанию. Настройки на вкладках **Главное** и **Дополнительные настройки** также возвращаются до своих значений по умолчанию.

#### Тип задания

Выберите, следует ли сохранять данные печати в принтере.

#### Обычная печать

Печать начинается без сохранения.

#### Конфиденциальное задание

Защита конфиденциальных документов паролем при печати. Если вы используете эту функцию, данные печати сохраняются в принтере и могут быть напечатаны только после ввода пароля на панели управления принтера. Щелкните **Параметры**, чтобы изменить настройки.

#### Проверка задания

При печати нескольких копий позволяет напечатать одну копию для проверки содержимого. Чтобы продолжить печать после создания второй копии, воспользуйтесь панелью управления принтера.

#### Щелкните **Настройки** для установки **Имя пользователя** и **Имя задания**.

#### Повторная печать задания

Позволяет сохранять задание печати в памяти принтера. Начать печать можно с панели управления принтера.

Щелкните **Настройки** для установки **Имя пользователя** и **Имя задания**.

#### Сохранить в памяти

Данные, предназначенные для печати, можно сохранить в хранилище и напечатать их позднее.

#### Сохранить в памяти и напечатать

Данные печати можно сохранить в хранилище во время печати.

#### Источник бумаги

Выбор источника подачи бумаги. Выберите **Автоматический выбор** для автоматического выбора источника бумаги, указанного в настройках печати принтера. При выборе варианта **Установить раздельно для каждой бумаги** вы можете выбрать несколько источников бумаги для страниц вашего документа. Также можно выбрать, необходимо ли выполнять печать на передней обложке и задней обложке.

#### Лист разделителя

Выберите параметры вставки листов-разделителей между отпечатками.

#### Выходной лоток

Выберите, какой из лотков следует использовать для отпечатков. Выходной лоток может быть выбран автоматически в зависимости от других настроек печати.

#### Сортировка

Выберите, как сортировать несколько копий.

#### Поворот Сортировка

Отпечатки укладываются попеременно в книжной и альбомной ориентации. Чтобы использовать эту функцию, выберите **Автоматический выбор** в качестве настройки **Источник бумаги** и **Автоматический выбор** или **Лоток лицевой стороной вниз** в качестве настройки **Выходной лоток**. Отпечатки укладываются в лоток для укладки печатной стороной вниз.

#### Смешанный формат бумаги

Если совместно используются следующие форматы документов, отпечатки укладываются посредством выравнивания по короткому краю бумаги большого формата и длинному краю бумаги малого формата. Выберите **Укажите ориентацию**, затем щелкните **Настройки** для установки ориентации бумаги и поля переплета.

❏ A3/A4

❏ Ledger/Letter

❏ B4/B5

❏ 8K/16K

#### **Вкладка Дополнительные настройки**

#### Предустановки печати

Добавить/Удалить предустановки

Можно добавить или удалить собственные предустановки для часто используемых настроек бумаги. Выберите в этом списке нужную предустановку.

#### Показать настройки/Скрыть настройки

Отображает список элементов, заданных в настоящее время на вкладках **Главное**, **Обработка** и **Дополнительные настройки**. Можно отобразить или скрыть экран со списком текущих настроек.

#### Восстановление стандартных настроек

Возврат всех настроек к заводским значениям по умолчанию. Настройки на вкладках **Главное** и **Обработка** также возвращаются до своих значений по умолчанию.

#### Тип задания

Выберите, следует ли сохранять данные печати в принтере.

#### Обычная печать

Печать начинается без сохранения.

#### Конфиденциальное задание

Защита конфиденциальных документов паролем при печати. Если вы используете эту функцию, данные печати сохраняются в принтере и могут быть напечатаны только после ввода пароля на панели управления принтера. Щелкните **Параметры**, чтобы изменить настройки.

#### Проверка задания

При печати нескольких копий позволяет напечатать одну копию для проверки содержимого. Чтобы продолжить печать после создания второй копии, воспользуйтесь панелью управления принтера.

#### Щелкните **Настройки** для установки **Имя пользователя** и **Имя задания**.

#### Повторная печать задания

Позволяет сохранять задание печати в памяти принтера. Начать печать можно с панели управления принтера.

Щелкните **Настройки** для установки **Имя пользователя** и **Имя задания**.

#### Сохранить в памяти

Данные, предназначенные для печати, можно сохранить в хранилище и напечатать их позднее.

#### Сохранить в памяти и напечатать

Данные печати можно сохранить в хранилище во время печати.

#### Коррекция тона

#### Автоматический

Служит для автоматической корректировки тона изображений.

#### Настройка

Позволяет выполнять ручную коррекцию тона. Щелкните **Расширенные** для получения доступа к дополнительным настройкам.

#### Параметры изображения

Включает параметры качества печати, например Выделять текст. Можно также утолщить тонкие линии, чтобы они лучше были видны на отпечатках.

#### Дополнительные настройки

#### Функции водяных знаков

Позволяет задать настройки шаблонов защиты от копирования, водяных знаков или верхних и нижних колонтитулов.

#### Добавить/удалить

Позволяет добавлять или убирать шаблоны защиты от копирования или водяные знаки.

#### Настройки

Позволяет задать способ печати шаблонов защиты от копирования или водяных знаков.

#### Колонтитулы

Такие данные, как имя пользователя и дата печати, можно печатать в виде верхнего или нижнего колонтитула.

#### Повернуть на 180°

Поворот страниц на 180 градусов перед печатью. Выберите эту функцию для печати на конвертах и других носителях, которые загружаются в принтер в фиксированном положении.

#### Печатные комплекты

Активирует настройки, позволяющие сортировать отпечатки по группам. Нажмите **Настройки**, чтобы установить количество копий, количество комплектов и параметры сортировки.

#### **Вкладка Сервис**

#### Упрощенный организатор заданий

Откроется окно Упрощенный организатор заданий. В этом окне можно открыть или изменить ранее сохраненные данные.

#### EPSON Status Monitor 3

Откроется окно EPSON Status Monitor 3. Здесь можно просмотреть состояние принтера и расходных материалов. Для включения этой функции необходимо установить ПО EPSON Status Monitor 3. Это ПО можно загрузить с веб-сайта Epson.

#### http://www.epson.com

#### Контролируемые параметры

Позволяет изменить настройки элементов в окне EPSON Status Monitor 3. Для включения этой функции необходимо установить ПО EPSON Status Monitor 3. Это ПО можно загрузить с вебсайта Epson.

#### http://www.epson.com

#### Расширенные параметры

Позволяет выбрать различные настройки. Щелкните элемент правой кнопкой мыши для просмотра более подробных сведений в окне Справка.

#### Очередь на печать

Отображение заданий, ожидающих печати. Можно проверить, приостановить или возобновить задания печати.

#### Информация о принтере и опциях

Отображение числа листов бумаги, поданных в принтер или в устройство ADF.

#### Язык

Изменяет язык, используемый в окне драйвера принтера. Чтобы применить настройки, закройте драйвер принтера, затем снова откройте его.

#### Обновление программного обеспечения

Запуск EPSON Software Updater для проверки актуальной версии приложений в Интернете.

#### Техническая поддержка

Если на компьютере установлено руководство, оно будет открыто. Если руководство не установлено, его можно посмотреть на веб-сайте Epson, на котором также можно получить техническую поддержку.

### **Добавление предустановок для упрощения процесса печати**

Чтобы упростить процесс печати, можно создать собственную предустановку с часто используемыми настройками печати на драйвере принтера, а затем просто выбирать ее из списка.

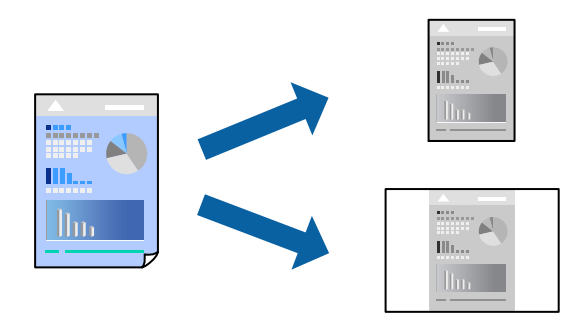

- 1. На вкладке **Главное** или **Дополнительные настройки** драйвера принтера настройте все необходимые параметры (например, **Размер документа** и **Тип бумаги**).
- 2. Нажмите **Добавить/Удалить предустановки** в **Предустановки печати**.
- 3. Введите значение **Название** и при необходимости добавьте комментарий.
- 4. Нажмите **Сохранить**.

#### **Примечание:**

Для удаления добавленной предустановки щелкните **Добавить/Удалить предустановки**, выберите имя предустановки, которую требуется удалить из списка, а затем удалите ее.

«Вкладка Главное» на стр. 53

«Вкладка Дополнительные настройки» на стр. 57

5. Нажмите **Печать**.

Когда в следующий раз вы захотите использовать эти же настройки, выберите имя зарегистрированной настройки в разделе **Предустановки печати** и нажмите **OK**.

- & «Загрузка бумаги» на стр. 39
- & «Печать с использованием простых настроек» на стр. 52

### **Двухсторонняя печать**

Возможна печать на обеих сторонах листа бумаги.

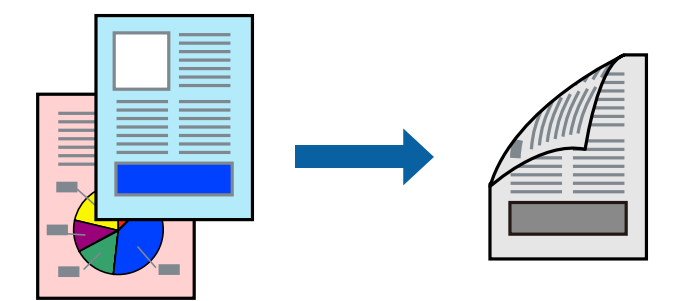

#### **Примечание:**

❏ Если не использовать бумагу, подходящую для двусторонней печати, качество печати может снизиться и может возникнуть замятие бумаги.

«Бумага для двусторонней печати» на стр. 429

- ❏ В зависимости от бумаги и данных чернила могут протекать на другую сторону бумаги.
- 1. На вкладке **Главное** драйвера принтера выберите метод **Двусторонняя печать**.
- 2. Щелкните **Настройки**, задайте соответствующие настройки и нажмите **OK**.
- 3. При необходимости задайте другие параметры на вкладке **Главное**, **Обработка** или **Дополнительные настройки**, затем нажмите **OK**.
	- «Вкладка Главное» на стр. 53
	- «Вкладка Обработка» на стр. 55
	- «Вкладка Дополнительные настройки» на стр. 57
- 4. Нажмите **Печать**.

- & «Доступные форматы бумаги и емкость загрузки» на стр. 426
- & «Загрузка бумаги» на стр. 39
- & «Печать с использованием простых настроек» на стр. 52

### **Печать буклета**

Также доступна функция печати буклета, который создается путем изменения порядка страниц и сгибания отпечатанных листов.

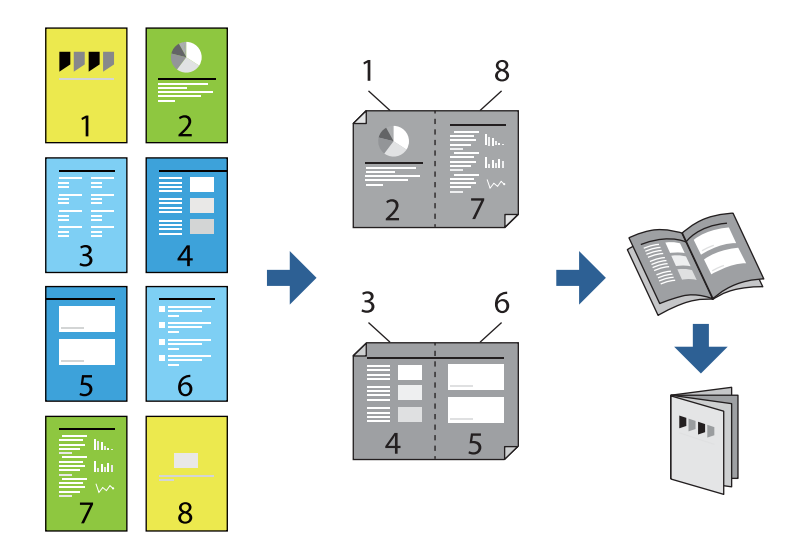

#### **Примечание:**

❏ Если не использовать бумагу, подходящую для двусторонней печати, качество печати может снизиться и может возникнуть замятие бумаги.

«Бумага для двусторонней печати» на стр. 429

- ❏ В зависимости от бумаги и данных чернила могут протекать на другую сторону бумаги.
- 1. На вкладке **Главное** драйвера принтера выберите тип переплета по длинному краю в пункте **Двусторонняя печать**.
- 2. Щелкните **Настройки**, выберите **буклетирование**, затем выберите **Переплет посередине** или **Переплет сбоку**.
	- ❏ Переплет посередине: используйте этот способ при печати небольшого количества страниц, которые могут быть уложены в стопку и легко согнуты пополам.
	- ❏ Переплет сбоку. Используйте этот способ, если одновременно четыре страницы печатаются на одном листе со сгибанием каждого листа пополам, а затем все листы собираются вместе.
- 3. Щелкните **OK**.
- 4. При необходимости задайте другие параметры на вкладке **Главное**, **Обработка** или **Дополнительные настройки**, затем нажмите **OK**.
	- «Вкладка Главное» на стр. 53
	- «Вкладка Обработка» на стр. 55

«Вкладка Дополнительные настройки» на стр. 57

5. Нажмите **Печать**.

- & «Доступные форматы бумаги и емкость загрузки» на стр. 426
- & «Загрузка бумаги» на стр. 39

#### & «Печать с использованием простых настроек» на стр. 52

#### **Печать нескольких страниц на одном листе**

На одном листе можно напечатать несколько страниц с данными.

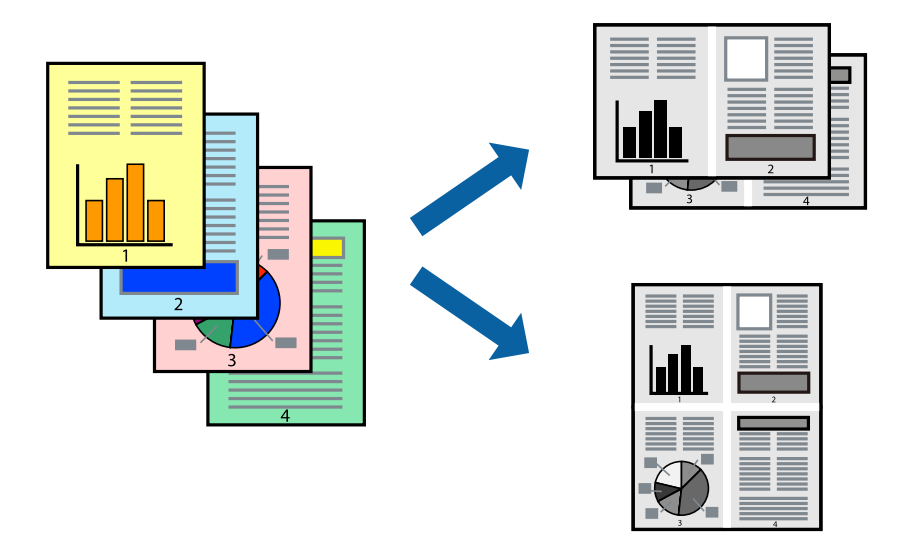

- 1. На вкладке **Главное** драйвера принтера выберите **2 сверху**, **4 сверху**, **6 сверху**, **8 сверху**, **9 сверху** или **16 сверху** в качестве значения параметра **Многостр**.
- 2. Щелкните **Поряд. макета**, настройте соответствующие параметры и нажмите **OK**.
- 3. При необходимости задайте другие параметры на вкладке **Главное**, **Обработка** или **Дополнительные настройки**, затем нажмите **OK**.
	- «Вкладка Главное» на стр. 53
	- «Вкладка Обработка» на стр. 55
	- «Вкладка Дополнительные настройки» на стр. 57
- 4. Нажмите **Печать**.

- & «Загрузка бумаги» на стр. 39
- & «Печать с использованием простых настроек» на стр. 52

### **Печать под размер бумаги**

В качестве параметра «Назначенный размер бумаги» укажите размер бумаги, загруженной в принтер.

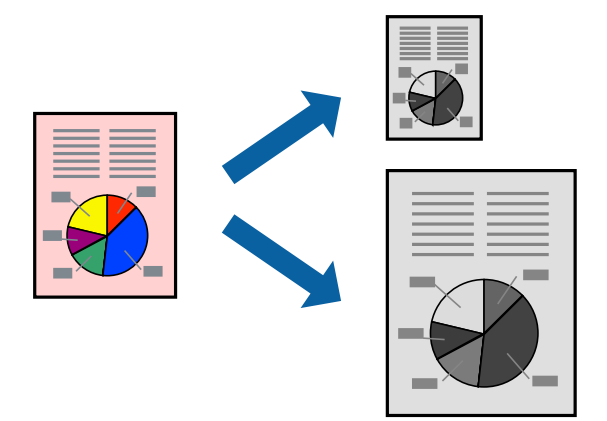

- 1. На вкладке **Главное** драйвера принтера задайте следующие параметры.
	- ❏ Размер документа: выберите размер бумаги, заданный в настройках приложения.
	- ❏ Бумага на выходе: выберите размер бумаги, загруженной в принтер. Автоматически выбирается параметр **Уместить на странице**.

#### **Примечание:**

Щелкните **В центре** для печати уменьшенного изображения в середине страницы.

- 2. При необходимости задайте другие параметры на вкладке **Главное**, **Обработка** или **Дополнительные настройки**, затем нажмите **OK**.
	- «Вкладка Главное» на стр. 53
	- «Вкладка Обработка» на стр. 55

«Вкладка Дополнительные настройки» на стр. 57

3. Нажмите **Печать**.

- & «Загрузка бумаги» на стр. 39
- & «Печать с использованием простых настроек» на стр. 52

### **Печать документа в уменьшенном или увеличенном размере с любой степенью масштабирования**

Документы можно уменьшать и увеличивать на определенный процент.

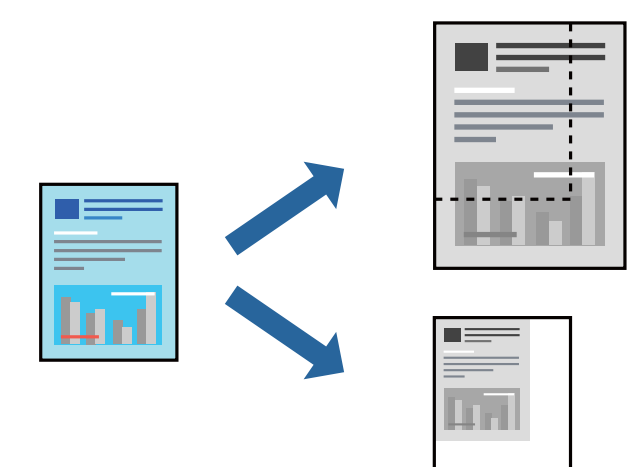

- 1. На вкладке **Главное** драйвера принтера укажите размер документа в поле **Размер документа**.
- 2. Укажите формат бумаги в поле **Бумага на выходе**.
- 3. Выберите **Уменьшить/Увеличить**, **Масштаб**, после чего введите процент.
- 4. При необходимости задайте другие параметры на вкладке **Главное**, **Обработка** или **Дополнительные настройки**, затем нажмите **OK**.
	- «Вкладка Главное» на стр. 53
	- «Вкладка Обработка» на стр. 55

«Вкладка Дополнительные настройки» на стр. 57

5. Нажмите **Печать**.

- & «Загрузка бумаги» на стр. 39
- & «Печать с использованием простых настроек» на стр. 52

### **Вставка листов-разделителей**

Между копиями или заданиями можно вставлять листы-разделители. В качестве листов-разделителей используйте обычную бумагу, плотную бумагу или высококачественную бумагу плотностью до 160 г/м<sup>2</sup>.

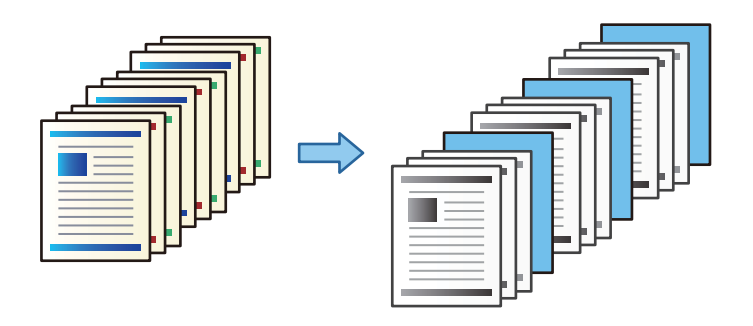

#### **Примечание:**

Если задания на печать отправляются с компьютера разными пользователями, между заданиями каждого из пользователей также можно вставлять листы-разделители. Для этого выберите **Настр.** > **Общие параметры** > **Настройки принтера** > **Ун. настр. печати** > **Вставка листов на каждого пользователя**.

1. На вкладке **Обработка** драйвера принтера щелкните **Лист разделителя** рядом с элементом **Источник бумаги** и выберите способ вставки листов-разделителей между отпечатками.

❏ **Вставлять лист между копиями**: вставка листов-разделителей между копиями.

❏ **Вставлять лист между заданиями**: вставка листов-разделителей между заданиями.

- 2. Выберите источник бумаги для подачи листов-разделителей.
- 3. Для настройки **Вставлять лист между копиями** задайте с помощью параметра **Вставлять лист после каждых** количество копий, которые следует напечатать перед вставкой листа-разделителя.

Необходимо задать несколько копий, установив соответствующее значение параметра **Копии** на вкладке **Главное**.

- 4. Нажмите кнопку **OK**, чтобы закрыть окно **Настройки листа разделителя**.
- 5. При необходимости задайте другие параметры на вкладке **Главное**, **Обработка** или **Дополнительные настройки**, затем нажмите **OK**.
	- «Вкладка Главное» на стр. 53
	- «Вкладка Обработка» на стр. 55
	- «Вкладка Дополнительные настройки» на стр. 57
- 6. Нажмите **Печать**.

- & «Загрузка бумаги» на стр. 39
- & «Печать с использованием простых настроек» на стр. 52

#### **Сохранение данных в памяти принтера для печати**

При печати большого объема документов можно напечатать только одну копию для проверки содержимого. Чтобы продолжить печать после создания второй копии, воспользуйтесь панелью управления принтера.

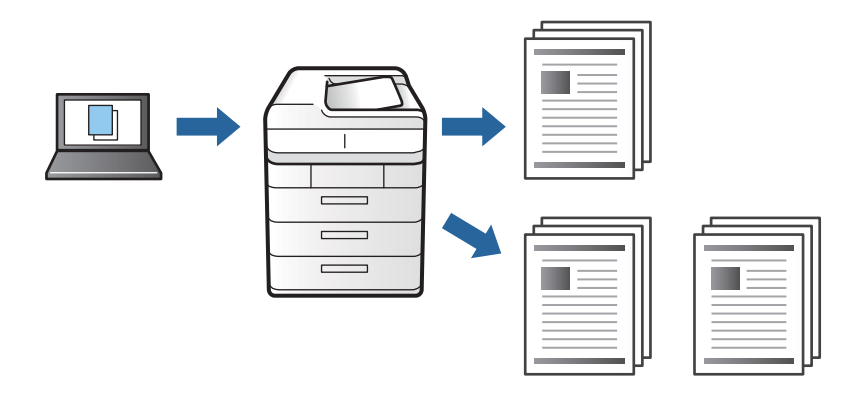

- 1. На вкладке драйвера принтера **Обработка** выберите значение **Проверка задания** для параметра **Тип задания**.
- 2. Щелкните **Настройки**, введите **Имя пользователя** и **Имя задания**, затем щелкните **OK**.

Вы можете найти задание по имени задания на панели управления принтера.

3. При необходимости задайте другие параметры на вкладке **Главное**, **Обработка** или **Дополнительные настройки**, затем нажмите **OK**.

«Вкладка Главное» на стр. 53

«Вкладка Обработка» на стр. 55

«Вкладка Дополнительные настройки» на стр. 57

4. Нажмите **Печать**.

Печатается только одна копия, и задание печати сохраняется в памяти принтера.

Сохраненное задание удаляется при отключении принтера.

#### **Соответствующая информация**

- & «Загрузка бумаги» на стр. 39
- & «Печать с использованием простых настроек» на стр. 52

#### **Печать сохраненного задания**

- 1. Нажмите **Печ. из внутр. пам.** на панели управления принтера.
- 2. Выберите задание, которое следует напечатать.

Выберите **Имя пользователя** в списке, затем выберите задание. Если появился запрос на ввод пароля, введите пароль, заданный в драйвере принтера.

3. Нажмите  $\lozenge$ , чтобы начать печать.

#### **Примечание:**

Нажмите **Удалить**, чтобы удалить задание.

### **Печать одного изображения на нескольких листах для увеличения (создания плаката)**

Эта функция позволяет печатать одно изображение на нескольких листах бумаги. Можно создать плакат большого размера, соединив эти листы.

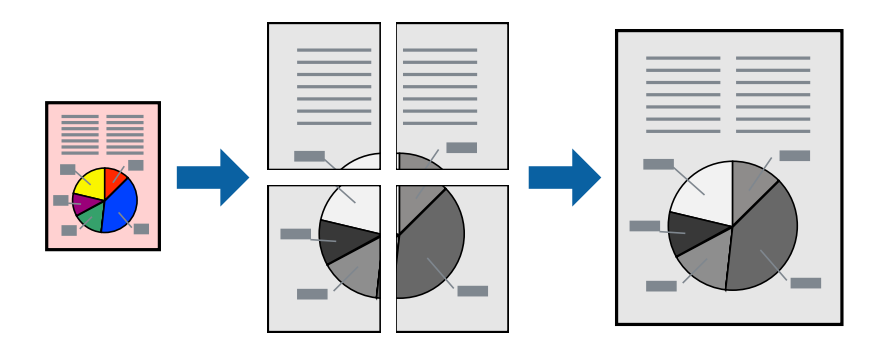

- 1. На вкладке драйвера принтера **Главное** выберите **Выключить** из **Двусторонняя печать**.
- 2. Выберите **Плакат 2x1**, **Плакат 2x2**, **Плакат 3x3** или **Плакат 4x4** в качестве параметра **Многостр**.
- 3. Нажмите **Настройки**, настройте соответствующие параметры и нажмите **OK**.

#### **Примечание:**

**Печать направляющих** позволяет напечатать направляющие для обрезки.

- 4. При необходимости задайте другие параметры на вкладке **Главное**, **Обработка** или **Дополнительные настройки**, затем нажмите **OK**.
	- «Вкладка Главное» на стр. 53
	- «Вкладка Обработка» на стр. 55
	- «Вкладка Дополнительные настройки» на стр. 57
- 5. Нажмите **Печать**.

#### **Соответствующая информация**

- & «Загрузка бумаги» на стр. 39
- & «Печать с использованием простых настроек» на стр. 52

#### **Создание плакатов с использованием перекрывающихся меток совмещения**

Ниже описан пример создания плаката в варианте **Плакат 2x2** с выбором значения **Метки перекрытия и выравнивания** для параметра **Печать направляющих**.

В действительности направляющие печатаются в монохромном режиме, но в этом примере они обозначены синими и красными линиями.

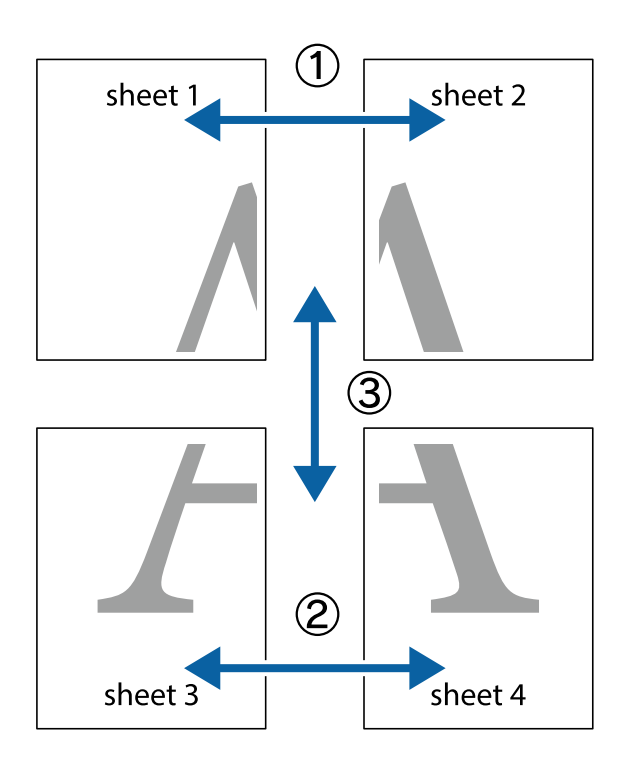

1. Подготовьте Sheet 1 и Sheet 2. Отрежьте поля Sheet 1 по синей вертикальной линии, проходящей через центр верхней и нижней метки пересечения.

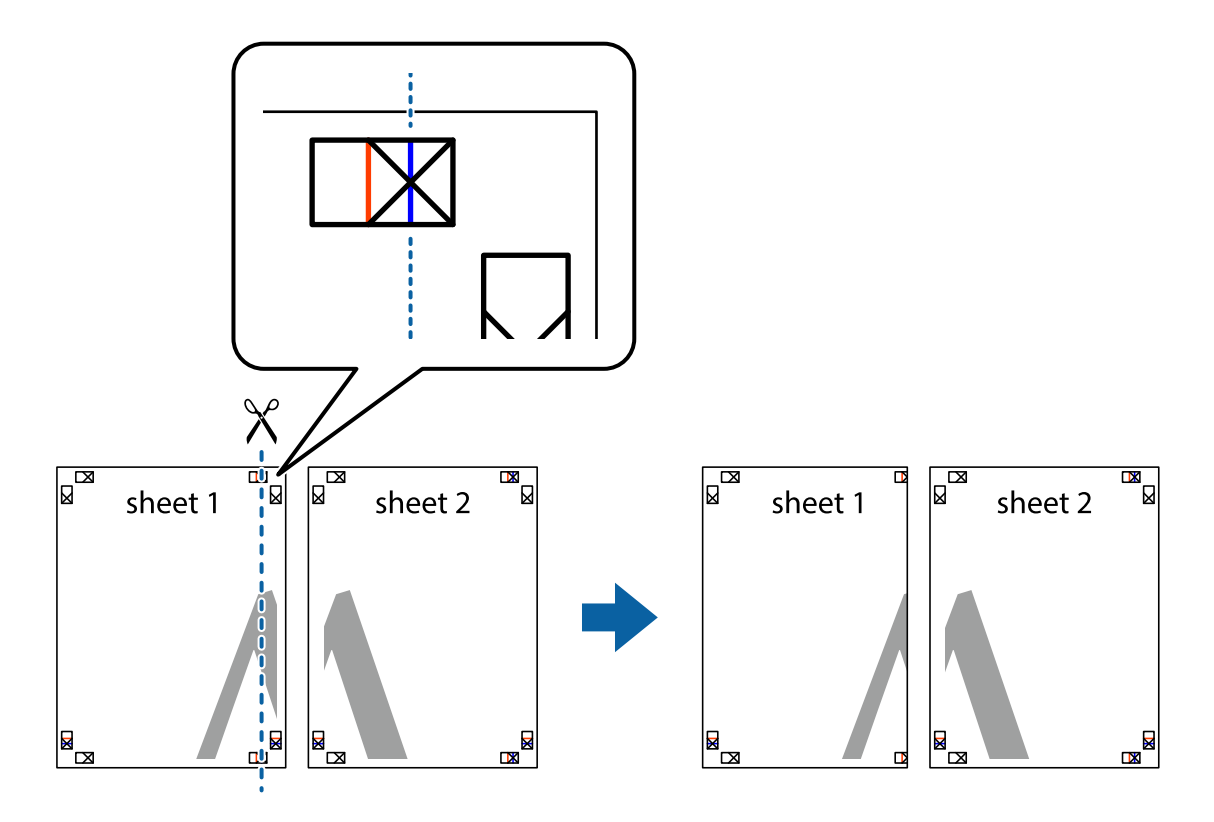

2. Положите край Sheet 1 сверху Sheet 2, совместите метки пересечения, а затем временно соедините два листа с обратной стороны липкой лентой.

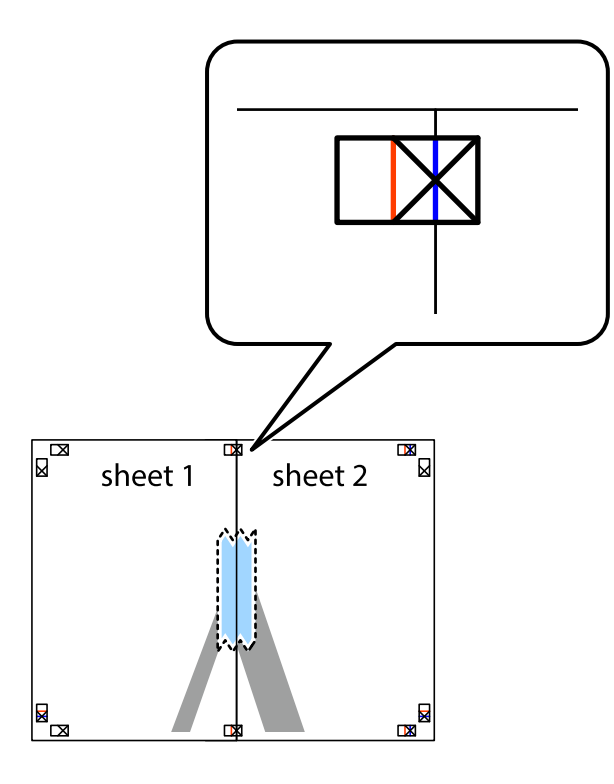

3. Отрежьте эти два листа вдоль красной вертикальной линии через метки приведения (в данном случае линии слева от меток пересечения).

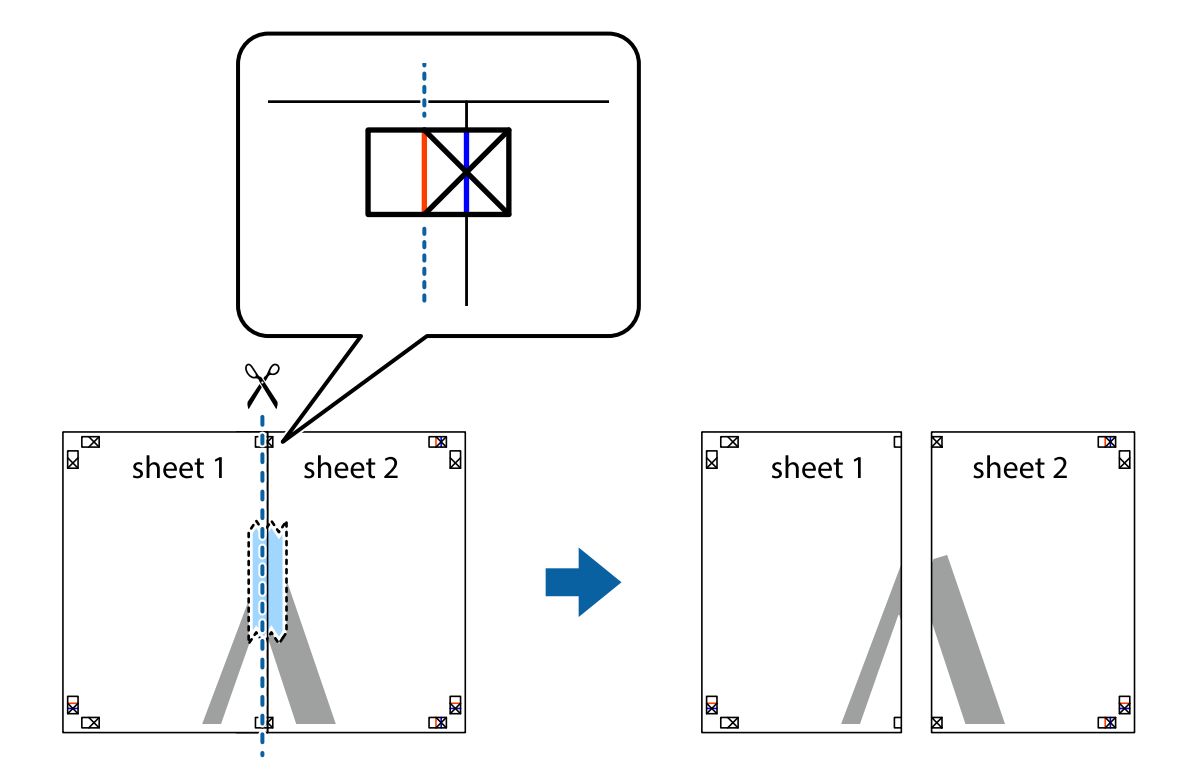

4. Соедините листы липкой лентой с обратной стороны.

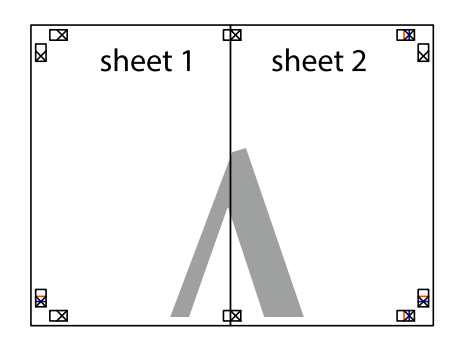

- 5. Повторите шаги 1–4 для склеивания Sheet 3 и Sheet 4.
- 6. Отрежьте поля Sheet 1 и Sheet 2 по синей горизонтальной линии, проходящей через центр левой и правой меток пересечения.

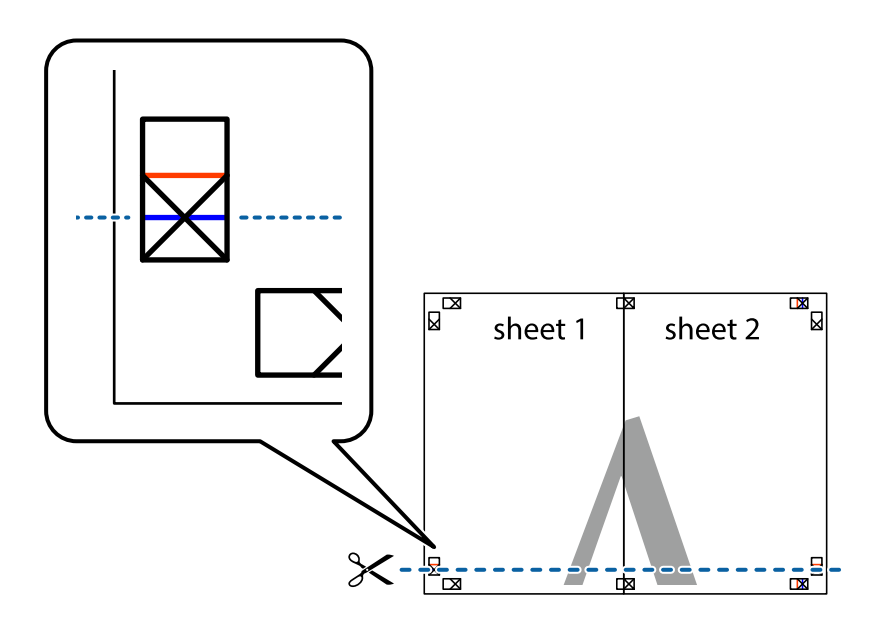

7. Положите край Sheet 1 и Sheet 2 сверху Sheet 3 и Sheet 4 и совместите метки пересечения, а затем временно соедините их вместе с обратной стороны липкой лентой.

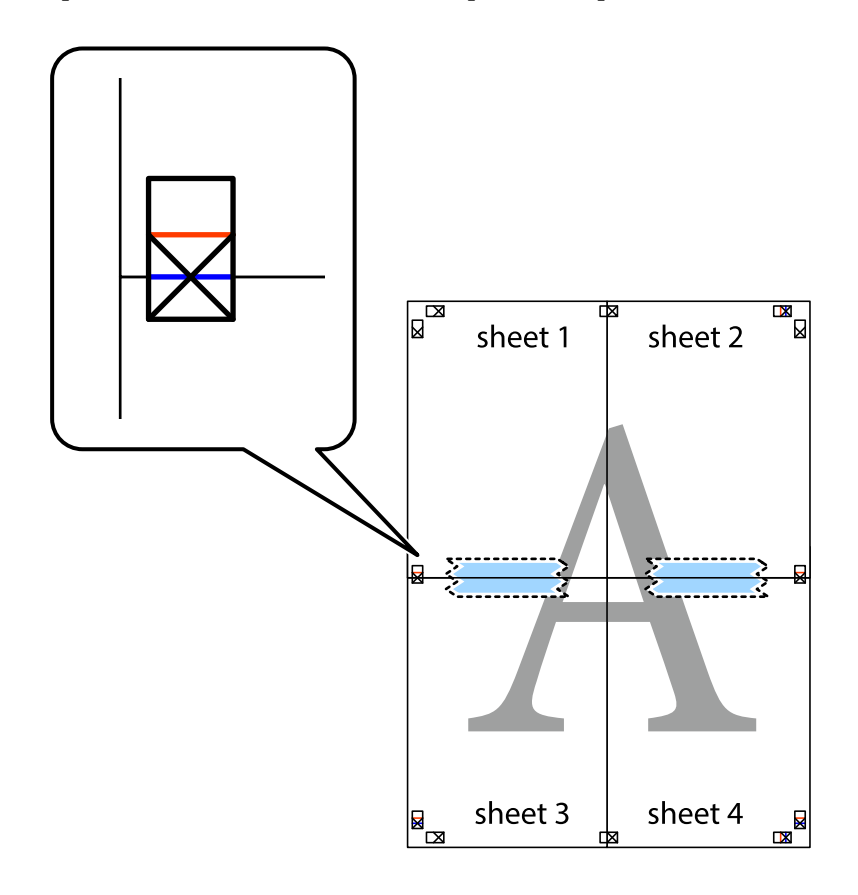
8. Разрежьте соединенные листы пополам вдоль красной горизонтальной линии, проходящей через метки для совмещения (в данном случае это линия над метками пересечения).

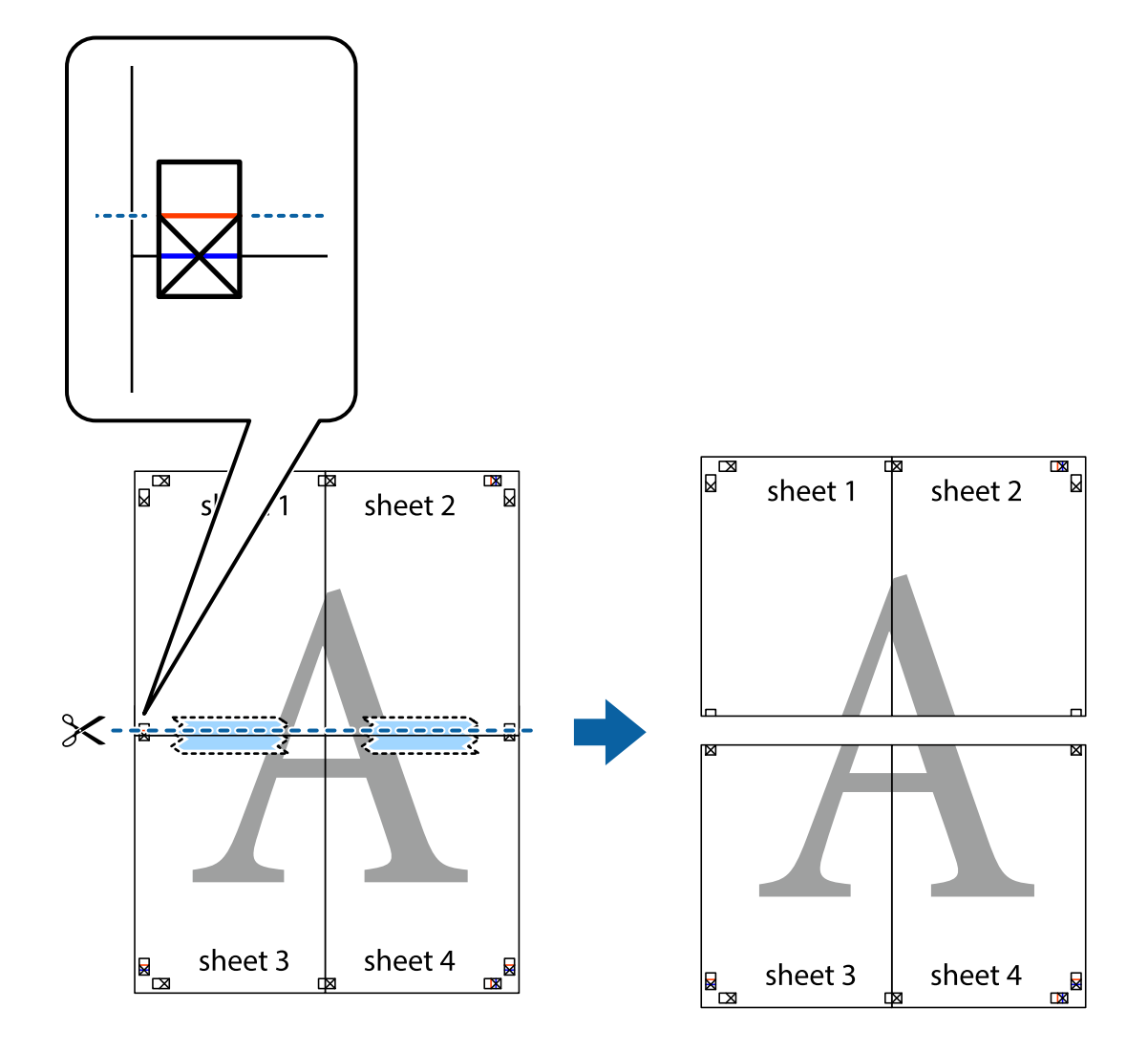

9. Соедините листы липкой лентой с обратной стороны.

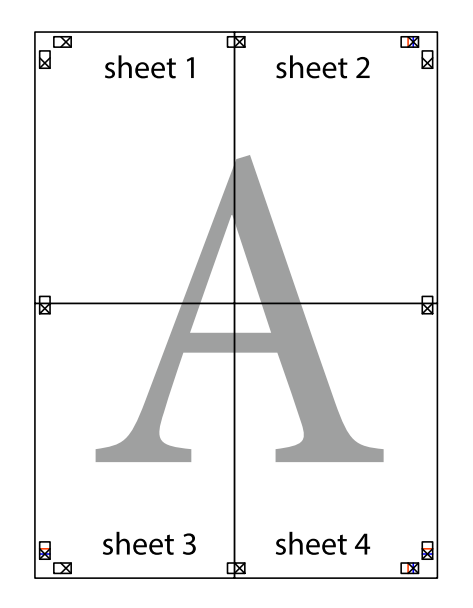

- sheet 1 sheet 2 sheet 1 sheet 2 sheet 3 sheet 4 sheet 3 sheet 4
- 10. Обрежьте оставшиеся поля вдоль внешней направляющей.

### **Печать с верхним и нижним колонтитулом**

Такие данные, как имя пользователя и дата печати, можно печатать в виде верхнего или нижнего колонтитула.

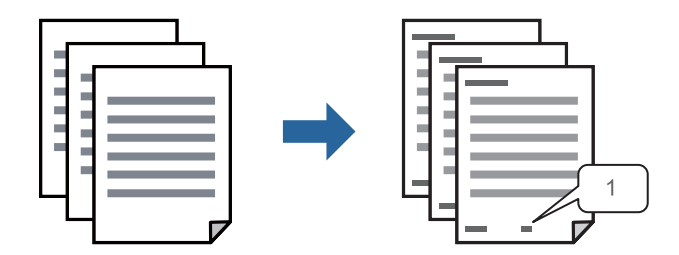

1. На вкладке **Дополнительные настройки** драйвера принтера щелкните **Функции водяных знаков** и установите флажок **Колонтитулы**.

2. Выберите **Настройки**, выберите элементы, которые необходимо напечатать, и нажмите кнопку OK.

### **Примечание:**

- ❏ Чтобы указать номер первой страницы, выберите **Номер страницы** в позиции печати в верхнем или нижнем колонтитуле, затем укажите номер в параметре **Начальный номер**.
- ❏ Если необходимо напечатать текст в верхнем или нижнем колонтитуле, выберите позицию печати, затем выберите **Текст**. В текстовом поле ввода укажите текст, который нужно напечатать.
- 3. При необходимости задайте другие параметры на вкладке **Главное**, **Обработка** или **Дополнительные настройки**, затем нажмите **OK**.
	- «Вкладка Главное» на стр. 53
	- «Вкладка Обработка» на стр. 55
	- «Вкладка Дополнительные настройки» на стр. 57
- 4. Нажмите **Печать**.

### **Соответствующая информация**

- & «Загрузка бумаги» на стр. 39
- & «Печать с использованием простых настроек» на стр. 52

### **Печать водяного знака**

На своих отпечатках вы можете печатать водяные знаки, например «Конфиденциально», или шаблоны защиты от копирования. Если напечатать шаблон защиты от копирования, то при фотокопировании проявятся скрытые буквы, что позволит отличить оригинал от копий.

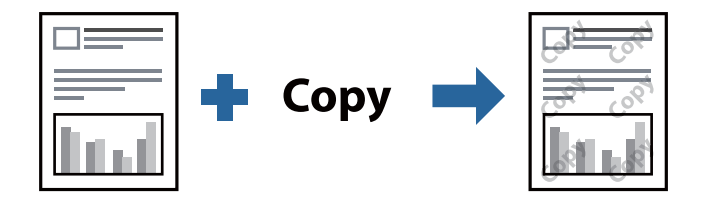

Защита от копирования доступен при выполнении следующих условий.

- ❏ Двусторонняя печать: Выключить
- ❏ Тип бумаги: обычная бумага 1, обычная бумага 2, печатные бланки, вторичная бумага, цветная бумага, бумага с предварительной печатью, высококачественная обычная бумага, плотная бумага 1, плотная бумага 2, плотная бумага 3 или плотная бумага 4
- ❏ Качество: Стандартный
- ❏ Коррекция тона: Автоматический

#### **Примечание:**

Вы также можете добавить собственный водяной знак или шаблон защиты от копирования.

- 1. На вкладке драйвера принтера **Дополнительные настройки** щелкните **Функции водяных знаков**, затем выберите Защита от копирования или Водяной знак.
- 2. Щелкните **Настройки** для изменения таких сведений, как размер, плотность или позиция шаблона или отметки.
- 3. При необходимости задайте другие параметры на вкладке **Главное**, **Обработка** или **Дополнительные настройки**, затем нажмите **OK**.
	- «Вкладка Главное» на стр. 53
	- «Вкладка Обработка» на стр. 55
	- «Вкладка Дополнительные настройки» на стр. 57
- 4. Нажмите **Печать**.

### **Соответствующая информация**

- & «Загрузка бумаги» на стр. 39
- & «Печать с использованием простых настроек» на стр. 52

### **Печать файлов, защищенных паролем**

Можно задать пароль для задания печати, чтобы оно печаталось только после ввода пароля на панели управления принтера.

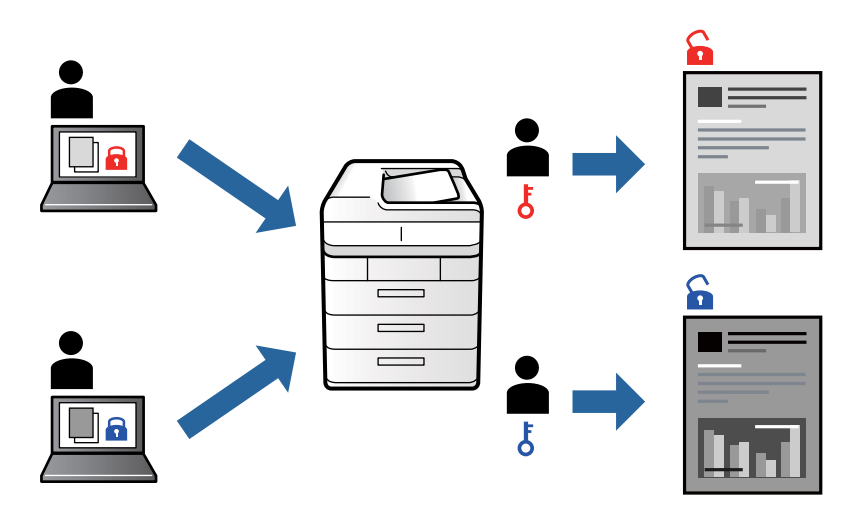

- 1. На вкладке **Дополнительные настройки** драйвера принтера выберите значение **Конфиденциальное задание** для параметра **Тип задания** и введите пароль.
- 2. При необходимости задайте другие параметры на вкладке **Главное**, **Обработка** или **Дополнительные настройки**, затем нажмите **OK**.

«Вкладка Главное» на стр. 53

«Вкладка Обработка» на стр. 55

«Вкладка Дополнительные настройки» на стр. 57

### 3. Нажмите **Печать**.

4. Чтобы напечатать задание, выберите **Печ. из внутр. пам.** на главном экране панели управления принтера. Выберите задание, которое необходимо напечатать, затем введите пароль.

### **Соответствующая информация**

& «Загрузка бумаги» на стр. 39

### & «Печать с использованием простых настроек» на стр. 52

### **Печать нескольких файлов вместе**

Упрощенный организатор заданий позволяет объединять несколько файлов, созданных в разных приложениях, и печатать их в одном задании на печать. Для объединенных файлов, например многостраничных макетов и двусторонней печати, можно задать настройки печати.

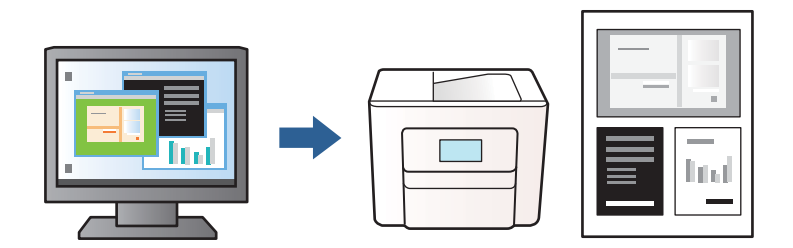

1. На вкладке драйвера печати **Главное** выберите **Упрощенный организатор заданий**.

#### **Примечание:**

При использовании переплета щелкните **Настройки**, выберите **буклетирование**, затем выберите **Переплет посередине** или **Переплет сбоку** и нажмите **OK**.

- ❏ Переплет посередине: используйте этот способ при печати небольшого количества страниц, которые могут быть уложены в стопку и легко согнуты пополам.
- ❏ Переплет сбоку. Используйте этот способ, если одновременно четыре страницы печатаются на одном листе со сгибанием каждого листа пополам, а затем все листы собираются вместе.

### 2. Нажмите **Печать**.

При начале печати отображается окно Упрощенный организатор заданий.

- 3. При открытом окне Упрощенный организатор заданий откройте файл для объединения с текущим файлом и повторите перечисленные выше шаги.
- 4. При выборе задания печати, которое добавляется в Печать проекта в окне Упрощенный организатор заданий, можно изменить макет страницы.
- 5. Щелкните **Печать** в меню **Файл**, чтобы начать печать.

#### **Примечание:**

Если закрыть окно Упрощенный организатор заданий перед добавлением всех данных печати в Печать проекта, задание печати, над которым вы в настоящее время работаете, отменяется. Щелкните **Сохранить** в меню **Файл** для сохранения текущего задания. Сохраненные файлы имеют расширение ECL.

Чтобы открыть проект печати, щелкните **Упрощенный организатор заданий** на вкладке **Сервис** в драйвере принтера, после чего откроется окно Job Arranger Lite. Для выбора файла выберите **Открыть** из меню **Файл**.

### **Соответствующая информация**

- & «Загрузка бумаги» на стр. 39
- & «Печать с использованием простых настроек» на стр. 52

### **Корректировка тона печати**

Тон, используемый в задании на печать, можно корректировать. Эти корректировки не применяются к исходным данным.

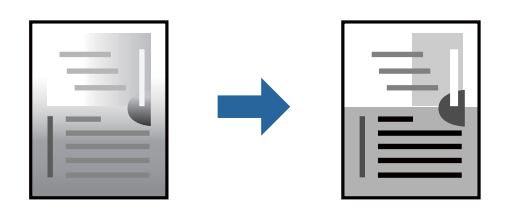

- 1. На вкладке **Дополнительные настройки** драйвера принтера выберите способ коррекции тона (параметр **Коррекция тона**).
	- ❏ Автоматический: с помощью этой настройки тон автоматически корректируется в соответствии с типом бумаги и параметрами качества печати.
	- ❏ Настройка: нажмите **Расширенные**, чтобы задать собственные настройки.
- 2. При необходимости задайте другие параметры на вкладке **Главное**, **Обработка** или **Дополнительные настройки**, затем нажмите **OK**.
	- «Вкладка Главное» на стр. 53
	- «Вкладка Обработка» на стр. 55

«Вкладка Дополнительные настройки» на стр. 57

3. Нажмите **Печать**.

### **Соответствующая информация**

- & «Загрузка бумаги» на стр. 39
- & «Печать с использованием простых настроек» на стр. 52

### **Печать для подчеркивания тонких линий**

Можно сделать толще те линии, которые являются слишком тонкими для печати.

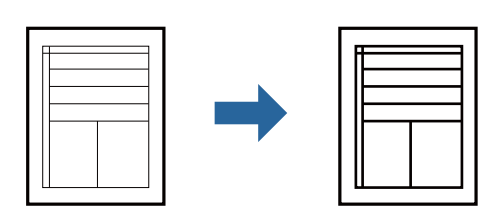

- 1. На вкладке **Дополнительные настройки** драйвера принтера щелкните пункт **Параметры изображения** в настройке **Коррекция тона**.
- 2. Выберите **Выделять тонкие линии**.
- 3. При необходимости задайте другие параметры на вкладке **Главное**, **Обработка** или **Дополнительные настройки**, затем нажмите **OK**.

«Вкладка Главное» на стр. 53

- «Вкладка Обработка» на стр. 55
- «Вкладка Дополнительные настройки» на стр. 57
- 4. Нажмите **Печать**.

### **Соответствующая информация**

- & «Загрузка бумаги» на стр. 39
- & «Печать с использованием простых настроек» на стр. 52

### **Печать более четких штрихкодов**

Если напечатанные штрихкоды неправильно считываются, их можно напечатать более четко, используя функцию уменьшенного растекания чернил. Эту функцию следует включать, только если напечатанный штрихкод не удается отсканировать.

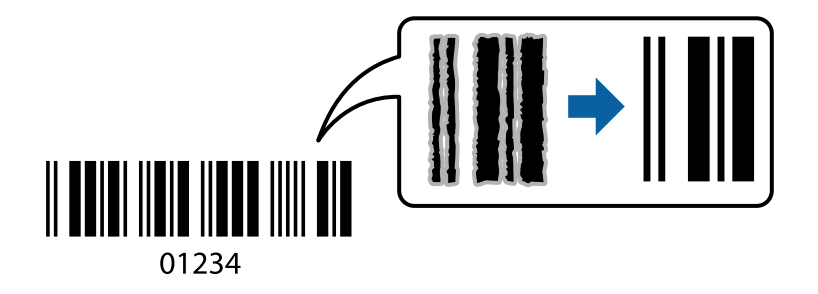

### **Примечание:**

- ❏ Тип бумаги: Плотная бумага4 (161–250 г/м²) и Очень плотная бумага (2511–3500 г/м²) нельзя использовать в режиме **Высокий**.
- ❏ В зависимости от обстоятельств уменьшение размытия не всегда возможно.
- 1. На вкладке драйвера принтера **Сервис** щелкните **Расширенные параметры**, затем выберите **Режим штрих-кода**.
- 2. При необходимости задайте другие параметры на вкладке **Главное**, **Обработка** или **Дополнительные настройки**, затем нажмите **OK**.
	- «Вкладка Главное» на стр. 53
	- «Вкладка Обработка» на стр. 55
	- «Вкладка Дополнительные настройки» на стр. 57
- 3. Нажмите **Печать**.

### **Соответствующая информация**

- & «Загрузка бумаги» на стр. 39
- & «Печать с использованием простых настроек» на стр. 52

### **Печать с использованием сохраненных групп**

Позволяет указать Печатные комплекты и отсортировать печать по группам. Дополнительные сведения см. в следующем разделе.

### **Соответствующая информация**

& «Печать с использованием сохраненных групп (компьютер)» на стр. 217

### **Печать документов с использованием драйвера печати PostScript (Windows)**

Драйвер печати PostScript — это драйвер, который выводит команды печати на принтер с помощью языка описания страниц PostScript.

1. Откройте файл для печати.

Загрузите бумагу в принтер, если она еще не была загружена.

- 2. Выберите **Печать** или **Настройка печати** в меню **Файл**.
- 3. Выберите свой принтер.
- 4. Чтобы открыть окно драйвера принтера, выберите **Параметры** или **Свойства**.

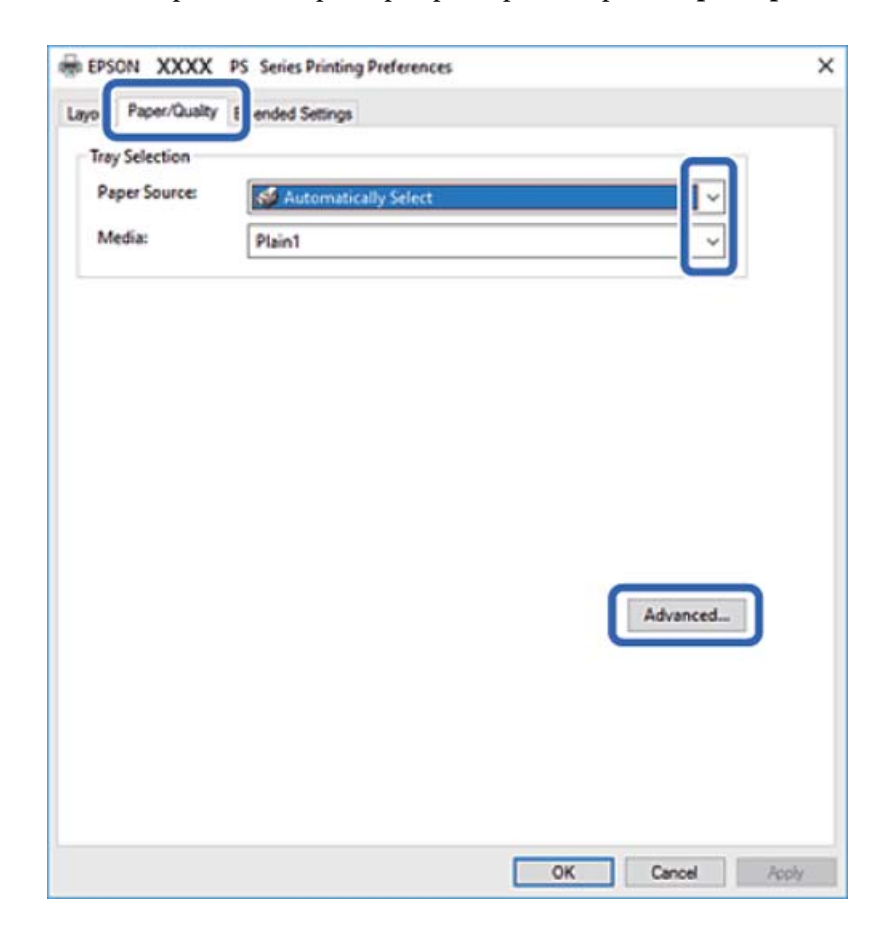

5. При необходимости измените настройки.

Подробную информацию см. в описании меню данного драйвера принтера.

- 6. Нажмите **OK**, чтобы закрыть окно подробных сведений о драйвере печати.
- 7. Нажмите **Печать**.

#### **Соответствующая информация**

- $\blacktriangleright$  «Доступные форматы бумаги и емкость загрузки» на стр. 426
- & «Загрузка бумаги» на стр. 39
- & «Настройка типа бумаги» на стр. 38
- & «Вкладка «Бумага/качество»» на стр. 82
- & «Вкладка «Макет»» на стр. 82

### **Использование дополнительного устройства вместе с драйвером принтера PostScript**

Необходимо внести настройки в драйвер принтера PostScript для использования дополнительных устройств.

### **Настройки**

❏ Windows 10/Windows Server 2019/Windows Server 2016

Нажмите кнопку «Пуск», затем выберите **Система Windows** > **Панель управления** > **Просмотр устройств и принтеров** в разделе **Оборудование и звук**. Щелкните правой кнопкой мыши на значке принтера или зажмите его, после чего выберите **Свойства принтера**. На вкладке **Настройки устройства** выберите дополнительное устройство в настройке **Устанавливаемые дополнительные устройства**.

❏ Windows 8.1/Windows 8/Windows Server 2012 R2/Windows Server 2012

Выберите **Рабочий стол** > **Настройки** > **Панель управления** > **Просмотр устройств и принтеров** в **Оборудование и звук**. Щелкните правой кнопкой мыши на значке принтера или зажмите его, после чего выберите **Свойства принтера**. На вкладке **Настройки устройства** выберите дополнительное устройство в настройке **Устанавливаемые дополнительные устройства**.

❏ Windows 7/Windows Server 2008 R2

Нажмите кнопку «Пуск», выберите **Панель управления** > **Просмотр устройств и принтеров** в разделе **Оборудование и звук**. Щелкните правой кнопкой мыши на значке принтера и выберите **Свойства принтера**. На вкладке **Настройки устройства** выберите дополнительное устройство в настройке **Устанавливаемые дополнительные устройства**.

❏ Windows Vista/Windows Server 2008

Нажмите кнопку «Пуск», выберите **Панель управления** > **Принтеры** в разделе **Оборудование и звук**. Щелкните правой кнопкой мыши значок принтера и выберите **Свойства**. На вкладке **Настройки устройства** выберите дополнительное устройство в настройке **Устанавливаемые дополнительные устройства**.

### ❏ Windows XP/Windows Server 2003 R2/Windows Server 2003

Нажмите кнопку «Пуск», выберите **Панель управления** > **Принтеры и другое оборудование** > **Принтеры и факсы**. Щелкните правой кнопкой мыши значок принтера и выберите **Свойства**. На вкладке **Настройки устройства** выберите дополнительное устройство в настройке **Устанавливаемые дополнительные устройства**.

### **Параметры меню для драйвера печати PostScript**

Откройте окно печати в приложении, выберите принтер, затем откройте окно драйвера принтера.

### **Примечание:**

Набор пунктов меню зависит от выбранного варианта.

### **Вкладка «Бумага/качество»**

#### Выбор лотка

Выберите источник бумаги и носители.

### Источник бумаги

Выбор источника подачи бумаги.

Выберите **Автоматически выбрать** для автоматического выбора источника бумаги в разделе **Настройка параметров бумаги** на принтере.

### Носитель

Выбор типа бумаги для печати. Если выбрано значение **Не задано**, печать выполняется с использованием того источника бумаги, для которого в настройках принтера заданы следующие типы бумаги:

Простая бумага1, Простая бумага2, Печатный бланк, Бланк письма, Цветной, Вторичная, Высококачественная обычная бумага.

Однако бумага не может подаваться из источника бумаги, у которого соответствующий ему параметр отключен в разделе **Настройки автовыбора**.

### **Вкладка «Макет»**

### Ориентация

Выбор ориентации печати.

### Двухсторонняя печать

Позволяет выполнять двухстороннюю печать.

### Порядок страниц

Позволяет печатать, начиная с первой или последней страницы. Если выбрать **С последней до первой**, страницы будут укладываться после печати в правильном порядке номеров страниц.

### Формат страницы

#### Страниц на листе

Макет для нескольких страниц на листе

Позволяет указать макет страниц при печати нескольких страниц на одном листе.

#### Буклет

Переплет буклета

Выбор позиции переплета для буклета.

#### Печать границ

Выберите этот параметр, если необходимо печатать граничные линии на каждой странице при печати нескольких страниц на одном листе или при создании буклета.

### **Вкладка Extended Settings**

### Job Settings

Если использование принтера было ограничено администратором, печать доступна после регистрации учетной записи в драйвере принтера. Обратитесь к администратору, чтобы получить вашу учетную запись пользователя.

#### Save Access Control settings

Позволяет ввести имя пользователя и пароль.

#### User Name

Введите имя пользователя.

### Password

Введите пароль.

### Reserve Job Settings

Позволяет задать параметры заданий печати, сохраненных в памяти принтера.

#### Reserve Job Settings

Позволяет изменить настройки **Reserve Job Settings**, **Verify Job** и **Password**.

#### Verify Job

При печати нескольких копий позволяет напечатать одну копию для проверки содержимого. Чтобы напечатать после второй копии, воспользуйтесь панелью управления принтера.

### Re-Print Job

Позволяет сохранять задание печати в памяти принтера. Начать печать можно с панели управления принтера.

### Confidential Job

Позволяет ввести пароль для задания печати.

### User Name

Введите имя пользователя.

### Job Name

Введите имя задания.

#### Password

Введите пароль.

### **Дополнительные параметры**

### Бумага/вывод

Выберите размер бумаги и количество копий.

#### Размер бумаги

Выбор размера бумаги для печати.

### Копии

Выбор количества копий для печати.

### Графика

Задайте следующие элементы меню.

### Масштаб

Позволяет уменьшить или увеличить документ.

#### Шрифт TrueType

Задает шрифт для замены TrueType.

### Параметры документа

### Дополнительные функции печати

Позволяет настроить отдельные параметры функций печати.

### Параметры PostScript

Позволяет менять дополнительные настройки.

### Функции принтера

Задайте следующие элементы меню.

### Output Tray

Выберите, какой из лотков следует использовать для отпечатков.

### Sort

Выберите, как сортировать несколько копий.

### Ink Save Mode

Экономия чернил за счет уменьшения плотности печати.

### Rotate by 180º

Поворот данных перед печатью на 180 градусов.

### **Печать с компьютера — Mac OS**

### **Печать с использованием простых настроек**

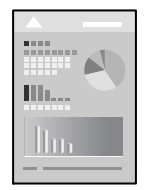

### **Примечание:** Действия и внешний вид экрана могут зависеть от приложения. Подробности см. в справке приложения.

- 1. Загрузите бумагу в принтер. «Загрузка бумаги» на стр. 39
- 2. Откройте файл для печати.
- 3. Выберите **Печать** из меню **Файл** или другую команду для доступа к диалоговому окну печати.

Чтобы расширить окно печати, нажмите **Показать подробности** или ▼.

4. Выберите свой принтер.

5. В раскрывающемся меню выберите **Настройки печати**.

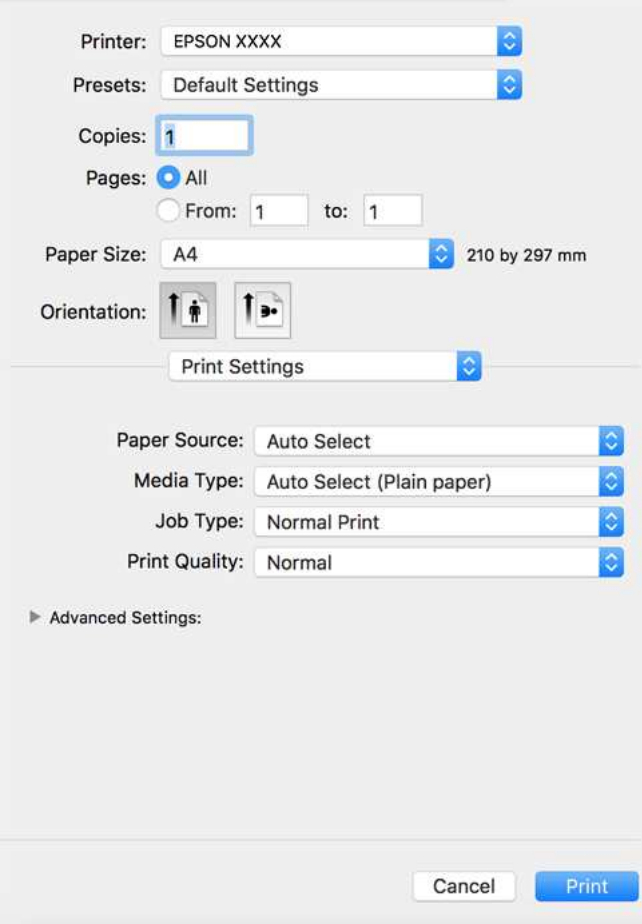

#### **Примечание:**

Если меню **Настройки печати** не отображается в операционных системах macOS Catalina (10.15) и выше, macOS High Sierra (10.13), macOS Sierra (10.12), OS X El Capitan (10.11), OS X Yosemite (10.10), OS X Mavericks (10.9), OS X Mountain Lion (10.8), это значит, что драйвер принтера Epson установлен неправильно. Включите его в следующем меню.

Выберите **Системные настройки** из меню Apple > **Принтеры и сканеры** (или **Печать и сканирование**, **Печать и факс**), удалите принтер и добавьте его снова. Инструкции по добавлению принтера см. далее.

«Добавление принтера (только для Mac OS)» на стр. 230

В macOS Mojave (10.14) нельзя получить доступ к разделу **Настройки печати** в приложениях компании Apple, например в TextEdit.

6. При необходимости измените настройки.

Подробную информацию см. в описании меню данного драйвера принтера.

#### **Примечание:**

Если предназначенный для печати документ необходимо сохранить в хранилище, во всплывающем меню выберите **Настройки печати**, выберите значение **Сохранить в памяти и напечатать** для параметра **Тип задания**, затем укажите место сохранения.

### 7. Нажмите **Печать**.

#### **Примечание:**

Если необходимо отменить печать, щелкните значок принтера на панели **Dock** вашего компьютера. Выберите задание, которое необходимо отменить, затем выполните одно из следующих действий. Однако невозможно отменить задание на печать с компьютера, если оно уже полностью передано на принтер. В этом случае задание необходимо отменить с помощью панели управления на принтере.

 $\Box$  OS X Mountain Lion (10.8) или более поздней версии

Нажмите  $\mathbb{X}$  рядом с индикатором выполнения.

 $\Box$  Om Mac OS X v10.6.8 до v10.7. $x$ 

Нажмите **Удалить**.

### **Соответствующая информация**

- & «Доступные форматы бумаги и емкость загрузки» на стр. 426
- & «Настройка типа бумаги» на стр. 38
- & «Меню для Настройки печати» на стр. 88

### **Параметры меню для драйвера печати**

Откройте окно печати в приложении, выберите принтер, затем откройте окно драйвера принтера.

#### **Примечание:**

Набор пунктов меню зависит от выбранного варианта.

### **Параметры меню «Макет»**

#### Страниц на листе

Выбор количества страниц, которые будут напечатаны на одном листе.

#### Порядок макета

Порядок, в котором будут напечатаны страницы.

### Поле

Печать полей по периметру страницы.

#### Изменить ориентацию страницы

Поворот страниц на 180 градусов перед печатью. Выберите эту функцию для печати на конвертах и других носителях, которые загружаются в принтер в фиксированном положении.

#### Отразить слева направо

Зеркальное отражение изображения для печати.

### **Параметры меню для сопоставления цветов**

### ColorSync/Цветокоррекция EPSON

Выберите метод цветокоррекции. Эти параметры позволяют регулировать цвета на принтере и дисплее компьютера, чтобы как можно больше снизить разницу в тоне.

### **Параметры меню для обработки бумаги**

### Разбор страниц по копиям

Печать многостраничных документов с подборкой по порядку и сортировкой по комплектам.

#### Страницы для печати

Позволяет выполнять печать только четных или нечетных страниц.

#### Порядок страниц

Позволяет печатать, начиная с первой или последней страницы.

### Масштабирование под размер бумаги

Печать в соответствии с форматом загруженной бумаги.

❏ Целевой размер бумаги

Выбор размера бумаги для печати.

❏ Только уменьшение масштаба

Выберите этот параметр, если уменьшать масштаб печатаемых данных следует только в том случае, когда они не помещаются целиком на лист бумаги, загруженной в принтер.

### **Параметры меню для титульного листа**

#### Печать титульного листа

Выберите, следует ли печатать титульный лист. При добавлении задней стороны обложки выберите **После документа**.

#### Тип титульного листа

Выберите содержание титульного листа.

### **Меню для Настройки печати**

### Источник бумаги

Выбор источника подачи бумаги. Выберите **Автоматический выбор** для автоматического выбора источника бумаги, указанного в настройках печати принтера.

### Тип носителя

Выбор типа бумаги для печати. Если выбрано значение **Автоматический выбор (обычная бумага)**, печать выполняется с использованием того источника бумаги, для которого в настройках принтера заданы следующие типы бумаги:

обычная бумага1, обычная бумага2, Печатный бланк, Бланк письма, Цветной, Вторичная, высококачественная бумага.

Однако бумага не может подаваться из источника бумаги, который явно отключен в разделе **Настройки автовыбора**.

### Тип задания

Сохранение задания на печать в хранилище, указанное в разделе **Настройки ЗУ** окна утилиты, либо сохранение и печать.

### Качество печати

Выбор качества печати для текущего задания. Этот параметр зависит от типа бумаги.

### **Параметры меню для окончательной обработки**

#### Выходной лоток

Выберите, какой из лотков следует использовать для отпечатков. Выходной лоток может быть выбран автоматически в зависимости от других настроек печати.

### Сортировка

Выберите, как сортировать несколько копий.

### **Поворот Сортировка**

Отпечатки укладываются попеременно в книжной и альбомной ориентации. Чтобы использовать эту функцию, выберите **Настройки печати** в раскрывающемся меню, затем выберите **Автоматический выбор** в качестве настройки **Источник бумаги**. Затем выберите **Обработка** во всплывающем меню и **Автоматический выбор** или **Лоток лицевой стороной вниз** в качестве значения настройки **Выходной лоток**. Отпечатки укладываются в лоток укладки отпечатков лицевой стороной вниз.

### **Параметры меню для конфигурации бумаги**

### Плотность печати

Уменьшите плотность печати, чтобы более точно выполнялась печать фотографий с насыщенным изображением.

#### **Меню для Настройки двухсторонней печати**

### Двухсторонняя печать

Печать на обеих сторонах листа бумаги.

### **Добавление предустановок для упрощения процесса печати**

Чтобы упростить процесс печати, можно создать собственную предустановку с часто используемыми настройками печати на драйвере принтера, а затем просто выбирать ее из списка.

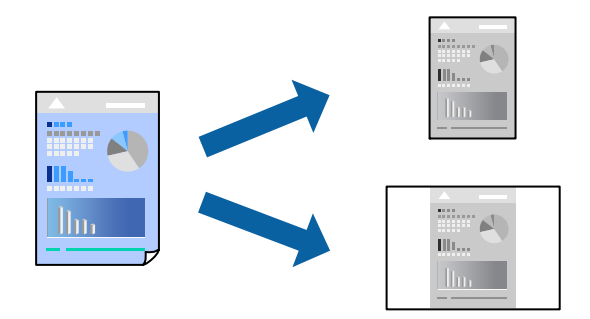

1. Настройте все параметры: **Настройки печати**, **Макет** (**Размер бумаги**, **Тип носителя** и др.).

- 2. Щелкните **Предустановки**, чтобы сохранить текущие настройки в качестве предустановки.
- 3. Щелкните **OK**.

### **Примечание:**

Для удаления добавленной предустановки щелкните **Предустановки** > **Показать предустановки**, выберите имя предустановки, которую требуется удалить из списка, а затем удалите ее.

4. Нажмите **Печать**.

Когда в следующий раз вы захотите использовать эти же настройки, выберите имя зарегистрированной предустановки в разделе **Предустановки**.

### **Соответствующая информация**

- & «Загрузка бумаги» на стр. 39
- & «Печать с использованием простых настроек» на стр. 85

### **Двухсторонняя печать**

Возможна печать на обеих сторонах листа бумаги.

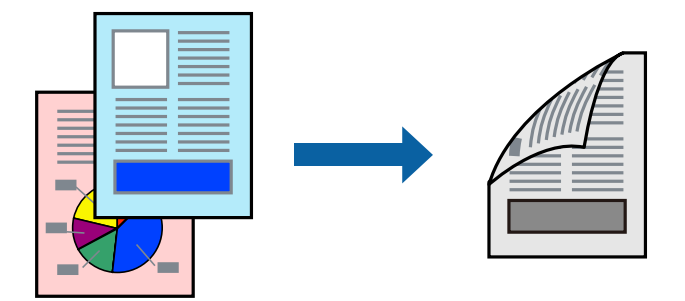

### **Примечание:**

❏ Если не использовать бумагу, подходящую для двусторонней печати, качество печати может снизиться и может возникнуть замятие бумаги.

«Бумага для двусторонней печати» на стр. 429

- ❏ В зависимости от бумаги и данных чернила могут протекать на другую сторону бумаги.
- 1. В раскрывающемся меню выберите **Настройки двухсторонней печати**.
- 2. Для параметра **Двухсторонняя печать** укажите тип переплета.
- 3. При необходимости задайте другие параметры.
- 4. Нажмите **Печать**.

### **Соответствующая информация**

- & «Доступные форматы бумаги и емкость загрузки» на стр. 426
- & «Загрузка бумаги» на стр. 39
- & «Печать с использованием простых настроек» на стр. 85

### **Печать нескольких страниц на одном листе**

На одном листе можно напечатать несколько страниц с данными.

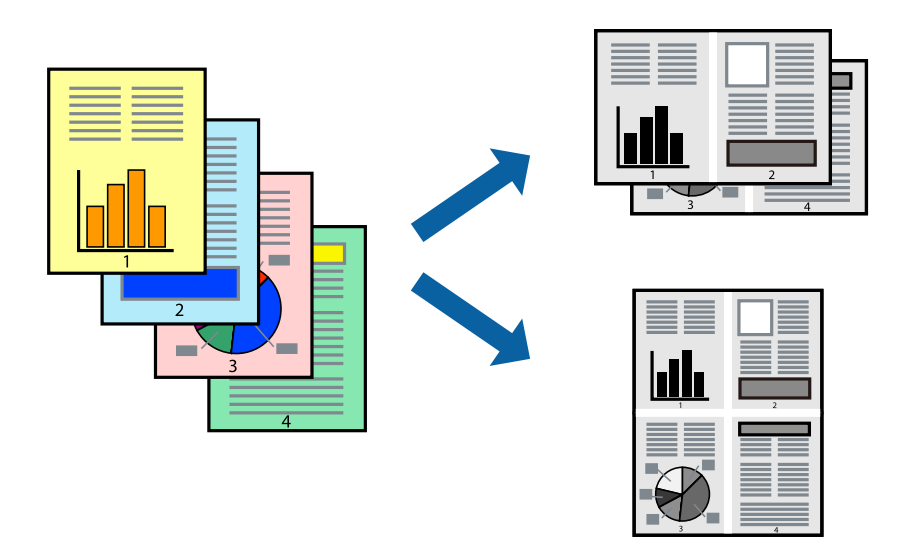

- 1. В раскрывающемся меню выберите **Макет**.
- 2. Установите количество страниц в разделах **Страниц на листе**, **Направление макета** (порядок страниц) и **Граница**.

«Параметры меню «Макет»» на стр. 87

- 3. При необходимости задайте другие параметры.
- 4. Нажмите **Печать**.

### **Соответствующая информация**

- & «Загрузка бумаги» на стр. 39
- & «Печать с использованием простых настроек» на стр. 85

### **Печать под размер бумаги**

В качестве параметра «Назначенный размер бумаги» укажите размер бумаги, загруженной в принтер.

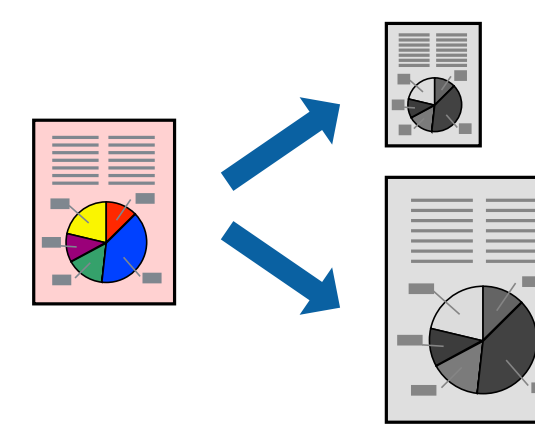

- 1. В качестве значения параметра **Размер бумаги** укажите размер бумаги, заданный в приложении.
- 2. В раскрывающемся меню выберите **Подготовка бумаги к печати**.
- 3. Выберите **Под размер бумаги**.
- 4. В качестве параметра **Назначенный размер бумаги** укажите размер бумаги, загруженной в принтер.
- 5. При необходимости задайте другие параметры.
- 6. Нажмите **Печать**.

### **Соответствующая информация**

- & «Загрузка бумаги» на стр. 39
- & «Печать с использованием простых настроек» на стр. 85

### **Печать документа в уменьшенном или увеличенном размере с любой степенью масштабирования**

Документы можно уменьшать и увеличивать на определенный процент.

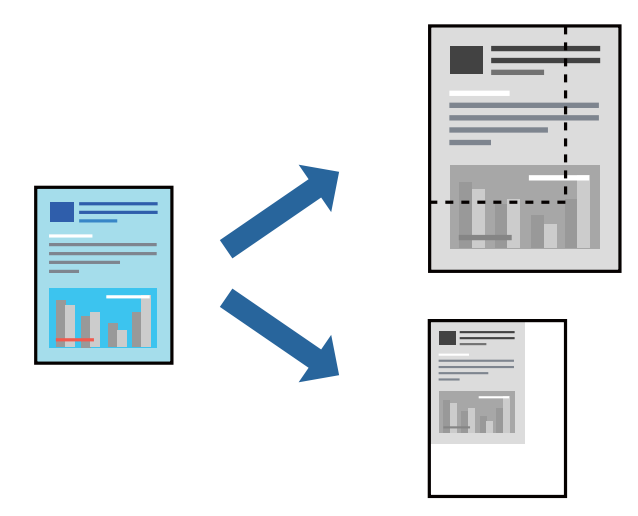

- 1. Для печати в размер бумаги выберите **Работа с бумагой** из всплывающего меню и щелкните **Под размер бумаги**.
- 2. Выберите формат бумаги, загруженной в принтер, в поле **Назначенный размер бумаги**.
- 3. Для уменьшения размера документа выберите **Только уменьшить**.
- 4. При печати в масштабе с использованием определенного процентного соотношения выберите **Печать** или **Настройка страницы** в меню **Файл** используемого приложения.
- 5. Выберите **Принтер**, **Формат бумаги**, введите процентное соотношение в поле **Масштаб** и нажмите кнопку **OK**.

### **Примечание:** В поле **Формат бумаги** выберите формат бумаги, указанный в приложении.

### **Соответствующая информация**

- & «Загрузка бумаги» на стр. 39
- & «Печать с использованием простых настроек» на стр. 85

### **Печать из драйвера принтера PostScript на компьютере Mac OS**

Драйвер принтера PostScript — это драйвер, который выводит команды печати на принтер с помощью языка описания страниц PostScript.

1. Откройте файл для печати.

Загрузите бумагу в принтер, если она еще не была загружена.

2. Выберите **Печать** или **Настройка печати** в меню **Файл**.

Чтобы расширить окно печати, нажмите **Показать подробности** или  $\nabla$ .

- 3. Выберите свой принтер.
- 4. Во всплывающем меню выберите **Функции печати**.

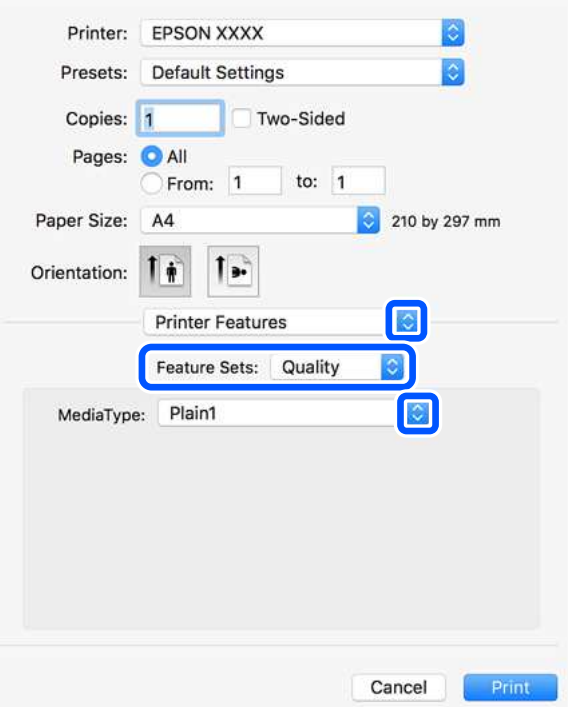

5. При необходимости измените настройки.

Подробную информацию см. в описании меню данного драйвера принтера.

6. Нажмите **Печать**.

### **Соответствующая информация**

& «Доступные форматы бумаги и емкость загрузки» на стр. 426

- & «Загрузка бумаги» на стр. 39
- & «Настройка типа бумаги» на стр. 38
- & «Меню для функций принтера» на стр. 96

### **Использование дополнительного устройства вместе с драйвером принтера PostScript**

Необходимо внести настройки в драйвер принтера PostScript для использования дополнительных устройств.

Выберите **Системные настройки** в меню Apple > **Принтеры и сканеры** (или **Печать и сканирование**, **Печать и факс**), а затем выберите принтер. Щелкните **Параметры и принадлежности** > **Параметры** (или **Драйвер**). Изменяет настройки в соответствии с доступными параметрами.

### **Параметры меню для драйвера печати PostScript**

Откройте окно печати в приложении, выберите принтер, затем откройте окно драйвера принтера.

### **Примечание:**

Набор пунктов меню зависит от выбранного варианта.

### **Параметры меню «Макет»**

### Страниц на листе

Выбор количества страниц, которые будут напечатаны на одном листе.

### Порядок макета

Порядок, в котором будут напечатаны страницы.

### Поле

Печать полей по периметру страницы.

### Двухсторонняя печать

Позволяет выполнять двухстороннюю печать.

### Изменить ориентацию страницы

Поворот страниц на 180 градусов перед печатью.

### Отразить слева направо

Изображение поворачивается зеркально для печати.

### **Параметры меню для сопоставления цветов**

### ColorSync/на принтере

Выберите метод цветокоррекции. Эти параметры позволяют регулировать цвета на принтере и дисплее компьютера, чтобы как можно больше снизить разницу в тоне.

### **Параметры меню для обработки бумаги**

### Разбор страниц по копиям

Печать многостраничных документов с подборкой по порядку и сортировкой по комплектам.

#### Страницы для печати

Выберите для печати только четных или нечетных страниц.

### Порядок страниц

Позволяет печатать, начиная с первой или последней страницы.

### Масштабирование под размер бумаги

Печать в соответствии с форматом загруженной бумаги.

Целевой размер бумаги

Выберите размер бумаги для печати.

### Только уменьшение масштаба

Выберите при уменьшении размера документа.

### **Параметры меню для подачи бумаги**

Выбор источника подачи бумаги.

### Все страницы из

При выборе варианта **Автовыбор** автоматически выбирается источник бумаги, который соответствует параметру **Настройка параметров бумаги** на принтере.

### Первая страница из/оставшиеся из

Можно также выбрать источник бумаги для страницы.

### **Параметры меню для титульного листа**

### Печать титульного листа

Выберите, следует ли печатать титульный лист. При добавлении задней стороны обложки выберите **После документа**.

### Тип титульного листа

Выберите содержание титульного листа.

### **Меню для функций принтера**

### Наборы функций:

**Quality** 

### Media Type

Выбор типа бумаги для печати. Если выбрано значение **Не задано**, печать выполняется с использованием того источника бумаги, для которого в настройках принтера заданы следующие типы бумаги:

обычная бумага1, обычная бумага2, Печатный бланк, Бланк письма, Цветной, Вторичная, высококачественная бумага.

Однако бумага не может подаваться из источника бумаги, у которого соответствующий ему параметр отключен в разделе **Настройки автовыбора**.

### **Output**

### Output Tray

Выберите, какой из лотков следует использовать для отпечатков.

### Sort

Выберите, как сортировать несколько копий.

### Другие

Ink Save Mode

Экономия чернил за счет уменьшения плотности печати.

### **Печать файлов PDF с запоминающего устройства**

Можно печатать файлы формата PDF с запоминающего устройства, подключенного к принтеру.

- 1. Подключите запоминающее устройство к USB-порту для внешнего интерфейса принтера. «Вставка внешнего накопителя USB» на стр. 50
- 2. Выберите **Запом. устр.** на начальном экране.
- 3. Выберите **PDF**.
- 4. Выберите файл.
- 5. Нажмите  $\Phi$ .

### **Примечание:**

Чтобы сохранить данные печати в хранилище, выберите **Сохран. файла** и укажите параметры сохранения. Выберите **Настройка**, чтобы указать, нужно ли одновременно напечатать эти данные.

### **Базовые параметры меню для настроек PDF**

Можно настроить параметры печати для файлов формата PDF, записанных на запоминающих устройствах.

### От новых к старым/От старых к новым

Выберите настройки сортировки для отображения файлов на ЖК-экране.

### Наст.бум

Параметры источника бумаги, который будет использоваться.

### 2-сторонн.

Выберите **Вкл.** для печати PDF-файлов с использованием двухсторонней печати. Можно также выбрать способ переплета в настройке **Полож. перепл.**.

### Порядок печати

Выберите последовательность печати многостраничных файлов PDF.

### **Расширенные параметры меню для настроек PDF**

### Обработка

❏ Обработка

Выберите **Подбор (пор.стр)**, чтобы напечатать несколько копий многостраничного документа в нужном порядке и отсортировать эти копии по наборам. Выберите **Груп. (те же стр)**, чтобы напечатать многостраничные документы, получив те же пронумерованные страницы в группе.

❏ Выгр. бумагу

Выберите **Повор. сорт.** для печати попеременно в книжной ориентации из одного источника бумаги и в альбомной ориентации из другого источника бумаги. Выберите **Авто** в качестве **Наст.бум** при использовании этой функции.

### Сохран. файла

Данные печати можно сохранить в хранилище.

❏ Настройка

Выберите, следует ли сохранять данные печати только в хранилище.

❏ Папка (Обязательно)

Выберите папку для сохранения данных печати.

❏ Имя файла

Указание имени файла.

❏ Пароль к файлу

Установка пароля для выбора файла.

❏ Имя пользователя

Указание имени пользователя.

### **Печать документов с интеллектуального устройства (iOS)**

Вы можете печатать документы с интеллектуального устройства (смартфона или планшета).

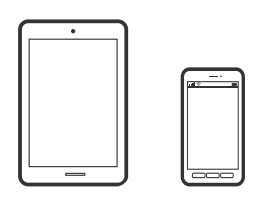

### **Печать документов с помощью Epson iPrint**

#### **Примечание:**

В зависимости от устройства действия могут отличаться.

- 1. Подключите интеллектуальное устройство к принтеру в режиме Wi-Fi Direct. «Подключение интеллектуального устройства напрямую к принтеру (Wi-Fi Direct)» на стр. 332
- 2. Если приложение Epson iPrint не установлено, установите его. «Установка Epson iPrint» на стр. 436
- 3. Запустите Epson iPrint.
- 4. Нажмите **Print Documents** на начальном экране.
- 5. Найдите расположение документа, который необходимо напечатать.
- 6. Выберите документ и нажмите **Next**.
- 7. Нажмите **Print**.

### **Печать документов с интеллектуального устройства (Android)**

Вы можете печатать документы с интеллектуального устройства (смартфона или планшета).

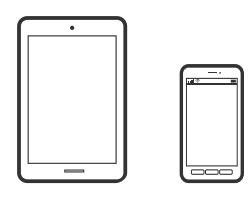

### **Печать документов с помощью Epson iPrint**

#### **Примечание:**

В зависимости от устройства действия могут отличаться.

1. Подключите интеллектуальное устройство к принтеру в режиме Wi-Fi Direct.

«Подключение интеллектуального устройства напрямую к принтеру (Wi-Fi Direct)» на стр. 332

- 2. Если приложение Epson iPrint не установлено, установите его. «Установка Epson iPrint» на стр. 436
- 3. Запустите Epson iPrint.
- 4. Нажмите **Print Documents** на начальном экране.
- 5. Найдите расположение документа, который необходимо напечатать.
- 6. Выберите документ и нажмите **Next**.
- 7. Нажмите **Print**.

### **Печать документов с помощью Epson Print Enabler**

Можно выполнять беспроводную печать документов, сообщений электронной почты и веб-страниц прямо с телефона или планшета на базе Android (Android 4.4 или более поздних версий). С помощью нескольких нажатий ваше Android-устройство сможет обнаружить принтер Epson, подключенный к той же беспроводной сети.

### **Примечание:**

В зависимости от устройства действия могут отличаться.

1. Подключите интеллектуальное устройство к принтеру в режиме Wi-Fi Direct.

«Подключение интеллектуального устройства напрямую к принтеру (Wi-Fi Direct)» на стр. 332

- 2. На устройстве Android установите подключаемый модуль Epson Print Enabler из магазина Google Play.
- 3. Перейдите в раздел **Настройки** устройства Android, выберите **Печать** и включите Epson Print Enabler.
- 4. В приложении для Android (например, Chrome) нажмите значок меню и распечатайте документ, отображаемый на экране.

### **Примечание:**

Если принтер не виден, нажмите **Все принтеры** и выберите его.

### **Печать с помощью Mopria Print Service**

Приложение Mopria Print Service позволяет осуществлять мгновенную беспроводную печать со смартфонов или планшетов на базе Android.

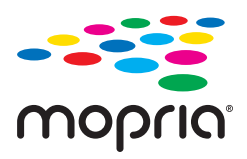

- 1. Приложение Mopria Print Service доступно в магазине Google Play.
- 2. Загрузите бумагу в принтер.
- 3. Настройте принтер для беспроводной печати. См. ссылку ниже. http://epson.sn
- 4. Подключите Android-устройство к той же беспроводной сети, к которой подключен принтер.
- 5. Выполните печать с этого устройства на принтере.

#### **Примечание:**

Дополнительные сведения см. на веб-сайте Mopria по адресу https://mopria.org.

## **Печать на конвертах**

### **Печать конвертов с компьютера (Windows)**

1. Загрузите конверты в принтер.

«Загрузка конвертов» на стр. 40

- 2. Откройте файл для печати.
- 3. Откройте окно драйвера принтера.
- 4. Выберите размер конвертов в разделе **Размер документа** на вкладке **Главное**, затем выберите **Конверты** в разделе **Тип бумаги**.
- 5. При необходимости задайте другие параметры на вкладках **Главное** и **Дополнительные настройки**, затем нажмите **OK**.
- 6. Нажмите **Печать**.

### **Печать конвертов с компьютера (Mac OS)**

- 1. Загрузите конверты в принтер. «Загрузка конвертов» на стр. 40
- 2. Откройте файл для печати.
- 3. Выберите **Печать** из меню **Файл** или другую команду для доступа к диалоговому окну печати.
- 4. Укажите размер в параметре **Размер бумаги**.
- 5. В раскрывающемся меню выберите **Настройки печати**.
- 6. Выберите значение **Конверт** для параметра **Тип носителя**.
- 7. При необходимости задайте другие параметры.

8. Нажмите **Печать**.

# **Печать фотографий**

### **Печать файлов JPEG с запоминающего устройства**

Можно печатать файлы формата JPEG с запоминающего устройства, подключенного к принтеру.

1. Подключите запоминающее устройство к USB-порту для внешнего интерфейса принтера. «Вставка внешнего накопителя USB» на стр. 50

2. Выберите **Запом. устр.** на начальном экране.

- 3. Выберите **JPEG**.
- 4. Выберите файл.
- 5. Нажмите  $\Phi$

#### **Примечание:**

Чтобы сохранить данные печати в хранилище, выберите **Сохран. файла** и укажите параметры сохранения. Выберите **Настройка**, чтобы указать, нужно ли одновременно напечатать эти данные.

### **Базовые параметры меню для настроек JPEG**

# (Параметры)

Изменение настроек, связанных с упорядочением, выбором и отменой выбора данных изображения.

### Наст.бум

Параметры источника бумаги, который будет использоваться.

### Макет

Выберите макет для файлов JPEG. **1 сверху** — для печати одного файла на странице. **20 сверху** — для печати двадцати файлов на странице. **Указатель** — для печати указателя.

#### По рамке

Выберите **Вкл.** для обрезки изображения для автоматического размещения в выбранной компоновке отпечатка. Если соотношение сторон изображения отличается от размера бумаги, изображение автоматически увеличивается или уменьшается по размеру коротких сторон бумаги. Если длинная сторона изображения выходит за пределы длинной стороны бумаги, изображение обрезается. Эта функция может быть недоступна для панорамных фотографий.

### **Расширенные параметры меню для настроек JPEG**

### Обработка

❏ Обработка

Выберите **Подбор (пор.стр)**, чтобы напечатать несколько копий многостраничного документа в нужном порядке и отсортировать эти копии по наборам. Выберите **Груп. (те же стр)**, чтобы напечатать многостраничные документы, получив те же пронумерованные страницы в группе.

❏ **Выгр. бумагу**

Выбирается вариант **Стандарт**.

### Качество

При выборе параметра **Самое лучш. качест.** увеличивается качество печати, но ее скорость может уменьшиться.

### Исправить фотогр.

Выберите этот режим для автоматического улучшения яркости, контрастности и насыщенности фотографий. Чтобы включить автоматические улучшения, выберите **Усиление – выкл.**.

### Убр. эфф.«кр. глаз»

Выберите **Вкл.**, чтобы автоматически исправить эффект красных глаз на фотографии. Коррекция применяется только к распечаткам, но не к оригинальному файлу. В зависимости от типа фотографии могут быть скорректированы не только глаза, но и другие части изображения.

### Дата

Выберите формат даты съемки или сохранения фотографии. На некоторых макетах печать даты не выполняется.

### Сохран. файла

Данные печати можно сохранить в хранилище.

❏ Настройка

Выберите, следует ли сохранять данные печати только в хранилище.

❏ Папка (Обязательно)

Выберите папку для сохранения данных печати.

❏ Имя файла

Указание имени файла.

❏ Пароль к файлу

Установка пароля для выбора файла.

❏ Имя пользователя

Указание имени пользователя.

### **Печать файлов TIFF с запоминающего устройства**

Можно печатать файлы формата TIFF с запоминающего устройства, подключенного к принтеру.

- 1. Подключите запоминающее устройство к USB-порту для внешнего интерфейса принтера. «Вставка внешнего накопителя USB» на стр. 50
- 2. Выберите **Запом. устр.** на начальном экране.
- 3. Выберите **TIFF**.
- 4. Выберите файл.
- 5. Нажмите  $\Phi$ .

### **Примечание:**

Чтобы сохранить данные печати в хранилище, выберите **Сохран. файла** и укажите параметры сохранения. Выберите **Настройка**, чтобы указать, нужно ли одновременно напечатать эти данные.

### **Базовые параметры меню для настроек TIFF**

Можно настроить параметры печати для файлов формата TIFF, записанных на запоминающих устройствах.

### От новых к старым/От старых к новым

Изменяет порядок файлов.

### Наст.бум

Параметры источника бумаги, который будет использоваться.

### Макет

Выберите макет файла Multi-TIFF. **1 сверху** предназначается для печати одной страницы на листе. **20 сверху** предназначается для печати 20 страниц на одном листе. **Указатель** — для печати указателя.

### По рамке

Выберите **Вкл.** для обрезки фото в режиме автоматического размещения в выбранной компоновке фотографий. Если соотношение сторон изображения отличается от размера бумаги, изображение автоматически увеличивается или уменьшается по размеру коротких сторон бумаги. Если длинная сторона изображения выходит за пределы длинной стороны бумаги, изображение обрезается. Эта функция может быть недоступна для панорамных фотографий.

### **Расширенные параметры меню для настроек TIFF**

### Обработка

❏ Обработка

Выберите **Подбор (пор.стр)**, чтобы напечатать несколько копий многостраничного документа в нужном порядке и отсортировать эти копии по наборам. Выберите **Груп. (те же стр)**, чтобы напечатать многостраничные документы, получив те же пронумерованные страницы в группе.

### ❏ **Выгр. бумагу**

Выбирается вариант **Стандарт**.

### Качество

При выборе параметра **Самое лучш. качест.** увеличивается качество печати, но ее скорость может уменьшиться.

### Порядок печати

Выберите последовательность печати многостраничных файлов TIFF.

### Дата

Выберите формат даты съемки или сохранения фотографии. На некоторых макетах печать даты не выполняется.

### Сохран. файла

Данные печати можно сохранить в хранилище.

❏ Настройка

Выберите, следует ли сохранять данные печати только в хранилище.

❏ Папка (Обязательно)

Выберите папку для сохранения данных печати.

❏ Имя файла

Указание имени файла.

❏ Пароль к файлу

Установка пароля для выбора файла.

❏ Имя пользователя

Указание имени пользователя.

# **Печать веб-страниц**

### **Печать веб-страниц с интеллектуальных устройств**

### **Примечание:**

В зависимости от устройства действия могут отличаться.

- 1. Подключите интеллектуальное устройство к принтеру в режиме Wi-Fi Direct. «Подключение интеллектуального устройства напрямую к принтеру (Wi-Fi Direct)» на стр. 332
- 2. Если приложение Epson iPrint не установлено, установите его. «Установка Epson iPrint» на стр. 436
- 3. В веб-браузере откройте страницу, которую нужно распечатать.
- 4. Нажмите **Общий доступ** в меню браузера.
- 5. Выберите **iPrint**.
- 6. Нажмите **Печать**.

# **Печать с использованием облачной службы**

С помощью службы Epson Connect, доступной в Интернете, можно выполнять печать со смартфона, планшета или ноутбука когда угодно и практически откуда угодно. Чтобы воспользоваться этой службой, необходимо зарегистрировать пользователя и принтер в Epson Connect.

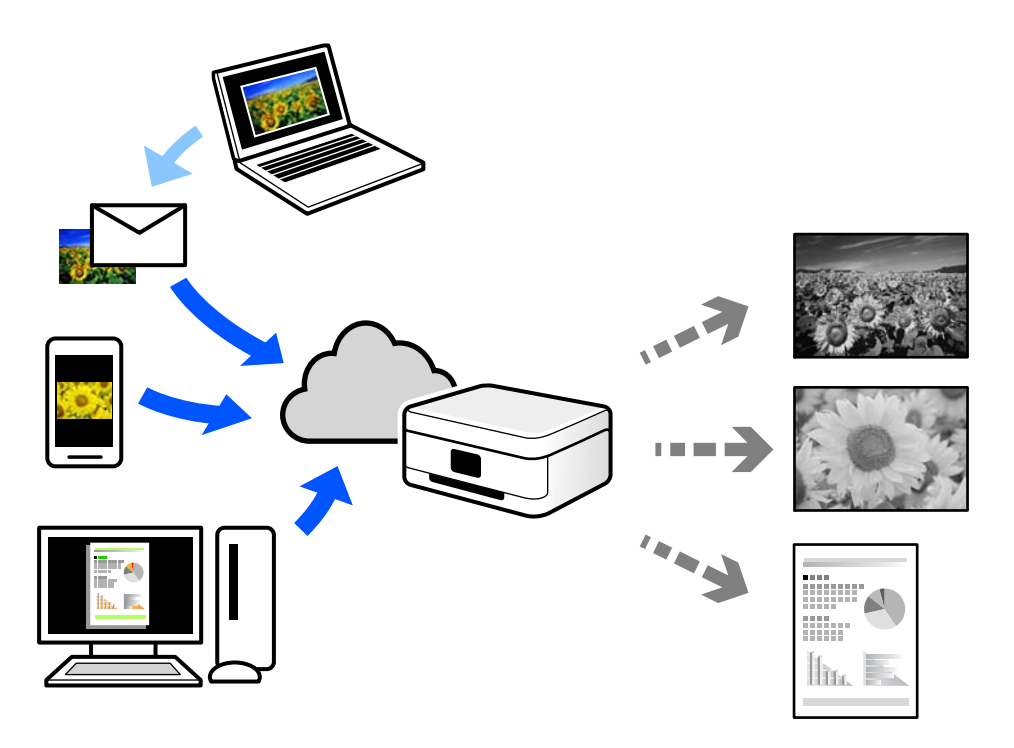

В Интернете доступны следующие функции.

❏ Email Print

При отправке сообщения эл. почты с вложениями, такими как документы или изображения, на адрес эл. почты, назначенный принтеру, можно напечатать это сообщение эл. почты и вложения из удаленных мест, например на принтере дома или в офисе.

❏ Epson iPrint

Это приложение работает в iOS и Android и позволяет выполнять печать или сканирование со смартфона или планшета. Вы можете печатать документы, изображения и веб-сайты, отправляя их непосредственно на принтер, находящийся в той же беспроводной локальной сети, что и ваше устройство.

❏ Remote Print Driver

Это общий драйвер, поддерживаемый драйвером удаленной печати. При печати с использованием принтера в удаленном месте можно выполнять печать, меняя принтер в окне обычных приложений.

На портале Epson Connect можно найти инструкции по настройке и печати.

https://www.epsonconnect.com/

http://www.epsonconnect.eu (только для Европы)

# **Регистрация в службе Epson Connect из панели управления**

Для регистрации принтера выполните следующие действия.

- 1. На панели управления выберите **Настр.**.
- 2. Чтобы распечатать регистрационный лист, выберите **Общие параметры** > **Настройки веб-службы** > **Служба Epson Connect** > **Отменить регистрацию**.
- 3. Зарегистрируйте принтер, следуя инструкциям в регистрационном листе.

# **Копирование**

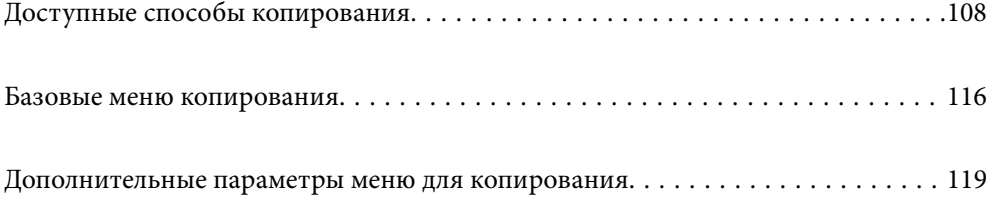

# **Доступные способы копирования**

Разместите оригиналы на стекле сканера или в ADF, затем выберите меню **Копир.** на главном экране.

### **Копирование оригиналов**

Можно копировать оригиналы фиксированного или пользовательского размера в монохромном режиме.

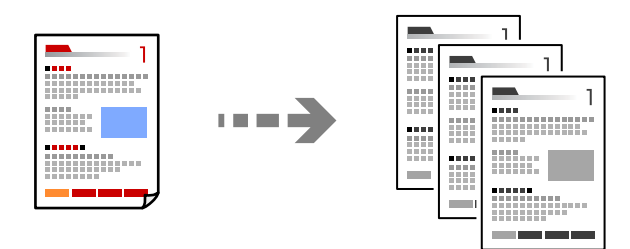

1. Загрузите бумагу в принтер.

«Загрузка бумаги» на стр. 39

2. Разместите оригиналы.

«Размещение оригиналов» на стр. 45

3. Выберите на начальном экране команду **Копир.**.

### **Примечание:**

- $\Box$  Для сохранения оригиналов в хранилище выберите  $\mathcal G$  и включите функцию Сохран. файла.
- ❏ В разделе **Настройка** выберите, необходимо ли сохранить и напечатать отсканированные данные либо необходимо просто сохранить данные.
- 4. Нажмите  $\lozenge$ .

### **Двухстороннее копирование**

Копирование нескольких оригиналов с их размещением на обеих сторонах листа.

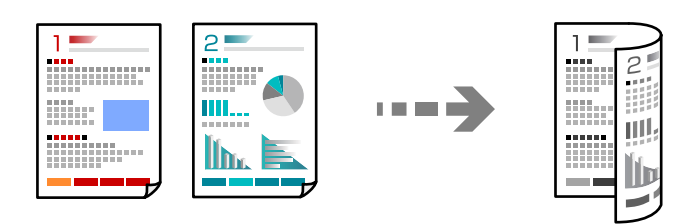
1. Разместите все оригиналы в устройстве АПД лицевой стороной вверх.

#### **C Важно:**

Если необходимо скопировать оригиналы, не поддерживаемые ADF, используйте для этого стекло сканера.

«Оригиналы, не поддерживаемые устройством ADF» на стр. 48

#### **Примечание:**

Оригиналы также можно разместить на стекле сканера.

«Размещение оригиналов» на стр. 45

- 2. Выберите **Копир.** на начальном экране.
- 3. Выберите вкладку **Основ. настройки**, **2-сторонн.**, затем **2>2-стор.** или **1>2-стор.**
- 4. Задайте другие параметры, такие как ориентация оригинала и положение переплета.
- 5. Нажмите  $\Phi$ .

### **Копирование с изменением масштаба изображения**

Оригиналы можно копировать в необходимом вам масштабе.

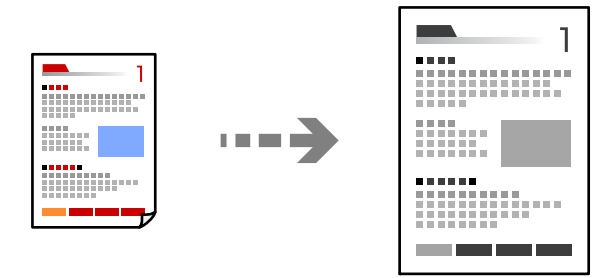

1. Разместите оригиналы.

«Размещение оригиналов» на стр. 45

- 2. Выберите **Копир.** на начальном экране.
- 3. Выберите вкладку **Основ. настройки**, затем выберите **Меньше/больше**.
- 4. Задайте степень увеличения или уменьшения масштаба.
- 5. Нажмите  $\Phi$ .

### **Копирование нескольких оригиналов на один лист**

На один лист можно скопировать несколько оригиналов.

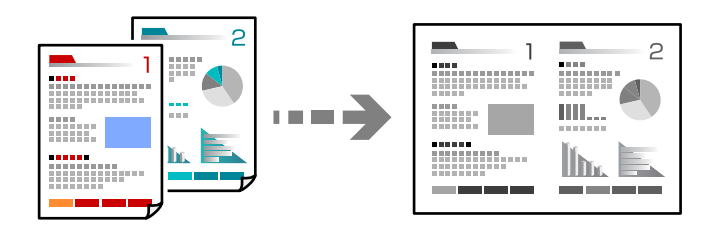

1. Разместите оригиналы в ADF лицевой стороной вверх.

Расположите их в направлении, показанном на иллюстрации.

❏ С ориентацией по направлению чтения

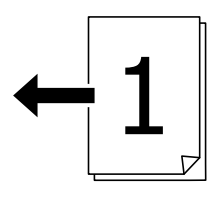

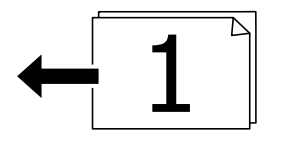

❏ С ориентацией влево

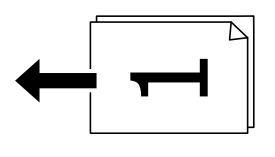

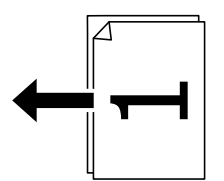

#### **C Важно:**

Если необходимо скопировать оригиналы, не поддерживаемые ADF, используйте для этого стекло сканера.

«Оригиналы, не поддерживаемые устройством ADF» на стр. 48

#### **Примечание:**

Оригиналы также можно разместить на стекле сканера.

«Размещение оригиналов» на стр. 45

2. Выберите **Копир.** на начальном экране.

- 3. Выберите вкладку **Основ. настройки**, **Многостр**, затем **2 сверх** или **4 сверх**.
- 4. Укажите порядок макета и ориентацию оригинала.
- 5. Нажмите  $\Phi$ .

### **Копирование страниц по порядку их следования**

Если необходимо сделать несколько копий многостраничного документа, то каждую копию можно получить с сохранением порядка следования страниц.

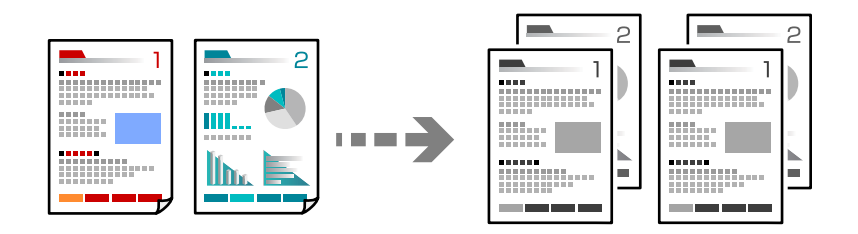

1. Разместите оригиналы.

«Размещение оригиналов» на стр. 45

- 2. Выберите **Копир.** на начальном экране.
- 3. Выберите вкладку **Основ. настройки**, затем выберите **Обработка** > **Подбор (пор.стр)**.
- 4. Нажмите  $\Phi$ .

### **Копирование оригиналов с хорошим качеством**

Можно скопировать оригиналы без теней и перфорации.

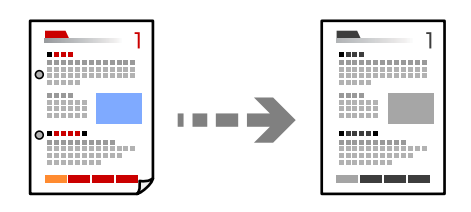

1. Разместите оригиналы.

«Размещение оригиналов» на стр. 45

- 2. Выберите на начальном экране команду **Копир.**.
- 3. Выберите вкладку **Расширенные**, затем включите параметр **Удалить тень** или **Удал. перфор.** либо отрегулируйте качество изображения в разделе **Качество изображения**.
- 4. Нажмите  $\Phi$ .

# **Копирование ID-карт**

Сканирование обеих сторон ID-карты и копирование их на одну сторону листа.

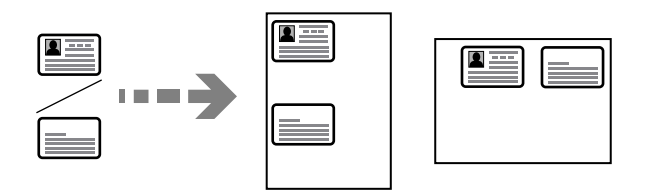

1. Разместите оригиналы.

«Размещение оригиналов» на стр. 45

- 2. Выберите **Копир.** на начальном экране.
- 3. Выберите вкладку **Расширенные**, выберите **Копия Идент. карт.** и включите параметр.
- 4. Задайте параметр **Ориент.(ориг.)**.
- 5. Нажмите  $\Phi$ .

## **Копирование книг**

Копирование двух смежных страниц книги и проч. на отдельные листы бумаги.

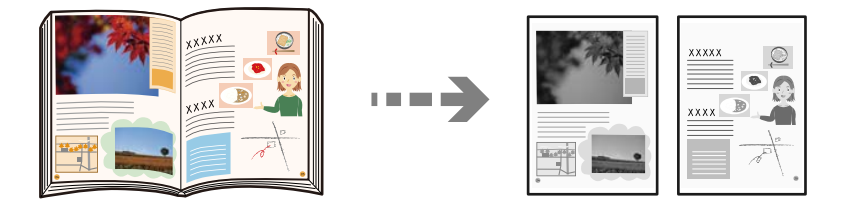

1. Расположите оригинал на стекле сканера.

«Размещение оригиналов» на стр. 45

- 2. Выберите **Копир.** на начальном экране.
- 3. Выберите вкладку **Расширенные**, выберите **Книга→2стр** и включите параметр.
- 4. Задайте параметр **Порядок скан.**.
- 5. Нажмите  $\Phi$ .

# **Расположение каждого набора копий путем поворота на 90 градусов или смещения**

Можно отсортировать отпечатки, уложив их попеременно в книжной и альбомной ориентациях.

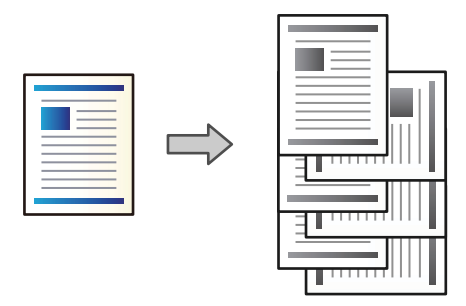

1. Разместите оригиналы.

«Размещение оригиналов» на стр. 45

- 2. Выберите **Копир.** на начальном экране.
- 3. Выберите вкладку **Основ. настройки**, затем выберите **Обработка**.
- 4. Выберите **Повор. сорт.** в **Выгр. бумагу**.

При использовании этой функции нужно проверить следующие настройки.

- ❏ Используются два источника бумаги. Загрузите бумагу в книжной ориентации в один источник бумаги, загрузите бумагу в альбомной ориентации в другой источник бумаги, затем выберите значение **Авто** для параметра **Наст.бум** в разделе Основ. настройки.
- ❏ На главном экране выберите **Настр.** > **Общие параметры** > **Настройки принтера** > **Вывод: Копир.** и убедитесь, что выбран параметр **Лоток лицевой стороной вниз**.
- 5. Нажмите  $\Phi$ .

### **Более четкое копирование штрихкодов**

Штрихкод можно откопировать более четко, чтобы его можно было удобно сканировать. Эту функцию следует включать, только если напечатанный штрихкод не удается отсканировать.

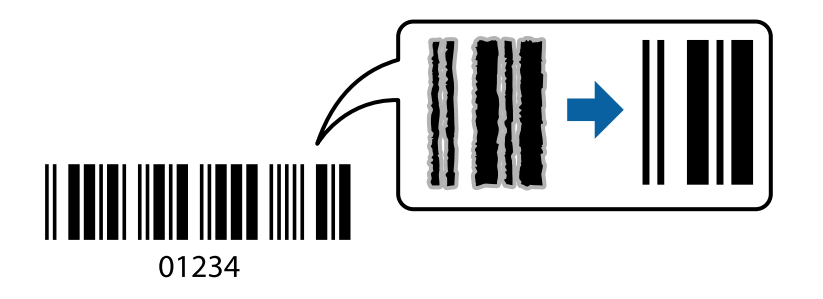

Можно использовать эту функцию для следующих типов бумаги.

- ❏ Простая бумага
- ❏ Бумага с предварительной печатью
- ❏ Печатный бланк
- ❏ Цветная бумага
- ❏ Бумага вторичной переработки
- ❏ Плотная бумага
- ❏ Конверт
- ❏ Epson Bright White Ink Jet Paper
- ❏ Epson Business Paper
- 1. Разместите оригиналы.

«Размещение оригиналов» на стр. 45

- 2. Выберите **Копир.** на начальном экране.
- 3. Выберите вкладку **Основ. настройки**, затем выберите **Тип оригинала** > **Штрихкод**.
- 4. Нажмите  $\Phi$ .

# **Копирование с нумерацией страниц**

Можно выполнять копирование с указанием номеров страниц, даже если на оригиналах номера страниц отсутствуют.

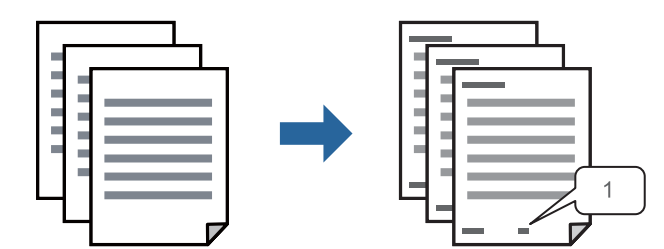

1. Разместите оригиналы.

«Размещение оригиналов» на стр. 45

- 2. Выберите **Копир.** на начальном экране.
- 3. Выберите вкладку **Расширенные**, затем выберите **Нумерация страниц**.
- 4. Включите параметр и задайте другие параметры, такие как формат и положение штампа.
- 5. Нажмите  $\Phi$ .

# **Копирование файлов и создание буклетов**

Можно копировать оригиналы и создавать буклеты из копий. Также к буклету можно добавить переднюю и заднюю обложки.

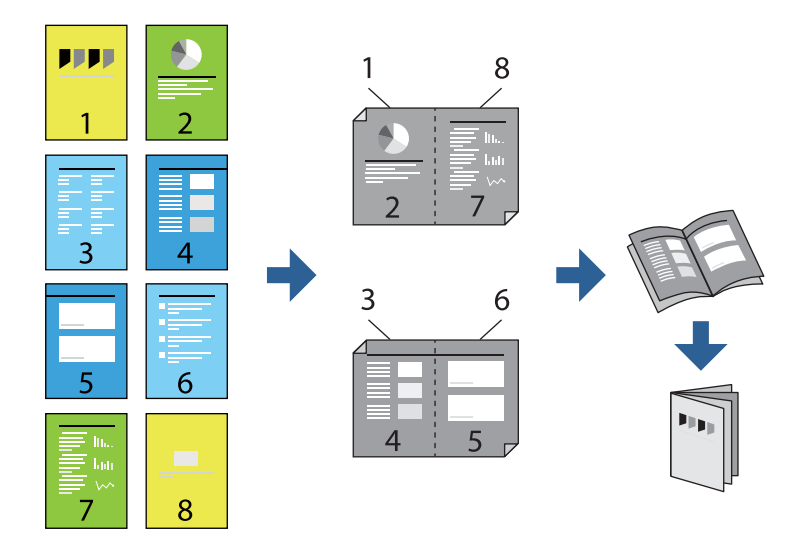

1. Разместите оригиналы.

«Размещение оригиналов» на стр. 45

- 2. Выберите на начальном экране команду **Копир.**.
- 3. Выберите вкладку **Основ. настройки**.
- 4. Выберите **Наст.бум**, выберите источник бумаги, в который загружена бумага, затем выберите **OK**.
- 5. Выберите **2-сторонн.**, затем нажмите **2>2-стор.** или **1>2-стор.**.
- 6. Задайте другие параметры, такие как ориентация оригинала и положение переплета, и нажмите **OK**.
- 7. Выберите **Меньше/больше**, укажите степень увеличения или уменьшения масштаба, затем выберите **OK**.
- 8. Выберите вкладку **Основ. настройки**, выберите **Буклет** > **Буклет** и включите параметр **Буклет**.
- 9. Задайте положение и поле переплета.
- 10. Если необходимо добавить обложки, включите параметр **Обложка**.

В разделе **Наст.бум** укажите источник бумаги, в который загружена бумага для обложек, затем задайте параметры печати в разделах **Передняя обложка** и **Задняя обложка**.

11. Нажмите  $\Phi$ .

### **Добавление прокладочных листов в копии**

В копии можно добавить прокладочные листы и вывести их.

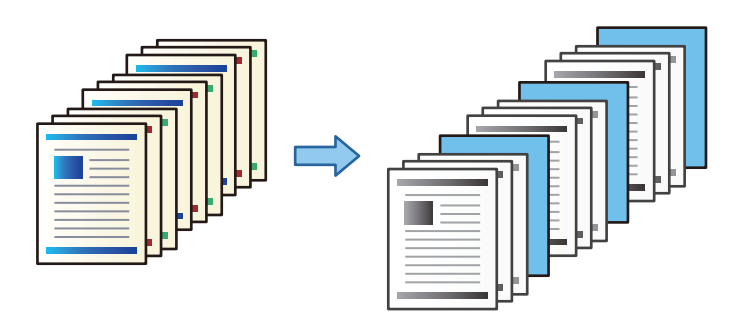

1. Разместите оригиналы.

«Размещение оригиналов» на стр. 45

- 2. Выберите **Копир.** на начальном экране.
- 3. Выберите вкладку **Расширенные**, затем выберите **Обл. и Прокл. лист** > **Прокладочный лист**.
- 4. Выберите **Конец задания** или **Конец комплекта**, включите параметры, затем задайте другие параметры, если это необходимо.

Если вы хотите указать страницу, где необходимо вставить прокладочный лист либо вставить главу, выберите **Конец страницы или главы** и укажите соответствующую информацию (номер страницы, тип бумаги и т. д.).

5. Нажмите  $\Phi$ .

### **Копирование с использованием групповой печати**

Если для каждой группы сохранить количество копий и комплектов, вы можете отсортировать копии по группам. Подробнее см. ниже в разделе «Дополнительные сведения».

#### **Соответствующая информация**

& «Копирование с использованием сохраненных групп» на стр. 213

# **Базовые меню копирования**

#### **Примечание:**

Некоторые пункты могут быть недоступны в зависимости от других настроек.

#### Плотность

Увеличьте уровень плотности, если копии слишком светлые. Уменьшите уровень плотности, когда чернила размазываются.

#### Наст.бум:

Выбор требуемого источника бумаги. Если выбран пункт **Авто**, подходящий размер подается автоматически в зависимости от автоматически определенного размера оригинала и указанного коэффициента увеличения.

#### Меньше/больше:

Настройка масштаба увеличения или уменьшения. Нажмите на это значение и укажите коэффициент увеличения, используемый для увеличения или уменьшения оригинала в диапазоне от 25 до 400 %.

❏ Авто

Определение области сканирования и автоматическое увеличение или уменьшение оригинала для размещения на выбранном размере бумаги. Если вокруг оригинала имеются

белые поля, белые поля от угловой отметки ( $\blacktriangleright$ ) на стекле сканера определяются как область сканирования, однако поля на противоположной стороне могут быть обрезаны.

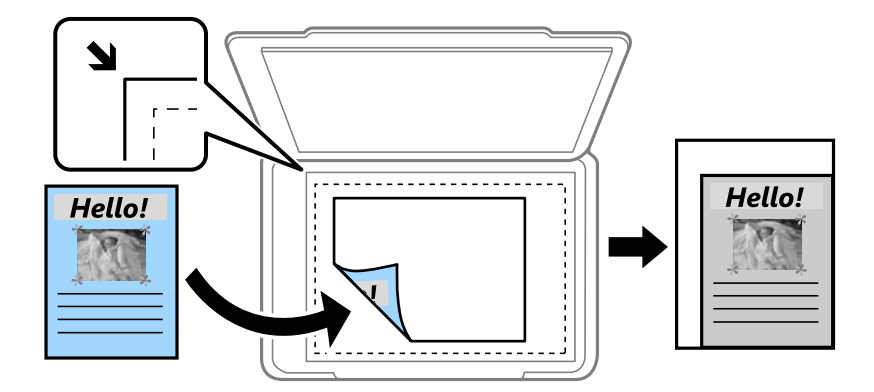

#### ❏ Уменьш.по разм.бумаги

Служит для копирования отсканированного изображения с меньшим размером, чем значение Меньше/больше, для размещения на бумаге заданного размера. Если значение Меньше/больше больше размера бумаги, данные могут быть напечатаны за краями бумаги.

❏ Фак. разм.

Копирование с увеличением на 100 %.

❏ A3->A4 и другие

Автоматически увеличивает или уменьшает оригинал для размещения на определенном формате бумаги.

#### Тип оригинала

Выбор типа оригинала. Копирование в оптимальном качестве, соответствующем типу оригинала.

2-сторонн.:

Выбор двустороннего макета.

 $\Box$  1>1

Копирование одной стороны оригинала на одну сторону бумаги.

❏ 2>2-стор.

Копирование обеих сторон двустороннего оригинала на обе стороны одного листа бумаги. Выберите ориентацию оригинала и положение переплета оригинала и бумаги.

#### $\Box$  1>2-стор.

Копирование двух односторонних оригиналов на обе стороны одного листа бумаги. Выберите ориентацию оригинала и положение переплета бумаги.

 $\Box$  2>1-стор.

Копирование обеих сторон двустороннего оригинала на одну сторону двух листов бумаги. Выберите ориентацию оригинала и положение переплета оригинала.

#### Многостр:

Выберите макет копирования.

 $\Box$  1 стр.

Копирование одностороннего оригинала на один лист.

❏ 2 сверх

Копирование двух односторонних оригиналов на один лист бумаги в макете «2 на листе». Выберите порядок макета и ориентацию оригинала.

❏ 4 сверх

Копирование четырех односторонних оригиналов на один лист бумаги в макете «4 на листе». Выберите порядок макета и ориентацию оригинала.

#### Обработка

Выберите **Подбор (пор.стр)**, чтобы напечатать несколько копий многостраничного документа в нужном порядке и отсортировать эти копии по наборам.

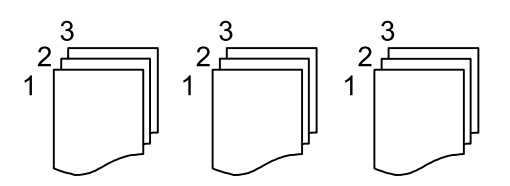

Выберите **Груп. (те же стр)**, чтобы напечатать многостраничные документы, получив те же пронумерованные страницы в группе.

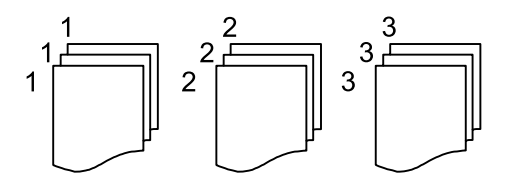

Если выбран пункт Повор. сорт. в разделе Выгр. бумагу, можно поочередно выполнять печать в книжной и альбомной ориентациях. Выберите **Авто** в качестве **Наст.бум** при использовании этой функции.

#### Буклет

#### Буклет

Если из копий необходимо создать буклет, задайте следующие параметры.

❏ Буклет

Позволяет создать буклет из копий.

#### ❏ Переплет

Выберите положение переплета для буклета.

❏ Поле переплета

Задайте поле переплета. Ширину поля переплета можно задать в диапазоне от 0 до 50 мм с шагом в 1 мм.

❏ Обложка

Позволяет добавить обложки к буклету.

❏ Наст.бум

Выберите источник бумаги, в который загружена бумага для обложек.

❏ Передняя обложка

Задайте настройки печати для передней обложки. Если не требуется выполнять печать на передней обложке, выберите **Не печатать**.

❏ Задняя обложка

Задайте настройки печати для задней обложки. Если не требуется выполнять печать на задней обложке, выберите **Не печатать**.

# **Дополнительные параметры меню для копирования**

#### **Примечание:**

Некоторые пункты могут быть недоступны в зависимости от других настроек.

#### Обл. и Прокл. лист

#### Обложка

Если к копиям необходимо добавить обложки, задайте следующие параметры.

❏ Передняя обложка

Позволяет добавить передние обложки к копиям. Если загружена бумага для обложки, выберите источник бумаги в разделе **Наст.бум**. Если не требуется выполнять печать на передней обложке, выберите значение **Не печатать** для параметра **Режим печати**.

❏ Задняя обложка

Позволяет добавить задние обложки к копиям. Если загружена бумага для обложки, выберите источник бумаги в разделе **Наст.бум**. Если не требуется выполнять печать на задней обложке, выберите значение **Не печатать** для параметра **Режим печати**.

#### Прокладочный лист

Если между копиями необходимо вставлять прокладочные листы, задайте следующие параметры.

❏ Конец задания

Позволяет добавлять прокладочные листы в каждое задание на копирование. Если загружена бумага для прокладочных листов, выберите источник бумаги в разделе **Наст.бум**.

#### ❏ Конец комплекта

Позволяет добавлять прокладочные листы в каждый набор. Если загружена бумага для прокладочных листов, выберите источник бумаги в разделе **Наст.бум**. Интервал вставки прокладочных листов можно также указать в разделе **Листов в комплекте**.

❏ Конец страницы или главы

Позволяет задать параметры вставки прокладочных листов для глав на нужных страницах. Заданные значения параметров сохраняются и отображаются в списке. Чтобы посмотреть информацию о параметре, выберите его в списке. Можно также изменить или удалить параметр.

#### Размер докум.

Выбор размера оригинала. При выборе **Автоматическое обнаружение** размер оригинала определяется автоматически. При копировании оригиналов нестандартного размера выберите **Пользовательское** и укажите размер оригинала.

#### Оригин. разл. разм.:

В автоматическом податчике можно одновременно разместить следующие комбинации размеров бумаги: A3 и A4; B4 и B5. При использовании этих комбинаций оригиналы будут копироваться в фактическом размере. Разместите оригиналы, выровняв по ширине оригиналов, как показано ниже.

#### Ориент.(ориг.):

Выбор ориентации оригинала.

#### Книга→2стр:

Копирование двух смежных страниц буклета на отдельных листах бумаги.

Выберите, какую страницу буклета необходимо сканировать.

#### Непрер. скан.

Вы можете поместить большое количество оригиналов в устройство АПД (ADF) партиями и сканировать их в рамках одного задания сканирования.

#### Качество изображения

Внесите настройки изображения.

❏ Контрастность

Регулировка разницы между светлыми и темными участками.

❏ Резкость

Регулировка контура изображения.

#### ❏ Уберите Фон

Выберите, насколько темным должен быть фон. Нажмите +, чтобы сделать фон более светлым (белым), или нажмите -, чтобы сделать его более темным (черным).

Если выбрать **Авто**, цвета фона оригиналов определяются, а затем автоматически удаляются или осветляются. Эта функция может работать неправильно, если цвет фона слишком темный или не определяется.

#### Поле переп.

Задайте такие параметры, как положение переплета, ширина переплета и ориентация оригинала.

Вы также можете выбрать способ создания поля для переплета из следующих трех меню.

#### ❏ Шир. перепл.

Сдвигает и копирует изображение в соответствии с шириной переплета. Если изображение на противоположной стороне поля для переплета выходит за край бумаги, данные не печатаются.

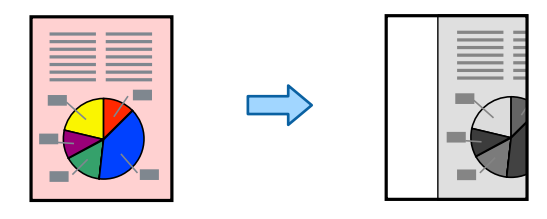

#### ❏ Уменьш.по разм.бумаги

Копирует отсканированное изображение с меньшим размером в соответствии с шириной переплета, в соответствии с размером бумаги. Если значение параметра «Уменьшить/ увеличить» больше размера бумаги, данные могут быть напечатаны за краями бумаги.

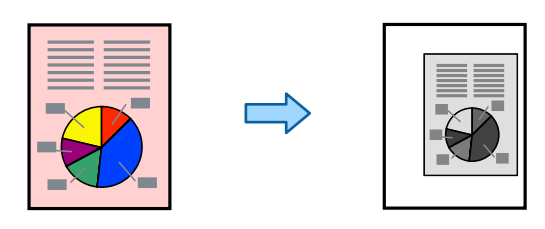

❏ Erase Image Over Margin

Стирает изображение там, где создается поле для переплета, чтобы обеспечить пространство необходимой ширины.

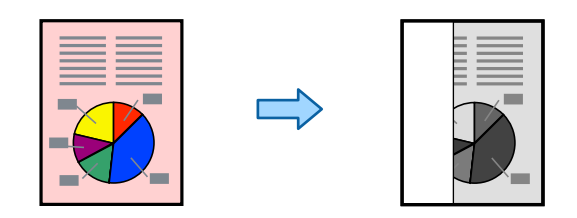

#### Уменьш.по разм.бумаги:

Служит для копирования отсканированного изображения с меньшим размером, чем значение Меньше/больше, для размещения на бумаге заданного размера. Если значение Меньше/ больше больше размера бумаги, данные могут быть напечатаны за краями бумаги.

#### Удалить тень:

Устранение теней, появляющихся в центре копии при копировании буклета или вокруг копии при копировании плотной бумаги.

#### Удал. перфор.:

Устранение отверстий от переплета при копировании.

#### Копия Идент. карт.

Сканирование обеих сторон ID-карты и копирование их на одну сторону листа.

#### Печатные комплекты

Позволяет задавать настройки для сортировки копий по группам. Вы можете установить количество копий, количество комплектов и параметры окончательной обработки.

#### Выходн. лоток

Выбор выходного лотка для копирования.

#### Нумерация страниц

❏ Нумерация страниц

Выберите **Вкл.** для печати номеров страниц на копиях.

❏ Формат

Выберите формат нумерации страниц.

❏ Положение штампа

Выберите положение печати номеров страниц.

❏ Изменение нумерации

Выберите, на какой странице следует печатать номер страницы. Выберите **Номер начальной страницы**, чтобы указать страницу, с которой следует начинать печать номеров страниц. Номер начальной страницы также можно указать в параметре **Номер на первой странице**.

❏ Размер

Выберите размер номера.

❏ Фон

Укажите, необходимо ли сделать фон номеров страниц белым. Если выбрать **Белый**, номер страницы будет четко виден в случае, если фон оригинала не является белым.

#### Сохран. файла

Отсканированное изображение можно сохранить в хранилище.

❏ Настройка

Выберите, следует ли сохранять отсканированное изображение только в хранилище.

❏ Папка (Обязательно)

Выбор хранилища для сохранения отсканированного изображения.

❏ Имя файла

Указание имени файла.

❏ Пароль к файлу

Установка пароля для выбора файла.

❏ Имя пользователя

Указание имени пользователя.

# **Сканирование**

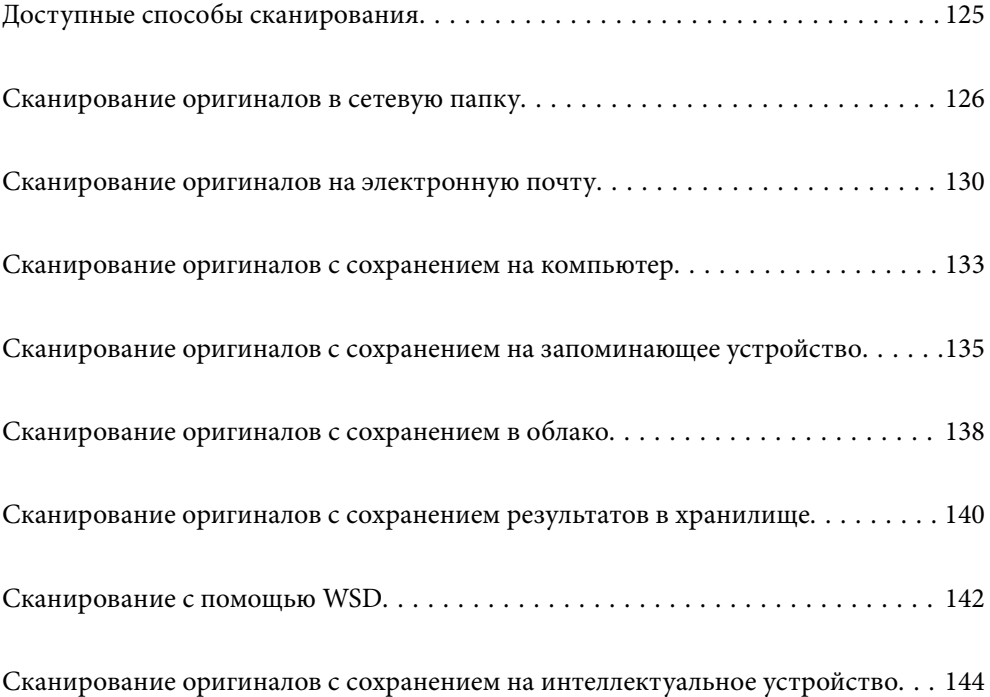

# **Доступные способы сканирования**

Для сканирования с помощью этого принтера можно использовать любой из указанных ниже способов.

#### Сканирование в сетевую папку

Отсканированное изображение можно сохранить в заранее настроенную сетевую папку.

«Сканирование оригиналов в сетевую папку» на стр. 126

#### Сканирование с отправкой по электронной почте

Файлы с отсканированными изображениями можно прямо с принтера отправить по электронной почте через предварительно настроенный сервер электронной почты.

«Сканирование оригиналов на электронную почту» на стр. 130

#### Сканирование на компьютер

Отсканированное изображение можно сохранить на компьютер, подключенный к принтеру.

«Сканирование оригиналов с сохранением на компьютер» на стр. 133

#### Сканирование с сохранением на запоминающее устройство

Отсканированные изображения можно сохранить прямо на запоминающее устройство, подключенное к принтеру.

«Сканирование оригиналов с сохранением на запоминающее устройство» на стр. 135

#### Отправка данных в облачную службу

Отсканированные изображения можно отправить с панели управления принтера в облачные службы, регистрация в которых была выполнена ранее.

«Сканирование оригиналов с сохранением в облако» на стр. 138

#### Сканирование в хранилище

Отсканированные изображения можно сохранять во встроенное хранилище принтера.

«Использование хранилища» на стр. 195

«Сканирование оригиналов с сохранением результатов в хранилище» на стр. 140

#### Сканирование с помощью WSD

С помощью функции WSD отсканированное изображение можно сохранить на компьютер, подключенный к принтеру.

«Сканирование с помощью WSD» на стр. 142

#### Сканирование непосредственно с интеллектуальных устройств

С помощью мобильного приложения Epson iPrint отсканированные изображения можно сохранить прямо на интеллектуальное устройство (смартфон или планшет).

«Сканирование оригиналов с сохранением на интеллектуальное устройство» на стр. 144

# **Сканирование оригиналов в сетевую папку**

Перед сканированием проверьте следующее.

❏ Убедитесь, что сетевая папка подготовлена к использованию. Для создания сетевой папки обратитесь к следующему разделу.

«Создание общей папки» на стр. 528

❏ Предварительно зарегистрируйте путь к сетевой папке в списке контактов, чтобы эту папку можно было легко указывать.

«Обеспечение доступности контактов» на стр. 548

#### **Примечание:**

Убедитесь, что правильно заданы параметры **Дата и время** и **Разница времени**. Перейдите в меню **Настр.** > **Общие параметры** > **Основ. настройки** > **Настр. даты и времени**.

1. Разместите оригиналы.

«Размещение оригиналов» на стр. 45

- 2. На панели управления выберите **Скан.** > **Сетевая папка/FTP**.
- 3. Укажите папку.
	- ❏ Чтобы выбрать один из часто используемых адресов, выберите контакт на вкладке **Часто используемые**.
	- ❏ Для ввода пути к папке вручную выберите **Клавиат.**. Выберите **Режим связи**, задайте путь к папке в качестве **Местополож. (обяз.)**, а затем выполните другие настройки папки.

Введите путь к папке в следующем формате.

При использовании SMB в качестве режима связи: \\имя хоста\имя папки

При использовании FTP в качестве режима связи: ftp://имя хоста/имя папки

При использовании FTPS в качестве режима связи: ftps://имя хоста/имя папки

При использовании WebDAV (HTTPS) в качестве режима связи: https://имя хоста/имя папки

При использовании WebDAV (HTTP) в качестве режима связи: http://имя хоста/имя папки

❏ Чтобы выбрать элемент в списке контактов, выберите вкладку **Путь назнач.**, затем выберите нужный контакт.

Чтобы найти папку в списке контактов, выберите  $Q$ .

#### **Примечание:**

Вы можете напечатать журнал папки, в которой сохраняются документы, нажав **Меню**.

4. Выберите **Настройки сканир.**, затем проверьте такие настройки, как формат сохранения, и измените их при необходимости.

«Параметры меню сканирования с сохранением в папке» на стр. 127

#### **Примечание:**

- ❏ Нажмите для сохранения текущих настроек в виде предустановки.
- $\Box$  Выберите , чтобы вернуть настройки к значениям по умолчанию.
- ❏ Чтобы сохранить оригиналы в хранилище, выберите **Сохран. файла** и укажите параметры сохранения. Задайте параметр **Настройка**, чтобы указать, следует ли сохранять отсканированное изображение только в хранилище.

Если вы сохраняете отсканированное изображение только в хранилище, вводить информацию о месте назначения не нужно.

5. Нажмите  $\lozenge$ .

#### **Параметры меню сканирования с сохранением в папке**

#### **Примечание:**

Некоторые пункты могут быть недоступны в зависимости от других настроек.

#### Изменить Местополож

Введите путь к папке и определите значение каждого элемента на экране.

❏ Режим связи

Выберите режим связи для папки.

❏ Местополож. (обяз.)

Указание пути к папке для сохранения отсканированного изображения.

При выборе пункта **Обзор** выполняется поиск папки на компьютерах, подключенных к сети. Пункт **Обзор** можно использовать, только если для параметра **Режим связи** выбрано значение SMB.

❏ Имя пользователя

Введите имя пользователя для входа в указанную папку.

❏ Пароль

Введите пароль, соответствующий имени пользователя.

❏ Режим подключения

Выберите режим соединения для папки.

❏ Номер порта

Укажите номер порта для папки.

❏ Наст. прокси-сервера

Выберите, использовать или нет прокси-сервер.

#### Черн-бел./Цветной

Выбор режима сканирования (монохромный или цветной).

#### Форм. файла:

Выбор формата для сохранения отсканированного изображения.

Если в качестве формата сохранения файлов выбран PDF, PDF/A или TIFF, укажите, следует ли сохранять все оригиналы в одном файле (многостраничном), либо необходимо сохранять каждый оригинал по отдельности (в виде одной страницы).

#### ❏ Степень сжат.:

выбор степени сжатия отсканированного документа.

❏ Настройки PDF:

если в качестве формата сохранения файлов выбран PDF, следующие параметры можно использовать для защиты PDF-файлов.

Для создания PDF-файла, требующего пароль при открытии, установите параметр Пароль открыт. докум.. Для создания PDF-файла, требующего пароль при печати или редактировании, установите параметр Пароль разрешений.

#### Разрешение:

Выбор разрешения сканирования.

#### 2-сторонн.:

Сканирование обеих сторон оригинала.

❏ Ориент.(ориг.):

выберите ориентацию оригинала.

❏ Переплет(ориг):

выберите направление переплета оригинала.

#### Обл. скан.:

Выбор области сканирования. Чтобы при сканировании полностью использовать площадь, которую предоставляет стекло сканера, выберите **Макс. обл.**.

❏ Ориент.(ориг.):

Выберите ориентацию оригинала.

#### Тип оригинала:

Выбор типа оригинала.

#### Ориент.(ориг.)

Выбор ориентации оригинала.

#### Оригин. разл. разм.:

В автоматическом податчике можно одновременно разместить следующие комбинации размеров бумаги: A3 и A4; B4 и B5. При использовании этих комбинаций оригиналы будут сканироваться в фактическом размере. Разместите оригиналы, выровняв их по ширине, как показано ниже.

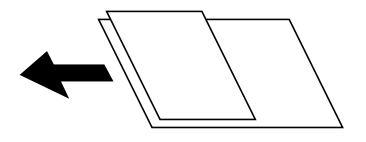

Плотность:

Выбор контраста отсканированного изображения.

#### Уберите Фон

Выберите, насколько темным должен быть фон. Нажмите +, чтобы сделать фон более светлым (белым), или нажмите -, чтобы сделать его более темным (черным).

Если выбрать **Авто**, цвета фона оригиналов определяются, а затем автоматически удаляются или осветляются. Эта функция может работать неправильно, если цвет фона слишком темный или не определяется.

#### Удалить тень

Удаление теней оригинала, которые появляются в отсканированном изображении.

❏ Рамка

Удаление теней по краям оригинала.

❏ В центре

Удаление теней на поле переплета буклета.

❏ Последняя страница

Отдельное указание области задней стороны при сканировании двухсторонних оригиналов.

#### Удал. перфор.:

Удаление отверстий от дырокола, которые отображаются на отсканированном изображении. Можно указать область для удаления отверстий от дырокола, указав значение в поле справа.

❏ Позиция удал.:

Выберите позицию для удаления отверстий от дырокола.

❏ Ориент.(ориг.):

Выберите ориентацию оригинала.

#### Непрер. скан.(ADF)

Вы можете поместить большое количество оригиналов в ADF партиями и сканировать их в рамках одного задания сканирования.

#### Сохран. файла

Отсканированное изображение можно сохранить в хранилище.

❏ Настройка

Выберите, следует ли сохранять отсканированное изображение только в хранилище.

❏ Папка (Обязательно)

Выбор хранилища для сохранения отсканированного изображения.

❏ Имя файла

Указание имени файла.

❏ Пароль к файлу

Установка пароля для выбора файла.

❏ Имя пользователя

Указание имени пользователя.

#### Имя файла:

❏ Префикс имен файлов:

укажите префикс для имени изображений, используя буквы, цифры и специальные символы.

❏ Добавить дату:

добавление даты в имя файла.

❏ Добавить время:

#### добавление времени в имя файла.

# **Сканирование оригиналов на электронную почту**

Перед сканированием необходимо выполнить следующие действия по настройке.

❏ Настройте почтовый сервер.

«Настройка почтового сервера» на стр. 524

- ❏ Зарегистрируйте адреса электронной почты в списке контактов. После этого адреса можно будет легко указывать путем их выбора в списке контактов.
- ❏ Убедитесь, что правильно заданы параметры **Дата и время** и **Разница времени**. Перейдите в меню **Настр.** > **Общие параметры** > **Основ. настройки** > **Настр. даты и времени**.
- 1. Разместите оригиналы.

«Размещение оригиналов» на стр. 45

- 2. На панели управления выберите **Скан.** > **Эл. почта**.
- 3. Укажите адреса.
	- ❏ Чтобы выбрать один из часто используемых адресов, выберите контакт на вкладке **Часто используемые**.
	- ❏ Чтобы ввести адрес электронной почты вручную, выберите **Клавиат.**, введите адрес электронной почты и нажмите **OK**.
	- ❏ Чтобы выбрать элемент в списке контактов, выберите вкладку **Получатель**, затем выберите нужный контакт.

Чтобы найти папку в списке контактов, выберите  $\boxed{\mathsf{Q}}$ 

❏ Чтобы выбрать элемент в списке истории операций, выберите на вкладке **Часто используемые** и выберите нужного получателя в отображаемом списке.

#### **Примечание:**

❏ Количество выбранных получателей отображается в правой части экрана. Можно отправлять электронные письма не более чем на 10 адресов и групп.

Если в число получателей включены группы, можно выбрать в совокупности до 200 отдельных адресов с учетом адресов в группах.

- ❏ Нажмите поле адреса в верхней части экрана, чтобы отобразить список выбранных адресов.
- ❏ Нажмите **Меню** для отображения или печати истории отправки или измените настройки сервера эл. почты.
- 4. Выберите **Настройки сканир.**, затем проверьте такие настройки, как формат сохранения, и измените их при необходимости.

«Меню сканирования с сохранением в электронной почте» на стр. 131

#### **Примечание:**

- ❏ Нажмите для сохранения текущих настроек в виде предустановки.
- $\Box$  Выберите , чтобы вернуть настройки к значениям по умолчанию.
- ❏ Чтобы сохранить оригиналы в хранилище, выберите **Сохран. файла** и укажите параметры сохранения. Задайте параметр **Настройка**, чтобы указать, следует ли сохранять отсканированное изображение только в хранилище.

Если вы сохраняете отсканированное изображение только в хранилище, вводить информацию о получателе не нужно.

5. Нажмите  $\lozenge$ .

### **Меню сканирования с сохранением в электронной почте**

#### **Примечание:**

Некоторые пункты могут быть недоступны в зависимости от других настроек.

#### Черн-бел./Цветной

Выбор режима сканирования (монохромный или цветной).

#### Форм. файла:

Выбор формата для сохранения отсканированного изображения.

Если в качестве формата сохранения файлов выбран PDF, PDF/A или TIFF, укажите, следует ли сохранять все оригиналы в одном файле (многостраничном), либо необходимо сохранять каждый оригинал по отдельности (в виде одной страницы).

❏ Степень сжат.:

выбор степени сжатия отсканированного документа.

❏ Настройки PDF:

если в качестве формата сохранения файлов выбран PDF, следующие параметры можно использовать для защиты PDF-файлов.

Для создания PDF-файла, требующего пароль при открытии, установите параметр Пароль открыт. докум.. Для создания PDF-файла, требующего пароль при печати или редактировании, установите параметр Пароль разрешений.

#### Разрешение:

Выбор разрешения сканирования.

#### 2-сторонн.:

Сканирование обеих сторон оригинала.

 $\Box$  Ориент. (ориг.):

выберите ориентацию оригинала.

❏ Переплет(ориг):

выберите направление переплета оригинала.

#### Обл. скан.:

Выбор области сканирования. Чтобы при сканировании полностью использовать площадь, которую предоставляет стекло сканера, выберите **Макс. обл.**.

```
❏ Ориент.(ориг.):
```
Выберите ориентацию оригинала.

#### Тип оригинала:

Выбор типа оригинала.

#### Ориент.(ориг.)

Выбор ориентации оригинала.

#### Оригин. разл. разм.:

В автоматическом податчике можно одновременно разместить следующие комбинации размеров бумаги: A3 и A4; B4 и B5. При использовании этих комбинаций оригиналы будут сканироваться в фактическом размере. Разместите оригиналы, выровняв их по ширине, как показано ниже.

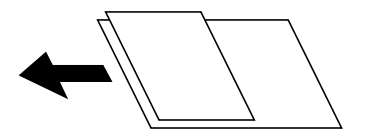

#### Плотность:

Выбор контраста отсканированного изображения.

#### Уберите Фон

Выберите, насколько темным должен быть фон. Нажмите +, чтобы сделать фон более светлым (белым), или нажмите -, чтобы сделать его более темным (черным).

Если выбрать **Авто**, цвета фона оригиналов определяются, а затем автоматически удаляются или осветляются. Эта функция может работать неправильно, если цвет фона слишком темный или не определяется.

#### Удалить тень

Удаление теней оригинала, которые появляются в отсканированном изображении.

❏ Рамка

Удаление теней по краям оригинала.

❏ В центре

Удаление теней на поле переплета буклета.

❏ Последняя страница

Отдельное указание области задней стороны при сканировании двухсторонних оригиналов.

#### Удал. перфор.:

Удаление отверстий от дырокола, которые отображаются на отсканированном изображении. Можно указать область для удаления отверстий от дырокола, указав значение в поле справа.

❏ Позиция удал.:

Выберите позицию для удаления отверстий от дырокола.

❏ Ориент.(ориг.):

Выберите ориентацию оригинала.

#### Непрер. скан.(ADF)

Вы можете поместить большое количество оригиналов в ADF партиями и сканировать их в рамках одного задания сканирования.

#### Сохран. файла

Отсканированное изображение можно сохранить в хранилище.

❏ Настройка

Выберите, следует ли сохранять отсканированное изображение только в хранилище.

❏ Папка (Обязательно)

Выбор хранилища для сохранения отсканированного изображения.

❏ Имя файла

Указание имени файла.

❏ Пароль к файлу

Установка пароля для выбора файла.

❏ Имя пользователя

Указание имени пользователя.

#### Тема:

Укажите тему электронного письма, используя буквы, цифры и специальные символы.

#### Макс. разм. влож.:

Выбор максимального размера для файла, прикрепляемого к электронному письму.

#### Имя файла:

❏ Префикс имен файлов:

укажите префикс для имени изображений, используя буквы, цифры и специальные символы.

❏ Добавить дату:

добавление даты в имя файла.

❏ Добавить время:

добавление времени в имя файла.

#### Шифрование почты

Шифрование отправляемых сообщений электронной почты.

#### Цифровая подпись

Добавление цифровой подписи к сообщениям электронной почты.

# **Сканирование оригиналов с сохранением на компьютер**

Отсканированное изображение можно сохранить на компьютер, подключенный по сети.

Способ сохранения изображений зарегистрирован как задание в программе Document Capture Pro, установленной на компьютере. Доступны предустановленные задания для сохранения отсканированных изображений на компьютер. Кроме того, с помощью ПО Document Capture Pro можно создавать и регистрировать на компьютере новые задания.

#### **Примечание:**

Перед сканированием необходимо выполнить следующие действия по настройке.

- ❏ Установите следующие приложения на компьютере.
	- ❏ Document Capture Pro
	- ❏ Epson Scan 2 (приложение для использования функции сканера)

Инструкции по проверке наличия установленных приложений см. ниже.

Windows 10: нажмите кнопку «Пуск», затем выберите **Система Windows** > **Панель управления** > **Программы** > **Программы и компоненты**.

Windows 8.1/Windows 8: выберите **Рабочий стол** > **Параметры** > **Панель управления** > **Программы** > **Программы и компоненты**.

Windows 7: нажмите кнопку «Пуск» и выберите **Панель управления** > **Программы** >**Programs and Features** Mac OS: выберите **Перейти** > **Приложения** > **Epson Software**.

- ❏ Подключите принтер к компьютеру по сети.
- ❏ При работе в Windows Server задайте настройки на панели управления.
- 1. Разместите оригиналы.

«Размещение оригиналов» на стр. 45

- 2. На панели управления выберите **Скан.** > **Компьютер**.
- 3. Выберите **Выберите Компьютер.**, затем выберите компьютер, на котором установлено ПО Document Capture Pro.

#### **Примечание:**

- ❏ На панели управления принтера отображается до 100 компьютеров, на которых установлено приложение Document Capture Pro.
- ❏ Если в качестве режима работы установлен **Режим сервера**, нет необходимости выполнять этот шаг.
- 4. Выберите **Выберите Задание.**, затем выберите задание.

#### **Примечание:**

Если настроено только одно задание, нет необходимости выбирать его. Перейдите к следующему шагу.

- 5. Выберите область, в которой отображается содержимое задания, и ознакомьтесь со сведениями о нем.
- 6. Нажмите  $\mathcal{D}$ .

На компьютере автоматически запустится приложение Document Capture Pro и начнется сканирование.

#### **Примечание:**

- ❏ Информацию об использовании функций Document Capture Pro, таких как создание и регистрация новых заданий, см. в справке по этому приложению.
- $\Box$  Приложение Document Capture Pro позволяет запускать сканирование не только с принтера, но и с компьютера. Подробности см. в справке Document Capture Pro.

#### **Соответствующая информация**

- & «Приложение для сканирования документов (Document Capture Pro)» на стр. 437
- & «Установка приложений по отдельности» на стр. 227
- & «Использование Document Capture Pro Server» на стр. 560

# **Сканирование оригиналов с сохранением на запоминающее устройство**

Отсканированное изображение можно сохранить на запоминающее устройство.

1. Разместите оригиналы.

«Размещение оригиналов» на стр. 45

- 2. Вставьте запоминающее устройство в принтер. «Вставка внешнего накопителя USB» на стр. 50
- 3. На панели управления выберите **Скан.** > **Запом. устр.**.
- 4. Настройте параметры сканирования.

«Параметры меню сканирования с сохранением на запоминающем устройстве» на стр. 135

- ❏ Нажмите для сохранения текущих настроек в виде предустановки.
- ❏ Выберите , чтобы вернуть настройки к значениям по умолчанию.
- ❏ Чтобы сохранить оригиналы в хранилище, выберите **Сохран. файла** и укажите параметры сохранения. Задайте параметр **Настройка**, чтобы указать, следует ли сохранять отсканированное изображение только в хранилище.
- 5. Нажмите  $\Phi$ .

### **Параметры меню сканирования с сохранением на запоминающем устройстве**

#### **Примечание:**

Некоторые пункты могут быть недоступны в зависимости от других настроек.

#### Черн-бел./Цветной

Выбор режима сканирования (монохромный или цветной).

#### Форм. файла:

Выбор формата для сохранения отсканированного изображения.

Если в качестве формата сохранения файлов выбран PDF, PDF/A или TIFF, укажите, следует ли сохранять все оригиналы в одном файле (многостраничном), либо необходимо сохранять каждый оригинал по отдельности (в виде одной страницы).

#### ❏ Степень сжат.:

выбор степени сжатия отсканированного документа.

❏ Настройки PDF:

если в качестве формата сохранения файлов выбран PDF, следующие параметры можно использовать для защиты PDF-файлов.

Для создания PDF-файла, требующего пароль при открытии, установите параметр Пароль открыт. докум.. Для создания PDF-файла, требующего пароль при печати или редактировании, установите параметр Пароль разрешений.

#### Разрешение:

Выбор разрешения сканирования.

#### 2-сторонн.:

Сканирование обеих сторон оригинала.

❏ Ориент.(ориг.):

выберите ориентацию оригинала.

❏ Переплет(ориг):

выберите направление переплета оригинала.

#### Обл. скан.:

Выбор области сканирования. Чтобы при сканировании полностью использовать площадь, которую предоставляет стекло сканера, выберите **Макс. обл.**.

❏ Ориент.(ориг.):

Выберите ориентацию оригинала.

#### Тип оригинала:

Выбор типа оригинала.

#### Ориент.(ориг.)

Выбор ориентации оригинала.

#### Оригин. разл. разм.:

В автоматическом податчике можно одновременно разместить следующие комбинации размеров бумаги: A3 и A4; B4 и B5. При использовании этих комбинаций оригиналы будут сканироваться в фактическом размере. Разместите оригиналы, выровняв их по ширине, как показано ниже.

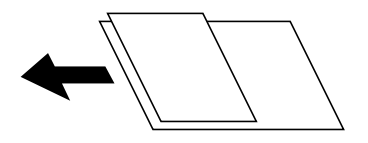

Плотность:

Выбор контраста отсканированного изображения.

#### Уберите Фон

Выберите, насколько темным должен быть фон. Нажмите +, чтобы сделать фон более светлым (белым), или нажмите -, чтобы сделать его более темным (черным).

Если выбрать **Авто**, цвета фона оригиналов определяются, а затем автоматически удаляются или осветляются. Эта функция может работать неправильно, если цвет фона слишком темный или не определяется.

#### Удалить тень

Удаление теней оригинала, которые появляются в отсканированном изображении.

❏ Рамка

Удаление теней по краям оригинала.

❏ В центре

Удаление теней на поле переплета буклета.

❏ Последняя страница

Отдельное указание области задней стороны при сканировании двухсторонних оригиналов.

#### Удал. перфор.:

Удаление отверстий от дырокола, которые отображаются на отсканированном изображении. Можно указать область для удаления отверстий от дырокола, указав значение в поле справа.

❏ Позиция удал.:

Выберите позицию для удаления отверстий от дырокола.

❏ Ориент.(ориг.):

Выберите ориентацию оригинала.

#### Непрер. скан.(ADF)

Вы можете поместить большое количество оригиналов в ADF партиями и сканировать их в рамках одного задания сканирования.

#### Сохран. файла

Отсканированное изображение можно сохранить в хранилище.

❏ Настройка

Выберите, следует ли сохранять отсканированное изображение только в хранилище.

❏ Папка (Обязательно)

Выбор хранилища для сохранения отсканированного изображения.

❏ Имя файла

Указание имени файла.

❏ Пароль к файлу

Установка пароля для выбора файла.

❏ Имя пользователя

Указание имени пользователя.

#### Имя файла:

❏ Префикс имен файлов:

укажите префикс для имени изображений, используя буквы, цифры и специальные символы.

❏ Добавить дату: добавление даты в имя файла.

❏ Добавить время: добавление времени в имя файла.

# **Сканирование оригиналов с сохранением в облако**

Перед использованием этой функции настройте необходимые параметры с помощью Epson Connect. Подробности см. на веб-сайте портала Epson Connect, расположенном по следующему адресу.

https://www.epsonconnect.com/

http://www.epsonconnect.eu (только для Европы)

1. Разместите оригиналы.

«Размещение оригиналов» на стр. 45

- 2. На панели управления выберите **Скан.** > **Облако**.
- 3. Выберите поле **Выберите Назначение.** в верхней части экрана и выберите место сохранения.
- 4. Настройте параметры сканирования.

«Параметры меню сканирования с сохранением в облако» на стр. 138

- ❏ Нажмите для сохранения текущих настроек в виде предустановки.
- ❏ Выберите , чтобы вернуть настройки к значениям по умолчанию.
- ❏ Чтобы сохранить оригиналы в хранилище, выберите **Сохран. файла** и укажите параметры сохранения. Задайте параметр **Настройка**, чтобы указать, следует ли сохранять отсканированное изображение только в хранилище.

Если вы сохраняете отсканированное изображение только в хранилище, вводить информацию о месте назначения не нужно.

5. Нажмите  $\Phi$ .

### **Параметры меню сканирования с сохранением в облако**

#### **Примечание:**

Некоторые пункты могут быть недоступны в зависимости от других настроек.

#### Черн-бел./Цветной

Выбор режима сканирования (монохромный или цветной).

#### Форм. файла:

Выбор формата для сохранения отсканированного изображения.

Если в качестве формата сохранения файлов выбран PDF, укажите, следует ли сохранять все оригиналы в одном файле (многостраничном), либо необходимо сохранять каждый оригинал по отдельности (в виде одной страницы).

#### 2-сторонн.:

Сканирование обеих сторон оригинала.

 $\Box$  Ориент. (ориг.):

выберите ориентацию оригинала.

❏ Переплет(ориг):

выберите направление переплета оригинала.

#### Обл. скан.:

Выбор области сканирования. Чтобы при сканировании полностью использовать площадь, которую предоставляет стекло сканера, выберите **Макс. обл.**.

❏ Ориент.(ориг.):

Выберите ориентацию оригинала.

#### Тип оригинала:

Выбор типа оригинала.

#### Ориент.(ориг.)

Выбор ориентации оригинала.

#### Плотность:

Выбор контраста отсканированного изображения.

#### Уберите Фон

Выберите, насколько темным должен быть фон. Нажмите +, чтобы сделать фон более светлым (белым), или нажмите -, чтобы сделать его более темным (черным).

Если выбрать **Авто**, цвета фона оригиналов определяются, а затем автоматически удаляются или осветляются. Эта функция может работать неправильно, если цвет фона слишком темный или не определяется.

#### Удалить тень

Удаление теней оригинала, которые появляются в отсканированном изображении.

❏ Рамка

Удаление теней по краям оригинала.

❏ В центре

Удаление теней на поле переплета буклета.

❏ Последняя страница

Отдельное указание области задней стороны при сканировании двухсторонних оригиналов.

#### Удал. перфор.:

Удаление отверстий от дырокола, которые отображаются на отсканированном изображении. Можно указать область для удаления отверстий от дырокола, указав значение в поле справа.

❏ Позиция удал.:

Выберите позицию для удаления отверстий от дырокола.

❏ Ориент.(ориг.):

Выберите ориентацию оригинала.

Непрер. скан.(ADF)

Вы можете поместить большое количество оригиналов в ADF партиями и сканировать их в рамках одного задания сканирования.

Сохран. файла

Отсканированное изображение можно сохранить в хранилище.

❏ Настройка

Выберите, следует ли сохранять отсканированное изображение только в хранилище.

❏ Папка (Обязательно)

Выбор хранилища для сохранения отсканированного изображения.

❏ Имя файла

Указание имени файла.

❏ Пароль к файлу

Установка пароля для выбора файла.

❏ Имя пользователя Указание имени пользователя.

# **Сканирование оригиналов с сохранением результатов в хранилище**

Информацию о функции хранилища см. ниже.

«Использование хранилища» на стр. 195

1. Разместите оригиналы.

«Размещение оригиналов» на стр. 45

- 2. На панели управления выберите **Скан.** > **Хранилище**.
- 3. Укажите папку.
- 4. Откройте вкладку **Настройки сканир.**, проверьте там настройки и измените их при необходимости. «Параметры меню сканирования с сохранением в хранилище» на стр. 141

**Примечание:**

- $□$  Нажмите  $\boxtimes$  для сохранения текущих настроек в виде предустановки.
- $\Box$  Выберите , чтобы вернуть настройки к значениям по умолчанию.
- 5. Нажмите  $\Phi$

#### **Параметры меню сканирования с сохранением в хранилище**

#### **Примечание:**

Некоторые пункты могут быть недоступны в зависимости от других настроек.

#### Черн-бел./Цветной

Выбор режима сканирования (монохромный или цветной).

#### Разрешение:

Выбор разрешения сканирования.

#### 2-сторонн.:

Сканирование обеих сторон оригинала.

❏ Ориент.(ориг.):

выберите ориентацию оригинала.

❏ Переплет(ориг):

выберите направление переплета оригинала.

#### Обл. скан.:

Выбор области сканирования. Чтобы при сканировании полностью использовать площадь, которую предоставляет стекло сканера, выберите **Макс. обл.**.

❏ Ориент.(ориг.):

Выберите ориентацию оригинала.

#### Тип оригинала:

Выбор типа оригинала.

#### Ориент.(ориг.)

Выбор ориентации оригинала.

#### Оригин. разл. разм.:

В автоматическом податчике можно одновременно разместить следующие комбинации размеров бумаги: A3 и A4; B4 и B5. При использовании этих комбинаций оригиналы будут сканироваться в фактическом размере. Разместите оригиналы, выровняв их по ширине, как показано ниже.

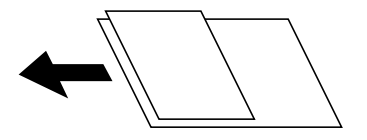

Плотность:

Выбор контраста отсканированного изображения.

#### Уберите Фон

Выберите, насколько темным должен быть фон. Нажмите +, чтобы сделать фон более светлым (белым), или нажмите -, чтобы сделать его более темным (черным).

Если выбрать **Авто**, цвета фона оригиналов определяются, а затем автоматически удаляются или осветляются. Эта функция может работать неправильно, если цвет фона слишком темный или не определяется.

#### Удалить тень

Удаление теней оригинала, которые появляются в отсканированном изображении.

❏ Рамка

Удаление теней по краям оригинала.

❏ В центре

Удаление теней на поле переплета буклета.

❏ Последняя страница

Отдельное указание области задней стороны при сканировании двухсторонних оригиналов.

#### Удал. перфор.:

Удаление отверстий от дырокола, которые отображаются на отсканированном изображении. Можно указать область для удаления отверстий от дырокола, указав значение в поле справа.

❏ Позиция удал.:

Выберите позицию для удаления отверстий от дырокола.

❏ Ориент.(ориг.):

Выберите ориентацию оригинала.

#### Непрер. скан.(ADF)

Вы можете поместить большое количество оригиналов в ADF партиями и сканировать их в рамках одного задания сканирования.

#### Имя файла

Указание имени файла.

#### Пароль к файлу

Установка пароля для выбора файла.

#### Имя пользователя

Задание имени пользователя для файла.

# **Сканирование с помощью WSD**

#### **Примечание:**

 $\Box$  Данная функция доступна только для компьютеров, на которых установлена ОС Windows 10/Windows 8.1/ Windows 8/Windows 7/Windows Vista.

❏ При использовании Windows 7/Windows Vista необходимо предварительно настроить свой компьютер с помощью этой функции.

«Настройка порта WSD» на стр. 143

1. Разместите оригиналы.

«Размещение оригиналов» на стр. 45

- 2. На панели управления выберите **Скан.** > **WSD**.
- 3. Выберите нужный компьютер.
- 4. Нажмите  $\Phi$ .

# **Настройка порта WSD**

В этом разделе описана настройка порта WSD для Windows 7/Windows Vista.

#### **Примечание:**

В случае использования Windows 10/Windows 8.1/Windows 8 порт WSD настраивается автоматически.

Для настройки порта WSD должны выполняться следующие условия.

- ❏ Принтер и компьютер должны быть подключены к сети.
- ❏ На компьютере должен быть установлен драйвер принтера.
- 1. Включите принтер.
- 2. Нажмите «Пуск», потом щелкните **Сеть** на компьютере.
- 3. Щелкните правой кнопкой мыши по значку принтера и щелкните **Установить**. Щелкните **Продолжить** на экране **Управление учетными записями пользователей**. Щелкните **Удалить** и начните снова, если появится экран **Удаление**.

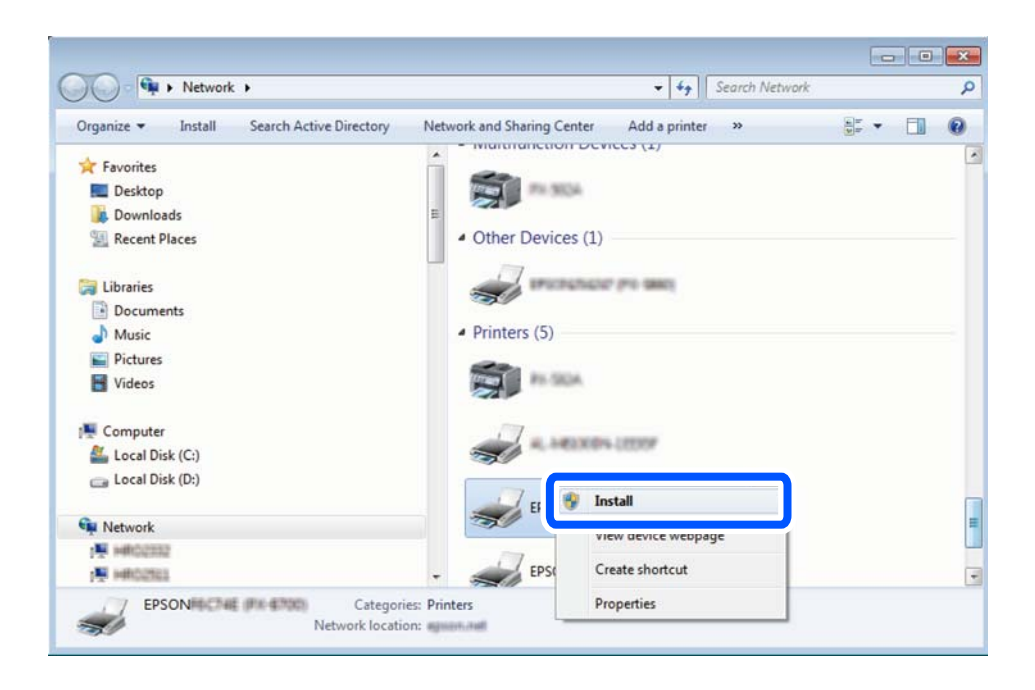

#### **Примечание:**

На экране сети будут отображаться заданное сетевое имя принтера и наименование модели (EPSON XXXXXX (XX-XXXX)). Узнать сетевое имя принтера можно в листке состояния сети или с помощью панели управления принтером.

4. Щелкните **Ваше устройство готово к использованию**.

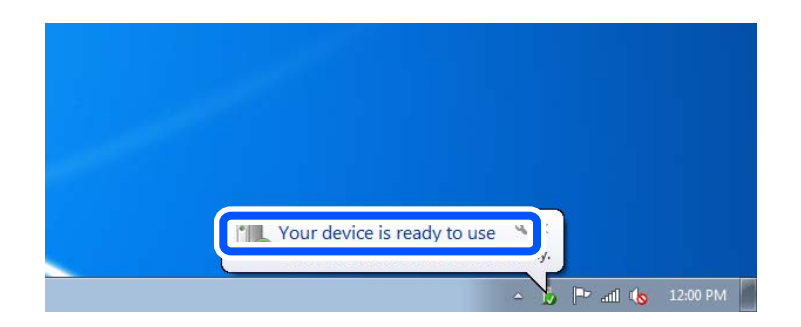

5. Прочтите сообщение, затем щелкните **Закрыть**.

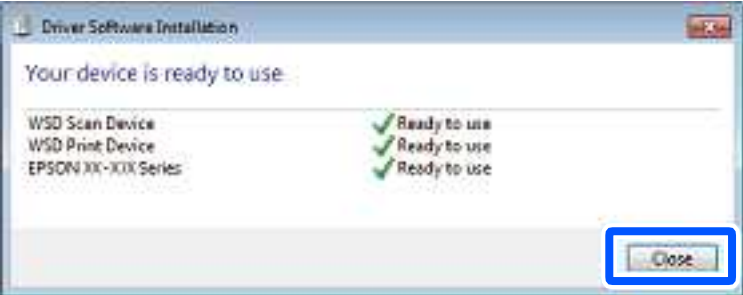

- 6. Откройте экран **Устройства и принтеры**.
	- ❏ Windows 7

Нажмите «Пуск» > **Панель управления** > **Оборудование и звук** (или **Оборудование**) > **Устройства и принтеры**.

❏ Windows Vista

Нажмите «Пуск» > **Панель управления** > **Оборудование и звук** > **Принтеры**.

7. Убедитесь, что в сети отображается значок с именем принтера.

Выберите имя принтера при использовании WSD.

# **Сканирование оригиналов с сохранением на интеллектуальное устройство**

#### **Примечание:**

- ❏ Перед началом сканирования установите приложение Epson iPrint на ваше интеллектуальное устройство.
- ❏ Внешний вид экранов Epson iPrint может быть изменен без предварительного уведомления.
- ❏ Содержимое Epson iPrint может меняться в зависимости от продукта.
- 1. Разместите оригиналы. «Размещение оригиналов» на стр. 45
- 2. Запустите Epson iPrint.
- 3. Нажмите **Scan** на начальном экране.
- 4. Нажмите **Scan**.

#### **Примечание:**

Можно настроить настройки сканирования. Нажмите значок  $\bigstar$  в правой верхней части экрана.

Начнется сканирование.

- 5. Просмотрите отсканированное изображение и выберите способ его сохранения.
	- $\Box$  : отображает экран сохранения отсканированных изображений.
	- $\Box$ <br/> $\Box$ : отображает экран отправки отсканированных изображений по<br/> электронной почте.
	- ❏ : отображает экран печати отсканированных изображений.
- 6. В конце следуйте инструкциям, отображающимся на экране.

# **Отправка факса (только для принтеров с функцией факса)**

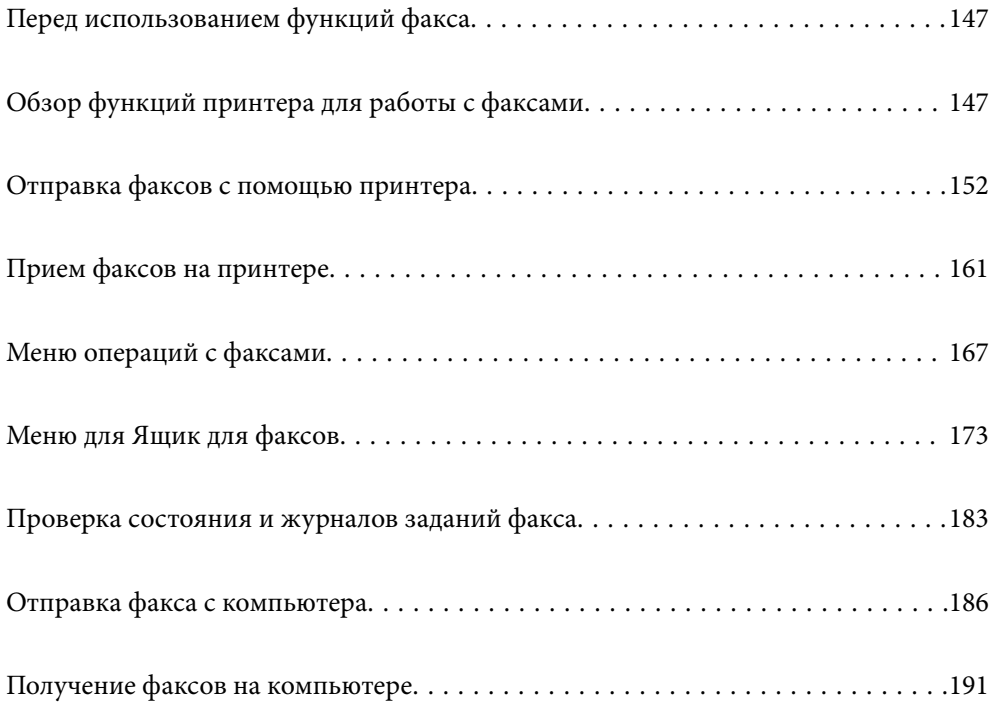

# **Перед использованием функций факса**

Перед использованием функций факса необходимо проверить выполнение следующих условий.

- ❏ Обеспечено правильное подключение принтера, телефонной линии и телефонного аппарата (если он используется).
- ❏ Заданы основные настройки факса (с помощью мастера Мастер настр. факса).
- ❏ Заданы прочие необходимые настройки Настройки факса.
- «Подключение принтера к телефонной линии» на стр. 562
- «Подготовка принтера к отправке и приему факсов» на стр. 566
- «Настройка функций факса на принтере в соответствии с рабочими потребностями» на стр. 568

«Настройки факса (только для принтеров с функцией факса)» на стр. 453

- «Настройка почтового сервера» на стр. 524
- «Настройка общей сетевой папки» на стр. 528
- «Обеспечение доступности контактов» на стр. 548

Сведения о добавлении дополнительных факсов в принтер см. ниже.

«Факс-плата (Super G3/G3 Multi Fax Board)» на стр. 405

Если в вашей организации есть администратор принтера, обратитесь к нему, чтобы проверить состояние или условия подключения и настройки.

# **Обзор функций принтера для работы с факсами**

# **Функция: отправка факсов**

#### **Способы отправки**

❏ Автоматическая отправка

Когда сканирование оригинала выполняется нажатием кнопки x (**Отправка**), принтер набирает номер получателя и отправляет ему факс.

«Отправка факсов с помощью принтера» на стр. 152

❏ Отправка вручную

Когда вы вручную контролируете подключение к линии связи, самостоятельно набирая номер получателя, нажмите x (**Отправка**), чтобы начать отправку факса.

«Отправка факса после подтверждения состояния получателя» на стр. 155

«Отправка факсов с набором номера через внешний телефон» на стр. 155

# **Указание получателей при отправке факса**

Получателей можно указать с помощью **Прям.ввод**, а также выбрать их из списков **Контакты** и **Недавние**.

«Получатель» на стр. 168

«Обеспечение доступности контактов» на стр. 548

# **Наст. скан. для отправки факса**

При отправке факсов можно выбрать такие параметры, как **Разрешение** или **Размер ориг. (стекло)**.

«Наст. скан.:» на стр. 168

## **Использование Настр. отправ. факсов при отправке факса**

Можно использовать **Настр. отправ. факсов**, например **Прямая отправка** (для надежной отправки большого документа) или **Рез. коп.**, если не удается выполнить обычную отправку. Если включено создание резервных копий отправляемых факсов, но его не удается выполнить, принтер может автоматически отправить уведомление по электронной почте, когда создание резервных копий будет выполнено.

«Настр. отправ. факсов:» на стр. 169 «Отчет об ошибке рез.коп.:» на стр. 454 «Настройка почтового сервера» на стр. 524

# **Функция: получение факсов**

#### **Режим приема**

В режиме **Режим приема** предусмотрено два варианта приема входящих факсов.

❏ Ручной

Используется в основном для голосовых вызовов, но также и для передачи факсов «Работа в режиме Ручной» на стр. 162

- ❏ Авто
	- Только для факсов (внешний телефон не требуется)
	- В основном для факсов и иногда для голосовых вызовов

«Использование режима Авто» на стр. 162

#### **Прием факсов с помощью подключенного телефона**

Можно принимать факсы с помощью только внешнего телефонного аппарата.

«Основ. настройки» на стр. 455

«Установка параметров при подключении телефонного аппарата» на стр. 569

#### **Конечные места вывода или сохранения принятых факсов**

❏ Вывод без учета условий: по умолчанию принятые факсы печатаются в безусловном порядке. В качестве конечных мест для вывода или сохранения принятых факсов можно использовать папку «Входящие», компьютер, внешнее запоминающее устройство, электронную почту, другие папки или другие факсы. Если факс сохраняется в папку «Входящие», его содержимое можно просмотреть на экране.

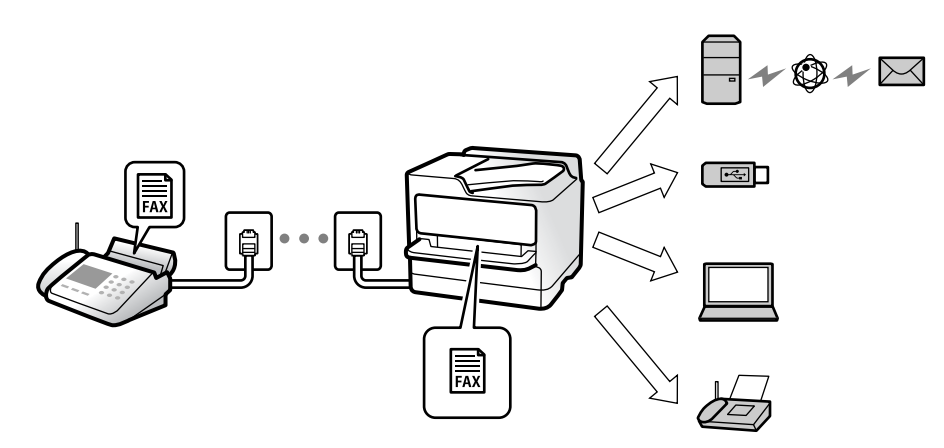

«Безусловное сохранен./ пересылка:» на стр. 461

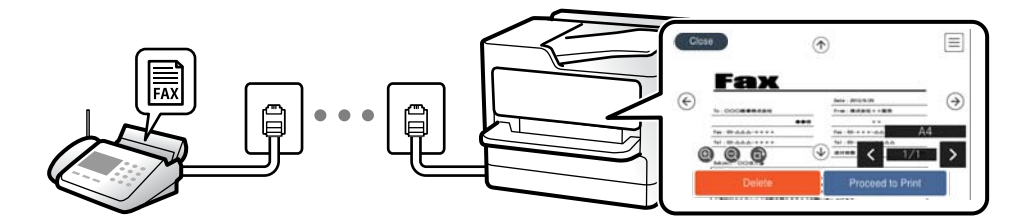

«Настр. папки Входящие:» на стр. 465

#### «Просмотр полученных факсов на ЖК-экране принтера» на стр. 166

- ❏ Вывод при соблюдении определенных условий: при соблюдении определенных условий в качестве конечных мест для вывода или сохранения принятых факсов могут использоваться папки «Входящие» или «Конфиденциально», внешнее запоминающее устройство, электронная почта, другие папки или другие факсы. Если факс сохраняется в папку «Входящие» или «Конфиденциально», его содержимое можно просмотреть на экране.
	- «Условн. сохр./пересылка» на стр. 462
	- «Список условн. сохран./пересыл.:» на стр. 171

# **Функция: отправка/прием факсов с использованием функции PC-FAX (Windows/Mac OS)**

# **Отправка с использованием PC-FAX**

Можно отправлять факсы с компьютера.

«Функция PC - ФАКС:» на стр. 460

«Программное обеспечение для работы с факсами» на стр. 439

«Отправка факса с компьютера» на стр. 186

# **Прием с использованием PC-FAX**

Можно принимать факсы на компьютере.

«Установка параметров для отправки и получения факсов на компьютере» на стр. 578

«Программное обеспечение для работы с факсами» на стр. 439

«Получение факсов на компьютере» на стр. 191

# **Функции: различные отчеты о работе с факсами**

В отчете можно просмотреть состояние отправленных и полученных факсов.

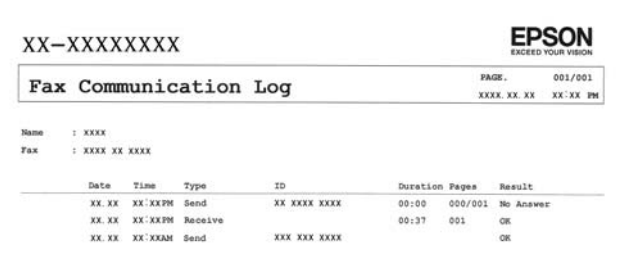

«Параметры отчета» на стр. 454

«Настр. отправ. факсов:» на стр. 169

«Журнал пересылки:» на стр. 171

«Отчет по факсам:» на стр. 171

# **Функция: состояние и журналы факс-заданий**

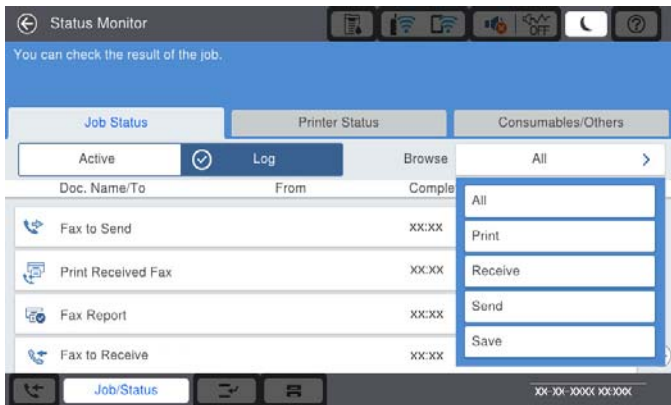

Можно проверить ход выполнения факс-заданий или просмотреть историю заданий.

«Проверка состояния и журналов заданий факса» на стр. 183

# **Функция: Ящик для факсов**

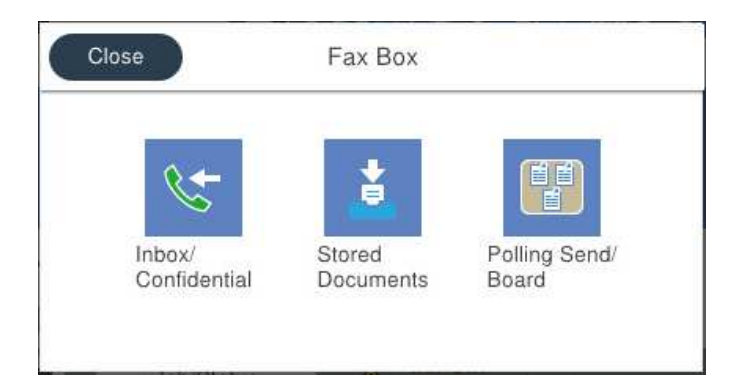

# **Папки Входящие и «Конфиденциально»**

Полученные факсы можно сохранять в папку «Входящие» или «Конфиденциально».

«Входящие/ Конфиденц.» на стр. 173

# **Папка Сохраненные документы**

Вы можете отправлять факсы, используя документы, сохраненные в этой папке.

«Сохраненные документы» на стр. 176

# **Папка Отпр. с опрос./ Доска объявл-й**

Документы, хранящиеся в папке Отправка с опросом или в папках досок объявлений, можно отправлять при получении запроса с другого факс-аппарата.

«Отпр. с опрос./ Доска объявл-й» на стр. 179

# **Безопасность папки факсов**

Для каждой папки можно установить пароль.

«Функция: безопасность при отправке и получении факсов» на стр. 151

# **Функция: безопасность при отправке и получении факсов**

Доступен ряд функций безопасности, например **Огр. прямого набора** (для предотвращения отправки факсов неправильному адресату) или **Автоуд. резерв. данн.** (для предотвращения утечек информации). В принтере можно установить пароль на каждую папку факсов.

«Настр. безопасности» на стр. 458

«Настр. пароля к вход.:» на стр. 465

«Меню для Ящик для факсов» на стр. 173

«Параметры удаления документов из ящика» на стр. 466

# **Другие полезные функции**

#### **Блокировка нежелательных факс-сообщений**

Вы можете отклонять прием нежелательных факс-сообщений.

«Определение настроек для блокировки нежелательных факсов» на стр. 578

#### **Прием факсов после набора номера**

После набора номера другого факс-аппарата можно получить документ с этого факс-аппарата.

«Прием факсов с помощью звонка по телефону» на стр. 163

«Прием с опросом:» на стр. 171

## **Функции, относящиеся к отправке факсов**

Можно изменить содержимое первой вкладки в меню **Факс** или настроить вкладку **Часто используемые** так, чтобы настройки, часто используемые для отправки, отображались первыми.

«Параметры пользователя» на стр. 454

«Быстродействующая кнопка» на стр. 167

# **Отправка факсов с помощью принтера**

Отправлять факсы можно путем ввода номеров факсов получателей на панели управления.

#### **Примечание:**

- ❏ При отправке факсов в монохромном режиме перед отправкой отсканированные изображения можно предварительно просмотреть на ЖК-экране.
- ❏ Можно зарезервировать до 50 заданий на отправку монохромных факсов, даже если телефонная линия используется для голосового вызова либо для отправки или приема другого факса. Проверить или отменить зарезервированные факс-задания можно в разделе **Сост. задания**.
- 1. Разместите оригиналы.

За один сеанс передачи можно отправить до 200 страниц. Однако в некоторых случаях из-за нехватки доступной памяти бывает невозможно отправить факсы и меньшего объема (меньше 200 страниц).

- 2. Выберите **Факс** на начальном экране.
- 3. Укажите получателя.

«Выбор получателей» на стр. 153

Сведения о добавлении дополнительных факсов в принтер см. ниже.

«Отправка факсов с помощью принтера с дополнительными факс-платами» на стр. 409

4. Выберите вкладку **Настройки факса** и задайте нужные параметры.

5. Для отправки факса нажмите  $\mathcal{D}$ .

## **Примечание:**

- ❏ Если номер факса занят или возникли проблемы, то через одну минуту принтер автоматически повторяет набор номера.
- $\Box$  Чтобы отменить отправку, нажмите  $\oslash$ .
- ❏ Цветной факс отправляется дольше, поскольку принтер выполняет сканирование и отправку одновременно. Во время отправки цветного факса невозможно воспользоваться другими функциями принтера.

#### **Соответствующая информация**

- & «Настройки факса» на стр. 168
- & «Проверка обрабатываемых факсов» на стр. 185

# **Выбор получателей**

Получателей можно указать на вкладке **Получатель** и отправить факс, используя следующие способы.

#### **Ввод номера факса вручную**

Выберите **Прям.ввод**, введите номер факса на отображаемом экране и нажмите **OK**.

— Чтобы добавить трехсекундную паузу во время набора номера, введите дефис (-).

— Если в параметре **Тип линии** установлен код внешнего доступа, вместо используемого кода доступа в начале номера факса необходимо ввести решетку (#).

#### **Примечание:**

Если вы не можете ввести номер факса вручную, это значит, что для параметра **Огр. прямого набора** в разделе **Настр. безопасности** установлено значение **Вкл.**. Выберите получателей факса из списка контактов или истории отправленных факсов.

## **Выбор получателей из списка контактов**

Выберите **Контакты**, затем выберите получателей, которым необходимо отправить факс. Следующий значок показывает список контактов.

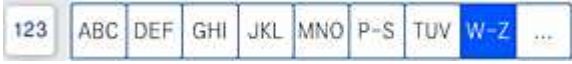

Чтобы найти получателя в списке контактов, выберите  $\left( \mathsf{Q} \right)$ 

Если получатель факса еще не был зарегистрирован в списке **Контакты**, нажмите  $\Box$ , чтобы зарегистрировать получателя.

# **Выбор получателей из истории отправленных факсов**

Выберите (Недавние), затем выберите получателя.

### **Выбор получателей из списка на вкладке Получатель**

Выберите получателя, зарегистрированного с помощью функции **Отнести к часто использ.** в ПО Web Config.

#### **Примечание:**

Чтобы удалить введенных получателей, выведите список получателей, нажав поле с номером факса или количеством получателей на ЖК-экране, затем выберите получателя в списке, после чего выберите **Удалить**.

#### **Соответствующая информация**

- & «Обеспечение доступности контактов» на стр. 548
- & «Настройка параметров получателя» на стр. 549
- & «Получатель» на стр. 168

# **Различные способы отправки факса**

# **Отправка факса после проверки отсканированного изображения**

Перед отправкой факса отсканированное изображение можно предварительно просмотреть на ЖК-экране (Только для монохромных факсов)

1. Разместите оригиналы.

«Размещение оригиналов» на стр. 45

- 2. Выберите **Факс** на начальном экране.
- 3. Укажите получателя.

«Выбор получателей» на стр. 153

Сведения о добавлении дополнительных факсов в принтер см. ниже.

«Отправка факсов с помощью принтера с дополнительными факс-платами» на стр. 409

4. Выберите вкладку **Настройки факса** и задайте нужные параметры.

#### «Настройки факса» на стр. 168

- 5. Нажмите значок  $\Box$  на верхнем экране факса, чтобы выполнить сканирование, и просмотрите отсканированное изображение документа.
- 6. Выберите **Начать отправку**. Либо выберите **Отмена**.
	- $\Gamma_{\mathbb{C}}\oplus\mathbb{C}\oplus\mathbb{C}$  : перемещение экрана в направлении стрелок.
	- $\mathbf{C} = \mathbf{Q} \oplus \mathbf{Q}$ : уменьшение или увеличение.
	- $=$  <  $\ge$  : переход на предыдущую или следующую страницу.

#### **Примечание:**

- ❏ Если включена функция **Прямая отправка**, предварительный просмотр будет невозможен.
- ❏ Если не прикасаться к экрану предварительного просмотра в течение времени, заданного в разделе **Настр.** > **Общие параметры** > **Настройки факса** > **Настройки отправки** > **Продолжит. предварит. просмотра факса**, факс отправляется автоматически.
- ❏ Качество изображения на отправленном факсе может отличаться от того, что наблюдалось при предварительном просмотре изображения, и зависит от возможностей устройства получателя.

# **Отправка факса после подтверждения состояния получателя**

Факс можно отправлять, слушая во время набора, связи и передачи звуки и голос через динамик принтера. Эту функцию также можно использовать для приема факсов от информационной службы факсов с использованием звуковых инструкций.

- 1. Выберите **Факс** на начальном экране.
- 2. Выберите **Настройки факса**, затем при необходимости измените такие параметры, как разрешение и метод отправки. После завершения настроек выберите вкладку **Получатель**.
- 3. Нажмите **Селия, затем укажите получателя.**

#### **Примечание:**

Громкость звука динамика можно регулировать.

4. Услышав сигнал факса, выберите **Отправка/ Прием** в правом верхнем углу ЖК-экрана, затем выберите **Отправка**.

#### **Примечание:**

Если при приеме факса от информационной службы факсов вы слышите голосовые инструкции, выполните на принтере соответствующие действия.

- 5. Для отправки факса нажмите  $\mathcal{D}$ .
- 6. После завершения отправки извлеките оригиналы.

#### **Соответствующая информация**

& «Настройки факса» на стр. 168

# **Отправка факсов с набором номера через внешний телефон**

Факс можно отправить, набрав номер с подключенного телефона, если перед отправкой сообщения нужно поговорить по телефону или если факсовый аппарат получателя не переключается в режим факса автоматически.

1. Поднимите трубку подключенного телефона и наберите на нем номер факса получателя.

#### **Примечание:**

Когда получатель поднимет трубку, вы можете поговорить с ним.

2. Выберите **Факс** на начальном экране.

3. Задайте необходимые параметры в разделе **Настройки факса**.

«Настройки факса» на стр. 168

4. После того как раздастся тональный сигнал факса, нажмите  $\mathcal Q$  и положите трубку.

#### **Примечание:**

Если набор номера выполняется на подключенном телефоне, факс отправляется дольше, так как принтер выполняет сканирование и отправку одновременно. Во время отправки факса невозможно воспользоваться другими функциями принтера.

#### **Соответствующая информация**

& «Настройки факса» на стр. 168

# **Отправка факсов по требованию (с использованием Отправка с опросом/ Ящик доски объявл.)**

Если заранее сохранить черно-белый документ в принтер, этот документ может быть отправлен по запросу, поступившему с другого факс-аппарата с функцией приема факсов по опросу. Для этой функции в принтере предусмотрена папка Отправка с опросом и 10 папок досок объявлений. В каждой папке можно сохранить один документ объемом до 200 страниц. Для использования папки доски объявлений необходимо заранее зарегистрировать папку для хранения документа, а факс-аппарат получателя должен поддерживать функции подадреса и пароля.

## **Соответствующая информация**

- & «Настройка Ящик Отправка с опросом» на стр. 156
- & «Регистрация папки досок объявлений» на стр. 157
- & «Сохранение документа в Отправка с опросом/ Ящик доски объявл.» на стр. 157

# **Настройка Ящик Отправка с опросом**

В папку **Ящик Отправка с опросом** можно сохранить документ без регистрации. При необходимости измените следующие настройки.

- 1. На главном экране выберите **Ящик для факсов** > **Отпр. с опрос./ Доска объявл-й**.
- 2. Выберите **Отправка с опросом**, затем выберите **Настройки**.

#### **Примечание:**

Если отображается экран ввода пароля, введите пароль.

3. Установите нужные параметры, такие как **Уведомл. о результ.отпр.**.

### **Примечание:**

Если задан пароль в поле **Пароль для открытия ящика**, при следующем открытии папки появится запрос на ввод пароля.

4. Нажмите **OK**, чтобы применить настройки.

#### **Соответствующая информация**

& «Отправка с опросом:» на стр. 179

# **Регистрация папки досок объявлений**

Для предварительного сохранения документа необходимо зарегистрировать папку досок объявлений. Для регистрации этой папки выполните следующие действия.

- 1. На главном экране выберите **Ящик для факсов** > **Отпр. с опрос./ Доска объявл-й**.
- 2. Выберите одну из папок с именем **Незарегистрированная доска объявлений**.

## **Примечание:**

Если отображается экран ввода пароля, введите пароль.

- 3. Задайте настройки для элементов на экране.
	- ❏ Введите имя в поле **Имя (Обязательное)**.
	- ❏ Введите подадрес в поле **Субадрес(SEP)**.
	- ❏ Введите пароль в поле **Пароль(PWD)**.
- 4. Задайте необходимые настройки, такие как **Уведомл. о результ.отпр.**.

# **Примечание:**

Если задан пароль в поле **Пароль для открытия ящика**, при следующем открытии папки появится запрос на ввод пароля.

5. Нажмите **OK**, чтобы применить настройки.

# **Соответствующая информация**

& «Незарегистрированная доска объявлений:» на стр. 181

# **Сохранение документа в Отправка с опросом/ Ящик доски объявл.**

- 1. Выберите на начальном экране **Ящик для факсов**, а затем **Отпр. с опрос./ Доска объявл-й**.
- 2. Выберите папку **Отправка с опросом** или одну из папок досок объявлений, которые уже были зарегистрированы.

Если отображается экран ввода пароля, введите пароль для открытия папки.

- 3. Нажмите **Добав. докум.**.
- 4. На отображаемом верхнем экране факса проверьте настройки факса и нажмите  $\lozenge$  для сканирования и сохранения документа.

Чтобы проверить сохраненный документ, выберите **Ящик для факсов** > **Отпр. с опрос./ Доска объявл-й**, выберите папку, содержащую документ, который нужно просмотреть, затем нажмите **Проверить документ**.На отображаемом экране можно просмотреть, напечатать или удалить отсканированный документ.

# **Соответствующая информация**

& «Все зарегистрированные доски объявлений» на стр. 181

# **Отправка большого количества страниц монохромного документа (Прямая отправка)**

При отправке факса в монохромном режиме отсканированные документы временно хранятся в памяти принтера. Таким образом, отправка большого количества страниц может привести к тому, что память переполнится и принтер прекратит отправку факса. Этого можно избежать, включив функцию **Прямая отправка**, однако факс будет отправляться дольше, так как принтер выполняет сканирование и отправку одновременно. Эту функцию можно использовать, только если получатель один.

# **Доступ к меню**

Это меню можно найти на панели управления принтера, как показано ниже.

**Факс** > **Настройки факсаПрямая отправка**.

# **Отправка факса с приоритетом (Отпр. по приоритетам)**

Срочный документ можно отправить перед всеми остальными факсами, ожидающими отправки.

#### **Примечание:**

Ниже приведен список операций, при выполнении которых отправка документа с приоритетом будет невозможна, так как принтер в этот момент не может сформировать другой факс.

- ❏ Отправка монохромного факса с включенной функцией **Прямая отправка**
- ❏ Отправка цветного факса
- ❏ Отправка факса с использованием подключенного телефона
- ❏ Отправка факса с компьютера (за исключением отправки из памяти)

# **Доступ к меню**

Это меню можно найти на панели управления принтера, как показано ниже.

**Факс** > **Настройки факсаОтпр. по приоритетам**.

# **Соответствующая информация**

& «Проверка состояния и журналов заданий факса» на стр. 183

# **Отправка факсов в монохромном режиме в заданное время дня (Отослать факс позже)**

Факс можно отправить в указанное время. Отправлять с указанием времени можно только монохромные факсы.

# **Доступ к меню**

Это меню можно найти на панели управления принтера, как показано ниже.

#### **Факс** > **Настройки факса**

Включите параметр **Отослать факс позже** и укажите, в какое время дня необходимо отправить факс.

#### **Примечание:**

Чтобы отменить отправку факса в период, когда принтер ожидает назначенного времени его отправки, нажмите **Сост. задания** на начальном экране.

# **Соответствующая информация**

& «Проверка состояния и журналов заданий факса» на стр. 183

# **Отправка документов разного размера с помощью устройства АПД (Непрер. скан.(ADF))**

Размещая оригиналы последовательно или по размеру, можно отправлять факсы в виде одного документа в исходном размере.

Если в устройство АПД поместить оригиналы разного размера, все они будут отправлены в размере самого большого из них. Чтобы отправлять оригиналы в исходном размере, не смешивайте оригиналы разных размеров.

- 1. Разместите первую партию оригиналов одинакового размера.
- 2. Выберите **Факс** на начальном экране.
- 3. Укажите получателя.
- 4. Откройте вкладку **Настройки факса** и нажмите **Непрер. скан.(ADF)**, чтобы установить для этого параметра значение **Вкл.**.

При необходимости измените такие настройки, как разрешение и метод отправки.

- 5. Нажмите  $\lozenge$  (**Отправка**).
- 6. Когда сканирование первого набора оригиналов закончится и на панели управления появится запрос на сканирование следующего набора, разместите следующий набор оригиналов и нажмите **Начало сканирования**.

# **Примечание:**

Если после запроса о размещении следующих оригиналов не прикасаться к принтеру в течение времени, заданного в параметре **Время ожидания следующего оригинала**, принтер прекратит сохранение и начнет отправку документа.

# **Отправка факса с использованием параметров Субадрес(SUB) и Пароль(SID)**

Можно отправлять факсы в папки «Конфиденциально» или папки пересылки на факс-аппарате получателя, если у этого аппарата есть функция приема конфиденциальных факсов или пересылки факсов. Получатели могут безопасно принять факсы или переадресовать их на нужные номера.

- 1. Разместите оригиналы.
- 2. Выберите **Факс** на начальном экране.

3. Выберите список контактов, затем выберите получателя с зарегистрированным подадресом и паролем.

#### **Примечание:**

Следующий значок показывает список контактов.

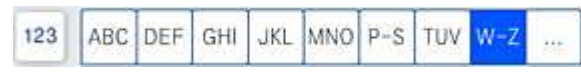

Можно также выбрать получателя из списка  $\mathbb{O}$  (Недавние), если этому получателю отправлялся факс с подадресом и паролем.

- 4. Выберите **Настройки факса**, затем при необходимости измените такие параметры, как разрешение и метод отправки.
- 5. Отправьте факс.

# **Соответствующая информация**

& «Обеспечение доступности контактов» на стр. 548

# **Многократная отправка одних и тех же документов**

# **Соответствующая информация**

- & «Сохранение факса без указания получателя (Хран. данных факсов)» на стр. 160
- & «Отправка факсов с помощью функции сохраненных документов» на стр. 161

# **Сохранение факса без указания получателя (Хран. данных факсов)**

Поскольку можно отправлять по факсу сохраненные на принтере документы, то можно сэкономить на времени сканирования, если нужно часто отправлять один и тот же документ. Можно сохранить до 200 страниц одного документа в монохромном режиме. В папке сохраненных документов на принтере можно сохранить до 200 документов.

#### **Примечание:**

Сохранение всех 200 документов может оказаться невозможным в зависимости от условий использования, в частности от размера сохраняемых документов.

- 1. Разместите оригиналы.
- 2. Выберите **Ящик для факсов** на начальном экране.
- 3. Выберите **Сохраненные документы**, нажмите (Меню ящика), затем выберите **Хран. данных факсов**.
- 4. В открывшейся вкладке **Настройки факса** при необходимости измените такие настройки, как разрешение.
- 5. Нажмите  $\Phi$  для сохранения документа.

# **Соответствующая информация**

& «Сохраненные документы» на стр. 176

# **Отправка факсов с помощью функции сохраненных документов**

- 1. Выберите на начальном экране **Ящик для факсов**, а затем **Сохраненные документы**.
- 2. Выберите документ, который необходимо отправить, затем выберите **Отправить/Сохран.** > **Отправить факс**.

При появлении сообщения **Удалить этот документ после отправки?** выберите **Да** либо **Нет**.

- 3. Укажите получателя.
- 4. Выберите вкладку **Настройки факса** и при необходимости измените такие параметры, как способ отправки.
- 5. Для отправки факса нажмите  $\mathcal{D}$ .

#### **Соответствующая информация**

- & «Сохраненные документы» на стр. 176
- & «Проверка состояния и журналов заданий факса» на стр. 183

# **Прием факсов на принтере**

Если принтер подключен к телефонной линии и с помощью Мастер настр. факса выполнена базовая настройка, то на принтере можно принимать факсы.

Принятые факсы можно сохранить, просмотреть на экране принтера или переслать.

Печать принятых факсов осуществляется с использованием начальных настроек принтера.

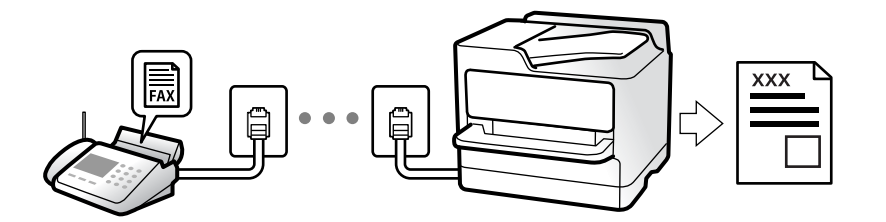

Чтобы проверить состояние настроек факса, распечатайте **Список настроек факса**, выбрав пункт **Факс** >  $\equiv$  (Меню) > **Отчет по факсам > Список настроек факса**.

# **Соответствующая информация**

& «Меню» на стр. 171

# **Прием входящих факсов**

У режима **Режим приема** есть два варианта.

# **Соответствующая информация**

- & «Работа в режиме Ручной» на стр. 162
- & «Использование режима Авто» на стр. 162

# **Работа в режиме Ручной**

Этот режим предназначен в основном для звонков по телефону, но может использоваться и для работы с факсами.

# **Прием факсов**

Если звонит телефон, на вызов можно ответить вручную, подняв трубку.

❏ Услышав сигнал факса:

На главном экране принтера нажмите элемент **Факс**, выберите **Отправка/ Прием** > **Прием**, затем нажмите  $\mathcal Q$ . После этого положите трубку.

❏ Если звонок является голосовым вызовом:

На него можно ответить по телефону обычным способом.

# **Прием факсов с использованием только подключенного телефона**

Если установлен режим **Удаленный прием**, факсы можно принимать простым вводом **Код запуска**.

При звонке телефона поднимите трубку. Услышав тональный сигнал факса, введите двузначный **Код запуска** и положите трубку. Если вы не знаете код запуска, обратитесь к системному администратору.

# **Использование режима Авто**

В этом режиме линию можно использовать для следующих целей.

- ❏ Только для факсов (внешний телефон не нужен)
- ❏ В основном для факсов и иногда для звонков по телефону

# **Прием факсов без внешнего телефона**

Принтер автоматически переключается в режим приема факсов, если он получает число гудков, заданное в параметре **Кол-во звон. для отв.**.

# **Прием факсов при наличии внешнего телефона**

Принтер с внешним телефоном работает следующим образом.

- ❏ Когда автоответчик отвечает на вызов до достижения количества звонков, заданного в параметре **Колво звон. для отв.**:
	- Если звонок является факс-вызовом: принтер автоматически переключается на прием факсов.
	- Если звонок является голосовым вызовом, автоответчик может принимать голосовые вызовы и записывать голосовые сообщения.

❏ Если трубка поднимается до достижения количества звонков, заданного в параметре **Кол-во звон. для отв.**:

— Если звонок является факс-вызовом: не кладите трубку, пока принтер не начнет автоматический прием факса. Когда начнется прием факса, трубку можно будет положить. Чтобы начать прием факса немедленно, применяйте те же действия, что и в режиме **Ручной**. Для приема факса можно применять те же действия, что и в режиме **Ручной**. Выберите **Факс** на начальном экране, затем выберите

**Отправка/ Прием > Прием.** Затем нажмите  $\Phi$  и положите трубку.

— Если звонок является голосовым вызовом: можно ответить на звонок обычным образом.

❏ Когда звонок завершается, принтер автоматически переключается в режим приема факсов:

— Если звонок является факс-вызовом: принтер начинает прием факсов.

— Если звонок является голосовым вызовом: ответить на звонок по телефону нельзя. Попросите абонента перезвонить позже.

#### **Примечание:**

Задайте для автоответчика меньшее количество звонков, чем установлено в параметре **Кол-во звон. для отв.**. В противном случае автоответчик не сможет принимать голосовые вызовы для записи голосовых сообщений. Сведения о настройке автоответчика см. в руководстве, прилагаемом к автоответчику.

# **Прием факсов с помощью звонка по телефону**

Можно принять факс, хранящийся на другом факсовом аппарате, набрав номер этого аппарата.

# **Соответствующая информация**

- & «Прием факсов после подтверждения состояния отправителя» на стр. 163
- $\blacktriangleright$  «Прием факсов с опросом (Прием с опросом)» на стр. 164

& «Получение факсов с панели с использованием подадреса (SEP) и пароля (PWD) (Прием с опросом)» на стр. 164

# **Прием факсов после подтверждения состояния отправителя**

Факс можно принимать, слушая во время набора, связи и передачи звуки и голос через динамик принтера.Эту функцию можно использовать для приема факсов от информационной службы факсов с использованием звуковых инструкций.

- 1. Выберите **Факс** на начальном экране.
- 2. Нажмите **6.**, затем укажите отправителя.

#### **Примечание:**

Громкость звука динамика можно регулировать.

3. Дождитесь ответа отправителя.Услышав сигнал факса, выберите **Отправка/ Прием** в правом верхнем углу ЖК-экрана, затем выберите **Прием**.

# **Примечание:**

Если при приеме факса от информационной службы факсов вы слышите голосовые инструкции, выполните на принтере соответствующие действия.

4. Нажмите  $\lozenge$ .

# **Прием факсов с опросом (Прием с опросом)**

Можно принять факс, хранящийся на другом факсовом аппарате, набрав номер этого аппарата.Используйте эту функцию для получения документа от информационной службы факсов.

# **Примечание:**

- ❏ Если информационная служба факсов использует голосовые подсказки, которым необходимо следовать для приема документа, воспользоваться этой функцией будет нельзя.
- ❏ Чтобы принять документ от информационной службы факсов, использующей голосовые подсказки, просто наберите номер факса с использованием функции **Без сн. тр.** или с подсоединенного телефона и следуйте голосовым инструкциям, управляя и телефоном, и принтером.
- 1. Выберите **Факс** на начальном экране.
- 2. Нажмите  $\equiv$  (Меню).
- 3. Выберите **Расширенный факс**.
- 4. Выберите ящик **Прием с опросом** и включите для него режим **Вкл.**.
- 5. Нажмите **Закрыть**, затем снова нажмите **Закрыть**.
- 6. Введите номер факса.

# **Примечание:**

Если вы не можете ввести номер факса вручную, это значит, что для параметра **Огр. прямого набора** в разделе **Настр. безопасности** установлено значение **Вкл.**.Выберите получателей факса из списка контактов или истории отправленных факсов.

7. Нажмите  $\Phi$ .

# **Получение факсов с панели с использованием подадреса (SEP) и пароля (PWD) (Прием с опросом)**

Набрав отправителя, можно получать факсы с доски объявлений, сохраненной на факсе отправителя, используя функцию подадреса (SEP) и пароля (PWD). Чтобы использовать эту функцию, необходимо предварительно зарегистрировать нужный контакт с использованием подадреса (SEP) и пароля (PWD) в списке контактов.

- 1. Выберите **Факс** на начальном экране.
- 2. Нажмите значок  $\equiv$  (Меню).
- 3. Выберите **Расширенный факс**.
- 4. Нажмите **Прием с опросом** для определения значения **Вкл.**.
- 5. Нажмите **Закрыть**, затем снова нажмите **Закрыть**.

6. Выберите список контактов, затем выберите контакт с зарегистрированным подадресом (SEP) и паролем (PWD), чтобы связать его с нужной доской объявлений.

#### **Примечание:**

Следующий значок показывает список контактов.

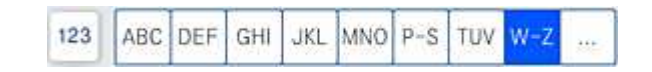

7. Нажмите  $\Phi$ .

#### **Соответствующая информация**

& «Обеспечение доступности контактов» на стр. 548

# **Сохранение и переадресация полученных факсов**

# Обзор функций

Если в вашей организации есть администратор принтера, обратитесь к нему для проверки состояния настроек принтера.

#### **Сохранение принятых факсов на принтере**

Принятые факсы можно сохранить на принтере и просмотреть их содержимое на его экране. Нужные факсы можно распечатать, а ненужные — удалить.

# **Сохранение и (или) переадресация принятых факсов в другие места вместо сохранения на принтере**

Для сохранения можно использовать следующие объекты.

- ❏ Компьютер (прием факсов на ПК)
- ❏ Внешнее запоминающее устройство
- ❏ Адрес электронной почты
- ❏ Общая папка в сети
- ❏ Другой факс-аппарат

#### **Примечание:**

Данные факса сохраняются в формате PDF или TIFF.

## **Сортировка принятых факсов по различным критериям (например, подадресу и паролю)**

Принятые факсы можно сортировать и сохранять в папку «Входящие» или папки досок объявлений. Принятые факсы также можно переадресовывать в другие места вместо сохранения на принтере.

- ❏ Адрес электронной почты
- ❏ Общая папка в сети
- ❏ Другой факс-аппарат

#### **Примечание:**

- ❏ Данные факса сохраняются в формате PDF или TIFF.
- ❏ Вы можете распечатать условия сохранения/переадресации, заданные для принтера. На

начальном экране выберите **Факс**, затем выберите (Меню) > **Отчет по факсам** > **Список условн. сохран./пересыл.**.

## **Соответствующая информация**

& «Установка параметров сохранения и переадресации получаемых факсов» на стр. 570

& «Установка параметров сохранения и переадресации получаемых факсов при заданных условиях» на стр. 574

 $\blacktriangleright$  «Просмотр полученных факсов на ЖК-экране принтера» на стр. 166

# **Соответствующая информация**

& «Установка параметров сохранения и переадресации получаемых факсов» на стр. 570

& «Установка параметров сохранения и переадресации получаемых факсов при заданных условиях» на стр. 574

 $\blacklozenge$  «Просмотр полученных факсов на ЖК-экране принтера» на стр. 166

# **Просмотр полученных факсов на ЖК-экране принтера**

Для просмотра полученных факсов на ЖК-экране принтера необходимо предварительно задать соответствующие параметры на принтере.

«Настройка параметров сохранения принимаемых факсов» на стр. 570

1. Выберите **Ящик для факсов** на начальном экране.

#### **Примечание:**

При наличии полученных и непрочитанных факсов их количество отображается на значке  $|\mathfrak{t}|$ на начальном экране.

- 2. Выберите **Входящие/ Конфиденц.**.
- 3. Выберите папку для просмотра: «Входящие» или «Конфиденциально».
- 4. Если папка «Входящие» или «Конфиденциально» защищена паролем, введите пароль для папки «Входящие», пароль для папки «Конфиденциально» или пароль администратора.
- 5. Выберите факс, который необходимо просмотреть.

Можно переключать режим отображения документов: в виде эскизов или в виде списка.

6. Выберите **Пр/см.**.

Отобразится содержимое факса.

Чтобы просмотреть информацию о странице, выберите эту страницу, затем выберите  $\Box$ , чтобы открыть экран предварительного просмотра страницы.

❏ : поворот изображения вправо на 90 градусов.

 $\Box \odot \odot \odot \Diamond$  : перемещение экрана в направлении стрелок.

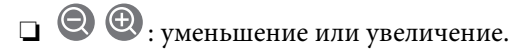

- $\Box$ <<br/> $\Box$  : переход на предыдущую или следующую страницу.
- ❏ Чтобы скрыть значки операций, нажмите в любом месте экрана предварительного просмотра, за исключением самих значков. Чтобы снова отобразить значки, нажмите на экран еще раз.
- 7. Выберите печать или удаление просмотренного документа и следуйте инструкциям на экране.

#### **p Важно:**

Если в принтере заканчивается память, функции приема и отправки факсов отключаются. Удалите прочитанные или напечатанные документы.

#### **Соответствующая информация**

& «Входящие/ Конфиденц.» на стр. 173

# **Меню операций с факсами**

# **Часто используемые**

Выберите меню на панели управления, как описано ниже.

# **Факс** > **Часто используемые**

Можно отправлять факсы с помощью зарегистрированных часто используемых контактов или с помощью истории недавно отправленных факсов.

 $\left(\mathbb{Q}_2\right)$ 

Выберите получателя в отображающемся списке быстрого набора.

 $\circled{c}$ 

Выберите получателя из истории отправленных факсов. Можно также добавить получателя в список контактов.

Часто используемые контакты

Служит для отображения контактов, зарегистрированных в **Настр.** > **Диспетчер Контакты** > **Часто используемые**.

# **Быстродействующая кнопка**

Отображается до четырех часто используемых пунктов, например **Журнал пересылки** и **Тип оригинала**. Это позволяет быстро и просто задать нужные параметры.

Необходимо заблаговременно назначить элементы в меню **Настр.** > **Общие параметры** > **Настройки факса** > **Параметры пользователя** > **Быстродействующая кнопка**

# **Получатель**

Выберите меню на панели управления, как описано ниже.

# **Факс** > **Получатель**

# Контакты

Следующий значок показывает список контактов.

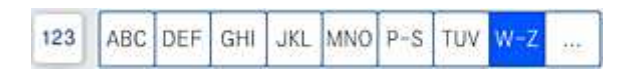

Отображает список зарегистрированных контактов в алфавитном порядке, чтобы можно было выбрать контакт из списка в качестве получателя.

Чтобы найти получателя в списке контактов, выберите  $\boxed{Q}$ 

# $\left(\mathbb{Q}^{23}\right)$

Выберите получателя в отображающемся списке быстрого набора.

# $\circled{c}$

Выберите получателя из истории отправленных факсов. Можно также добавить получателя в список контактов.

# **ДА**<br>Добавить нов.

Вы можете зарегистрировать нового получателя или группу в списке контактов.

# **Настройки факса**

Выберите меню на панели управления, как описано ниже.

# **Факс** > **Настройки факса**

Наст. скан.:

Размер ориг. (стекло):

Выбор размера и ориентации оригинала, помещенного на стекло сканера.

#### Тип оригинала:

Выбор типа оригинала.

Цветн. реж.:

Выбор цветного либо монохромного сканирования.

#### Разрешение:

Выбор разрешения исходящего факса. Если выбрать более высокое разрешение, объем данных становится больше и уходит больше времени на отправку факса.

#### Плотность:

Установка плотности исходящего факса. «+» делает плотность более темной, а «-» более светлой.

#### Уберите Фон

Выберите, насколько темным должен быть фон. Нажмите +, чтобы сделать фон более светлым (белым), или нажмите -, чтобы сделать его более темным (черным).

Если выбрать **Авто**, цвета фона оригиналов определяются, а затем автоматически удаляются или осветляются. Эта функция может работать неправильно, если цвет фона слишком темный или не определяется.

## Резкость:

Усиление или расфокусировка контура изображения. Нажатие на «+» повышает резкость, а на «-» — размывает резкость.

## 2 стороны с ADF:

Сканирование обеих сторон оригинала, помещенного в автоматический податчик, и отправка черно-белого факса.

#### Непрер. скан.(ADF)

При отправке факса из автоматического податчика нельзя добавлять оригиналы в автоматический податчик после того, как начнется сканирование. Если в устройство АПД поместить оригиналы разного размера, все они будут отправлены в размере самого большого из них. Включите этот параметр, чтобы принтер выводил запрос о необходимости сканирования следующей страницы после завершения сканирования оригинала, расположенного в автоматическом податчике. В этом случае можно рассортировать и отсканировать оригиналы по размеру и отправить их одним факсом.

#### Настр. отправ. факсов:

#### Прямая отправка:

Отправка черно-белого факса во время сканирования оригиналов. Так как отсканированные оригиналы не помещаются временно в память принтера даже при отправке большого количества страниц, можно будет избежать ошибок принтера, связанных с нехваткой памяти. Учтите, что отправка с использованием этой функции занимает больше времени, чем отправка без использования этой функции. Соответствующую информацию см. ниже в этом разделе.

Эта функция недоступна в следующих случаях:

- ❏ Отправка факса с помощью функции **2 стороны с ADF**
- ❏ Отправка факса нескольким получателям

#### Отпр. по приоритетам:

Отправка текущего факса раньше остальных факсов, ожидающих отправки. Соответствующую информацию см. ниже в этом разделе.

#### Отослать факс позже:

Отправка факса в указанное время. При использовании этого параметра доступен только монохромный режим факса. Соответствующую информацию см. ниже в этом разделе.

# Доб.свед.об отпр.:

❏ Доб.свед.об отпр.

Выберите место в исходящем факсе, куда следует добавить информацию для заголовка (имя отправителя и номер факса), либо отключите добавление этой информации.

— **Выкл.**: отправка факса без сведений заголовка.

— **За предел. изображ.**: отправка факса со сведениями заголовка на верхнем белом поле факса. Это препятствует наложению заголовка на отсканированное изображение, однако факс, полученный получателем, может быть напечатан на двух листах в зависимости от размера оригиналов.

— **Внутри изображен.**: отправка факса со сведениями заголовка примерно на 7 мм ниже верхней части отсканированного изображения. Заголовок может наложиться на изображение, однако факс, полученный получателем, не будет разделен на два документа.

❏ Заголовок факса

Выберите заголовок для получателя. Чтобы использовать эту функцию, необходимо предварительно зарегистрировать несколько заголовков.

❏ Дополнительные сведения

Выберите сведения, которые необходимо добавить. Для выбора доступны варианты **Номер вашего тел.**, **Список путей назначения** и **Нет**.

#### Уведомл. о результ.отпр.:

Служит для отправки уведомления после отправки факса.

#### Отчет о передаче

Печать отчета о передаче после отправки факса.

**Печать по ошибке** печатает отчет только в случае ошибки.

Если был задан параметр **Прикрепить изображение к отчету** в разделе **Настр.** > **Общие параметры** > **Настройки факса** > **Параметры отчета**, факсы с ошибками также печатаются вместе с отчетом.

# Рез. коп.:

Служит для сохранения резервной копии отправленного факса, который автоматически сканируется и сохраняется в память принтера. Функция резервного копирования доступна при выполнении следующих действий.

- ❏ Отправка факса в монохромном режиме
- ❏ Отправка факса с помощью функции **Отослать факс позже**
- ❏ Отправка факса с помощью функции **Пакетная отправка**
- ❏ Отправка факса с помощью функции **Хран. данных факсов**

#### Имя файла

Если установить для этого параметра значение **Вкл.**, то можно указать имя документа, который при отправке факса следует сохранить в папки **Сохраненные документы** и **Отпр. с опрос./ Доска объявл-й**.

# **Соответствующая информация**

- & «Отправка документов разного размера с помощью устройства АПД (Непрер. скан.(ADF))» на стр. 159
- & «Отправка большого количества страниц монохромного документа (Прямая отправка)» на стр. 158
- & «Отправка факса с приоритетом (Отпр. по приоритетам)» на стр. 158
- & «Отправка факсов в монохромном режиме в заданное время дня (Отослать факс позже)» на стр. 158

# **Меню**

Выберите меню на панели управления, как описано ниже.

# **Факс** > **Меню**

#### Журнал пересылки:

Здесь можно просмотреть историю заданий на отправку или прием факсов.

Обратите внимание, что в разделе **Сост. задания** также можно просмотреть историю заданий на отправку или прием факсов.

#### Отчет по факсам:

#### Последняя передача:

Печать отчета по предыдущему факсу, отправленному или принятому с опросом.

#### Журнал факсов

Печать отчета по передаче. Можно настроить автоматическую печать этого отчета с помощью следующего меню.

# **Настр.** > **Общие параметры** > **Настройки факса** > **Параметры отчета** > **Журнал факсов**

#### Сохр. факсы:

Печать списка факсов документов, сохраненных в памяти принтера, например незавершенных заданий.

#### Список настроек факса:

Печать текущих настроек факса.

## Список условн. сохран./пересыл.:

Печать списка условного сохранения/переадресации.

#### Трасс. прот.:

Печать подробного отчета по предыдущему отправленному или принятому факсу.

# Расширенный факс:

### Прием с опросом:

Если для данного параметра установлено значение **Вкл.**, то, позвонив на номер факса отправителя, можно получить документы с его факс-аппарата. Информацию о приеме факсов с помощью **Прием с опросом** см. далее.

После выхода из меню Факс этот параметр возвращается к значению по умолчанию — **Вык.**.

#### Отпр. с опрос./ Доска объявл-й

Если путем выбора папки отправки с опросом или папки досок объявлений для этого параметра установлено значение **Вкл.**, можно сканировать и сохранять документы в выбранную папку, нажав значок x на вкладке **Настройки факса**.

В папку отправки с опросом можно сохранить один документ. Можно сохранить до 10 документов в 10 досок объявлений принтера, но их необходимо зарегистрировать в **Ящик для факсов** перед сохранением документов. Информацию о регистрации папок досок объявлений см. далее.

После выхода из меню Факс этот параметр возвращается к значению по умолчанию — **Вык.**.

# Хран. данных факсов

Если для этого параметра установить значение **Вкл.** и нажать значок  $\Diamond$  на вкладке **Настройки факса**, то можно сканировать и сохранять документы в папку **Сохраненные документы**. Можно сохранить до 200 документов.

Кроме того, можно сканировать и сохранять документы в папку **Сохраненные документы** из **Ящик для факсов**. Информацию о сохранении документов из **Ящик для факсов** см. далее.

После выхода из меню Факс этот параметр возвращается к значению по умолчанию — **Вык.**.

#### Сохр.в Сохраненные документы после отпр.

Если для этого параметра установлено значение **Вкл.**, то при отправке факса отправленный документ сохраняется в папку **Сохраненные документы**. Документы из папки **Сохраненные документы** можно отправлять повторно.

### Ящик для факсов:

Открывает **Ящик для факсов** на главном экране.

## Настройки факса:

Открывает раздел **Настр.** > **Общие параметры** > **Настройки факса**. Доступ к меню настроек от имени администратора.

#### **Соответствующая информация**

- & «Прием факсов с опросом (Прием с опросом)» на стр. 164
- & «Настройка Ящик Отправка с опросом» на стр. 156
- & «Регистрация папки досок объявлений» на стр. 157
- & «Сохранение документа в Отправка с опросом/ Ящик доски объявл.» на стр. 157
- & «Отпр. с опрос./ Доска объявл-й» на стр. 179
- & «Сохранение факса без указания получателя (Хран. данных факсов)» на стр. 160
- & «Сохраненные документы» на стр. 176
- & «Проверка состояния и журналов заданий факса» на стр. 183
- & «Проверка истории заданий факса» на стр. 185

# **Меню для Ящик для факсов**

# **Входящие/ Конфиденц.**

Элемент **Входящие/ Конфиденц.** находится в меню **Ящик для факсов** на главном экране.

Папки Входящие и «Конфиденциально» (список)

Папки Входящие и «Конфиденциально» находятся в меню **Ящик для факсов** > **Входящие/ Конфиденц.**.

В совокупности в папках «Входящие» и «Конфиденциально» можно сохранить до 200 документов.

Можно использовать одну папку «Входящие» и зарегистрировать до 10 папок «Конфиденциально». На каждой папке отображается ее имя. По умолчанию для каждой папки «Конфиденциально» используется имя **Конфиденциально XX**.

Папки Входящие и «Конфиденциально»

Отображает список принятых факсов, отсортированный по имени отправителя, дате получения и количеству страниц. Если в разделе **Другие** задан параметр **Имя файла**, вместо имени отправителя отображается имя файла.

Пр/см.

Отображение экрана предварительного просмотра документа.

Выберите  $\left(\begin{matrix} 1 & 1\\ 0 & 1 \end{matrix}\right)$ для предварительного просмотра страницы.

экран предварительного просмотра страницы

- $\Box$   $\Theta$  : уменьшение или увеличение.
- $\Box$   $\blacksquare$  : поворот изображения вправо на 90 градусов.

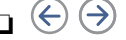

 $\Box \odot \odot \odot \odot \Box$ перемещение экрана в направлении стрелок.

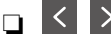

❏ : переход на предыдущую или следующую страницу.

Чтобы скрыть значки операций, нажмите в любом месте экрана предварительного просмотра, за исключением самих значков. Чтобы снова отобразить значки, нажмите экран еще раз.

Перейти к печати

Печать просматриваемого документа. Перед печатью можно задать такие параметры, как **Копии**.

# Удалить

Удаление просматриваемого документа.

# Сведения

Отображение информации о выбранном документе (например, даты и времени сохранения и общего количества страниц).

# Отправить/Сохран.

С выбранным документом можно выполнить следующие действия.

- ❏ Отправить факс
- ❏ Переслать(эл. почта)
- ❏ Переслать(Сетевая папка)
- ❏ Сохр. на запом. устр.

При сохранении или переадресации документа для параметра **Форм. файла** можно выбрать значение PDF или TIFF. При выборе варианта PDF можно при необходимости задать следующие параметры в разделе **Настройки PDF**.

#### ❏ **Пароль открыт. докум.**

❏ **Пароль разрешений** для функций **Печать** и **Редактирование**

Если отображается сообщение **Удалить после завершения**, выберите **Вкл.**, чтобы удалить факсы после завершения процессов, таких как **Переслать(эл. почта)** или **Сохр. на запом. устр.**.

#### Удалить

Удаление выбранного документа.

#### Другие

Задайте параметр **Имя файла** для факсов, которые необходимо отобразить в списке принятых факсов в папке.

# $\equiv$  (Меню ящика):

#### Печать всех:

Это сообщение отображается, только если в этой папке есть сохраненные факсы. Печатаются все факсы в папке. При выборе значения **Вкл.** для параметра **Удалить после завершения** все факсы по завершении печати будут удалены.

## Сохранить все на Запом. устр.

Это сообщение отображается, только если в этой папке есть сохраненные факсы. Все факсы в этой папке сохраняются на внешние запоминающие устройства.

При сохранении или переадресации документа для параметра **Форм. файла** можно выбрать значение PDF или TIFF. При выборе варианта PDF можно при необходимости задать следующие параметры в разделе **Настройки PDF**.

#### ❏ **Пароль открыт. докум.**

❏ **Пароль разрешений** для функций **Печать** и **Редактирование**

При выборе значения **Вкл.** для параметра **Удалить после завершения** все документы будут удалены после их сохранения.

#### Удалить все прочитанные

Этот пункт отображается, только если в папке есть документы. Удаление всех прочитанных документов в папке.

#### Удалить все непрочитанные

Этот пункт отображается, только если в папке есть документы. Удаление всех непрочитанных документов в папке.

#### Удалить все

Это сообщение отображается, только если в папке есть сохраненные факсы. Удаляются все факсы в папке.

#### Настройки

При выборе пункта **Входящие** > **Меню ящика** > **Настройки** отображаются следующие элементы.

- ❏ Настройки, если память заполнена. Выберите один из вариантов для печати либо отклонения входящих факсов после заполнения папки «Входящие».
- ❏ Настр. пароля к вход.: можно задать или изменить пароль.
- ❏ Автоудаление принятых факсов: при выборе значения **Вкл.** полученные факсы в папке «Входящие» автоматически будут удаляться по прошествии определенного периода времени. При выборе **Вып. наст. факса** используются следующие параметры.

**Настр.** > **Общие параметры** > **Настройки факса** > **Настройки приема** > **Наст. сохран./пересыл.** > **Общие настройки** > **Параметры удаления документов из ящика**

При выборе папки «Конфиденциально» и пункта **Меню ящика** > **Настройки** отображаются следующие элементы.

- ❏ Имя: введите имя папки «Конфиденциально».
- ❏ Пароль для открытия ящика: можно задать или изменить пароль.
- ❏ Автоудаление принятых факсов: при выборе значения **Вкл.** полученные факсы в папке «Входящие» автоматически будут удаляться по прошествии определенного периода времени.

#### Удалить ящик:

Этот элемент отображается при выборе папки «Конфиденциально» и пункта **Меню ящика**. Очистка текущих настроек папок «Конфиденциально» и удаление всех сохраненных документов.

#### Копии

Задайте число копий для печати.

# Настройки печати

Можно настроить следующие параметры.

#### 2-сторонн.

Печать нескольких страниц получаемых факсов на обеих сторонах листа.

Граница переплета

#### Обраб.

- ❏ Обработка
- ❏ Выгр. бумагу
- ❏ Сшивка
- ❏ Перфор.

# Выходн. лоток

Выбор выходного лотка.

# Выбрать страницу

Выбор страниц, которые требуется напечатать.

# Удалить после завершения

Если установлен этот параметр, выбранный документ удаляется после завершения печати.

# Начните Печать

Печать выбранного документа.

# **Соответствующая информация**

& «Проверка истории заданий факса» на стр. 185

# **Сохраненные документы**

Элемент **Сохраненные документы** находится в меню **Ящик для факсов** на главном экране.

Можно сохранить до 200 страниц одного документа в черно-белом режиме и до 200 документов в папке. Это позволяет экономить время на сканировании, если нужно часто отправлять один и тот же документ.

# **Примечание:**

Сохранение всех 200 документов может оказаться невозможным в зависимости от условий использования, в частности от размера сохраняемых документов.

# Ящик Сохраненные документы

Отображает список сохраненных документов, а также такие сведения, как дата сохранения и число страниц.

# Пр/см.

Отображение экрана предварительного просмотра документа.

Выберите  $\left(\begin{matrix} 1 & 1\\ 0 & 1 \end{matrix}\right)$ для предварительного просмотра страницы.

экран предварительного просмотра страницы

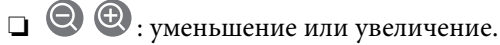

- ❏ : поворот изображения вправо на 90 градусов.
- $\Box \odot \odot \odot \Phi$ : перемещение экрана в направлении стрелок.
- ❏ : переход на предыдущую или следующую страницу.

Чтобы скрыть значки операций, нажмите в любом месте экрана предварительного просмотра, за исключением самих значков. Чтобы снова отобразить значки, нажмите экран еще раз.

#### Удалить

Удаление просматриваемого документа.

#### Начать отправку

Переход к экрану отправки факса.

## Сведения

Отображение информации о выбранном документе (например, даты и времени сохранения и общего количества страниц).

### Отправить/Сохран.

С выбранным документом можно выполнить следующие действия.

- ❏ Отправить факс
- ❏ Переслать(эл. почта)
- ❏ Переслать(Сетевая папка)
- ❏ Сохр. на запом. устр.

При сохранении или переадресации документа для параметра **Форм. файла** можно выбрать значение PDF или TIFF. При выборе варианта PDF можно при необходимости задать следующие параметры в разделе **Настройки PDF**.

❏ **Пароль открыт. докум.**

# ❏ **Пароль разрешений** для функций **Печать** и **Редактирование**

Если отображается сообщение **Удалить после завершения**, выберите **Вкл.**, чтобы удалить факсы после завершения процессов, таких как **Переслать(эл. почта)** или **Сохр. на запом. устр.**.

# Удалить

Удаление выбранного документа.

# Другие

Задайте параметр **Имя файла** для факсов, которые необходимо отобразить в списке принятых факсов в папке.

# $\equiv$  (Меню ящика):

Хран. данных факсов:

Отображает экран для вкладки **Факс** > **Настройки факса**. При нажатии  $\Diamond$  на экране начинается сканирование документов с сохранением в папку Ящик Сохраненные документы.

## Печать всех:

Это сообщение отображается, только если в этой папке есть сохраненные факсы. Печатаются все факсы в папке. При выборе значения **Вкл.** для параметра **Удалить после завершения** все факсы по завершении печати будут удалены.

## Сохранить все на Запом. устр.

Это сообщение отображается, только если в этой папке есть сохраненные факсы. Все факсы в этой папке сохраняются на внешние запоминающие устройства.

При сохранении или переадресации документа для параметра **Форм. файла** можно выбрать значение PDF или TIFF. При выборе варианта PDF можно при необходимости задать следующие параметры в разделе **Настройки PDF**.

#### ❏ **Пароль открыт. докум.**

#### ❏ **Пароль разрешений** для функций **Печать** и **Редактирование**

При выборе значения **Вкл.** для параметра **Удалить после завершения** все документы будут удалены после их сохранения.

#### Удалить все:

Это сообщение отображается, только если в этой папке есть сохраненные факсы. Удаляются все факсы в этой папке.

### Настройки:

Пароль для открытия ящика: можно задать или изменить пароль.

#### Копии

Задайте число копий для печати.

#### Настройки печати

Можно настроить следующие параметры.

# 2-сторонн.

Печать нескольких страниц получаемых факсов на обеих сторонах листа.

Граница переплета

# Обраб.

- ❏ Обработка
- ❏ Выгр. бумагу
- ❏ Сшивка
- ❏ Перфор.

# Выходн. лоток

Выбор выходного лотка.

# Выбрать страницу

Выбор страниц, которые требуется напечатать.

#### Удалить после завершения

Если установлен этот параметр, выбранный документ удаляется после завершения печати.

Начните Печать

Печать выбранного документа.

## **Соответствующая информация**

- & «Многократная отправка одних и тех же документов» на стр. 160
- & «Проверка истории заданий факса» на стр. 185

# **Отпр. с опрос./ Доска объявл-й**

Элемент **Отпр. с опрос./ Доска объявл-й** находится в меню **Ящик для факсов** на главном экране.

На принтере есть одна папка отправки с опросом и 10 досок объявлений. Можно сохранить до 200 страниц одного документа в черно-белом режиме, по одному документу в каждой папке.

#### **Соответствующая информация**

& «Отправка факсов по требованию (с использованием Отправка с опросом/ Ящик доски объявл.)» на стр. 156

# **Отправка с опросом:**

Элемент **Отправка с опросом** находится в меню **Ящик для факсов** > **Отпр. с опрос./ Доска объявл-й**.

Ящик Отправка с опросом:

Отображает элементы настроек и их значения в разделе **Настройки** в  $\equiv$  (Меню).

## Настройки

Пароль для открытия ящика:

Задайте или измените пароль доступа к этой папке.

## Автоудаление после Отправки с опросом:

При установке значения **Вкл.** для этого параметра документ удаляется из папки при обработке следующего запроса от получателя на отправку документа (Отправка с опросом).

#### Уведомл. о результ.отпр.:

Если для параметра **Уведом. по эл.поч.** установлено значение **Вкл.**, принтер отправляет уведомление **Получатель**, завершив обработку запроса на отправку документа (Отправка с опросом).

# Удалить

Удаление просматриваемого документа.

Добав. докум.:

Отображает экран для вкладки **Факс** > **Настройки факса**. При нажатии  $\Diamond$  на экране начинается сканирование документов с сохранением в папку.

Если документ находится в папке, то вместо этого отображается элемент **Проверить документ**.

#### Проверить документ:

Если в папке есть документы, отображается экран предварительного просмотра. Во время предварительного просмотра документ можно распечатать или удалить.

# экран предварительного просмотра страницы

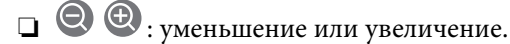

- ❏ : поворот изображения вправо на 90 градусов.
- $\Box \; \textcircled{\small{\LARGE{}} \; \oplus \; \textcircled{\small{\LARGE{}} }$  : перемещение экрана в направлении стрелок.
- ❏ : переход на предыдущую или следующую страницу.

Чтобы скрыть значки операций, нажмите в любом месте экрана предварительного просмотра, за исключением самих значков. Чтобы снова отобразить значки, нажмите экран еще раз.

#### Перейти к печати

Печать просматриваемого документа. Перед печатью можно задать такие параметры, как **Копии**.

#### 2-сторонн.

Печать нескольких страниц получаемых факсов на обеих сторонах листа.

Граница переплета

# Обраб.

- ❏ Обработка
- ❏ Выгр. бумагу
- ❏ Сшивка
- ❏ Перфор.

#### Выходн. лоток

Выбор выходного лотка.

#### Выбрать страницу

Выбор страниц, которые требуется напечатать.

## **Соответствующая информация**

& «Проверка истории заданий факса» на стр. 185
### **Незарегистрированная доска объявлений:**

Элемент **Незарегистрированная доска объявлений** находится в меню **Ящик для факсов** > **Отпр. с опрос./ Доска объявл-й**. Выберите одну из папок **Незарегистрированная доска объявлений**. После регистрации доски объявлений вместо **Незарегистрированная доска объявлений** отображается зарегистрированное имя.

Можно зарегистрировать до 10 досок объявлений.

#### Параметры ящика Доска объявлений:

#### Имя (Обязательное):

Введите имя папки доски объявлений.

#### Субадрес(SEP):

Задайте или измените условия приема факса получателем.

#### Пароль(PWD):

Задайте или измените условия приема факса получателем.

#### Пароль для открытия ящика:

Задайте или измените пароль доступа к этой папке.

#### Автоудаление после Отправки с опросом:

При установке значения **Вкл.** для этого параметра документ удаляется из папки при обработке следующего запроса от получателя на отправку документа (Отправка с опросом).

#### Уведомл. о результ.отпр.:

Если для параметра **Уведом. по эл.поч.** установлено значение **Вкл.**, принтер отправляет уведомление **Получатель**, завершив обработку запроса на отправку документа (Отправка с опросом).

#### **Соответствующая информация**

& «Все зарегистрированные доски объявлений» на стр. 181

#### **Все зарегистрированные доски объявлений**

Доски объявлений можно найти в разделе **Ящик для факсов** > **Отпр. с опрос./ Доска объявл-й**. Выберите папку, для которой отображается зарегистрированное имя. Для папки отображается имя, зарегистрированное в **Незарегистрированная доска объявлений**.

Можно зарегистрировать до 10 досок объявлений.

(Имя зарегистрированной доски объявлений)

Отображает значения настроек элементов в разделе **Настройки** в  $\equiv$  (Меню).

#### Настройки

Параметры ящика Доска объявлений:

#### Имя (Обязательное):

Введите имя папки доски объявлений.

#### Субадрес(SEP):

Задайте или измените условия приема факса получателем.

#### Пароль(PWD):

Задайте или измените условия приема факса получателем.

#### Пароль для открытия ящика:

Задайте или измените пароль доступа к этой папке.

#### Автоудаление после Отправки с опросом:

При установке значения **Вкл.** для этого параметра документ удаляется из папки при обработке следующего запроса от получателя на отправку документа (Отправка с опросом).

#### Уведомл. о результ.отпр.:

Если для параметра **Уведом. по эл.поч.** установлено значение **Вкл.**, принтер отправляет уведомление **Получатель**, завершив обработку запроса на отправку документа (Отправка с опросом).

#### Удалить ящик

Удаление выбранной папки со сбросом текущих настроек и удалением всех сохраненных в папке документов.

#### Добав. докум.:

Отображает экран для вкладки **Факс > Настройки факса**. При нажатии  $\circledcirc$  на экране начинается сканирование документов с сохранением в папку.

Если документ находится в папке, то вместо этого отображается элемент **Проверить документ**.

#### Проверить документ:

Если в папке есть документы, отображается экран предварительного просмотра. Во время предварительного просмотра документ можно распечатать или удалить.

#### экран предварительного просмотра страницы

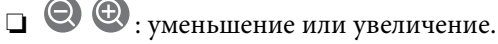

- ❏ : поворот изображения вправо на 90 градусов.
- $\Box \; \textcircled{+} \; \textcircled{+} \; \textcircled{+}$  перемещение экрана в направлении стрелок.
- ❏ : переход на предыдущую или следующую страницу.

Чтобы скрыть значки операций, нажмите в любом месте экрана предварительного просмотра, за исключением самих значков. Чтобы снова отобразить значки, нажмите экран еще раз.

#### Перейти к печати

Печать просматриваемого документа. Перед печатью можно задать такие параметры, как **Копии**.

#### 2-сторонн.

Печать нескольких страниц получаемых факсов на обеих сторонах листа.

Граница переплета

#### Обраб.

- ❏ Обработка
- ❏ Выгр. бумагу
- ❏ Сшивка
- ❏ Перфор.

#### Выходн. лоток

Выбор выходного лотка.

#### Выбрать страницу

Выбор страниц, которые требуется напечатать.

#### Удалить

Удаление просматриваемого документа.

#### **Соответствующая информация**

- & «Незарегистрированная доска объявлений:» на стр. 181
- & «Проверка истории заданий факса» на стр. 185

# **Проверка состояния и журналов заданий факса**

# **Отображение информации о принятых, но необработанных факсах (непрочитанных, нераспечатанных, несохраненных, непереадресованных)**

При наличии необработанных полученных документов количество необработанных заданий отображается на значке  $\left| \mathbf{G} \right|$  на главном экране. В следующей таблице описаны различные ситуации, в которых возникают «необработанные» файлы.

# **• Важно:**

Если папка входящих документов заполнена, функция получения факсов отключается. После просмотра документов их следует удалять из папки входящих документов.

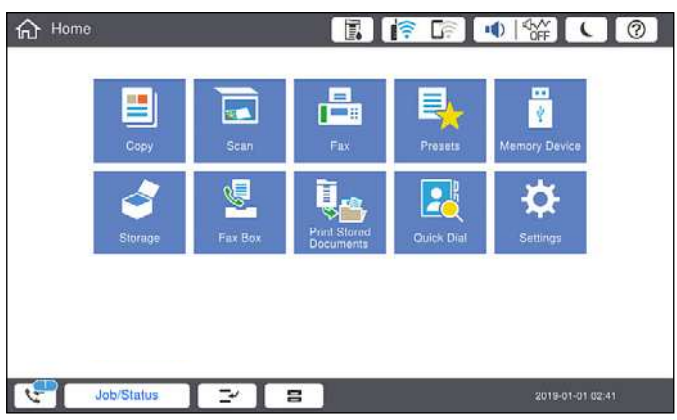

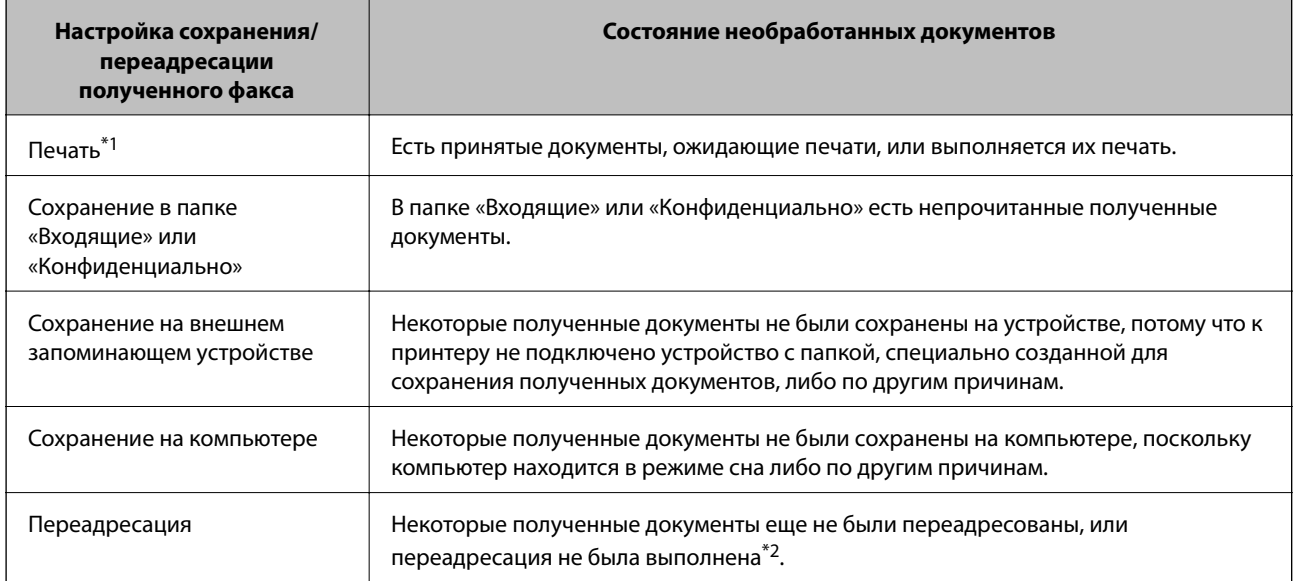

- \*1 Если параметры сохранения/переадресации факсов не настроены или настроена печать полученных документов с сохранением на внешнем запоминающем устройстве или на компьютере.
- \*2 Если настроено сохранение документов, которые не удалось переадресовать в папку «Входящие», то могут существовать непрочитанные документы, которые не удалось переадресовать в эту папку. Если настроена печать документов, которые не удалось переадресовать, то эта печать может быть еще не завершена.

#### **Примечание:**

Если используется несколько вариантов сохранения/переадресации факсов, количество необработанных заданий может отображаться как 2 или 3 даже в случае получения одного факса. Например, если настроено сохранение факсов в папку входящих документов и на компьютере, при этом был получен один факс, то количество необработанных заданий отображается как 2, если факс не сохранен ни в папке входящих документов, ни на компьютере.

#### **Соответствующая информация**

- & «Просмотр полученных факсов на ЖК-экране принтера» на стр. 166
- & «Проверка обрабатываемых факсов» на стр. 185

# **Проверка обрабатываемых факсов**

Список факсов, обработка которых не завершена, можно посмотреть на экране проверки. На экране проверки отображаются указанные ниже задания. Кроме того, на этом экране можно распечатать еще не распечатанные документы или повторно отправить документы, которые не удалось отправить ранее.

- ❏ Полученные факсы
	- ❏ Еще не напечатан (когда факсы должны быть напечатаны)
	- ❏ Еще не сохранен (когда факсы должны быть сохранены)
	- ❏ Еще не переадресован (когда факсы должны быть переадресованы)
- ❏ Исходящие факсы, которые не удалось отправить (если включена функция **Сохр. неотпр. данных**)

Чтобы открыть экран проверки, выполните следующие действия.

- 1. Нажмите **Сост. задания** на главном экране.
- 2. Нажмите вкладку **Сост. задания**, затем вкладку **Активен**.
- 3. Выберите задание, которое нужно проверить.

#### **Соответствующая информация**

& «Отображение информации о принятых, но необработанных факсах (непрочитанных, нераспечатанных, несохраненных, непереадресованных)» на стр. 183

# **Проверка истории заданий факса**

Можно проверить историю отправленных или полученных факсов, например дату, время и результат каждого задания.

- 1. Нажмите **Сост. задания** на главном экране.
- 2. Выберите **Журнал** на вкладке **Сост. задания**.
- 3. Нажмите справа и выберите **Отправка** или **Прием**.

Журнал отправленных или полученных заданий факса отображается в обратном хронологическом порядке. Для отображения сведений выберите задание, которое следует проверить.

Также можно просмотреть список отправленных и полученных факсов, распечатав **Журнал факсов**. Для этого выберите **Факс** > (Меню) > **Журнал факсов**.

#### **Соответствующая информация**

 $\blacktriangleright$  «Меню» на стр. 171

### **Повторная печать полученных документов**

Вы не можете повторно напечатать полученные документы из журналов заданий напечатанных факсов.

Обратите внимание, что напечатанные полученные документы удаляются в хронологическом порядке, когда в принтере заканчивается память.

- 1. Нажмите **Сост. задания** на главном экране.
- 2. Выберите **Журнал** на вкладке **Сост. задания**.
- 3. Нажмите справа и выберите **Печать**.

История отправленных или полученных заданий факса отображается в обратном хронологическом порядке.

4. Выберите задание с помощью в списке истории.

Проверьте дату, время и результат, чтобы определить, этот ли документ необходимо печатать.

5. Нажмите **Печать** для печати документа.

# **Отправка факса с компьютера**

Факс можно отправить с компьютера с помощью FAX Utility и драйвера PC-FAX.

#### **Примечание:**

❏ Перед использованием этой функции проверьте, установлены ли программа FAX Utility и драйвер PC-FAX для принтера.

«Приложение для настройки обработки и отправки факсов (FAX Utility)» на стр. 439

«Приложение для отправки факсов (драйвер PC-FAX)» на стр. 439

❏ Если программа FAX Utility не установлена, установите ее, используя один из следующих способов.

❏ При помощи EPSON Software Updater (приложение для обновления программного обеспечения).

«Приложение для обновления программного обеспечения и встроенного ПО устройства (EPSON Software Updater)» на стр. 443

❏ С диска, предоставляемого в комплекте с принтером (только для пользователей Windows).

#### **Соответствующая информация**

& «Включение отправки факсов с компьютера» на стр. 578

# **Отправка документов, созданных в приложении (Windows)**

Выбрав принтер в режиме факса в меню **Печать** приложения Microsoft Word или Microsoft Excel, можно передавать документы, чертежи и таблицы, созданные в этих приложениях, с титульным листом.

#### **Примечание:**

Ниже для примера используется приложение Microsoft Word. Действия могут зависеть от используемого приложения. Подробные сведения см. в справке используемого приложения.

1. В нужном приложении создайте документ для отправки факсом.

За один сеанс передачи факса можно отправить до 200 страниц в монохромном режиме или до 100 страниц в цветном режиме (включая титульный лист).

2. Нажмите **Печать** в меню **Файл**.

Откроется окно **Печать**.

3. Выберите **XXXXX (FAX)** (где XXXXX — имя принтера) в поле **Принтер** и проверьте параметры отправки факса.

Укажите **1** в поле **Количество копий**. Факс может быть передан с ошибкой, если указать значение **2** или выше.

4. Нажмите **Свойства принтера** или **Свойства**, если необходимо указать такие параметры, как **Размер бумаги**, **Ориентация**, **Цветной**, **Кач-во изобр-я** или **Плотность символов**.

Подробные сведения см. в справке драйвера PC-FAX.

5. Нажмите **Печать**.

#### **Примечание:**

При первом использовании программы FAX Utility появится окно для регистрации сведений о пользователе. Введите необходимые сведения и нажмите **OK**.

**Настройки получателя** Отобразится экран FAX Utility.

6. Если вы хотите отправить и другие документы в этом же сеансе отправки факса, установите флажок **Доб. д-ты для отправки**.

Когда вы нажмете **Далее** на шаге 10, появится окно добавления документов.

- 7. При необходимости установите флажок **Прикрепить титульный лист**.
- 8. Укажите получателя.

❏ Выбор получателя (имя, номер факса и т. д.) из **Телефонная книга ПК-ФАКС**

Если получатель сохранен в телефонной книге, сделайте следующее.

- A. Откройте вкладку **Телефонная книга ПК-ФАКС**.
- B. Выберите получателя из списка и щелкните **Добавить**.
- ❏ Выбор получателя (имя, номер факса и т. п.) из списка контактов в принтере

Если получатель сохранен в списке контактов в принтере, выполните следующее.

A. Откройте вкладку **Контакты по принтеру**.

B. Выберите контакты в списке и щелкните **Добавить** для перехода к окну **Добавить в Получатель**.

C. Выберите контакты в отображаемом списке и щелкните **Редактировать**.

D. При необходимости добавьте личные данные, такие как **Компания** и **Должность**, затем нажмите **OK** для возврата к окну **Добавить в Получатель**.

E. При необходимости установите флажок **Зарегистрировать в Телефонная книга ПК-ФАКС**, чтобы сохранить контакты в **Телефонная книга ПК-ФАКС**.

**6**. Нажмите ОК.

❏ Прямой ввод получателя (имя, номер факса и т. п.)

Выполните следующие действия.

- A. Откройте вкладку **Ручной набор**.
- B. Укажите необходимые сведения.

**3. Нажмите Добавить.** 

Далее можно щелкнуть **Сохранить в тел. книге**, чтобы сохранить получателя в списке на вкладке **Телефонная книга ПК-ФАКС**.

#### **Примечание:**

- ❏ Если для параметра принтера Тип линии указано значение **PBX** и в качестве кода доступа используется решетка (#), а не числовой код, то введите символ решетки (#). Подробные сведения см. в пункте Тип линии раздела Основ. настройки по ссылке ниже.
- ❏ Если в разделе **Дополнительные параметры** на главном экране FAX Utility выбран параметр **Введите дважды номер факса**, то при нажатии **Добавить** или **Далее** необходимо еще раз ввести этот же номер.

Получатель добавляется в список **Список получателей**, отображаемый в верхней части окна.

9. Откройте вкладку **Параметры отправки** и задайте параметры передачи

Сведения о добавлении дополнительных факсов в принтер см. ниже.

«Отправка документов, созданных в приложении с использованием дополнительной факс-платы (Windows)» на стр. 410

#### ❏ **Режим передачи**:

Выбор режима, в котором документ будет передаваться принтером.

— **Перед. в память**: отправка факса с временным сохранением данных в памяти принтера. Выберите этот параметр, если необходимо отправить факс одновременно нескольким получателям или с нескольких компьютеров.

— **Прямая перед.**: отправка факса без временного сохранения данных в памяти принтера. Если необходимо отправить большое количество страниц в монохромном режиме, выберите этот параметр, чтобы избежать появления ошибки, связанной с нехваткой памяти в принтере.

#### ❏ **Настройка времени**

Чтобы отправить факс в заданное время, выберите **Укажите время передачи** и укажите время в поле **Время передачи**.

#### 10. Щелкните **Далее**.

❏ Если был установлен флажок **Доб. д-ты для отправки**, выполните указанные ниже действия, чтобы добавить документы в окне **Объединение документов**.

A. Откройте документ, который необходимо добавить, затем выберите тот же принтер (то же имя факса) в окне **Печать**. Документ будет добавлен в список **Список документов для объединения**.

B. Чтобы просмотреть объединенный документ, щелкните **Предварительный просмотр**.

C. Щелкните **Далее**.

#### **Примечание:**

Значения параметров **Кач-во изобр-я** и **Цветной**, установленные для первого документа, применяются и к остальным документам.

❏ Если был установлен флажок **Прикрепить титульный лист**, укажите содержимое титульного листа в окне **Настройки титульного листа**.

A. Выберите титульный лист из примеров в списке **Титульный лист**. Обратите внимание, что недоступны функции создания оригинального титульного листа и добавления оригинального титульного листа в список.

B. Введите текст в поля **Тема** и **Сообщение**.

C. Щелкните **Далее**.

#### **Примечание:**

При необходимости выполните следующие действия в разделе **Настройки титульного листа**.

- ❏ Щелкните **Формат обложки**, чтобы изменить порядок элементов на титульном листе. В поле **Размер бумаги** можно указать размер титульного листа. Можно выбрать титульный лист другого размера, отличного от размера передаваемого документа.
- ❏ Нажмите **Шрифт**, чтобы изменить шрифт текста на титульном листе.
- ❏ Нажмите **Настр. отправ-ля**, чтобы изменить сведения об отправителе.
- ❏ Нажмите **Подроб. просмотр**, чтобы просмотреть титульный лист, тему и сообщение.
- 11. Просмотрите содержимое передачи и нажмите **Отправить**.

Перед передачей убедитесь, что имя и номер факса получателя указаны верно. Нажмите **Предварительный просмотр** для просмотра титульного листа и документа.

После начала передачи появится окно с индикатором хода выполнения операции.

#### **Примечание:**

- ❏ Чтобы прервать передачу, выберите данные и нажмите **Отмена** . Передачу можно отменить с панели управления принтера.
- ❏ При возникновении ошибки в ходе выполнения передачи появится окно **Ошибка связи**. Просмотрите сообщение об ошибке и повторите попытку.
- ❏ Окно Монитор состояния факса (упоминавшееся выше окно состояния передачи) не отображается, если не был выбран параметр Отображать Монитор состояния факса во время передачи в окне **Дополнительные параметры** на главном экране программы FAX Utility.

#### **Соответствующая информация**

& «Основ. настройки» на стр. 455

# **Отправка документов, созданных в приложении (Mac OS)**

Можно отправить созданные вами данные, например документы, чертежи и таблицы, выбрав в используемом коммерческом приложении в меню **Печать** принтер с поддержкой факса.

#### **Примечание:**

Далее в качестве примера используется Text Edit, стандартное приложение Mac OS.

1. Создайте в нужном приложении документ, который следует отправить по факсу.

За один сеанс передачи факса можно отправить до 200 страниц в монохромном режиме, до 100 страниц в цветном режиме (включая титульный лист) и в общей сложности до 2 ГБ данных.

2. Нажмите **Печать** в меню **Файл**.

Открывается окно **Печать** используемого приложения.

- <sup>3.</sup> Выберите принтер (имя факса) в поле Имя, щелкните ▼ для отображения точных настроек, проверьте настройки печати, затем нажмите **OK**.
- 4. Измените настройки каждого элемента.

Укажите **1** в поле **Количество копий**. Даже если указать **2** и больше, отправляется только 1 копия.

#### **Примечание:**

Размер бумаги для отправляемых документов не отличается от размера бумаги, который можно отправить по факсу с принтера.

5. Выберите Настройки факса во всплывающем меню, затем внесите изменения для каждого элемента.

Изучите справку по драйверу PC-FAX, где описывается каждый элемент.

Щелкните в нижней части окна, чтобы открыть справку драйвера PC-FAX.

6. Выберите меню Настройки получателя, затем укажите получателя.

❏ Ввод данных получателя (имя, номер факса и т. д.) напрямую.

Щелкните **Добавить**, введите необходимую информацию и щелкните . Получатель добавляется в список Список получателей, отображаемый в верхней части окна.

При выборе режима Введите дважды номер факса в настройках драйвера PC-FAX необходимо

ввести тот же номер еще раз, нажав .

Если для выхода на линию факса нужен префикс, введите Префикс внешнего доступа.

#### **Примечание:**

Если для параметра принтера Тип линии указано значение **PBX** и в качестве кода доступа используется решетка (#), а не числовой код, то введите символ решетки (#). Подробные сведения см. в пункте Тип линии раздела Основ. настройки по ссылке ниже.

❏ Выбор получателя (имя, номер факса и т. д.) из телефонного справочника.

Если получатель сохранен в телефонном справочнике, щелкните вкладку  $\blacksquare$ . Выберите получателя в списке и щелкните **Добавить** > **OK**.

Если для выхода на линию факса нужен префикс, введите Префикс внешнего доступа.

#### **Примечание:**

Если для параметра принтера Тип линии указано значение **PBX** и в качестве кода доступа используется решетка (#), а не числовой код, то введите символ решетки (#). Подробные сведения см. в пункте Тип линии раздела Основ. настройки по ссылке ниже.

7. Проверьте настройки получателя, затем щелкните **Факс**.

Начнется отправка.

Перед передачей убедитесь, что имя и номер факса получателя указаны верно.

#### **Примечание:**

- ❏ Если щелкнуть значок принтера в Dock, отображается экран проверки состояния передачи. Чтобы прекратить отправку, щелкните данные, затем щелкните **Удалить**.
- ❏ Если во время передачи возникает ошибка, отображается сообщение **Не удалось выполнить передачу**. Проверьте записи передачи на экране **Запись передачи факса**.
- ❏ Документы, использующие разные форматы бумаги, могут передаваться неверно.

# **Получение факсов на компьютере**

Факсы могут быть приняты принтером и сохранены в формате PDF или TIFF на компьютер, подключенный к принтеру. Для установки параметров используйте приложение FAX Utility.

Подробные сведения о работе с приложением FAX Utility см. в разделе Основные операции справки по FAX Utility (отображается в главном окне). Если во время задания настроек на экране компьютера появится окно ввода пароля, введите нужный пароль. Если вы не знаете пароль, обратитесь к администратору.

#### **Примечание:**

❏ Перед использованием этой функции проверьте, установлены ли программа FAX Utility и драйвер PC-FAX для принтера и заданы ли настройки FAX Utility.

«Приложение для настройки обработки и отправки факсов (FAX Utility)» на стр. 439 «Приложение для отправки факсов (драйвер PC-FAX)» на стр. 439

❏ Если программа FAX Utility не установлена, установите ее с помощью EPSON Software Updater (приложение для обновления ПО).

# **• Важно:**

- ❏ Для приема факсов на компьютере установите на панели управления принтера значение **Авто** для параметра **Режим приема**. За информацией о состоянии настроек принтера обратитесь к администратору. Чтобы задать настройки на панели управления принтера, выберите **Настр.** > **Общие параметры** > **Настройки факса** > **Основ. настройки** > **Режим приема**.
- ❏ Компьютер, выделенный для приема факсов, всегда должен быть включен. Полученные документы временно сохраняются в памяти принтера до тех пор, пока не будут сохранены на компьютере. Если выключить компьютер, то память принтера может переполниться, так как принтер не сможет передавать документы на компьютер.
- $□$  Количество документов, временно сохраненных в памяти принтера, отображается на значке $\left[\mathfrak{S}\right]_{\mathcal{H}a}$ главном экране.
- ❏ Для чтения принятых факсов на компьютере необходимо установить средство просмотра PDFфайлов, например Adobe Reader.

#### **Соответствующая информация**

& «Установка параметров для отправки и получения факсов на компьютере» на стр. 578

# **Проверка наличия новых факсов (Windows)**

Настроив свой компьютер для сохранения факсов, полученных принтером, вы сможете проверить состояние обработки полученных факсов, а также поступили ли новые факсы, пользуясь значком факса на панели задач Windows. После настройки на компьютере уведомления о получении новых факсов у области задач Windows появляется всплывающий экран уведомления, который можно использовать для проверки новых факсов.

#### **Примечание:**

- ❏ Данные полученных факсов, сохраненные на компьютере, удаляются из памяти принтера.
- ❏ Для просмотра полученных факсов, сохраненных в формате PDF, необходима программа Adobe Reader.

### **Использование значка факса на панели задач (Windows)**

Можно просматривать поступление новых факсов и рабочее состояние принтера с помощью значка факса, который отображается на панели задач Windows.

- 1. Нажмите этот значок.
	- $\Box$   $\Box$  : ожидание.

❏ : проверка поступления новых факсов.

- ❏ : импорт новых факсов завершен.
- 2. Щелкните этот значок правой кнопкой мыши, затем щелкните **Просмотр журнала полученных факсов**.

Отобразится экран **Журнал полученных факсов**.

3. Проверьте дату и имя отправителя в списке, затем откройте полученный файл как PDF- или TIFFфайл.

#### **Примечание:**

❏ Полученные факсы автоматически получают имена в следующем формате:

ГГГГММДДЧЧММСС\_xxxxxxxxxx\_nnnnn (год/месяц/день/час/минута/секунда\_номер отправителя)

❏ Папку с полученными факсами также можно открыть непосредственно при щелчке по значку правой кнопкой мыши. Подробные сведения см. в разделе **Дополнительные параметры** программы FAX Utility или в справке по ней (в главном окне).

Когда значок факса указывает на режим ожидания, проверить наличие новых сообщений можно путем выбора пункта **Проверить новые факсы сейчас**.

# **Использование окна уведомлений (Windows)**

Если настроено уведомление о приеме новых факсов, при поступлении каждого нового факса рядом с панелью задач отображается окно уведомления.

1. Прочтите уведомление, которое появляется на экране вашего компьютера.

#### **Примечание:**

Окно уведомления закрывается, если в течение заданного периода времени не предпринимается никаких действий. Можно изменить настройки уведомлений, например время отображения.

2. Щелкните в любом месте экрана уведомлений, за исключением кнопки

Отобразится экран **Журнал полученных факсов**.

3. Проверьте дату и имя отправителя в списке, затем откройте полученный файл как PDF- или TIFFфайл.

#### **Примечание:**

- ❏ Полученные факсы автоматически получают имена в следующем формате: ГГГГММДДЧЧММСС\_xxxxxxxxxx\_nnnnn (год/месяц/день/час/минута/секунда\_номер отправителя)
- ❏ Папку с полученными факсами также можно открыть непосредственно при щелчке по значку правой кнопкой мыши. Подробные сведения см. в разделе **Дополнительные параметры** программы FAX Utility или в справке по ней (в главном окне).

# **Проверка наличия новых факсов (Mac OS)**

Вы можете проверить наличие новых факсов с помощью одного из следующих методов. Это доступно только на компьютерах, заданных в параметре **"Сохранить" (сохранить факсы на этом компьютере)**.

- ❏ Откройте папку принятых факсов (указана в **Настройки вывода полученных факсов**)
- ❏ Откройте Монитор получения факсов и щелкните **Проверить новые факсы сейчас**.
- ❏ Уведомление о получении новых факсов

Выберите **Уведомлять меня о новых факсах с помощью значка дока** в разделе **Монитор получения факсов** > **Настройки** средства FAX Utility; значок мониторинга получения факсов на панели Dock двигается, оповещая вас о появлении новых факсов.

### **Открытие папки полученных факсов в мониторе полученных факсов (Mac OS)**

Можно открыть папку сохранения на компьютере, назначенном для получения факсов, если установлен режим **"Сохранить" (сохранить факсы на этом компьютере)**.

- 1. Щелкните значок монитора полученных факсов на панели Dock и откройте программу **Монитор получения факсов**.
- 2. Выберите ваш принтер и щелкните **Открыть папку** или дважды щелкните имя этого принтера.
- 3. Проверьте дату и отправителя в имени файла, затем откройте PDF-файл.

#### **Примечание:**

Полученные факсы автоматически переименовываются с использованием следующего формата имени:

ГГГГММДДЧЧММСС\_xxxxxxxxxx\_nnnnn (год/месяц/день/час/минута/секунда\_номер отправителя)

Сведения, отправленные отправителем, отображаются в качестве номера отправителя.Этот номер может не отображаться (в зависимости от отправителя).

# **Отключение функции сохранения входящих факсов на компьютер**

Функцию сохранения факсов на компьютер можно отключить с помощью FAX Utility.

Подробные сведения см. в разделе Основные операции справки FAX Utility (главное окно).

#### **Примечание:**

- ❏ Функцию сохранения факсов на компьютер нельзя отключить, если есть факсы, еще не сохраненные на компьютере.
- ❏ Настройки, заблокированные администратором, изменить нельзя.
- ❏ Эти настройки также можно изменить на принтере. Чтобы узнать, как отключить настройки сохранения полученных факсов на компьютере, обратитесь к своему администратору.

#### **Соответствующая информация**

& «Настройка Сохран. на компьютер, при которой факсы не принимаются» на стр. 579

# **Использование хранилища**

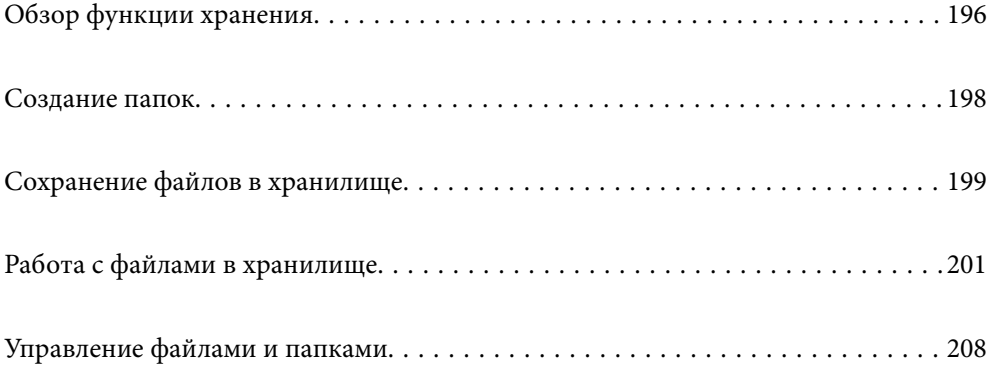

# **Обзор функции хранения**

# **Информация о хранилище**

Вы можете сохранять файлы на встроенном жестком диске принтера, а потом в любое время просматривать, печатать или выводить их.

Место, куда сохраняются файлы, называется папкой.

Функция сохранения часто используемых файлов позволяет быстро и легко распечатывать файлы или прикреплять их к сообщениям электронной почты без использования компьютера.

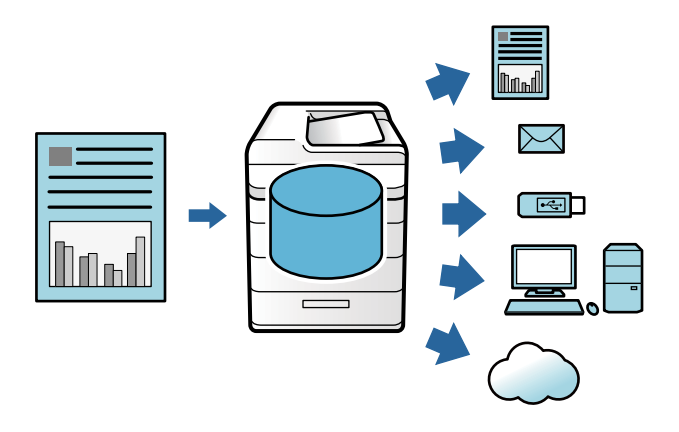

#### i V **Важно:**

Данные в папке могут быть утеряны или повреждены в следующих ситуациях.

- ❏ При воздействии статического электричества или электрических помех на принтер.
- ❏ При неправильном использовании принтера
- ❏ При возникновении каких-либо проблем или при ремонте принтера
- ❏ При повреждении принтера в результате стихийного бедствия

Компания Epson не несет ответственности за потерю данных, повреждение данных или любые иные проблемы, возникшие вследствие какой бы то ни было причины, включая перечисленные выше, и в течение гарантийного срока. Учтите, что мы также не несем ответственности за восстановление утерянных или поврежденных данных.

#### **Соответствующая информация**

- & «Настройки хранилища» на стр. 469
- & «Характеристики хранилища» на стр. 506

# **Типы папок**

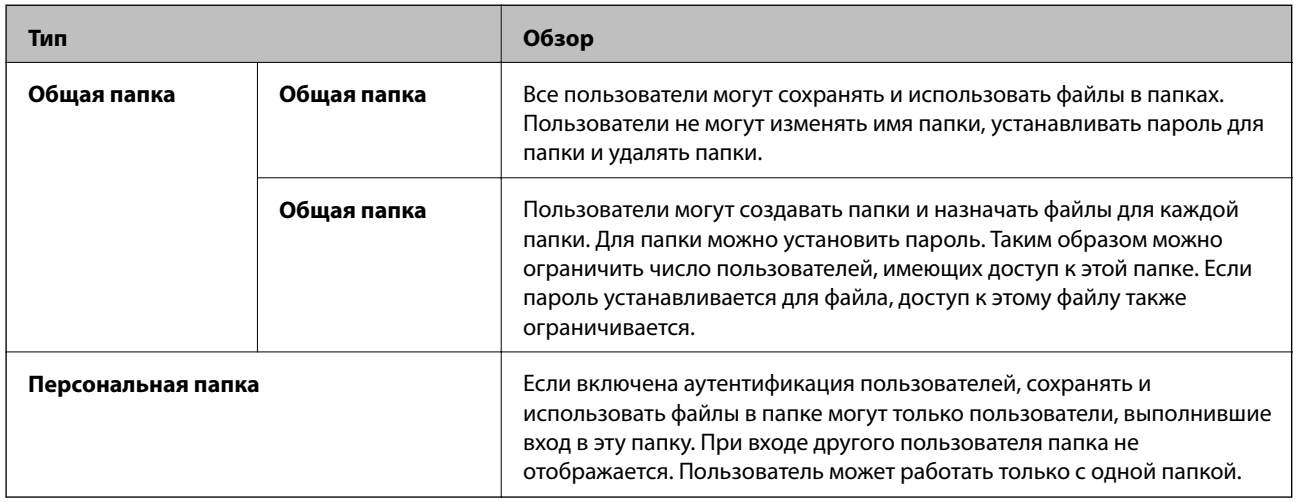

# **Описание экрана папок**

# **Конфигурация экрана Folder List**

Для отображения экрана **Folder List** выберите пункт **Хранилище** на начальном экране.

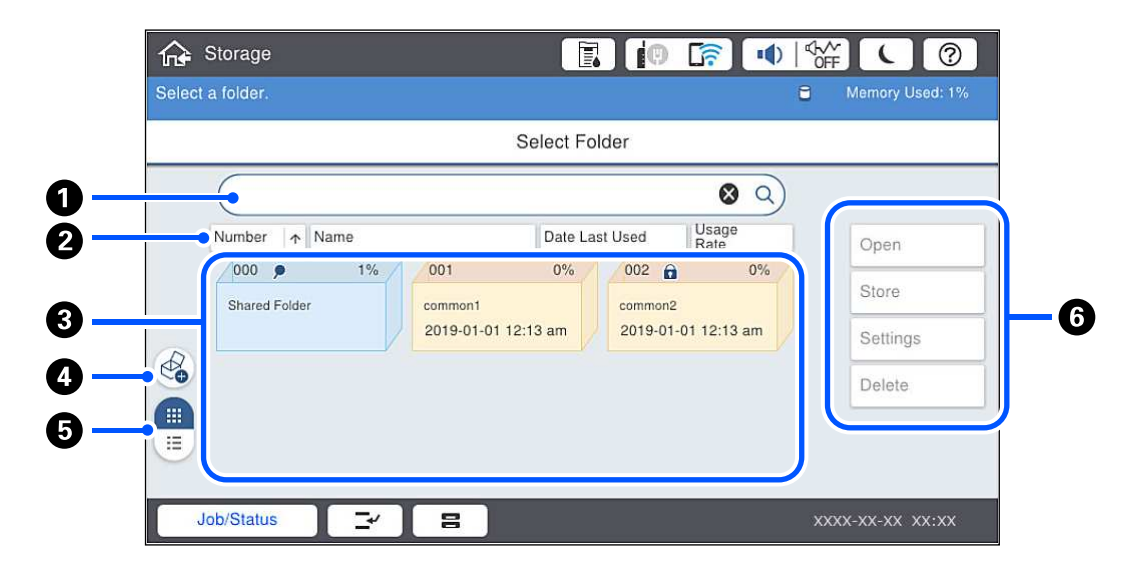

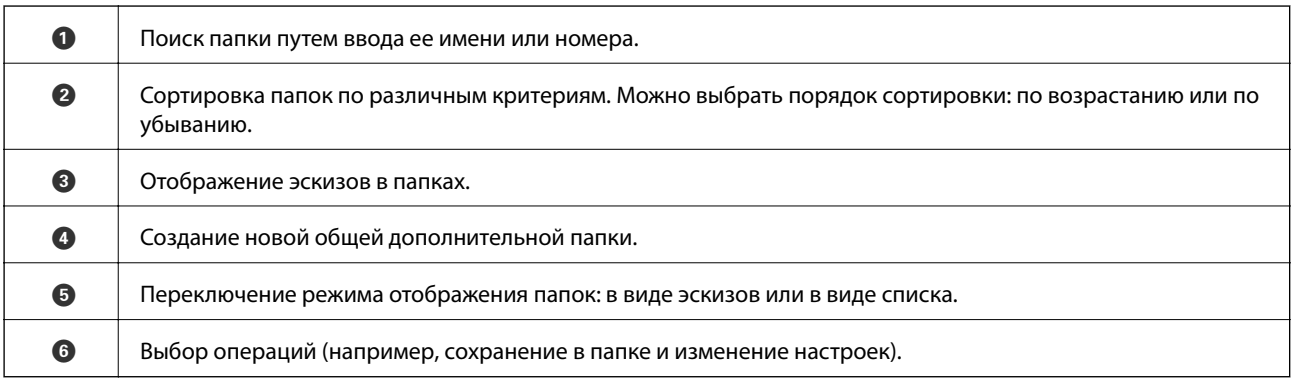

# **Конфигурация экрана со списком файлов**

Выберите папку на экране **Folder List**, затем выберите Открыть для отображения списка файлов в папке.

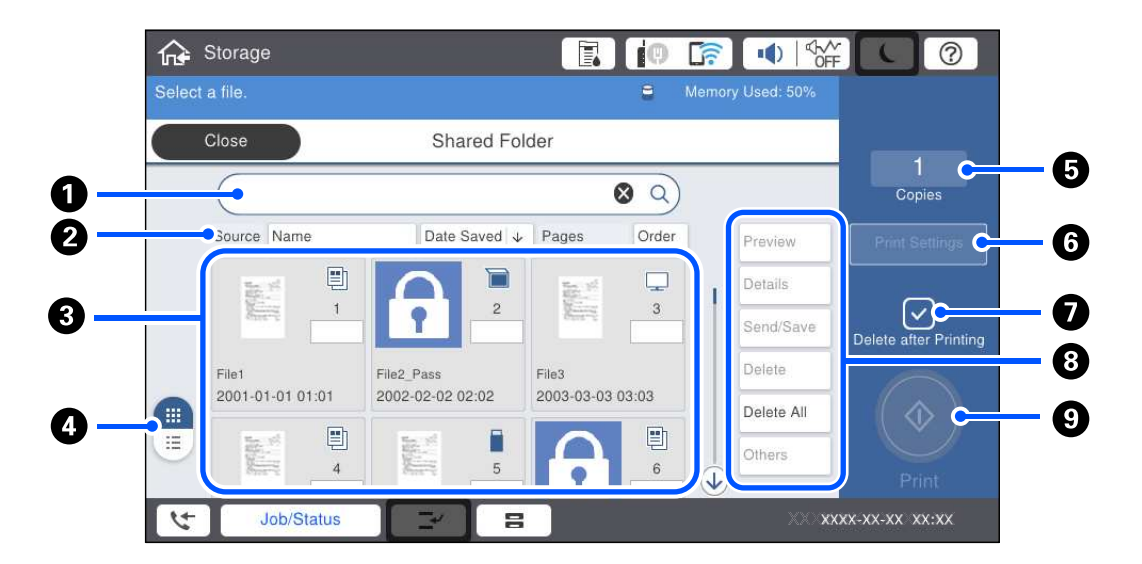

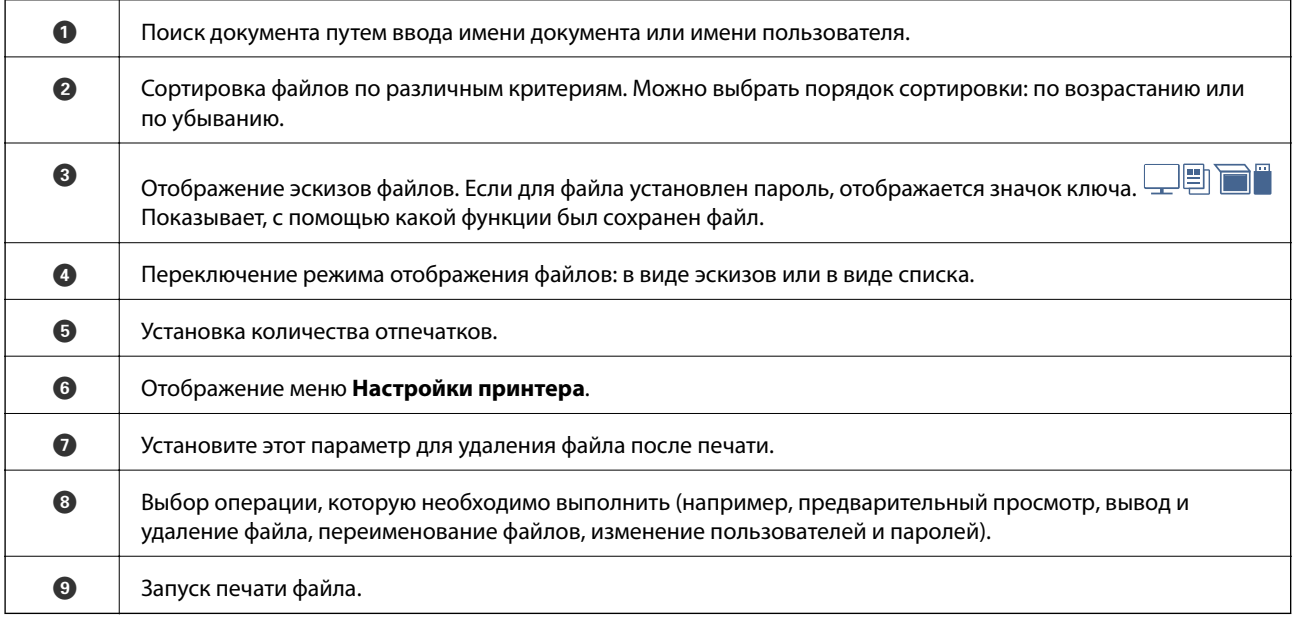

# **Создание папок**

Администратор или пользователь может создать общую папку. При этом пользователь может создавать общие папки, только если установлено значение **Разрешено** для параметра **Настр.** > **Общие параметры** > **Настройки хранилища** > **Контроль доступа к общей папке** > **Доступ**, а для параметра **Полномочие** установлено значение **Польз.**.

Пользователь не может создавать **Персональная папка**.

- 1. На панели управления принтера выберите **Хранилище**.
- 2. Выберите  $\mathcal{D}$ .
- 3. Задайте все параметры на экране Настройки хранилища.
	- ❏ Номер папки: неиспользованные номера назначаются автоматически.
	- ❏ Имя папки (Обязательно): введите любое имя длиной до 30 символов. Нельзя указывать имя, которое уже существует.
	- ❏ Пароль к папке: включите этот параметр, чтобы защитить папку паролем. Если пароль задан, он будет запрашиваться при сохранении файлов в папку, просмотре файлов в папке или работе с папкой.
	- ❏ Настройки автоматического удаления файлов: включение или отключение автоматического удаления сохраненных файлов. Выберите **Вкл.**, чтобы задать параметр **Срок до удаления**. Файл будет автоматически удален, когда с момента последнего использования данного файла пройдет указанное время. Если файлы не использовались, они будут удалены, когда с момента их сохранения пройдет указанное время. Пользователь может настраивать эту функцию, если установлено значение **Разрешено** для параметра **Настр.** > **Общие параметры** > **Настройки хранилища** > **Контроль доступа к общей папке** > **Доступ**, а для параметра **Автоматическое удаление Полномочия настройки** установлено значение **Польз.**. Администраторы могут настраивать эту функцию независимо от значения параметра **Автоматическое удаление Полномочия настройки**.

# **Сохранение файлов в хранилище**

#### **Сохранение копируемых исходных данных в хранилище**

Одновременно с копированием данных их можно сохранять в хранилище. Также можно просто сохранить данные в хранилище.

1. Разместите оригиналы.

«Размещение оригиналов» на стр. 45

- 2. На панели управления принтера выберите **Копир.**.
- 3. Выберите вкладку **Расширенные**, затем выберите **Сохран. файла**.
- 4. Включите параметр **Сохран. файла**.
- 5. Задайте необходимые параметры. «Сохран. файла» на стр. 122
- 6. Нажмите  $\Phi$ .

### **Сохранение данных в хранилище на запоминающем устройстве**

Одновременно с выполнением печати данных их можно сохранять в хранилище. Также можно просто сохранить данные в хранилище.

- 1. Подключите запоминающее устройство к USB-порту для внешнего интерфейса принтера. «Вставка внешнего накопителя USB» на стр. 50
- 2. Выберите **Запом. устр.** на начальном экране.
- 3. Выберите тип файла и файл, который нужно сохранить.
- 4. Выберите вкладку **Расширенные**, затем выберите **Сохран. файла**.
- 5. Выберите **Вкл.** для параметра **Сохран. файла**.
- 6. Укажите папку и при необходимости измените другие параметры.
	- «Расширенные параметры меню для настроек JPEG» на стр. 102
	- «Расширенные параметры меню для настроек TIFF» на стр. 103
	- «Расширенные параметры меню для настроек PDF» на стр. 97

#### **Примечание:**

В параметре **Настройка** укажите, следует ли выполнять печать одновременно с сохранением данных в хранилище.

7. Нажмите  $\lozenge$ .

### **Сохранение документов с компьютера в хранилище (Windows)**

При печати документа с помощью драйвера принтера можно выбрать документ и сохранить его в хранилище. Также в хранилище можно сохранить документ, не печатая его.

- 1. В драйвере принтера выберите вкладку **Обработка** или **Дополнительные настройки**.
- 2. Выберите пункт **Сохранить в памяти и напечатать** в разделе **Тип задания**.

#### **Примечание:**

Чтобы сохранить документ в хранилище, не выполняя печать, выберите пункт **Сохранить в памяти** в разделе **Тип задания**.

3. Щелкните **Настройки**, задайте такие параметры, как место сохранения, и нажмите **OK**.

#### **Примечание:**

Если вы не знаете **Номер** и **Пароль**, обратитесь к администратору.

4. При необходимости задайте другие параметры на вкладке **Главное**, **Обработка** или **Дополнительные настройки**, затем нажмите **OK**.

«Вкладка Главное» на стр. 53

«Вкладка Обработка» на стр. 55

«Вкладка Дополнительные настройки» на стр. 57

5. Нажмите **Печать**.

#### **Соответствующая информация**

 $\blacktriangleright$  «Печать с компьютера — Windows» на стр. 52

# **Сохранение документов с компьютера в хранилище (Mac OS)**

При печати документа с помощью драйвера принтера можно выбрать документ и сохранить его в хранилище. Кроме того, можно сохранить документ в хранилище, не печатая его.

#### **Примечание:**

Если вы используете macOS Mojave (10.14), вы не можете сохранить документ в хранилище из драйвера принтера.

- 1. Щелкните **Настройки ЗУ** на экране программы Epson Printer Utility.
- 2. Задайте параметры, такие как место сохранения, и нажмите **OK**.
- 3. Во всплывающем меню драйвера принтера выберите **Настройки печати**.
- 4. Выберите **Сохранить в памяти и напечатать** в **Тип задания**.

#### **Примечание:**

Чтобы сохранить данные печати в пользовательское хранилище, не печатая сам документ, выберите **Сохранить в памяти**.

- 5. При необходимости задайте другие параметры.
- 6. Нажмите **Печать**.

#### **Соответствующая информация**

- & «Печать с компьютера Mac OS» на стр. 85
- & «Меню для Настройки печати» на стр. 88

# **Работа с файлами в хранилище**

### **Печать данных из хранилища**

- 1. На панели управления принтера выберите **Хранилище**.
- 2. Выберите папку, содержащую файл, который необходимо распечатать, затем выберите **Открыть**.
- 3. Выберите файл.
- 4. Укажите количество копий.
- 5. При необходимости задайте настройки печати. «Меню для Настройки печати» на стр. 203

6. Нажмите  $\Phi$ .

Для печати с использованием сохраненной группы см. далее.

#### **Соответствующая информация**

& «Печать с использованием сохраненных групп (хранилище)» на стр. 215

# **Сохранение данных из хранилища на запоминающее устройство**

- 1. На панели управления принтера выберите **Хранилище**.
- 2. Выберите папку, содержащую файл, который необходимо сохранить на запоминающее устройство, затем выберите **Открыть**.
- 3. Выберите файл.
- 4. Выберите **Отправить/Сохран.**.
- 5. Выберите **Из хранил. на запом. устр.**.
- 6. При необходимости задайте параметры сохранения. «Меню для Отправить/Сохран.» на стр. 207
- 7. Нажмите  $\Phi$ .

# **Отправка по электронной почте файлов из хранилища**

Перед отправкой файлов необходимо задать параметры сервера электронной почты.

«Настройка почтового сервера» на стр. 524

- 1. На панели управления принтера выберите **Хранилище**.
- 2. Выберите папку, содержащую файл, который необходимо отправить, затем выберите **Открыть**.
- 3. Выберите файл.
- 4. Выберите **Отправить/Сохран.**.
- 5. Выберите **Из хранил. на эл. почту**.
- 6. Укажите получателя.
- 7. При необходимости задайте параметры сохранения. «Меню для Отправить/Сохран.» на стр. 207
- 8. Нажмите  $\lozenge$ .

# **Сохранение файлов из хранилища в сетевую папку или облачный сервис (резервное копирование файлов)**

Рекомендуется делать резервные копии файлов, находящихся в хранилище, сохраняя их также в сетевую папку или облачный сервис.

Перед сохранением файлов необходимо настроить сетевую папку или сервис Epson Connect.

Для создания сетевой папки обратитесь к следующему разделу.

«Создание общей папки» на стр. 528

Подробности см. на веб-сайте портала Epson Connect, расположенном по следующему адресу.

https://www.epsonconnect.com/

http://www.epsonconnect.eu (только для Европы)

- 1. На панели управления принтера выберите **Хранилище**.
- 2. Выберите папку, содержащую файл, который необходимо сохранить в сетевую папку или облачный сервис, затем выберите **Открыть**.
- 3. Выберите файл.
- 4. Выберите **Отправить/Сохран.**.
- 5. Выберите **Из хранил. в сет. папку/FTP** или **Из хранилища в Облако**.
- 6. Укажите место назначения.

#### **Примечание:**

При сохранении файла в сетевую папку необходимо указать путь к этой папке в следующем формате.

- $\Box$  При использовании SMB: \\имя хоста\имя папки
- $\Box$  При использовании FTP: ftp://имя хоста/имя папки
- $\Box$  При использовании FTPS: ftps://имя хоста/имя папки
- $\Box$  При использовании WebDAV (HTTPS): https://имя хоста/имя папки
- $\Box$  При использовании WebDAV (HTTP): http://имя хоста/имя папки
- 7. При необходимости задайте параметры сохранения.

«Меню для Отправить/Сохран.» на стр. 207

8. Нажмите  $\mathcal{D}$ .

### **Параметры меню печати или сохранения**

#### **Меню для Настройки печати**

#### **Примечание:**

Некоторые пункты могут быть недоступны в зависимости от других настроек.

#### **Основ. настройки**

#### Наст.бум

Параметры источника бумаги, который будет использоваться.

#### Меньше/больше

Настройка масштаба увеличения или уменьшения. Нажмите это значение и укажите коэффициент масштабирования в диапазоне от 25 до 400 %.

❏ Наст. при сохр.

Применяет заданные настройки сохранения в хранилище.

❏ Авто

Автоматически увеличивает или уменьшает данные печати для их размещения на бумаге заданного размера.

❏ Уменьш.по разм.бумаги

Печать данных в масштабе, меньшем чем тот, который задан в параметре Меньше/больше, для размещения всех данных на бумаге заданного размера. Если значение Меньше/больше больше размера бумаги, данные могут быть напечатаны за краями бумаги.

❏ Фак. разм.

Печать с увеличением на 100 %.

❏ A3->A4 и другие

Автоматически увеличивает или уменьшает данные печати для их размещения на бумаге определенного размера.

#### 2-сторонн.

Выбор двустороннего макета.

❏ 2-сторонн.

Укажите, следует ли выполнять печать в двухстороннем режиме.

❏ Переплет

Выберите положение переплета для двухсторонней печати.

#### Многостр

Выбор макета печати.

 $\Box$  1 стр.

Печать данных односторонней печати на одном листе.

❏ 2 сверх

Печать двух наборов данных односторонней печати на одном листе с использованием макета «2 на листе». Выбор порядка макета.

❏ 4 сверх

Печать четырех наборов данных односторонней печати на одном листе с использованием макета «4 на листе». Выбор порядка макета.

#### Обработка

❏ Обработка

Выберите **Подбор (пор.стр)**, чтобы напечатать несколько копий многостраничного документа в нужном порядке и отсортировать эти копии по наборам. Выберите **Груп. (те же стр)**, чтобы напечатать многостраничные документы, получив те же пронумерованные страницы в группе.

❏ Выгр. бумагу

При выборе Повор. сорт. можно поочередно выполнять печать в книжной и альбомной ориентациях.

#### Буклет

Если из отпечатков необходимо создать буклет, задайте следующие параметры.

❏ Буклет

Позволяет создать буклет из отпечатков.

❏ Переплет

Выберите положение переплета для буклета.

❏ Поле переплета

Задайте поле переплета. Ширину поля переплета можно задать в диапазоне от 0 до 50 мм с шагом в 1 мм.

❏ Обложка

Позволяет добавить обложки к буклету.

❏ Наст.бум

Выберите источник бумаги, в который загружена бумага для обложек.

❏ Передняя обложка

Задайте настройки печати для передней обложки. Если не требуется выполнять печать на передней обложке, выберите **Не печатать**.

❏ Задняя обложка

Задайте настройки печати для задней обложки. Если не требуется выполнять печать на задней обложке, выберите **Не печатать**.

#### **Расширенные**

Обл. и Прокл. лист

❏ Обложка

Если к отпечаткам необходимо добавить обложки, задайте следующие параметры.

❏ Передняя обложка

Позволяет добавить передние обложки к отпечаткам. Если загружена бумага для обложки, выберите источник бумаги в разделе **Наст.бум**. Если не требуется выполнять печать на передней обложке, выберите значение **Не печатать** для параметра **Режим печати**.

❏ Задняя обложка

Позволяет добавить задние обложки к отпечаткам. Если загружена бумага для обложки, выберите источник бумаги в разделе **Наст.бум**. Если не требуется выполнять печать на задней обложке, выберите значение **Не печатать** для параметра **Режим печати**.

#### ❏ Прокладочный лист

Если между отпечатками необходимо вставить прокладочные листы, задайте следующие параметры.

❏ Конец задания

Позволяет добавлять прокладочные листы в каждое задание на печать. Если загружена бумага для прокладочных листов, выберите источник бумаги в разделе **Наст.бум**.

❏ Конец комплекта

Позволяет добавлять прокладочные листы в каждый набор. Если загружена бумага для прокладочных листов, выберите источник бумаги в разделе **Наст.бум**. Интервал вставки прокладочных листов можно также указать в разделе **Листов в комплекте**.

❏ Конец страницы или главы

Позволяет задать параметры вставки прокладочных листов для глав на нужных страницах. Заданные значения параметров сохраняются и отображаются в списке. Чтобы посмотреть информацию о параметре, выберите его в списке. Можно также изменить или удалить параметр.

#### Поле переп.

Выбор положения и поля переплета для двухсторонней печати.

#### Уменьш.по разм.бумаги

Печать данных в масштабе, меньшем чем тот, который задан в параметре Меньше/больше, для размещения всех данных на бумаге заданного размера. Если значение Меньше/больше больше размера бумаги, данные могут быть напечатаны за краями бумаги.

#### Печатные комплекты

Выбирайте при печати копий в нескольких группах. Вы можете установить количество копий, количество комплектов и параметры окончательной обработки.

#### Выходн. лоток

Выберите, какой из лотков следует использовать для отпечатков.

#### Нумерация страниц

❏ Нумерация страниц

Выберите **Вкл.** для печати номеров страниц на отпечатках.

❏ Формат

Выберите формат нумерации страниц.

❏ Положение штампа

Выберите положение печати номеров страниц.

❏ Изменение нумерации

Выберите, на какой странице следует печатать номер страницы. Выберите **Номер начальной страницы**, чтобы указать страницу, с которой следует начинать печать номеров страниц. Номер начальной страницы также можно указать в параметре **Номер на первой странице**.

❏ Размер

Выберите размер номера.

#### ❏ Фон

Укажите, необходимо ли сделать фон номеров страниц белым. Если выбрать **Белый**, номер страницы будет четко виден в случае, если фон отпечатка не является белым.

#### Сдвиг полож. печ.

Указывает положение печати на бумаге. Укажите поля для левого и верхнего краев листа.

### **Меню для Отправить/Сохран.**

#### **Примечание:**

❏ В зависимости от элементов будут автоматически применяться настройки, выбранные при сохранении файла в хранилище.

❏ Некоторые пункты могут быть недоступны в зависимости от других настроек.

#### Наст. при сохр./Черн-бел./Цветной

Выбор цвета для файла при отправке или сохранении.

#### Форм. файла

Выбор формата файла.

Если в качестве формата сохранения файлов выбран PDF, PDF/A или TIFF, укажите, следует ли сохранять все оригиналы в одном файле (многостраничном) либо необходимо сохранять каждый оригинал по отдельности (в виде одной страницы).

❏ Степень сжат.

Выбор степени сжатия изображения.

❏ Настройки PDF

Если в качестве формата сохранения файлов выбран PDF, следующие параметры можно использовать для защиты PDF-файлов.

Для создания PDF-файла, требующего пароль при открытии, установите параметр Пароль открыт. докум.. Для создания PDF-файла, требующего пароль при печати или редактировании, установите параметр Пароль разрешений.

#### Разрешение

Выбор разрешения.

#### Тема:

Укажите тему электронного письма, используя буквы, цифры и специальные символы.

#### Макс. разм. влож.:

Выбор максимального размера для файла, прикрепляемого к электронному письму.

#### Имя файла:

❏ Префикс имен файлов:

укажите префикс для имени изображений, используя буквы, цифры и специальные символы.

❏ Добавить дату:

добавление даты в имя файла.

❏ Добавить время: добавление времени в имя файла.

#### Шифрование почты

Шифрование отправляемых сообщений электронной почты.

#### Цифровая подпись

Добавление цифровой подписи к сообщениям электронной почты.

# **Управление файлами и папками**

# **Поиск файлов и папок**

Для поиска файлов и папок можно использовать следующие ключевые слова.

- ❏ При поиске папки введите номер или имя папки.
- ❏ При поиске файла введите имя файла или имя пользователя.
- 1. На панели управления принтера выберите **Хранилище**.
- 2. Введите ключевые слова в окне поиска на экране Folder List.

«Конфигурация экрана **Folder List**» на стр. 197

При поиска файлов введите ключевые слова в окне поиска на экране со списком файлов.

# **Удаление файлов, находящихся в папке**

- 1. На панели управления принтера выберите **Хранилище**.
- 2. Выберите папку, содержащую файл, который необходимо удалить, затем выберите **Открыть**.
- 3. Выберите нужный файл и нажмите **Удалить**.

Можно удалить несколько файлов одновременно.

### **Изменение периода хранения или запрет удаления файлов**

По умолчанию файлы, сохраненные в эту папку, не удаляются автоматически.

Администраторы и пользователи могут изменить срок хранения или запретить удаление. Однако пользователь может изменить срок хранения или запретить удаление только тогда, когда для параметра **Настр.** > **Общие параметры** > **Настройки хранилища** > **Контроль доступа к общей папке** > **Доступ** установлено значение **Разрешено**, а для параметра **Автоматическое удаление Полномочия настройки** установлено значение **Польз.**.

1. На панели управления принтера выберите **Настр.**.

- 2. Выберите **Общие параметры** > **Настройки хранилища** > **Управление файлами в общей папке**.
- 3. Измените период, по окончании которого файлы будут удалены.

# **Удаление папок**

Администраторы и пользователи могут удалять общие папки. При этом пользователь может удалять общие папки, только если установлено значение **Разрешено** для параметра **Настр.** > **Общие параметры** > **Настройки хранилища** > **Контроль доступа к общей папке** > **Доступ**, а для параметра **Полномочие** установлено значение **Польз.**.

- 1. На панели управления принтера выберите **Хранилище**.
- 2. Выберите папку, которую необходимо удалить, затем выберите **Удалить**.
	- ❏ Для удаления папок, защищенных паролем, пользователи должны ввести соответствующий пароль. При этом администраторы могут удалять папки без ввода пароля.
	- ❏ Пользователи не могут удалять папки, в которых есть другие папки, защищенные паролем. При этом администраторы могут удалять такие папки.
	- ❏ При удалении папки удаляются и файлы, которые в ней находятся.

# **Наложение ограничений на работу с общей папкой**

Укажите, кто может работать с общими папками: все пользователи или только администратор.

- 1. На панели управления принтера выберите **Настр.**.
- 2. Выберите **Общие параметры** > **Настройки хранилища** > **Контроль доступа к общей папке** > **Полномочие**.
- 3. Выберите **Польз.** или **Только для администратора**.

# **Печать с использованием сохраненных настроек (комплекты печати)**

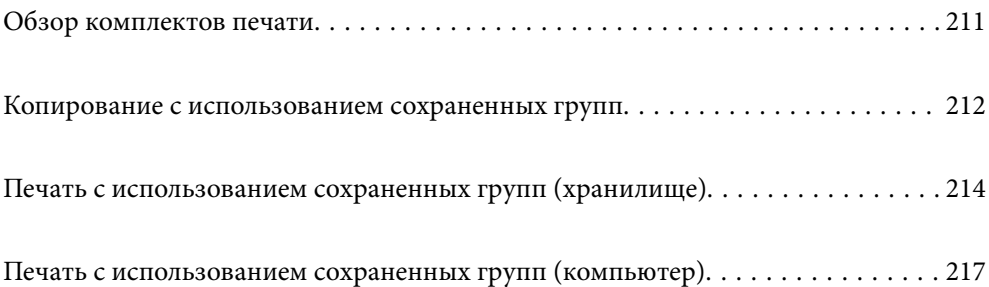

# **Обзор комплектов печати**

# **Что такое комплекты печати?**

Сохраняя количество копий и комплектов для каждой группы, вы можете печатать или копировать, не вводя каждый раз количество копий. Вы также можете распечатать данные, сохраненные в хранилище. Это полезно, если вы хотите напечатать разное количество копий для каждого комплекта. Вы также можете выполнить настройки окончательной обработки, такие как разбор по копиям, прокладочный лист и выброс бумаги.

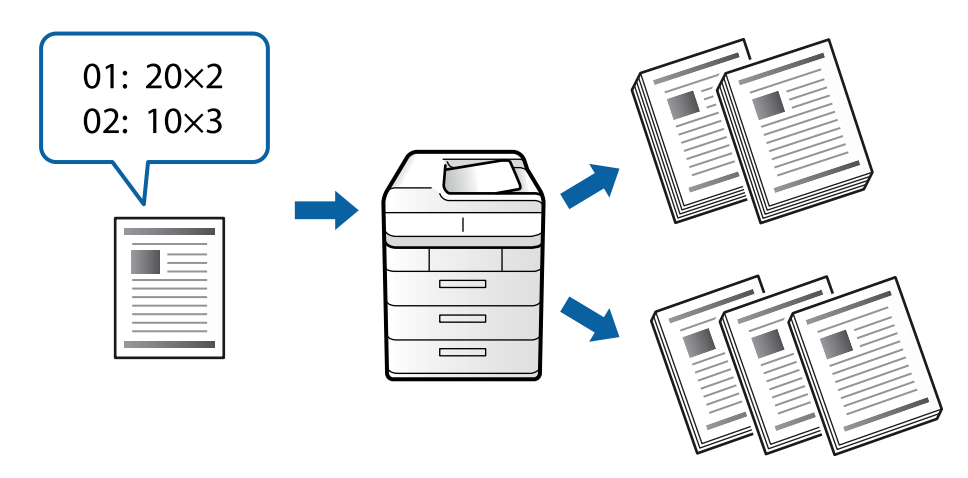

# **Установка копий и комплектов**

Укажите количество копий и количество комплектов для печати для каждой группы. Вы можете сохранить до 60 групп. Вы можете ввести до 9999 копий и 99 комплектов.

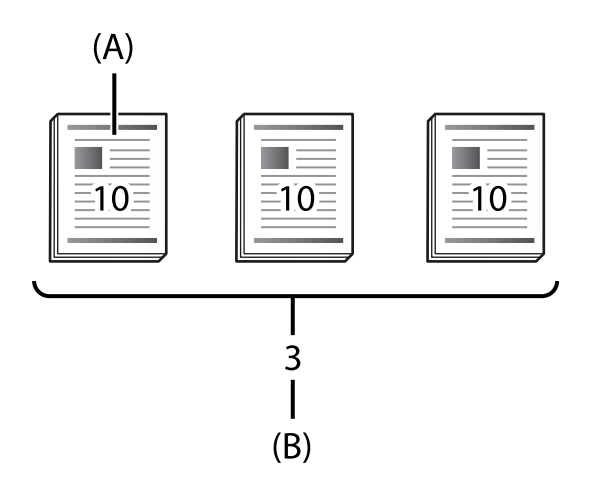

#### A: копии

#### B: комплекты

Например, если вы хотите распечатать раздаточные материалы для четырех классов (1-й класс: 30 учеников, 2-й класс: 31 ученик, 3-й класс: 32 ученика, 4-й класс: 30 учеников) в школе, вы должны настроить следующие параметры.

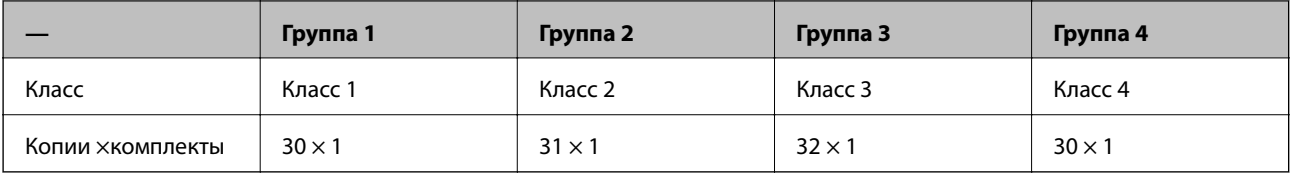

Поскольку количество учеников для классов 1 и 4 одинаково, можно также настроить такие параметры.

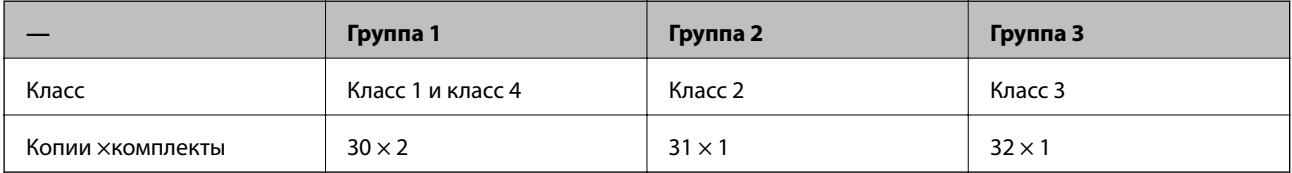

# **Типы окончательной обработки**

❏ Обработка (драйвер принтера: Сортировка)

Выберите, следует ли выполнить разбор по копиям печатаемых страниц. **Груп. (те же стр)** — печать нескольких копий одной страницы вместе. **Подбор (пор.стр)** — последовательная печать страниц документа.

❏ Прокладочный лист

Выберите параметры вставки листов-разделителей. **По комплектам** — вставка разделительных листов между комплектами и между группами. **По группам** — вставка листов-разделителей между группами. Можно также печатать номера на разделительных листах.

❏ Выгр. бумагу

Выбор параметров выхода бумаги. **Повор. сорт.** — печать в книжной или альбомной ориентации. **Смещ. сорт.** — смещение отпечатков. Выбор для комплектов или групп.

# **Копирование с использованием сохраненных групп**

# **Сохранение групп для копирования**

- 1. На панели управления принтера выберите **Копир.**.
- 2. Выберите вкладку **Расширенные**, затем выберите **Печатные комплекты**.
- 3. Выберите в списке **Не установлено**, а затем **Регистрация/Перезапись**.
- 4. Введите имя группы.

5. Укажите копии и комплекты на вкладке **Копии и Комплекты**.

Например, если вы хотите распечатать раздаточные материалы для четырех классов (1-й класс: 30 учеников, 2-й класс: 31 ученик, 3-й класс: 32 ученика, 4-й класс: 30 учеников) в школе, вы должны настроить следующие параметры.

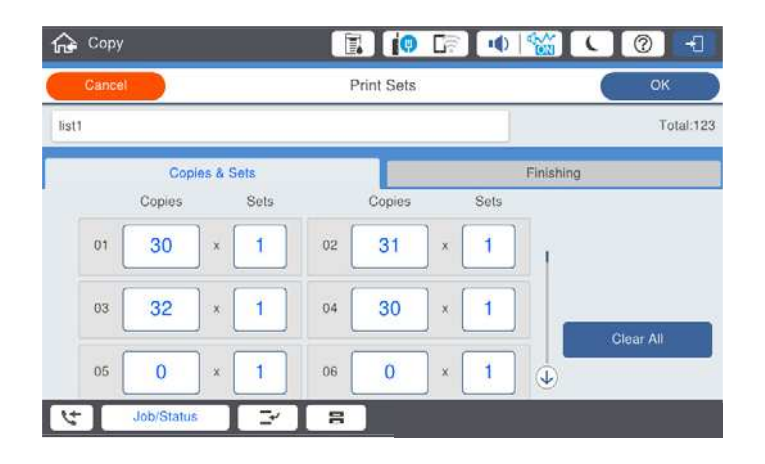

6. Выберите разделительные листы и настройки вывода бумаги на вкладке **Обраб.**.

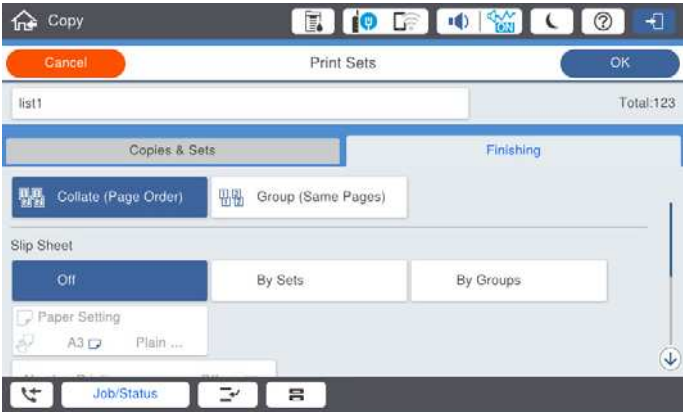

7. Нажмите **OK**, чтобы сохранить настройки.

### **Копирование с использованием сохраненных групп**

- 1. Разместите оригиналы.
- 2. На панели управления принтера выберите **Копир.**.
- 3. Выберите вкладку **Расширенные**, затем выберите **Печатные комплекты**.
- 4. Выберите из списка группу, которую вы хотите использовать, а затем выберите **OK**. При выборе **Изменить** можно временно изменить настройки для комплектов печати.
- 5. Настройте необходимые параметры копирования.
- 6. Нажмите  $\Phi$ .

### **Изменение групп для копирования, сохраненных на принтере**

Вы можете изменить имя и настройки для сохраненной группы.

#### **Примечание:**

Вы также можете редактировать группы, которые были сохранены в хранилище.

- 1. На панели управления принтера выберите **Копир.**.
- 2. Выберите вкладку **Расширенные**, затем выберите **Печатные комплекты**.
- 3. Выберите группу из списка, которую вы хотите изменить, а затем выберите **Регистрация/Перезапись**.
- 4. При необходимости задайте следующие настройки.
	- ❏ Название группы
	- ❏ Копии и комплекты

Укажите копии и комплекты на вкладке **Копии и Комплекты**.

- ❏ Окончательная обработка Задайте параметры для каждого элемента на вкладке **Обраб.**.
- 5. Нажмите **OK**, чтобы сохранить настройки.

# **Удаление групп для копирования, сохраненных на принтере**

- 1. На панели управления принтера выберите **Копир.**.
- 2. Выберите вкладку **Расширенные**, затем выберите **Печатные комплекты**.
- 3. Выберите группу, которую вы хотите удалить из списка, а затем выберите **Удалить**.

# **Печать с использованием сохраненных групп (хранилище)**

# **Сохранение групп для хранения**

- 1. На панели управления принтера выберите **Хранилище**.
- 2. Выберите папку, содержащую файл, который необходимо распечатать, затем выберите **Открыть**.
- 3. Выберите нужный файл и нажмите **Настройки печати**.
- 4. Выберите вкладку **Расширенные**, затем выберите **Печатные комплекты**.
- 5. Выберите в списке **Не установлено**, а затем **Регистрация/Перезапись**.
- 6. Введите имя группы.
- 7. Укажите копии и комплекты на вкладке **Копии и Комплекты**.

Например, если вы хотите распечатать раздаточные материалы для четырех классов (1-й класс: 30 учеников, 2-й класс: 31 ученик, 3-й класс: 32 ученика, 4-й класс: 30 учеников) в школе, вы должны настроить следующие параметры.

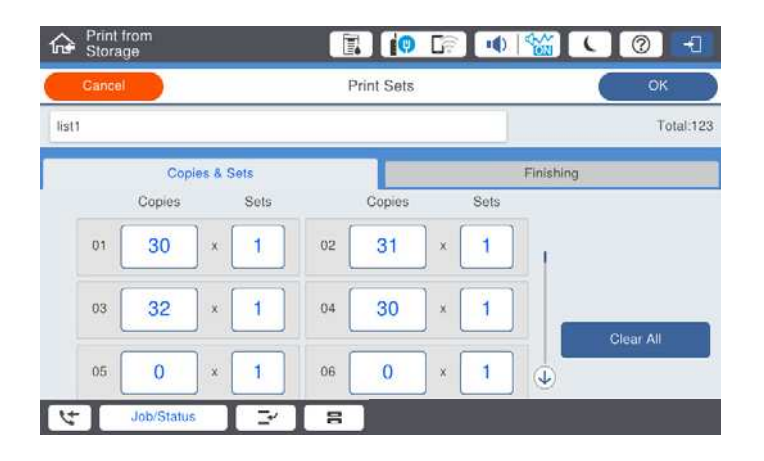

8. Выберите разделительные листы и настройки вывода бумаги на вкладке **Обраб.**.

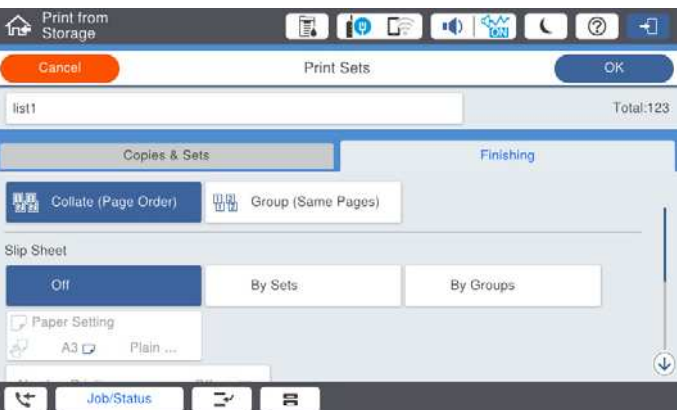

9. Нажмите **OK**, чтобы сохранить настройки.

# **Печать с использованием сохраненных групп (хранилище)**

- 1. На панели управления принтера выберите **Хранилище**.
- 2. Выберите папку, содержащую файл, который необходимо распечатать, затем выберите **Открыть**.
- 3. Выберите нужный файл и нажмите **Настройки печати**.
- 4. Выберите вкладку **Расширенные**, затем выберите **Печатные комплекты**.
- 5. Выберите группу из списка, которую вы хотите использовать, а затем выберите **OK**. При выборе **Изменить** можно временно изменить настройки для комплектов печати.
- 6. При необходимости задайте настройки печати.
- 7. Нажмите  $\Phi$ .

# **Изменение сохраненных на принтере групп для хранения**

Вы можете изменить имя и настройки для сохраненной группы.

#### **Примечание:**

Вы также можете редактировать группы, которые были сохранены для копирования.

- 1. На панели управления принтера выберите **Хранилище**.
- 2. Выберите папку, содержащую группу, которую необходимо изменить, затем выберите **Открыть**.
- 3. Выберите нужный файл и нажмите **Настройки печати**.
- 4. Выберите вкладку **Расширенные**, затем выберите **Печатные комплекты**.
- 5. Выберите группу из списка, которую вы хотите изменить, а затем выберите **Регистрация/Перезапись**.
- 6. При необходимости задайте следующие настройки.
	- ❏ Название группы
	- ❏ Копии и комплекты

Укажите копии и комплекты на вкладке **Копии и Комплекты**.

❏ Окончательная обработка

Задайте параметры для каждого элемента на вкладке **Обраб.**.

7. Нажмите **OK**, чтобы сохранить настройки.

# **Удаление групп для хранения, сохраненных на принтере**

- 1. На панели управления принтера выберите **Хранилище**.
- 2. Выберите папку, содержащую группу, которую необходимо удалить, затем выберите **Открыть**.
- 3. Выберите нужный файл и нажмите **Настройки печати**.
- 4. Выберите вкладку **Расширенные**, затем выберите **Печатные комплекты**.
- 5. Выберите группу, которую вы хотите удалить из списка, а затем выберите **Удалить**.
## **Печать с использованием сохраненных групп (компьютер)**

## **Сохранение группы для печати с компьютера**

- 1. В драйвере принтера выберите вкладку **Дополнительные настройки**.
- 2. Выберите **Печатные комплекты**, а затем нажмите **Настройки**.
- 3. Выберите каждый пункт на экране Параметры печатных комплектов, затем нажмите **OK**.

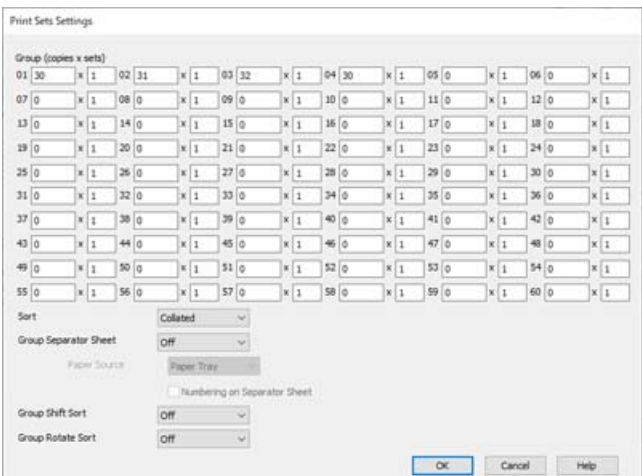

- 4. При необходимости задайте другие параметры на вкладке **Главное**, **Обработка** или **Дополнительные настройки**, затем нажмите **OK**.
	- «Вкладка Главное» на стр. 53
	- «Вкладка Обработка» на стр. 55
	- «Вкладка Дополнительные настройки» на стр. 57
- 5. На вкладке **Главное** или **Дополнительные настройки** нажмите **Добавить/Удалить предустановки** в **Предустановки печати**.
- 6. Введите значение **Название** и при необходимости добавьте комментарий.
- 7. Нажмите **Сохранить** и затем **Закрыть**.

## **Печать с использованием сохраненных групп (компьютер)**

- 1. В драйвере принтера выберите вкладку **Главное** или **Дополнительные настройки**.
- 2. В разделе **Предустановки печати** выберите название настройки, которая использовалась для сохранения настроек групповой печати.
- 3. Проверьте каждую настройку, при необходимости измените настройки и нажмите **OK**.
- 4. Нажмите **Печать**.

## **Изменение групп, сохраненных в драйвере принтера**

Вы можете изменить имя и настройки для сохраненной группы.

- 1. В драйвере принтера выберите вкладку **Дополнительные настройки**.
- 2. Выберите группу, которую вы хотите изменить, в **Предустановки печати**.
- 3. Выберите **Печатные комплекты**, а затем нажмите **Настройки**.
- 4. Выберите каждый пункт на экране Параметры печатных комплектов, затем нажмите **OK**.
- 5. При необходимости задайте нужные параметры на вкладках **Главное**, **Обработка** и **Дополнительные настройки**.
- 6. На вкладке **Главное** или **Дополнительные настройки** нажмите **Добавить/Удалить предустановки** в **Предустановки печати**.
- 7. Из списка настроек выберите имя настройки, которое вы изменили. Если вы хотите сохранить новое имя настройки, введите имя группы в **Название**.
- 8. Нажмите **Сохранить** и затем **Закрыть**.

## **Удаление групп, сохраненных в драйвере принтера**

- 1. В драйвере принтера выберите вкладку **Главное** или **Дополнительные настройки**.
- 2. Щелкните **Добавить/Удалить предустановки**.
- 3. Выберите имя настройки, которую вы хотите удалить из **Предустановки печати**, и нажмите **Удалить**.
- 4. Щелкните **OK**.

## **Техническое обслуживание принтера**

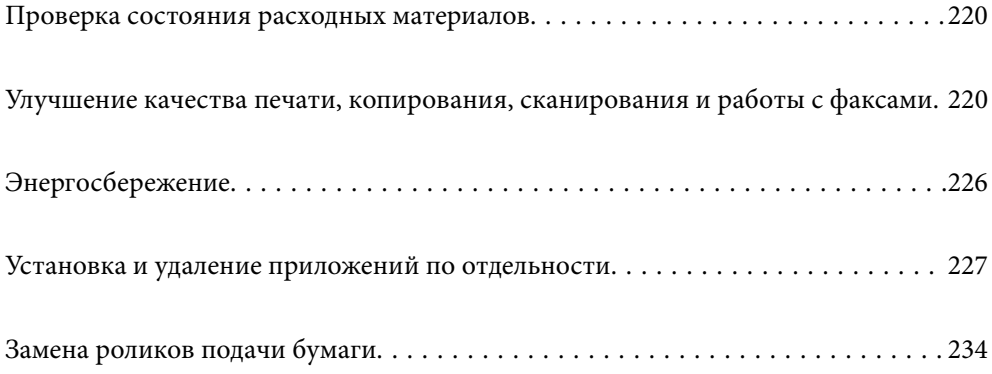

## **Проверка состояния расходных материалов**

Приблизительный уровень чернил и приблизительный срок службы контейнера для отработанных чернил можно проверить на панели управления или на компьютере.

#### Проверка уровня чернил

Нажмите на главном экране и выберите **Расходные материалы/Другое** для отображения примерного оставшегося уровня чернил.

В принтере установлены два черных чернильных картриджа. Так как чернильные картриджи переключаются автоматически, вы можете продолжить печать, даже если уровень чернил в одном из них стал низким.

При использовании драйвера печати можно также проверить уровень чернил на компьютере. Пользователям Windows необходимо установить EPSON Status Monitor 3 для включения этой функции.

#### **Примечание:**

При появлении сообщения о низком уровне чернил печать можно не останавливать. Замените чернильные картриджи, когда это будет необходимо.

Проверка доступного места в контейнере для отработанных чернил

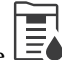

Нажмите на главном экране и выберите **Расходные материалы/Другое** для отображения примерного доступного места в контейнере для отработанных чернил.

При использовании драйвера печати можно также проверить уровень чернил на компьютере. Пользователям Windows необходимо установить EPSON Status Monitor 3 для включения этой функции.

#### **Соответствующая информация**

- & «Необходимо заменить чернильные картриджи» на стр. 305
- & «Необходимо заменить контейнер для отработанных чернил» на стр. 307
- & «Руководство к драйверу принтера Windows» на стр. 432

## **Улучшение качества печати, копирования, сканирования и работы с факсами**

## **Проверка засоренности дюз**

Если дюзы засорены, отпечатки становятся бледными или на них появляются полосы. При наличии проблем с качеством печати или при печати большого объема материалов рекомендуется использовать функцию проверки дюз. Если дюзы засорены, необходимо прочистить печатающую головку.

#### **C Важно:**

Не открывайте крышку чернильных картриджей и не выключайте принтер во время очистки головки. Если очистка головки не будет завершена, принтер может перестать печатать.

#### **Примечание:**

- ❏ Так как печатающая головка использует чернила, очистка может не выполняться при низком уровне чернил.
- ❏ Высыхание приводит к загрязнению. Для предотвращения высыхания печатающей головки принтер необходимо всегда выключать нажатием кнопки  $\mathfrak{O}$  . Не отсоединяйте шнур питания от сети, если принтер не находится в отключенном состоянии.
- 1. Нажмите **Настр.** на главном экране.
- 2. Нажмите **Обслуживан.**.
- 3. Нажмите **Пров. дюз печат. гол.**.
- 4. Выполните инструкции на экране, чтобы выбрать источник бумаги, в который загружена бумага размера A4.
- 5. Следуйте инструкциям на экране, чтобы распечатать шаблон проверки дюз.
- 6. Просмотрите шаблон печати, чтобы проверить, не засорены ли дюзы печатающей головки. Если дюзы не засорены, нажмите **OK**, чтобы завершить задачу. OK

Неудовл.

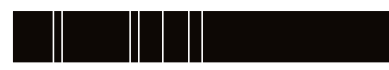

- 7. Если дюзы засорены, нажмите **Неудовл.**, чтобы очистить печатающую головку.
- 8. После завершения очистки снова напечатайте шаблон проверки дюз, чтобы убедиться, что они не засорены. Если дюзы все еще засорены, повторите очистку печатающей головки и снова выполните проверку дюз.

## **Предотвращение засорения дюз**

Для включения и выключения принтера всегда используйте кнопку питания.

Перед отсоединением шнура питания убедитесь, что индикатор питания погас.

Если чернила не закрыты, они могут высохнуть. Как и перьевая или масляная ручка, печатающая головка должна быть плотно закрыта, чтобы чернила не высыхали.

Если во время работы принтера произойдет отсоединение шнура питания или возникнет сбой в подаче электропитания, печатающая головка может оказаться не закрытой должным образом. Если печатающую головку оставить в этом состоянии, она высохнет, а дюзы (отверстия для подачи чернил) засорятся.

При возникновении вышеописанных ситуаций принтер следует как можно скорее включить, а затем снова выключить, чтобы закрыть печатающую головку.

## **Очистка Стекло сканера**

Если на копиях или отсканированных изображениях появились потертости, произведите очистку стекло сканера.

## !**Предостережение:**

При закрытии и открытии крышки сканера будьте особенно осторожны, чтобы не прищемить руку или пальцы. В противном случае можно получить травму.

#### $\mathbf{U}$ **Важно:**

Для очистки принтера запрещается использовать спиртосодержащие жидкости и растворители. Эти химические продукты могут повредить принтер.

1. Поднимите крышку сканера.

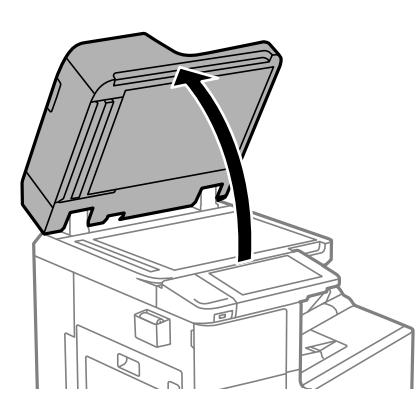

2. Достаньте чистящую ткань из ее контейнера.

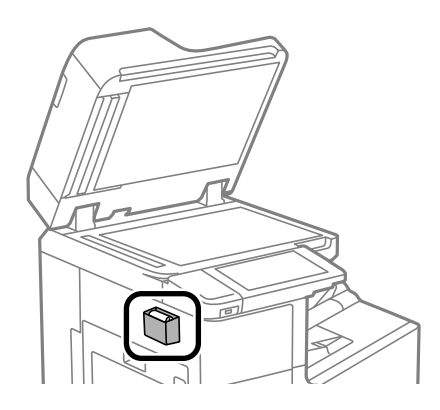

3. С помощью чистящей ткани почистите поверхность стекло сканера.

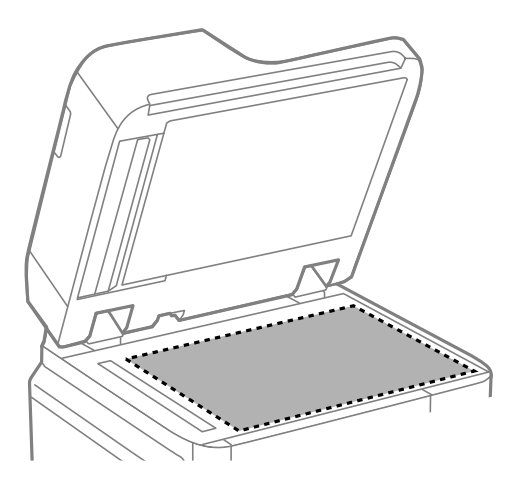

#### **C Важно:**

- ❏ Если стеклянная поверхность загрязнена жиром или другим трудноочищаемым веществом, рекомендуется воспользоваться небольшим количеством моющей жидкости для стекла и мягкой тканью. Вытрите всю оставшуюся жидкость.
- ❏ Не нажимайте на стеклянную поверхность слишком сильно.
- ❏ Необходимо обратить особое внимание на то, чтобы не поцарапать и не повредить стекло. Поврежденная стеклянная поверхность может снизить качество сканирования.
- 4. Положите чистящую ткань в ее контейнер.

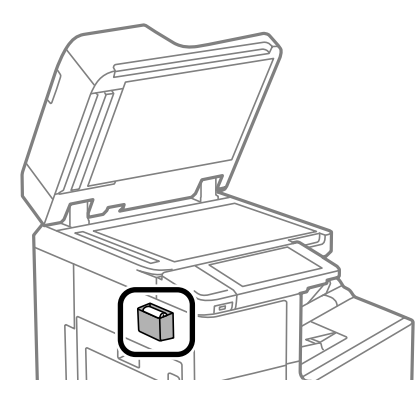

5. Закройте крышку сканера.

## **Очистка устройства АПД**

Если копии или отсканированные изображения при подаче из устройства АПД искажены или оригиналы не подаются, почистите это устройство.

#### $\bf{V}$ **Важно:**

Для очистки принтера запрещается использовать спиртосодержащие жидкости и растворители. Эти химические продукты могут повредить принтер.

1. Откройте крышку ADF.

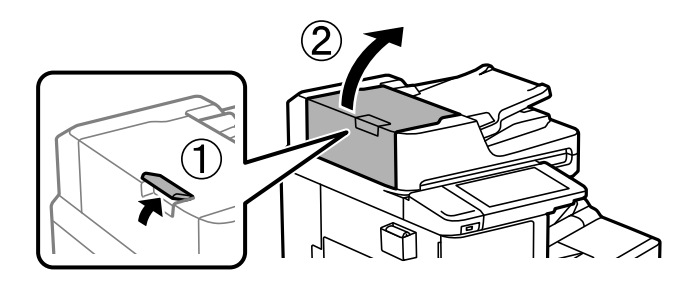

2. Для очистки ролика и внутренней поверхности устройства АПД необходимо использовать мягкую влажную ткань.

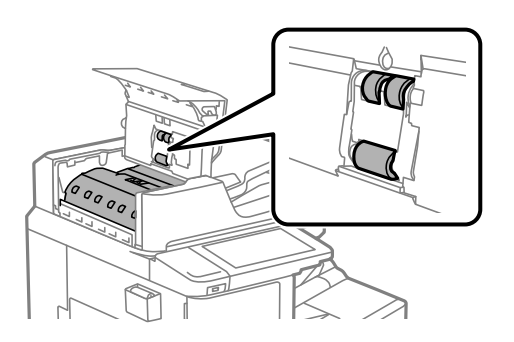

#### **C Важно:**

❏ При использовании сухой ткани можно повредить поверхность ролика.

- ❏ Используйте устройство АПД только после полного высыхания ролика.
- 3. Закройте крышку ADF.

Нажмите рычаг до щелчка.

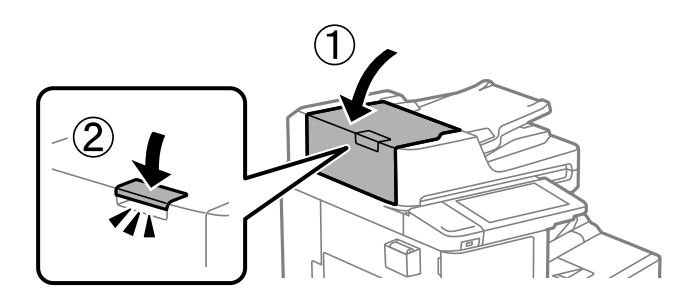

4. Поднимите крышку сканера.

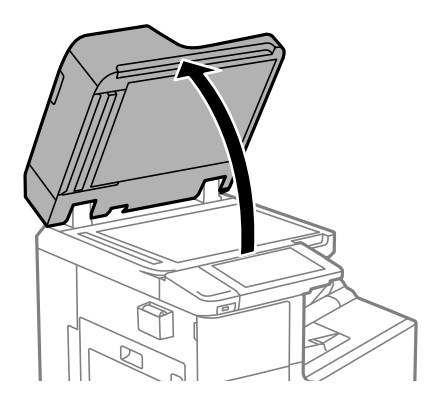

5. Достаньте чистящую ткань из ее контейнера.

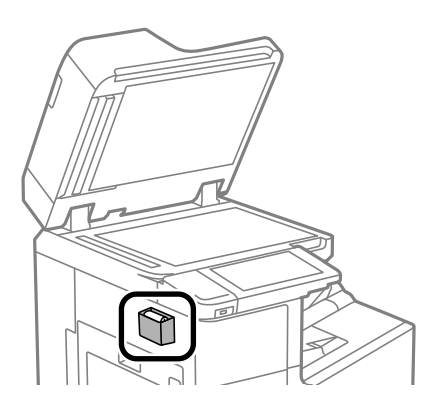

6. С помощью чистящей ткани почистите деталь, показанную на рисунке.

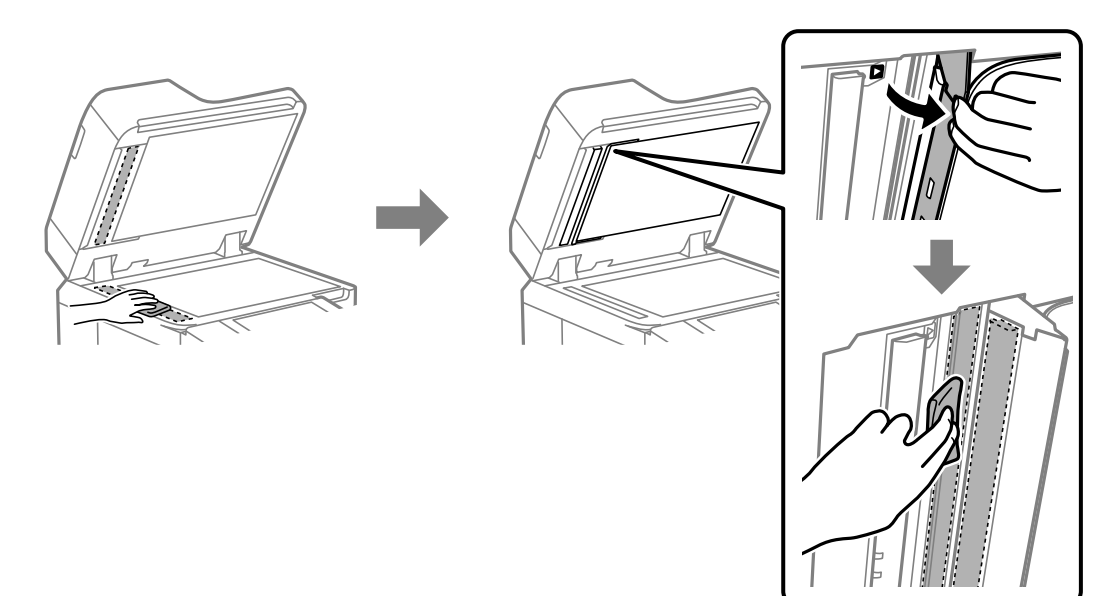

## **• Важно:**

- ❏ Если стеклянная поверхность загрязнена жиром или другим трудноочищаемым веществом, рекомендуется воспользоваться небольшим количеством моющей жидкости для стекла и мягкой тканью. Вытрите всю оставшуюся жидкость.
- ❏ Не нажимайте на стеклянную поверхность слишком сильно.
- ❏ Необходимо обратить особое внимание на то, чтобы не поцарапать и не повредить стекло. Поврежденная стеклянная поверхность может снизить качество сканирования.
- 7. Положите чистящую ткань в ее контейнер.

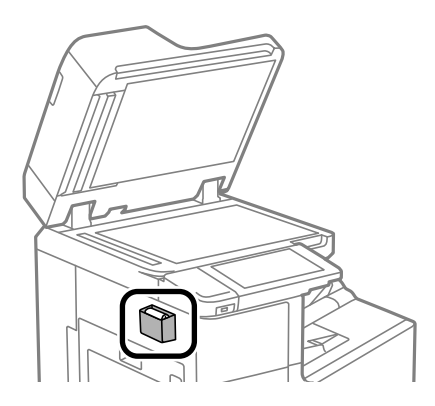

8. Закройте крышку сканера.

## **Энергосбережение**

Принтер переходит в спящий режим или отключается автоматически, если в течение заданного времени не проводилось никаких действий. Изменение времени, предваряющего применение настроек управления энергопотреблением. Увеличение этого времени отразится на энергопотреблении изделия. Перед регулировкой следует учесть факторы окружающей среды.

В зависимости от места приобретения принтер может иметь функцию автоматического отключения при отсутствии подключения к сети в течение 30 минут.

## **Энергосбережение (панель управления)**

- 1. Выберите **Настр.** на начальном экране.
- 2. Выберите **Общие параметры** > **Основ. настройки**.
- 3. Сделайте следующее.

#### **Примечание:**

В устройстве может применяться функция **Настройки выкл.** или **Таймер выключения** (в зависимости от места приобретения).

- ❏ Выберите **Таймер откл.** или **Настройки выкл.** > **Выключение при простое** или **Выключение при отключении**, а затем внесите необходимые настройки.
- ❏ Выберите **Таймер откл.** или **Таймер выключения**, затем внесите необходимые настройки.

## **Установка и удаление приложений по отдельности**

Подключите свой компьютер к сети и установите последние версии приложений с веб-сайта. Выполните вход на компьютер в качестве администратора. Если компьютер запросит пароль, введите его.

## **Установка приложений по отдельности**

#### **Примечание:**

При повторной установке приложения необходимо сначала удалить его.

- 1. Убедитесь, что принтер и компьютер подключены друг к другу и у принтера есть доступ к Интернету.
- 2. Запустите EPSON Software Updater.

Ниже приведен снимок экрана в ОС Windows.

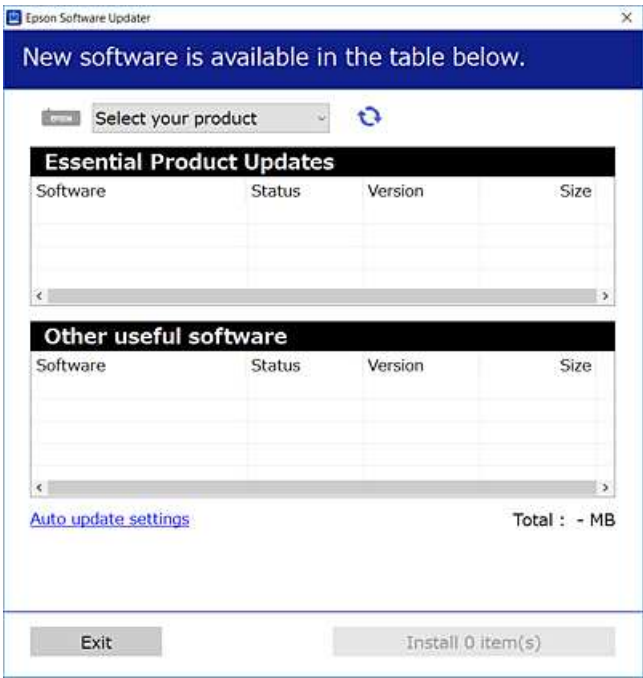

- 3. В ОС Windows выберите ваш принтер, затем щелкните значок **С**, чтобы проверить наличие доступных приложений.
- 4. Выберите приложения, которые необходимо установить или обновить, и нажмите кнопку «Установить».

#### **p Важно:**

Не выключайте принтер и не отключайте его от сети до тех пор, пока не завершится обновление. В противном случае принтер может перестать работать.

#### Примечание:

□ Последние версии приложений можно загрузить на веб-сайте Ерѕоп. http://www.epson.com

 $\Box$  Пользователи операционных систем Windows Server не могут воспользоваться ПО Epson Software Updater. Загрузите последние версии приложений на веб-сайте Ерѕоп.

#### Соответствующая информация

• «Приложение для обновления программного обеспечения и встроенного ПО устройства (EPSON Software Updater)» на стр. 443

 $\blacktriangleright$  «Удаление приложений» на стр. 230

## Проверка наличия оригинального драйвера принтера Epson — Windows

Чтобы проверить, установлен ли на компьютере оригинальный драйвер принтера Epson, используйте один из следующих способов.

Выберите Панель управления > Просмотр устройств и принтеров (Принтеры, Принтеры и факсы), затем выполните следующие действия, чтобы открыть окно свойств сервера.

□ Windows Windows 10/Windows 8.1/Windows 8/Windows 7/Windows Server 2019/Windows Server 2016/ Windows Server 2012 R2/Windows Server 2012/Windows Server 2008 R2

Щелкните значок принтера и выберите Свойства сервера печати в верхней части окна.

□ Windows Vista/Windows Server 2008

Щелкните правой кнопкой мыши папку Принтеры, затем щелкните Выполнить от имени администратора > Свойства сервера.

□ Windows XP/Windows Server 2003 R2/Windows Server 2003

В меню Файл выберите Свойства сервера.

Перейдите на вкладку Драйвер. Если имя принтера отображается в списке, значит, на компьютере установлен подлинный драйвер принтера Epson.

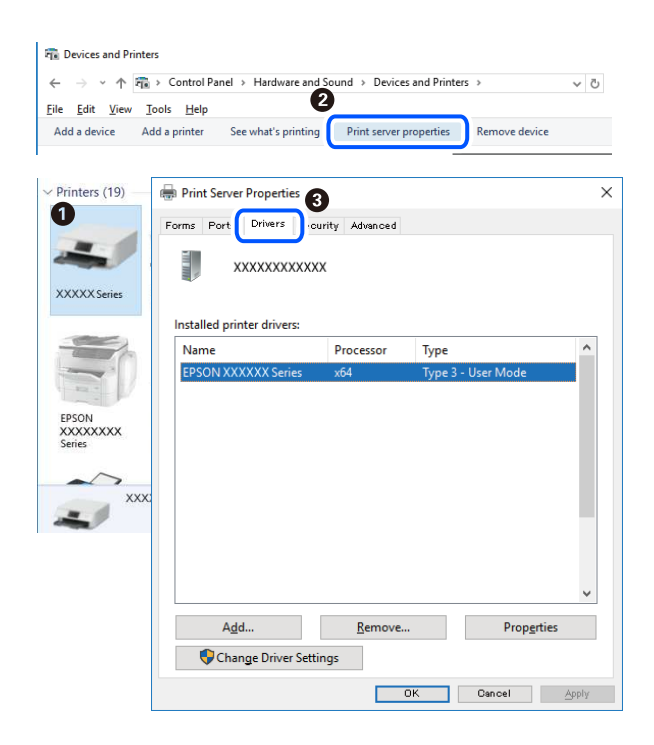

#### **Соответствующая информация**

& «Установка приложений по отдельности» на стр. 227

### **Проверка наличия оригинального драйвера принтера Epson — Mac OS**

Чтобы проверить, установлен ли на компьютере оригинальный драйвер принтера Epson, используйте один из следующих способов.

Выберите **Системные настройки** в меню Apple > **Принтеры и сканеры** (или **Печать и сканирование**, **Печать и факс**), а затем выберите принтер. Щелкните **Опции и расходные материалы**: если вкладки **Опции** и **Утилита** отображаются в окне, это означает, что на компьютере установлен подлинный драйвер принтера Epson.

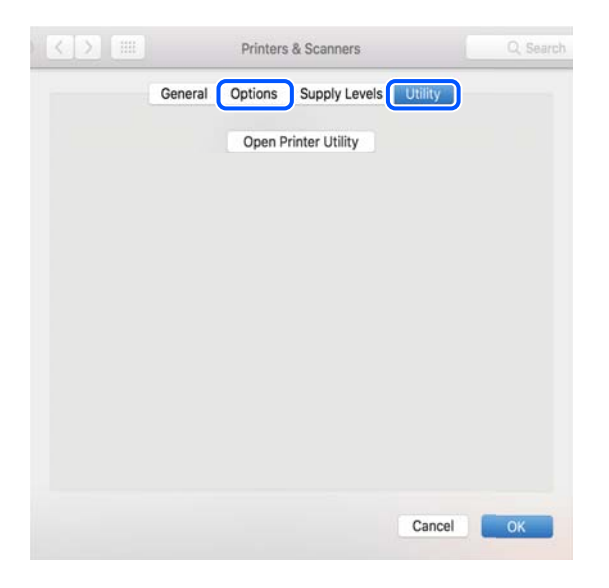

#### **Соответствующая информация**

& «Установка приложений по отдельности» на стр. 227

## **Установка драйвера принтера PostScript**

## **Установка драйвера принтера PostScript: Windows**

- 1. Запустите один из следующих вариантов установки.
	- ❏ **С диска, предоставляемого в комплекте с принтером.**

Вставьте диск в компьютер, откройте папку по указанному ниже пути и запустите файл SETUP64.EXE (или SETUP.EXE).

Driver\PostScript\WINX64 (или WINX86)\SETUP\SETUP64.EXE (или SETUP.EXE)

❏ **С веб-сайта.**

Откройте страницу вашего принтера на указанном ниже веб-сайте, загрузите драйвер принтера PostScript, затем запустите загруженный исполняемый файл.

http://www.epson.eu/Support (Европа).

http://support.epson.net/ (за пределами Европы).

- 2. Выберите свой принтер.
- 3. Следуйте инструкциям на экране.
- 4. Выберите способ подключения: сетевое или через USB.
	- ❏ **Для сетевого подключения.**

Отображается список доступных принтеров в той же самой сети.

Выберите нужный принтер.

#### ❏ **Для подключения по USB.**

Чтобы подключить принтер к компьютеру, следуйте инструкциям на экране.

5. Чтобы установить драйвер принтера PostScript, следуйте инструкциям на экране.

## **Установка драйвера принтера PostScript: Mac OS**

Загрузите драйвер принтера с веб-сайта поддержки Epson и установите его.

http://www.epson.eu/Support (Европа).

http://support.epson.net/ (за пределами Европы).

При установке драйвера принтера необходимо знать IP-адрес принтера.

Нажмите значок сети на главном экране принтера и выберите активный метод подключения, чтобы подтвердить IP-адрес принтера.

## **Добавление принтера (только для Mac OS)**

- 1. В меню Apple выберите **Системные настройки** > **Принтеры и сканеры** (или **Печать и сканирование**, **Печать и факс**).
- 2. Нажмите **+** и выберите **Добавить другой принтер или сканер**.
- 3. Выберите принтер, затем выберите принтер в разделе **Использовать**.
- 4. Нажмите **Добавить**.

#### **Примечание:**

- ❏ Если принтер отсутствует в списке, проверьте, включен ли он и правильно ли он подключен к компьютеру.
- ❏ Для соединения по USB, IP или Bonjour вручную установите дополнительную кассету для бумаги после добавления принтера.

## **Удаление приложений**

Выполните вход на компьютер в качестве администратора. Если компьютер запросит пароль, введите его.

## **Удаление приложений — Windows**

- 1. Нажмите кнопку  $\mathcal{O}$ , чтобы выключить принтер.
- 2. Завершите все работающие приложения.
- 3. Откройте **Панель управления**.
	- ❏ Windows 10/Windows Server 2019/Windows Server 2016
		- Нажмите кнопку «Пуск», затем выберите **Система Windows** > **Панель управления**.
	- ❏ Windows 8.1/Windows 8/Windows Server 2012 R2/Windows Server 2012

Выберите **Рабочий стол** > **Настройки** > **Панель управления**.

❏ Windows 7/Windows Vista/Windows XP/Windows Server 2008 R2/Windows Server 2008/Windows Server 2003 R2/Windows Server 2003

Нажмите кнопку «Пуск» и выберите **Панель управления**.

- 4. Откройте **Удаление программы** (или **Установка и удаление программ**).
	- ❏ Windows 10/Windows 8.1/Windows 8/Windows 7/Windows Vista/Windows Server 2019/Windows Server 2016/Windows Server 2012 R2/Windows Server 2012/Windows Server 2008 R2/Windows Server 2008

#### Выберите **Удаление программы** в **Программы**.

❏ Windows XP/Windows Server 2003 R2/Windows Server 2003

Нажмите на **Установка и удаление программ**.

5. Выберите приложение, которое нужно удалить.

Невозможно установить драйвер принтера при наличии заданий печати.Удалите или дождитесь печати заданий, прежде чем приступить к удалению.

- 6. Удаление приложений.
	- ❏ Windows 10/Windows 8.1/Windows 8/Windows 7/Windows Vista/Windows Server 2019/Windows Server 2016/Windows Server 2012 R2/Windows Server 2012/Windows Server 2008 R2/Windows Server 2008

Нажмите **Удалить/изменить** или **Удалить**.

❏ Windows XP/Windows Server 2003 R2/Windows Server 2003

Нажмите **Заменить/удалить** или **Удалить**.

#### **Примечание:**

При появлении окна **Управление учетными записями пользователей** нажмите **Продолжить**.

7. Следуйте инструкциям на экране.

## **Удаление приложений (Mac OS)**

1. Загрузите программу Uninstaller с помощью EPSON Software Updater.

Программу удаления Uninstaller достаточно загрузить один раз, при следующем удалении приложения повторная загрузка не требуется.

2. Нажмите кнопку  $\bigcup$ , чтобы выключить принтер.

- 3. Чтобы удалить драйвер принтера или драйвер РС-FAX, выберите Системные настройки в меню Apple > Принтеры и сканеры (или Печать и сканирование, Печать и факс), а затем удалите принтер из списка доступных принтеров.
- 4. Завершите все работающие приложения.
- 5. Нажмите Перейти > Приложения > Epson Software > Uninstaller.
- 6. Выберите приложение, которое необходимо удалить, и нажмите Удалить.

#### $\blacksquare$  Важно:

Приложение Uninstaller удаляет все драйверы для струйных принтеров Epson на компьютере.Если используется несколько струйных принтеров Ерѕоп, а драйвера нужно удалить только для некоторых из них, удалите все драйвера, а затем установите нужные заново.

#### Примечание:

Если приложение, которое необходимо удалить, невозможно найти в списке, значит, его невозможно удалить при помощи Uninstaller.В таком случае необходимо выбрать Перейти > Приложения > Epson Software, выбрать приложение для удаления и переташить его на значок корзины.

#### Соответствующая информация

• «Приложение для обновления программного обеспечения и встроенного ПО устройства (EPSON Software Updater)» на стр. 443

## Обновление приложений и встроенного ПО

Обновив приложения и встроенное ПО, можно устранить некоторые неполадки и улучшить или добавить функции. Необходимо всегда пользоваться последними версиями приложений и встроенного ПО.

- 1. Убедитесь, что принтер подключен к компьютеру, а на компьютере есть доступ к Интернету.
- 2. Запустите EPSON Software Updater и обновите приложения или встроенное ПО.

#### Важно:

Не выключайте компьютер и принтер до завершения обновления. В противном случае принтер может выйти из строя.

#### Примечание:

Если приложение, которое необходимо обновить, отсутствует в списке, значит, его невозможно обновить с помощью EPSON Software Updater. Проверьте последние версии приложений на локальном веб-сайте Epson.

http://www.epson.com

#### Соответствующая информация

• «Приложение для обновления программного обеспечения и встроенного ПО устройства (EPSON Software Updater)» на стр. 443

## **Автоматическое обновление встроенного программного обеспечения принтера**

Вы можете настроить автоматическое обновление встроенного программного обеспечения, выполняемое при подключении принтера к Интернету.

Если включено блокирование паролем администратора, только администратор может использовать эту функцию. Обратитесь за помощью к администратору принтера.

- 1. На панели управления принтера выберите **Настр.**.
- 2. Выберите **Общие параметры** > **Администрир. системы** > **Обновление встроенного ПО**.
- 3. Выберите **Автоматическое обновление микропрограммы**, чтобы вызвать экран настроек.
- 4. Выберите **Автоматическое обновление микропрограммы**, чтобы включить эту функцию.

На экране подтверждения выберите **Согласен**, чтобы вернуться на экран настроек.

5. Задайте день и время выполнения обновления, затем выберите **Далее**.

#### **Примечание:**

Можно выбрать несколько дней недели, но при этом нельзя указать время для каждого из них.

Настройка завершена, когда установлено соединение с сервером.

## **• Важно:**

- ❏ Не выключайте принтер и не отключайте его от сети до тех пор, пока не завершится обновление. В противном случае при следующем включении принтера на ЖК-экране может появиться надпись Recovery Mode и вы не сможете работать с принтером.
- ❏ Если отображается надпись Recovery Mode, выполните указанные ниже инструкции, чтобы повторно обновить встроенное ПО.

1. Соедините принтер с компьютером с помощью USB-кабеля. (В режиме восстановления нельзя выполнить обновление через сеть.)

2. Загрузите самую последнюю версию встроенного ПО с веб-сайта Epson и начните обновление. Подробнее см. в разделе «Метод обновления» на странице загрузки.

#### **Примечание:**

Автоматическое обновление встроенного ПО можно настроить с помощью Web Config. Выберите вкладку **Управление устройствами** > **Автоматическое обновление микропрограммы**, включите параметры и укажите день недели и время.

## **Обновление микропрограммы с помощью Web Config**

Если принтер может быть подключен к Интернету, можно обновить встроенное ПО принтера с помощью Web Config.

1. Войдите в Web Config и выберите вкладку **Управление устройствами** > **Обновление встроенной программы**.

2. Щелкните **Пуск** и следуйте инструкциям на экране.

Запускается подтверждение микропрограммы, после чего отображаются сведения о микропрограмме, если существует обновление микропрограммы.

#### **Примечание:**

Можно также обновить микропрограмму с помощью Epson Device Admin. Можно визуально подтвердить сведения о микропрограмме в списке устройств. Это оказывается полезным, если необходимо обновить микропрограмму на нескольких устройствах. Дополнительные сведения можно найти в руководстве Epson Device Admin или в справке.

#### **Соответствующая информация**

& «Приложение для настройки операций принтера (Web Config)» на стр. 440

## **Обновление микропрограммы без подключения к Интернету**

Можно загрузить микропрограмму устройства на компьютер с веб-сайта Epson, а затем подключить устройство и компьютер с помощью кабеля USB и обновить микропрограмму.Если вы не можете выполнить обновление через сеть, воспользуйтесь следующим методом.

- 1. Получите доступ к веб-сайту Epson и загрузите микропрограмму.
- 2. Подключите компьютер, на который загружена микропрограмма, к принтеру через кабель USB.
- 3. Дважды щелкните загруженный файл EXE. Запускается Epson Firmware Updater.
- 4. Следуйте инструкциям на экране.

## **Замена роликов подачи бумаги**

Информацию о замене роликов подачи бумаги см. на прокладочном листе из картонной коробки с роликами.

#### **Соответствующая информация**

& «Код валов принтера» на стр. 430

# **Устранение неполадок**

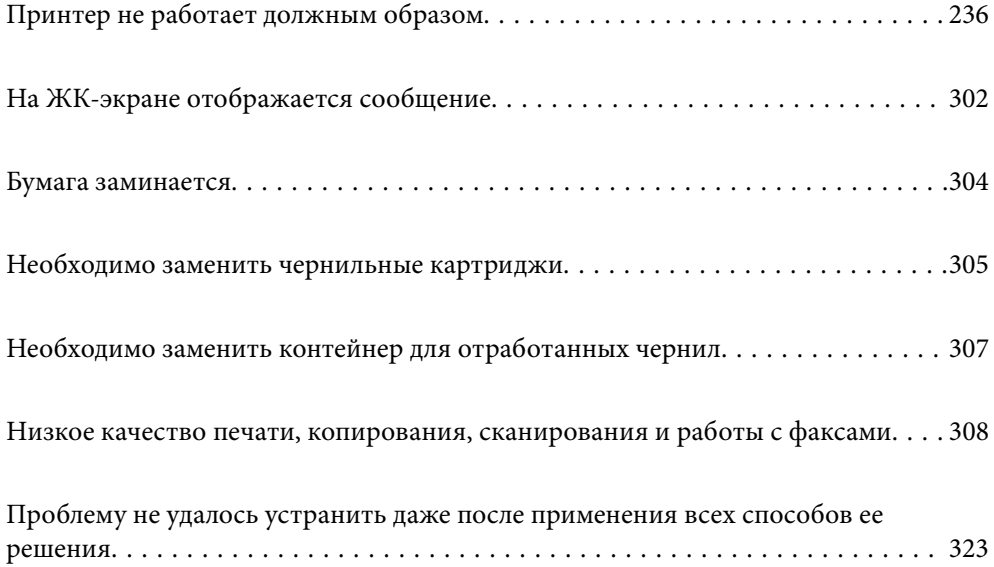

## **Принтер не работает должным образом**

## **Принтер не включается или не выключается**

#### **Питание не включается**

Это может быть вызвано следующими причинами.

#### **Шнур питания подключен к розетке не должным образом.**

#### **Решения**

Убедитесь, что шнур питания устройства подключен надежно.

## **Кнопка** P **была нажата недостаточное количество времени.**

#### **Решения**

Удерживайте кнопку  $\bigcup$  более длительное время.

### **Питание не выключается**

### **Кнопка** P **была нажата недостаточное количество времени.**

#### **Решения**

Удерживайте кнопку  $\mathbb U$  более длительное время. Если все еще не удается отключить принтер, выньте шнур питания. Во избежание высыхания печатающей головки необходимо опять включить принтер, после чего выключить его нажатием кнопки  $\mathfrak{O}$ .

## **Принтер выключается во время работы**

#### **Сработала функция защиты от перегрузки по току.**

#### **Решения**

Отсоедините и снова подсоедините шнур питания, а затем повторно включите принтер. Если устранить проблему не удается, обратитесь в службу поддержки компании Epson.

## **Бумага подается или извлекается неправильно**

#### **Бумага не подается**

Это может быть вызвано следующими причинами.

#### **Неподходящее место установки.**

#### **Решения**

Поставьте принтер на ровную поверхность и используйте его в рекомендуемых условиях окружающей среды.

& «Требования к условиям окружающей среды» на стр. 488

#### **Используется неподдерживаемый тип бумаги.**

#### **Решения**

Используйте бумагу, подходящую для этого принтера.

- & «Доступные форматы бумаги и емкость загрузки» на стр. 426
- & «Недоступные типы бумаги» на стр. 429

#### **Бумага обрабатывается неправильно.**

#### **Решения**

Следуйте инструкциям по работе с бумагой.

& «Меры предосторожности при работе с бумагой» на стр. 37

#### **В принтер загружено слишком много листов.**

#### **Решения**

При загрузке бумаги не превышайте максимально допустимое количество листов, установленное для этой бумаги. Запрещается загружать простую бумагу выше значка треугольника на направляющей.

& «Доступные форматы бумаги и емкость загрузки» на стр. 426

#### **Неправильные настройки бумаги на принтере.**

#### **Решения**

Убедитесь, что настройки размера и типа бумаги соответствуют фактическому размеру и типу бумаги, загруженной в принтер.

& «Настройки размера и типа бумаги» на стр. 37

#### **Бумага подается под углом**

Это может быть вызвано следующими причинами.

#### **Неподходящее место установки.**

#### **Решения**

Поставьте принтер на ровную поверхность и используйте его в рекомендуемых условиях окружающей среды.

& «Требования к условиям окружающей среды» на стр. 488

#### **Используется неподдерживаемый тип бумаги.**

#### **Решения**

Используйте бумагу, подходящую для этого принтера.

- & «Доступные форматы бумаги и емкость загрузки» на стр. 426
- & «Недоступные типы бумаги» на стр. 429

#### **Бумага обрабатывается неправильно.**

#### **Решения**

Следуйте инструкциям по работе с бумагой.

& «Меры предосторожности при работе с бумагой» на стр. 37

#### **Бумага загружена неправильно.**

#### **Решения**

Загрузите бумагу в правильном направлении и пододвиньте боковую направляющую к краю бумаги.

& «Загрузка бумаги» на стр. 39

#### **В принтер загружено слишком много листов.**

#### **Решения**

При загрузке бумаги не превышайте максимально допустимое количество листов, установленное для этой бумаги. Запрещается загружать простую бумагу выше значка треугольника на направляющей.

& «Доступные форматы бумаги и емкость загрузки» на стр. 426

#### **Неправильные настройки бумаги на принтере.**

#### **Решения**

Убедитесь, что настройки размера и типа бумаги соответствуют фактическому размеру и типу бумаги, загруженной в принтер.

& «Настройки размера и типа бумаги» на стр. 37

#### **Одновременно подается несколько листов бумаги**

Это может быть вызвано следующими причинами.

#### **Неподходящее место установки.**

#### **Решения**

Поставьте принтер на ровную поверхность и используйте его в рекомендуемых условиях окружающей среды.

& «Требования к условиям окружающей среды» на стр. 488

#### **Используется неподдерживаемый тип бумаги.**

#### **Решения**

Используйте бумагу, подходящую для этого принтера.

- & «Доступные форматы бумаги и емкость загрузки» на стр. 426
- & «Недоступные типы бумаги» на стр. 429

#### **Бумага обрабатывается неправильно.**

#### **Решения**

Следуйте инструкциям по работе с бумагой.

& «Меры предосторожности при работе с бумагой» на стр. 37

#### **Бумага сырая или влажная.**

#### **Решения**

Загрузите другую бумагу.

#### **Из-за статического электричества листы бумаги прилипают друг к другу.**

#### **Решения**

Продуйте бумагу перед загрузкой. Если бумага все равно не подается, загружайте ее по одному листу.

#### **В принтер загружено слишком много листов.**

#### **Решения**

При загрузке бумаги не превышайте максимально допустимое количество листов, установленное для этой бумаги. Запрещается загружать простую бумагу выше значка треугольника на направляющей.

& «Доступные форматы бумаги и емкость загрузки» на стр. 426

#### **Неправильные настройки бумаги на принтере.**

#### **Решения**

Убедитесь, что настройки размера и типа бумаги соответствуют фактическому размеру и типу бумаги, загруженной в принтер.

& «Настройки размера и типа бумаги» на стр. 37

#### **Возникает сообщение об отсутствии бумаги**

#### **Бумага загружена не по центру лотка для бумаги.**

#### **Решения**

Если возникает ошибка отсутствия бумаги, хотя бумага загружена в лоток для бумаги, еще раз загрузите бумагу по центру лотка.

### **Оригинал не подается в устройство ADF**

Это может быть вызвано следующими причинами.

#### **Используются оригиналы, не поддерживаемые устройством ADF.**

#### **Решения**

Используйте оригиналы, поддерживаемые автоматическим податчиком.

 $\blacktriangleright$  «Характеристики устройства автоматической подачи документов (АПД)» на стр. 479

#### **Оригиналы загружаются неправильно.**

#### **Решения**

Загружайте оригиналы в правильном направлении и пододвиньте боковые направляющие ADF к краям оригиналов.

#### **В устройство ADF загружено слишком много оригиналов.**

#### **Решения**

Не загружайте оригиналы выше линии, отмеченной значком треугольника на устройстве ADF.

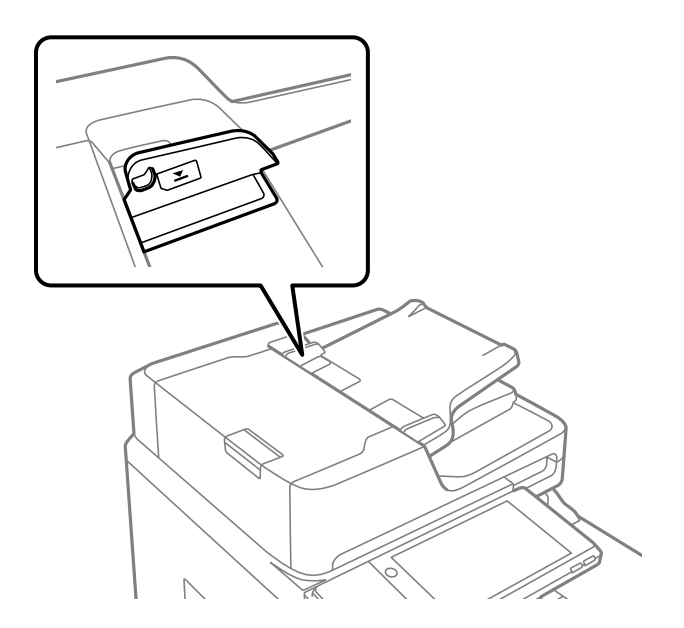

**Оригинал скользит, если к ролику прилипла бумажная пыль.**

#### **Решения**

Очистите внутреннюю часть устройства АПД.

& «Очистка устройства АПД» на стр. 223

#### **Оригиналы не обнаруживаются.**

#### **Решения**

На экране копирования, сканирования или факса должен отображаться значок ADF. Если его нет, снова разместите оригиналы.

## **Невозможно выполнить печать.**

### **Не удается выполнить печать в ОС Windows**

Убедитесь, что компьютер и принтер соединены должным образом.

Причина проблемы и ее решение могут отличаться в зависимости от наличия или отсутствия правильного соединения.

#### **Проверка состояния соединения**

Состояние соединения между компьютером и принтером можно проверить с помощью средства EPSON Status Monitor 3.

Для включения этой функции необходимо установить ПО EPSON Status Monitor 3. Это ПО можно загрузить с веб-сайта Epson.

- 1. Откройте драйвер принтера.
	- ❏ Windows 10/Windows Server 2019/Windows Server 2016

Нажмите кнопку «Пуск», затем выберите **Система Windows** > **Панель управления** > **Просмотр устройств и принтеров** в разделе **Оборудование и звук**. Щелкните правой кнопкой мыши значок принтера или нажмите и удерживайте его, затем выберите команду **Параметры печати**.

❏ Windows 8.1/Windows 8/Windows Server 2012 R2/Windows Server 2012

Выберите **Рабочий стол** > **Настройки** > **Панель управления** > **Просмотр устройств и принтеров** в разделе **Оборудование и звук**. Щелкните правой кнопкой мыши значок принтера или нажмите и удерживайте его, затем выберите команду **Параметры печати**.

❏ Windows 7/Windows Server 2008 R2

Нажмите кнопку «Пуск», выберите **Панель управления** > **Просмотр устройств и принтеров** в разделе **Оборудование и звук**. Щелкните правой кнопкой мыши значок принтера и выберите **Свойства принтера**.

- 2. Выберите вкладку **Сервис**.
- 3. Щелкните **EPSON Status Monitor 3**.

Если отображается уровень оставшихся чернил, соединение между компьютером и принтером было установлено успешно.

Если соединение не установлено, проверьте следующее.

❏ Принтер не распознается через сеть.

«Не удается выполнить подключение к сети» на стр. 242

❏ Принтер не распознается через USB-соединение.

«Не удается подключить принтер через USB (Windows)» на стр. 244

Если соединение установлено, проверьте следующее.

❏ Принтер распознается, но печать не выполняется.

«Не удается выполнить печать даже после установки соединения (Windows)» на стр. 245

#### **Не удается выполнить подключение к сети**

Причиной этого могут быть следующие проблемы.

#### **Возникают какие-то проблемы с сетевыми устройствами, подключенными к сети Wi-Fi.**

#### **Решения**

Выключите устройства, которые вы хотите подключить к сети. Подождите примерно 10 секунд, после чего включите устройства в следующем порядке: беспроводной маршрутизатор, компьютер или интеллектуальное устройство, принтер. Переместите принтер и компьютер или интеллектуальное устройство ближе к беспроводному маршрутизатору для улучшения радиосвязи и попробуйте заново задать сетевые настройки.

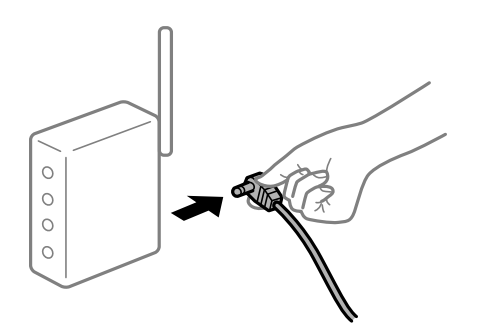

#### **Устройства не могут принять сигнал от беспроводного маршрутизатора, так как находятся слишком далеко от него.**

#### **Решения**

Переместите компьютер, интеллектуальное устройство и принтер ближе к беспроводному маршрутизатору, после чего выключите и снова включите его.

#### **После замены беспроводного маршрутизатора существующие настройки не подходят новому маршрутизатору.**

#### **Решения**

Заново задайте настройки подключения к сети, чтобы они соответствовали новому беспроводному маршрутизатору.

& «Когда заменяется беспроводной маршрутизатор» на стр. 327

#### **Имена сетей (идентификаторы SSID), к которым подключены компьютер или интеллектуальное устройство, разные.**

#### **Решения**

Если вы одновременно используете несколько беспроводных маршрутизаторов или на беспроводном маршрутизаторе имеется несколько идентификаторов SSID, а устройства при этом подключены к разным SSID (то есть, к сетям с разными именами), вы не сможете подключиться к беспроводному маршрутизатору.

Подключите компьютер или интеллектуальное устройство к сети с тем же SSID, что и сеть, к которой подключен принтер.

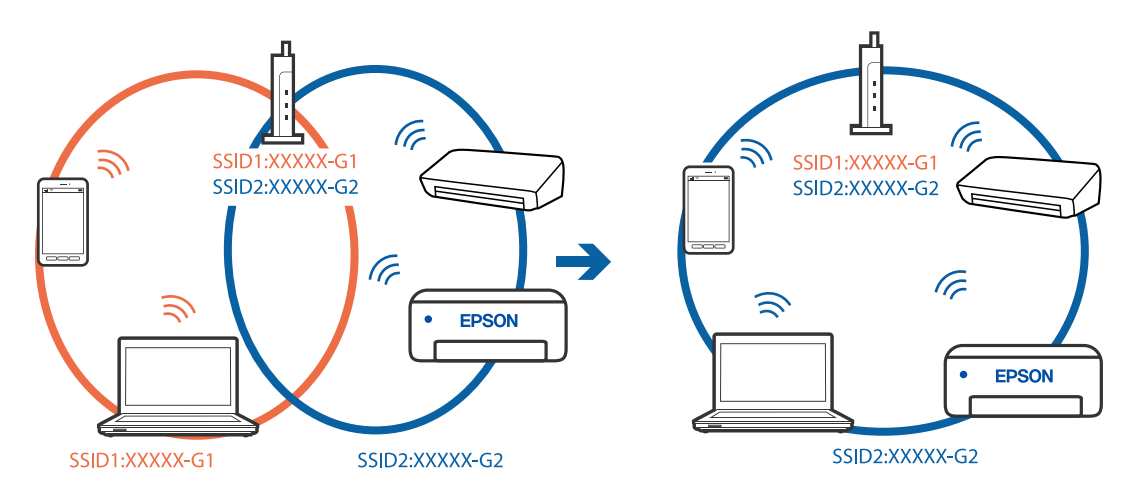

#### Иа беспроводном маршрутизаторе доступна функция разделения устройств.

#### Решения

В большинстве беспроводных маршрутизаторов имеется функция разделения, которая блокирует связь между устройствами в пределах одной сети (SSID). Если вы не можете установить связь между принтером и компьютером или интеллектуальным устройством, даже если они подключены к одной сети, отключите функцию разделения устройств на беспроводном маршрутизаторе. За более подробной информацией обратитесь к руководству по беспроводному маршрутизатору.

#### • IP-адрес назначен неправильно.

#### Решения

Если IP-адрес, назначенный принтеру, имеет вид 169.254.XXX.XXX, а для маски подсети настроено значение 255.255.0.0, то такой IP-адрес может быть назначен неправильно.

На панели управления принтера выберите Настр. > Общие параметры > Настройки сети > Расширенные и проверьте IP-адрес и маску подсети, назначенные принтеру.

Перезагрузите беспроводной маршрутизатор или сбросьте настройки сети в принтере.

• «Повторная настройка подключения к сети» на стр. 327

#### На компьютере возникла проблема с настройками сети.

#### Решения

Попробуйте зайти на любой веб-сайт со своего компьютера, чтобы убедиться, что настройки сети на компьютере верны. Если вы не можете получить доступ ни к одному веб-сайту, это означает, что на компьютере имеются проблемы.

Проверьте сетевое подключение на компьютере. Для получения более подробной информации обратитесь к документации на компьютер.

#### Принтер подключен через Ethernet с помощью устройств, поддерживающих стандарт IEEE 802.3az (энергосберегающий Ethernet).

#### Решения

Если принтер подключается через Ethernet с помощью устройств, поддерживающих стандарт IEEE 802.3az (энергосберегающий Ethernet), то в зависимости от используемого концентратора или маршрутизатора могут возникать указанные ниже проблемы.

□ Соединение становится нестабильным, принтер то подключается, то теряет соединение.

• Не удается подключить принтер.

□ Скорость соединения снижается.

Выполните указанные ниже действия, чтобы отключить IEEE 802.3az для принтера, а затем снова подключите принтер.

- 1. Отсоедините Ethernet-кабель от компьютера и принтера.
- 2. Если на компьютере включена поддержка IEEE 802.3az, отключите ее. Для получения более подробной информации обратитесь к документации на компьютер.
- 3. Соедините принтер с компьютером напрямую с помощью кабеля Ethernet.
- 4. Распечатайте на принтере отчет о сетевом соединении. «Вывод на печать отчета о сетевом соединении» на стр. 343
- 5. Проверьте IP-адрес принтера в отчете о сетевом соединении.
- 6. Откройте на компьютере Web Config. Запустите какой-либо веб-браузер и введите IP-адрес принтера. «Выполнение веб-конфигурации в веб-браузере» на стр. 441
- 7. Выберите вкладку Параметры сети > Проводная сеть.
- 8. Выберите значение Выкл. для параметра IEEE 802.3az.
- 9. Нажмите Следующий.
- 10. Нажмите ОК.
- 11. Отсоедините Ethernet-кабель от компьютера и принтера.
- 12. Если на шаге 2 вы отключили на компьютере поддержку IEEE 802.3az, включите ее снова.
- 13. Подключите к компьютеру и принтеру кабели Ethernet, которые вы отсоединили на шаге 1.

Если проблема по-прежнему сохраняется, возможно, ее причиной является не принтер, а другие устройства.

### Не удается подключить принтер через USB (Windows)

Это может быть вызвано следующими причинами.

#### Кабель USB неправильно подключен к электрической розетке.

#### Решения

Надежно подсоедините кабель USB к принтеру и компьютеру.

#### Возникла проблема с USB-концентратором.

#### Решения

Если используется USB-концентратор, попробуйте подсоединить принтер напрямую к компьютеру.

#### Возникла проблема с кабелем USB или входным разъемом USB.

#### Решения

Если кабель USB не распознается, попробуйте подсоединить его к другому разъему или замените кабель.

#### Принтер подключен к порту SuperSpeed USB.

#### Решения

При подключении принтера к порту SuperSpeed USB с использованием кабеля USB 2.0 на некоторых компьютерах может возникнуть ошибка связи. В этом случае повторно подключите принтер, используя один из следующих методов.

- □ Используйте кабель USB 3.0.
- Подключитесь к высокоскоростному порту USB на компьютере.
- Подключитесь к порту SuperSpeed USB, отличному от порта, использование которого приводит к ошибке связи.

#### Не удается выполнить печать даже после установки соединения (Windows)

Это может быть вызвано следующими причинами.

#### Возникла проблема с программным обеспечением или данными.

#### Решения

- Удостоверьтесь, что установлен оригинальный драйвер принтера Epson (EPSON XXXXX). Если оригинальный драйвер печати Epson не установлен, то набор доступных функций будет ограничен. Рекомендуем использовать оригинальный драйвер печати Epson.
- □ При печати большого по объему изображения компьютеру может не хватить памяти. Напечатайте это изображение с более низким разрешением или в меньшем формате.
- □ Если вы испробовали все решения, но не смогли устранить проблему, попробуйте удалить и повторно установить драйвер принтера.
- «Проверка наличия оригинального драйвера принтера Epson Windows» на стр. 228
- «Проверка наличия оригинального драйвера принтера Epson Mac OS» на стр. 229
- «Установка и удаление приложений по отдельности» на стр. 227

#### **Возникла проблема с состоянием принтера.**

#### **Решения**

Щелкните **EPSON Status Monitor 3** на вкладке **Сервис** драйвера печати и проверьте состояние принтера. Для включения этой функции необходимо установить ПО **EPSON Status Monitor 3**. Это ПО можно загрузить с веб-сайта Epson.

#### **По-прежнему присутствует задание, ожидающее печати.**

#### **Решения**

Щелкните **Очередь на печать** на вкладке драйвера печати **Сервис**. Если остались ненужные данные, выберите команду **Отменить все документы** в меню **Принтер**.

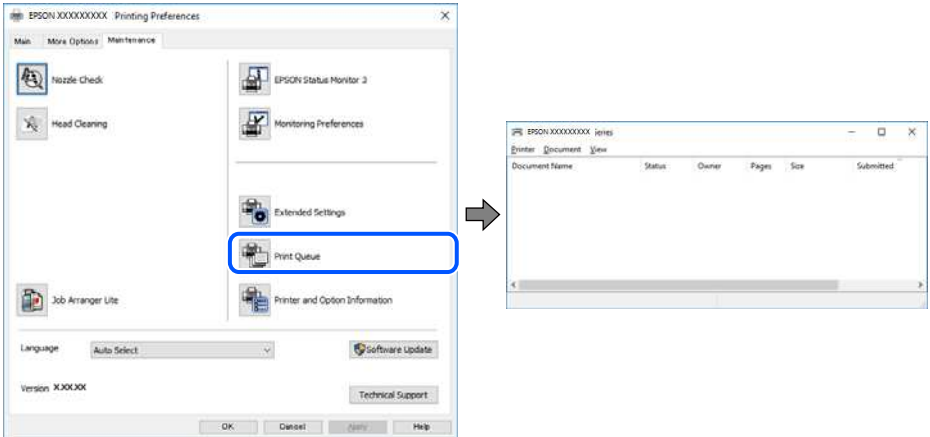

#### **Принтер находится в режиме ожидания или автономном режиме.**

#### **Решения**

Щелкните **Очередь на печать** на вкладке драйвера печати **Сервис**.

Если принтер находится в автономном режиме или режиме ожидания, отмените эти режимы в меню **Принтер**.

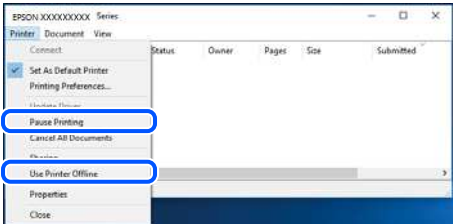

#### **Принтер не выбран в качестве принтера по умолчанию.**

#### **Решения**

Щелкните правой кнопкой мыши значок принтера в разделе **Панель управления** > **Просмотр устройств и принтеров** (или **Принтеры**, **Принтеры и факсы**), затем выберите пункт **Установить в качестве принтера по умолчанию**.

#### **Примечание:**

Если имеется несколько значков принтеров, см. ниже инструкции по выбору правильного принтера.

#### Примеры

USB-соединение: серия EPSON XXXX

Сетевое соединение: серия EPSON XXXX (сеть)

Если драйвер принтера был установлен несколько раз, то могло быть создано несколько копий этого драйвера. Если созданы копии вида «Серия EPSON XXXX (копия 1)», щелкните правой кнопкой мыши значок драйвера и выберите **Удалить устройство**.

#### **Порт принтера задан неправильно.**

#### **Решения**

Щелкните **Очередь на печать** на вкладке драйвера печати **Сервис**.

В меню **Принтер** убедитесь, что порт принтера правильно задан в разделе **Свойства** > **Порт**, как показано ниже.

Подключение по USB: **USBXXX**, сетевое подключение: **EpsonNet Print Port**

Если вы не можете изменить порт, в меню **Принтер** выберите **Запуск от имени администратора**. Если пункт **Запуск от имени администратора** не отображается, обратитесь к администратору системы.

#### **Принтер не печатает при использовании драйвера печати PostScript (Windows)**

Это может быть вызвано следующими причинами.

#### **Необходимо изменить настройки Язык печати.**

#### **Решения**

Установите на панели управления для параметра **Язык печати** значение **Авто** или **PS**.

#### **На печать отправлено большое количество заданий.**

#### **Решения**

Если при работе в Windows на печать отправлено большое количество заданий, принтер может прекратить печатать. Выберите режим **Печатать прямо на принтер** на вкладке **Расширенные** в свойствах принтера.

#### **Неожиданное прекращение печати через сетевое соединение**

Причиной этого могут быть следующие проблемы.

#### **Сетевое окружение изменилось.**

#### **Решения**

Если вы изменили сетевое окружение, например сменили беспроводной маршрутизатор или провайдера, попробуйте заново настроить на принтере параметры сети.

Подключите компьютер или интеллектуальное устройство к сети с тем же SSID, что и сеть, к которой подключен принтер.

& «Повторная настройка подключения к сети» на стр. 327

### Возникают какие-то проблемы с сетевыми устройствами, подключенными к сети Wi-Fi. Решения

Выключите устройства, которые вы хотите подключить к сети. Подождите примерно 10 секунд, после чего включите устройства в следующем порядке: беспроводной маршрутизатор, компьютер или интеллектуальное устройство, принтер. Переместите принтер и компьютер или интеллектуальное устройство ближе к беспроводному маршрутизатору для улучшения радиосвязи и попробуйте заново задать сетевые настройки.

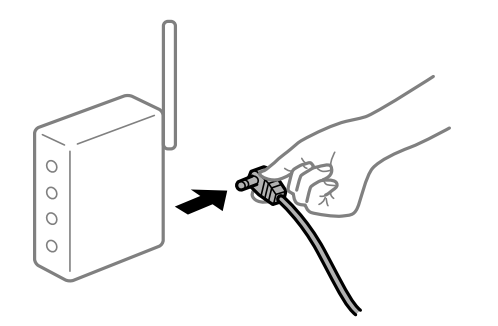

#### Принтер не подключен к сети.

#### Решения

Выберите Настр. > Общие параметры > Настройки сети > Проверка подключения к сети, после чего распечатайте отчет о сетевом соединении. Если в отчете показано, что имеется сбой сетевого подключения, проверьте отчет о сетевом подключении и выполните рекомендации, содержащиеся в нем.

• «Вывод на печать отчета о сетевом соединении» на стр. 343

#### На компьютере возникла проблема с настройками сети.

#### Решения

Попробуйте зайти на любой веб-сайт со своего компьютера, чтобы убедиться, что настройки сети на компьютере верны. Если вы не можете получить доступ ни к одному веб-сайту, это означает, что на компьютере имеются проблемы.

Проверьте сетевое подключение на компьютере. Для получения более подробной информации обратитесь к документации на компьютер.

#### **По-прежнему присутствует задание, ожидающее печати.**

#### **Решения**

Щелкните **Очередь на печать** на вкладке драйвера печати **Сервис**. Если остались ненужные данные, выберите команду **Отменить все документы** в меню **Принтер**.

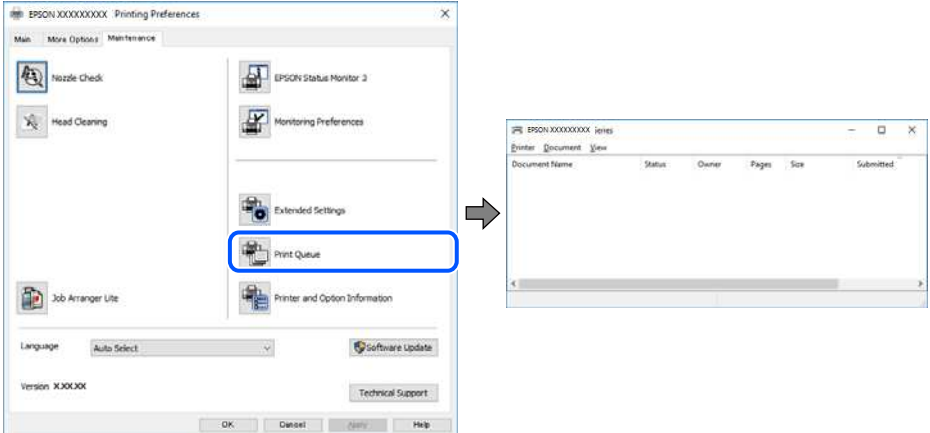

#### **Принтер находится в режиме ожидания или автономном режиме.**

#### **Решения**

Щелкните **Очередь на печать** на вкладке драйвера печати **Сервис**.

Если принтер находится в автономном режиме или режиме ожидания, отмените эти режимы в меню **Принтер**.

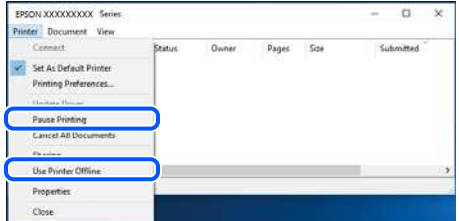

#### **Принтер не выбран в качестве принтера по умолчанию.**

#### **Решения**

Щелкните правой кнопкой мыши значок принтера в разделе **Панель управления** > **Просмотр устройств и принтеров** (или **Принтеры**, **Принтеры и факсы**), затем выберите пункт **Установить в качестве принтера по умолчанию**.

#### **Примечание:**

Если имеется несколько значков принтеров, см. ниже инструкции по выбору правильного принтера.

Примеры

USB-соединение: серия EPSON XXXX

Сетевое соединение: серия EPSON XXXX (сеть)

Если драйвер принтера был установлен несколько раз, то могло быть создано несколько копий этого драйвера. Если созданы копии вида «Серия EPSON XXXX (копия 1)», щелкните правой кнопкой мыши значок драйвера и выберите **Удалить устройство**.

#### Порт принтера задан неправильно.

#### Решения

Щелкните Очередь на печать на вкладке драйвера печати Сервис.

В меню Принтер убедитесь, что порт принтера правильно задан в разделе Свойства > Порт, как показано ниже.

Подключение по USB: USBXXX, сетевое подключение: EpsonNet Print Port

Если вы не можете изменить порт, в меню Принтер выберите Запуск от имени администратора. Если пункт Запуск от имени администратора не отображается, обратитесь к администратору системы.

#### Невозможно выполнить печать в Mac OS

Убедитесь, что компьютер и принтер соединены должным образом.

Причина проблемы и ее решение могут отличаться в зависимости от наличия или отсутствия правильного соединения.

#### Проверка состояния соединения

Состояние соединения между компьютером и принтером можно проверить с помощью средства EPSON Status Monitor.

- 1. Выберите Системные настройки в меню Apple > Принтеры и сканеры (или Печать и сканирование, Печать и факс), а затем выберите принтер.
- 2. Нажмите Параметры и принадлежности > Утилита > Открыть утилиту принтера.
- 3. Нажмите EPSON Status Monitor.

Если отображается уровень оставшихся чернил, соединение между компьютером и принтером было установлено успешно.

Если соединение не установлено, проверьте следующее.

Принтер не распознается через сеть.

«Не удается выполнить подключение к сети» на стр. 250

Принтер не распознается через USB-соединение.

«Не удается подключить принтер через USB (Mac OS)» на стр. 254

Если соединение установлено, проверьте следующее.

Принтер распознается, но печать не выполняется.

«Не удается выполнить печать даже после установки соединения (Mac OS)» на стр. 254

#### Не удается выполнить подключение к сети

Причиной этого могут быть следующие проблемы.

### **Возникают какие-то проблемы с сетевыми устройствами, подключенными к сети Wi-Fi. Решения**

Выключите устройства, которые вы хотите подключить к сети. Подождите примерно 10 секунд, после чего включите устройства в следующем порядке: беспроводной маршрутизатор, компьютер или интеллектуальное устройство, принтер. Переместите принтер и компьютер или интеллектуальное устройство ближе к беспроводному маршрутизатору для улучшения радиосвязи и попробуйте заново задать сетевые настройки.

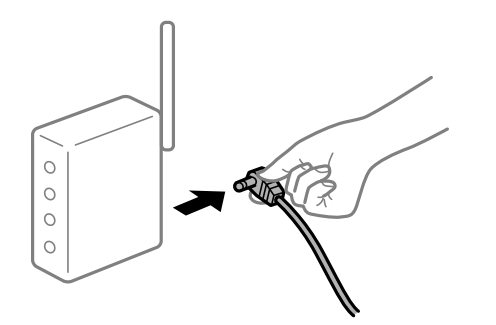

#### **Устройства не могут принять сигнал от беспроводного маршрутизатора, так как находятся слишком далеко от него.**

#### **Решения**

Переместите компьютер, интеллектуальное устройство и принтер ближе к беспроводному маршрутизатору, после чего выключите и снова включите его.

#### **После замены беспроводного маршрутизатора существующие настройки не подходят новому маршрутизатору.**

#### **Решения**

Заново задайте настройки подключения к сети, чтобы они соответствовали новому беспроводному маршрутизатору.

& «Когда заменяется беспроводной маршрутизатор» на стр. 327

#### **Имена сетей (идентификаторы SSID), к которым подключены компьютер или интеллектуальное устройство, разные.**

#### **Решения**

Если вы одновременно используете несколько беспроводных маршрутизаторов или на беспроводном маршрутизаторе имеется несколько идентификаторов SSID, а устройства при этом подключены к разным SSID (то есть, к сетям с разными именами), вы не сможете подключиться к беспроводному маршрутизатору.

Подключите компьютер или интеллектуальное устройство к сети с тем же SSID, что и сеть, к которой подключен принтер.

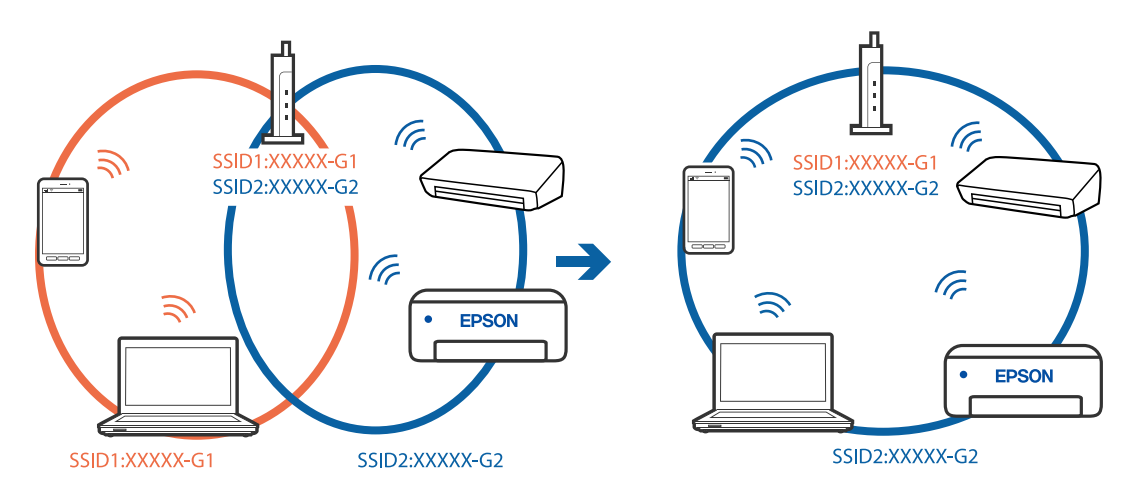

#### Иа беспроводном маршрутизаторе доступна функция разделения устройств.

#### Решения

В большинстве беспроводных маршрутизаторов имеется функция разделения, которая блокирует связь между устройствами в пределах одной сети (SSID). Если вы не можете установить связь между принтером и компьютером или интеллектуальным устройством, даже если они подключены к одной сети, отключите функцию разделения устройств на беспроводном маршрутизаторе. За более подробной информацией обратитесь к руководству по беспроводному маршрутизатору.

#### • IP-адрес назначен неправильно.

#### Решения

Если IP-адрес, назначенный принтеру, имеет вид 169.254.XXX.XXX, а для маски подсети настроено значение 255.255.0.0, то такой IP-адрес может быть назначен неправильно.

На панели управления принтера выберите Настр. > Общие параметры > Настройки сети > Расширенные и проверьте IP-адрес и маску подсети, назначенные принтеру.

Перезагрузите беспроводной маршрутизатор или сбросьте настройки сети в принтере.

• «Повторная настройка подключения к сети» на стр. 327

#### На компьютере возникла проблема с настройками сети.

#### Решения

Попробуйте зайти на любой веб-сайт со своего компьютера, чтобы убедиться, что настройки сети на компьютере верны. Если вы не можете получить доступ ни к одному веб-сайту, это означает, что на компьютере имеются проблемы.

Проверьте сетевое подключение на компьютере. Для получения более подробной информации обратитесь к документации на компьютер.
# Устройство, подключенное к порту USB 3.0, вызывает радиопомехи.

#### Решения

При подключении устройств к порту USB 3.0 на компьютере Мас могут возникать радиочастотные помехи. Если вам не удается выполнить подключение к беспроводной сети (Wi-Fi) или работа с ней становится неустойчивой, попробуйте выполнить следующее.

□ Расположите устройство, подключенное к порту USB 3.0, подальше от компьютера.

• Выполните подключение к идентификатору SSID сети, работающей в диапазоне 5 ГГц.

Сведения о подключении к SSID см. в следующем разделе.

• «Настройка сети Wi-Fi посредством ввода идентификатора SSID и пародя» на стр. 330

# Принтер подключен через Ethernet с помощью устройств, поддерживающих стандарт IEEE 802.3az (энергосберегающий Ethernet).

### Решения

Если принтер подключается через Ethernet с помощью устройств, поддерживающих стандарт IEEE 802.3az (энергосберегающий Ethernet), то в зависимости от используемого концентратора или маршрутизатора могут возникать указанные ниже проблемы.

□ Соединение становится нестабильным, принтер то подключается, то теряет соединение.

- □ Не удается подключить принтер.
- Скорость соединения снижается.

Выполните указанные ниже действия, чтобы отключить IEEE 802.3az для принтера, а затем снова подключите принтер.

- $1.$ Отсоедините Ethernet-кабель от компьютера и принтера.
- 2. Если на компьютере включена поддержка IEEE 802.3az, отключите ее. Для получения более подробной информации обратитесь к документации на компьютер.
- 
- 3. Соедините принтер с компьютером напрямую с помощью кабеля Ethernet.
- 4. Распечатайте на принтере отчет о сетевом соединении. «Вывод на печать отчета о сетевом соединении» на стр. 343
- 5. Проверьте IP-адрес принтера в отчете о сетевом соединении.
- 6. Откройте на компьютере Web Config. Запустите какой-либо веб-браузер и введите IP-адрес принтера. «Выполнение веб-конфигурации в веб-браузере» на стр. 441
- 7. Выберите вкладку Параметры сети > Проводная сеть.
- 8. Выберите значение Выкл. для параметра IEEE 802.3az.
- 9. Нажмите Следующий.
- 10. Нажмите ОК.

11. Отсоедините Ethernet-кабель от компьютера и принтера.

12. Если на шаге 2 вы отключили на компьютере поддержку IEEE 802.3az, включите ее снова.

13. Подключите к компьютеру и принтеру кабели Ethernet, которые вы отсоединили на шаге 1.

Если проблема по-прежнему сохраняется, возможно, ее причиной является не принтер, а другие устройства.

# Не удается подключить принтер через USB (Mac OS)

Это может быть вызвано следующими причинами.

# Кабель USB неправильно подключен к электрической розетке.

#### Решения

Надежно подсоедините кабель USB к принтеру и компьютеру.

# Возникла проблема с USB-концентратором.

#### Решения

Если используется USB-концентратор, попробуйте подсоединить принтер напрямую к компьютеру.

## Возникла проблема с кабелем USB или входным разъемом USB.

### Решения

Если кабель USB не распознается, попробуйте подсоединить его к другому разъему или замените кабель.

### Принтер подключен к порту SuperSpeed USB.

#### Решения

При подключении принтера к порту SuperSpeed USB с использованием кабеля USB 2.0 на некоторых компьютерах может возникнуть ошибка связи. В этом случае повторно подключите принтер, используя один из следующих методов.

- □ Используйте кабель USB 3.0.
- Подключитесь к высокоскоростному порту USB на компьютере.
- □ Подключитесь к порту SuperSpeed USB, отличному от порта, использование которого приводит к ошибке связи.

# Не удается выполнить печать даже после установки соединения (Mac OS)

Это может быть вызвано следующими причинами.

# Возникла проблема с программным обеспечением или данными.

### Решения

□ Удостоверьтесь, что установлен оригинальный драйвер принтера Epson (EPSON XXXXX). Если оригинальный драйвер печати Epson не установлен, то набор доступных функций будет ограничен. Рекомендуем использовать оригинальный драйвер печати Epson.

- □ При печати большого по объему изображения компьютеру может не хватить памяти. Напечатайте это изображение с более низким разрешением или в меньшем формате.
- □ Если вы испробовали все решения, но не смогли устранить проблему, попробуйте удалить и повторно установить драйвер принтера.
- «Проверка наличия оригинального драйвера принтера Epson Windows» на стр. 228
- «Проверка наличия оригинального драйвера принтера Epson Mac OS» на стр. 229
- «Установка и удаление приложений по отдельности» на стр. 227

### Возникла проблема с состоянием принтера.

### Решения

Убедитесь, что принтер не находится в состоянии Пауза.

Выберите Системные настройки в меню Apple > Принтеры и сканеры (или Печать и сканирование, Печать и факс), а затем дважды щелкните значок принтера. Если принтер находится в состоянии паузы, щелкните Возобновить.

Иа принтере включена функция ограничения возможностей пользователей.

#### Решения

Принтер может не печатать, так как включена функция ограничения возможностей пользователей. Обратитесь к администратору принтера.

# Принтер не печатает при использовании драйвера печати PostScript (Mac OS)

### Иеобходимо изменить настройки Язык печати.

### Решения

Установите на панели управления для параметра Язык печати значение Авто или PS.

# Неожиданное прекращение печати через сетевое соединение

Причиной этого могут быть следующие проблемы.

#### **• Сетевое окружение изменилось.**

#### Решения

Если вы изменили сетевое окружение, например сменили беспроводной маршрутизатор или провайдера, попробуйте заново настроить на принтере параметры сети.

Подключите компьютер или интеллектуальное устройство к сети с тем же SSID, что и сеть, к которой подключен принтер.

• «Повторная настройка подключения к сети» на стр. 327

# Возникают какие-то проблемы с сетевыми устройствами, подключенными к сети Wi-Fi.

### Решения

Выключите устройства, которые вы хотите подключить к сети. Подождите примерно 10 секунд, после чего включите устройства в следующем порядке: беспроводной маршрутизатор, компьютер или интеллектуальное устройство, принтер. Переместите принтер и компьютер или

интеллектуальное устройство ближе к беспроводному маршрутизатору для улучшения радиосвязи и попробуйте заново задать сетевые настройки.

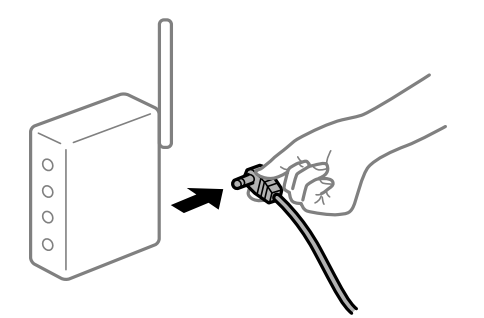

## **Принтер не подключен к сети.**

## **Решения**

Выберите **Настр.** > **Общие параметры** > **Настройки сети** > **Проверка подключения к сети**, после чего распечатайте отчет о сетевом соединении. Если в отчете показано, что имеется сбой сетевого подключения, проверьте отчет о сетевом подключении и выполните рекомендации, содержащиеся в нем.

& «Вывод на печать отчета о сетевом соединении» на стр. 343

#### **На компьютере возникла проблема с настройками сети.**

#### **Решения**

Попробуйте зайти на любой веб-сайт со своего компьютера, чтобы убедиться, что настройки сети на компьютере верны. Если вы не можете получить доступ ни к одному веб-сайту, это означает, что на компьютере имеются проблемы.

Проверьте сетевое подключение на компьютере. Для получения более подробной информации обратитесь к документации на компьютер.

# **Не удается выполнить печать с интеллектуального устройства**

Убедитесь, что между интеллектуальным устройством и принтером правильно установлено соединение.

Причина проблемы и ее решение могут отличаться в зависимости от наличия или отсутствия правильного соединения.

#### **Проверка состояния соединения**

Состояние соединения между интеллектуальным устройством и принтером можно проверить с помощью средства Epson iPrint.

Если средство Epson iPrint не установлено, инструкции по установке см. в следующем разделе.

«Приложение для удобной печати с интеллектуального устройства (Epson iPrint)» на стр. 436

- 1. Запустите приложение Epson iPrint на интеллектуальном устройстве.
- 2. Убедитесь, что имя принтера отображается на начальном экране.

Если имя принтера отображается, соединение между принтером и интеллектуальным устройством было установлено успешно.

Соединение между принтером и интеллектуальным устройством не было установлено успешно, если отображается следующее.

- ❏ Printer is not selected.
- ❏ Communication error.

Если соединение не установлено, проверьте следующее.

«Не удается выполнить подключение к сети» на стр. 257

# **Не удается выполнить подключение к сети**

Причиной этого могут быть следующие проблемы.

## **Возникают какие-то проблемы с сетевыми устройствами, подключенными к сети Wi-Fi.**

#### **Решения**

Выключите устройства, которые вы хотите подключить к сети. Подождите примерно 10 секунд, после чего включите устройства в следующем порядке: беспроводной маршрутизатор, компьютер или интеллектуальное устройство, принтер. Переместите принтер и компьютер или интеллектуальное устройство ближе к беспроводному маршрутизатору для улучшения радиосвязи и попробуйте заново задать сетевые настройки.

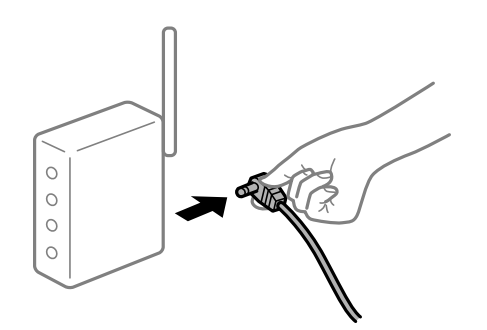

# **Устройства не могут принять сигнал от беспроводного маршрутизатора, так как находятся слишком далеко от него.**

### **Решения**

Переместите компьютер, интеллектуальное устройство и принтер ближе к беспроводному маршрутизатору, после чего выключите и снова включите его.

**После замены беспроводного маршрутизатора существующие настройки не подходят новому маршрутизатору.**

# **Решения**

Заново задайте настройки подключения к сети, чтобы они соответствовали новому беспроводному маршрутизатору.

& «Когда заменяется беспроводной маршрутизатор» на стр. 327

# Имена сетей (идентификаторы SSID), к которым подключены компьютер или интеллектуальное устройство, разные.

#### Решения

Если вы одновременно используете несколько беспроводных маршрутизаторов или на беспроводном маршрутизаторе имеется несколько идентификаторов SSID, а устройства при этом подключены к разным SSID (то есть, к сетям с разными именами), вы не сможете подключиться к беспроводному маршрутизатору.

Подключите компьютер или интеллектуальное устройство к сети с тем же SSID, что и сеть, к которой подключен принтер.

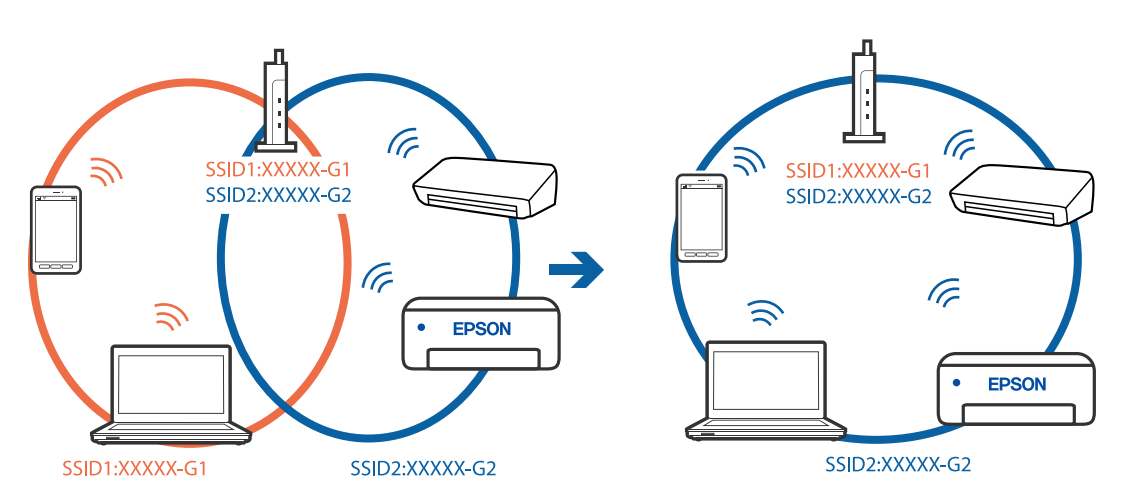

## На беспроводном маршрутизаторе доступна функция разделения устройств.

#### Решения

В большинстве беспроводных маршрутизаторов имеется функция разделения, которая блокирует связь между устройствами в пределах одной сети (SSID). Если вы не можете установить связь между принтером и компьютером или интеллектуальным устройством, даже если они подключены к одной сети, отключите функцию разделения устройств на беспроводном маршрутизаторе. За более подробной информацией обратитесь к руководству по беспроводному маршрутизатору.

### • IP-адрес назначен неправильно.

#### Решения

Если IP-адрес, назначенный принтеру, имеет вид 169.254.XXX.XXX, а для маски подсети настроено значение 255.255.0.0, то такой IP-адрес может быть назначен неправильно.

На панели управления принтера выберите Настр. > Общие параметры > Настройки сети > Расширенные и проверьте IP-адрес и маску подсети, назначенные принтеру.

Перезагрузите беспроводной маршрутизатор или сбросьте настройки сети в принтере.

• «Повторная настройка подключения к сети» на стр. 327

#### Иа интеллектуальном устройстве возникла проблема с настройками сети.

#### Решения

Попробуйте зайти на любой веб-сайт со своего интеллектуального устройства, чтобы убедиться, что настройки сети на устройстве верны. Если вы не можете зайти ни на один сайт, это означает, что на интеллектуальном устройстве имеются проблемы.

Проверьте сетевое подключение на компьютере. Более подробные сведения см. в документации на интеллектуальное устройство.

### **Неожиданное прекращение печати через сетевое соединение**

Причиной этого могут быть следующие проблемы.

### **Сетевое окружение изменилось.**

#### **Решения**

Если вы изменили сетевое окружение, например сменили беспроводной маршрутизатор или провайдера, попробуйте заново настроить на принтере параметры сети.

Подключите компьютер или интеллектуальное устройство к сети с тем же SSID, что и сеть, к которой подключен принтер.

& «Повторная настройка подключения к сети» на стр. 327

**Возникают какие-то проблемы с сетевыми устройствами, подключенными к сети Wi-Fi.**

#### **Решения**

Выключите устройства, которые вы хотите подключить к сети. Подождите примерно 10 секунд, после чего включите устройства в следующем порядке: беспроводной маршрутизатор, компьютер или интеллектуальное устройство, принтер. Переместите принтер и компьютер или интеллектуальное устройство ближе к беспроводному маршрутизатору для улучшения радиосвязи и попробуйте заново задать сетевые настройки.

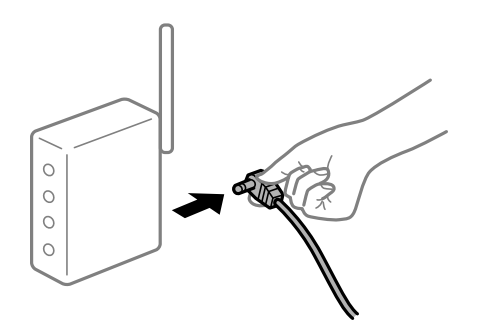

### **Принтер не подключен к сети.**

### **Решения**

Выберите **Настр.** > **Общие параметры** > **Настройки сети** > **Проверка подключения к сети**, после чего распечатайте отчет о сетевом соединении. Если в отчете показано, что имеется сбой сетевого подключения, проверьте отчет о сетевом подключении и выполните рекомендации, содержащиеся в нем.

& «Вывод на печать отчета о сетевом соединении» на стр. 343

### **На интеллектуальном устройстве возникла проблема с настройками сети.**

#### **Решения**

Попробуйте зайти на любой веб-сайт со своего интеллектуального устройства, чтобы убедиться, что настройки сети на устройстве верны. Если вы не можете зайти ни на один сайт, это означает, что на интеллектуальном устройстве имеются проблемы.

Проверьте сетевое подключение на компьютере. Более подробные сведения см. в документации на интеллектуальное устройство.

# Не удается выполнить копирование

Если включена функция ограничения возможностей пользователей, для выполнения копирования требуется ввести идентификатор пользователя и пароль.

## Решения

Если вы не знаете пароль, обратитесь к администратору принтера.

### Возникла ошибка принтера.

### Решения

Невозможно выполнить копирование, если на принтере возникла ошибка, например замятие бумаги. Проверьте панель управления принтера и следуйте инструкциям на экране для устранения ошибки.

# Невозможно запустить сканирование

# Не удается запустить сканирование в ОС Windows

Убедитесь, что компьютер и принтер соединены должным образом.

Причина проблемы и ее решение могут отличаться в зависимости от наличия или отсутствия правильного соелинения.

### Проверка состояния соединения

Состояние соединения между компьютером и принтером можно проверить с помощью средства EPSON Status Monitor 3.

Для включения этой функции необходимо установить ПО EPSON Status Monitor 3. Это ПО можно загрузить с веб-сайта Epson.

- 1. Откройте драйвер принтера.
	- □ Windows 10/Windows Server 2019/Windows Server 2016

Нажмите кнопку «Пуск», затем выберите Система Windows > Панель управления > Просмотр устройств и принтеров в разделе Оборудование и звук. Щелкните правой кнопкой мыши значок принтера или нажмите и удерживайте его, затем выберите команду Параметры печати.

□ Windows 8.1/Windows 8/Windows Server 2012 R2/Windows Server 2012

Выберите Рабочий стол > Настройки > Панель управления > Просмотр устройств и принтеров в разделе Оборудование и звук. Щелкните правой кнопкой мыши значок принтера или нажмите и удерживайте его, затем выберите команду Параметры печати.

□ Windows 7/Windows Server 2008 R2

Нажмите кнопку «Пуск», выберите Панель управления > Просмотр устройств и принтеров в разделе Оборудование и звук. Щелкните правой кнопкой мыши значок принтера и выберите Свойства принтера.

- 2. Выберите вкладку **Сервис**.
- 3. Щелкните **EPSON Status Monitor 3**.

Если отображается уровень оставшихся чернил, соединение между компьютером и принтером было установлено успешно.

Если соединение не установлено, проверьте следующее.

❏ Принтер не распознается через сеть.

«Не удается выполнить подключение к сети» на стр. 261

❏ Принтер не распознается через USB-соединение.

«Не удается подключить принтер через USB (Windows)» на стр. 244

❏ Принтер распознается, но сканирование не выполняется.

«Не удается выполнить сканирование даже после установки соединения (Windows)» на стр. 264

# **Не удается выполнить подключение к сети**

Причиной этого могут быть следующие проблемы.

# **Возникают какие-то проблемы с сетевыми устройствами, подключенными к сети Wi-Fi.**

### **Решения**

Выключите устройства, которые вы хотите подключить к сети. Подождите примерно 10 секунд, после чего включите устройства в следующем порядке: беспроводной маршрутизатор, компьютер или интеллектуальное устройство, принтер. Переместите принтер и компьютер или интеллектуальное устройство ближе к беспроводному маршрутизатору для улучшения радиосвязи и попробуйте заново задать сетевые настройки.

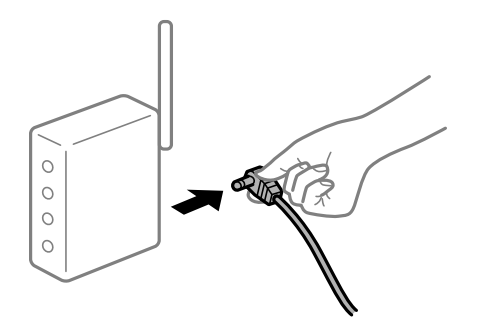

**Устройства не могут принять сигнал от беспроводного маршрутизатора, так как находятся слишком далеко от него.**

### **Решения**

Переместите компьютер, интеллектуальное устройство и принтер ближе к беспроводному маршрутизатору, после чего выключите и снова включите его.

# **После замены беспроводного маршрутизатора существующие настройки не подходят новому маршрутизатору.**

#### **Решения**

Заново задайте настройки подключения к сети, чтобы они соответствовали новому беспроводному маршрутизатору.

& «Когда заменяется беспроводной маршрутизатор» на стр. 327

# **Имена сетей (идентификаторы SSID), к которым подключены компьютер или интеллектуальное устройство, разные.**

#### **Решения**

Если вы одновременно используете несколько беспроводных маршрутизаторов или на беспроводном маршрутизаторе имеется несколько идентификаторов SSID, а устройства при этом подключены к разным SSID (то есть, к сетям с разными именами), вы не сможете подключиться к беспроводному маршрутизатору.

Подключите компьютер или интеллектуальное устройство к сети с тем же SSID, что и сеть, к которой подключен принтер.

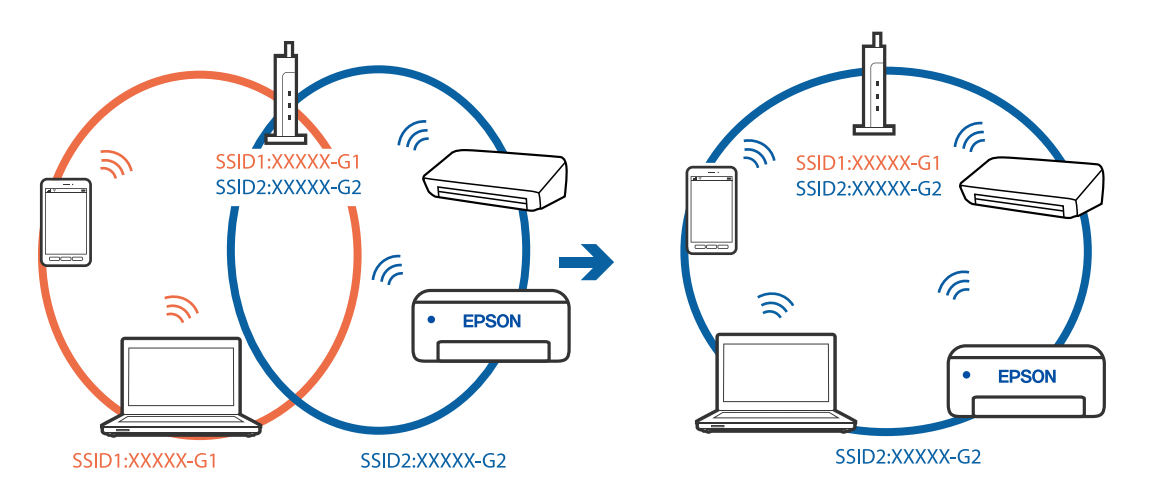

### **На беспроводном маршрутизаторе доступна функция разделения устройств.**

#### **Решения**

В большинстве беспроводных маршрутизаторов имеется функция разделения, которая блокирует связь между устройствами в пределах одной сети (SSID). Если вы не можете установить связь между принтером и компьютером или интеллектуальным устройством, даже если они подключены к одной сети, отключите функцию разделения устройств на беспроводном маршрутизаторе. За более подробной информацией обратитесь к руководству по беспроводному маршрутизатору.

## **IP-адрес назначен неправильно.**

#### **Решения**

Если IP-адрес, назначенный принтеру, имеет вид 169.254.XXX.XXX, а для маски подсети настроено значение 255.255.0.0, то такой IP-адрес может быть назначен неправильно.

На панели управления принтера выберите **Настр.** > **Общие параметры** > **Настройки сети** > **Расширенные** и проверьте IP-адрес и маску подсети, назначенные принтеру.

Перезагрузите беспроводной маршрутизатор или сбросьте настройки сети в принтере.

• «Повторная настройка подключения к сети» на стр. 327

#### На компьютере возникла проблема с настройками сети.

### Решения

Попробуйте зайти на любой веб-сайт со своего компьютера, чтобы убедиться, что настройки сети на компьютере верны. Если вы не можете получить доступ ни к одному веб-сайту, это означает, что на компьютере имеются проблемы.

Проверьте сетевое подключение на компьютере. Для получения более подробной информации обратитесь к документации на компьютер.

# Принтер подключен через Ethernet с помощью устройств, поддерживающих стандарт IEEE 802.3az (энергосберегающий Ethernet).

#### Решения

Если принтер подключается через Ethernet с помощью устройств, поддерживающих стандарт IEEE 802.3az (энергосберегающий Ethernet), то в зависимости от используемого концентратора или маршрутизатора могут возникать указанные ниже проблемы.

□ Соединение становится нестабильным, принтер то подключается, то теряет соединение.

- □ Не удается подключить принтер.
- Скорость соединения снижается.

Выполните указанные ниже действия, чтобы отключить IEEE 802.3az для принтера, а затем снова подключите принтер.

- 1. Отсоедините Ethernet-кабель от компьютера и принтера.
- 2. Если на компьютере включена поддержка IEEE 802.3az, отключите ее. Для получения более подробной информации обратитесь к документации на компьютер.
- 3. Соедините принтер с компьютером напрямую с помощью кабеля Ethernet.
- 4. Распечатайте на принтере отчет о сетевом соединении. «Вывод на печать отчета о сетевом соединении» на стр. 343
- 5. Проверьте IP-адрес принтера в отчете о сетевом соединении.
- 6. Откройте на компьютере Web Config. Запустите какой-либо веб-браузер и введите IP-адрес принтера. «Выполнение веб-конфигурации в веб-браузере» на стр. 441
- 7. Выберите вкладку Параметры сети > Проводная сеть.
- 8. Выберите значение Выкл. для параметра IEEE 802.3az.
- 9. Нажмите Следующий.
- 10. Нажмите ОК.

11. Отсоедините Ethernet-кабель от компьютера и принтера.

12. Если на шаге 2 вы отключили на компьютере поддержку IEEE 802.3az, включите ее снова.

13. Подключите к компьютеру и принтеру кабели Ethernet, которые вы отсоединили на шаге 1.

Если проблема по-прежнему сохраняется, возможно, ее причиной является не принтер, а другие устройства.

# Не удается подключить принтер через USB (Windows)

Это может быть вызвано следующими причинами.

### Кабель USB неправильно подключен к электрической розетке.

#### Решения

Надежно подсоедините кабель USB к принтеру и компьютеру.

# Возникла проблема с USB-концентратором.

#### Решения

Если используется USB-концентратор, попробуйте подсоединить принтер напрямую к компьютеру.

## Возникла проблема с кабелем USB или входным разъемом USB.

### Решения

Если кабель USB не распознается, попробуйте подсоединить его к другому разъему или замените кабель.

### Принтер подключен к порту SuperSpeed USB.

### Решения

При подключении принтера к порту SuperSpeed USB с использованием кабеля USB 2.0 на некоторых компьютерах может возникнуть ошибка связи. В этом случае повторно подключите принтер, используя один из следующих методов.

- □ Используйте кабель USB 3.0.
- Подключитесь к высокоскоростному порту USB на компьютере.
- □ Подключитесь к порту SuperSpeed USB, отличному от порта, использование которого приводит к ошибке связи.

# Не удается выполнить сканирование даже после установки соединения (Windows)

#### Сканирование с высоким разрешением через сеть.

Попытайтесь выполнить сканирование при более низком разрешении.

# **Не удается запустить сканирование в Mac OS**

Убедитесь, что компьютер и принтер соединены должным образом.

Причина проблемы и ее решение могут отличаться в зависимости от наличия или отсутствия правильного соединения.

### **Проверка состояния соединения**

Состояние соединения между компьютером и принтером можно проверить с помощью средства EPSON Status Monitor.

- 1. Выберите **Системные настройки** в меню Apple > **Принтеры и сканеры** (или **Печать и сканирование**, **Печать и факс**), а затем выберите принтер.
- 2. Нажмите **Параметры и принадлежности** > **Утилита** > **Открыть утилиту принтера**.
- 3. Нажмите **EPSON Status Monitor**.

Если отображается уровень оставшихся чернил, соединение между компьютером и принтером было установлено успешно.

Если соединение не установлено, проверьте следующее.

❏ Принтер не распознается через сеть.

«Не удается выполнить подключение к сети» на стр. 265

❏ Принтер не распознается через USB-соединение. «Не удается подключить принтер через USB (Mac OS)» на стр. 254

Если соединение установлено, проверьте следующее.

❏ Принтер распознается, но сканирование не выполняется.

«Не удается выполнить сканирование даже после установки соединения (Mac OS)» на стр. 269

# **Не удается выполнить подключение к сети**

Причиной этого могут быть следующие проблемы.

# **Возникают какие-то проблемы с сетевыми устройствами, подключенными к сети Wi-Fi.**

#### **Решения**

Выключите устройства, которые вы хотите подключить к сети. Подождите примерно 10 секунд, после чего включите устройства в следующем порядке: беспроводной маршрутизатор, компьютер или интеллектуальное устройство, принтер. Переместите принтер и компьютер или

интеллектуальное устройство ближе к беспроводному маршрутизатору для улучшения радиосвязи и попробуйте заново задать сетевые настройки.

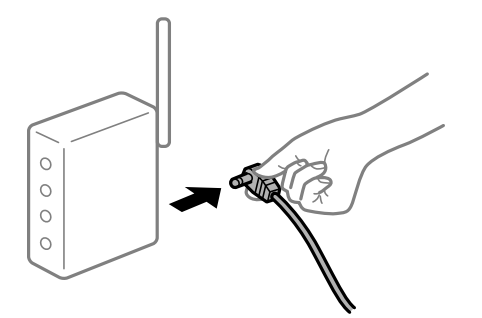

# **Устройства не могут принять сигнал от беспроводного маршрутизатора, так как находятся слишком далеко от него.**

### **Решения**

Переместите компьютер, интеллектуальное устройство и принтер ближе к беспроводному маршрутизатору, после чего выключите и снова включите его.

# **После замены беспроводного маршрутизатора существующие настройки не подходят новому маршрутизатору.**

#### **Решения**

Заново задайте настройки подключения к сети, чтобы они соответствовали новому беспроводному маршрутизатору.

& «Когда заменяется беспроводной маршрутизатор» на стр. 327

# **Имена сетей (идентификаторы SSID), к которым подключены компьютер или интеллектуальное устройство, разные.**

#### **Решения**

Если вы одновременно используете несколько беспроводных маршрутизаторов или на беспроводном маршрутизаторе имеется несколько идентификаторов SSID, а устройства при этом подключены к разным SSID (то есть, к сетям с разными именами), вы не сможете подключиться к беспроводному маршрутизатору.

Подключите компьютер или интеллектуальное устройство к сети с тем же SSID, что и сеть, к которой подключен принтер.

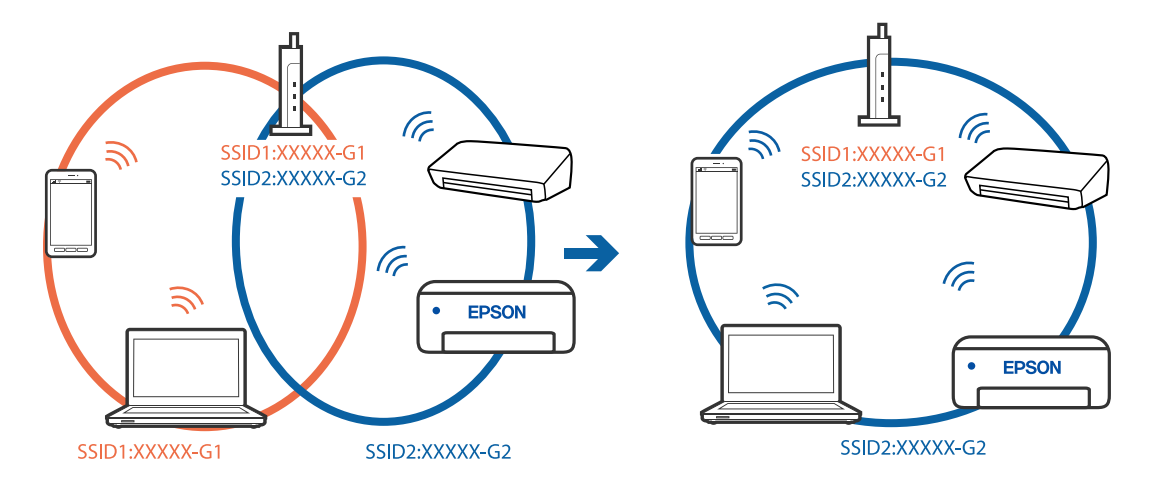

# **На беспроводном маршрутизаторе доступна функция разделения устройств.**

#### **Решения**

В большинстве беспроводных маршрутизаторов имеется функция разделения, которая блокирует связь между устройствами в пределах одной сети (SSID). Если вы не можете установить связь между принтером и компьютером или интеллектуальным устройством, даже если они подключены к одной сети, отключите функцию разделения устройств на беспроводном маршрутизаторе. За более подробной информацией обратитесь к руководству по беспроводному маршрутизатору.

### **IP-адрес назначен неправильно.**

#### **Решения**

Если IP-адрес, назначенный принтеру, имеет вид 169.254.XXX.XXX, а для маски подсети настроено значение 255.255.0.0, то такой IP-адрес может быть назначен неправильно.

На панели управления принтера выберите **Настр.** > **Общие параметры** > **Настройки сети** > **Расширенные** и проверьте IP-адрес и маску подсети, назначенные принтеру.

Перезагрузите беспроводной маршрутизатор или сбросьте настройки сети в принтере.

& «Повторная настройка подключения к сети» на стр. 327

### **На компьютере возникла проблема с настройками сети.**

# **Решения**

Попробуйте зайти на любой веб-сайт со своего компьютера, чтобы убедиться, что настройки сети на компьютере верны. Если вы не можете получить доступ ни к одному веб-сайту, это означает, что на компьютере имеются проблемы.

Проверьте сетевое подключение на компьютере. Для получения более подробной информации обратитесь к документации на компьютер.

# **Устройство, подключенное к порту USB 3.0, вызывает радиопомехи.**

### **Решения**

При подключении устройств к порту USB 3.0 на компьютере Mac могут возникать радиочастотные помехи. Если вам не удается выполнить подключение к беспроводной сети (Wi-Fi) или работа с ней становится неустойчивой, попробуйте выполнить следующее.

- ❏ Расположите устройство, подключенное к порту USB 3.0, подальше от компьютера.
- ❏ Выполните подключение к идентификатору SSID сети, работающей в диапазоне 5 ГГц.

Сведения о подключении к SSID см. в следующем разделе.

& «Настройка сети Wi-Fi посредством ввода идентификатора SSID и пароля» на стр. 330

## **Принтер подключен через Ethernet с помощью устройств, поддерживающих стандарт IEEE 802.3az (энергосберегающий Ethernet).**

#### **Решения**

Если принтер подключается через Ethernet с помощью устройств, поддерживающих стандарт IEEE 802.3az (энергосберегающий Ethernet), то в зависимости от используемого концентратора или маршрутизатора могут возникать указанные ниже проблемы.

❏ Соединение становится нестабильным, принтер то подключается, то теряет соединение.

- □ Не удается подключить принтер.
- □ Скорость соединения снижается.

Выполните указанные ниже действия, чтобы отключить IEEE 802.3az для принтера, а затем снова подключите принтер.

- 1. Отсоедините Ethernet-кабель от компьютера и принтера.
- 2. Если на компьютере включена поддержка IEEE 802.3az, отключите ее. Для получения более подробной информации обратитесь к документации на компьютер.
- 3. Соедините принтер с компьютером напрямую с помощью кабеля Ethernet.
- 4. Распечатайте на принтере отчет о сетевом соединении. «Вывод на печать отчета о сетевом соединении» на стр. 343
- 5. Проверьте IP-адрес принтера в отчете о сетевом соединении.
- 6. Откройте на компьютере Web Config. Запустите какой-либо веб-браузер и введите IP-адрес принтера. «Выполнение веб-конфигурации в веб-браузере» на стр. 441
- 7. Выберите вкладку Параметры сети > Проводная сеть.
- 8. Выберите значение Выкл. для параметра IEEE 802.3az.
- 9. Нажмите Следующий.
- 10. Нажмите ОК.
- 11. Отсоедините Ethernet-кабель от компьютера и принтера.
- 12. Если на шаге 2 вы отключили на компьютере поддержку IEEE 802.3az, включите ее снова.
- 13. Подключите к компьютеру и принтеру кабели Ethernet, которые вы отсоединили на шаге 1.

Если проблема по-прежнему сохраняется, возможно, ее причиной является не принтер, а другие устройства.

# Не удается подключить принтер через USB (Mac OS)

Это может быть вызвано следующими причинами.

# Кабель USB неправильно подключен к электрической розетке.

# Решения

Надежно подсоедините кабель USB к принтеру и компьютеру.

### **Возникла проблема с USB-концентратором.**

### **Решения**

Если используется USB-концентратор, попробуйте подсоединить принтер напрямую к компьютеру.

**Возникла проблема с кабелем USB или входным разъемом USB.**

### **Решения**

Если кабель USB не распознается, попробуйте подсоединить его к другому разъему или замените кабель.

#### **Принтер подключен к порту SuperSpeed USB.**

### **Решения**

При подключении принтера к порту SuperSpeed USB с использованием кабеля USB 2.0 на некоторых компьютерах может возникнуть ошибка связи. В этом случае повторно подключите принтер, используя один из следующих методов.

- ❏ Используйте кабель USB 3.0.
- ❏ Подключитесь к высокоскоростному порту USB на компьютере.
- ❏ Подключитесь к порту SuperSpeed USB, отличному от порта, использование которого приводит к ошибке связи.

#### **Не удается выполнить сканирование даже после установки соединения (Mac OS)**

#### **Сканирование с высоким разрешением через сеть.**

Попытайтесь выполнить сканирование при более низком разрешении.

# **Не удается запустить сканирование с интеллектуального устройства**

Убедитесь, что между интеллектуальным устройством и принтером правильно установлено соединение.

Причина проблемы и ее решение могут отличаться в зависимости от наличия или отсутствия правильного соединения.

#### **Проверка состояния соединения**

Состояние соединения между интеллектуальным устройством и принтером можно проверить с помощью средства Epson iPrint.

Если средство Epson iPrint не установлено, инструкции по установке см. в следующем разделе.

«Приложение для удобной печати с интеллектуального устройства (Epson iPrint)» на стр. 436

- 1. Запустите приложение Epson iPrint на интеллектуальном устройстве.
- 2. Убедитесь, что имя принтера отображается на начальном экране.

Если имя принтера отображается, соединение между принтером и интеллектуальным устройством было установлено успешно.

Соединение между принтером и интеллектуальным устройством не было установлено успешно, если отображается следующее.

- ❏ Printer is not selected.
- ❏ Communication error.

Если соединение не установлено, проверьте следующее.

«Не удается выполнить подключение к сети» на стр. 270

# **Не удается выполнить подключение к сети**

Причиной этого могут быть следующие проблемы.

## **Возникают какие-то проблемы с сетевыми устройствами, подключенными к сети Wi-Fi.**

#### **Решения**

Выключите устройства, которые вы хотите подключить к сети. Подождите примерно 10 секунд, после чего включите устройства в следующем порядке: беспроводной маршрутизатор, компьютер или интеллектуальное устройство, принтер. Переместите принтер и компьютер или интеллектуальное устройство ближе к беспроводному маршрутизатору для улучшения радиосвязи и попробуйте заново задать сетевые настройки.

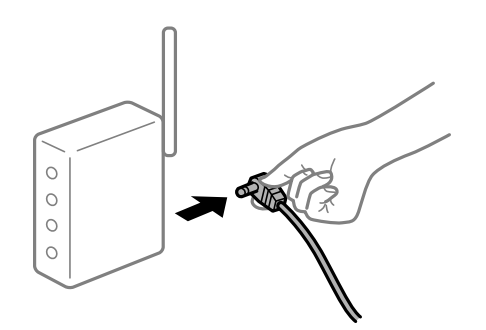

# **Устройства не могут принять сигнал от беспроводного маршрутизатора, так как находятся слишком далеко от него.**

### **Решения**

Переместите компьютер, интеллектуальное устройство и принтер ближе к беспроводному маршрутизатору, после чего выключите и снова включите его.

**После замены беспроводного маршрутизатора существующие настройки не подходят новому маршрутизатору.**

# **Решения**

Заново задайте настройки подключения к сети, чтобы они соответствовали новому беспроводному маршрутизатору.

& «Когда заменяется беспроводной маршрутизатор» на стр. 327

# Имена сетей (идентификаторы SSID), к которым подключены компьютер или интеллектуальное устройство, разные.

#### Решения

Если вы одновременно используете несколько беспроводных маршрутизаторов или на беспроводном маршрутизаторе имеется несколько идентификаторов SSID, а устройства при этом подключены к разным SSID (то есть, к сетям с разными именами), вы не сможете подключиться к беспроводному маршрутизатору.

Подключите компьютер или интеллектуальное устройство к сети с тем же SSID, что и сеть, к которой подключен принтер.

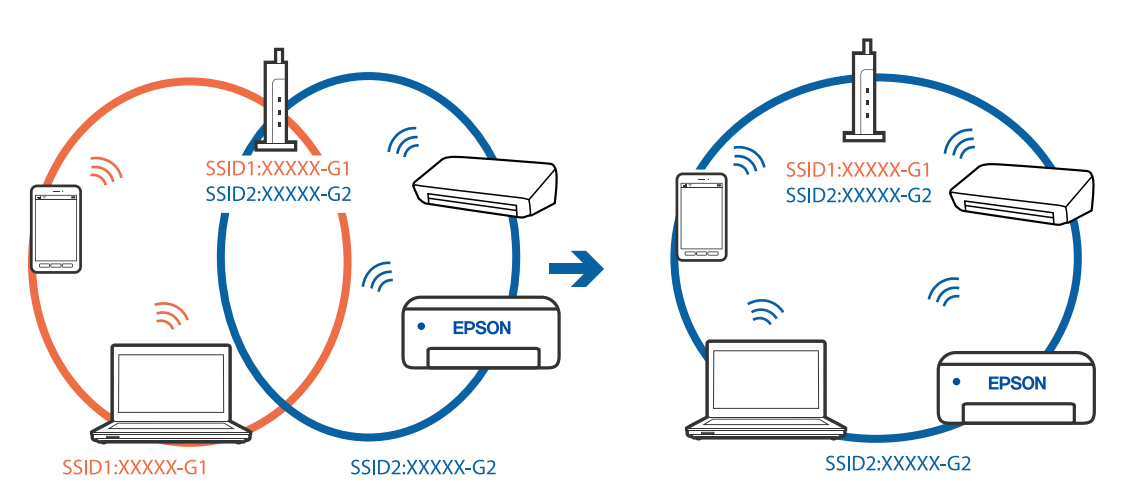

## На беспроводном маршрутизаторе доступна функция разделения устройств.

#### Решения

В большинстве беспроводных маршрутизаторов имеется функция разделения, которая блокирует связь между устройствами в пределах одной сети (SSID). Если вы не можете установить связь между принтером и компьютером или интеллектуальным устройством, даже если они подключены к одной сети, отключите функцию разделения устройств на беспроводном маршрутизаторе. За более подробной информацией обратитесь к руководству по беспроводному маршрутизатору.

### • IP-адрес назначен неправильно.

#### Решения

Если IP-адрес, назначенный принтеру, имеет вид 169.254.XXX.XXX, а для маски подсети настроено значение 255.255.0.0, то такой IP-адрес может быть назначен неправильно.

На панели управления принтера выберите Настр. > Общие параметры > Настройки сети > Расширенные и проверьте IP-адрес и маску подсети, назначенные принтеру.

Перезагрузите беспроводной маршрутизатор или сбросьте настройки сети в принтере.

• «Повторная настройка подключения к сети» на стр. 327

#### Иа интеллектуальном устройстве возникла проблема с настройками сети.

#### Решения

Попробуйте зайти на любой веб-сайт со своего интеллектуального устройства, чтобы убедиться, что настройки сети на устройстве верны. Если вы не можете зайти ни на один сайт, это означает, что на интеллектуальном устройстве имеются проблемы.

Проверьте сетевое подключение на компьютере. Более подробные сведения см. в документации на интеллектуальное устройство.

# Не удается сохранить отсканированные изображения в общую папку

# На панели управления отображаются сообщения

При появлении на панели управления сообщения изучите его содержимое и обратитесь к приведенному ниже списку для решения проблемы.

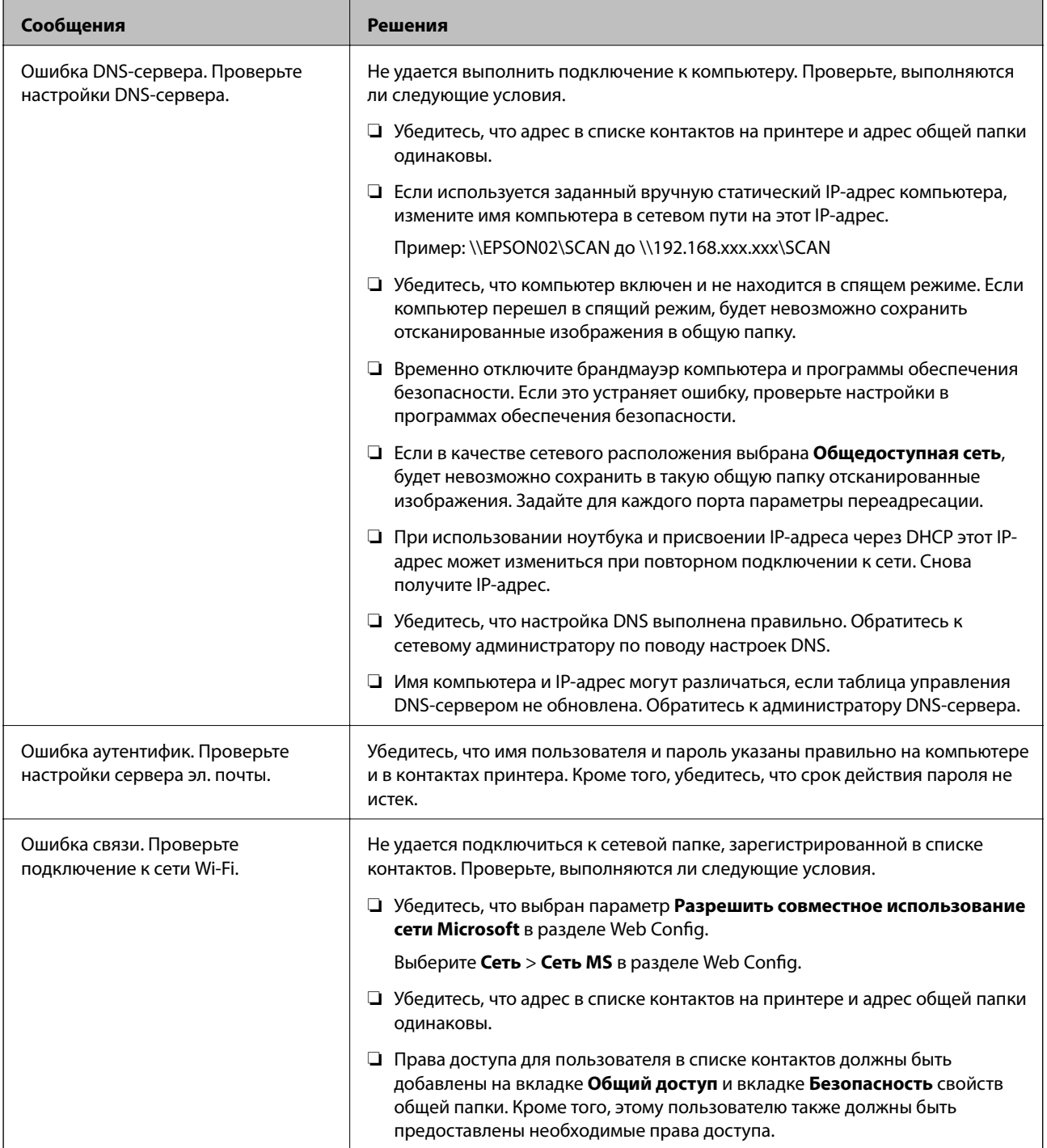

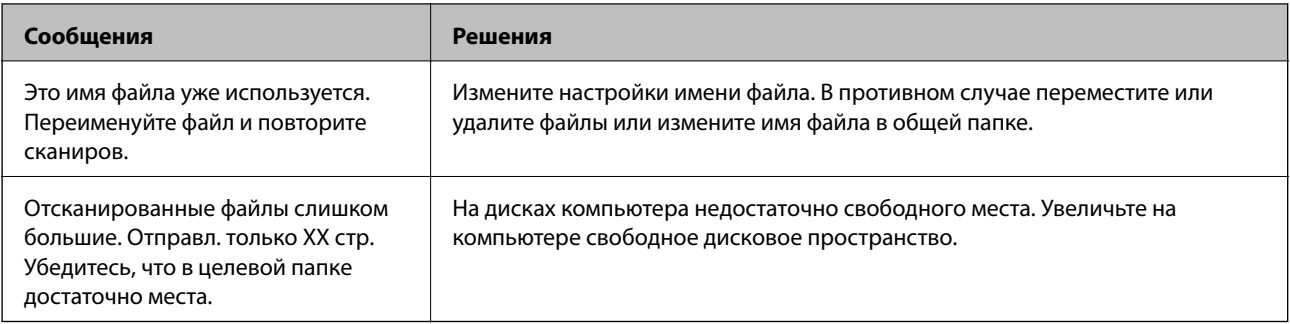

# **Проверка места возникновения ошибки**

# **Решения**

При сохранении отсканированных изображений в общую папку процесс сохранения протекает следующим образом. Можно проверить место, где возникла ошибка.

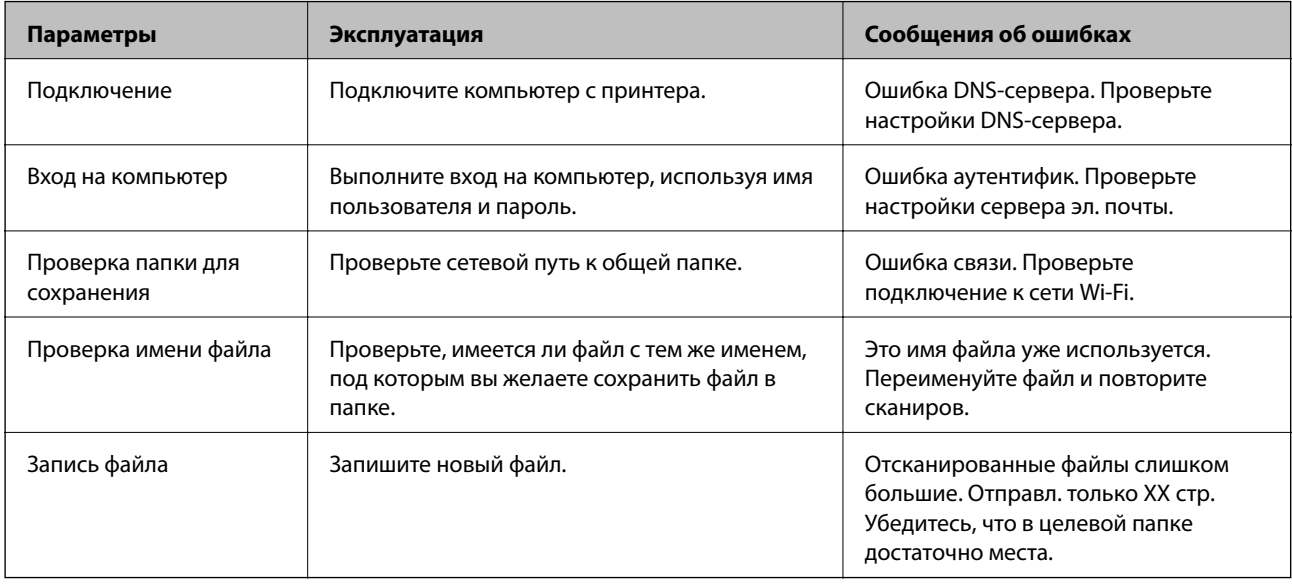

# **Сохранение отсканированных изображений занимает длительное время**

# **Долго выполняется процесс разрешения имен (то есть сопоставление доменного имени и IP-адреса).**

### **Решения**

- Проверьте, выполняются ли следующие условия.
- ❏ Убедитесь, что настройка DNS выполнена правильно.
- ❏ При проверке Web Config убедитесь, что каждая настройка DNS указана верно.
- ❏ Убедитесь, что доменное имя DNS указано правильно.

# **Невозможно отправлять или получать факсы**

## **Невозможно отправлять или получать факсы**

Это может быть вызвано следующими причинами.

### **Имеются проблемы с телефонной розеткой.**

### **Решения**

Проверьте, работает ли настенная телефонная розетка, подключив к ней телефон. Если входящие или исходящие вызовы невозможны, обратитесь к телекоммуникационной компании.

#### **Имеются проблемы при подключении к телефонной линии.**

#### **Решения**

Выполните автоматическую проверку подключения факса, выбрав на панели управления **Настр.** > **Общие параметры** > **Настройки факса** > **Проверить подкл. факса**. Попробуйте применить решения, напечатанные в отчете.

### **Возникает ошибка соединения.**

### **Решения**

На панели управления выберите **Низкая (9600 бит/с)** в меню **Настр.** > **Общие параметры** > **Настройки факса** > **Основ. настройки** > **Скорость перед. факса**.

### **Выполнено подключение к телефонной линии DSL без фильтра DSL.**

#### **Решения**

Для подключения к телефонной линии DSL необходимо использовать DSL-модем, оснащенный встроенным фильтром DSL, или установить на линию отдельный фильтр DSL. Свяжитесь с поставщиком услуг DSL.

«Подключение к DSL или ISDN» на стр. 563

#### **Имеются проблемы с фильтром DSL при подключении к телефонной линии DSL.**

#### **Решения**

Если не удается отправить или принять факс, подключите принтер напрямую к телефонной розетке, после чего проверьте возможность отправки факсов. Если эта функция работает, проблема может быть вызвана фильтром DSL. Свяжитесь с поставщиком услуг DSL.

## **Не получается отправить факсы**

Это может быть вызвано следующими причинами.

# **В качестве линии связи указана телефонная сеть общего пользования (PSTN), в то время как в организации используется частная АТС (PBX).**

### **Решения**

На панели управления выберите **PBX** в меню **Настр.** > **Общие параметры** > **Настройки факса** > **Основ. настройки** > **Тип линии**.

### **Отправка факсов без ввода кода доступа в среде с частной АТС (PBX).**

### **Решения**

Если телефонная система требует код внешнего доступа для выхода на внешнюю линию, необходимо зарегистрировать в принтере код доступа и при отправке факсов вводить знак решетки (#) в начале номера факса.

**Информация в заголовке для исходящих факсов не регистрируется.**

#### **Решения**

Выберите **Настр.** > **Общие параметры** > **Настройки факса** > **Основ. настройки** > **Заголовок** и задайте информацию для заголовка. Некоторые факс-аппараты автоматически отклоняют входящие факсы без информации в заголовке.

# **Ваш идентификатор вызывающего абонента заблокирован.**

#### **Решения**

Для разблокировки идентификатора вызывающего абонента обратитесь в вашу телекоммуникационную компанию. Некоторые телефоны или факс-аппараты автоматически отклоняют анонимные вызовы.

# **Неправильный номер факса получателя.**

### **Решения**

Проверьте правильность номера факса, зарегистрированного в списке контактов или введенного с клавиатуры. Либо уточните номер факса у получателя.

# **Факс-аппарат получателя не готов к приему факсов.**

### **Решения**

Спросите у получателя, готов ли его факс-аппарат принять факс.

## **Факс отправлен случайно с помощью функции подадреса.**

## **Решения**

Проверьте, был ли факс отправлен случайно с использованием функции подадреса. Если вы выбрали получателя с подадресом из списка контактов, факс может быть отправлен с помощью функции подадреса.

## **Факс-аппарат получателя не может принимать факсы с помощью функции подадреса.**

#### **Решения**

При отправке факсов с помощью функции подадреса спросите получателя, может ли его факсаппарат принимать факсы с помощью функции подадреса.

### **Неверно указаны подадрес и пароль.**

# **Решения**

При отправке факсов с помощью функции подадреса убедитесь, что подадрес и пароль указаны верно. Проверьте у получателя, что подадрес и пароль указаны правильно.

### **Объем отправляемых данных слишком велик.**

### **Решения**

Объем данных отправляемого факса можно уменьшить, используя один из следующих способов.

❏ При отправке факса в монохромном режиме включите параметр **Прямая отправка** в разделе **Факс** > **Настройки факса** > **Настр. отправ. факсов**.

«Отправка большого количества страниц монохромного документа (Прямая отправка)» на стр. 158

❏ Использование подключенного телефона

«Отправка факсов с набором номера через внешний телефон» на стр. 155

- ❏ Набор номера при положенной трубке «Отправка факса после подтверждения состояния получателя» на стр. 155
- ❏ Разделение оригиналов

# **Не удается отправить факсы (когда установлены дополнительные факсплаты)**

# **Была предпринята попытка отправить факс с линейного порта, настроенного на режим Только для приема**

### **Решения**

Отправьте факс с линии, для которой параметр **Настройка передачи по линиям связи** имеет установленное значение **Отправка и прием** или **Только для отправки**.

Чтобы получить доступ к разделу **Настройка передачи по линиям связи**, на панели управления принтера выберите **Настр.** > **Общие параметры** > **Настройки факса** > **Основ. настройки**.

# **Не удается получить факсы**

Это может быть вызвано следующими причинами.

Также рекомендуем проверить состояние принтера в разделе **Сост. задания** — например, получает ли принтер факс в настоящий момент.

# **Действует подписка на услугу переадресации вызовов.**

#### **Решения**

Если вы подписаны на услугу переадресации вызовов, принтер может не принимать факсы. Свяжитесь с поставщиком услуг.

# **Для параметра Режим приема установлено значение Ручной, при этом к принтеру подключен внешний телефонный аппарат.**

### **Решения**

Если к принтеру подключен внешний телефонный аппарат, который вместе с принтером использует общую телефонную линию, выберите **Настр.** > **Общие параметры** > **Настройки факса** > **Основ. настройки** и установите для параметра **Режим приема** значение **Авто**.

## **Недостаточно места в папке «Входящие» и папке «Конфиденциально».**

### **Решения**

В папках «Входящие» и «Конфиденциально» в совокупности было сохранено 200 полученных документов. Удалите ненужные документы.

**Компьютер, на котором должны сохраняться полученные факсы, выключен.**

### **Решения**

Если в настройках включено сохранение полученных факсов на компьютере, необходимо включить этот компьютер. Полученный факс удаляется после сохранения на компьютер.

### **Неверно указаны подадрес и пароль.**

### **Решения**

При получении факсов с помощью функции подадреса убедитесь, что подадрес и пароль указаны верно. Проверьте у отправителя, что подадрес и пароль указаны правильно.

# **Номер факса отправителя внесен в список Список отклоненных номеров.**

### **Решения**

Перед удалением номера факса отправителя из списка **Список отклоненных номеров** убедитесь, что его можно удалить. Удалите этот номер в разделе **Настр.** > **Общие параметры** > **Настройки факса** > **Основ. настройки** > **Отклонение факса** > **Изменить список отклоненных номеров**. Либо отключите параметр **Список отклоненных номеров** в разделе **Настр.** > **Общие параметры** > **Настройки факса** > **Основ. настройки** > **Отклонение факса** > **Отклонение факса**. Если данный параметр включен, факсы, отправленные с номеров, которые не зарегистрированы в этом списке, блокируются.

# **Номер факса отправителя не зарегистрирован в списке контактов.**

#### **Решения**

Зарегистрируйте номер факса отправителя в списке контактов. Либо отключите параметр **Вызыв. нет в Конт.** в разделе **Настр.** > **Общие параметры** > **Настройки факса** > **Основ. настройки** > **Отклонение факса** > **Отклонение факса**. Факсы, отправленные с номеров, которые не зарегистрированы в этом списке, блокируются.

### **Отправитель отправил факс без информации в заголовке.**

#### **Решения**

Спросите у отправителя, настроены ли сведения для заголовка на его факс-аппарате. Либо отключите параметр **Пустой заголовок факса заблокирован** в разделе **Настр.** > **Общие параметры** > **Настройки факса** > **Основ. настройки** > **Отклонение факса** > **Отклонение факса**. Факсы, которые не содержат информацию в заголовке, блокируются при включении этого параметра.

# **Не удается принять факсы (когда установлены дополнительные факс-платы)**

# **Отправитель попытался отправить факс на линейный порт, настроенный на режим Только для отправки**

### **Решения**

Сообщите отправителю номер факса для линейного порта, для которого параметр **Настройка передачи по линиям связи** имеет установленное значение **Отправка и прием** или **Только для приема**.

Чтобы получить доступ к разделу Настройка передачи по линиям связи, на начальном экране принтера выберите **Настр.** > **Общие параметры** > **Настройки факса** > **Основ. настройки**.

# **Не получается отправить факс определенному получателю**

Это может быть вызвано следующими причинами.

## **Долго приходит ответ от аппарата получателя.**

## **Решения**

Если аппарат получателя не принимает вызов в течение 50 секунд после того, как принтер

 $\mathscr{C}$ заканчивает набор, вызов завершается с ошибкой. Наберите номер с помощью функции (**Без сн. тр.**) или подключенного телефона, чтобы проверить, сколько времени проходит до того, как раздается тоновый сигнал факса. Если проходит более 50 секунд, добавьте паузы после набора

номера факса для отправки факса. Чтобы ввести паузу, нажмите . В качестве знака паузы используется дефис. Одна пауза длится около трех секунд. При необходимости можно ввести несколько пауз.

# **Неверно настроен параметр Скорость перед. факса, зарегистрированный в списке контактов.**

### **Решения**

Выберите получателя в списке контактов, затем выберите **Изменить** > **Скорость перед. факса** > **Низкая (9600 бит/с)**.

# **Не получается отправить факс в указанное время**

# **Неправильно настроены дата и время на принтере.**

# **Решения**

Выберите **Настр.** > **Общие параметры** > **Основ. настройки** > **Настр. даты и времени** и правильно установите дату и время.

# **Невозможно сохранить полученные факсы на устройстве памяти**

Это может быть вызвано следующими причинами.

# **Отключен параметр сохранения полученных факсов на внешнее запоминающее устройство.**

#### **Решения**

Выберите **Настр.** > **Общие параметры** > **Настройки факса** > **Настройки приема** и включите параметр **Сохр. на запом. устр.** в каждом меню.

**Запоминающее устройство не подключено к принтеру.**

## **Решения**

Подключите к принтеру запоминающее устройство, на котором создан каталог для сохранения факсов. После сохранения на это устройство факсы удаляются из памяти принтера.

#### **На устройстве недостаточно свободного места.**

#### **Решения**

Удалите ненужные данные на устройстве, чтобы увеличить объем свободного места. Либо подключите другое устройство с достаточным объемом свободного места.

### **Запоминающее устройство защищено от записи.**

#### **Решения**

Проверьте, не защищено ли от записи запоминающее устройство.

# **Отправлены факсы неверного размера**

Это может быть вызвано следующими причинами.

#### **Факс-аппарат получателя не поддерживает формат A3.**

## **Решения**

Перед отправкой документа в формате А3 узнайте у получателя, поддерживает ли его аппарат этот формат. Если в отчете о передаче факса имеется сообщение **OK (уменьш. размер)**, это значит, что аппарат получателя не поддерживает формат А3. Отчет о передаче факса можно напечатать в разделе **Факс** > (Меню) > **Отчет по факсам** > **Последняя передача**.

### **Оригиналы размещены неправильно.**

### **Решения**

- ❏ Проверьте правильность размещения оригинала в соответствии с метками для совмещения.
- ❏ Если край сканированного изображения отсутствует, слегка отодвиньте оригинал от угла на стекле сканера. Область у краев стекла сканера шириной примерно 1,5 мм (0,06 дюйма) не сканируется.
- & «Размещение оригиналов» на стр. 45

#### **На стекле сканера присутствует пыль или грязь.**

#### **Решения**

Если сканирование выполняется через панель управления и выбрана функция автоматической обрезки области сканирования, очистите стекло и крышку сканера от мусора и грязи. Если вокруг оригинала находится мусор или грязь, диапазон сканирования расширяется, включая этот мусор.

«Очистка Стекло сканера» на стр. 222

# **Невозможно принять факсы в формате А3**

Это может быть вызвано следующими причинами.

### **Неправильно указан источник бумаги.**

#### **Решения**

Убедитесь, что в качестве размера бумаги для источника бумаги, содержащего бумагу формата А3, указано значение А3, и этот источник бумаги настроен на использование факса. Выберите **Настр.** > **Общие параметры >Настройки принтера** > **Настр. источн. бумаги** > **Настройки автовыбора**

> **Факс** и проверьте установленный (-е) источник (-и) бумаги.

### **Для параметра Размер бумаги для приема не выбрано значение A3.**

### **Решения**

Выберите **Настр.** > **Общие параметры > Настройки факса** > **Основ. настройки** > **Размер бумаги для приема** и убедитесь, что выбрано значение A3. Это меню позволяет задать максимальный размер принимаемых принтером факсов.

# **Принятые факсы не распечатываются**

Это может быть вызвано следующими причинами.

## **На принтере возникла ошибка (например, замялась бумага).**

### **Решения**

Устраните ошибку на принтере и попросите отправителя еще раз отправить факс.

# **Печать полученных факсов отключена в текущих настройках.**

### **Решения**

Задайте настройки печати полученных факсов в разделе **Настр.** > **Общие параметры** > **Настройки факса** > **Настройки приема** > **Наст. сохран./пересыл.**.

# **Невозможно отправлять и получать факсы (Windows)**

Убедитесь, что компьютер и принтер соединены должным образом. Причина проблемы и ее решение могут отличаться в зависимости от наличия или отсутствия правильного соединения.

#### **Проверка состояния соединения**

Состояние соединения между компьютером и принтером можно проверить с помощью средства EPSON Status Monitor 3.

Для включения этой функции необходимо установить ПО EPSON Status Monitor 3. Это ПО можно загрузить с веб-сайта Epson.

- 1. Откройте драйвер принтера.
	- ❏ Windows 10/Windows Server 2019/Windows Server 2016

Нажмите кнопку «Пуск», затем выберите **Система Windows** > **Панель управления** > **Просмотр устройств и принтеров** в разделе **Оборудование и звук**. Щелкните правой кнопкой мыши значок принтера или нажмите и удерживайте его, затем выберите команду **Параметры печати**.

❏ Windows 8.1/Windows 8/Windows Server 2012 R2/Windows Server 2012

Выберите **Рабочий стол** > **Настройки** > **Панель управления** > **Просмотр устройств и принтеров** в разделе **Оборудование и звук**. Щелкните правой кнопкой мыши значок принтера или нажмите и удерживайте его, затем выберите команду **Параметры печати**.

❏ Windows 7/Windows Server 2008 R2

Нажмите кнопку «Пуск», выберите **Панель управления** > **Просмотр устройств и принтеров** в разделе **Оборудование и звук**. Щелкните правой кнопкой мыши значок принтера и выберите **Свойства принтера**.

- 2. Выберите вкладку **Сервис**.
- 3. Щелкните **EPSON Status Monitor 3**.

Если отображается уровень оставшихся чернил, соединение между компьютером и принтером было установлено успешно.

Если соединение не установлено, проверьте следующее.

❏ Принтер не распознается через сеть.

«Не удается выполнить подключение к сети» на стр. 242

❏ Принтер не распознается через USB-соединение.

«Не удается подключить принтер через USB (Windows)» на стр. 244

Если соединение установлено, проверьте следующее.

❏ Принтер распознается, но печать не выполняется.

«Не удается выполнить печать даже после установки соединения (Windows)» на стр. 245

### **Не удается выполнить подключение к сети**

Причиной этого могут быть следующие проблемы.

**Возникают какие-то проблемы с сетевыми устройствами, подключенными к сети Wi-Fi.**

### **Решения**

Выключите устройства, которые вы хотите подключить к сети. Подождите примерно 10 секунд, после чего включите устройства в следующем порядке: беспроводной маршрутизатор, компьютер или интеллектуальное устройство, принтер. Переместите принтер и компьютер или

интеллектуальное устройство ближе к беспроводному маршрутизатору для улучшения радиосвязи и попробуйте заново задать сетевые настройки.

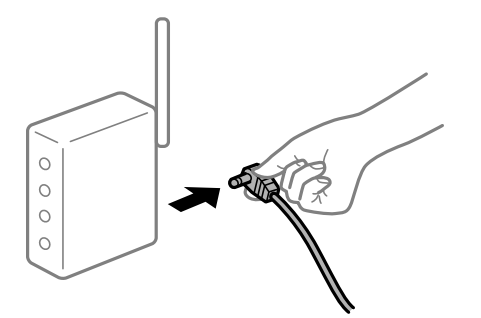

# **Устройства не могут принять сигнал от беспроводного маршрутизатора, так как находятся слишком далеко от него.**

#### **Решения**

Переместите компьютер, интеллектуальное устройство и принтер ближе к беспроводному маршрутизатору, после чего выключите и снова включите его.

# **После замены беспроводного маршрутизатора существующие настройки не подходят новому маршрутизатору.**

#### **Решения**

Заново задайте настройки подключения к сети, чтобы они соответствовали новому беспроводному маршрутизатору.

& «Когда заменяется беспроводной маршрутизатор» на стр. 327

# **Имена сетей (идентификаторы SSID), к которым подключены компьютер или интеллектуальное устройство, разные.**

#### **Решения**

Если вы одновременно используете несколько беспроводных маршрутизаторов или на беспроводном маршрутизаторе имеется несколько идентификаторов SSID, а устройства при этом подключены к разным SSID (то есть, к сетям с разными именами), вы не сможете подключиться к беспроводному маршрутизатору.

Подключите компьютер или интеллектуальное устройство к сети с тем же SSID, что и сеть, к которой подключен принтер.

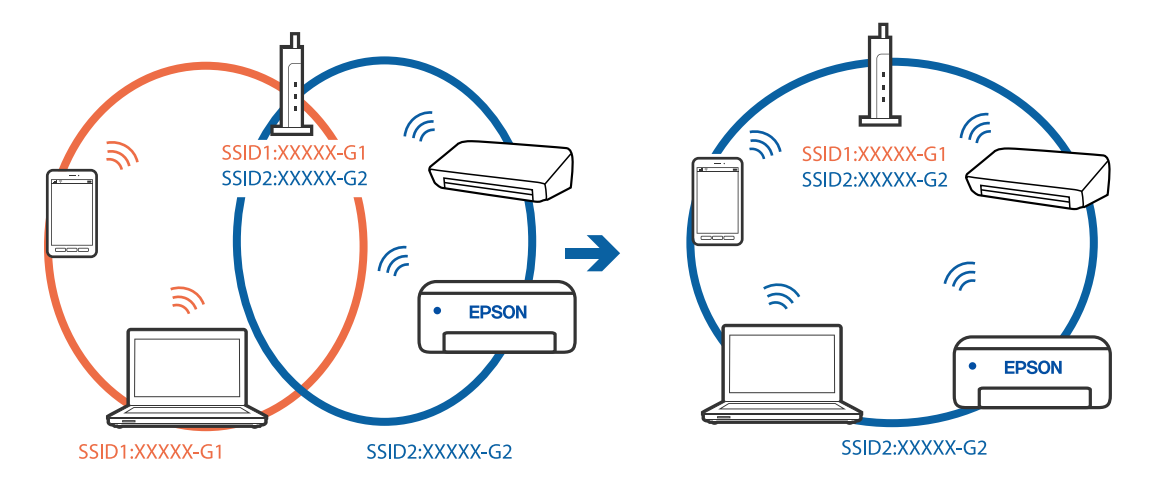

# **На беспроводном маршрутизаторе доступна функция разделения устройств.**

### **Решения**

В большинстве беспроводных маршрутизаторов имеется функция разделения, которая блокирует связь между устройствами в пределах одной сети (SSID). Если вы не можете установить связь между принтером и компьютером или интеллектуальным устройством, даже если они подключены к одной сети, отключите функцию разделения устройств на беспроводном маршрутизаторе. За более подробной информацией обратитесь к руководству по беспроводному маршрутизатору.

### **IP-адрес назначен неправильно.**

#### **Решения**

Если IP-адрес, назначенный принтеру, имеет вид 169.254.XXX.XXX, а для маски подсети настроено значение 255.255.0.0, то такой IP-адрес может быть назначен неправильно.

На панели управления принтера выберите **Настр.** > **Общие параметры** > **Настройки сети** > **Расширенные** и проверьте IP-адрес и маску подсети, назначенные принтеру.

Перезагрузите беспроводной маршрутизатор или сбросьте настройки сети в принтере.

& «Повторная настройка подключения к сети» на стр. 327

### **На компьютере возникла проблема с настройками сети.**

# **Решения**

Попробуйте зайти на любой веб-сайт со своего компьютера, чтобы убедиться, что настройки сети на компьютере верны. Если вы не можете получить доступ ни к одному веб-сайту, это означает, что на компьютере имеются проблемы.

Проверьте сетевое подключение на компьютере. Для получения более подробной информации обратитесь к документации на компьютер.

# **Принтер подключен через Ethernet с помощью устройств, поддерживающих стандарт IEEE 802.3az (энергосберегающий Ethernet).**

#### **Решения**

Если принтер подключается через Ethernet с помощью устройств, поддерживающих стандарт IEEE 802.3az (энергосберегающий Ethernet), то в зависимости от используемого концентратора или маршрутизатора могут возникать указанные ниже проблемы.

❏ Соединение становится нестабильным, принтер то подключается, то теряет соединение.

❏ Не удается подключить принтер.

❏ Скорость соединения снижается.

Выполните указанные ниже действия, чтобы отключить IEEE 802.3az для принтера, а затем снова подключите принтер.

- 1. Отсоедините Ethernet-кабель от компьютера и принтера.
- 2. Если на компьютере включена поддержка IEEE 802.3az, отключите ее.

Для получения более подробной информации обратитесь к документации на компьютер.

3. Соедините принтер с компьютером напрямую с помощью кабеля Ethernet.

- 4. Распечатайте на принтере отчет о сетевом соединении. «Вывод на печать отчета о сетевом соединении» на стр. 343
- 5. Проверьте IP-адрес принтера в отчете о сетевом соединении.
- 6. Откройте на компьютере Web Config. Запустите какой-либо веб-браузер и введите IP-адрес принтера. «Выполнение веб-конфигурации в веб-браузере» на стр. 441
- 7. Выберите вкладку Параметры сети > Проводная сеть.
- 8. Выберите значение Выкл. для параметра IEEE 802.3az.
- 9. Нажмите Следующий.
- 10. Нажмите ОК.
- 11. Отсоедините Ethernet-кабель от компьютера и принтера.
- 12. Если на шаге 2 вы отключили на компьютере поддержку IEEE 802.3аz, включите ее снова.
- 13. Подключите к компьютеру и принтеру кабели Ethernet, которые вы отсоединили на шаге 1.

Если проблема по-прежнему сохраняется, возможно, ее причиной является не принтер, а другие устройства.

# Не удается подключить принтер через USB (Windows)

Это может быть вызвано следующими причинами.

# Кабель USB неправильно подключен к электрической розетке.

#### Решения

Надежно подсоедините кабель USB к принтеру и компьютеру.

# Возникла проблема с USB-концентратором.

## Решения

Если используется USB-концентратор, попробуйте подсоединить принтер напрямую к компьютеру.

# Возникла проблема с кабелем USB или входным разъемом USB.

#### Решения

Если кабель USB не распознается, попробуйте подсоединить его к другому разъему или замените кабель.

## **Принтер подключен к порту SuperSpeed USB.**

#### **Решения**

При подключении принтера к порту SuperSpeed USB с использованием кабеля USB 2.0 на некоторых компьютерах может возникнуть ошибка связи. В этом случае повторно подключите принтер, используя один из следующих методов.

- ❏ Используйте кабель USB 3.0.
- ❏ Подключитесь к высокоскоростному порту USB на компьютере.
- ❏ Подключитесь к порту SuperSpeed USB, отличному от порта, использование которого приводит к ошибке связи.

# **Не удается выполнить отправку или получение факсов даже после установки соединения (Windows)**

Это может быть вызвано следующими причинами.

## **Программное обеспечение не установлено.**

#### **Решения**

Проверьте, установлен ли на компьютере драйвер PC-FAX. Драйвер PC-FAX устанавливается вместе с FAX Utility. Проверьте, установлен ли он, выполнив указанные ниже действия.

Убедитесь, что принтер (факс) отображается в разделе **Устройства и принтеры**, **Принтер** или **Принтеры и другое оборудование**. Принтер (факс) отображается как EPSON XXXXX (FAX). Если принтер (факс) не отображается, удалите и повторно установите FAX Utility. Получить доступ к разделам **Устройства и принтеры**, **Принтеры** или **Принтеры и другое оборудование** можно следующим образом.

❏ Windows 10

Нажмите кнопку «Пуск», затем выберите **Система Windows** > **Панель управления** > **Просмотр устройств и принтеров** в разделе **Оборудование и звук**.

❏ Windows 8.1/Windows 8

Выберите **Рабочий стол** > **Настройки** > **Панель управления** > **Просмотр устройств и принтеров** в **Оборудование и звук** или **Оборудование**.

❏ Windows 7

Нажмите кнопку «Пуск» и выберите **Панель управления** > **Просмотр устройств и принтеров** в **Оборудование и звук** или **Оборудование**.

❏ Windows Vista

Нажмите кнопку «Пуск», выберите **Панель управления** > **Принтеры** в разделе **Оборудование и звук**.

❏ Windows XP

Нажмите кнопку «Пуск», выберите **Настройки** > **Панель управления** > **Принтеры и другое оборудование** > **Принтеры и факсы**.

## **Не удается выполнить аутентификацию пользователя при отправке факса с компьютера.**

### **Решения**

Задайте имя пользователя и пароль в драйвере принтера. Если факс отправляется с компьютера и при этом включена функция безопасности, запрещающая пользователям принтера работать с

функциями факса, то аутентификация пользователя выполняется по имени и паролю, заданным в драйвере принтера.

Имеются проблемы с соединением и настройками факса.

### Решения

Попробуйте использовать соответствующие решения для устранения проблем с соединением и настройками факса.

# Невозможно отправлять и получать факсы (Mac OS)

Убедитесь, что компьютер и принтер соединены должным образом. Причина проблемы и ее решение могут отличаться в зависимости от наличия или отсутствия правильного соединения.

### Проверка состояния соединения

Состояние соединения между компьютером и принтером можно проверить с помощью средства EPSON Status Monitor.

- $\mathbf{1}$ Выберите Системные настройки в меню Apple > Принтеры и сканеры (или Печать и сканирование, Печать и факс), а затем выберите принтер.
- 2. Нажмите Параметры и принадлежности > Утилита > Открыть утилиту принтера.
- 3. Haжмите EPSON Status Monitor.

Если отображается уровень оставшихся чернил, соединение между компьютером и принтером было установлено успешно.

Если соединение не установлено, проверьте следующее.

Принтер не распознается через сеть.

«Не удается выполнить подключение к сети» на стр. 250

Принтер не распознается через USB-соединение.

«Не удается подключить принтер через USB (Mac OS)» на стр. 254

Если соединение установлено, проверьте следующее.

Принтер распознается, но печать не выполняется.

«Не удается выполнить печать даже после установки соединения (Mac OS)» на стр. 254

# Не удается выполнить подключение к сети

Причиной этого могут быть следующие проблемы.

### Возникают какие-то проблемы с сетевыми устройствами, подключенными к сети Wi-Fi.

#### Решения

Выключите устройства, которые вы хотите подключить к сети. Подождите примерно 10 секунд, после чего включите устройства в следующем порядке: беспроводной маршрутизатор, компьютер или интеллектуальное устройство, принтер. Переместите принтер и компьютер или

интеллектуальное устройство ближе к беспроводному маршрутизатору для улучшения радиосвязи и попробуйте заново задать сетевые настройки.

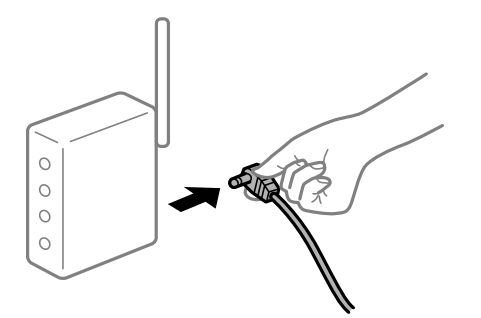

# **Устройства не могут принять сигнал от беспроводного маршрутизатора, так как находятся слишком далеко от него.**

#### **Решения**

Переместите компьютер, интеллектуальное устройство и принтер ближе к беспроводному маршрутизатору, после чего выключите и снова включите его.

# **После замены беспроводного маршрутизатора существующие настройки не подходят новому маршрутизатору.**

#### **Решения**

Заново задайте настройки подключения к сети, чтобы они соответствовали новому беспроводному маршрутизатору.

& «Когда заменяется беспроводной маршрутизатор» на стр. 327

# **Имена сетей (идентификаторы SSID), к которым подключены компьютер или интеллектуальное устройство, разные.**

#### **Решения**

Если вы одновременно используете несколько беспроводных маршрутизаторов или на беспроводном маршрутизаторе имеется несколько идентификаторов SSID, а устройства при этом подключены к разным SSID (то есть, к сетям с разными именами), вы не сможете подключиться к беспроводному маршрутизатору.

Подключите компьютер или интеллектуальное устройство к сети с тем же SSID, что и сеть, к которой подключен принтер.

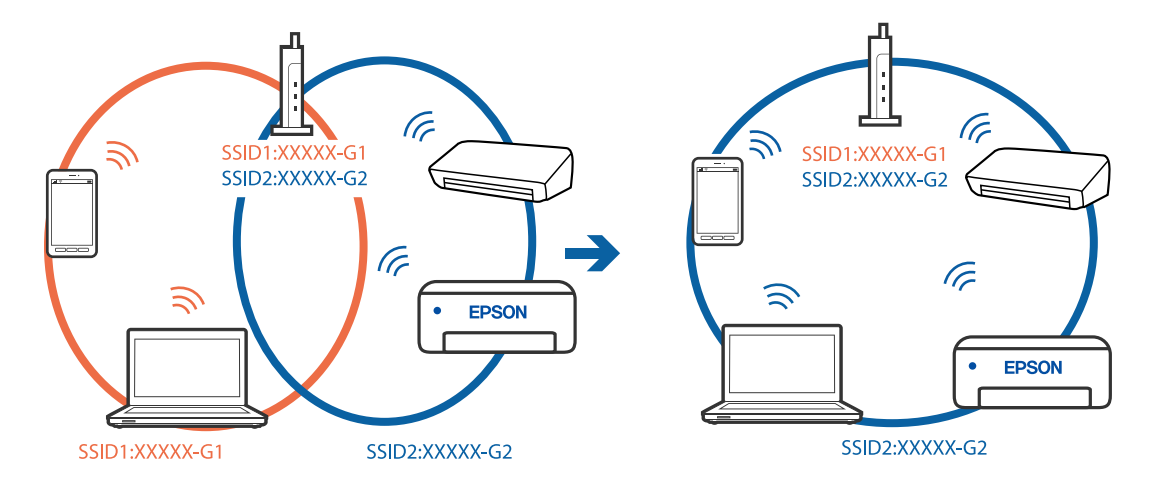

# **На беспроводном маршрутизаторе доступна функция разделения устройств.**

### **Решения**

В большинстве беспроводных маршрутизаторов имеется функция разделения, которая блокирует связь между устройствами в пределах одной сети (SSID). Если вы не можете установить связь между принтером и компьютером или интеллектуальным устройством, даже если они подключены к одной сети, отключите функцию разделения устройств на беспроводном маршрутизаторе. За более подробной информацией обратитесь к руководству по беспроводному маршрутизатору.

### **IP-адрес назначен неправильно.**

### **Решения**

Если IP-адрес, назначенный принтеру, имеет вид 169.254.XXX.XXX, а для маски подсети настроено значение 255.255.0.0, то такой IP-адрес может быть назначен неправильно.

На панели управления принтера выберите **Настр.** > **Общие параметры** > **Настройки сети** > **Расширенные** и проверьте IP-адрес и маску подсети, назначенные принтеру.

Перезагрузите беспроводной маршрутизатор или сбросьте настройки сети в принтере.

& «Повторная настройка подключения к сети» на стр. 327

### **На компьютере возникла проблема с настройками сети.**

# **Решения**

Попробуйте зайти на любой веб-сайт со своего компьютера, чтобы убедиться, что настройки сети на компьютере верны. Если вы не можете получить доступ ни к одному веб-сайту, это означает, что на компьютере имеются проблемы.

Проверьте сетевое подключение на компьютере. Для получения более подробной информации обратитесь к документации на компьютер.

# **Принтер подключен через Ethernet с помощью устройств, поддерживающих стандарт IEEE 802.3az (энергосберегающий Ethernet).**

#### **Решения**

Если принтер подключается через Ethernet с помощью устройств, поддерживающих стандарт IEEE 802.3az (энергосберегающий Ethernet), то в зависимости от используемого концентратора или маршрутизатора могут возникать указанные ниже проблемы.

❏ Соединение становится нестабильным, принтер то подключается, то теряет соединение.

❏ Не удается подключить принтер.

❏ Скорость соединения снижается.

Выполните указанные ниже действия, чтобы отключить IEEE 802.3az для принтера, а затем снова подключите принтер.

- 1. Отсоедините Ethernet-кабель от компьютера и принтера.
- 2. Если на компьютере включена поддержка IEEE 802.3az, отключите ее.

Для получения более подробной информации обратитесь к документации на компьютер.

3. Соедините принтер с компьютером напрямую с помощью кабеля Ethernet.
- 4. Распечатайте на принтере отчет о сетевом соединении. «Вывод на печать отчета о сетевом соединении» на стр. 343
- 5. Проверьте IP-адрес принтера в отчете о сетевом соединении.
- 6. Откройте на компьютере Web Config. Запустите какой-либо веб-браузер и введите IP-адрес принтера. «Выполнение веб-конфигурации в веб-браузере» на стр. 441
- 7. Выберите вкладку **Параметры сети** > **Проводная сеть**.
- 8. Выберите значение **Выкл.** для параметра **IEEE 802.3az**.
- 9. Нажмите **Следующий**.
- 10. Нажмите **ОК**.
- 11. Отсоедините Ethernet-кабель от компьютера и принтера.
- 12. Если на шаге 2 вы отключили на компьютере поддержку IEEE 802.3az, включите ее снова.
- 13. Подключите к компьютеру и принтеру кабели Ethernet, которые вы отсоединили на шаге 1.

Если проблема по-прежнему сохраняется, возможно, ее причиной является не принтер, а другие устройства.

# **Не удается подключить принтер через USB (Mac OS)**

Это может быть вызвано следующими причинами.

# **Кабель USB неправильно подключен к электрической розетке.**

#### **Решения**

Надежно подсоедините кабель USB к принтеру и компьютеру.

# **Возникла проблема с USB-концентратором.**

# **Решения**

Если используется USB-концентратор, попробуйте подсоединить принтер напрямую к компьютеру.

# **Возникла проблема с кабелем USB или входным разъемом USB.**

# **Решения**

Если кабель USB не распознается, попробуйте подсоединить его к другому разъему или замените кабель.

# **Принтер подключен к порту SuperSpeed USB.**

#### **Решения**

При подключении принтера к порту SuperSpeed USB с использованием кабеля USB 2.0 на некоторых компьютерах может возникнуть ошибка связи. В этом случае повторно подключите принтер, используя один из следующих методов.

- ❏ Используйте кабель USB 3.0.
- ❏ Подключитесь к высокоскоростному порту USB на компьютере.
- ❏ Подключитесь к порту SuperSpeed USB, отличному от порта, использование которого приводит к ошибке связи.

# **Не удается выполнить отправку или получение факсов даже после установки соединения (Mac OS)**

Это может быть вызвано следующими причинами.

# **Программное обеспечение не установлено.**

#### **Решения**

Проверьте, установлен ли на компьютере драйвер PC-FAX. Драйвер PC-FAX устанавливается вместе с FAX Utility. Проверьте, установлен ли он, выполнив указанные ниже действия.

В меню Apple выберите **Системные настройки** > **Принтеры и сканеры** (или **Печать и сканирование**, **Печать и факс**) и убедитесь, что принтер (факс) отображается. Принтер (факс) отображается как FAX XXXX (USB) или FAX XXXX (IP). Если принтер (факс) не отображается, нажмите [**+**] и зарегистрируйте принтер (факс).

# **Работа драйвера PC-FAX приостановлена.**

#### **Решения**

В меню Apple выберите **System Preferences** > **Принтеры и сканеры** (или **Печать и сканирование**, **Печать и факс**), а затем дважды щелкните на принтере (факсе). Если принтер стоит на паузе, нажмите **Возобновить** (или **Возобновить работу принтера**).

# **Не удается выполнить аутентификацию пользователя при отправке факса с компьютера.**

#### **Решения**

Задайте имя пользователя и пароль в драйвере принтера. Если факс отправляется с компьютера и при этом включена функция безопасности, запрещающая пользователям принтера работать с функциями факса, то аутентификация пользователя выполняется по имени и паролю, заданным в драйвере принтера.

# **Имеются проблемы с соединением и настройками факса.**

#### **Решения**

Попробуйте использовать соответствующие решения для устранения проблем с соединением и настройками факса.

# **В меню состояния отображается код ошибки**

Если задание выполняется с ошибкой, необходимо посмотреть код ошибки, отображаемый в истории для каждого задания. Чтобы посмотреть код ошибки, выберите **Сост. задания** > **Сост. задания**. В приведенной ниже таблице описаны ошибки и способы их исправления.

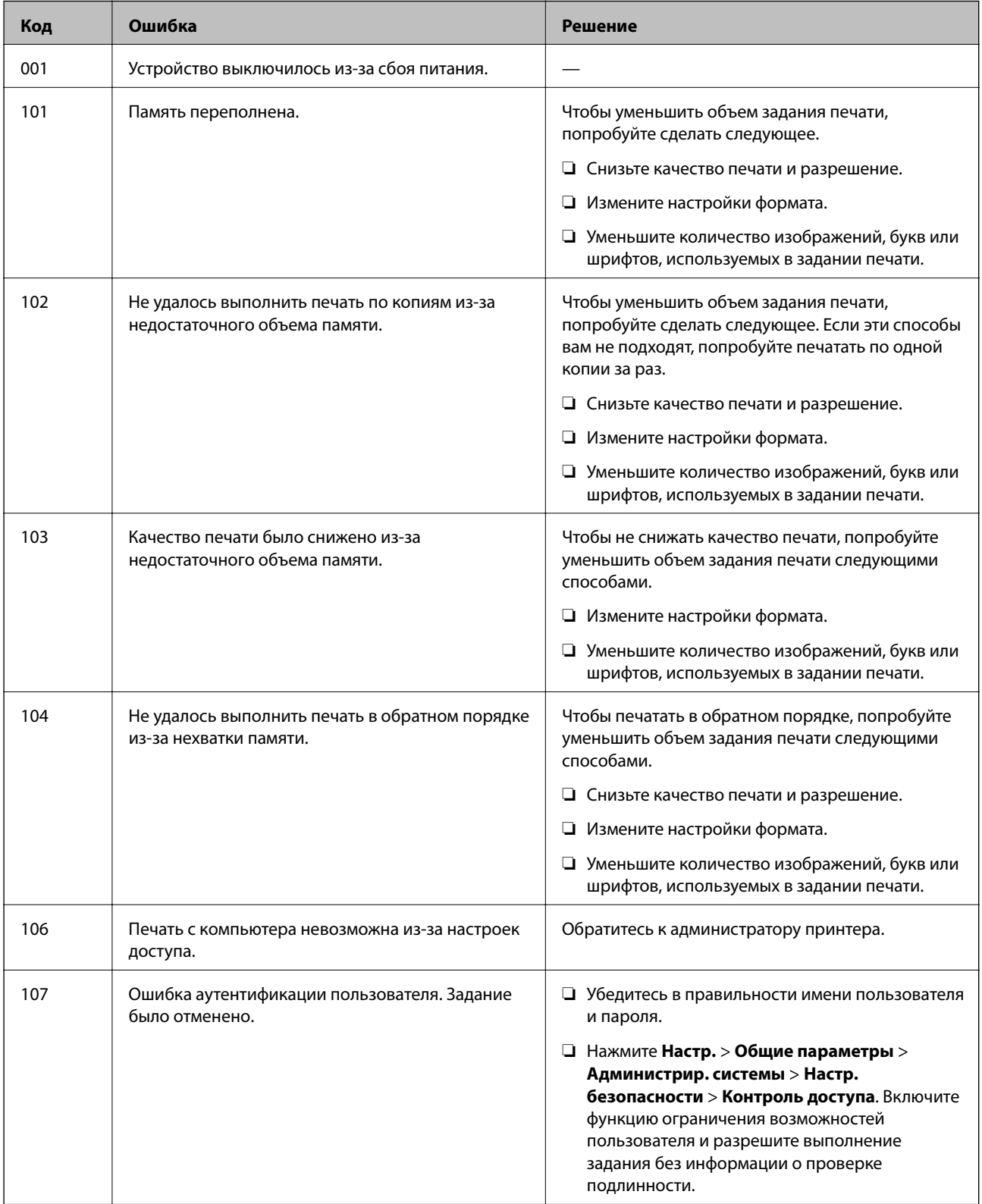

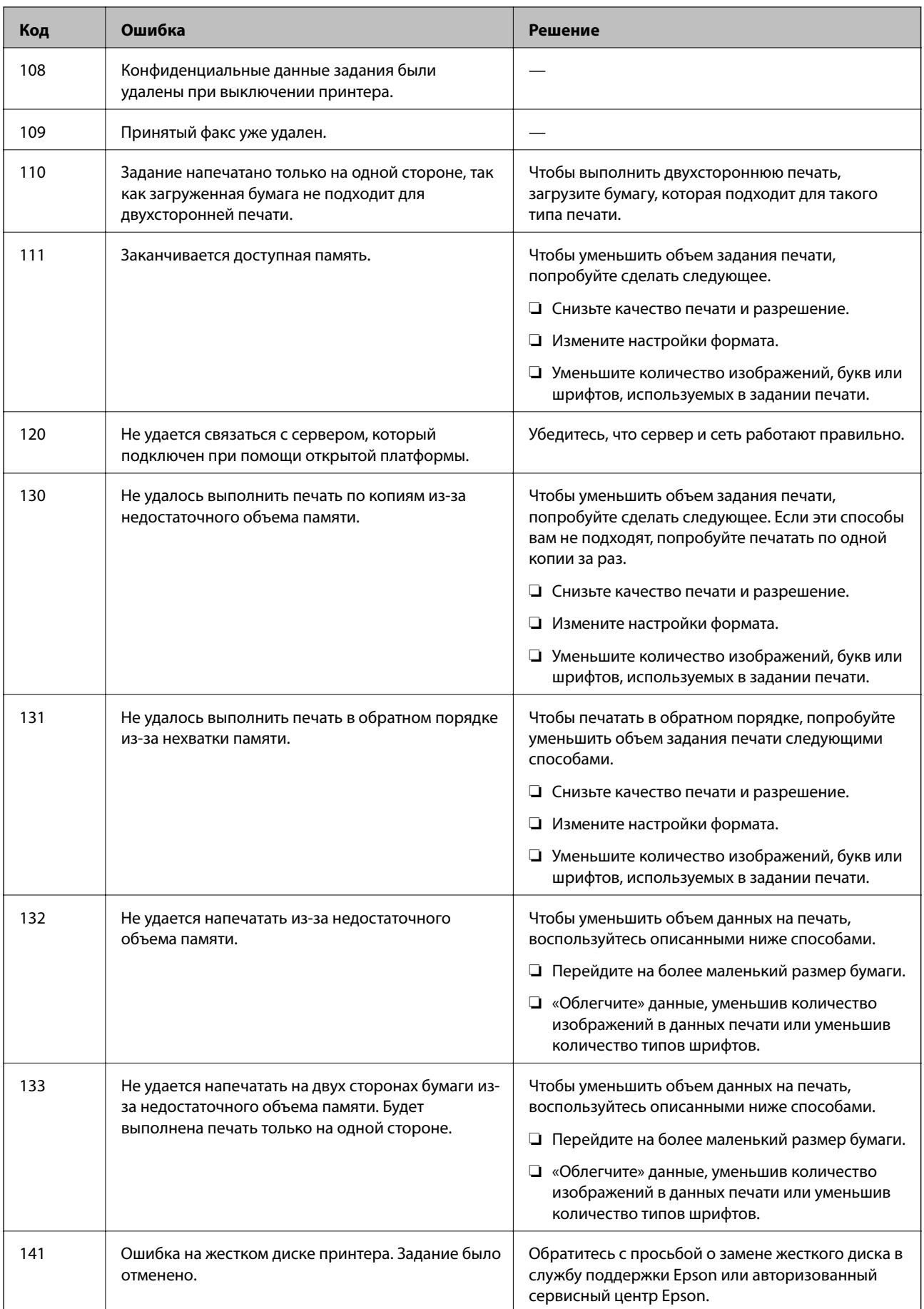

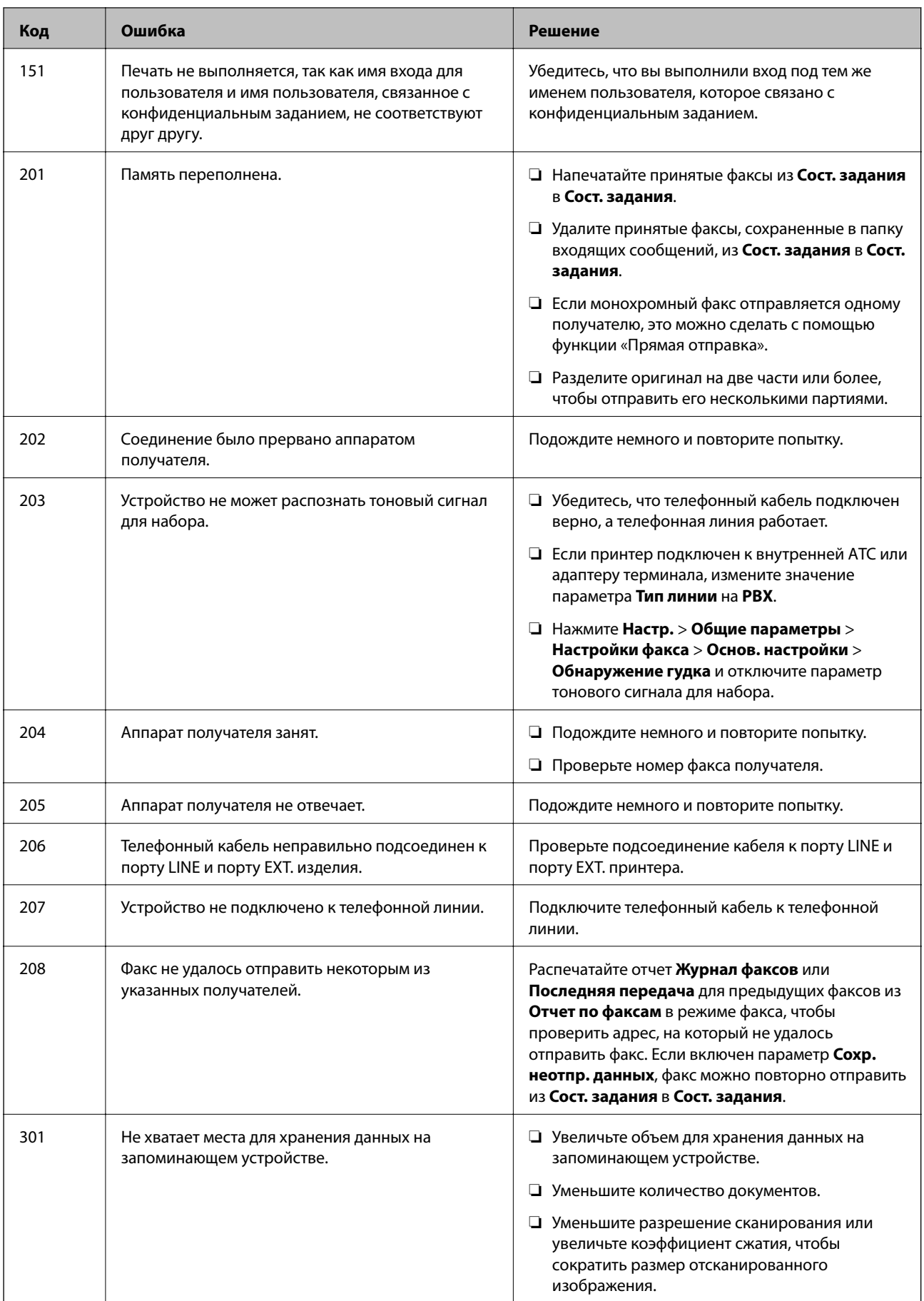

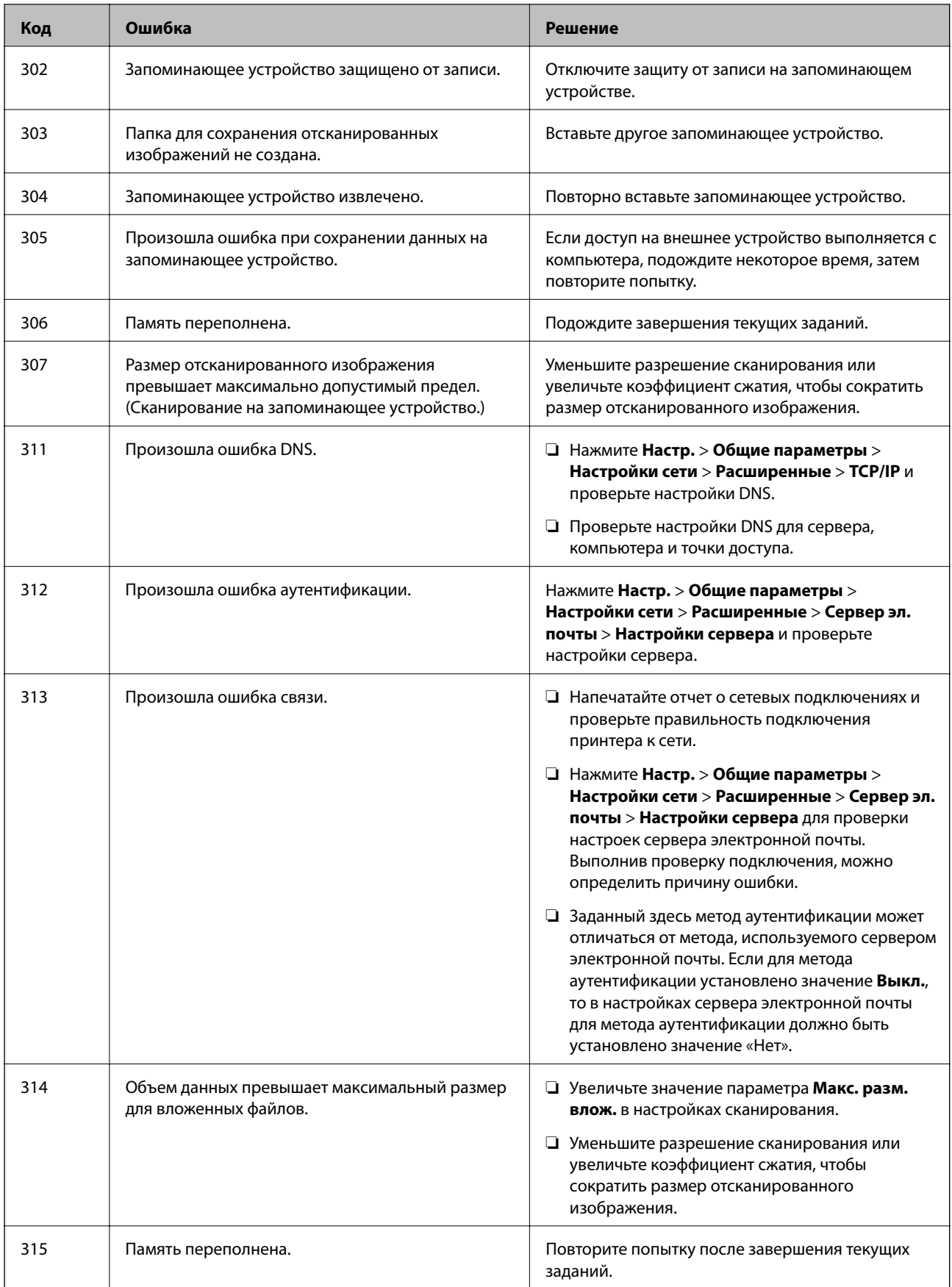

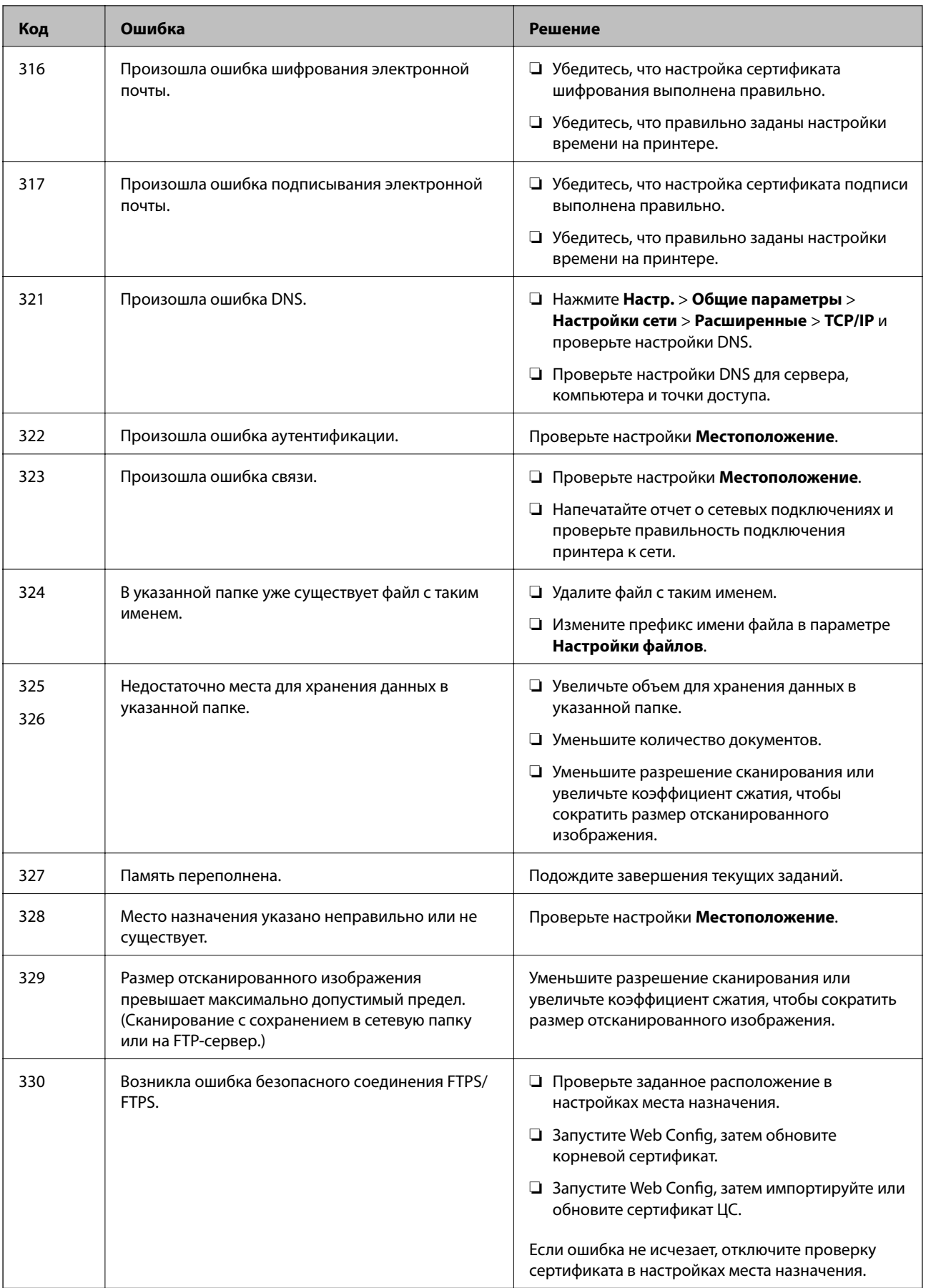

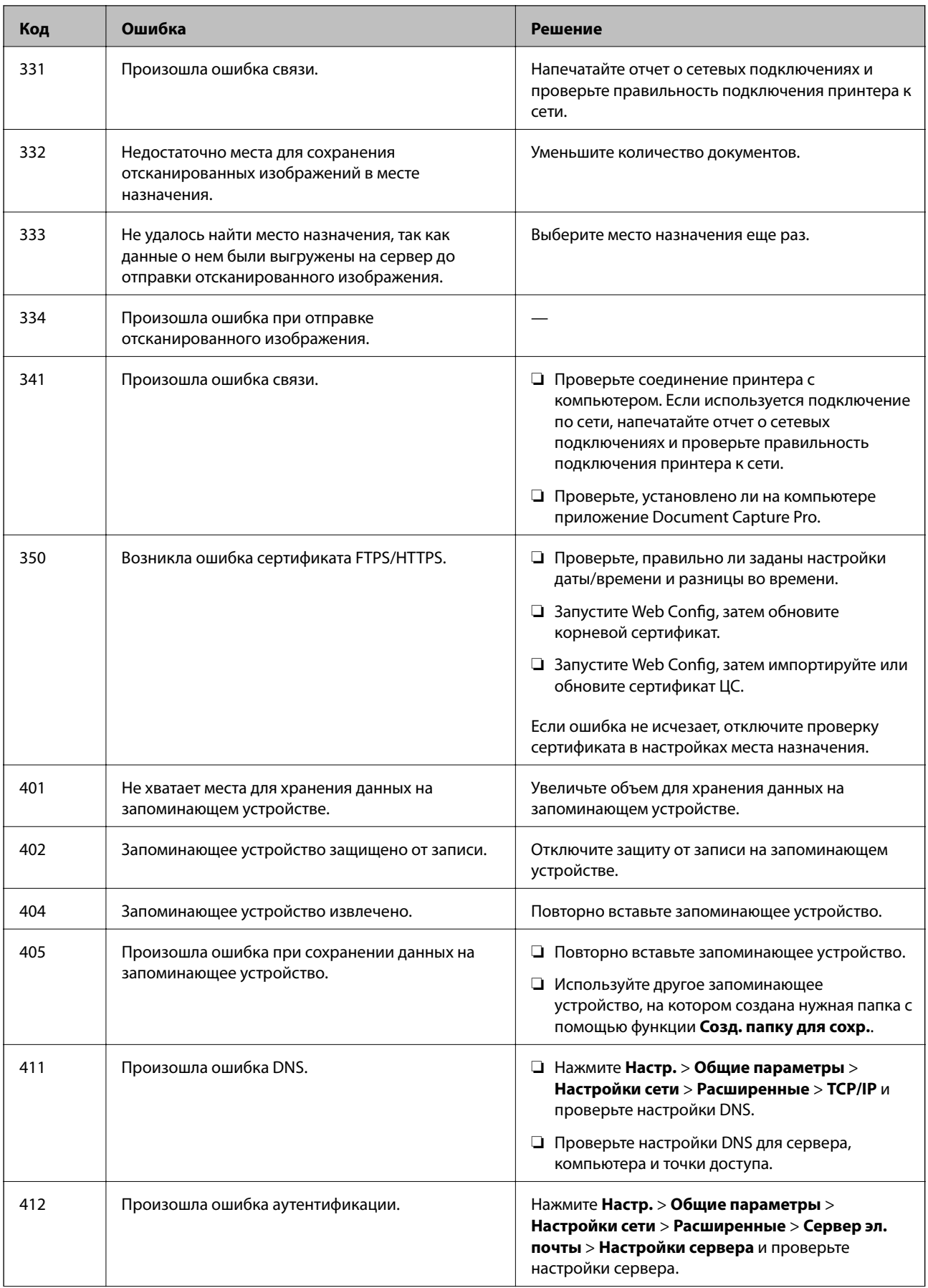

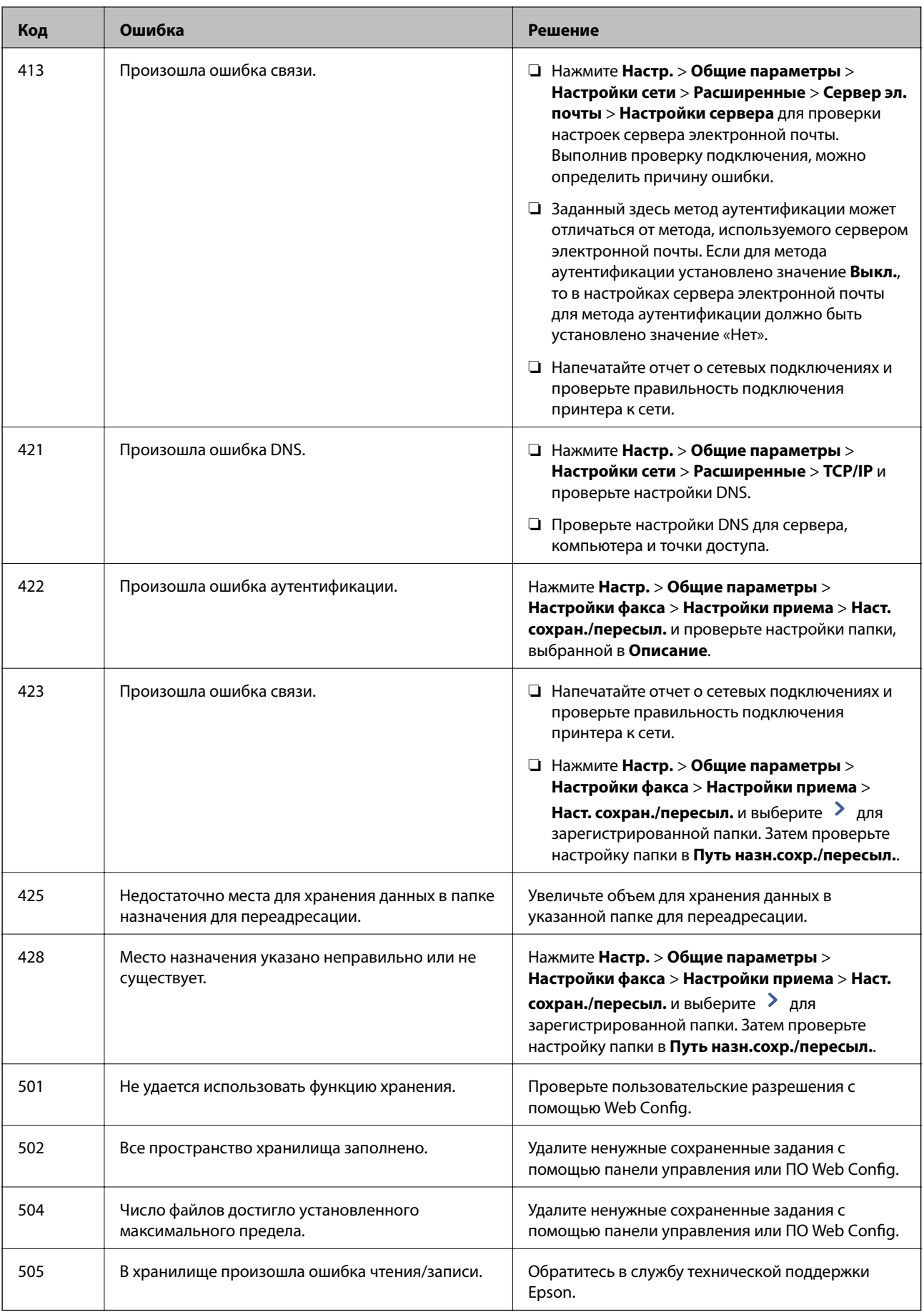

# **Невозможно управлять принтером должным образом**

# **Рабочие операции выполняются медленно**

# **Печать выполняется слишком медленно**

Это может быть вызвано следующими причинами.

# **Запущены ненужные приложения.**

#### **Решения**

Закройте все ненужные приложения на компьютере или интеллектуальном устройстве.

# **Задано высокое качество печати.**

#### **Решения**

Снизьте качество печати в настройках.

## **Параметр Приоритет скорости печати отключен.**

### **Решения**

На главном экране выберите **Настр.**, затем выберите **Общие параметры** > **Настройки принтера** > **Приоритет скорости печати** и выберите **Вкл.**.

# **Включен режим Тихий режим.**

## **Решения**

Отключите режим **Тихий режим**. Скорость печати снижается, когда принтер работает в режиме **Тихий режим**.

Выберите на начальном экране , а затем **Вык.**.

#### **При двухсторонней печати сушка занимает определенное время.**

# **Решения**

При двухсторонней печати сначала печатается и сушится одна сторона бумаги, затем печатается другая сторона бумаги. Так как время сушки зависит от параметров окружающей среды, например температуры и влажности, и от данных печати, скорость печати может снизиться.

В зависимости от печатаемых данных и среды печати принтер может дольше обрабатывать задания печати или замедлять скорость печати для обеспечения качества.

# **Медленная скорость сканирования**

#### **Сканирование выполняется с высоким разрешением.**

# **Решения**

Попытайтесь выполнить сканирование при более низком разрешении.

# **ЖК-дисплей гаснет**

# **Принтер находится в спящем режиме.**

# **Решения**

Для возврата устройства в прежнее состояние коснитесь ЖК-экрана в любом месте.

# **Сенсорный экран не реагирует**

Это может быть вызвано следующими причинами.

# **К сенсорному экрану прикреплен защитный лист.**

# **Решения**

Если вы прикрепили защитный лист к сенсорному экрану, он может перестать реагировать. Уберите лист.

# **Экран загрязнен.**

#### **Решения**

Выключите принтер, затем протрите экран мягкой сухой тканью. Если экран загрязнен, он может не реагировать.

# **Невозможно использовать панель управления**

**Если включена функция ограничения возможностей пользователей, для выполнения печати требуется ввести идентификатор пользователя и пароль.**

#### **Решения**

Если вы не знаете пароль, обратитесь к администратору принтера.

# **На экране отображается знак «x», и невозможно выбрать фотографии**

# **Файл изображения не поддерживается.**

# **Решения**

Если файл изображения не поддерживается принтером, на ЖК-экране отображается знак «x». Используйте файлы, которые поддерживаются устройством.

& «Характеристики поддерживаемых данных» на стр. 486

# **Печать приостанавливается**

# **Открыты крышки принтера.**

# **Решения**

Закройте крышки, если вы открыли их во время печати.

# **Не распознается устройство памяти**

# **Запоминающее устройство отключено в настройках.**

# **Решения**

На панели управления выберите **Настр.** > **Общие параметры** > **Настройки принтера** > **Запоминающее устройство** и включите запоминающее устройство.

# **Невозможно сохранить данные на запоминающее устройство**

Это может быть вызвано следующими причинами.

# **Не настроено сохранение на запоминающее устройство.**

# **Решения**

Выберите **Настр.** > **Общие параметры** > **Настройки факса** > **Настройки приема** на главном экране, затем выберите **Наст. сохран./пересыл.** > **Сохр. на запом. устр.** в разделе **Созд. папку для сохр.**. Невозможно использовать внешнюю память, если этот параметр не установлен.

#### **Запоминающее устройство защищено от записи.**

# **Решения**

Отключите защиту от записи на запоминающем устройстве.

# **На запоминающем устройстве недостаточно свободного места.**

# **Решения**

Удалите ненужные данные на этом устройстве или подключите другое запоминающее устройство.

# **Громкий шум при работе**

# **Параметр Тихий режим отключен.**

#### **Решения**

Если во время работы принтер слишком громко шумит, включите режим **Тихий режим**. Включение этой функции может снизить скорость печати.

Без факса: **Настр.** > **Общие параметры** > **Настройки принтера** > **Тихий режим**

С факсом: **Настр.** > **Общие параметры** > **Настройки факса** > **Настройки приема** > **Настройки печати** > **Тихий режим**

# **Неправильные дата и время**

# **Произошел сбой при подаче электроэнергии.**

#### **Решения**

Часы могут начать показывать неправильное время в случае падения напряжения из-за удара молнии или если питание было надолго отключено. Правильно задайте дату и время на панели управления в разделе **Настр.** > **Общие параметры** > **Основ. настройки** > **Настр. даты и времени**.

# **Необходимо обновить корневой сертификат**

# **Срок действия корневого сертификата истек.**

# **Решения**

Запустите Web Config и обновите корневой сертификат.

# **Случайно сделанные копии или отправленные факсы**

# **Посторонние объекты касаются оптической сенсорной панели.**

## **Решения**

Выберите **Настр.** > **Общие параметры** > **Основ. настройки** > **Активация из спящего режима** и отключите параметр **Активация касанием ЖК-экрана**. Принтер не выйдет из спящего режима (режима энергосбережения), пока не будет нажата кнопка  $\mathsf{\dot{O}}$ .

# **Незначительные удары тока при касании к принтеру**

# **К компьютеру может подключаться множество периферийных устройств.**

# **Решения**

Если к компьютеру подключено много периферийных устройств, то при касании принтера может ощущаться незначительный удар тока. Установите на компьютер, к которому подключен принтер, заземляющий провод.

# **Номер факса отправителя не отображается**

# **Номер факса отправителя не задан в факс-аппарате отправителя.**

# **Решения**

Возможно, отправитель не задал свой номер факса. Свяжитесь с отправителем.

# **На принятых факсах отображается неправильный номер факса отправителя**

# **Номер факса отправителя неправильно задан в факс-аппарате отправителя.**

# **Решения**

Возможно, отправитель неправильно указал свой номер факса. Свяжитесь с отправителем.

# **Невозможно произвести звонок по подключенному телефону**

# **Телефонный кабель подключен неправильно.**

#### **Решения**

Подключите телефон к порту EXT. на принтере и поднимите трубку телефона. Если в трубке не слышно сигнала, правильно подключите телефонный кабель.

# **Автоответчик не может отвечать на голосовые вызовы**

# **Значение параметра Кол-во звон. для отв. на принтере меньше, чем количество звонков, после которого снимает трубку автоответчик.**

# **Решения**

Выберите **Низкая (9600 бит/с)** в меню **Настр.** > **Общие параметры** > **Настройки факса** > **Основ. настройки** > **Кол-во звон. для отв.** и задайте для этого параметра значение, которое больше, чем количество звонков, после которого снимает трубку автоответчик.

# **Получено большое количество нежелательных сообщений факса**

# **Не настроена функция блокирования нежелательных факс-сообщений.**

# **Решения**

Задайте настройки **Отклонение факса** в разделе **Настр.** > **Общие параметры** > **Настройки факса** > **Основ. настройки**.

«Определение настроек для блокировки нежелательных факсов» на стр. 578

# **На ЖК-экране отображается сообщение**

Если на ЖК-дисплее отображается сообщение об ошибке, то для устранения проблемы следуйте инструкциям на экране или решениям, представленным ниже. Если сообщение появляется, когда на панели управления не удается выполнить сканирование в общую папку, обратитесь к информации, представленной ниже.

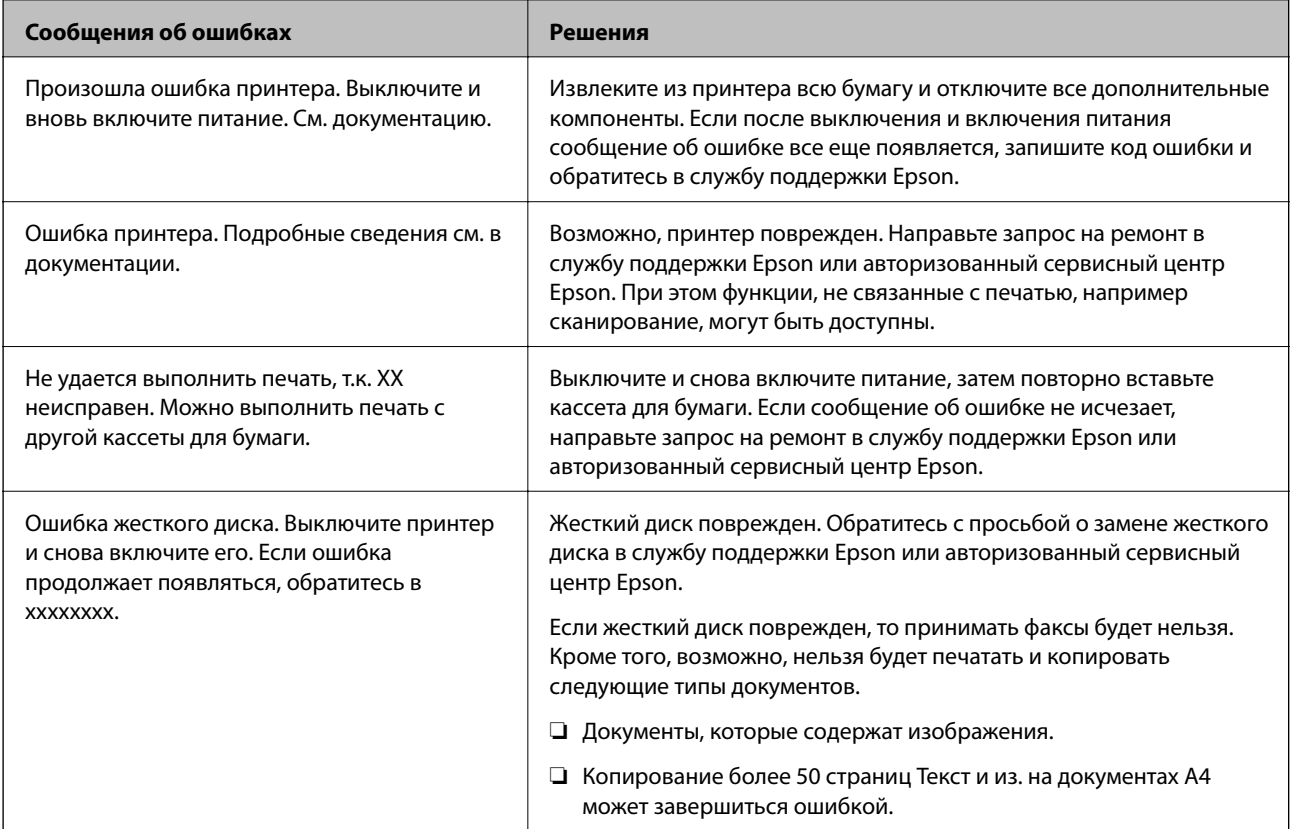

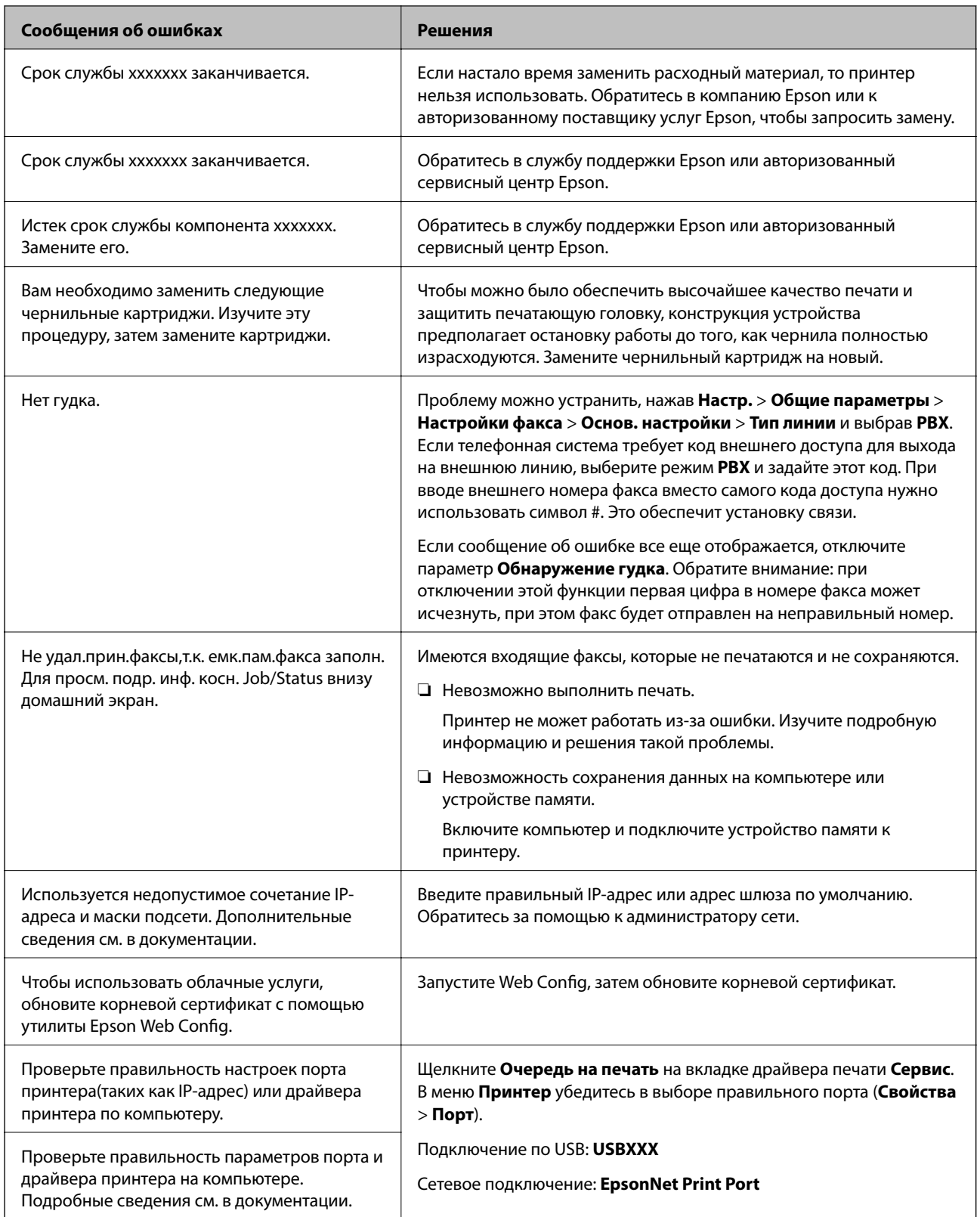

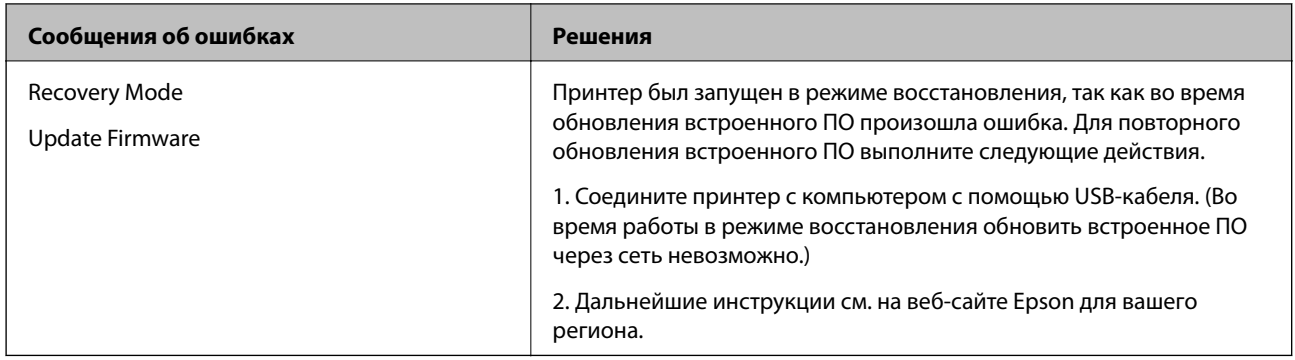

#### **Соответствующая информация**

& «На панели управления отображаются сообщения» на стр. 272

# **Бумага заминается**

Посмотрите сообщение об ошибке на панели управления и следуйте инструкциям по извлечению замявшейся бумаги, в том числе оторванных кусков. На ЖК-экране отображаются анимированные инструкции по удалению замятой бумаги. Затем нажмите **OK**, чтобы сбросить ошибку.

# !**Предостережение:**

Не прикасайтесь к кнопкам на панели управления, если ваши руки находятся внутри принтера. Если принтер начнет работать, вы можете получить травму. Во избежание травмы не касайтесь выступающих частей.

#### **p Важно:**

Аккуратно извлеките застрявшую бумагу. Применение силы при извлечении бумаги может повредить принтер.

# **Предотвращение замятия бумаги**

Если бумага часто заминается, соблюдайте следующие условия.

❏ Поставьте принтер на ровную поверхность и используйте его в рекомендуемых условиях окружающей среды.

«Требования к условиям окружающей среды» на стр. 488

❏ Используйте бумагу, подходящую для этого принтера.

«Доступные форматы бумаги и емкость загрузки» на стр. 426

❏ Следуйте инструкциям по работе с бумагой.

«Меры предосторожности при работе с бумагой» на стр. 37

- ❏ Загрузите бумагу в правильном направлении и пододвиньте боковую направляющую к краю бумаги. «Загрузка бумаги» на стр. 39
- ❏ При загрузке бумаги не превышайте максимально допустимое количество листов, установленное для этой бумаги.
- ❏ Если было загружено несколько листов, загружайте по одному листу бумаги.
- ❏ Убедитесь, что настройки размера и типа бумаги соответствуют фактическому размеру и типу бумаги, загруженной в принтер.

«Настройка типа бумаги» на стр. 38

- ❏ Проверьте состояние бумаги. Если бумага впитывает влагу, она становится волнистой или скручивается, что может привести к возникновению проблемы.
- ❏ Если бумага заминается очень часто, попробуйте использовать бумагу из только что открытой пачки.
- ❏ Попробуйте отключить параметр **Приоритет скорости печати**. На главном экране нажмите **Настр.** > **Общие параметры** > **Настройки принтера** > **Приоритет скорости печати** и затем отключите параметр.
- ❏ При перфорации отверстий с помощью дырокола, установленного в финишере-брошюровщике или финишере-скрепкосшивателе, настройте расположение данных на листе так, чтобы они не печатались в месте перфорации. Или отрегулируйте поля переплета, чтобы данные не печатались в месте перфорации. При перфорации в области печати отверстие может быть пробито неправильно или может замяться бумага.

«Перфорация каждого набора копий с компьютера» на стр. 365 «Копирование с перфорацией или сшиванием скрепками» на стр. 371

# **Необходимо заменить чернильные картриджи**

# **Меры предосторожности при работе с картриджами**

Перед заменой картриджей ознакомьтесь со следующими инструкциями.

#### **Меры предосторожности при работе**

- ❏ Чернильные картриджи следует хранить при комнатной температуре и не допускать попадания на них прямых солнечных лучей.
- ❏ Компания Epson рекомендует использовать чернильный картридж до даты, указанной на упаковке.
- ❏ Для достижения наилучших результатов храните упаковки с картриджами дном вниз.
- ❏ Перед использованием чернильных картриджей, принесенных из холодного склада, их необходимо выдержать в помещении с комнатной температурой в течение как минимум 12 часов.
- ❏ Запрещается касаться частей, показанных на иллюстрации.Это может привести к нарушению нормальной работы принтера.

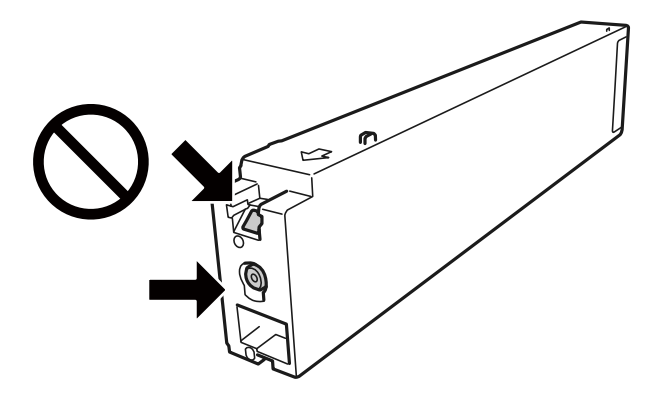

- ❏ Установите все чернильные картриджи, в противном случае печать будет невозможна.
- ❏ Не выключайте принтер во время заправки чернил.Если заправка чернил не завершена, печать может быть невозможна.
- ❏ Не оставляйте принтер без чернильных картриджей и не выключайте его в процессе их замены. В противном случае чернила, оставшиеся в дюзах печатающей головки, засохнут, и дальнейшая печать будет невозможна.
- ❏ При временном извлечении картриджа не допускайте попадания грязи и пыли в область подачи чернил. Храните картридж в той же среде, что и принтер; порт подачи чернил должен располагаться сбоку. Так как чернила удерживаются от выливания из картриджа специальным клапаном отверстия для подачи чернил, использовать собственные крышки или пробки не требуется.
- ❏ Вокруг отверстия для подачи чернил на извлеченных чернильных картриджах может оставаться определенное количество чернил, поэтому будьте осторожны при работе с ними.
- ❏ В этом принтере используются картриджи, оснащенные зеленой микросхемой, которая отслеживает определенную информацию, например количество оставшихся чернил для каждого картриджа. Это означает, что, даже если картридж извлечен из принтера до его полного использования, его можно будет повторно вставить в принтер и использовать дальше.
- ❏ Когда принтер предупреждает о необходимости замены картриджа, для обеспечения качества печати и для защиты печатающей головки в картридже остается небольшое резервное количество чернил.Приведенные данные по ресурсу картриджей не включают в себя этот резерв.
- ❏ Чернильные картриджи могут содержать переработанные материалы, однако это не влияет на работу и производительность принтера.
- ❏ Характеристики и внешний вид картриджа могут быть изменены без предварительного уведомления в целях усовершенствования.
- ❏ Не разбирайте и не вносите изменения в конструкцию чернильных картриджей, это может привести к невозможности печати.
- ❏ Указанные объемы зависят от печатаемых изображений, используемого типа бумаги, частоты печати и таких условий окружающей среды, как температура.
- ❏ Не роняйте картридж и не стучите им по твердым предметам, поскольку при этом чернила могут вытечь.

#### **Потребление чернил**

- ❏ Для обеспечения оптимальной производительности печатающей головки некоторое количество чернил из всех картриджей потребляется не только во время печати, но и во время технического обслуживания, например во время очистки печатающей головки.
- ❏ Чернила в чернильном картридже, поставляемом с принтером, частично используются во время первоначальной настройки. Для обеспечения высокого качества отпечатков печатающая головка устройства будет полностью заправлена чернилами. Этот одноразовый процесс использует определенное количество чернил, поэтому этот картридж может печатать меньшее количество страниц, чем последующие чернильные картриджи.

# **Замена чернильных картриджей**

Если отображается сообщение с запросом на замену чернильного картриджа, выберите **Как можно**, затем просмотрите анимированные инструкции по замене картриджа на панели управления.

# **Соответствующая информация**

- & «Коды картриджей» на стр. 430
- & «Меры предосторожности при работе с картриджами» на стр. 305

# **Необходимо заменить контейнер для отработанных чернил**

# **Меры предосторожности при замене емкости для отработанных чернил**

Изучите следующие инструкции перед заменой емкости для отработанных чернил.

❏ Запрещается касаться частей, показанных на иллюстрации.Это может помешать нормальной работе, и вы можете испачкаться чернилами.

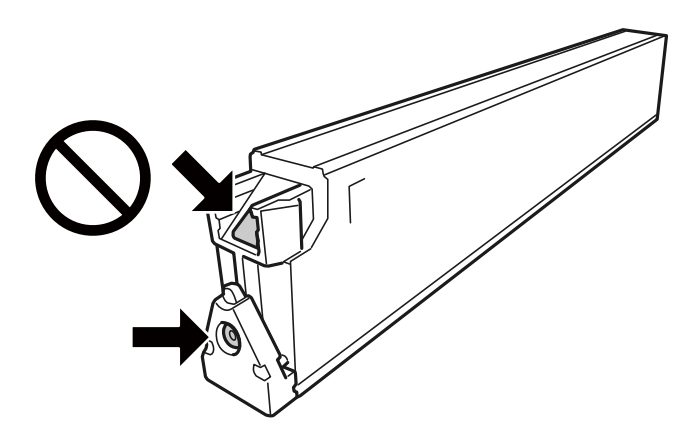

- ❏ Не наклоняйте контейнер для отработанных чернил до его помещения в пластиковый пакет, поскольку из контейнера могут пролиться чернила.
- ❏ Не допускайте попадания прямых солнечных лучей на контейнер для отработанных чернил.
- ❏ Не храните контейнер для отработанных чернил при высокой температуре или температуре замерзания.
- ❏ Не используйте повторно извлеченный контейнер для отработанных чернил, который не использовался в течение продолжительного времени.Чернила в вынутом контейнере засыхают, и контейнер больше не сможет принимать отработанные чернила.
- ❏ Запрещается извлекать емкость для отработанных чернил и крышку (кроме случаев замены), так как чернила могут вытечь.

# **Замена контейнера для отработанных чернил**

При некоторых циклах печати в контейнер для отработанных чернил сливается небольшое количество лишних чернил.Чтобы чернила не вытекали из контейнера для отработанных чернил, при достижении определенного количества чернил в этом контейнере принтер прекращает печать.Частота и необходимость данных действий зависят от количества печатаемых страниц, типа печатаемого материала и количества циклов очистки, выполняемых принтером.

При отображении сообщения с запросом замены контейнера для отработанных чернил просмотрите анимации, которые отображаются на панели управления.Необходимость в замене контейнера не означает прекращения работы принтера в соответствии с техническими условиями.Гарантия Epson не распространяется на затраты, связанные с данной заменой.Эта деталь заменяется пользователем.

# **Примечание:**

Если контейнер для отработанных чернил заполнен, до его замены печать и чистку печатающей головки выполнять нельзя, иначе возможна утечка чернил.При этом по-прежнему можно выполнять операции, при которых чернила не потребляются (например, сканирование).

# **Соответствующая информация**

- & «Код емкости для отработанных чернил» на стр. 430
- & «Меры предосторожности при замене емкости для отработанных чернил» на стр. 307

# **Низкое качество печати, копирования, сканирования и работы с факсами**

# **Низкое качество печати**

# **На распечатках видны потертости или полосы**

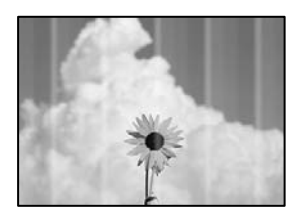

# **Дюзы печатающей головки могут быть засорены.**

#### **Решения**

Выполните проверку дюз печатающей головки, чтобы посмотреть, не засорились ли они. Выполните проверку дюз и при необходимости прочистите печатающую головку. Если принтер долго не использовался, дюзы печатающих головок могли засориться и перестать пропускать чернила.

& «Проверка засоренности дюз» на стр. 220

# **Выходит чистый лист (без печати)**

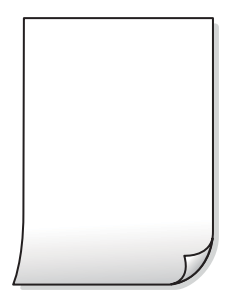

# **В принтер одновременно подается несколько листов бумаги.**

# **Решения**

Чтобы предотвратить одновременную подачу нескольких листов бумаги в принтер, см. следующий раздел.

& «Одновременно подается несколько листов бумаги» на стр. 238

# **Потертости и размытие на бумаге**

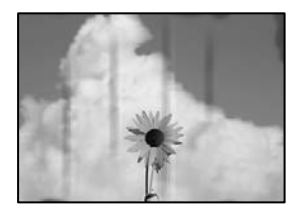

Это может быть вызвано следующими причинами.

# **Используется неподдерживаемый тип бумаги.**

# **Решения**

Используйте бумагу, подходящую для этого принтера.

- & «Доступные форматы бумаги и емкость загрузки» на стр. 426
- & «Недоступные типы бумаги» на стр. 429

# **Бумага загружена неправильно.**

# **Решения**

Если на отпечатках появляются горизонтальные полосы (перпендикулярные направлению печати) или размазываются чернила на верхней или нижней части бумаги, загрузите бумагу в правильном направлении и придвиньте направляющие краев к краям бумаги.

& «Загрузка бумаги» на стр. 39

# **В принтер загружено слишком много листов.**

#### **Решения**

При загрузке бумаги не превышайте максимально допустимое количество листов, установленное для этой бумаги. Запрещается загружать простую бумагу выше значка треугольника на направляющей.

& «Доступные форматы бумаги и емкость загрузки» на стр. 426

# **Бумага неровная.**

# **Решения**

Чтобы проверить, не согнута ли бумага, положите ее на ровную поверхность. Если бумага неровная, разгладьте ее.

#### **Бумага влажная.**

# **Решения**

Проверьте состояние бумаги. Если бумага впитывает влагу, она становится волнистой или скручивается, что и может привести к возникновению проблемы.

# **Используется старая бумага.**

#### **Решения**

Если бумага часто протирается или чернила на ней размываются, попробуйте использовать бумагу из только что открытой пачки.

# **Бумага не запечатана.**

#### **Решения**

Держите бумагу из только что открытой пачки в герметично закрытом пластиковом пакете.

# **Печатающая головка трется о поверхность бумаги.**

# **Решения**

При печати на плотной бумаге печатающая головка близко подходит к поверхности печати и может поцарапать бумагу. В этом случае следует включить режим предотвращения образования потертостей. Если эта функция включена, качество или скорость печати могут снизиться.

#### Панель управления

Выберите **Настр.** > **Общие параметры** > **Настройки принтера** и включите **Регул. толщины бумаги**. Варианты настроек см. на ЖК-экране принтера.

#### **Задана высокая плотность печати.**

#### **Решения**

Если после включения параметра **Регул. толщины бумаги** чернила на бумаге по-прежнему размазываются, уменьшите плотность печати.

# **На обратной стороне бумаги была выполнена печать до того, как высохла ранее отпечатанная сторона.**

# **Решения**

Перед повторной загрузкой бумаги в режиме ручной двусторонней печати убедитесь в том, что чернила полностью высохли.

# **При использовании функции автоматической двухсторонней печати плотность печати слишком высока, а время высыхания слишком мало.**

# **Решения**

При использовании функции автоматической двухсторонней печати и печати насыщенных изображений, например фотографий и графиков, снизьте плотность печати и увеличьте время высыхания.

- & «Двухсторонняя печать» на стр. 61
- & «Двухсторонняя печать» на стр. 90

# **Неправильное положение, размер или поля отпечатка**

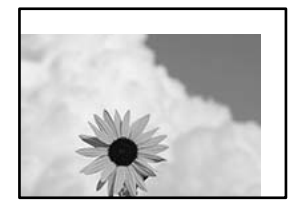

Это может быть вызвано следующими причинами.

# **Бумага загружена неправильно.**

#### **Решения**

Загрузите бумагу в правильном направлении и пододвиньте боковую направляющую к краю бумаги.

& «Загрузка бумаги» на стр. 39

# **Размер бумаги задан неправильно.**

#### **Решения**

Выберите нужный размер бумаги.

# **Размер полей в приложении не попадает в область печати.**

#### **Решения**

Откорректируйте размер полей в приложении таким образом, чтобы они попадали в область печати.

& «Область печати» на стр. 478

# **Символы напечатаны неправильно или с искажением**

<B⊠⊠コ┗⊠•⊠斥彗二 ZAォ鋕・コ i2 薀・」•サー8Q⊠/ア⊠r ⊠b8 ⊠!\$ NB⊠X⊠• B7kBcT,⊠• B • ≯; JEE⊠Pク⊠J2; •⊠1ツ M<sub>Xu</sub>

# N ?NN ?▲N ?NNNNNNNNNNNNNNNNNNNNN

¤6æA'HciG—¯¤È¤´o¤;Çð¼!"A;逤`r¤<br>ÔŐicr^µaL¤÷‰+u)"\*mà∙Ñ−hfûhãšÄ¤‱v¤æε<br>rý¤ÿ¤Ž∥,ܮϤ—ÇËås—Æû¤£œwûz×ıÈ}Û'®—Ç ¤ÑÂe™Ñ=¤PÉ"!?q}C"æuž¿žáa»'(ÜÉ-¤ò£ó

Это может быть вызвано следующими причинами.

# **Кабель USB подключен неправильно.**

#### **Решения**

Надежно подсоедините кабель USB к принтеру и компьютеру.

### **Имеется задание, ожидающее печати.**

#### **Решения**

При наличии любых других приостановленных заданий печати напечатанные символы могут быть искажены.

# **Во время печати компьютер был вручную переведен в режим Гибернация или Сон.**

#### **Решения**

Запрещается переводить компьютер в режим **Гибернация** или **Сон** во время печати. Страницы с искаженным текстом могут быть распечатаны в следующий раз при включении компьютера.

# **Используется драйвер для другого принтера.**

#### **Решения**

Убедитесь, что используемый драйвер предназначен для этого принтера. Проверьте название принтера в верхней части окна драйвера принтера.

## **Мозаичные узоры на отпечатках**

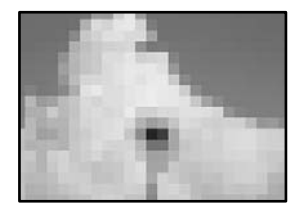

# **Изображения или фотографии напечатаны в низком разрешении.**

# **Решения**

При печати изображений или фотографий используйте файлы в высоком разрешении. Как правило, изображения на веб-сайтах имеют низкое разрешение: хотя они хорошо выглядят на экране, качество при печати может заметно ухудшиться.

# **Принтер печатает неправильно при использовании драйвера печати PostScript**

Это может быть вызвано следующими причинами.

# **Имеется проблема с данными.**

# **Решения**

- ❏ Если файл создан в приложении, позволяющем изменять формат данных, например в Adobe Photoshop, необходимо убедиться, что настройки в приложении соответствуют настройкам в драйвере принтера.
- ❏ Файлы EPS в двоичном формате могут быть распечатаны неправильно. Установите формат ASCII при создании файлов EPS в приложении.
- ❏ В случае Windows принтер не печатает двоичные данные, если подключен к компьютеру через USB-интерфейс. Установите параметр **Протокол вывода** на вкладке **Параметры устройства** на **ASCII** или **TBCP**.
- ❏ В случае использования Windows выберите соответствующие шрифты для замены на вкладке **Параметры устройства** в свойствах принтера.

# **Низкое качество копирования**

# **На копиях видны потертости или полосы**

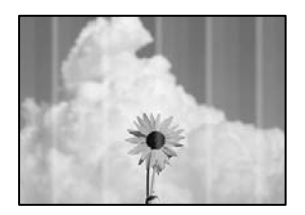

# **Дюзы печатающей головки могут быть засорены.**

#### **Решения**

Выполните проверку дюз печатающей головки, чтобы посмотреть, не засорились ли они. Выполните проверку дюз и при необходимости прочистите печатающую головку. Если принтер долго не использовался, дюзы печатающих головок могли засориться и перестать пропускать чернила.

& «Проверка засоренности дюз» на стр. 220

# **Вертикальные полосы или неровности**

# enthalten alle r Aufdruck, W **J** 5008 "Regel

Это может быть вызвано следующими причинами.

# **Оригиналы согнуты или смяты.**

# **Решения**

❏ При использовании устройства АПД

Не размещайте оригиналы в устройстве АПД. Вместо этого располагайте оригиналы на стекле сканера.

❏ При использовании стекла сканера

Максимально тщательно разгладьте складки и помятости на оригиналах. Размещая оригиналы, попробуйте положить кусок картона (или другой предмет такого рода) на документ, чтобы он не поднимался и плотно прилегал к поверхности.

# **Выходит чистый лист (без печати)**

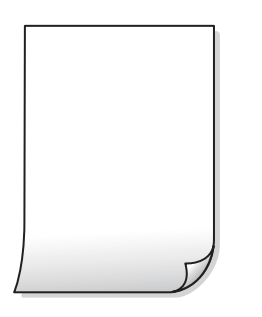

# **В принтер одновременно подается несколько листов бумаги.**

# **Решения**

Чтобы предотвратить одновременную подачу нескольких листов бумаги в принтер, см. следующий раздел.

& «Одновременно подается несколько листов бумаги» на стр. 238

# **Потертости и размытие на бумаге**

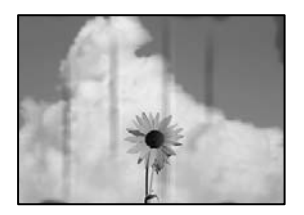

Это может быть вызвано следующими причинами.

#### **Бумага загружена неправильно.**

#### **Решения**

Если на отпечатках появляются горизонтальные полосы (перпендикулярные направлению печати) или размазываются чернила на верхней или нижней части бумаги, загрузите бумагу в правильном направлении и придвиньте направляющие краев к краям бумаги.

& «Загрузка бумаги» на стр. 39

# **Бумагопроводящий тракт испачкан.**

# **Решения**

Если на отпечатках появляются вертикальные полосы (горизонтальные по отношению к направлению печати) или размазываются чернила, очистите бумагопроводящий тракт.

# **Бумага неровная.**

#### **Решения**

Чтобы проверить, не согнута ли бумага, положите ее на ровную поверхность. Если бумага неровная, разгладьте ее.

# **Печатающая головка трется о поверхность бумаги.**

### **Решения**

При копировании на плотную бумагу печатающая головка близко подходит к поверхности печати и может поцарапать бумагу. В этом случае следует включить режим предотвращения образования потертостей.

На панели управления выберите **Настр.** > **Общие параметры** > **Настройки принтера** и включите параметр **Регул. толщины бумаги**. Если этот параметр включен, качество или скорость копирования может снизиться.

#### **Положение, размер или поля копий неверны**

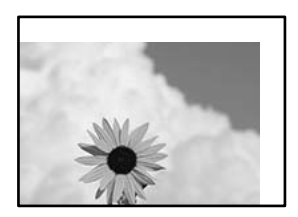

Это может быть вызвано следующими причинами.

# **Бумага загружена неправильно.**

#### **Решения**

Загрузите бумагу в правильном направлении и пододвиньте боковую направляющую к краю бумаги.

& «Загрузка бумаги» на стр. 39

# **Размер бумаги задан неправильно.**

#### **Решения**

Выберите нужный размер бумаги.

# **Оригиналы размещены неправильно.**

# **Решения**

❏ Проверьте правильность размещения оригинала в соответствии с метками для совмещения.

- ❏ Если край сканированного изображения отсутствует, слегка отодвиньте оригинал от угла на стекле сканера. Область у краев стекла сканера шириной примерно 1,5 мм (0,06 дюйма) не сканируется.
- & «Размещение оригиналов» на стр. 45

# **На стекле сканера присутствуют частицы пыли или пятна.**

# **Решения**

Протрите стекло и крышку сканера мягкой чистой сухой тканью. Если на стекле рядом с оригиналами присутствуют пыль или пятна, они могут попадать на область копирования, что приводит к неправильному положению копирования или уменьшению изображения.

& «Очистка Стекло сканера» на стр. 222

# **В настройках копирования неправильно задан параметр Размер докум..**

# **Решения**

Установите нужный параметр **Размер докум.** в настройках копирования.

# **Размазывание чернил, точки или прямые линии на копируемом изображении**

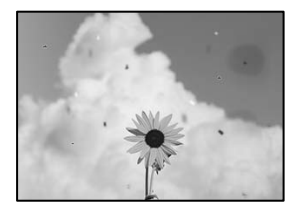

Это может быть вызвано следующими причинами.

# **На оригиналах или стекле сканера присутствует пыль или грязь.**

#### **Решения**

Уберите пыль или грязь с оригиналов и почистите стекло сканера.

& «Очистка Стекло сканера» на стр. 222

# **На устройстве ADF или оригиналах присутствует пыль или грязь.**

# **Решения**

Почистите устройство ADF и удалите пыль или грязь с оригиналов.

& «Очистка устройства АПД» на стр. 223

# **Оригинал был прижат слишком сильно.**

#### **Решения**

Если прижать оригинал слишком сильно, на изображении могут возникнуть размытия, размазывания и пятна.

Не давите слишком сильно на оригинал или крышку сканера.

& «Размещение оригиналов» на стр. 45

# **Плотность печати слишком высока.**

#### **Решения**

Уменьшите величину плотности печати.

& «Базовые меню копирования» на стр. 116

# **На копируемом изображении появляется муар (штриховка)**

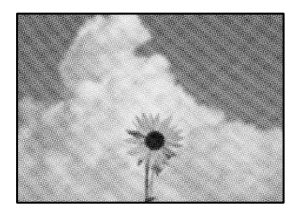

# **Если оригинал — это печатный документ, например журнал или каталог, то на изображении может появиться муар (точечный узор).**

#### **Решения**

В этом случае необходимо изменить настройки масштабирования. Если муар по-прежнему появляется, немного измените угол размещения оригинала.

& «Базовые меню копирования» на стр. 116

# **На копируемом изображении появляется изображение с обратной стороны оригинала**

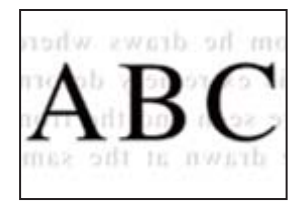

Это может быть вызвано следующими причинами.

# **При сканировании тонких оригиналов одновременно могут сканироваться и изображения на обратной стороне этих оригиналов.**

# **Решения**

Поместите оригинал на стекло сканера, а затем положите сверху лист черной бумаги.

& «Размещение оригиналов» на стр. 45

# **Плотность печати слишком высока.**

#### **Решения**

Уменьшите величину плотности печати.

 $\blacktriangleright$  «Базовые меню копирования» на стр. 116

# **Проблемы со сканируемым изображением**

**При сканировании со стекла сканера на изображениях присутствуют неровные цвета, грязь, пятна и пр.**

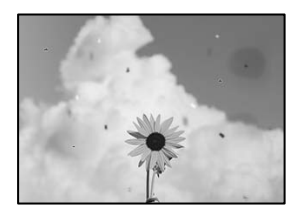

**На оригиналах или стекле сканера присутствует пыль или грязь.**

# **Решения**

Уберите пыль или грязь с оригиналов и почистите стекло сканера.

& «Очистка Стекло сканера» на стр. 222

# **Оригинал был прижат слишком сильно.**

#### **Решения**

Если прижать оригинал слишком сильно, на изображении могут возникнуть размытия, размазывания и пятна.

Не давите слишком сильно на оригинал или крышку сканера.

& «Размещение оригиналов» на стр. 45

# **При сканировании с помощью ADF на изображениях появляются прямые линии**

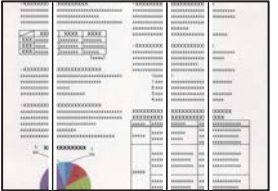

# **На устройстве ADF или оригиналах присутствует пыль или грязь.**

# **Решения**

Почистите устройство ADF и удалите пыль или грязь с оригиналов.

& «Очистка устройства АПД» на стр. 223

# **Размытые результаты сканирования, вертикальные полосы или неровности**

# enthalten alle ı Aufdruck. W  $\sqrt{5008}$  "Regel

# **Оригиналы согнуты или смяты.**

#### **Решения**

❏ При использовании устройства АПД

Не размещайте оригиналы в устройстве АПД. Вместо этого располагайте оригиналы на стекле сканера.

❏ При использовании стекла сканера

Максимально тщательно разгладьте складки и помятости на оригиналах. Размещая оригиналы, попробуйте положить кусок картона (или другой предмет такого рода) на документ, чтобы он не поднимался и плотно прилегал к поверхности.

# **На фоне отсканированных изображений появляется смещение**

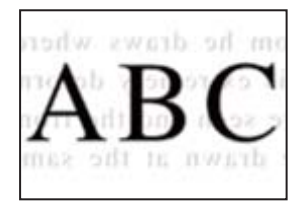

# **При сканировании тонких оригиналов одновременно могут сканироваться и изображения на обратной стороне этих оригиналов.**

#### **Решения**

При сканировании со стекла сканера поместите лист черной бумаги или настольную подкладку на оригинал.

& «Размещение оригиналов» на стр. 45

# **Неправильное определение области сканирования стеклом сканера**

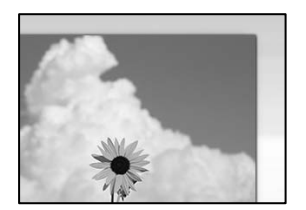

# **Оригиналы размещены неправильно.**

## **Решения**

- ❏ Проверьте правильность размещения оригинала в соответствии с метками для совмещения.
- ❏ Если край сканированного изображения отсутствует, слегка отодвиньте оригинал от угла на стекле сканера. Область у краев стекла сканера шириной примерно 1,5 мм (0,06 дюйма) не сканируется.
- & «Размещение оригиналов» на стр. 45

# **На стекле сканера присутствует пыль или грязь.**

## **Решения**

Если сканирование выполняется через панель управления и выбрана функция автоматической обрезки области сканирования, очистите стекло и крышку сканера от мусора и грязи. Если вокруг оригинала находится мусор или грязь, диапазон сканирования расширяется, включая этот мусор.

# **Не удается устранить проблемы в отсканированном изображении**

Если проблему не удалось устранить даже после применения всех способов ее решения, см. информацию ниже.

# **Имеются проблемы с настройками ПО для сканирования.**

#### **Решения**

Для инициализации настроек драйвера сканера Epson Scan 2 используйте Epson Scan 2 Utility.

#### **Примечание:**

Epson Scan 2 Utility — это приложение, которое поставляется вместе с Epson Scan 2.

- 1. Запустите Epson Scan 2 Utility.
	- ❏ Windows 10

Нажмите кнопку «Пуск» и выберите **EPSON** > **Epson Scan 2 Utility**.

❏ Windows 8.1/Windows 8

С помощью кнопки «Поиск» введите название приложения, затем нажмите появившийся значок.

❏ Windows 7/Windows Vista/Windows XP

Нажмите кнопку «Пуск», выберите **Все программы** или **Программы** > **EPSON** > **Epson Scan 2** > **Epson Scan 2 Utility**.

❏ Mac OS

Выберите **Перейти** > **Приложения** > **Программное обеспечение Epson** > **Epson Scan 2 Utility**.

- 2. Выберите вкладку **Другое**.
- 3. Нажмите **Сброс**.

Если и это не решило проблему, удалите и повторно установите Epson Scan 2.

& «Установка и удаление приложений по отдельности» на стр. 227

# **Низкое качество отправляемых факсов**

# **Низкое качество отправляемых факсов**

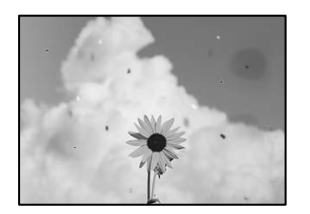

Это может быть вызвано следующими причинами.

# **На оригиналах или стекле сканера присутствует пыль или грязь.**

# **Решения**

Уберите пыль или грязь с оригиналов и почистите стекло сканера.

& «Очистка Стекло сканера» на стр. 222

# **Оригинал был прижат слишком сильно.**

#### **Решения**

Если прижать оригинал слишком сильно, на изображении могут возникнуть размытия, размазывания и пятна.

Не давите слишком сильно на оригинал или крышку сканера.

& «Размещение оригиналов» на стр. 45

# **При отправке факсов помощью устройства ADF на изображениях появляются прямые линии.**

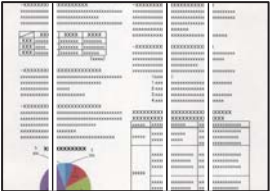

Это может быть вызвано следующими причинами.

# **На устройстве ADF или оригиналах присутствует пыль или грязь.**

# **Решения**

Почистите устройство ADF и удалите пыль или грязь с оригиналов.

& «Очистка устройства АПД» на стр. 223

# **Низкое качество изображения в отправляемых факсах**

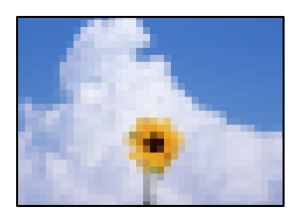

Это может быть вызвано следующими причинами.

# **Неправильно задан параметр «Тип оригинала».**

#### **Решения**

Выберите **Факс** > **Настройки факса** > **Наст. скан.** > **Тип оригинала** и измените этот параметр. Если отправляемый оригинал содержит текст и изображения, установите для этого параметра значение **Фото**.

#### **Установлено низкое разрешение.**

# **Решения**

Если вы не знаете производительность факс-аппарата отправителя, перед отправкой факса задайте следующие настройки.

- ❏ Выберите **Факс** > **Настройки факса** и в параметре **Разрешение** установите максимальное качество изображения.
- ❏ Выберите **Факс** > **Настройки факса** и включите параметр **Прямая отправка**.

Обратите внимание: если для параметра **Разрешение** установлено значение **Супервысокое** или **Сверхвысокое**, но факс отправляется без включения параметра **Прямая отправка**, факс может быть отправлен в низком разрешении.

# **Отключен параметр ECM.**

#### **Решения**

Выберите **Настр.** > **Общие параметры** > **Настройки факса** > **Основ. настройки** и включите параметр **ECM** на панели управления. Это может помочь в устранении ошибок, возникающих изза проблем с соединением. Учтите, что скорость отправки и получения факсов может стать ниже, чем при отключенном параметре **ECM**.

# **В отправляемом факсе появляется изображение с обратной стороны оригинала**

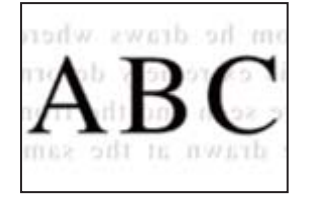

Это может быть вызвано следующими причинами.

# **При сканировании тонких оригиналов одновременно могут сканироваться и изображения на обратной стороне этих оригиналов.**

# **Решения**

Поместите оригинал на стекло сканера, а затем положите сверху лист черной бумаги.

& «Размещение оригиналов» на стр. 45

**При отправке факсов параметр плотности имеет высокое значение.**

# **Решения**

Выберите **Факс** > **Настройки факса** > **Наст. скан.** > **Плотность** и уменьшите значение этого параметра.

# **Плохое качество получаемых факсов**

# **Низкое качество изображения на полученных факсах**

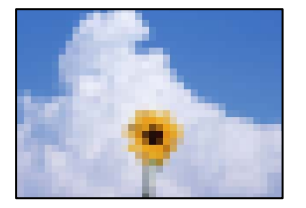

# **На факс-аппарате отправителя задано низкое качество изображения.**

# **Решения**

Попросите отправителя отправлять факсы в более высоком качестве.

# **Проблему не удалось устранить даже после применения всех способов ее решения**

Если проблему не удалось устранить даже после применения всех способов ее решения, обратитесь в службу поддержки Epson.

Если не удается устранить проблемы с печатью или копированием, обратитесь к указанной ниже сопутствующей информации.

# **Соответствующая информация**

& «Не удается решить проблемы с печатью или копированием» на стр. 323

# **Не удается решить проблемы с печатью или копированием**

Попробуйте использовать следующие способы решения проблемы сверху вниз по порядку, пока проблема не будет устранена.

❏ Убедитесь, что тип бумаги, загруженной в принтер, и тип бумаги, заданный в принтере, соответствуют типу бумаги, заданному в драйвере принтера.

«Настройки размера и типа бумаги» на стр. 37

- ❏ Задайте более высокие настройки качества печати на панели управления или в драйвере принтера.
- ❏ Переустановите чернильные картриджи в принтере.

Переустановка чернильных картриджей может устранить засорение дюз печатающей головки и обеспечить плавную подачу чернил.

Но так как при переустановке картриджей потребляется некоторое количество чернил, то в зависимости от количества оставшихся в картридже чернил может появиться сообщение с просьбой о замене картриджа.

«Необходимо заменить чернильные картриджи» на стр. 305

❏ Выполните проверку дюз печатающей головки, чтобы посмотреть, не засорились ли они.

Если дюзы засорены, необходимо прочистить печатающую головку.

Учтите, что при чистке печатающей головки потребляется некоторое количество чернил.

«Проверка засоренности дюз» на стр. 220

❏ Проверьте, используете ли вы оригинальные чернильные картриджи Epson.

Используйте оригинальные чернильные картриджи Epson. Использование неоригинальных чернильных картриджей может привести к снижению качества печати.

«Коды картриджей» на стр. 430

- ❏ Убедитесь, что внутри принтера не осталось кусочков бумаги.
- ❏ Проверьте бумагу.

Проверьте, ровная ли бумага и загружена ли она печатной стороной вверх.

«Меры предосторожности при работе с бумагой» на стр. 37

«Доступные форматы бумаги и емкость загрузки» на стр. 426

«Недоступные типы бумаги» на стр. 429

❏ Убедитесь, что в принтере не используется старый чернильный картридж.

Для получения наилучших результатов печати Epson рекомендует использовать чернильные картриджи до окончания срока годности, который указан на их упаковке, либо в течение шести месяцев после открытия упаковки (в зависимости от того, какой из этих сроков наступит раньше).

Если вы применили все указанные выше способы, но так и не смогли решить проблему, возможно, требуется ремонт устройства. Обратитесь в службу технической поддержки Epson.

#### **Соответствующая информация**

- & «Перед обращением в компанию Epson» на стр. 649
- & «Обращение в службу технической поддержки Epson» на стр. 649
# **Добавление или замена компьютера или устройств**

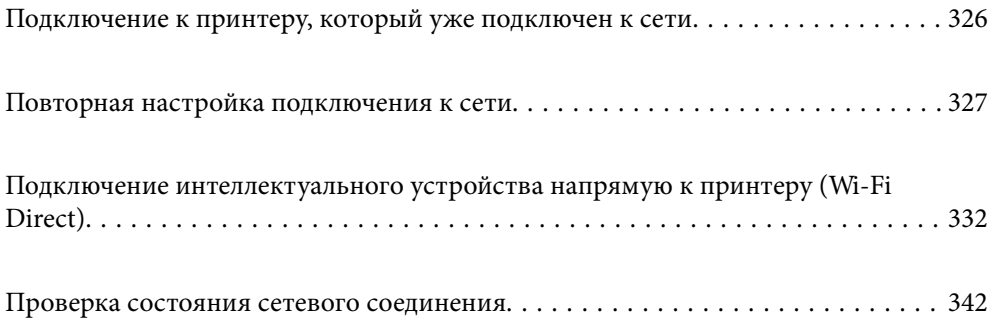

# Подключение к принтеру, который уже подключен к сети

Если принтер уже подключен к сети, вы можете через сеть подключить компьютер или интеллектуальное устройство к этому принтеру.

## Использование сетевого принтера на втором компьютере

Рекомендуем использовать установщик для подключения принтера к компьютеру. Вы можете запустить установщик с помощью одного из следующих методов.

□ Настройка с веб-сайта

Откройте следующий веб-сайт и введите имя продукта. Откройте Настройка, затем начните настройку. http://epson.sn

□ Настройка с помощью диска с программным обеспечением (только для моделей, которые поставляются с диском с программным обеспечением, и пользователей компьютеров, работающих под управлением Windows и оснащенных дисковыми приводами).

Вставьте диск с программным обеспечением в компьютер и выполните инструкции на экране.

## Выбор принтера

Следуйте инструкциям на экране, пока не появится показанный ниже экран, выберите имя принтера, к которому необходимо подключиться, затем нажмите Далее.

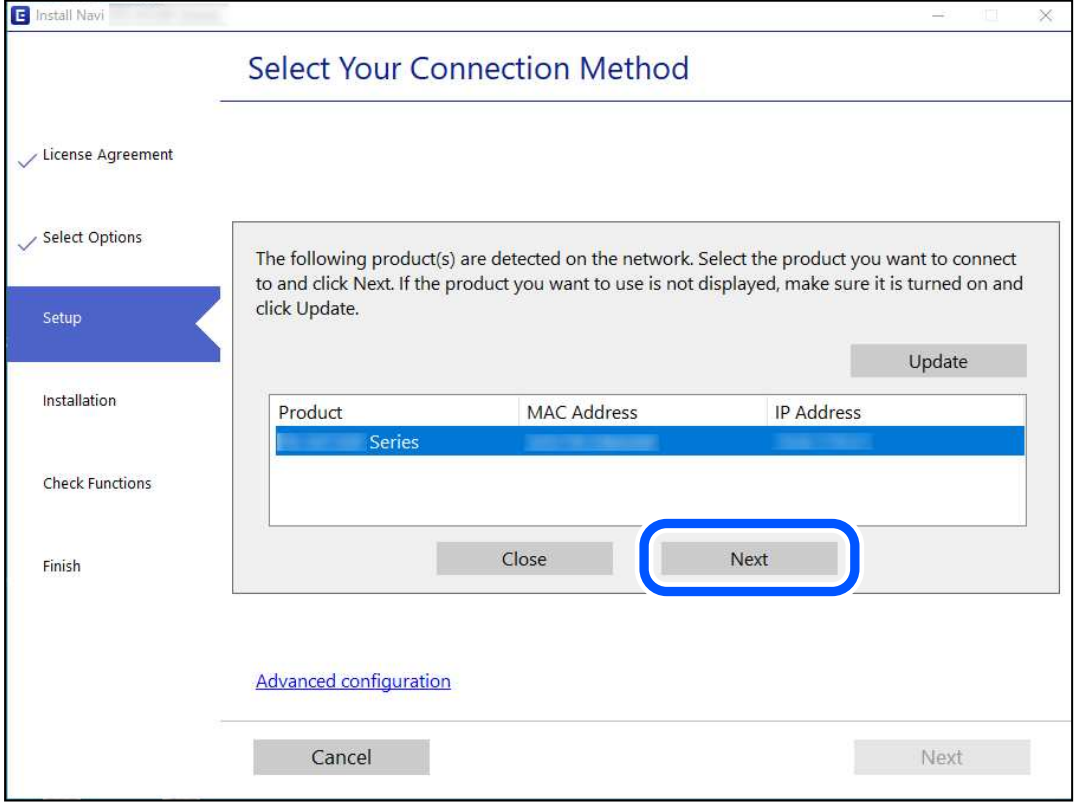

Следуйте инструкциям на экране.

## **Использование сетевого принтера на смарт-устройстве**

Вы можете подключить интеллектуальное устройство к принтеру с помощью одного из следующих способов.

## **Подключение через беспроводной маршрутизатор**

Подключите интеллектуальное устройство к сети, к которой подключен принтер.

Дополнительные сведения см. в следующем разделе.

«Настройка подключения к интеллектуальному устройству» на стр. 327

## **Подключение с помощью Wi-Fi Direct**

Вы можете подключить интеллектуальное устройство к принтеру напрямую, без использования беспроводного маршрутизатора.

Дополнительные сведения см. в следующем разделе.

«Подключение интеллектуального устройства напрямую к принтеру (Wi-Fi Direct)» на стр. 332

# **Повторная настройка подключения к сети**

В этом разделе описывается, как задать параметры подключения к сети и изменить способ подключения после замены беспроводного маршрутизатора или компьютера.

# **Когда заменяется беспроводной маршрутизатор**

При замене беспроводного маршрутизатора необходимо настроить параметры соединения между компьютером (или интеллектуальным устройством) и принтером.

Эти параметры также необходимо настроить при смене интернет-провайдера и в других случаях.

## **Настройка подключения к компьютеру**

Рекомендуем использовать установщик для подключения принтера к компьютеру. Вы можете запустить установщик с помощью одного из следующих методов.

❏ Настройка с веб-сайта

Откройте следующий веб-сайт и введите имя продукта. Откройте **Настройка**, затем начните настройку. http://epson.sn

❏ Настройка с помощью диска с программным обеспечением (только для моделей, которые поставляются с диском с программным обеспечением, и пользователей компьютеров, работающих под управлением Windows и оснащенных дисковыми приводами).

Вставьте диск с программным обеспечением в компьютер и выполните инструкции на экране.

## **Настройка подключения к интеллектуальному устройству**

Вы можете пользоваться принтером с интеллектуального устройства при подключении принтера к сети Wi-Fi с тем же именем (идентификатором SSID), что и сеть, к которой подключено интеллектуальное

устройство. Для использования принтера с интеллектуального устройства выполните настройку с помощью следующего веб-сайта. Зайдите на веб-сайт с устройства, которое вы хотите подключить к принтеру.

 $http://epson.sn>Hac**тройка**$ 

## Когда заменяется компьютер

При замене компьютера необходимо настроить параметры соединения между компьютером и принтером.

## Настройка подключения к компьютеру

Рекомендуем использовать установщик для подключения принтера к компьютеру. Вы можете запустить установщик с помощью одного из следующих методов.

□ Настройка с веб-сайта

Откройте следующий веб-сайт и введите имя продукта. Откройте Настройка, затем начните настройку. http://epson.sn

□ Настройка с помощью диска с программным обеспечением (только для моделей, которые поставляются с диском с программным обеспечением, и пользователей компьютеров, работающих под управлением Windows и оснащенных дисковыми приводами).

Вставьте диск с программным обеспечением в компьютер и выполните инструкции на экране.

Следуйте инструкциям на экране.

## Изменение способа подключения к компьютеру

В этом разделе описано, как можно изменить способ подключения принтера к компьютеру.

## Изменение способа подключения к сети — с Ethernet на Wi-Fi

Перейдите с подключения Ethernet на подключение Wi-Fi на панели управления принтера. Изменение способа подключения по сути не отличается от настройки подключения Wi-Fi.

#### Соответствующая информация

• «Настройка Wi-Fi из панели управления» на стр. 329

## Изменение способа подключения к сети - с Wi-Fi на Ethernet

Чтобы изменить способ подключения к сети с Wi-Fi на Ethernet, выполните указанные ниже инструкции.

- 1. Выберите Настр. на начальном экране.
- 2. Выберите Общие параметры > Настройки сети > Настройка проводной ЛВС.
- 3. Следуйте инструкциям на экране.

## Изменение способа подключения с USB-подключения на сетевое

Использование установщика и повторной настройки с другим методом подключения.

□ Настройка с веб-сайта

Откройте следующий веб-сайт и введите имя продукта. Откройте Настройка, затем начните настройку. http://epson.sn

• Настройка с помощью диска с программным обеспечением (только для моделей, которые поставляются с диском с программным обеспечением, и пользователей компьютеров, работающих под управлением Windows и оснащенных дисковыми приводами).

Вставьте диск с программным обеспечением в компьютер и выполните инструкции на экране.

### Выбор изменения методов подключения

Следуйте инструкциям на экране до тех пор, пока не появится следующий экран.

Выберите нужное сетевое подключение, затем выберите Подключение по беспроводной сети (Wi-Fi) или Подключение через проводную локальную сеть (Ethernet) и нажмите Далее.

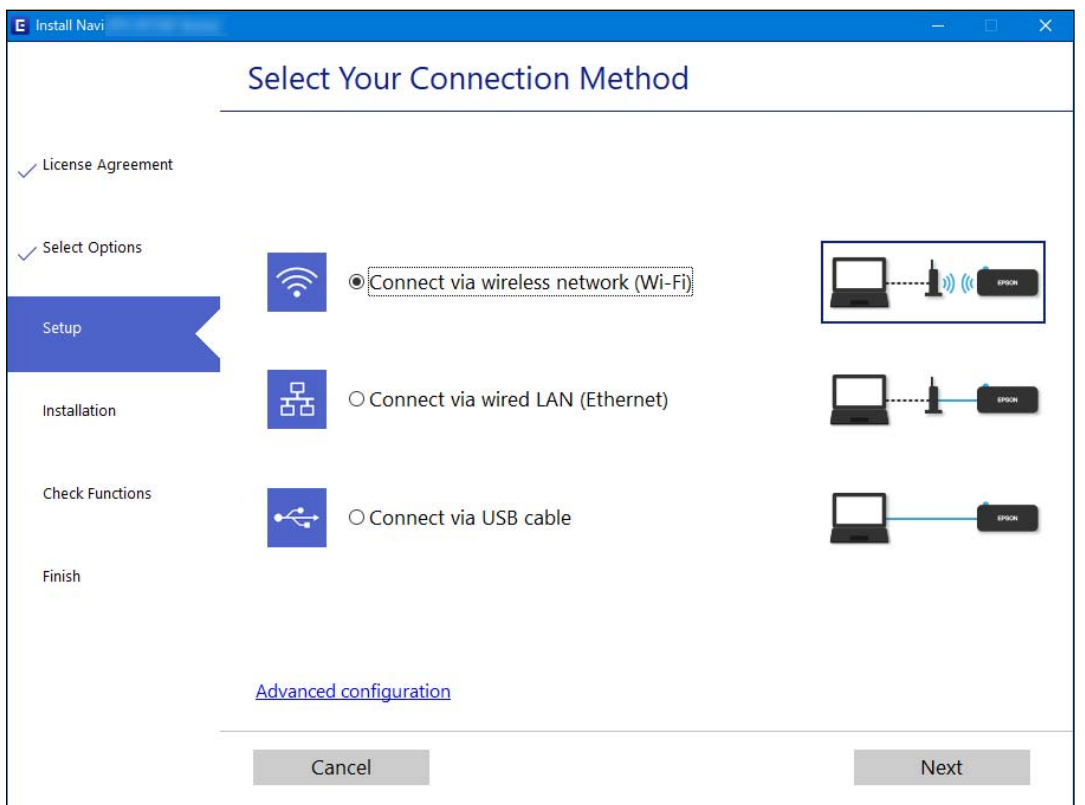

#### Примечание:

Отображаемые на экране способы подключения могут различаться в зависимости от модели устройства.

Следуйте инструкциям на экране.

# Настройка Wi-Fi из панели управления

Изменить настройки сети на панели управления принтера можно несколькими способами. Выберите метод подключения, который соответствует среде и условиям использования.

Если у вас есть информация для доступа к беспроводному маршрутизатору (SSID и пароль), настройки можно задать вручную.

Если беспроводной маршрутизатор поддерживает WPS, задать настройки можно нажатием соответствующей кнопки.

После подключения принтера к сети подключите принтер к устройству, которое необходимо использовать (компьютеру, смартфону или планшету и т. д.)

#### **Соответствующая информация**

- & «Настройка сети Wi-Fi посредством ввода идентификатора SSID и пароля» на стр. 330
- & «Настройка Wi-Fi с помощью кнопки (WPS)» на стр. 331
- & «Настройка Wi-Fi с помощью настройки PIN-кода (WPS)» на стр. 332

## **Настройка сети Wi-Fi посредством ввода идентификатора SSID и пароля**

Вы можете настроить сеть Wi-Fi, введя с панели управления принтера информацию, необходимую для подключения к беспроводному маршрутизатору. Для этого необходимо знать идентификатор SSID (имя сети) и пароль беспроводного маршрутизатора.

#### **Примечание:**

Если вы используете беспроводной маршрутизатор с настройками по умолчанию, SSID и пароль указаны на ярлыке. Если вы не знаете SSID и пароль, обратитесь к работнику, выполнявшему настройку беспроводного маршрутизатора, или к документации на этот беспроводной маршрутизатор.

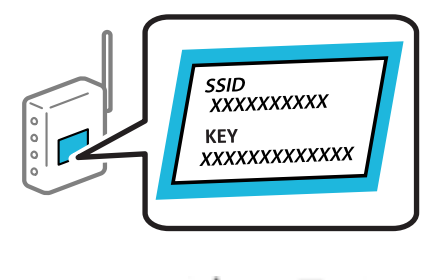

1. Нажмите  $\Box$  на начальном экране.

- 2. Нажмите **Маршрутизатор**.
- 3. Нажмите **Начать установку**.
- 4. Нажмите **Настройка Wi-Fi**.

Задав настройки Ethernet, просмотрите сообщение и нажмите **Да**.

## 5. Нажмите **Мастер настройки Wi-Fi**.

6. Следуйте инструкциям на экране, чтобы выбрать SSID, ввести пароль беспроводного маршрутизатора и запустить настройку.

Если необходимо проверить состояние подключения принтера к сети после завершения настройки, обратитесь к ссылке ниже в разделе сопутствующей информации.

#### **Примечание:**

- ❏ Если вы не знаете идентификатор SSID, проверьте, не написан ли он на ярлыке беспроводного маршрутизатора. Если вы используете беспроводной маршрутизатор с настройками по умолчанию, используйте идентификатор SSID, указанный на ярлыке. Если не удалось найти никакой информации, обратитесь к документации на беспроводной маршрутизатор.
- ❏ Пароль чувствителен к регистру.
- ❏ Если вы не знаете пароль, проверьте, не написан ли он на ярлыке беспроводного маршрутизатора. На ярлыке пароль может быть обозначен как «ключ сети», «пароль беспроводной сети» и т. д. Если вы используете беспроводной маршрутизатор с настройками по умолчанию, используйте пароль, указанный на ярлыке.

#### **Соответствующая информация**

- & «Ввод символов» на стр. 34
- & «Проверка состояния сетевого соединения» на стр. 342

## **Настройка Wi-Fi с помощью кнопки (WPS)**

Можно автоматически настроить сеть Wi-Fi, нажав соответствующую кнопку на беспроводном маршрутизаторе. Этот способ можно использовать при следующих условиях.

❏ Беспроводной маршрутизатор поддерживает режим WPS (защищенную настройку Wi-Fi).

❏ Текущее соединение Wi-Fi было установлено путем нажатия кнопки на беспроводном маршрутизаторе.

#### **Примечание:**

Если вы не можете найти кнопку либо выполняете настройку с помощью ПО, обратитесь к документации на беспроводной маршрутизатор.

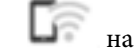

1. Нажмите **на начальном экране.** 

- 2. Нажмите **Маршрутизатор**.
- 3. Нажмите **Начать установку**.
- 4. Нажмите **Настройка Wi-Fi**.

Задав настройки Ethernet, просмотрите сообщение и нажмите **Да**.

- 5. Нажмите **Настройка кнопкой (WPS)**.
- 6. Следуйте инструкциям на экране.

Если необходимо проверить состояние подключения принтера к сети после завершения настройки, обратитесь к ссылке ниже в разделе сопутствующей информации.

#### **Примечание:**

Если установить соединение не удается, перезапустите беспроводной маршрутизатор, переместите его ближе к принтеру и повторите попытку. В случае неудачи выведите на печать отчет о сетевом соединении и выберите решение проблемы.

#### **Соответствующая информация**

& «Проверка состояния сетевого соединения» на стр. 342

## Настройка Wi-Fi с помощью настройки PIN-кода (WPS)

К беспроводному маршрутизатору можно автоматически подключиться с помощью PIN-кода. Этот способ можно применять, если беспроводной маршрутизатор имеет функцию WPS (защищенная настройка Wi-Fi). Для установки PIN-кода на беспроводном маршрутизаторе используйте компьютер.

 $\mathbf{1}$ .

Нажмите **Порез Велика на начальном экране.** 

- 2. Нажмите Маршрутизатор.
- 3. Нажмите Начать установку.
- 4. Нажмите Настройка Wi-Fi.

Задав настройки Ethernet, просмотрите сообщение и нажмите Да.

- 5. Нажмите Другие > Настр. PIN-кода (WPS)
- 6. Следуйте инструкциям на экране.

Если необходимо проверить состояние подключения принтера к сети после завершения настройки, обратитесь к ссылке ниже в разделе сопутствующей информации.

### Примечание:

Для получения более подробной информации о вводе PIN-кода обратитесь к документации на беспроводной маршрутизатор.

## Соответствующая информация

• «Проверка состояния сетевого соединения» на стр. 342

# Подключение интеллектуального устройства напрямую к принтеру (Wi-Fi Direct)

Режим Wi-Fi Direct (простая точка доступа) позволяет подключить интеллектуальное устройство к принтеру напрямую, без использования беспроводного маршрутизатора, и печатать прямо с устройства.

# Информация о Wi-Fi Direct

Используйте этот способ подключения, если вы не используете Wi-Fi дома или в офисе или когда вы хотите напрямую соединить принтер и компьютер или интеллектуальное устройство. В этом режиме принтер выступает в роли беспроводного маршрутизатора, к нему можно подключать устройства без использования обычного беспроводного маршрутизатора. Однако устройства, подключенные к принтеру, не могут обмениваться данными между собой через принтер.

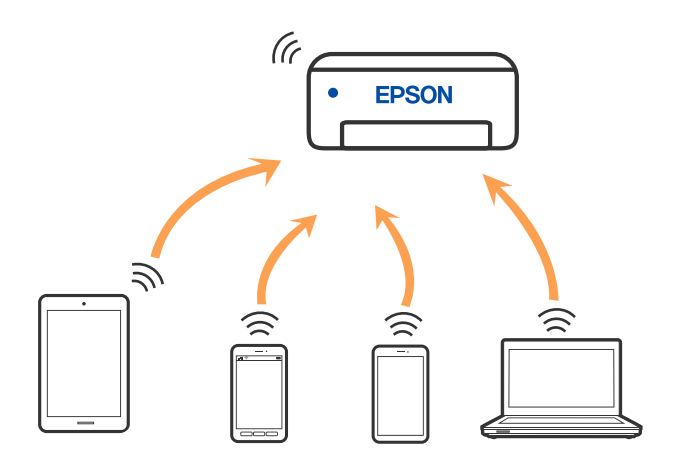

Принтер может иметь подключение к Wi-Fi или Ethernet и подключение Wi-Fi Direct (простая точка доступа) одновременно. Однако если вы начнете передачу по сети с помощью подключения Wi-Fi Direct (простая точка доступа), если принтер подключен к сети Wi-Fi, то сеть Wi-Fi будет временно отключена.

# **Подключение к iPhone, iPad или iPod touch с использованием Wi-Fi Direct**

Этот способ позволяет подключить принтер напрямую к устройству iPhone, iPad или iPod touch без использования беспроводного маршрутизатора. Для использования этой функции необходимо соблюдение условий, указанных ниже. Если в вашей среде не соблюдаются эти условия, вы можете выполнить подключение, выбрав вариант **Другие устройства ОС**. Сведения о подключении см. по ссылке ниже в разделе сопутствующей информации.

- ❏ Операционная система iOS 11 или более поздней версии
- ❏ Для сканирования QR-кода следует использовать стандартное приложение «Камера».
- ❏ Epson iPrint версии 7.0 или более поздней

Для печати с интеллектуального устройства используется приложение Epson для печати (например Epson iPrint). Приложение Epson для печати необходимо предварительно установить на устройство.

#### **Примечание:**

Эти настройки для принтера и интеллектуального устройства, к которому выполняется подключение, необходимо задать только один раз. Вам не потребуется снова задавать эти настройки, если вы не отключаете Wi-Fi Direct и не восстанавливаете настройки сети по умолчанию.

- 1. Нажмите на начальном экране.
- 2. Нажмите **Wi-Fi Direct**.
- 3. Нажмите **Начать установку**.

4. Нажмите **iOS**.

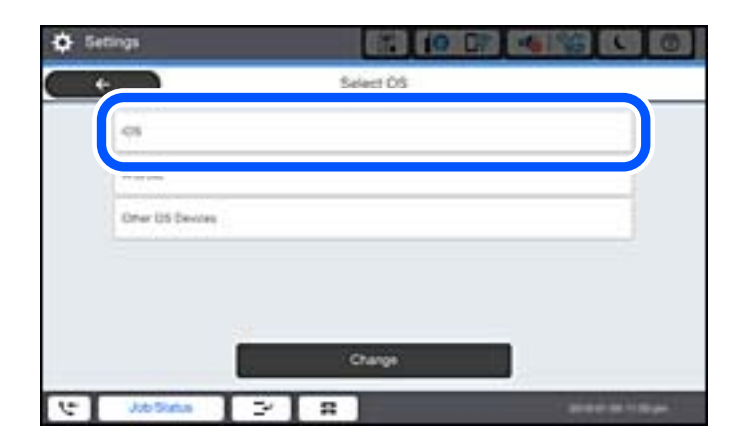

На панели управления принтера отобразится QR-код.

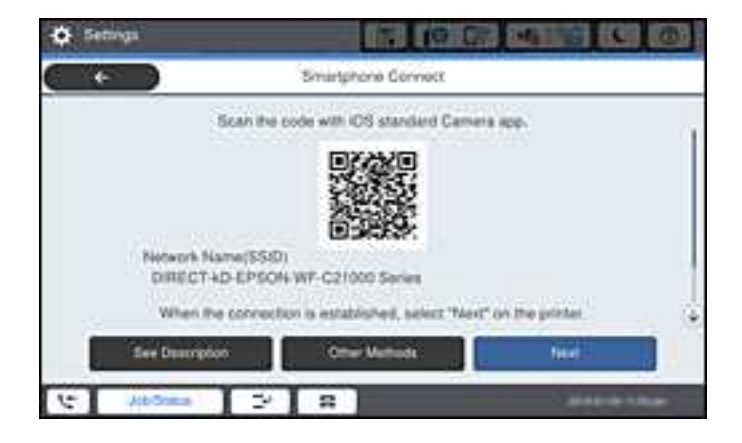

5. Запустите стандартное приложение «Камера» на устройстве iPhone, iPad или iPod touch и просканируйте с его помощью QR-кода, отображаемого на панели управления принтера, в режиме PHOTO (Фото).

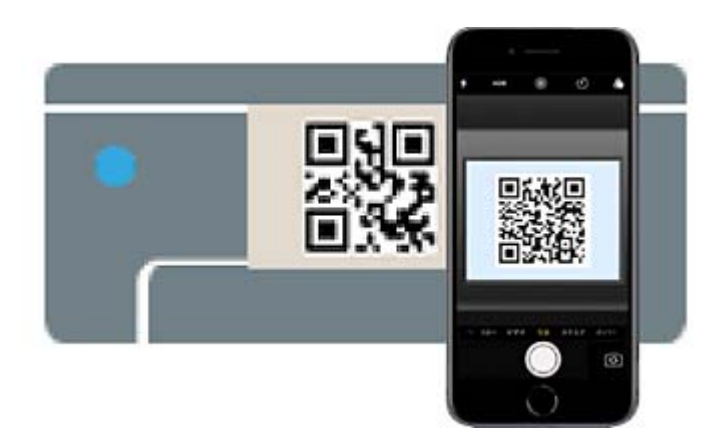

Используйте приложение «Камера» для iOS 11 или более поздней версии. К принтеру нельзя подключиться с помощью приложения «Камера» для iOS 10 или более ранней версии. Приложения для сканирования QR-кодов также нельзя использовать для подключения. Если подключиться не удается, выберите **Другие методы** на панели управления принтера. Сведения о подключении см. по ссылке ниже в разделе сопутствующей информации.

6. Нажмите уведомление на экране iPhone, iPad или iPod touch.

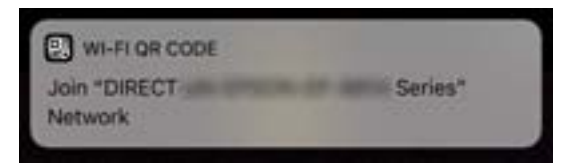

7. Нажмите **Подключиться**.

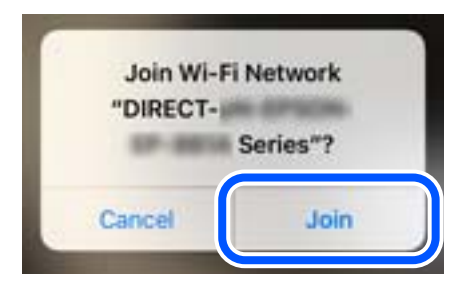

- 8. На панели управления принтера выберите **Далее**.
- 9. Запустите на устройстве iPhone, iPad или iPod touch приложение Epson для печати. Примеры приложений Epson для печати

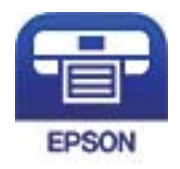

Epson iPrint

- 10. На экране приложения Epson для печати нажмите **Printer is not selected.**
- 11. Выберите принтер, к которому вы хотите подключиться.

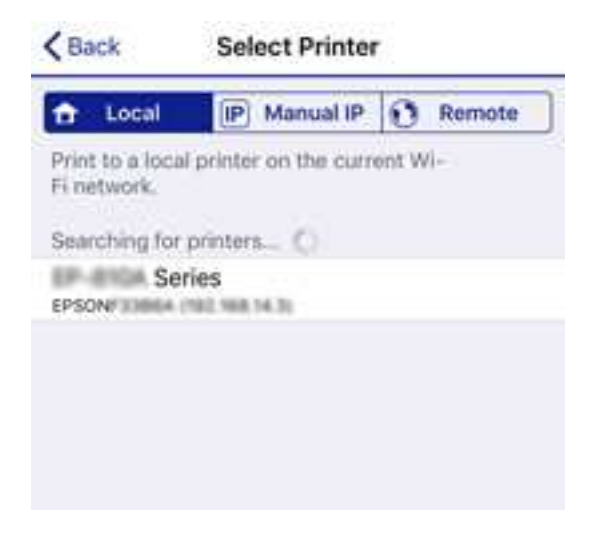

Для выбора принтера используйте информацию на панели управления принтера.

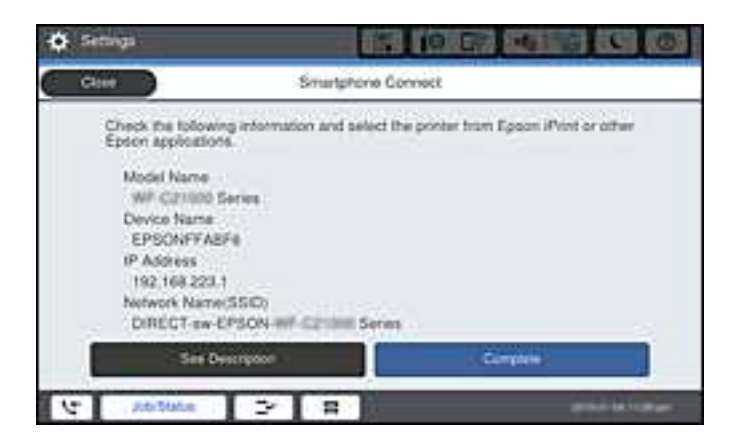

12. На панели управления принтера выберите **Заверш.**.

Если интеллектуальное устройство ранее было подключено к принтеру, для повторного подключения выберите имя сети (SSID) на экране подключения Wi-Fi этого устройства.

## **Соответствующая информация**

- & «Приложение для удобной печати с интеллектуального устройства (Epson iPrint)» на стр. 436
- & «Подключение к устройствам не на базе iOS и Android с помощью Wi-Fi Direct» на стр. 338

# **Подключение к устройствам Android с помощью Wi-Fi Direct**

Этот способ позволяет подключить принтер напрямую к устройствам Android без использования беспроводного маршрутизатора. Для использования этой функции необходимо соблюдение условий, указанных ниже.

- ❏ Операционная система Android 4.4 или более поздней версии
- ❏ Epson iPrint версии 7.0 или более поздней

Для печати с интеллектуальных устройств используется приложение Epson iPrint. Установить приложение Epson iPrint на интеллектуальное устройство следует заранее.

## **Примечание:**

Эти настройки для принтера и интеллектуального устройства, к которому выполняется подключение, необходимо задать только один раз. Вам не потребуется снова задавать эти настройки, если вы не отключаете Wi-Fi Direct и не восстанавливаете настройки сети по умолчанию.

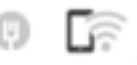

1. Нажмите **на начальном экране.** 

- 2. Нажмите **Wi-Fi Direct**.
- 3. Нажмите **Начать установку**.

4. Нажмите **Android**.

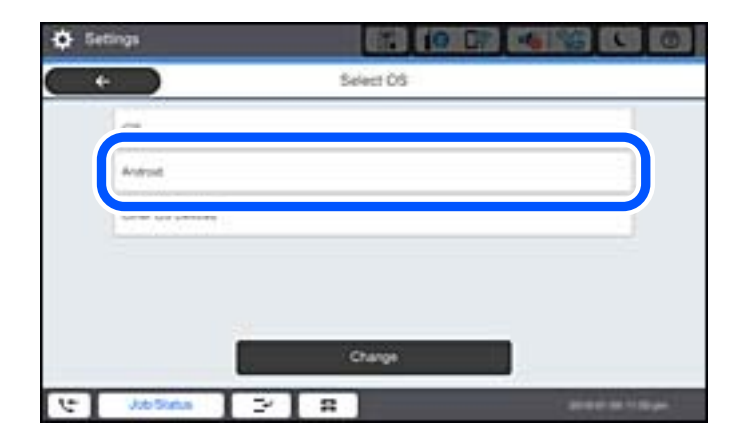

5. Запустите приложение Epson iPrint на интеллектуальном устройстве.

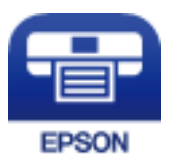

- 6. На экране Epson iPrint нажмите **Printer is not selected.**
- 7. Выберите принтер, к которому вы хотите подключиться.

Для выбора принтера используйте информацию на панели управления принтера.

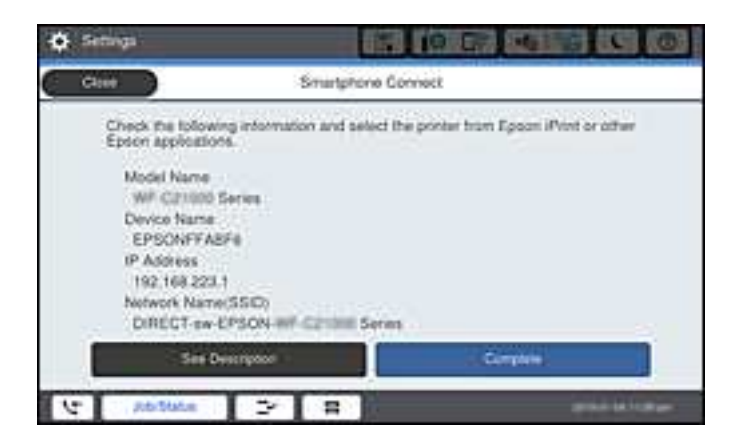

## **Примечание:**

На некоторых устройствах Android принтеры могут не отображаться. Если принтеры не отображаются, для подключения выберите вариант **Другие устройства ОС**. Сведения о подключении см. по ссылке ниже в разделе дополнительной информации.

- 8. Когда появится экран подтверждения подключения устройства, выберите **Разрешить**.
- 9. На панели управления принтера выберите **Заверш.**.

Если интеллектуальное устройство ранее было подключено к принтеру, для повторного подключения выберите имя сети (SSID) на экране подключения Wi-Fi этого устройства.

## **Соответствующая информация**

- & «Приложение для удобной печати с интеллектуального устройства (Epson iPrint)» на стр. 436
- & «Подключение к устройствам не на базе iOS и Android с помощью Wi-Fi Direct» на стр. 338

# **Подключение к устройствам не на базе iOS и Android с помощью Wi-Fi Direct**

Этот способ позволяет подключить принтер напрямую к интеллектуальным устройствам без использования беспроводного маршрутизатора.

#### **Примечание:**

Эти настройки для принтера и интеллектуального устройства, к которому выполняется подключение, необходимо задать только один раз.Вам не потребуется снова задавать эти настройки, если вы не отключаете Wi-Fi Direct и не восстанавливаете настройки сети по умолчанию.

1. Нажмите **на начальном экране.** 

- 2. Нажмите **Wi-Fi Direct**.
- 3. Нажмите **Начать установку**.
- 4. Нажмите **Другие устройства ОС**.

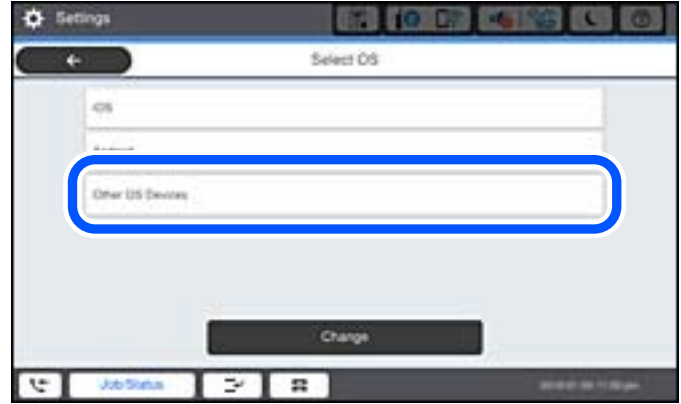

Отобразятся параметры Имя сети (SSID) и Пароль для режима Wi-Fi Direct на принтере.

5. На экране подключения Wi-Fi интеллектуального устройства выберите имя сети (SSID), отображаемое на панели управления принтера, затем введите пароль.

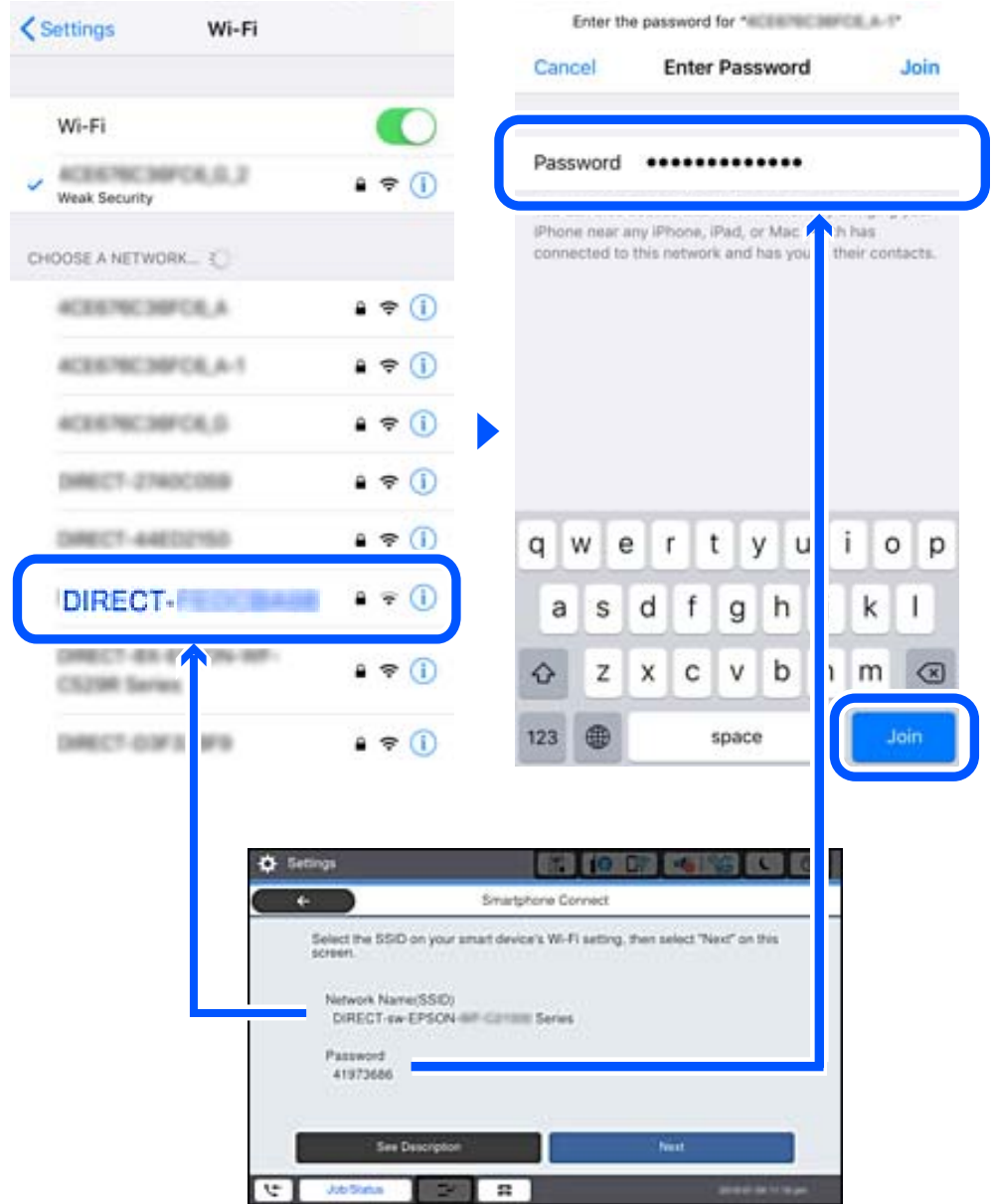

- 6. На панели управления принтера выберите **Далее**.
- 7. Запустите на интеллектуальном устройстве приложение Epson для печати. Примеры приложений Epson для печати

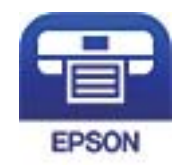

Epson iPrint

- 8. На экране приложения Epson для печати нажмите **Printer is not selected.**
- 9. Выберите принтер, к которому вы хотите подключиться.

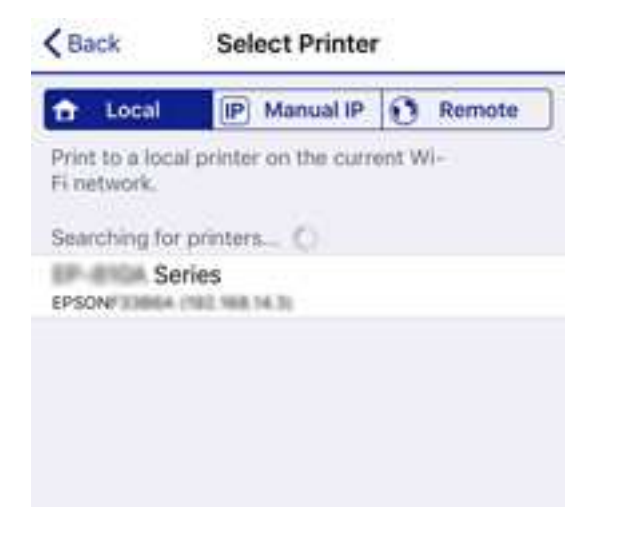

Для выбора принтера используйте информацию на панели управления принтера.

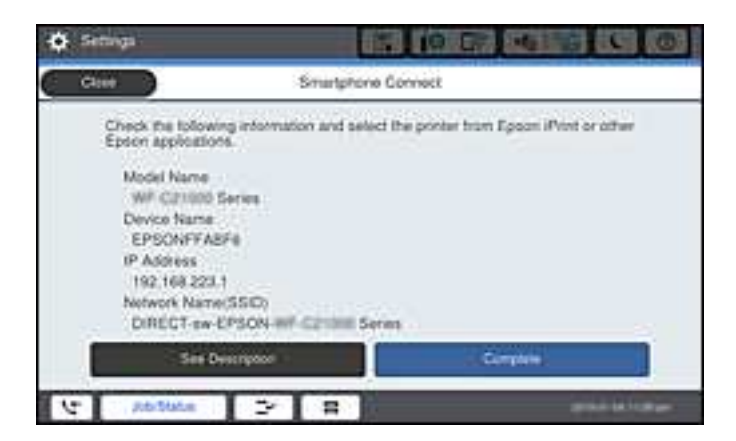

10. На панели управления принтера выберите **Заверш.**.

Если интеллектуальное устройство ранее было подключено к принтеру, для повторного подключения выберите имя сети (SSID) на экране подключения Wi-Fi этого устройства.

### **Соответствующая информация**

& «Приложение для удобной печати с интеллектуального устройства (Epson iPrint)» на стр. 436

# **Отключение соединения в режиме Wi-Fi Direct (простая точка доступа)**

Доступны два способа отключения соединения Wi-Fi Direct (простая точка доступа). Можно отключить все соединения с помощью панели управления принтера либо отключить каждое соединение с компьютера или интеллектуального устройства. Если требуется отключить все соединения, необходимые инструкции см. по ссылке ниже в разделе сопутствующей информации.

# Важно:

При отключении соединения Wi-Fi Direct (простая точка доступа) все компьютеры и интеллектуальные устройства, подключенные к принтеру через соединение Wi-Fi Direct (простая точка доступа), будут отключены.

#### Примечание:

Если вы хотите отключить конкретное устройство, выполните отключение на этом устройстве, а не на принтере. Для отключения соединения Wi-Fi Direct (простая точка доступа) с устройства используйте один из указанных ниже способов.

- $\Box$  Отключите подключение по Wi-Fi к имени сети (SSID) принтера.
- Выполните подключение к другому имени сети (SSID).

### Соответствующая информация

 $\blacktriangleright$  «Изменение параметров режима Wi-Fi Direct (простая точка доступа), таких как SSID» на стр. 341

# Изменение параметров режима Wi-Fi Direct (простая точка доступа), таких как SSID

Если включен режим подключения Wi-Fi Direct (простая точка доступа), можно изменить

соответствующие параметры, выбрав  $\sqrt{\widehat{C}}$  > Wi-Fi Direct > Начать установку > Изменить, после чего появятся следующие пункты меню.

#### Изменить имя сети

Изменение имени сети (идентификатора SSID), используемого в режиме Wi-Fi Direct (простая точка доступа) для подключения к принтеру, на произвольное значение. Для имени сети (идентификатора SSID) можно использовать символы ASCII с экранной клавиатуры на панели управления. Можно ввести до 22 символов.

При изменении имени сети (SSID) все подключенные устройства отключаются. Чтобы снова подключить эти устройства, используйте новое имя сети (SSID).

#### Изменить пароль

Изменение пароля подключения к принтеру по Wi-Fi Direct (простая точка доступа) на произвольное значение. В пароле можно использовать символы ASCII с экранной клавиатуры на панели управления. Можно ввести от 8 до 22 символов.

При изменении пароля все подключенные устройства отключаются. Чтобы снова подключить эти устройства, используйте новый пароль.

#### Изменить частотный диапазон

Измените частотный диапазон Wi-Fi Direct, используемый для подключения к принтеру. Можно выбрать диапазон 2,4 или 5 ГГц.

При изменении частотного диапазона все подключенные устройства отключаются. Повторно подключите устройство.

Учтите, что при выборе частотного диапазона 5 ГГц вы не сможете повторно подключить устройства, не поллерживающие этот частотный диапазон.

В зависимости от региона эта настройка может не отображаться.

## **Отключить Wi-Fi Direct**

Отключение параметров режима Wi-Fi Direct (простая точка доступа) на принтере. При отключении этого режима также будут отключены все устройства, подключенные к принтеру в режиме Wi-Fi Direct (простая точка доступа).

### **Восст. настр. по ум.**

Возврат всех параметров режима Wi-Fi Direct (простая точка доступа) к значениям по умолчанию.

Удаляется сохраненная в принтере информация о подключении интеллектуального устройства в режиме Wi-Fi Direct (простая точка доступа).

## **Примечание:**

На вкладке **Сеть** > **Wi-Fi Direct** приложения Web Config также можно выполнить следующие настройки.

- $\Box$  Включение или выключение режима Wi-Fi Direct (простая точка доступа)
- ❏ Изменение имени сети (SSID)
- ❏ Изменение пароля
- ❏ Изменение частотного диапазона

В зависимости от региона эта настройка может не отображаться.

❏ Восстановление параметров Wi-Fi Direct (простая точка доступа)

# **Проверка состояния сетевого соединения**

Вы можете проверить состояние сетевого подключения следующим способом.

## **Соответствующая информация**

- & «Проверка состояния сетевого соединения с помощью панели управления» на стр. 342
- & «Вывод на печать отчета о сетевом соединении» на стр. 343

# **Проверка состояния сетевого соединения с помощью панели управления**

Состояние сетевого соединения можно проверить с помощью значка сети или информации о сети на панели управления принтера.

## **Проверка состояния сетевого соединения с помощью значка сети**

Проверить состояние сетевого соединения и мощность радиосигнала можно с помощью значка сети на начальном экране принтера.

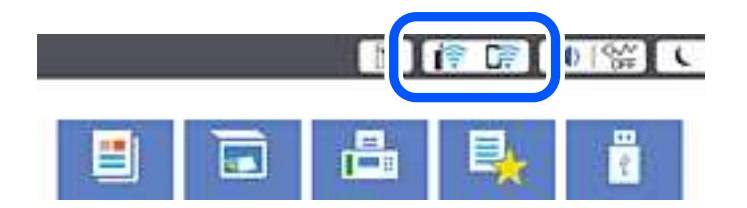

### **Соответствующая информация**

& «Описание значка сети» на стр. 31

## **Отображение подробных сведений о сети на панели управления**

Если принтер подключен к сети, вы можете просмотреть прочую информацию, относящуюся к сети, выбрав соответствующие меню.

- 1. Выберите **Настр.** на начальном экране.
- 2. Выберите **Общие параметры** > **Настройки сети** > **Статус сети**.
- 3. Для того чтобы проверить информацию, выберите меню, которые вы хотели бы проверить.
	- ❏ Состоя. провод. ЛВС/Wi-Fi

Служит для отображения сведений о сети (имя устройства, подключение, мощность сигнала и т. д.) для подключений Ethernet или Wi-Fi.

❏ Состояние Wi-Fi Direct

Отображает, включен или выключен Wi-Fi Direct, а также SSID, пароль и т. д. для подключений Wi-Fi Direct.

❏ Статус серв. эл. поч.

Отображает информацию о сети для сервера электронной почты.

❏ таблицы состояния

Печатает лист состояния сети. Сведения об Ethernet, Wi-Fi, Wi-Fi Direct и т. д. печатаются на двух и более страницах.

## **Вывод на печать отчета о сетевом соединении**

Для проверки состояния связи между принтером и беспроводным маршрутизатором можно распечатать отчет о сетевом соединении.

- 1. Выберите **Настр.** на начальном экране.
- 2. Выберите **Общие параметры** > **Настройки сети** > **Проверка подключения к сети**.

Запускается проверка соединения.

- 3. Выберите **Печать отчета о проверке**.
- 4. Вывод на печать отчета о сетевом соединении.

При возникновении ошибки ознакомьтесь с отчетом о сетевом подключении и следуйте рекомендациям по ее устранению.

### **Соответствующая информация**

& «Сообщения и варианты решения проблем в отчете о сетевом подключении» на стр. 344

# **Сообщения и варианты решения проблем в отчете о сетевом подключении**

Проверьте сообщения и коды ошибок в отчете о сетевом подключении и выполните предлагаемые действия по решению проблем.

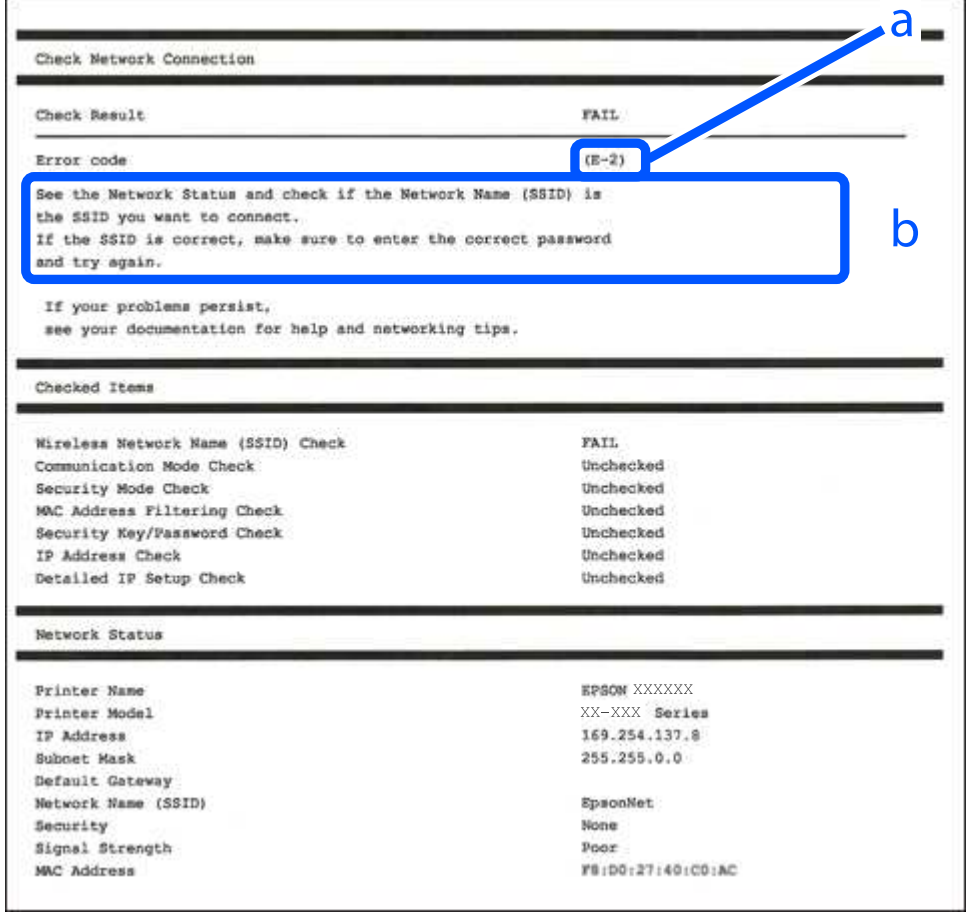

- А. Код ошибки
- Б. Сообщения в сетевом окружении

## **Соответствующая информация**

- $\blacktriangleright$  «Е-1» на стр. 345
- **◆ «Е-2, Е-3, Е-7» на стр. 345**
- $\blacktriangleright$  «Е-5» на стр. 346
- $\blacktriangleright$  «Е-6» на стр. 346
- $\blacktriangleright$  «Е-8» на стр. 347
- $\blacktriangleright$  «E-9» на стр. 347
- $\blacktriangleright$  «E-10» на стр. 347
- $\blacktriangleright$  «E-11» на стр. 348
- $\blacktriangleright$  «Е-12» на стр. 348
- $\blacktriangleright$  «Е-13» на стр. 349
- & «Сообщение в сетевом окружении» на стр. 349

## **E-1**

## **Решения**

- ❏ Убедитесь, что кабель Ethernet надежно подключен к принтеру, концентратору или другому сетевому устройству.
- ❏ Убедитесь, что концентратор или другое сетевое устройство включены.
- ❏ Если вы хотите подключить принтер через Wi-Fi, снова задайте параметры Wi-Fi для принтера, так как он отключен.

# **E-2, E-3, E-7**

## **Решения:**

- ❏ Убедитесь, что питание маршрутизатора беспроводной сети включено.
- ❏ Убедитесь, что компьютер или устройство правильно подключены к маршрутизатору беспроводной сети.
- ❏ Выключите маршрутизатор беспроводной сети. Подождите примерно 10 секунд и снова его включите.
- ❏ Поместите принтер ближе к маршрутизатору беспроводной сети и уберите любые помехи между ними.
- ❏ В случае ручного ввода SSID проверьте правильность ввода. Посмотрите SSID в разделе **Статус сети** отчета о сетевом подключении.
- ❏ Если у маршрутизатора беспроводной сети имеется несколько SSID, выберите тот SSID, который отображается. Если SSID использует неподдерживаемую частоту, принтер их не отображает.
- ❏ При установке подключения к сети нажатием кнопки настройки убедитесь, что маршрутизатор беспроводной сети поддерживает WPS. Если маршрутизатор беспроводной сети не поддерживает WPS, установить соединение нажатием кнопки настройки невозможно.
- ❏ Убедитесь, что в вашем SSID используются только символы ASCII (буквы, цифры и символы). Принтер не отображает SSID, в которых содержатся символы, отличные от ASCII.
- ❏ Перед тем, как устанавливать подключение к маршрутизатору беспроводной сети, узнайте свой SSID и пароль. При использовании стандартных настроек маршрутизатора беспроводной сети SSID и пароль расположены на ярлыке на маршрутизаторе беспроводной сети. Если SSID и пароль неизвестны, обратитесь к специалисту, который выполнял настройку маршрутизатора беспроводной сети, или к документации, которая поставляется с маршрутизатором беспроводной сети.
- ❏ При подключении к сети, созданной на мобильном устройстве, уточните SSID и пароль в документации, которая поставляется в комплекте с интеллектуальным устройством.

❏ В случае внезапного прерывания подключения к сети Wi-Fi проверьте перечисленные ниже условия. При возникновении любого из следующих условий сбросьте параметры сети. Для этого загрузите и запустите ПО с указанного ниже веб-сайта.

http://epson.sn > **Настройка**

- ❏ В сеть было добавлено другое интеллектуальное устройство посредством нажатия кнопки настройки.
- ❏ Сеть Wi-Fi была настроена не посредством нажатия кнопки настройки.

### **Соответствующая информация**

- & «Настройка подключения к компьютеру» на стр. 328
- & «Настройка Wi-Fi из панели управления» на стр. 329

## **E-5**

### **Решения**

Убедитесь, что тип безопасности беспроводного маршрутизатора соответствует одному из указанных ниже типов. Если это не так, измените тип безопасности на беспроводном маршрутизаторе и выполните сброс сетевых настроек принтера.

- ❏ WEP-64 бит (40 бит)
- ❏ WEP-128 бит (104 бит)
- ❏ WPA PSK (TKIP/AES)\*
- ❏ WPA2 PSK (TKIP/AES)\*
- ❏ WPA (TKIP/AES)
- ❏ WPA2 (TKIP/AES)
- ❏ WPA3-SAE (AES)
- ❏ WPA2/WPA3-Enterprise
- Протокол WPA PSK также известен как WPA Personal. Протокол WPA2 PSK также известен как WPA2 Personal.

# **E-6**

## **Решения:**

- ❏ Проверьте, не выключен ли фильтр MAC-адресов. Если он включен, зарегистрируйте MAC-адрес принтера, чтобы он не отфильтровывался. Дополнительные сведения представлены в документации, поставляемой в комплекте с маршрутизатором беспроводной сети. MAC-адрес принтера указан в разделе **Статус сети** отчета о сетевом подключении.
- ❏ Если при использовании режима защиты WEP на маршрутизаторе беспроводной сети включена общая аутентификация, убедитесь, что ключ и индекс ключа введены правильно.
- ❏ Если количество подключаемых устройств на маршрутизаторе беспроводной сети меньше количества сетевых устройств, которые требуется подключить, следует увеличить число подключаемых устройств в настройках маршрутизатора беспроводной сети. Инструкции по выполнению настроек представлены в документации, поставляемой в комплекте с маршрутизатором беспроводной сети.

## **Соответствующая информация**

& «Настройка подключения к компьютеру» на стр. 328

## **E-8**

## **Решения**

- ❏ Включите DHCP на беспроводном маршрутизаторе, если для параметра принтера «Получить IP-адрес» задано значение «Автоматически».
- ❏ Если для параметра принтера «Получить IP-адрес» задано значение «Вручную», то введенный вами IPадрес недействителен, так как не находится в диапазоне разрешенных адресов (например, равен 0.0.0.0). Установите корректный IP-адрес на панели управления принтера.

## **Соответствующая информация**

& «Настройки сети» на стр. 451

## **E-9**

### **Решения:**

Проверьте перечисленные ниже пункты.

- ❏ Устройства должны быть включены.
- ❏ На устройствах, которые необходимо подключить к принтеру, должен быть доступ к Интернету и другим компьютерам или сетевым устройствам в одной сети.

Если после выполнения указанных выше действий принтер и сетевые устройства подключить не удается, выключите маршрутизатор беспроводной сети. Подождите примерно 10 секунд и снова его включите. Затем сбросьте параметры сети. Для этого загрузите и запустите программу установки с указанного ниже веб-сайта.

## http://epson.sn > **Настройка**

#### **Соответствующая информация**

& «Настройка подключения к компьютеру» на стр. 328

## **E-10**

#### **Решения**

Проверьте, выполняются ли следующие условия.

- ❏ Другие устройства в сети включены.
- ❏ Сетевые адреса (IP-адрес, маска подсети и шлюз по умолчанию) заданы верно, если параметр принтера «Получить IP-адрес» имеет значение «Вручную».

Если сетевые адреса заданы неверно, сбросьте их значения. Вы можете проверить IP-адрес, маску подсети и шлюз по умолчанию в разделе **Статус сети** отчета о сетевом соединении.

### **Соответствующая информация**

& «Настройки сети» на стр. 451

## **E-11**

### **Решения:**

Проверьте перечисленные ниже пункты.

- ❏ Адрес основного шлюза указан верно, если выбран режим настройки TCP/IP принтера Ручное.
- ❏ Устройство, выступающее в качестве основного шлюза, должно быть включено.

Установите корректный адрес основного шлюза. Адрес основного шлюза указан в разделе **Статус сети** отчета о сетевом подключении.

#### **Соответствующая информация**

& «Настройки сети» на стр. 451

## **E-12**

#### **Решения:**

Проверьте перечисленные ниже пункты.

- ❏ Другие устройства в сети должны быть включены.
- ❏ Сетевые адреса сети (IP-адрес, маска подсети и основной шлюз) должны быть заданы корректно, если они введены вручную.
- ❏ Сетевые адреса (маска подсети и основной шлюз) других устройств должны быть идентичными.
- ❏ IP-адрес не должен конфликтовать с адресами других устройств.

Если после выполнения указанной выше проверки принтер и сетевые устройства подключить не удается, выполните следующие действия.

- ❏ Выключите маршрутизатор беспроводной сети. Подождите примерно 10 секунд и снова его включите.
- ❏ Заново настройте параметры сети с помощью программы установки. Запустить программу можно с одного из указанных ниже веб-сайтов.

#### http://epson.sn > **Настройка**

❏ Для маршрутизатора беспроводной сети, использующего режим защиты WEP, можно зарегистрировать несколько паролей. Если зарегистрировано несколько паролей, удостоверьтесь, что для принтера установлен пароль, зарегистрированный первым.

### **Соответствующая информация**

- & «Настройки сети» на стр. 451
- & «Настройка подключения к компьютеру» на стр. 328

# $E-13$

## Решения:

Проверьте перечисленные ниже пункты.

- Сетевые устройства, такие как маршрутизатор беспроводной сети, концентратор и маршрутизатор, должны быть включены.
- □ Возможно, параметры TCP/IP сетевых устройств не были настроены вручную. (Если параметр установки ТСР/IР на принтере задается автоматически, а на других сетевых устройствах параметр установки TCP/IP задается вручную, конфигурация сети принтера может отличаться от конфигурации сети других устройств.)

Если указанное выше не помогает устранить проблему, попробуйте выполнить перечисленные ниже действия.

- □ Выключите маршрутизатор беспроводной сети. Подождите примерно 10 секунд и снова его включите.
- П Настройте сетевые параметры компьютера в одной сети с принтером с помощью программы установки. Запустить программу можно с одного из указанных ниже веб-сайтов.

http://epson.sn > Настройка

□ Для маршрутизатора беспроводной сети, использующего режим защиты WEP, можно зарегистрировать несколько паролей. Если зарегистрировано несколько паролей, удостоверьтесь, что для принтера установлен пароль, зарегистрированный первым.

## Соответствующая информация

- «Настройки сети» на стр. 451
- «Настройка подключения к компьютеру» на стр. 328

## Сообщение в сетевом окружении

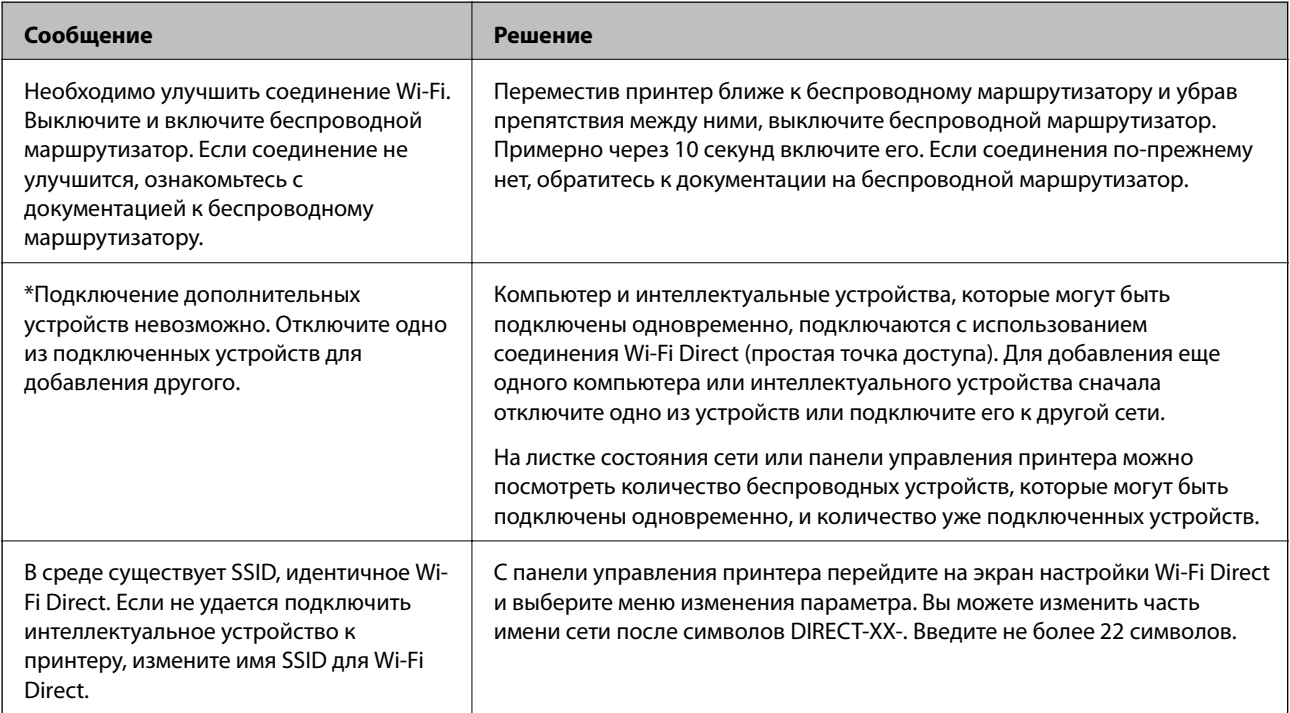

## Печать листка состояния сети

Для получения подробной информации вы можете распечатать листок состояния сети.

- 1. Выберите Настр. на начальном экране.
- 2. Выберите Общие параметры > Настройки сети > Статус сети.
- 3. Выберите таблицы состояния.
- 4. Просмотрите сообщение и напечатайте листок состояния сети.

## Проверка сети компьютера (только в Windows)

С помощью командной строки проверьте состояние подключения компьютера и путь подключения к принтеру. Это позволит найти способ решения проблемы.

 $\Box$  Команда ірсопид

Выводит состояние подключения сетевого интерфейса, используемого компьютером в настоящий момент.

Сравнив информацию о подключении с фактическим состоянием подключения, можно проверить правильность подключения. Если в одной сети есть несколько DHCP-серверов, можно узнать фактический адрес, назначенный компьютеру, используемый DNS-сервер и т. д.

 $\Box$  Формат: ipconfig /all

#### □ Примеры:

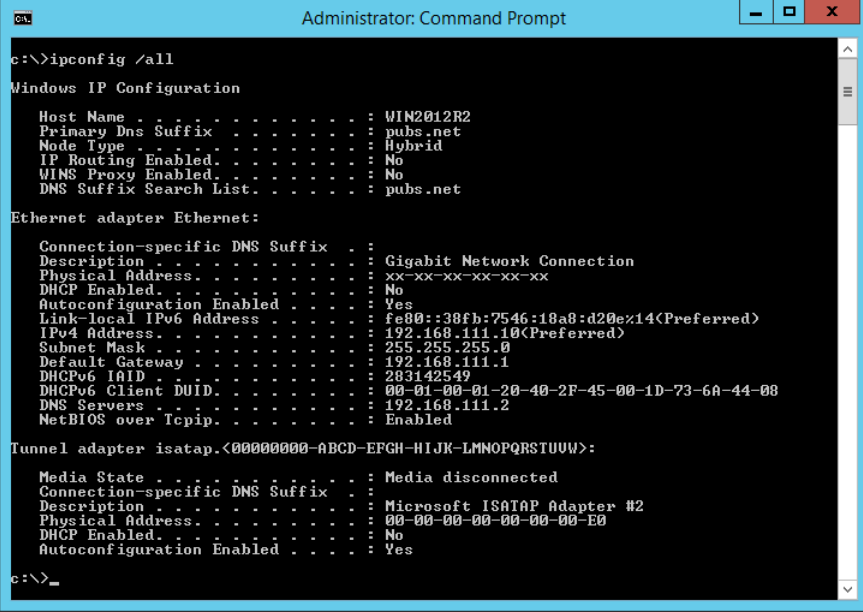

## ❏ Команда pathping

Можно подтвердить список маршрутизаторов, проходящих через узел назначения, и маршрутизацию соединения.

- ❏ Формат: pathping xxx.xxx.xxx.xxx
- ❏ Примеры: pathping 192.0.2.222

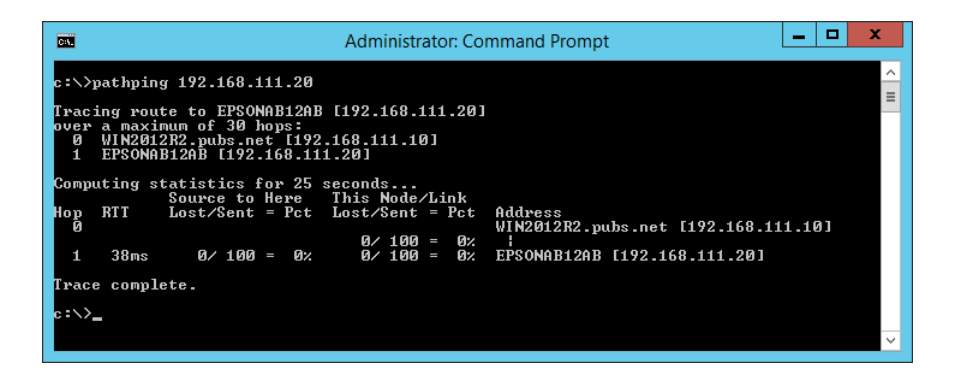

# **Использование дополнительных элементов**

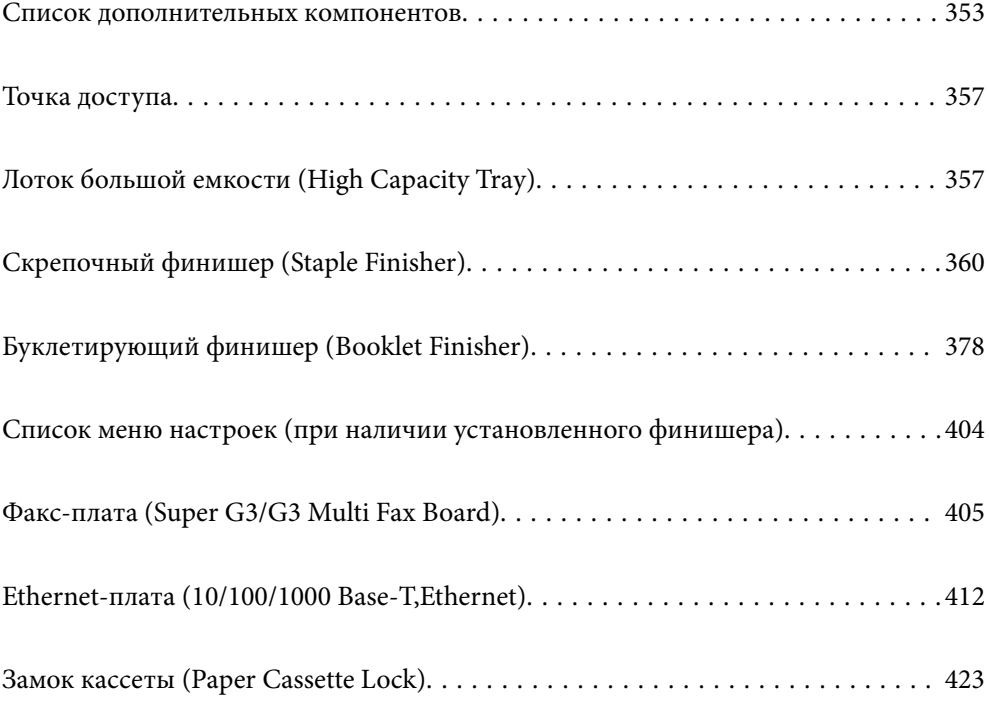

# **Список дополнительных компонентов**

### **Примечание:**

Некоторые дополнительные элементы могут не продаваться в вашем регионе. Более подробную информацию см. на веб-сайте поддержки Epson для вашего региона.

## **Финишер-скрепкосшиватель**

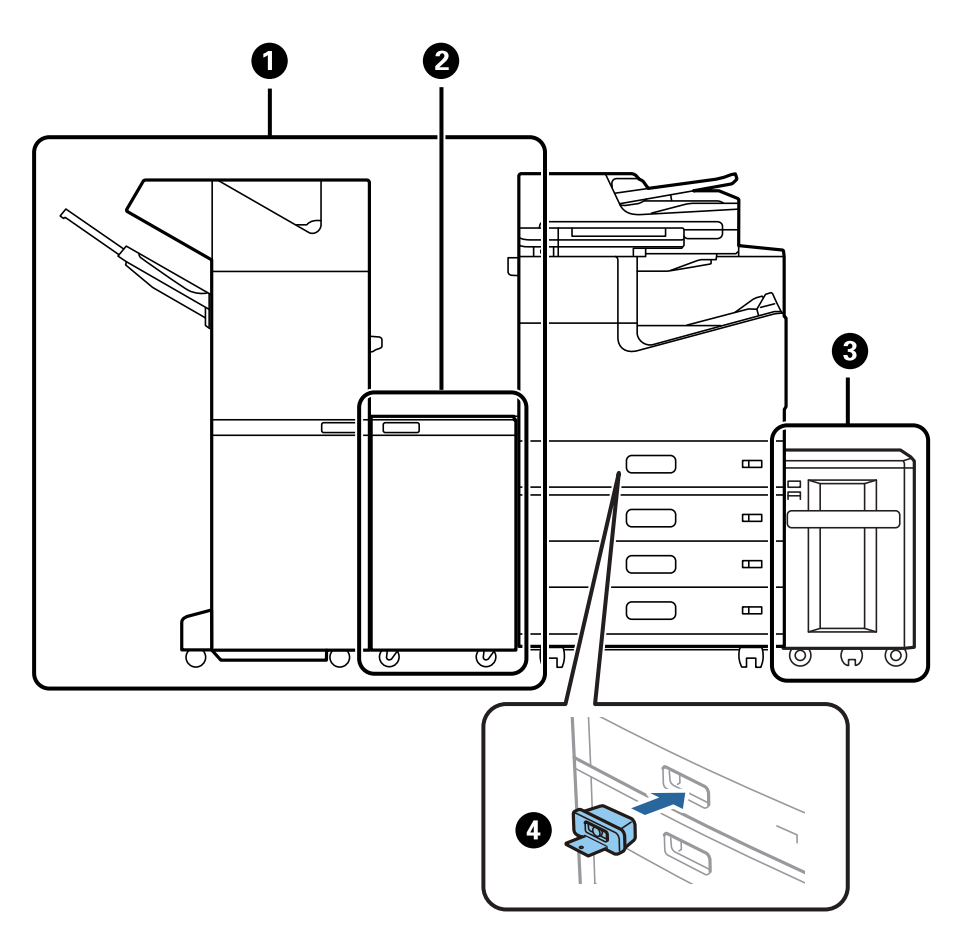

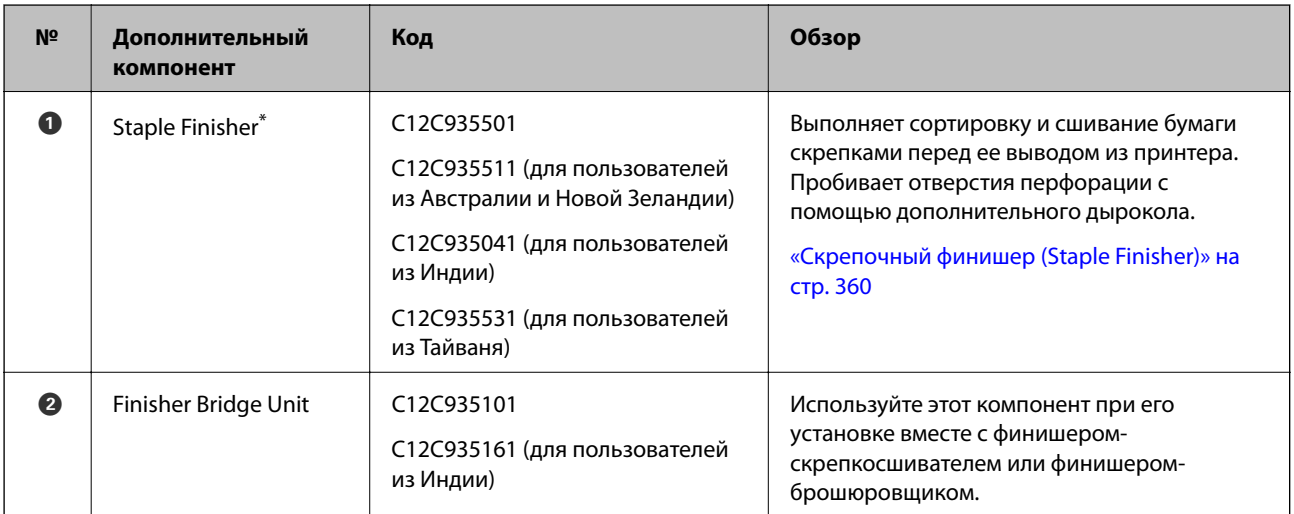

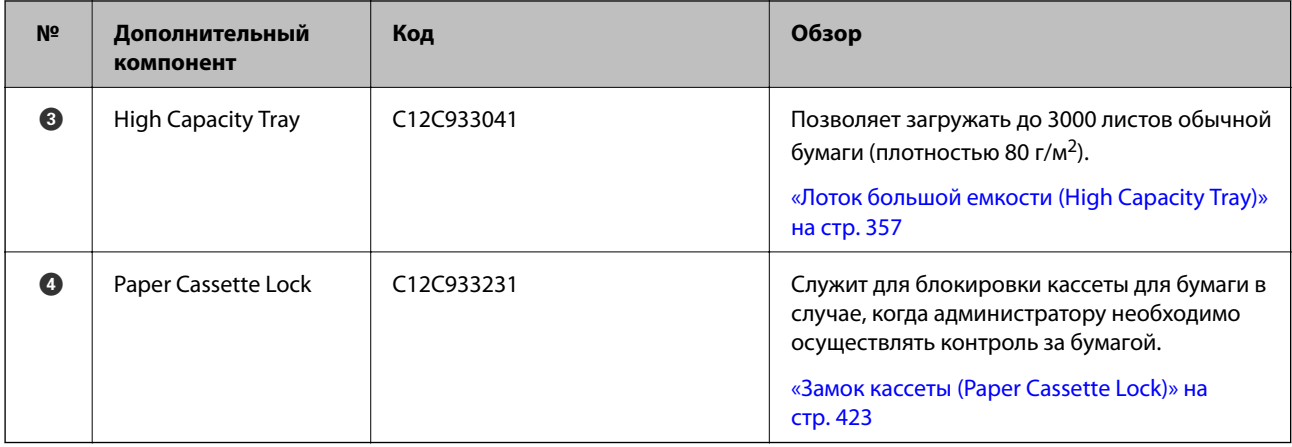

\*: для работы с финишером-скрепкосшивателем необходимо установить мост для финишера.

## **Дополнительные внутренние компоненты для финишера-скрепкосшивателя**

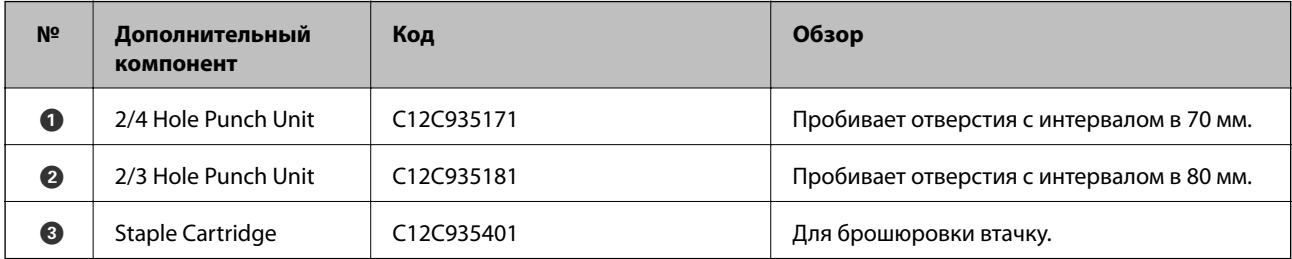

## **Финишер-брошюровщик**

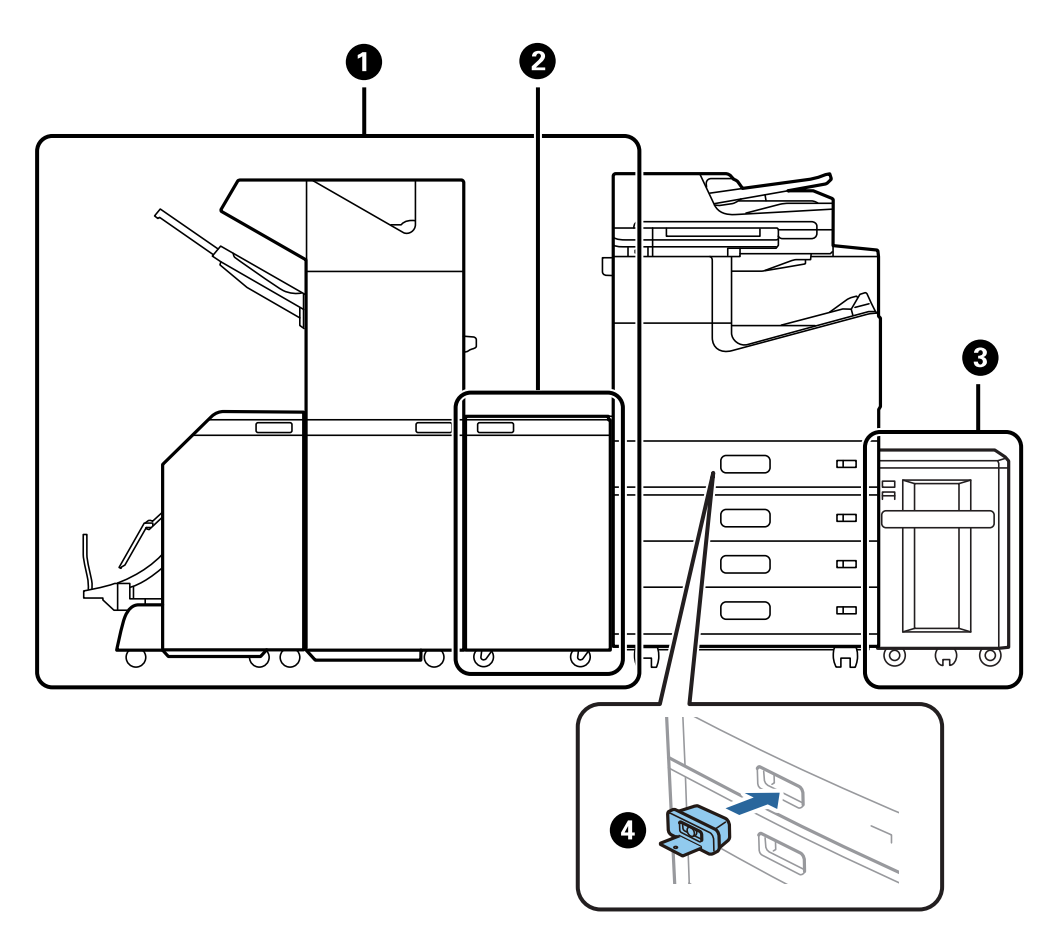

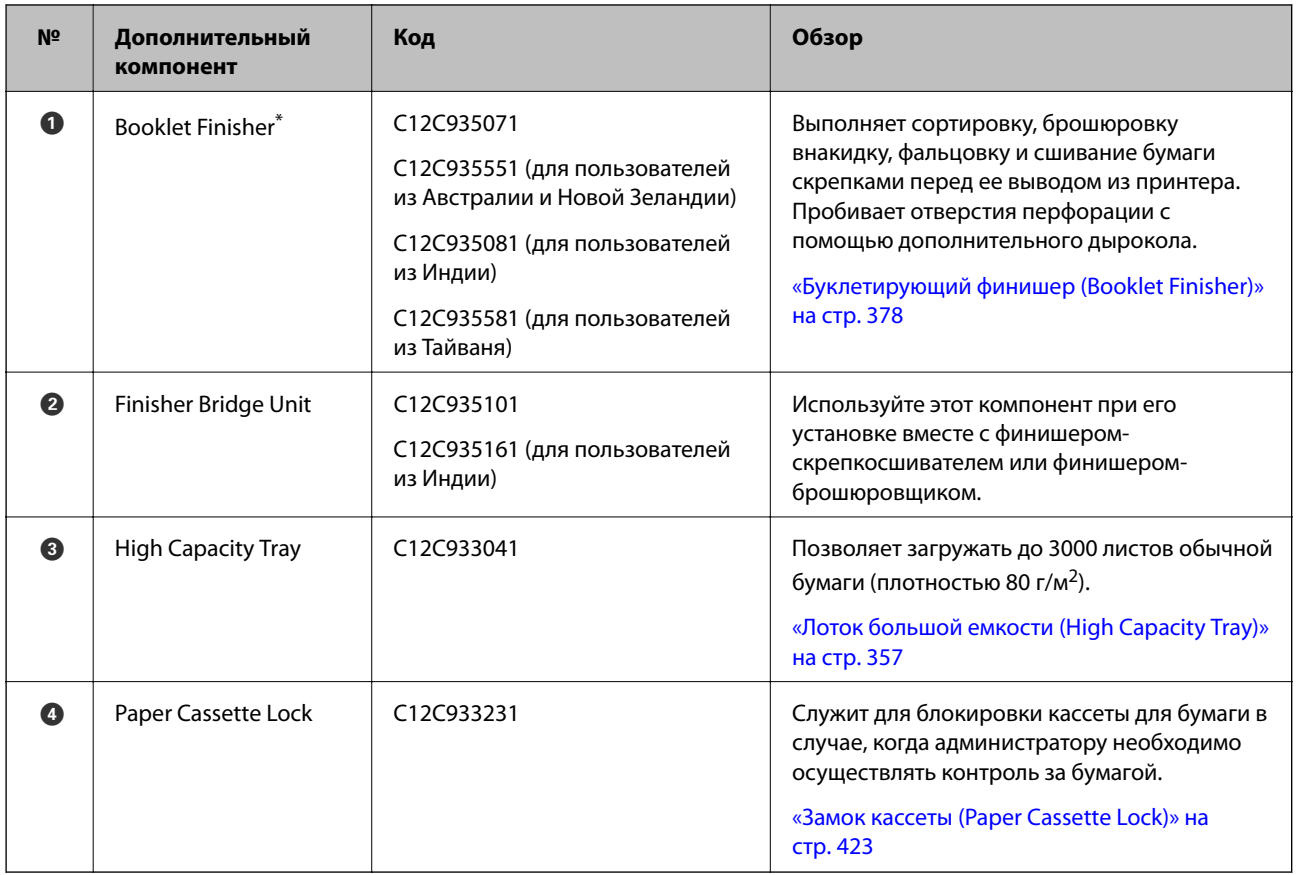

\*: для работы с финишером-брошюровщиком необходимо установить мост для финишера.

## **Дополнительные внутренние компоненты для финишера-брошюровщика**

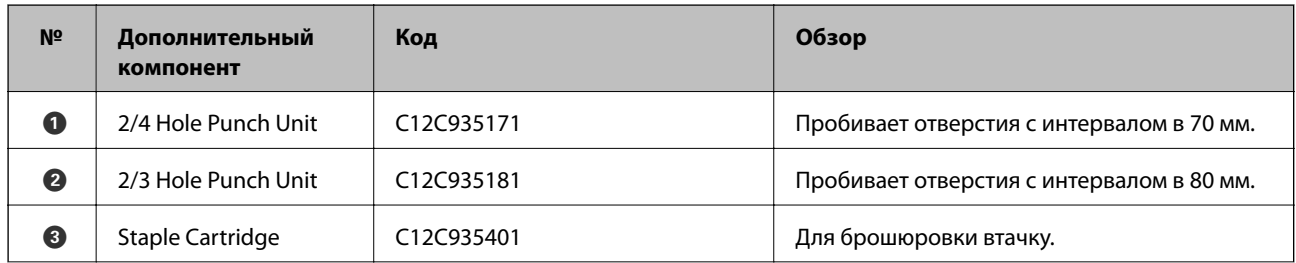

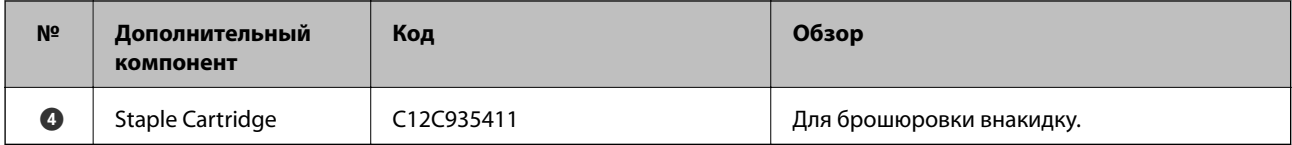

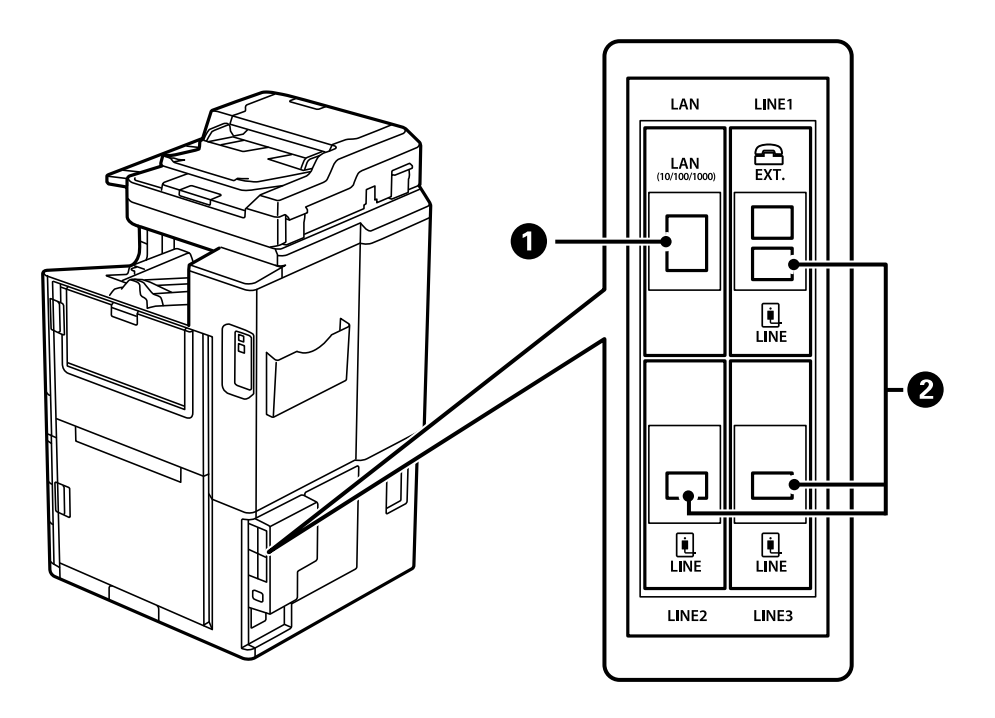

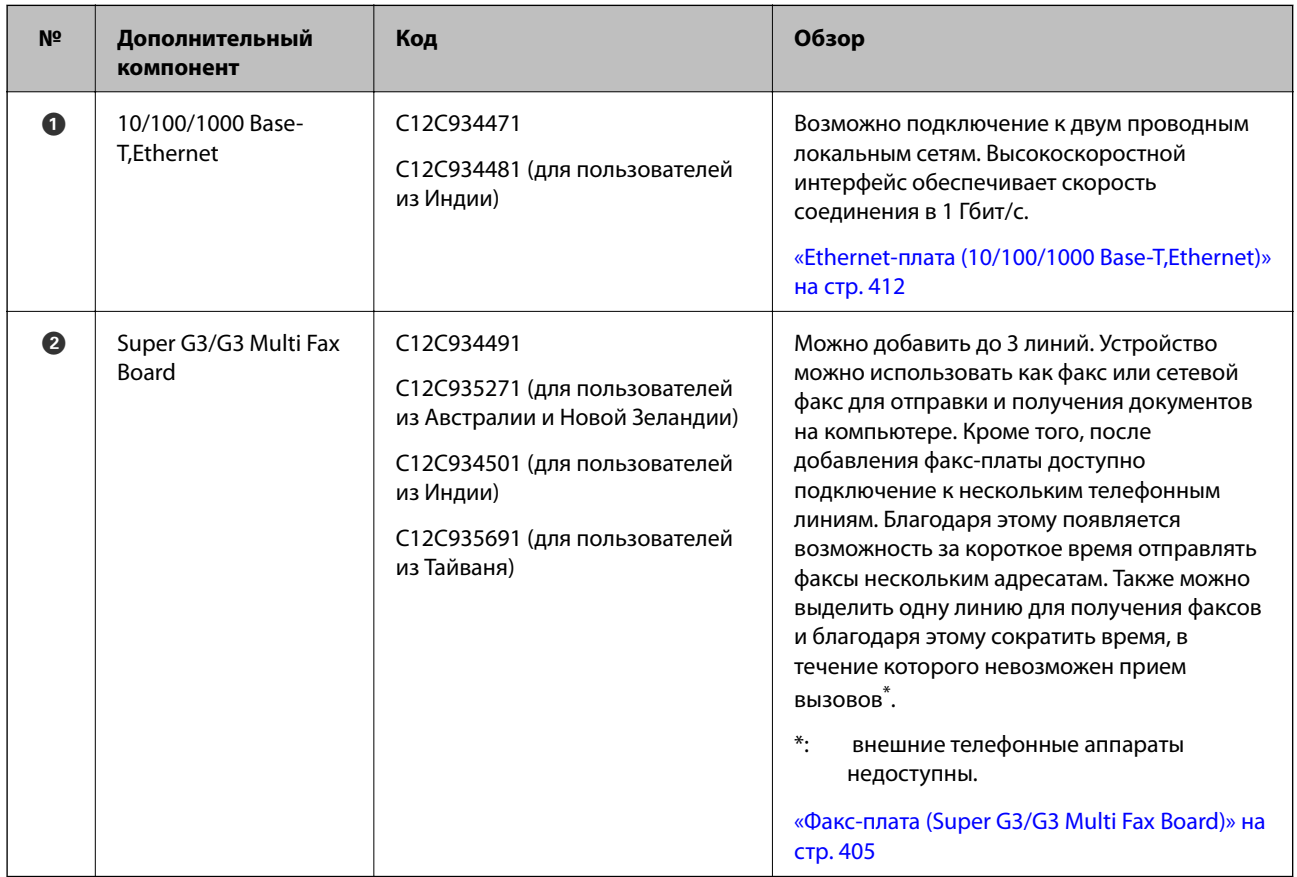

# **Точка доступа**

В инструкции на ЖК-экране показываются следующие точки доступа в случае замятия бумаги.

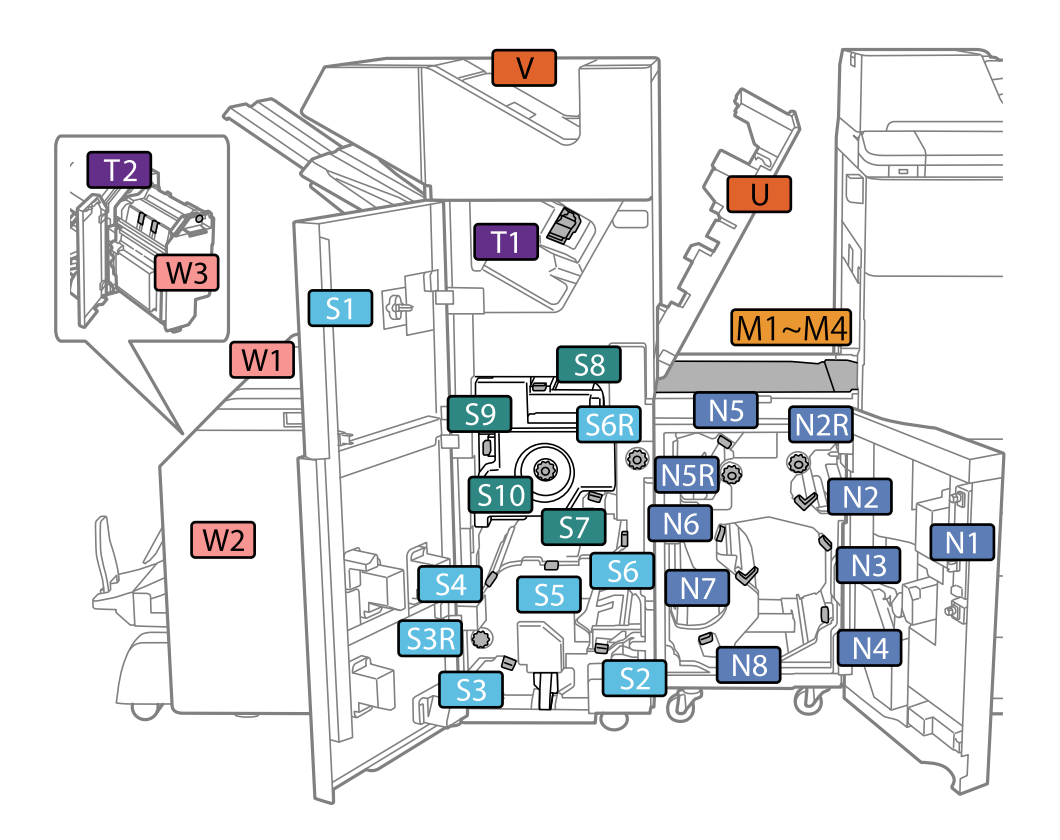

<sup>\*:</sup> Номера с S7 по S10 используются только для финишера-брошюровщика.

# **Лоток большой емкости (High Capacity Tray)**

Позволяет загружать до 3000 листов обычной бумаги (плотностью 80 г/м<sup>2</sup>).

# **Настройка лотка большой емкости в драйвере принтера**

Для работы с лотком большой емкости после его установки драйвер принтера должен получить всю необходимую информацию.

## **Настройка лотка большой емкости в драйвере принтера — Windows**

## **Примечание:**

Войдите в систему на своем компьютере как администратор.

- 1. Откройте вкладку **Дополнительные настройки** в свойствах принтера.
	- ❏ Windows 10/Windows Server 2019/Windows Server 2016

Нажмите кнопку «Пуск», затем выберите **Система Windows** > **Панель управления** > **Просмотр устройств и принтеров** в разделе **Оборудование и звук**. Нажмите правой кнопкой мыши значок принтера либо нажмите и удерживайте его, выберите **Свойства принтера** и перейдите на вкладку **Дополнительные настройки**.

❏ Windows 8.1/Windows 8/Windows Server 2012 R2/Windows Server 2012

Выберите **Рабочий стол** > **Настройки** > **Панель управления** > **Просмотр устройств и принтеров** в разделе **Оборудование и звук**. Нажмите правой кнопкой мыши значок принтера либо нажмите и удерживайте его, выберите **Свойства принтера** и перейдите на вкладку **Дополнительные настройки**.

❏ Windows 7/Windows Server 2008 R2

Нажмите кнопку «Пуск» и выберите **Панель управления** > **Оборудование и звук** > **Сканер и камеры**, после чего проверьте, отображается ли принтер. Нажмите правой кнопкой мыши на значок принтера, выберите **Свойства принтера** и нажмите **Дополнительные настройки**.

❏ Windows Vista/Windows Server 2008

Нажмите кнопку «Пуск», выберите **Панель управления** > **Принтеры** в разделе **Оборудование и звук**. Нажмите правой кнопкой мыши на значок принтера, выберите **Свойства** и нажмите **Дополнительные настройки**.

❏ Windows XP

Нажмите кнопку «Пуск» и выберите **Панель управления** > **Принтеры и другое оборудование** > **Сканеры и камеры**, после чего проверьте, отображается ли принтер.

- 2. Выберите **Получить от принтера**, а затем нажмите **Получить**.
- 3. Нажмите **OK**.

## **Настройка лотка большой емкости в драйвере принтера (Mac OS)**

- 1. Выберите **Системные настройки** в меню Apple > **Принтеры и сканеры** (или **Печать и сканирование**, **Печать и факс**), а затем выберите принтер. Щелкните **Параметры и принадлежности** > **Параметры** (или **Драйвер**).
- 2. Внесите изменения в соответствии с типом дополнительного модуля.
- 3. Щелкните **OK**.

# **Загрузка бумаги в High Capacity Tray**

При загрузке бумаги можно сверяться с анимированными инструкциями на ЖК-экране принтера.

Выберите <sup>(?)</sup>, затем выберите Как Можно > Загрузите бумагу. Выберите необходимые тип и источник бумаги для показа анимации. Выберите **Завершить**, чтобы закрыть экран показа анимации.

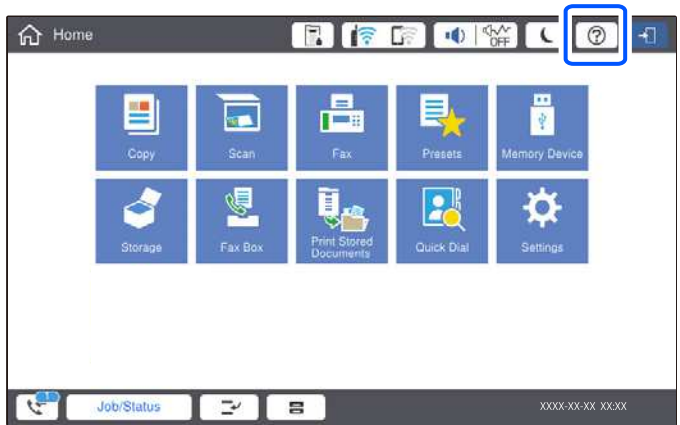

# **Проблемы с High Capacity Tray**

## **Оригинал не подается из High Capacity Tray**

Необходимо задать настройки в драйвере принтера.

## **Соответствующая информация**

& «Настройка лотка большой емкости в драйвере принтера» на стр. 357

# **Бумага заминается в High Capacity Tray**

Посмотрите сообщение об ошибке на панели управления и следуйте инструкциям по извлечению замявшейся бумаги, в том числе оторванных кусков. На ЖК-экране отображаются анимированные инструкции по удалению замятой бумаги. Затем нажмите **OK**, чтобы сбросить ошибку.

# !**Предостережение:**

Не прикасайтесь к кнопкам на панели управления, если ваши руки находятся внутри принтера. Если принтер начнет работать, вы можете получить травму. Во избежание травмы не касайтесь выступающих частей.

#### **p Важно:**

Аккуратно извлеките застрявшую бумагу. Применение силы при извлечении бумаги может повредить принтер.

# **Характеристики лотка большой емкости**

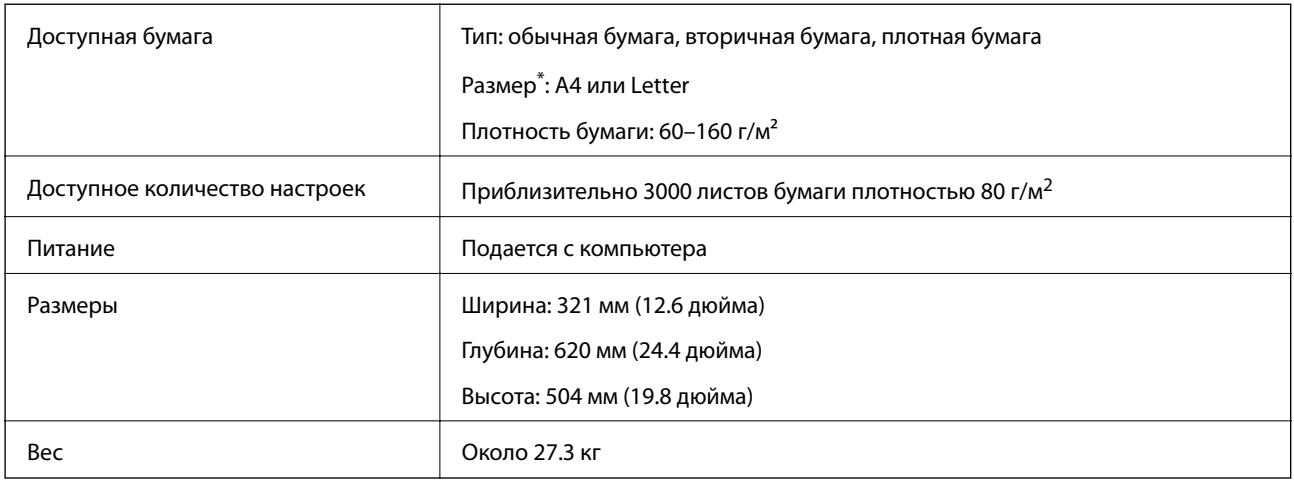

\*: доступные размеры бумаги настраиваются и фиксируются при установке принтера.

# **Скрепочный финишер (Staple Finisher)**

Выполняет сортировку и сшивание бумаги скрепками перед ее выводом из принтера. Пробивает отверстия перфорации с помощью дополнительного дырокола.

# **Названия компонентов финишера-скрепкосшивателя**

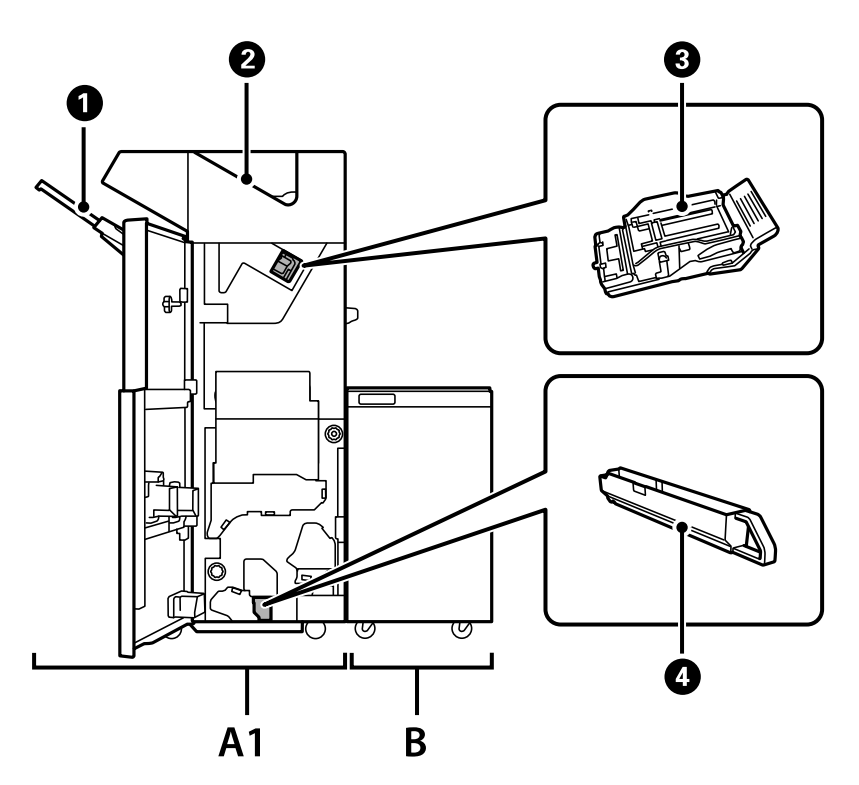
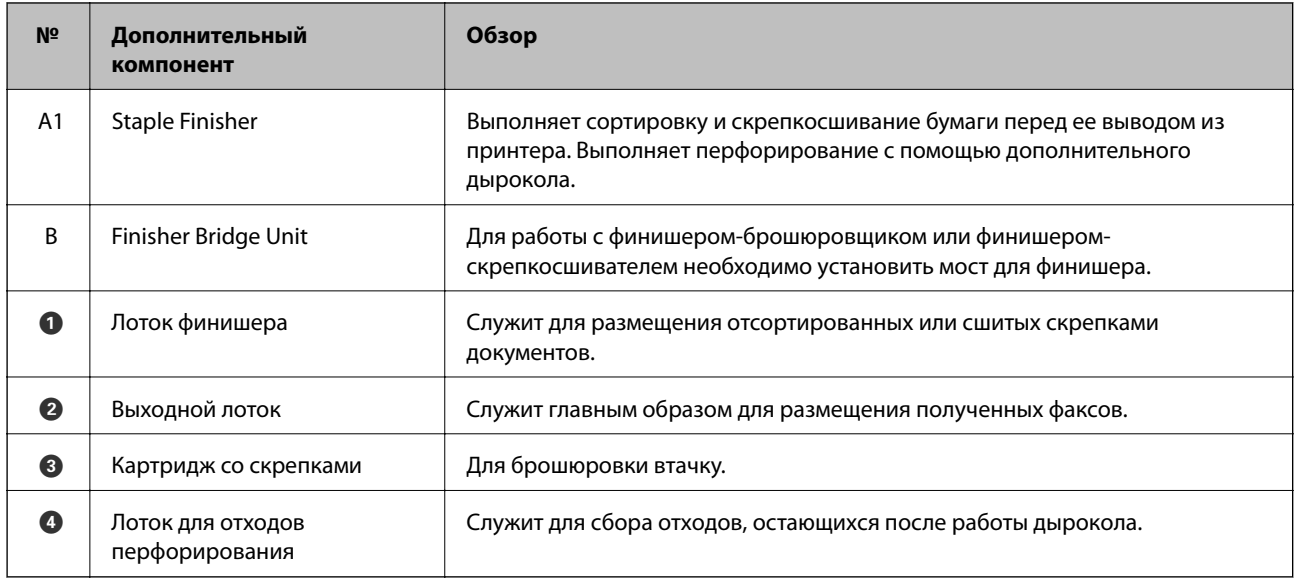

## **Настройка финишера-скрепкосшивателя в драйвере принтера**

Эта процедура выполняется тем же способом, что и настройка лотка большой емкости.

### **Соответствующая информация**

& «Настройка лотка большой емкости в драйвере принтера» на стр. 357

## **Параметры принтера для работы с финишеромскрепкосшивателем**

Для использования финишера-скрепкосшивателя необходимо настроить в принтере соответствующие параметры.

❏ При выполнении копирования

Нажмите **Настр.** > **Общие параметры** > **Настройки принтера** > **Вывод: Копир.**, затем выберите **Приемный лоток**.

❏ При работе с факсами

Нажмите **Настр.** > **Общие параметры** > **Настройки принтера** > **Вывод: Факс**, затем выберите **Выходной лоток** или **Приемный лоток**.

❏ При печати с компьютера, запоминающего устройства и пр.

Нажмите **Настр.** > **Общие параметры** > **Настройки принтера** > **Вывод: Другое**, затем выберите **Приемный лоток**.

При печати с компьютера с помощью меню **Выходной лоток** в драйвере принтера можно указать, нужно ли использовать модуль окончательной обработки.

#### **p Важно:**

При использовании лотка финишера не вынимайте отпечатки, пока выполняется задание на печать. Положение печати может быть смещено, а положение скрепкосшивания может измениться относительно исходного положения.

## **Использование финишера-скрепкосшивателя**

## **Укладка каждого набора копий путем сортировки с компьютера**

Вы можете сортировать отпечатки, выполняя укладку каждого набора копий с поочередным поворотом на 90 градусов. При установке финишера-брошюровщика сортировку также можно выполнять путем сдвига каждого набора копий.

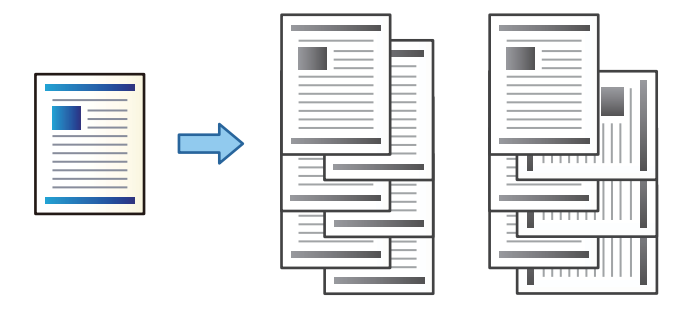

### Поворот Сортировка

При печати нескольких копий отпечатки укладываются попеременно в книжной и альбомной ориентации. Для этой функции используются два источника бумаги. Загрузите бумагу в книжной ориентации в один источник бумаги, загрузите бумагу в альбомной ориентации в другой источник бумаги, затем выберите настройку **Автоматический выбор** в качестве параметра **Источник бумаги**. Выберите **Автоматический выбор** или **Лоток лицевой стороной вниз** в качестве параметра **Выходной лоток**. Отпечатки укладываются в лоток укладки отпечатков лицевой стороной вниз.

### Сортировка со смещением

Каждый набор копий смещается при печати нескольких копий. Для параметра **Выходной лоток** необходимо установить значение **Автоматический выбор** или **Лоток финишера**.

### **Настройки печати (Windows)**

- 1. На вкладке **Обработка** драйвера принтера укажите способ укладки нескольких копий в параметре **Сортировка**.
- 2. Задайте остальные параметры, затем нажмите **OK**.
- 3. Нажмите **Печать**.

### **Соответствующая информация**

- $\blacktriangleright$  «Печать с компьютера Windows» на стр. 52
- & «Вкладка Обработка» на стр. 55

### **Настройки печати (Windows PostScript)**

1. В разделе **Дополнительные параметры** драйвера принтера щелкните **Функции принтера** в разделе **Параметры документа**.

- 2. Укажите способ укладки нескольких копий в параметре **Сортировка**.
- 3. Задайте остальные параметры, затем нажмите **OK**.
- 4. Нажмите **Печать**.

### **Соответствующая информация**

- $\blacklozenge$  «Печать документов с использованием драйвера печати PostScript (Windows)» на стр. 80
- & «Дополнительные параметры» на стр. 84

### **Настройки печати (Mac OS)**

- 1. Во всплывающем меню выберите **Обработка**, затем выберите нужное значение параметра **Сортировка**.
- 2. При необходимости задайте другие параметры.
- 3. Нажмите **Печать**.

### **Соответствующая информация**

- & «Печать с компьютера Mac OS» на стр. 85
- & «Параметры меню для окончательной обработки» на стр. 89

### **Настройки печати (Mac OS PostScript)**

- 1. Во всплывающем меню выберите **Функции принтера**, затем выберите **Output** в разделе **Наборы функций**.
- 2. Выберите параметр в настройке **Сортировка**.
- 3. При необходимости задайте другие параметры.
- 4. Нажмите **Печать**.

### **Соответствующая информация**

- & «Печать из драйвера принтера PostScript на компьютере Mac OS» на стр. 93
- & «Меню для функций принтера» на стр. 96

## **Скрепкосшивание каждого набора копий с компьютера**

Дополнительный финишер-брошюровщик или финишер-скрепкосшиватель можно использовать для брошюровки отпечатанных листов.

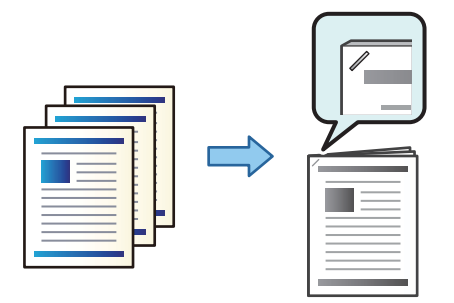

### **Настройки печати (Windows)**

- 1. На вкладке **Обработка** драйвера принтера выберите положение скрепкосшивания в разделе **Скрепка**.
- 2. Задайте остальные параметры, затем нажмите **OK**.
- 3. Нажмите **Печать**.

### **Соответствующая информация**

- $\blacktriangleright$  «Печать с компьютера Windows» на стр. 52
- & «Вкладка Обработка» на стр. 55

### **Настройки печати (Windows PostScript)**

- 1. В разделе **Дополнительные параметры** драйвера принтера щелкните **Функции принтера** в разделе **Параметры документа**.
- 2. Выберите положение скрепкосшивания в разделе Скрепка.
- 3. Задайте остальные параметры, затем нажмите **OK**.
- 4. Нажмите **Печать**.

### **Соответствующая информация**

- & «Печать документов с использованием драйвера печати PostScript (Windows)» на стр. 80
- & «Дополнительные параметры» на стр. 84

### **Настройки печати (Mac OS)**

- 1. Во всплывающем меню выберите **Обработка**, затем выберите положение скрепок в разделе **Скрепка**.
- 2. При необходимости задайте другие параметры.

3. Нажмите **Печать**.

### **Соответствующая информация**

- $\blacktriangleright$  «Печать с компьютера Mac OS» на стр. 85
- & «Параметры меню для окончательной обработки» на стр. 89

### **Настройки печати (Mac OS PostScript)**

- 1. Во всплывающем меню выберите **Функции принтера**, затем выберите **Output** в разделе «Наборы функций».
- 2. Выберите положение скрепок в разделе Скрепка.
- 3. При необходимости задайте другие параметры.
- 4. Нажмите **Печать**.

### **Соответствующая информация**

- $\blacktriangleright$  «Печать из драйвера принтера PostScript на компьютере Mac OS» на стр. 93
- & «Меню для функций принтера» на стр. 96

## **Перфорация каждого набора копий с компьютера**

Можно использовать дополнительный финишер-брошюровщик или финишер-скрепкосшиватель, а затем пробивать отверстия перфорации специальным дыроколом. Вы также можете переместить, уменьшить или стереть изображение для создания поля переплета.

Если вы хотите использовать функцию дырокола, выберите дырокол в разделе **Свойства принтера** > **Дополнительные настройки** > **Сведения о принтере** > **Ручные настройки** > **Настройки** > **Дырокол** в драйвере принтера.

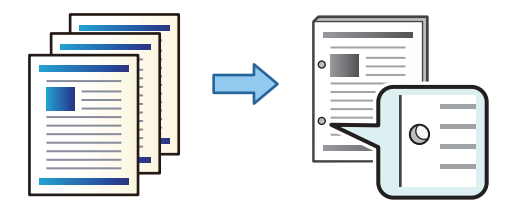

#### n **Важно:**

Отрегулируйте положение данных так, чтобы они не печатались в месте перфорации. При перфорации в области печати отверстие может быть пробито неправильно или может замяться бумага.

### **Настройки печати (Windows)**

1. На вкладке **Главное** драйвера принтера выберите **Настройки**.

2. Выберите способ регулировки ширины поля в **Изображения в поле переплета**.

**Сдвинуть изображения**, **Уменьшить изображения**, **Стереть изображения**

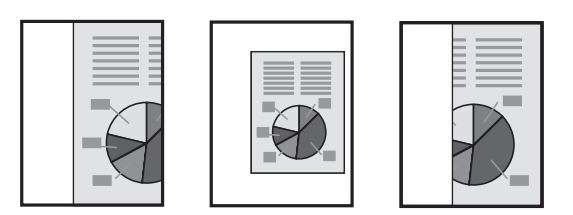

- 3. На вкладке **Обработка** выберите положение отверстий перфорации в разделе **Перфорация**.
- 4. Задайте остальные параметры, затем нажмите **OK**.
- 5. Нажмите **Печать**.

### **Соответствующая информация**

- $\blacktriangleright$  «Печать с компьютера Windows» на стр. 52
- & «Вкладка Обработка» на стр. 55

### **Настройки печати (Windows PostScript)**

- 1. В разделе **Дополнительные параметры** драйвера принтера щелкните **Функции принтера** в разделе **Параметры документа**.
- 2. Выберите положение нанесения перфорации в разделе **Перфорация**.
- 3. Задайте остальные параметры, затем нажмите **OK**.
- 4. Нажмите **Печать**.

### **Соответствующая информация**

- & «Печать документов с использованием драйвера печати PostScript (Windows)» на стр. 80
- & «Дополнительные параметры» на стр. 84

### **Настройки печати (Mac OS)**

- 1. Во всплывающем меню выберите **Обработка**, затем выберите положение отверстий перфорации в разделе **Перфорация**.
- 2. При необходимости задайте другие параметры.
- 3. Нажмите **Печать**.

### **Соответствующая информация**

- $\blacktriangleright$  «Печать с компьютера Mac OS» на стр. 85
- & «Параметры меню для окончательной обработки» на стр. 89

### **Настройки печати (Mac OS PostScript)**

- 1. Во всплывающем меню выберите **Функции принтера**, затем выберите **Output** в разделе **Наборы функций**.
- 2. Выберите положение нанесения перфорации в разделе **Перфорация**.
- 3. При необходимости задайте другие параметры.
- 4. Нажмите **Печать**.

### **Соответствующая информация**

- & «Печать из драйвера принтера PostScript на компьютере Mac OS» на стр. 93
- & «Меню для функций принтера» на стр. 96

## **Укладка каждого набора копий путем сортировки при печати с запоминающего устройства**

Файлы форматов JPEG, PDF и TIFF, находящиеся на запоминающем устройстве, можно распечатать и отсортировать путем смещения каждого набора копий.

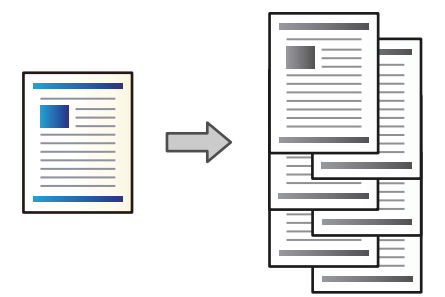

- 1. Подключите запоминающее устройство к USB-порту для внешнего интерфейса принтера. «Вставка внешнего накопителя USB» на стр. 50
- 2. Выберите **Запом. устр.** на начальном экране.
- 3. Выберите тип файла и файл, который нужно распечатать.
- 4. Выберите вкладку **Расширенные**, затем выберите **Обработка**.
- 5. Выберите **Смещ. сорт.** в **Выгр. бумагу**.
- 6. Нажмите  $\Phi$ .

## **Печать с запоминающего устройства с перфорированием или скрепкосшиванием отпечатков**

Файлы форматов JPEG, PDF и TIFF, находящиеся на запоминающем устройстве, можно распечатать и выполнить обработку отпечатков путем перфорирования или скрепкосшивания.

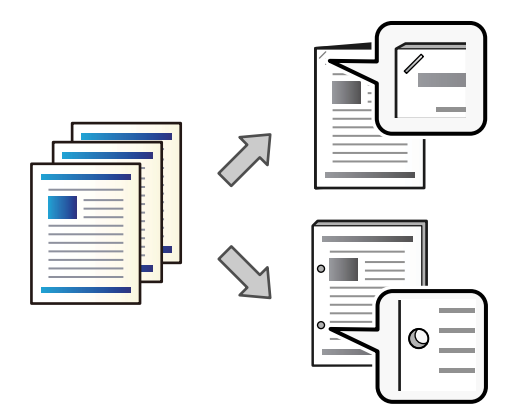

#### N **Важно:**

Откорректируйте данные так, чтобы они не печатались в месте нанесения перфорации. Если перфорирование выполняется на напечатанной области, это может вызвать сбой перфорирования или привести к замятию бумаги.

- 1. Подключите запоминающее устройство к USB-порту для внешнего интерфейса принтера. «Вставка внешнего накопителя USB» на стр. 50
- 2. Выберите **Запом. устр.** на начальном экране.
- 3. Выберите тип файла и файл, который нужно распечатать.
- 4. Выберите вкладку **Расширенные**, затем выберите **Обработка**.
- 5. Укажите место обработки в параметре **Сшивка** или **Перфор.**.
- 6. Нажмите  $\Phi$ .

## **Укладка каждого набора копий путем сортировки при печати из хранилища**

Файлы, находящиеся в хранилище, можно распечатать и отсортировать путем смещения каждого набора копий.

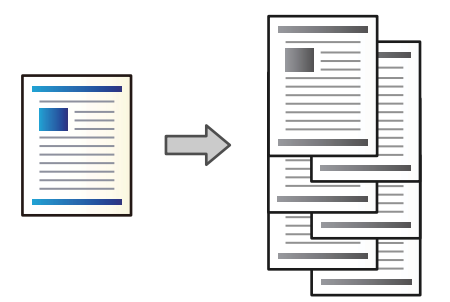

- 1. Выберите **Хранилище** на начальном экране.
- 2. Выберите папку, содержащую файл, который необходимо напечатать, затем выберите сам файл.
- 3. Выберите **Настройки печати**.
- 4. Выберите вкладку **Основ. настройки**, затем выберите **Обработка**.
- 5. Выберите **Смещ. сорт.** в **Выгр. бумагу**.
- 6. Нажмите  $\Phi$ .

## **Печать из хранилища с перфорированием или скрепкосшиванием отпечатков**

Файлы, находящиеся в хранилище, можно распечатать и выполнить обработку отпечатков путем перфорирования или скрепкосшивания.

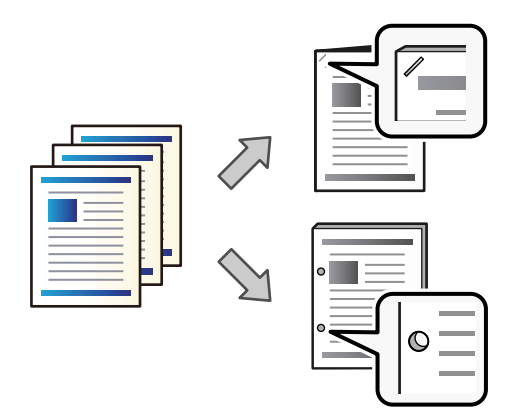

#### c **Важно:**

Откорректируйте данные так, чтобы они не печатались в месте нанесения перфорации. Если перфорирование выполняется на напечатанной области, это может вызвать сбой перфорирования или привести к замятию бумаги.

- 1. Выберите **Хранилище** на начальном экране.
- 2. Выберите папку, содержащую файл, который необходимо напечатать, затем выберите сам файл.
- 3. Выберите **Настройки печати**.
- 4. Выберите вкладку **Основ. настройки**, затем выберите **Обработка**.
- 5. Укажите место обработки в параметре **Сшивка** или **Перфор.**.
- 6. Нажмите  $\Phi$ .

### **Распределение наборов копий по отдельным стопкам путем смещения**

Можно сортировать отпечатки путем смещения каждого набора копий.

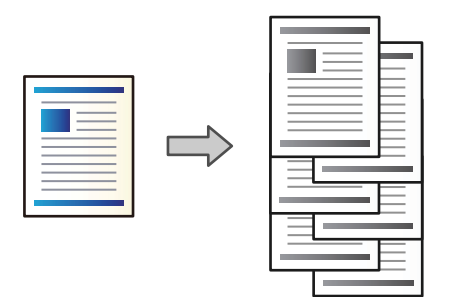

1. Разместите оригиналы.

«Размещение оригиналов» на стр. 45

- 2. Выберите **Копир.** на начальном экране.
- 3. Выберите вкладку **Основ. настройки**, затем выберите **Обработка**.
- 4. Выберите **Смещ. сорт.** в пункте **Выгр. бумагу** и нажмите **OK**.
- 5. Нажмите  $\Phi$ .

## **Копирование с перфорацией или сшиванием скрепками**

Можно копировать оригиналы, пробивая на них отверстия перфорации или сшивая их скрепками.

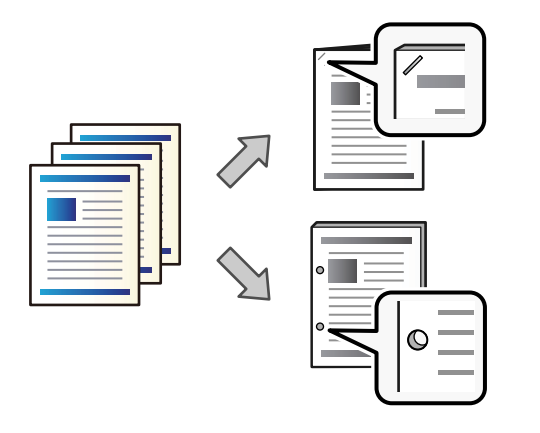

#### **p Важно:**

Отрегулируйте положение данных так, чтобы они не печатались в месте перфорации. При перфорации в области печати отверстие может быть пробито неправильно или может замяться бумага.

1. Разместите оригиналы.

«Размещение оригиналов» на стр. 45

2. Выберите на начальном экране команду **Копир.**.

### **Примечание:**

Если в месте перфорации присутствует изображение, перед копированием установите ширину переплета 18 мм или более. Поля переплета можно установить с помощью параметра **Поле переп.** на вкладке **Расширенные**.

Для получения подробной информации о том, как создать переплет, см. раздел дополнительной информации ниже.

- 3. Выберите вкладку **Основ. настройки**, затем выберите **Обработка**.
- 4. Выберите положение скрепок в пункте **Сшивка** или положение перфорации в пункте **Перфор.** и нажмите **OK**.
- 5. Нажмите  $\Phi$ .

### **Соответствующая информация**

& «Поле переп.» на стр. 121

## **Замена картриджа со скрепками в финишере-скрепкосшивателе**

Когда наступает время замены картриджа со скрепками, на ЖК-экране появляется соответствующее сообщение. Для замены картриджа следуйте инструкциям на экране.

# **• Важно:**

Заменяйте картридж только после того, как закончились все скрепки. Вы не можете заменить картридж, если в нем остались скрепки.

### **Удаление отходов перфорации из финишера-скрепкосшивателя**

Когда возникает необходимость удалить отходы перфорации, на ЖК-экране появляется соответствующее сообщение. Для удаления отходов перфорации следуйте инструкциям на экране.

## **Проблемы с финишером-скрепкосшивателем**

### **Финишер-скрепкосшиватель не распознается**

Настройте этот дополнительный модуль в драйвере принтера.

### **Соответствующая информация**

 $\blacktriangleright$  «Настройка финишера-скрепкосшивателя в драйвере принтера» на стр. 361

### **Бумага не выводится в финишер-скрепкосшиватель**

❏ Извлеките фрагменты бумаги, оставшиеся в финишере-скрепкосшивателе.

❏ Уберите любые другие предметы, расположенные вокруг финишера-скрепкосшивателя.

### **Бумага или скрепки застревают в финишере-скрепкосшивателе**

Посмотрите сообщение об ошибке на панели управления и следуйте инструкциям по извлечению замявшейся бумаги, фрагментов бумаги или застрявших скрепок. На ЖК-экране отображаются анимированные инструкции, которые показывают, как следует устранять замятие бумаги или застревание скрепок. Затем нажмите **OK**, чтобы сбросить ошибку.

## !**Предостережение:**

Не прикасайтесь к кнопкам на панели управления, пока ваши руки находятся внутри принтера. Если принтер начнет работать, вы можете получить травму. Во избежание травмы не касайтесь выступающих частей.

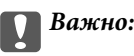

Аккуратно извлеките застрявшую бумагу. Применение силы при извлечении бумаги может повредить принтер.

Если замятие бумаги происходит часто, его можно попытаться устранить, установив значение **Вкл.** для параметра **Оптимизировать обработку**. Однако учтите, что печать может занимать больше времени.

### **Настр.** > **Общие параметры** > **Настройки принтера** > **Оптимизировать обработку**

- ❏ Замятие бумаги при скрепкосшивании: для параметра **Выравнивать при скреплении** установите значение **Вкл.**.
- ❏ Замятие бумаги, когда скрепкосшивание не выполняется: для параметра **Выравнивать без скрепления** установите значение **Вкл.**.

Уменьшите величину плотности. При слишком высокой плотности бумага может стать волнистой или скрутиться, что может привести к указанной проблеме.

### **Невозможно выполнить сшивание**

### **У бумаги перекошены края.**

❏ Перекос бумаги можно уменьшить, выбрав следующую команду меню. Однако учтите, что печать может занимать больше времени.

**Настр.** > **Общие параметры** > **Настройки принтера** > **Оптимизировать обработку** > **Выравнивать при скреплении** > **Вкл.**

❏ Уменьшите величину плотности. При слишком высокой плотности бумага может стать волнистой или скрутиться, что может привести к указанной проблеме.

### **Не удается выполнить сдвиг**

#### **У бумаги перекошены края.**

❏ Перекос бумаги можно уменьшить, выбрав следующую команду меню. Однако учтите, что печать может занимать больше времени.

**Настр.** > **Общие параметры** > **Настройки принтера** > **Оптимизировать обработку** > **Выравнивать без скрепления** > **Вкл.**

❏ Уменьшите величину плотности. При слишком высокой плотности бумага может стать волнистой или скрутиться, что может привести к указанной проблеме.

### **Перфорация пробивается неправильно**

### **Данные печатаются в месте перфорации.**

### **Решения**

Отрегулируйте положение данных так, чтобы они не печатались в месте перфорации. Или отрегулируйте поля переплета, чтобы данные не печатались в месте перфорации. При перфорации в области печати отверстие может быть пробито неправильно или может замяться бумага.

- & «Перфорация каждого набора копий с компьютера» на стр. 365
- & «Копирование с перфорацией или сшиванием скрепками» на стр. 371

## **Потертости и размытие на бумаге**

См. ниже раздел дополнительной информации.

### **Соответствующая информация**

- & «Меры предосторожности при работе с бумагой» на стр. 37
- & «Потертости и размытие на бумаге» на стр. 309

## **Параметры меню печати с компьютера (при наличии установленного финишера-скрепкосшивателя)**

## **Вкладка Обработка — Windows (при наличии установленного финишераскрепкосшивателя)**

### Сортировка

Сортировка со смещением

Смещение каждого набора копий. Этот параметр можно выбрать, только если для параметра **Выходной лоток** выбрано значение **Автоматический выбор** или **Лоток финишера**.

### Скрепка

Выберите место для сшивания скрепками.

### Перфорация

Выбор места нанесения перфорации. Этот пункт отображается, когда установлен дырокол.

### **Соответствующая информация**

& «Вкладка Обработка» на стр. 55

## **Дополнительные параметры Windows PostScript (при наличии установленного финишера-скрепкосшивателя)**

Параметры документа

Функции принтера

❏ Сортировка

Сортировка со смещением: смещение каждого набора копий. Этот параметр можно выбрать, только если для параметра **Выходной лоток** выбрано значение **Автоматический выбор** или **Лоток финишера**.

❏ Скрепка

Выберите место для сшивания скрепками.

❏ Перфорация

Выбор места нанесения перфорации. Этот пункт отображается, когда установлен дырокол.

### **Соответствующая информация**

& «Дополнительные параметры» на стр. 84

## **Параметры меню Обработка Mac OS (при наличии установленного финишера-скрепкосшивателя)**

### Сортировка

Сортировка со смещением

Смещение каждого набора копий. Этот параметр можно выбрать, только если для параметра **Выходной лоток** выбрано значение **Автоматический выбор** или **Лоток финишера**.

### Скрепка

Выберите место для сшивания скрепками.

### Перфорация

Выбор места нанесения перфорации. Этот пункт отображается, когда установлен дырокол.

### **Соответствующая информация**

& «Параметры меню для окончательной обработки» на стр. 89

## **Параметры меню функций принтера Mac OS PostScript (при наличии установленного финишера-скрепкосшивателя)**

Наборы функций

❏ Сортировка

Сортировка со смещением: смещение каждого набора копий. Этот параметр можно выбрать, только если для параметра **Выходной лоток** выбрано значение **Автоматический выбор** или **Лоток финишера**.

❏ Скрепка

Выберите место для сшивания скрепками.

❏ Перфорация

Выбор места нанесения перфорации. Этот пункт отображается, когда установлен дырокол.

### **Соответствующая информация**

& «Меню для функций принтера» на стр. 96

# **Параметры меню печати с запоминающих устройств или из хранилища (при наличии установленного финишераскрепкосшивателя)**

На панели управления принтера выберите следующее.

- ❏ Выберите **Запом. устр.**, выберите тип файла, затем выберите вкладку **Расширенные**.
- ❏ Выберите **Хранилище**, затем выберите папку и файл. Выберите вкладку **Настройки печати** > **Основ. настройки**.

### **Обработка (при наличии установленного финишера-скрепкосшивателя)**

Выгр. бумагу

❏ Смещ. сорт.

Смещение каждого набора копий.

### Сшивка

Выберите место для сшивания скрепками.

Перфор.

Выберите положение нанесения перфорации.

# **Пункты меню копирования (при наличии установленного финишера-скрепкосшивателя)**

Это меню можно найти на панели управления принтера, как показано ниже.

**Копир.** > **Основ. настройки**.

## **Обработка (при наличии установленного финишера-скрепкосшивателя)**

Выгр. бумагу

❏ Смещ. сорт.

Смещение каждого набора копий.

### Сшивка

Выберите место для сшивания скрепками.

Перфор.

Выберите положение нанесения перфорации. Этот пункт отображается, когда установлен дырокол.

## **Характеристики финишера-скрепкосшивателя**

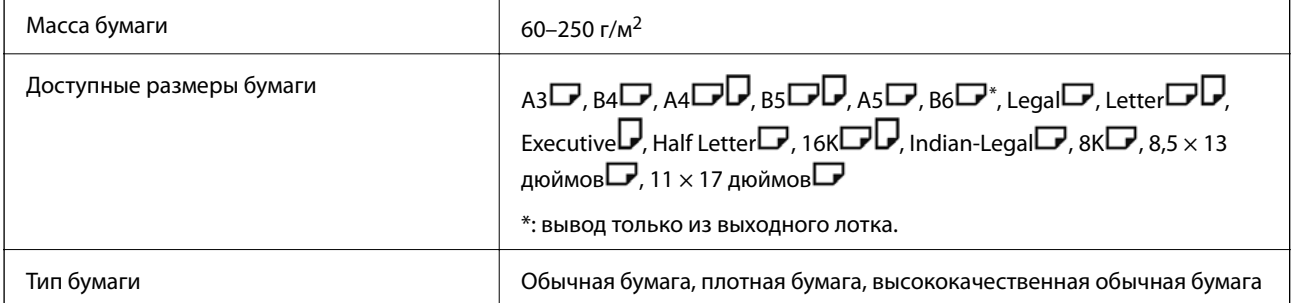

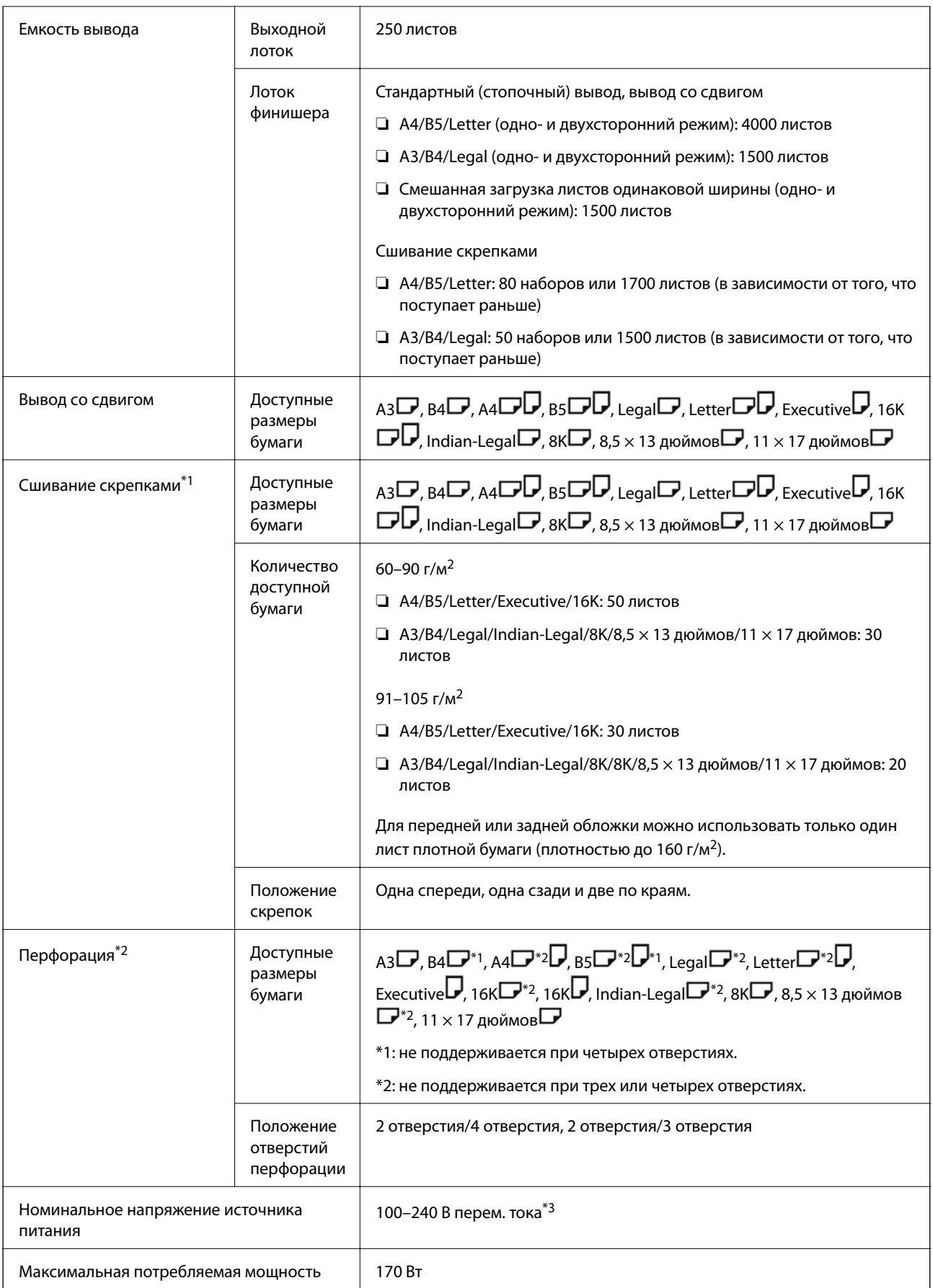

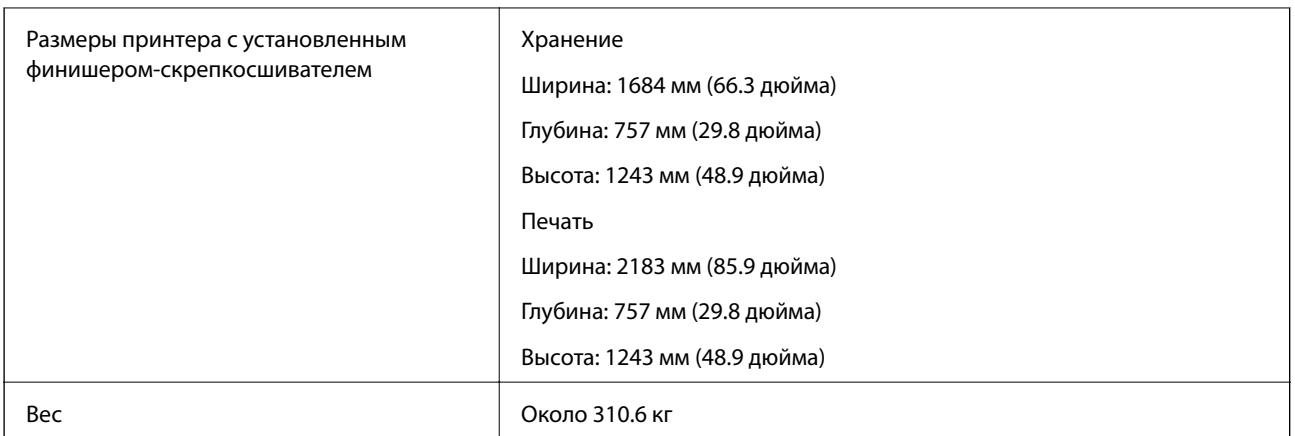

\*1: содержит 5000 скрепок.

- \*2: требуется дополнительный дырокол.
- \*3: подача с принтера.

# **Буклетирующий финишер (Booklet Finisher)**

Выполняет сортировку, брошюровку внакидку, фальцовку и сшивание бумаги скрепками перед ее выводом из принтера. Пробивает отверстия перфорации с помощью дополнительного дырокола.

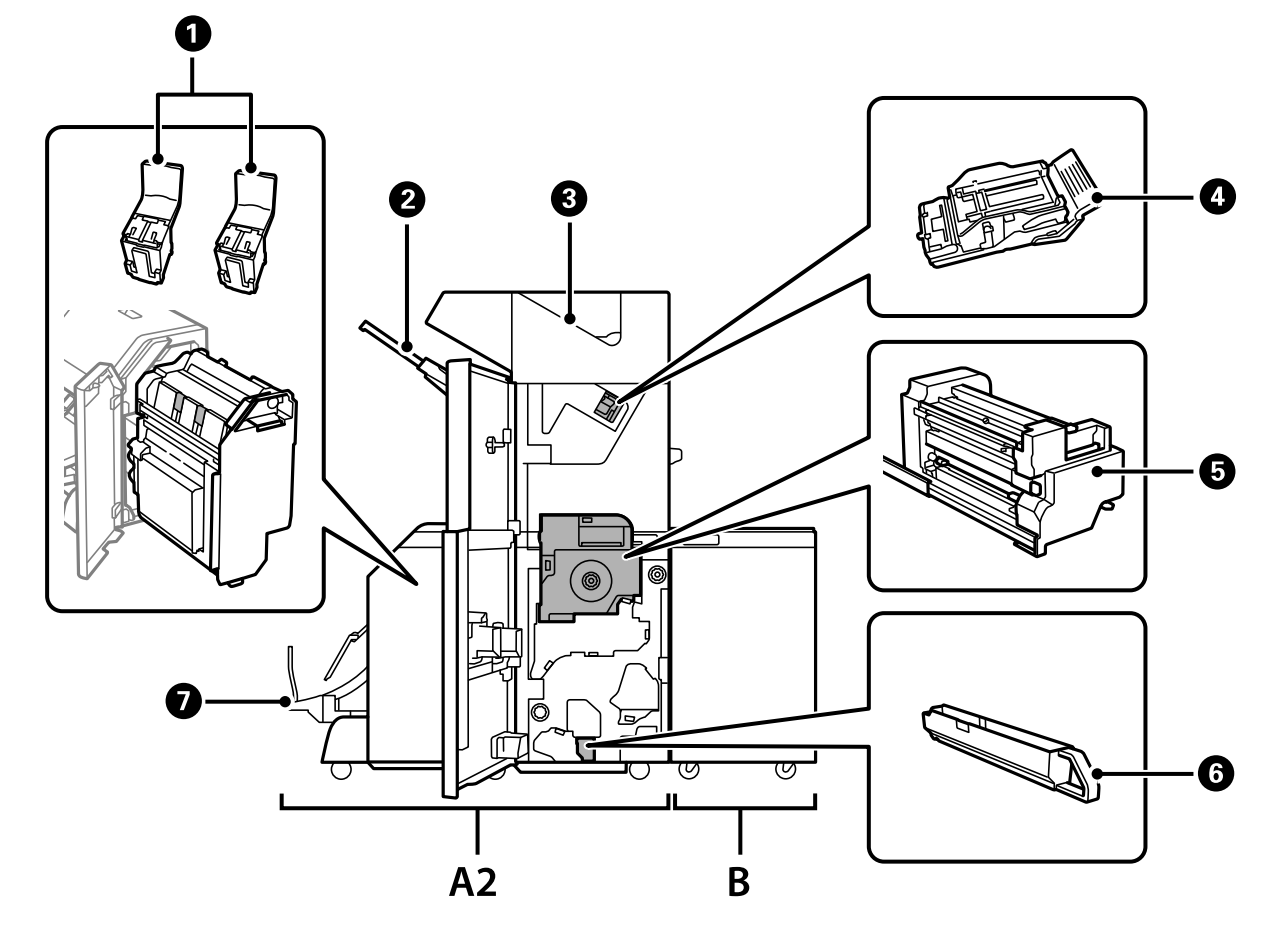

# **Названия компонентов финишера-брошюровщика**

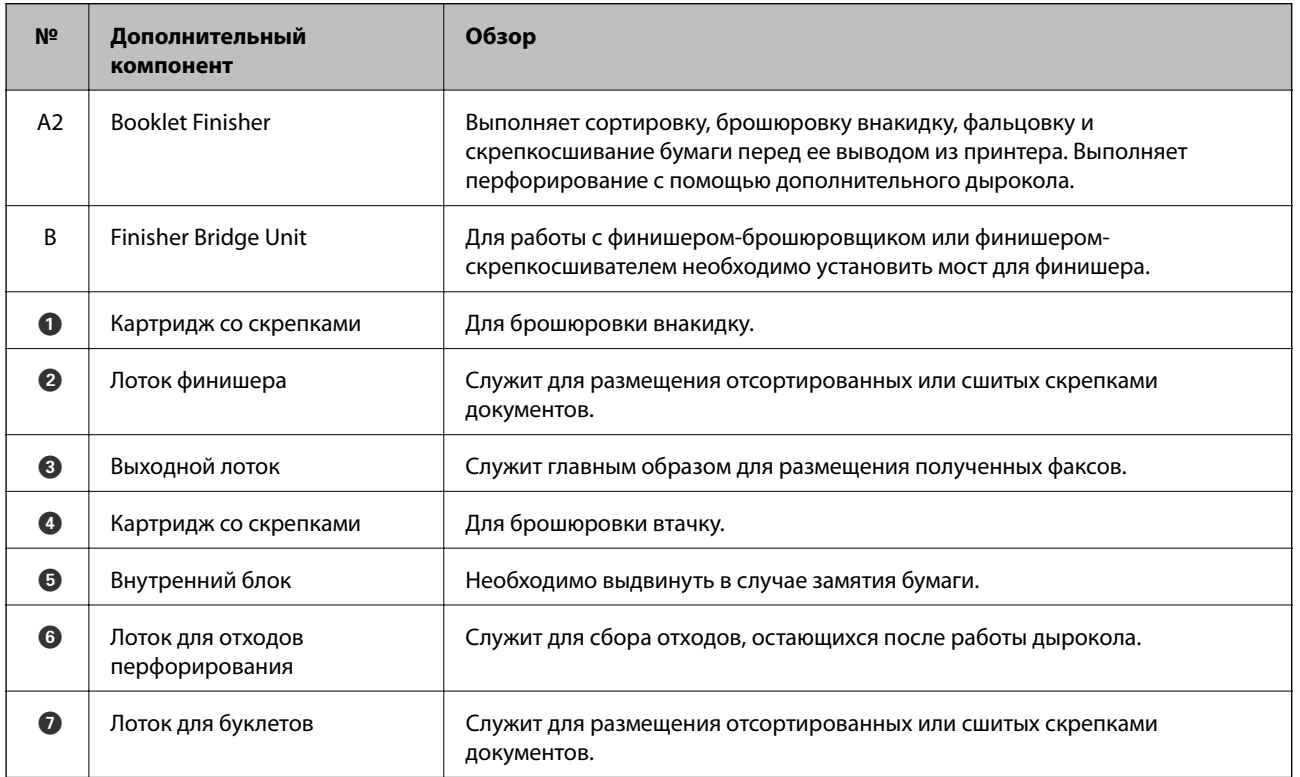

## **Настройка финишера-брошюровщика в драйвере принтера**

Эта процедура выполняется тем же способом, что и настройка лотка большой емкости.

### **Соответствующая информация**

& «Настройка лотка большой емкости в драйвере принтера» на стр. 357

# **Параметры принтера для работы с финишеромброшюровщиком**

Для использования финишера-брошюровщика необходимо настроить в принтере соответствующие параметры.

❏ При выполнении копирования

Нажмите **Настр.** > **Общие параметры** > **Настройки принтера** > **Вывод: Копир.**, затем выберите **Приемный лоток**.

❏ При работе с факсами

Нажмите **Настр.** > **Общие параметры** > **Настройки принтера** > **Вывод: Факс**, затем выберите **Выходной лоток** или **Приемный лоток**.

❏ При печати с компьютера, запоминающего устройства и пр.

Нажмите **Настр.** > **Общие параметры** > **Настройки принтера** > **Вывод: Другое**, затем выберите **Приемный лоток**.

При печати с компьютера с помощью меню **Выходной лоток** в драйвере принтера можно указать, нужно ли использовать модуль окончательной обработки.

# **• Важно:**

При использовании лотка финишера не вынимайте отпечатки, пока выполняется задание на печать. Положение печати может быть смещено, а положение скрепкосшивания может измениться относительно исходного положения.

## **Использование финишера-брошюровщика**

## **Укладка каждого набора копий путем сортировки с компьютера**

Вы можете сортировать отпечатки, выполняя укладку каждого набора копий с поочередным поворотом на 90 градусов. При установке финишера-брошюровщика сортировку также можно выполнять путем сдвига каждого набора копий.

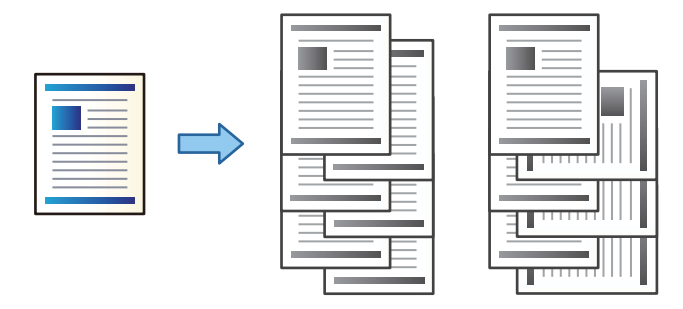

### Поворот Сортировка

При печати нескольких копий отпечатки укладываются попеременно в книжной и альбомной ориентации. Для этой функции используются два источника бумаги. Загрузите бумагу в книжной ориентации в один источник бумаги, загрузите бумагу в альбомной ориентации в другой источник бумаги, затем выберите настройку **Автоматический выбор** в качестве параметра **Источник бумаги**. Выберите **Автоматический выбор** или **Лоток лицевой стороной вниз** в качестве параметра **Выходной лоток**. Отпечатки укладываются в лоток укладки отпечатков лицевой стороной вниз.

### Сортировка со смещением

Каждый набор копий смещается при печати нескольких копий. Для параметра **Выходной лоток** необходимо установить значение **Автоматический выбор** или **Лоток финишера**.

### **Настройки печати (Windows)**

- 1. На вкладке **Обработка** драйвера принтера укажите способ укладки нескольких копий в параметре **Сортировка**.
- 2. Задайте остальные параметры, затем нажмите **OK**.
- 3. Нажмите **Печать**.

### **Соответствующая информация**

- $\blacktriangleright$  «Печать с компьютера Windows» на стр. 52
- & «Вкладка Обработка» на стр. 55

### **Настройки печати (Windows PostScript)**

1. В разделе **Дополнительные параметры** драйвера принтера щелкните **Функции принтера** в разделе **Параметры документа**.

- 2. Укажите способ укладки нескольких копий в параметре **Сортировка**.
- 3. Задайте остальные параметры, затем нажмите **OK**.
- 4. Нажмите **Печать**.

### **Соответствующая информация**

- $\blacklozenge$  «Печать документов с использованием драйвера печати PostScript (Windows)» на стр. 80
- & «Дополнительные параметры» на стр. 84

### **Настройки печати (Mac OS)**

- 1. Во всплывающем меню выберите **Обработка**, затем выберите нужное значение параметра **Сортировка**.
- 2. При необходимости задайте другие параметры.
- 3. Нажмите **Печать**.

### **Соответствующая информация**

- & «Печать с компьютера Mac OS» на стр. 85
- & «Параметры меню для окончательной обработки» на стр. 89

### **Настройки печати (Mac OS PostScript)**

- 1. Во всплывающем меню выберите **Функции принтера**, затем выберите **Output** в разделе **Наборы функций**.
- 2. Выберите параметр в настройке **Сортировка**.
- 3. При необходимости задайте другие параметры.
- 4. Нажмите **Печать**.

### **Соответствующая информация**

- & «Печать из драйвера принтера PostScript на компьютере Mac OS» на стр. 93
- & «Меню для функций принтера» на стр. 96

## **Скрепкосшивание каждого набора копий с компьютера**

Дополнительный финишер-брошюровщик или финишер-скрепкосшиватель можно использовать для брошюровки отпечатанных листов.

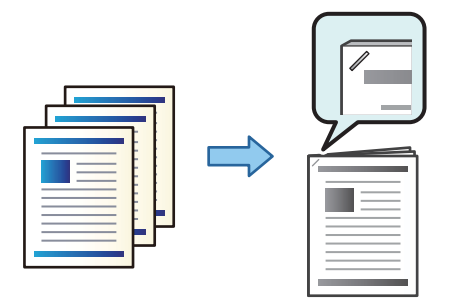

### **Настройки печати (Windows)**

- 1. На вкладке **Обработка** драйвера принтера выберите положение скрепкосшивания в разделе **Скрепка**.
- 2. Задайте остальные параметры, затем нажмите **OK**.
- 3. Нажмите **Печать**.

### **Соответствующая информация**

- $\blacktriangleright$  «Печать с компьютера Windows» на стр. 52
- & «Вкладка Обработка» на стр. 55

### **Настройки печати (Windows PostScript)**

- 1. В разделе **Дополнительные параметры** драйвера принтера щелкните **Функции принтера** в разделе **Параметры документа**.
- 2. Выберите положение скрепкосшивания в разделе Скрепка.
- 3. Задайте остальные параметры, затем нажмите **OK**.
- 4. Нажмите **Печать**.

### **Соответствующая информация**

- & «Печать документов с использованием драйвера печати PostScript (Windows)» на стр. 80
- & «Дополнительные параметры» на стр. 84

### **Настройки печати (Mac OS)**

- 1. Во всплывающем меню выберите **Обработка**, затем выберите положение скрепок в разделе **Скрепка**.
- 2. При необходимости задайте другие параметры.

3. Нажмите **Печать**.

### **Соответствующая информация**

- $\blacktriangleright$  «Печать с компьютера Mac OS» на стр. 85
- & «Параметры меню для окончательной обработки» на стр. 89

### **Настройки печати (Mac OS PostScript)**

- 1. Во всплывающем меню выберите **Функции принтера**, затем выберите **Output** в разделе «Наборы функций».
- 2. Выберите положение скрепок в разделе Скрепка.
- 3. При необходимости задайте другие параметры.
- 4. Нажмите **Печать**.

### **Соответствующая информация**

- $\blacktriangleright$  «Печать из драйвера принтера PostScript на компьютере Mac OS» на стр. 93
- & «Меню для функций принтера» на стр. 96

## **Перфорация каждого набора копий с компьютера**

Можно использовать дополнительный финишер-брошюровщик или финишер-скрепкосшиватель, а затем пробивать отверстия перфорации специальным дыроколом. Вы также можете переместить, уменьшить или стереть изображение для создания поля переплета.

Если вы хотите использовать функцию дырокола, выберите дырокол в разделе **Свойства принтера** > **Дополнительные настройки** > **Сведения о принтере** > **Ручные настройки** > **Настройки** > **Дырокол** в драйвере принтера.

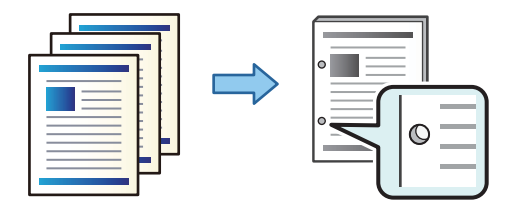

#### $\bf{Q}$ **Важно:**

Отрегулируйте положение данных так, чтобы они не печатались в месте перфорации. При перфорации в области печати отверстие может быть пробито неправильно или может замяться бумага.

### **Настройки печати (Windows)**

1. На вкладке **Главное** драйвера принтера выберите **Настройки**.

2. Выберите способ регулировки ширины поля в **Изображения в поле переплета**.

**Сдвинуть изображения**, **Уменьшить изображения**, **Стереть изображения**

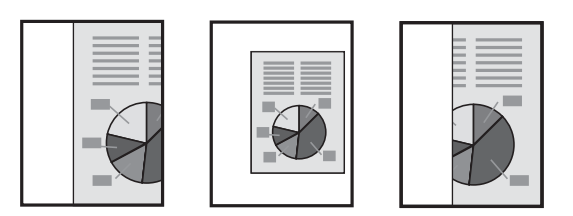

- 3. На вкладке **Обработка** выберите положение отверстий перфорации в разделе **Перфорация**.
- 4. Задайте остальные параметры, затем нажмите **OK**.
- 5. Нажмите **Печать**.

### **Соответствующая информация**

- $\blacktriangleright$  «Печать с компьютера Windows» на стр. 52
- & «Вкладка Обработка» на стр. 55

### **Настройки печати (Windows PostScript)**

- 1. В разделе **Дополнительные параметры** драйвера принтера щелкните **Функции принтера** в разделе **Параметры документа**.
- 2. Выберите положение нанесения перфорации в разделе **Перфорация**.
- 3. Задайте остальные параметры, затем нажмите **OK**.
- 4. Нажмите **Печать**.

### **Соответствующая информация**

- & «Печать документов с использованием драйвера печати PostScript (Windows)» на стр. 80
- & «Дополнительные параметры» на стр. 84

### **Настройки печати (Mac OS)**

- 1. Во всплывающем меню выберите **Обработка**, затем выберите положение отверстий перфорации в разделе **Перфорация**.
- 2. При необходимости задайте другие параметры.
- 3. Нажмите **Печать**.

### **Соответствующая информация**

- $\blacktriangleright$  «Печать с компьютера Mac OS» на стр. 85
- & «Параметры меню для окончательной обработки» на стр. 89

### **Настройки печати (Mac OS PostScript)**

- 1. Во всплывающем меню выберите **Функции принтера**, затем выберите **Output** в разделе **Наборы функций**.
- 2. Выберите положение нанесения перфорации в разделе **Перфорация**.
- 3. При необходимости задайте другие параметры.
- 4. Нажмите **Печать**.

### **Соответствующая информация**

- & «Печать из драйвера принтера PostScript на компьютере Mac OS» на стр. 93
- & «Меню для функций принтера» на стр. 96

## **Фальцовка или буклетирование каждого набора копий с компьютера**

Дополнительный финишер-брошюровщик можно использовать для брошюровки внакидку или фальцовки отпечатанных листов.

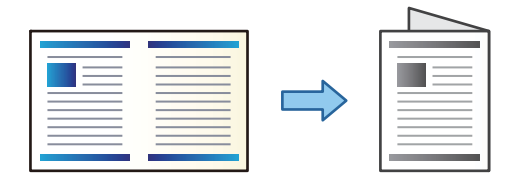

### **Настройки печати (Windows)**

- 1. На вкладке **Обработка** драйвера принтера выберите вариант **Складывание (Печать снаружи)**, **Складывание (Печать внутри)** или **Сложение и скрепление внакидку** в пункте **Сложение/ скрепление внакидку**.
- 2. Щелкните **Настройки**, задайте параметр **Переплет** и другие параметры, затем нажмите **OK**.
- 3. Задайте остальные параметры, затем нажмите **OK**.

### **Примечание:**

- ❏ Если в лотке для буклетов находятся буклеты или бумага, вы не сможете начать переплетную печать. Убедитесь, что в лотке для буклетов ничего нет.
- ❏ Если необходимо выполнять печать на одной стороне бумаги, установите значение **Выключить** для параметра **Двусторонняя печать** на вкладке **Главное**. При односторонней печати нельзя задать параметр **Первая страница** или **Буклет** в разделе **Настройки переплета**.
- 4. Нажмите **Печать**.

### **Соответствующая информация**

- $\blacktriangleright$  «Печать с компьютера Windows» на стр. 52
- & «Вкладка Обработка» на стр. 55

### **Настройки печати (Windows PostScript)**

- 1. В разделе **Дополнительные параметры** драйвера принтера щелкните **Функции принтера** в разделе **Параметры документа**.
- 2. В разделе **Фальцовка/брошюровка** выберите **Фальцовка** или **Фальцовка и брошюровка**.
- 3. Задайте остальные параметры, затем нажмите **OK**.

### **Примечание:**

Если в лотке для буклетов находятся буклеты или бумага, вы не сможете начать переплетную печать. Убедитесь, что в лотке для буклетов ничего нет.

4. Нажмите **Печать**.

### **Соответствующая информация**

- & «Печать документов с использованием драйвера печати PostScript (Windows)» на стр. 80
- & «Дополнительные параметры» на стр. 84

### **Настройки печати (Mac OS)**

- 1. Во всплывающем меню выберите **Обработка**, затем выберите значение **Fold (Print Outside)**, **Fold (Print Inside)** или **Сложение и скрепление внакидку** для параметра **Сложение/ скрепление внакидку**.
- 2. При необходимости задайте другие параметры.

### **Примечание:**

Если в лотке для буклетов находятся буклеты или бумага, вы не сможете начать переплетную печать. Убедитесь, что в лотке для буклетов ничего нет.

3. Нажмите **Печать**.

### **Соответствующая информация**

- & «Печать с компьютера Mac OS» на стр. 85
- & «Параметры меню для окончательной обработки» на стр. 89

### **Настройки печати (Mac OS PostScript)**

- 1. Во всплывающем меню выберите **Функции принтера**, затем выберите **Output** в разделе **Наборы функций**.
- 2. В разделе **Фальцовка/брошюровка** выберите **Фальцовка** или **Фальцовка и брошюровка**.
- 3. При необходимости задайте другие параметры.

### **Примечание:**

Если в лотке для буклетов находятся буклеты или бумага, вы не сможете начать переплетную печать. Убедитесь, что в лотке для буклетов ничего нет.

4. Нажмите **Печать**.

### **Соответствующая информация**

- & «Печать из драйвера принтера PostScript на компьютере Mac OS» на стр. 93
- & «Меню для функций принтера» на стр. 96

## **Укладка каждого набора копий путем сортировки при печати с запоминающего устройства**

Файлы форматов JPEG, PDF и TIFF, находящиеся на запоминающем устройстве, можно распечатать и отсортировать путем смещения каждого набора копий.

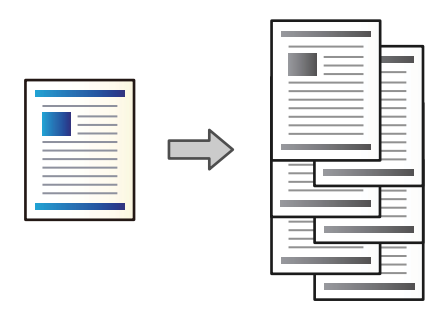

- 1. Подключите запоминающее устройство к USB-порту для внешнего интерфейса принтера. «Вставка внешнего накопителя USB» на стр. 50
- 2. Выберите **Запом. устр.** на начальном экране.
- 3. Выберите тип файла и файл, который нужно распечатать.
- 4. Выберите вкладку **Расширенные**, затем выберите **Обработка**.
- 5. Выберите **Смещ. сорт.** в **Выгр. бумагу**.
- 6. Нажмите  $\Phi$ .

## **Печать с запоминающего устройства с перфорированием или скрепкосшиванием отпечатков**

Файлы форматов JPEG, PDF и TIFF, находящиеся на запоминающем устройстве, можно распечатать и выполнить обработку отпечатков путем перфорирования или скрепкосшивания.

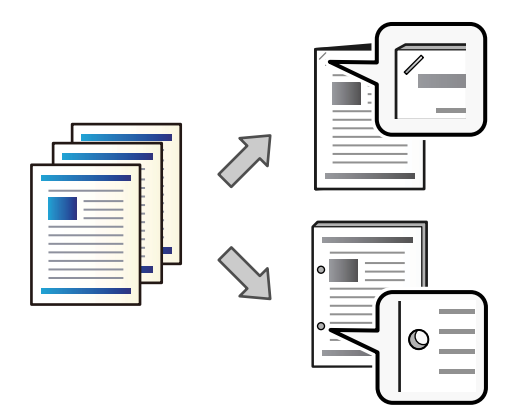

#### N **Важно:**

Откорректируйте данные так, чтобы они не печатались в месте нанесения перфорации. Если перфорирование выполняется на напечатанной области, это может вызвать сбой перфорирования или привести к замятию бумаги.

- 1. Подключите запоминающее устройство к USB-порту для внешнего интерфейса принтера. «Вставка внешнего накопителя USB» на стр. 50
- 2. Выберите **Запом. устр.** на начальном экране.
- 3. Выберите тип файла и файл, который нужно распечатать.
- 4. Выберите вкладку **Расширенные**, затем выберите **Обработка**.
- 5. Укажите место обработки в параметре **Сшивка** или **Перфор.**.
- 6. Нажмите  $\Phi$ .

## **Укладка каждого набора копий путем сортировки при печати из хранилища**

Файлы, находящиеся в хранилище, можно распечатать и отсортировать путем смещения каждого набора копий.

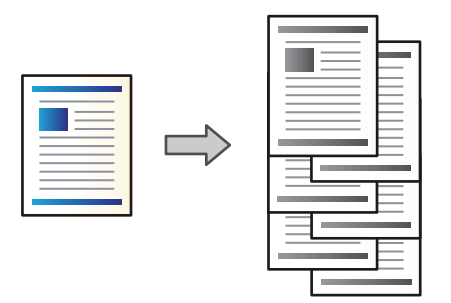

- 1. Выберите **Хранилище** на начальном экране.
- 2. Выберите папку, содержащую файл, который необходимо напечатать, затем выберите сам файл.
- 3. Выберите **Настройки печати**.
- 4. Выберите вкладку **Основ. настройки**, затем выберите **Обработка**.
- 5. Выберите **Смещ. сорт.** в **Выгр. бумагу**.
- 6. Нажмите  $\Phi$ .

## **Печать из хранилища с перфорированием или скрепкосшиванием отпечатков**

Файлы, находящиеся в хранилище, можно распечатать и выполнить обработку отпечатков путем перфорирования или скрепкосшивания.

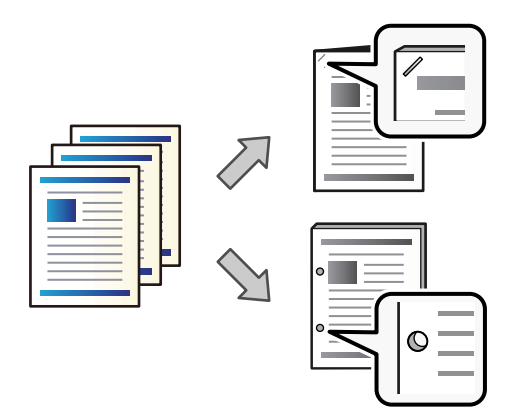

#### V **Важно:**

Откорректируйте данные так, чтобы они не печатались в месте нанесения перфорации. Если перфорирование выполняется на напечатанной области, это может вызвать сбой перфорирования или привести к замятию бумаги.

- 1. Выберите **Хранилище** на начальном экране.
- 2. Выберите папку, содержащую файл, который необходимо напечатать, затем выберите сам файл.
- 3. Выберите **Настройки печати**.
- 4. Выберите вкладку **Основ. настройки**, затем выберите **Обработка**.
- 5. Укажите место обработки в параметре **Сшивка** или **Перфор.**.
- 6. Нажмите  $\Phi$ .

## **Выдача каждого набора сброшюрованных внакидку или сфальцованных отпечатков из хранилища**

Можно напечатать файлы из хранилища, а затем выдать из принтера каждый набор сброшюрованных внакидку или сфальцованных отпечатков.

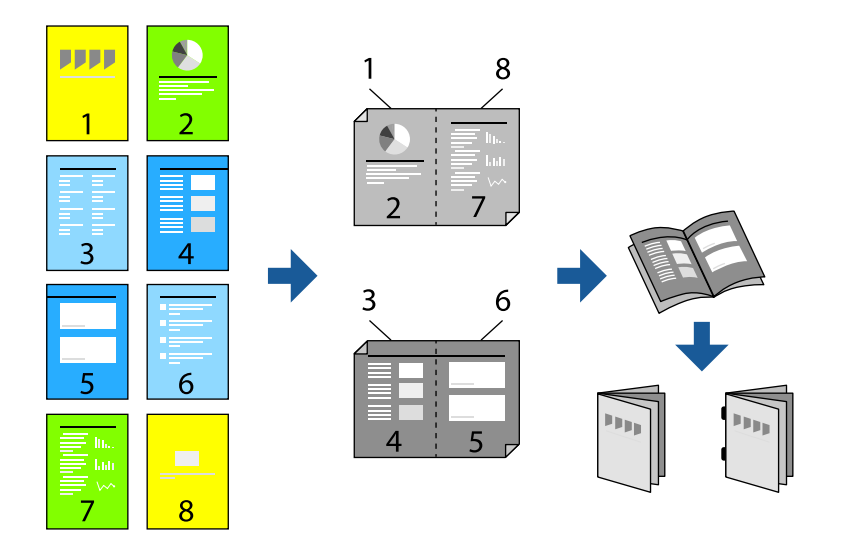

- 1. Выберите **Хранилище** на начальном экране.
- 2. Выберите папку, содержащую файл, который необходимо напечатать, затем выберите сам файл.
- 3. Выберите **Настройки печати**.
- 4. Выберите вкладку **Основ. настройки**, затем выберите **Буклет**.
- 5. Выберите **Скрепление внакидку** или **Полусгиб** и включите этот параметр.

6. Задайте дополнительные настройки, такие как число листов для брошюровки внакидку или фальцовки, а также настройки бумаги.

### **Примечание:**

Если в лотке для буклетов находятся буклеты или бумага, вы не сможете начать переплетную печать. Убедитесь, что в лотке для буклетов ничего нет.

7. Нажмите  $\Phi$ .

## **Распределение наборов копий по отдельным стопкам путем смещения**

Можно сортировать отпечатки путем смещения каждого набора копий.

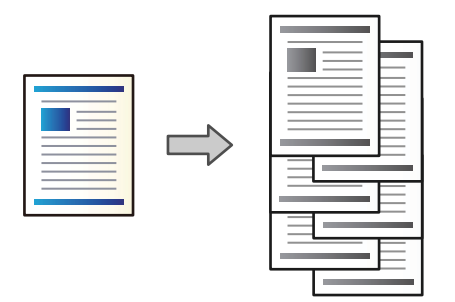

1. Разместите оригиналы.

«Размещение оригиналов» на стр. 45

- 2. Выберите **Копир.** на начальном экране.
- 3. Выберите вкладку **Основ. настройки**, затем выберите **Обработка**.
- 4. Выберите **Смещ. сорт.** в пункте **Выгр. бумагу** и нажмите **OK**.
- 5. Нажмите  $\mathcal{D}$ .

## **Копирование с перфорацией или сшиванием скрепками**

Можно копировать оригиналы, пробивая на них отверстия перфорации или сшивая их скрепками.

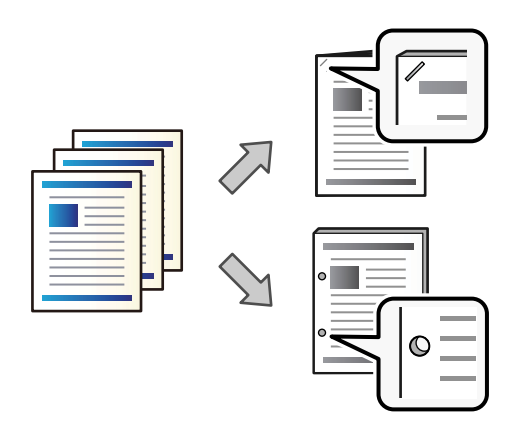

# **• Важно:**

Отрегулируйте положение данных так, чтобы они не печатались в месте перфорации. При перфорации в области печати отверстие может быть пробито неправильно или может замяться бумага.

### 1. Разместите оригиналы.

«Размещение оригиналов» на стр. 45

2. Выберите на начальном экране команду **Копир.**.

### **Примечание:**

Если в месте перфорации присутствует изображение, перед копированием установите ширину переплета 18 мм или более. Поля переплета можно установить с помощью параметра **Поле переп.** на вкладке **Расширенные**.

Для получения подробной информации о том, как создать переплет, см. раздел дополнительной информации ниже.

- 3. Выберите вкладку **Основ. настройки**, затем выберите **Обработка**.
- 4. Выберите положение скрепок в пункте **Сшивка** или положение перфорации в пункте **Перфор.** и нажмите **OK**.
- 5. Нажмите  $\mathcal{D}$ .

### **Соответствующая информация**

& «Поле переп.» на стр. 121

## **Копирование файлов и создание буклетов с помощью операций брошюровки внакидку и фальцовки**

К каждому набору копий перед выдачей из принтера могут применяться операции брошюровки внакидку и фальцовки.

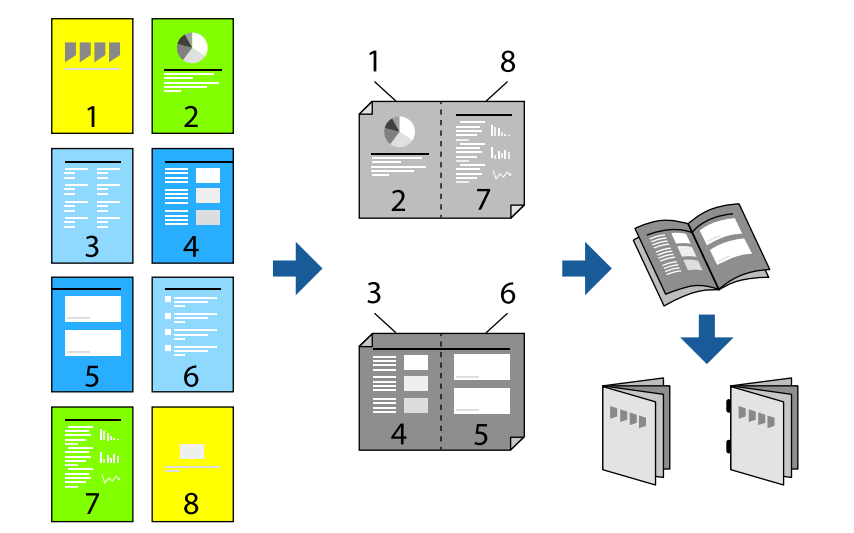

1. Разместите оригиналы.

«Размещение оригиналов» на стр. 45

- 2. Выберите **Копир.** на начальном экране.
- 3. Выберите вкладку **Основ. настройки**.
- 4. Выберите **Наст.бум**, выберите источник бумаги, в который загружена бумага, затем выберите **OK**.
- 5. Выберите **2-сторонн.**, затем нажмите **2>2-стор.** или **1>2-стор.**.
- 6. Задайте другие параметры, такие как ориентация оригинала и положение переплета, и нажмите **OK**.
- 7. Выберите **Меньше/больше**, укажите степень увеличения или уменьшения масштаба, затем выберите **OK**.
- 8. Выберите вкладку **Расширенные**, выберите **Буклет** > **Буклет** и включите режим **Буклет**.
- 9. Укажите положение и поле переплета и нажмите **OK**.
- 10. Выберите **Скрепление внакидку** или **Полусгиб** и включите этот параметр.
- 11. Укажите такие данные, как номер листа для брошюровки или поперечной фальцовки, а также задайте настройки бумаги.

### **Примечание:**

Если в лотке для буклетов находятся буклеты или бумага, вы не сможете начать переплетную печать. Убедитесь, что в лотке для буклетов ничего нет.

12. Нажмите  $\lozenge$ .

## **Замена картриджа со скрепками в финишере-брошюровщике**

Когда наступает время замены картриджа со скрепками, на ЖК-экране появляется соответствующее сообщение. Для замены картриджа следуйте инструкциям на экране.

#### **C Важно:**

Заменяйте картридж только после того, как закончились все скрепки. Вы не можете заменить картридж, если в нем остались скрепки.

## **Удаление отходов перфорации из финишера-брошюровщика**

Когда возникает необходимость удалить отходы перфорации, на ЖК-экране появляется соответствующее сообщение. Для удаления отходов перфорации следуйте инструкциям на экране.

## **Непрерывная выдача готовых документов**

Когда из устройства выдается заданное количество документов, выполнение задания останавливается, чтобы не допустить замятия бумаги. Если выдвинуть и опустить стопор, документы могут выдаваться непрерывно, а принтер не будет определять, заполнен ли лоток. В этом случае документы будут поочередно падать с края буклетного лотка финишера на пол.

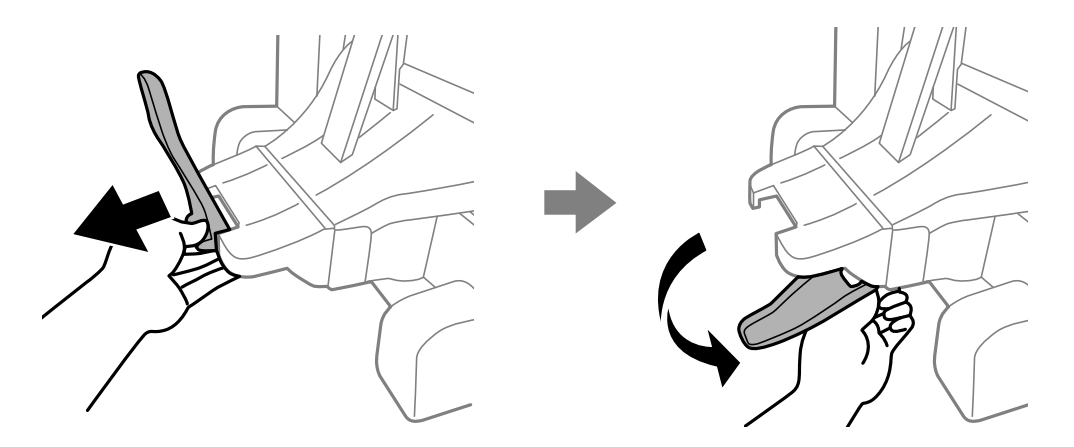

## **Проблемы с финишером-брошюровщиком**

## **Финишер-брошюровщик не распознается**

Настройте этот дополнительный модуль в драйвере принтера.

### **Соответствующая информация**

& «Настройка финишера-брошюровщика в драйвере принтера» на стр. 380

## **Бумага не выводится в финишер-брошюровщик**

- ❏ Извлеките фрагменты бумаги, оставшиеся в финишере-брошюровщике.
- ❏ Уберите любые другие предметы, расположенные вокруг финишера-брошюровщика.

## **Бумага или скрепки застревают в финишере-брошюровщике**

Посмотрите сообщение об ошибке на панели управления и следуйте инструкциям по извлечению замявшейся бумаги, фрагментов бумаги или застрявших скрепок. На ЖК-экране отображаются анимированные инструкции, которые показывают, как следует устранять замятие бумаги или застревание скрепок. Затем нажмите **OK**, чтобы сбросить ошибку.

## !**Предостережение:**

- ❏ Не прикасайтесь к кнопкам на панели управления, пока ваши руки находятся внутри принтера. Если принтер начнет работать, вы можете получить травму. Во избежание травмы не касайтесь выступающих частей.
- ❏ Не касайтесь областей внутри финишера-брошюровщика, отмеченных предупреждающими знаками. Эти участки могут быть очень горячими и вызвать ожоги.

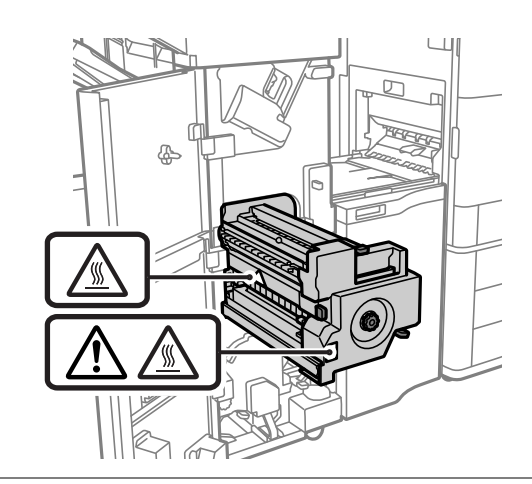

#### **p Важно:**

Аккуратно извлеките застрявшую бумагу. Применение силы при извлечении бумаги может повредить принтер.

Если замятие бумаги происходит часто, его можно попытаться устранить, установив значение **Вкл.** для параметра **Оптимизировать обработку**. Однако учтите, что печать может занимать больше времени.

### **Настр.** > **Общие параметры** > **Настройки принтера** > **Оптимизировать обработку**

- ❏ Замятие бумаги при скрепкосшивании: для параметра **Выравнивать при скреплении** установите значение **Вкл.**.
- ❏ Замятие бумаги, когда скрепкосшивание не выполняется: для параметра **Выравнивать без скрепления** установите значение **Вкл.**.
- ❏ Замятие бумаги при фальцовке и брошюровке внакидку: для параметра **Выравнивать при складывании и скреплении внакидку** установите значение **Вкл.**.

Уменьшите величину плотности. При слишком высокой плотности бумага может стать волнистой или скрутиться, что может привести к указанной проблеме.

### **Невозможно выполнить сшивание**

### **У бумаги перекошены края.**

❏ Перекос бумаги можно уменьшить, выбрав следующую команду меню. Однако учтите, что печать может занимать больше времени.

**Настр.** > **Общие параметры** > **Настройки принтера** > **Оптимизировать обработку** > **Выравнивать при скреплении** > **Вкл.**
❏ Уменьшите величину плотности. При слишком высокой плотности бумага может стать волнистой или скрутиться, что может привести к указанной проблеме.

#### **Не удается выполнить сдвиг**

#### **У бумаги перекошены края.**

#### **Решения**

❏ Перекос бумаги можно уменьшить, выбрав следующую команду меню. Однако учтите, что печать может занимать больше времени.

**Настр.** > **Общие параметры** > **Настройки принтера** > **Оптимизировать обработку** > **Выравнивать без скрепления** > **Вкл.**

❏ Уменьшите величину плотности. При слишком высокой плотности бумага может стать волнистой или скрутиться, что может привести к указанной проблеме.

#### **Не удается выполнить фальцовку и брошюровку внакидку**

#### **У бумаги перекошены края.**

#### **Решения**

❏ Перекос бумаги можно уменьшить, выбрав следующую команду меню. Однако учтите, что печать может занимать больше времени.

**Настр.** > **Общие параметры** > **Настройки принтера** > **Оптимизировать обработку** > **Выравнивать при складывании и скреплении внакидку** > **Вкл.**

❏ Уменьшите величину плотности. При слишком высокой плотности бумага может стать волнистой или скрутиться, что может привести к указанной проблеме.

#### **Перфорация пробивается неправильно**

#### **Данные печатаются в месте перфорации.**

#### **Решения**

Отрегулируйте положение данных так, чтобы они не печатались в месте перфорации. Или отрегулируйте поля переплета, чтобы данные не печатались в месте перфорации. При перфорации в области печати отверстие может быть пробито неправильно или может замяться бумага.

- & «Перфорация каждого набора копий с компьютера» на стр. 365
- & «Копирование с перфорацией или сшиванием скрепками» на стр. 371

#### **Потертости и размытие на бумаге**

См. ниже раздел дополнительной информации.

#### **Соответствующая информация**

- & «Меры предосторожности при работе с бумагой» на стр. 37
- & «Потертости и размытие на бумаге» на стр. 309

## **Параметры меню печати с компьютера (при наличии установленного финишера-брошюровщика)**

## **Вкладка Обработка — Windows (при наличии установленного финишераброшюровщика)**

#### Сортировка

Сортировка со смещением

Смещение каждого набора копий. Этот параметр можно выбрать, только если для параметра **Выходной лоток** выбрано значение **Автоматический выбор** или **Лоток финишера**.

#### Скрепка

Выберите место для сшивания скрепками.

#### Перфорация

Выбор места нанесения перфорации. Этот пункт отображается, когда установлен дырокол.

#### Фальцовка/брошюровка внакидку

Выбор способа финишной обработки отпечатков (фальцовка/фальцовка с брошюровкой внакидку). На экране настроек переплета можно задавать край и поля переплета и создавать фальцованные буклеты.

#### **Соответствующая информация**

& «Вкладка Обработка» на стр. 55

## **Дополнительные параметры Windows PostScript (при наличии установленного финишера-брошюровщика)**

#### Параметры документа

Функции принтера

❏ Сортировка

Сортировка со смещением: смещение каждого набора копий. Этот параметр можно выбрать, только если для параметра **Выходной лоток** выбрано значение **Автоматический выбор** или **Лоток финишера**.

❏ Скрепка

Выберите место для сшивания скрепками.

❏ Перфорация

Выбор места нанесения перфорации. Этот пункт отображается, когда установлен дырокол.

❏ Фальцовка/брошюровка внакидку

Выбор способа финишной обработки отпечатков (фальцовка/фальцовка с брошюровкой внакидку).

#### **Соответствующая информация**

& «Дополнительные параметры» на стр. 84

## **Параметры меню Обработка Mac OS (при наличии установленного финишера-брошюровщика)**

#### Сортировка

Сортировка со смещением

Смещение каждого набора копий. Этот параметр можно выбрать, только если для параметра **Выходной лоток** выбрано значение **Автоматический выбор** или **Лоток финишера**.

#### Фальцовка/брошюровка внакидку

Выбор способа финишной обработки отпечатков (фальцовка/фальцовка с брошюровкой внакидку).

#### Скрепка

Выберите место для сшивания скрепками.

#### Перфорация

Выбор места нанесения перфорации. Этот пункт отображается, когда установлен дырокол.

#### **Соответствующая информация**

& «Параметры меню для окончательной обработки» на стр. 89

### **Параметры меню функций принтера Mac OS PostScript (при наличии установленного финишера-брошюровщика)**

#### Наборы функций

❏ Сортировка

Сортировка со смещением: смещение каждого набора копий. Этот параметр можно выбрать, только если для параметра **Выходной лоток** выбрано значение **Автоматический выбор** или **Лоток финишера**.

❏ Скрепка

Выберите место для сшивания скрепками.

❏ Перфорация

Выбор места нанесения перфорации. Этот пункт отображается, когда установлен дырокол.

❏ Фальцовка/брошюровка внакидку

Выбор способа финишной обработки отпечатков (фальцовка/фальцовка с брошюровкой внакидку).

#### **Соответствующая информация**

& «Меню для функций принтера» на стр. 96

## **Параметры меню печати с запоминающих устройств или из хранилища (при наличии установленного финишераскрепкосшивателя)**

На панели управления принтера выберите следующее.

- ❏ Выберите **Запом. устр.**, выберите тип файла, затем выберите вкладку **Расширенные**.
- ❏ Выберите **Хранилище**, затем выберите папку и файл. Выберите вкладку **Настройки печати** > **Основ. настройки**.

### **Обработка (при наличии установленного финишера-скрепкосшивателя)**

Выгр. бумагу

❏ Смещ. сорт.

Смещение каждого набора копий.

#### Сшивка

Выберите место для сшивания скрепками.

Перфор.

Выберите положение нанесения перфорации.

## **Параметры меню печати из хранилища (при наличии установленного финишера-брошюровщика)**

На панели управления принтера выберите **Хранилище**, затем выберите папку и файл. Выберите вкладку **Настройки печати** > **Основ. настройки**.

## **Буклет**

#### **Скрепление внакидку**

Для брошюровки отпечатков внакидку задайте следующие настройки.

Это меню отображается, только если включена функция брошюровки внакидку.

❏ Скрепление внакидку

Позволяет выполнять брошюровку отпечатков внакидку.

❏ Листов в сшивке

Укажите номер страницы для брошюровки внакидку.

❏ Разделить

Позволяет разделять отпечатки при выводе их из принтера.

❏ Обложка

Позволяет добавлять обложки к отпечаткам.

❏ Наст.бум

Выберите источник бумаги, в который загружена бумага для обложек.

#### **Полусгиб**

Если необходимо выполнять поперечную фальцовку отпечатков, задайте следующие настройки.

Это меню отображается, только если включена функция поперечной фальцовки.

❏ Полусгиб

Позволяет выполнять поперечную фальцовку отпечатков.

❏ Листов на сгиб

Укажите номер страницы для поперечной фальцовки.

- ❏ Разделить Позволяет разделять отпечатки при выводе их из принтера.
- ❏ Обложка

Позволяет добавлять обложки к отпечаткам.

❏ Наст.бум

Выберите источник бумаги, в который загружена бумага для обложек.

❏ Режим печати

Выберите, следует ли выполнять печать снаружи или внутри листа с поперечной фальцовкой.

## **Пункты меню копирования (при наличии установленного финишера-брошюровщика)**

Это меню можно найти на панели управления принтера, как показано ниже.

**Копир.** > **Основ. настройки** или **Расширенные**.

#### **Обработка (при наличии установленного финишера-брошюровщика)**

#### Выгр. бумагу

❏ Смещ. сорт.

Смещение каждого набора копий.

#### Сшивка

Выберите место для сшивания скрепками.

Перфор.

Выберите положение нанесения перфорации. Этот пункт отображается, когда установлен дырокол.

### **Буклет (при наличии установленного финишера-брошюровщика)**

#### Скрепление внакидку

Если необходимо выполнять брошюровку копий внакидку, задайте следующие настройки.

Это меню отображается, только если включена функция брошюровки внакидку.

❏ Скрепление внакидку

Позволяет выполнять брошюровку копий внакидку.

❏ Листов в сшивке

Укажите номер страницы для брошюровки внакидку.

❏ Разделить

Позволяет выполнять печать отдельно.

❏ Обложка

Позволяет добавить обложки к копиям.

❏ Наст.бум

Выберите источник бумаги, в который загружена бумага для обложек.

#### Полусгиб

Для поперечной фальцовки копий задайте следующие настройки.

Это меню отображается, только если включена функция поперечной фальцовки.

❏ Полусгиб

Позволяет выполнять поперечную фальцовку копий.

❏ Листов на сгиб

Укажите номер страницы для поперечной фальцовки.

❏ Разделить

Позволяет выполнять печать отдельно.

❏ Обложка

Позволяет добавить обложки к копиям.

❏ Наст.бум

Выберите источник бумаги, в который загружена бумага для обложек.

❏ Режим печати

Выберите, следует ли выполнять печать снаружи или внутри листа с поперечной фальцовкой.

## **Характеристики финишера-брошюровщика**

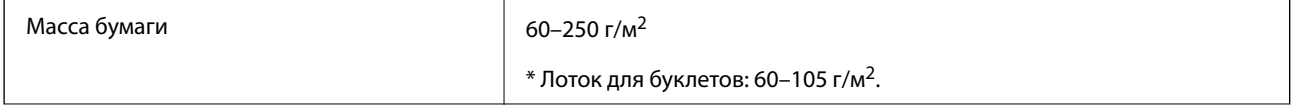

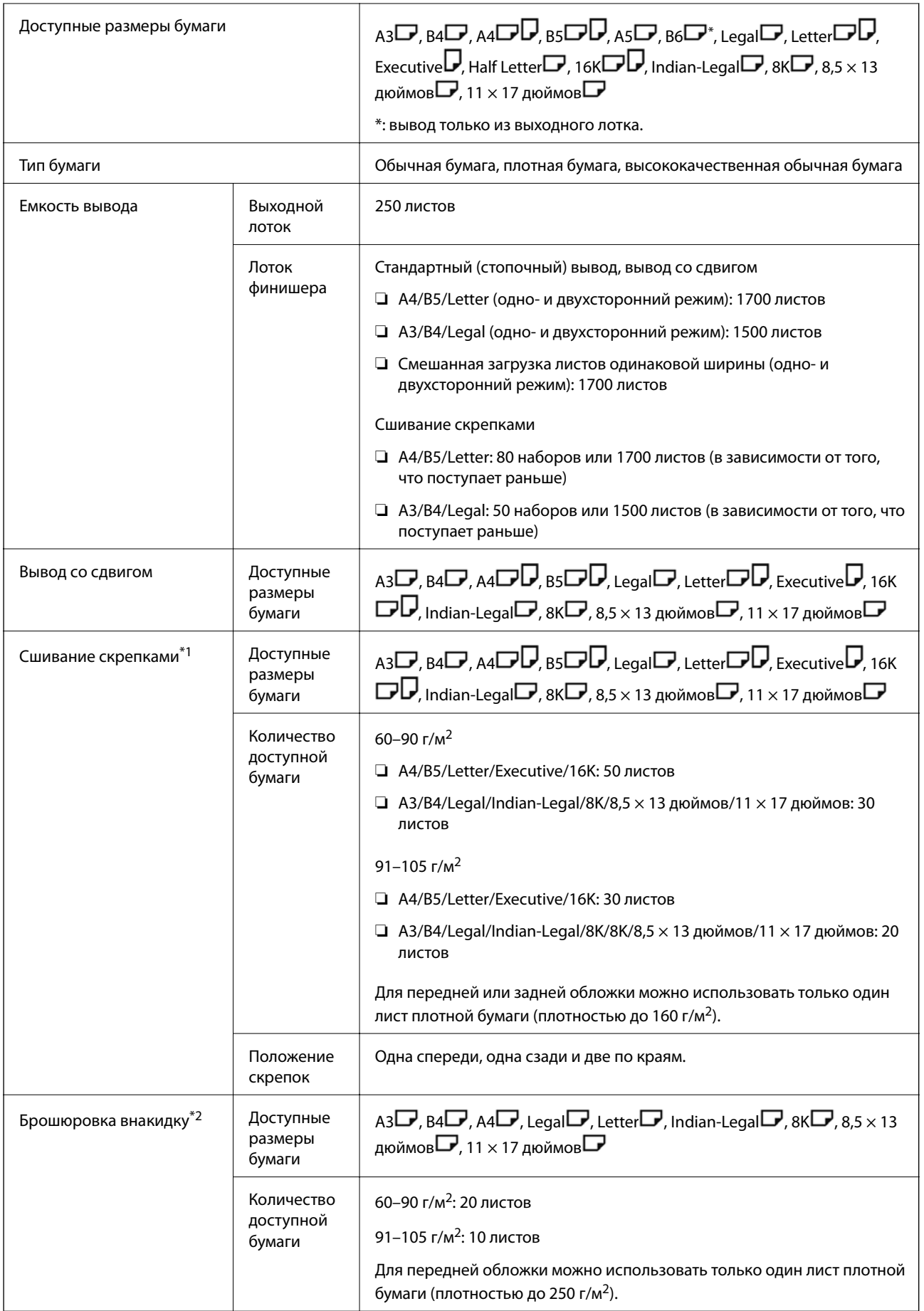

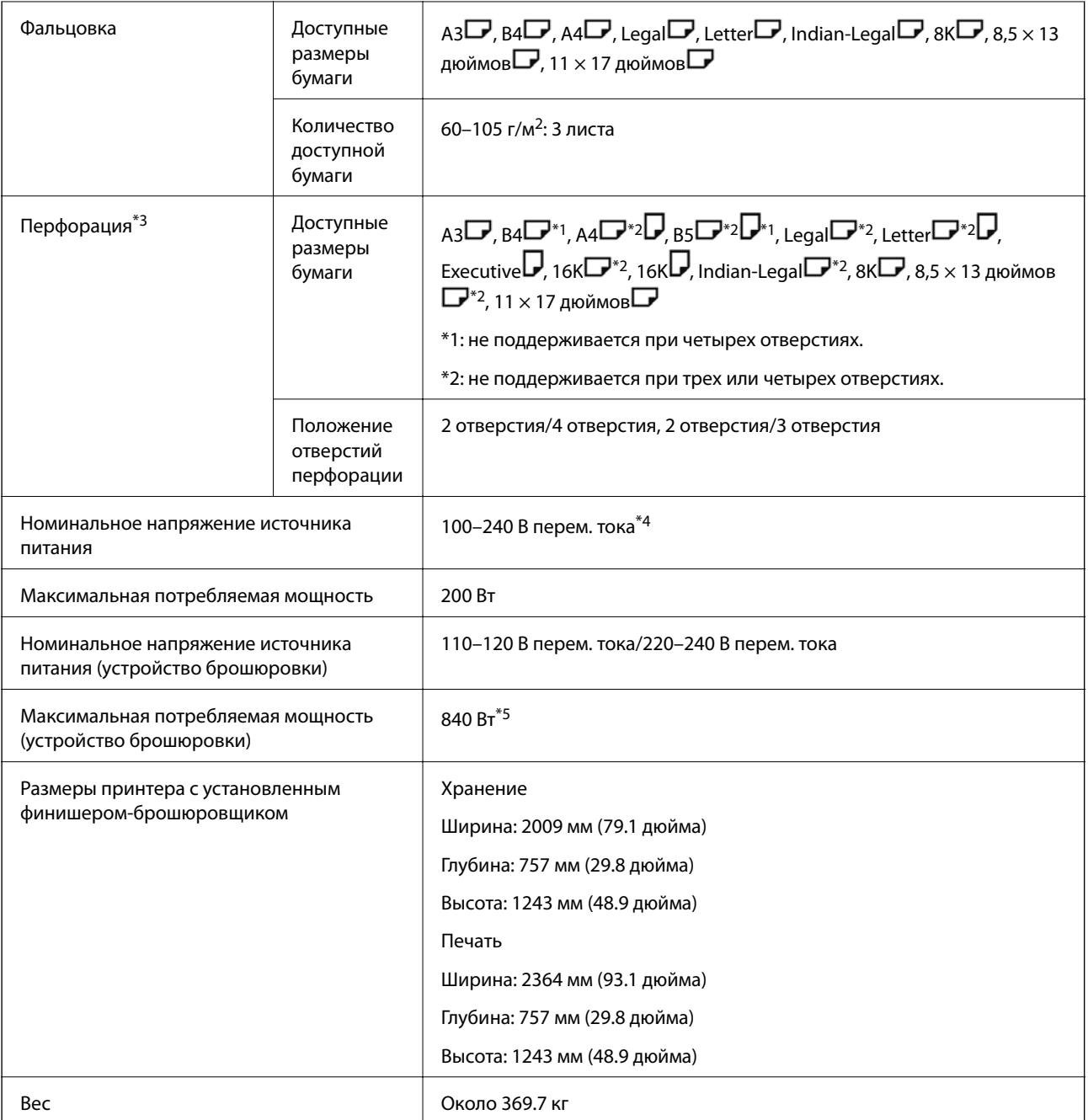

\*1: содержит 5000 скрепок.

- \*2: содержит 2000 скрепок.
- \*3: требуется дополнительный дырокол.
- \*4: подача с принтера.
- \*5: используется во время печати высокой плотности с брошюровкой внакидку или фальцовкой.

## **Список меню настроек (при наличии установленного финишера)**

Если установлен финишер, на панели управления принтера отображается показанное ниже меню.

#### **Настр.** > **Общие параметры** > **Настройки принтера**

#### Ун. настр. печати

❏ Разделение заданий

Выберите **Вкл.** для вывода копий, разделенных по заданиям.

#### Оптимизировать обработку

❏ Выравнивать при скреплении

Уменьшение перекоса бумаги для улучшения качества сшивания. Однако при этом может снизиться скорость печати.

❏ Выравнивать без скрепления

Уменьшение перекоса бумаги. Однако при этом может снизиться скорость печати.

❏ Выравнивать при складывании и скреплении внакидку

Уменьшение перекоса бумаги для того, чтобы фальцовка или брошюровка внакидку каждого набора копий выполнялась в правильном положении. Однако при этом может снизиться скорость печати.

Этот параметр доступен, только если установлен финишер-брошюровщик.

#### Настройка приемного лотка

❏ Передвигая детали, старайтесь не трогать стопку бумаги

Опустите приемный лоток для вывода документов так, чтобы он не касался выводимых документов. Однако при этом может снизиться скорость печати.

❏ Изменение максимальной точки обнаружения стопки

Измените количество полных листов, обнаруженных в приемном лотке, с 4000 на 1500.

## **Факс-плата (Super G3/G3 Multi Fax Board)**

При установке дополнительных многоканальных факс-плат Super G3/G3 в принтеры появляется возможность использовать несколько факс-линий. Соответственно, в этом случае можно отправлять факсы во время получения других факсов, а также получать или отправлять несколько факсов одновременно.

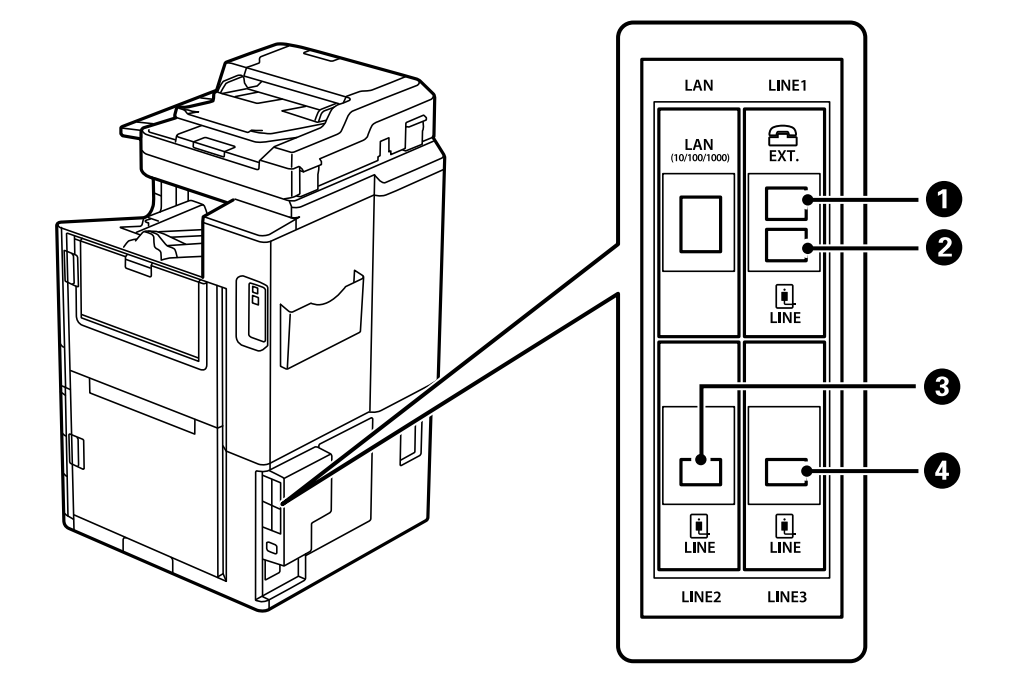

## **Дополнительные порты факса**

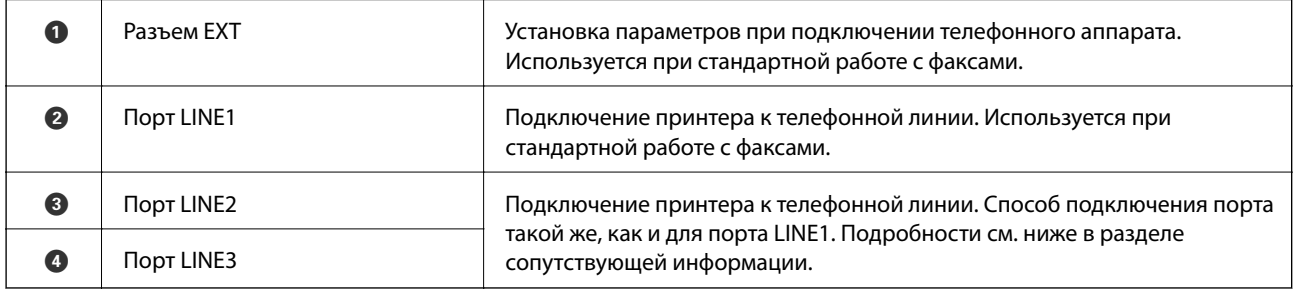

#### **Соответствующая информация**

- & «Совместимые телефонные линии» на стр. 562
- & «Подключение принтера к телефонной линии» на стр. 563

## **Меню Настройки факса (при наличии установленных дополнительных факс-плат)**

При установке дополнительных факс-плат появляются указанные ниже меню. После добавления факслиний в дополнительно появившихся меню задайте параметры использования новых линий.

Обратите внимание, что к добавленной линии нельзя подключить внешний телефонный аппарат.

### **Основ. настройки (при наличии установленных дополнительных факсплат)**

Это меню можно найти на панели управления принтера, как показано ниже.

**Настр.** > **Общие параметры** > **Настройки факса** > **Основ. настройки**

#### **Примечание:**

Это меню можно найти на экране Web Config, как показано ниже.

**Факс** (вкладка) > **Основные настройки**

#### Параметры параллельной линии

#### **G3-2**

- ❏ Скорость перед. факса
- ❏ ECM
- ❏ Обнаружение гудка
- ❏ Режим набора
- ❏ Тип линии
- ❏ Номер вашего тел.
- ❏ Кол-во звон. для отв.

#### **G3-3**

- ❏ Скорость перед. факса
- ❏ ECM
- ❏ Обнаружение гудка
- ❏ Режим набора
- ❏ Тип линии
- ❏ Номер вашего тел.
- ❏ Кол-во звон. для отв.

Функции каждого элемента такие же, как и при стандартной работе с факсами. Сведения о каждом из элементов см. ниже в разделе «Сопутствующая информация».

#### Настройка передачи по линиям связи

G3-1

Выбор режима использования стандартной линии G3-1 (только отправка, только получение либо и отправка, и получение). Если дополнительная факс-плата не установлена (то есть при стандартной работе с факсами), это соответствует значению **Отправка и прием**.

G3-2

Выбор режима использования дополнительной линии G3-2 (только отправка, только получение либо и отправка, и получение).

G3-3

Выбор режима использования дополнительной линии G3-3 (только отправка, только получение либо и отправка, и получение).

#### **Соответствующая информация**

& «Основ. настройки» на стр. 455

### **Настройки приема**

Наст. сохран./пересыл.

Условн. сохр./пересылка

Это меню можно найти на панели управления принтера, как показано ниже: **Настр.** > **Общие параметры** > **Настройки факса** > **Настройки приема** > **Наст. сохран./пересыл.** > **Условн. сохр./пересылка**.

#### **Примечание:**

Это меню можно найти на экране Web Config, как показано ниже.

**Факс** (вкладка) > **Наст. сохран./пересыл.** > **Условн. сохр./пересылка**

Можно настроить сохранение и (или) переадресацию документов в папку Входящие, в папку «Конфиденциально», на внешнее запоминающее устройство, на адреса электронной почты, в общие папки и на другой факс.

Для включения/отключения условий нажмите в любом месте элемента, кроме  $\cdot$ .

#### Условия

Выберите условия и задайте соответствующие настройки.

#### Сортировка по линии приема

Если линейный порт соответствует заданному, полученный факс сохраняется и переадресуется.

Также можно выбрать указанные ниже условия (они такие же, как и при стандартной работе с факсами). Более подробные сведения см. ниже в разделе «Сопутствующая информация».

- ❏ Соотв. ном.факса отпр.
- ❏ Совп.субадр(SUB)
- ❏ Совп.Пароль(SID)
- ❏ Время приема

#### **Соответствующая информация**

& «Условн. сохр./пересылка» на стр. 462

#### **Соответствующая информация**

& «Условн. сохр./пересылка» на стр. 462

## **Регистрация получателя в списке контактов (когда установлены дополнительные факс-платы)**

При регистрации получателя в списке контактов можно также добавить параметры линии.

1. Откройте Web Config, перейдите на вкладку **Скан./Копир.** или **Факс** и щелкните **Контакты**.

- 2. Выберите номер для регистрации и нажмите **Изменить**.
- 3. Введите **Имя** и **Ключевое слово**.
- 4. Установите значение **Факс** для параметра **Тип**.

#### **Примечание:**

После завершения регистрации изменить параметр **Тип** нельзя. Для изменения типа удалите получателя, а затем повторно его зарегистрируйте.

5. Выберите линию в параметре **Выбор лин.**, затем щелкните **Применить**.

Обратите внимание, что по умолчанию для параметра **Выбор лин.** установлено значение **G3-Авто**.

Можно также добавить получателя в список контактов.

#### **Соответствующая информация**

& «Обеспечение доступности контактов» на стр. 548

## **Отправка факсов с помощью принтера с дополнительными факс-платами**

Для отправки факсов укажите линию и введите номера факсов на панели управления принтера.

#### **Примечание:**

Основной способ отправки факсов такой же, как и при стандартной отправке факсов.

«Отправка факсов с помощью принтера» на стр. 152

1. Разместите оригиналы.

«Размещение оригиналов» на стр. 45

- 2. Выберите **Факс** на главном экране панели управления принтера.
- 3. Выберите получателей факса на вкладке **Получатель**.

#### «Выбор получателей» на стр. 153

Чтобы вручную ввести номера, нажмите Прям.ввод, затем выберите **Выбор лин.**. Выберите нужное значение (**Отправка и прием** или **Только для отправки**) для параметра **Настройка передачи по линиям связи**. Факсы нельзя отправить, если выбрана линия, настроенная только на прием факсов. Обратите внимание, что по умолчанию для параметра **Выбор лин.** установлено значение **G3-Авто**. Далее введите номера с помощью цифровой клавиатуры на ЖК-экране и нажмите **OK** для завершения операции.

#### **Примечание:**

Если включена функция **Огр. прямого набора** в **Настр. безопасности**, можно выбирать получателей только из списка контактов или истории отправленных факсов. Ввод номера факса вручную будет невозможен.

- 4. Выберите **Настройки факса**, затем при необходимости измените такие параметры, как разрешение и метод отправки.
- 5. Для отправки факса нажмите  $\mathcal{D}$ .

#### **Соответствующая информация**

& «Проверка состояния и журналов заданий факса» на стр. 183

& «Регистрация получателя в списке контактов (когда установлены дополнительные факс-платы)» на стр. 408

## **Отправка факсов с компьютера с использованием дополнительной факс-платы**

### **Отправка документов, созданных в приложении с использованием дополнительной факс-платы (Windows)**

Выбрав принтер в режиме факса в меню **Печать** приложения Microsoft Word или Microsoft Excel, можно передавать документы, чертежи и таблицы, созданные в этих приложениях, с титульным листом.

#### **Примечание:**

❏ Ниже для примера используется приложение Microsoft Word.

❏ Сведения об отправке факсов см. ниже. «Отправка документов, созданных в приложении (Windows)» на стр. 186

- ❏ Действия могут зависеть от используемого приложения. Подробные сведения см. в справке используемого приложения.
- 1. В нужном приложении создайте документ для отправки факсом.
- 2. Нажмите **Печать** в меню **Файл**.

Откроется окно **Печать**.

- 3. Выберите **XXXXX (FAX)** (где XXXXX имя вашего принтера) в поле «Принтер» и проверьте параметры отправки факса.
- 4. Щелкните **Свойства принтера** или **Свойства**, если необходимо задать такие параметры, как размер бумаги и качество изображения.

Подробные сведения см. в справке драйвера PC-FAX.

5. Нажмите **Печать**.

**Настройки получателя** Отобразится экран FAX Utility.

6. Укажите получателя.

Более подробные сведения см. ниже в разделе «Сопутствующая информация».

«Отправка документов, созданных в приложении (Windows)» на стр. 186

Получатель, добавленный в список **Список получателей**, будет отображаться в верхней части окна.

7. Откройте вкладку **Параметры отправки** и выберите нужный параметр в разделе **Линия передачи**.

Выберите **Настр.** > **Общие параметры** > **Настройки факса** > **Основ. настройки** > **Настройка передачи по линиям связи**, затем выберите линию, для которой установлен параметр **Отправка и прием** или **Только для отправки**. Факсы нельзя отправить, если выбрана линия, настроенная только на прием факсов.

- 8. Щелкните **Далее** и настройте необходимые параметры.
- 9. Просмотрите содержимое передачи и нажмите **Отправить**. Перед передачей убедитесь, что имя и номер факса получателя указаны верно.

### **Отправка документов, созданных в приложении с использованием дополнительной факс-платы (Mac OS)**

Можно отправить созданные вами данные, например документы, чертежи и таблицы, выбрав в используемом коммерческом приложении в меню **Печать** принтер с поддержкой факса. Автоматически выбирается доступная линия и выполняется отправка.

Основные способы отправки факсов такие же, как и при стандартной отправке факсов.

#### **Соответствующая информация**

& «Отправка факса с компьютера» на стр. 186

## **Проверка состояния линий (при наличии установленных дополнительных факс-плат)**

Можно проверить состояние каждой факс-линии (например, готова ли она к работе или используется).

Для вызова этого меню нажмите **Сост. задания** на начальном экране панели управления принтера и выберите **Состояние принтера** > **Параметры**.

#### **Соответствующая информация**

& «Конфигурация экрана Сост. задания» на стр. 33

## **Решение проблем**

Более подробные сведения см. ниже в разделе «Сопутствующая информация».

#### **Соответствующая информация**

- & «Невозможно отправлять или получать факсы» на стр. 274
- & «Невозможно управлять принтером должным образом» на стр. 298
- & «Низкое качество отправляемых факсов» на стр. 321
- & «Плохое качество получаемых факсов» на стр. 323

## **Характеристики дополнительных многоканальных факс-плат Super G3/G3**

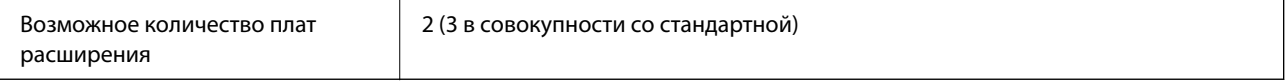

Другие характеристики такие же, как и у стандартных. См. раздел сопутствующей информации ниже.

#### Соответствующая информация

\* «Характеристики факса (только для принтеров, оснащенных факсом)» на стр. 480

## Ethernet-плата (10/100/1000 Base-T, Ethernet)

## Список функций, доступных при использовании дополнительной сети

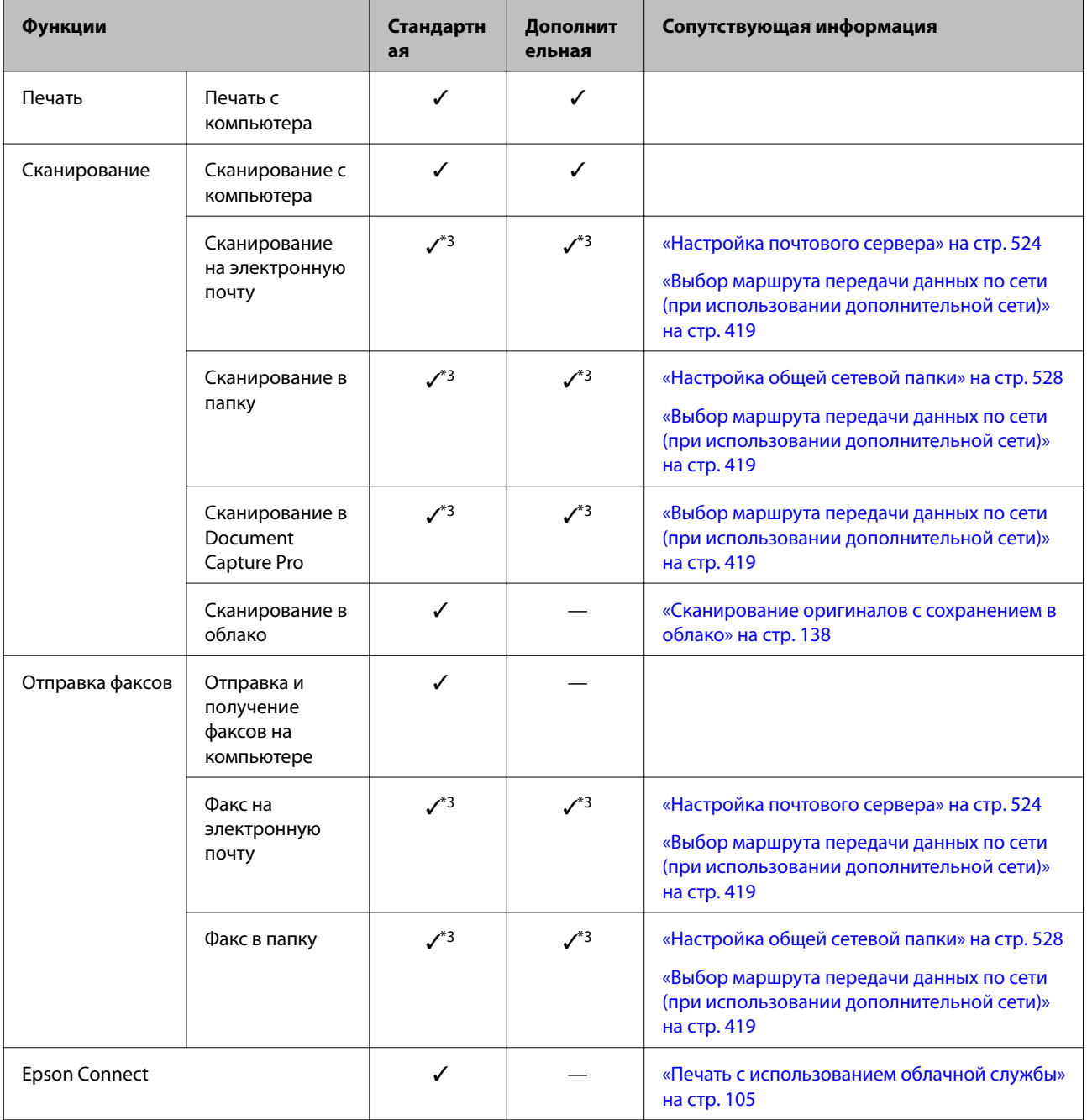

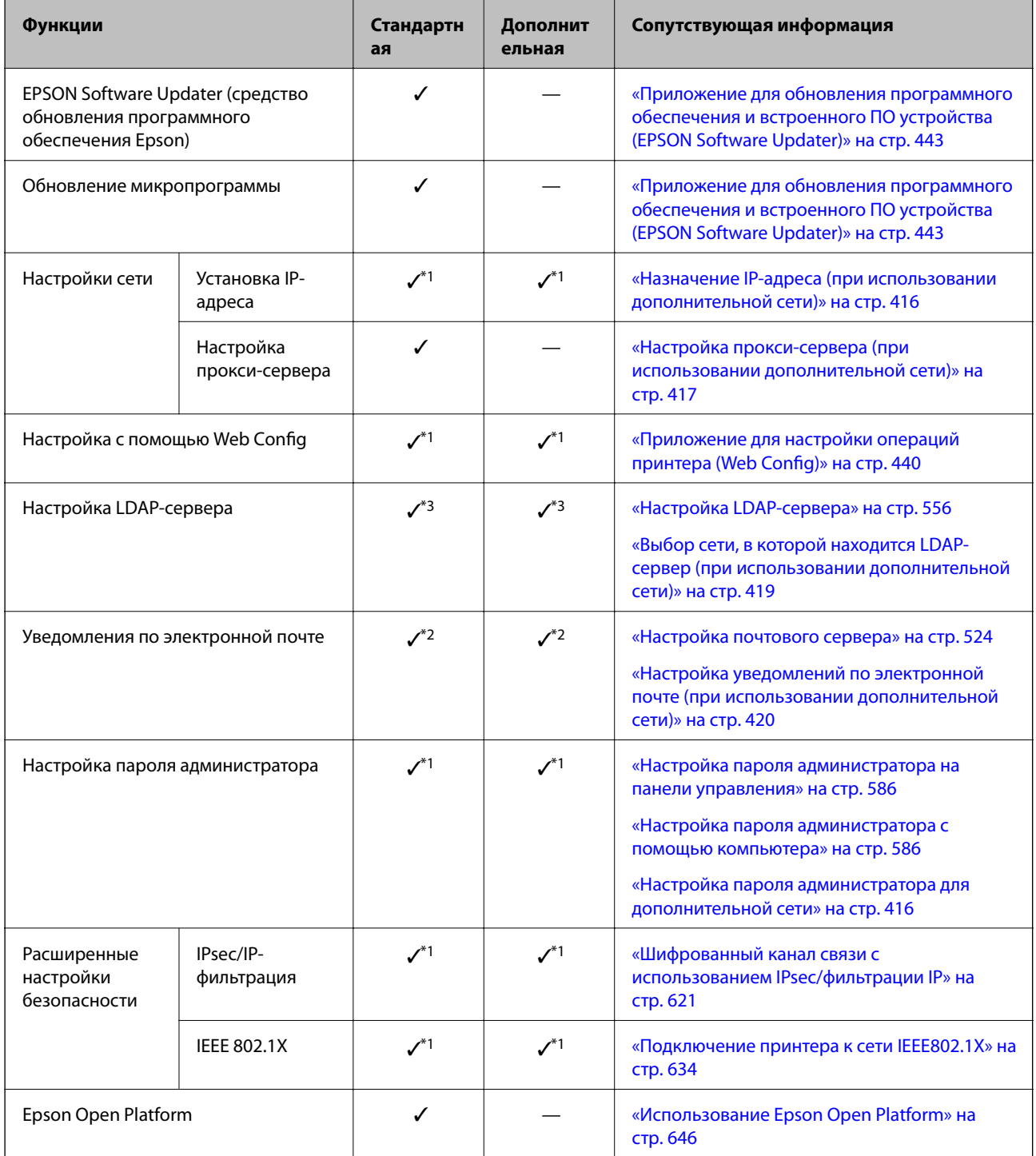

#### $\checkmark$  = доступно.

 $-$  = недоступно.

- \*1 : необходимо задать настройки для каждой сети.
- \*2 : можно использовать стандартную или дополнительную сеть для отправки документов получателям в каждом из мест назначения.
- \*3 : доступно только либо в стандартной, либо в дополнительной сети.

## **Установка Ethernet-платы**

## !**Предостережение:**

Выключите питание устройства, отсоедините шнур питания и убедитесь, что к устройству не подключено никаких проводов. Провода могут быть повреждены, что может привести к удару электротоком или возгоранию.

#### **p Важно:**

Электростатический разряд может вывести из строя компоненты принтера. Прежде чем устанавливать Ethernet-плату, снимите заряд статического электричества с тела, коснувшись заземленного предмета.

- 1. Выключите принтер нажатием кнопки $\mathbf{\Theta}$ .
- 2. Отсоедините все кабели, в том числе шнур питания и кабель USB.
- 3. Открутите два винта и снимите крышку.

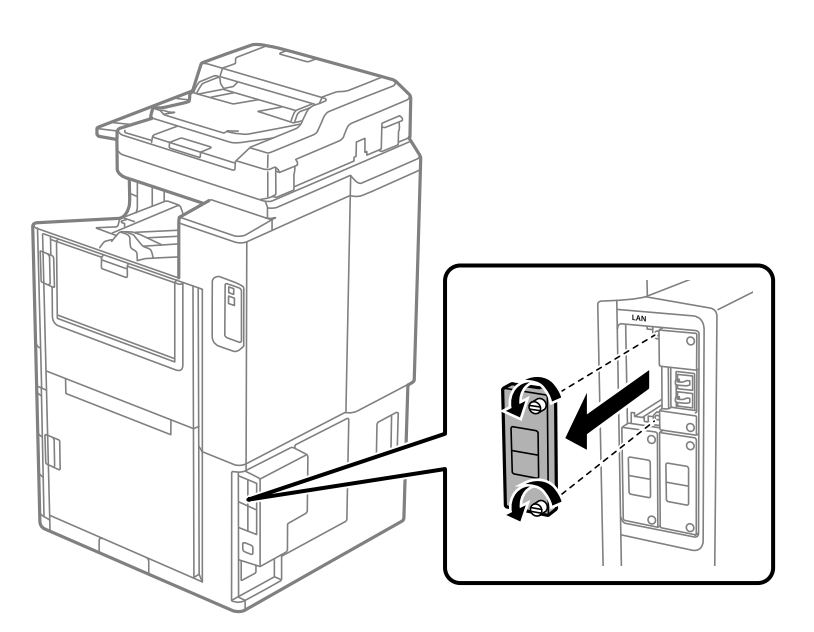

4. Установите Ethernet-плату в предназначенный для нее дополнительный интерфейсный слот. Необходимо надежно вставить Ethernet-плату в этот слот.

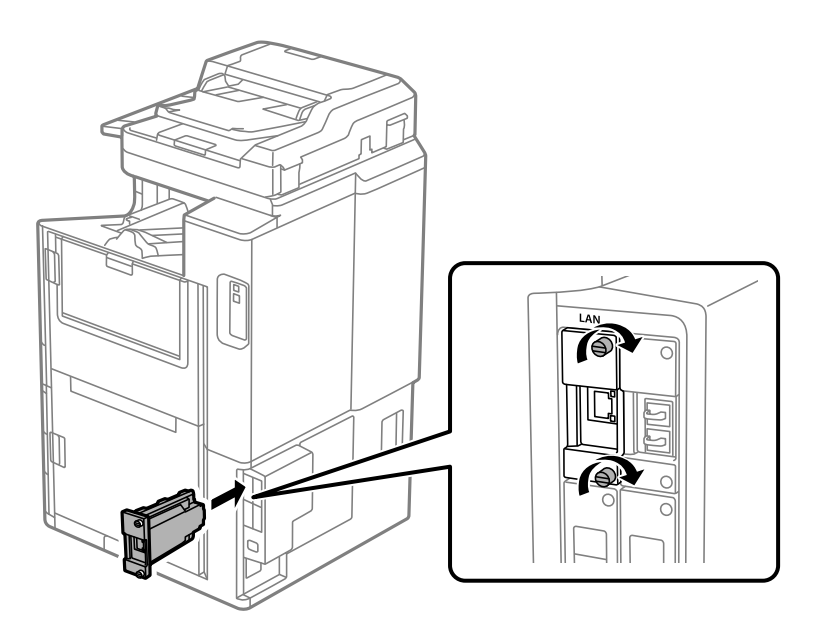

Важно: Не снимайте крышку Ethernet-платы. Не касайтесь контактов Ethernet-платы.

- 5. Зафиксируйте Ethernet-плату двумя винтами.
- 6. Подсоедините шнур питания и USB-кабель.
- 7. Нажмите кнопку  $\Box$ , выберите Сост. задания > Параметры и проверьте, правильно ли установлена Ethernet-плата.
- 8. Для обновления микропрограммы выберите Настр. > Общие параметры > Администрир. системы > Обновление встроенного ПО > Обновление.

## Настройки, доступные при использовании дополнительной сети

### Настройка пароля администратора для дополнительной сети

Установив пароль администратора для дополнительной сети, можно предотвратить изменение пользователями настроек дополнительной сети. Установить и изменить пароль администратора для дополнительной сети можно с помощью ПО Web Config, запущенного на компьютере в дополнительной сети. Пароли администратора для дополнительной сети и для принтера отличаются друг от друга.

Первоначальный пароль для дополнительной сети - это последние 8 цифр МАС-адреса. Чтобы посмотреть и проверить эти данные, выберите пункт Состояние проводной ЛВС для дополнительной сети на панели управления принтера. МАС-адрес также указан на ярлычке, наклеенном на Ethernet-плате. Для предотвращения несанкционированного доступа рекомендуется как можно быстрее изменить первоначальный пароль. При сбросе параметров дополнительной сети к значениям по умолчанию будет восстановлен первоначальный пароль.

#### Соответствующая информация

• «Элементы меню Настройки сети (при использовании дополнительной сети)» на стр. 421

#### Настройка пароля администратора для дополнительной сети

Установить пароль администратора можно с помощью ПО Web Config, запущенного на компьютере в дополнительной сети.

- 1. В адресной строке браузера введите IP-адрес принтера для дополнительной сети, чтобы открыть Web Config.
- 2. Выберите вкладку Безопасность устройства > Изменить Пароль администратора.
- 3. Введите пароль в поле Новый пароль и нажмите Подтвердить новый пароль. Если необходимо, введите имя пользователя.

При необходимости смены пароля введите текущий пароль.

#### 4. Выберите ОК.

#### Примечание:

Чтобы установить или изменить заблокированные элементы меню, щелкните Вход для администратора, затем введите пароль администратора.

#### Соответствующая информация

 $\blacktriangleright$  «Приложение для настройки операций принтера (Web Config)» на стр. 440

### Подключение к сети с панели управления (при использовании дополнительной сети)

Подключите принтер к сети с помощью панели управления принтера.

#### Назначение IP-адреса (при использовании дополнительной сети)

Настройте базовые элементы, такие как адрес узла, Маска подсети, Шлюз по умолчанию.

Задайте настройки для стандартной и дополнительной сети.

В этом разделе описывается процедура настройки статического IP-адреса.

- 1. Включите принтер.
- 2. Выберите Настр. на главном экране панели управления принтера.
- 3. Выберите Общие параметры > Настройки сети.
- 4. Выберите сеть, которую следует настроить (Стандартная или Дополнительная).

5. Выберите Расширенные > ТСР/IР.

#### Примечание:

При выборе пункта Расширенные необходимо ввести пароль администратора для дополнительной сети.

6. Выберите значение Ручной для параметра Получить IP-адрес.

Если IP-адрес определяется автоматически с помощью функции DHCP маршрутизатора, выберите Авто. В этом случае параметры IP-адрес, Маска подсети и Шлюз по умолчанию на шагах 7-8 также задаются автоматически, поэтому перейдите к шагу 9.

7. Введите IP-адрес.

Вводя IP-адрес, при необходимости добавляйте перед числами нули (0), чтобы эти числа состояли из трех цифр, как показано в следующем примере.

Пример:

□ Если IP-адрес - 192.0.2.111, введите 192.000.002.111.

□ Если IP-адрес - 192.0.12.10, введите 192.000.012.010.

Проверьте значение, отображенное на предыдущем экране. После ввода IP-адреса предшествующие нули, дополняющие числа до трех цифр, будут опущены.

#### 8. Задайте параметры Маска подсети и Шлюз по умолчанию.

Проверьте значение, отображенное на предыдущем экране.

#### **Важно:**

Если сочетание IP-адрес, Маска подсети и Шлюз по умолчанию является неверным, пункт Запуск настройки становится неактивным и продолжить настройку будет невозможно. Убедитесь, что в записи нет ошибки.

9. Введите IP-адрес основного DNS-сервера.

Проверьте значение, отображенное на предыдущем экране.

#### Примечание:

Если в настройках присваивания IP-адреса устройству используется значение Авто, для настроек DNSсервера можно выбрать значение Ручной или Авто. Если не удается получить адрес DNS-сервера автоматически, выберите вариант Ручной и введите адрес DNS-сервера. Затем введите напрямую адрес дополнительного DNS-сервера. При выборе варианта Авто перейдите к шагу 11.

10. Введите IP-адрес дополнительного DNS-сервера.

Проверьте значение, отображенное на предыдущем экране.

11. Нажмите Запуск настройки.

#### Настройка прокси-сервера (при использовании дополнительной сети)

Настройте прокси-сервер, если выполняются оба следующих условия.

- Прокси-сервер предназначен для подключения к Интернету.
- □ При использовании функции, для которой принтер подключается к Интернету напрямую, например службы Epson Connect или облачных служб другой компании.

Прокси-сервер доступен только в стандартной сети.

1. Выберите **Настр.** на начальном экране.

При выполнении настройки после установки IP-адреса отображается экран **Расширенные**. Перейдите к шагу 3.

- 2. Выберите **Общие параметры** > **Настройки сети** > **Стандартная** > **Расширенные**.
- 3. Выберите **Прокси-сервер**.
- 4. Выберите значение **Исп.** для параметра **Наст. прокси-сервера**.
- 5. Введите адрес прокси-сервера в формате IPv4 или формате полного доменного имени. Проверьте значение, отображенное на предыдущем экране.
- 6. Введите номер порта прокси-сервера. Проверьте значение, отображенное на предыдущем экране.
- 7. Нажмите **Запуск настройки**.

#### **Подключение к Ethernet (при использовании дополнительной сети)**

#### **Подключение к Ethernet в стандартной сети**

Подключите принтер к стандартной сети с помощью кабеля Ethernet и проверьте подключение.

- 1. Подключите принтер и концентратор (коммутатор локальной сети) кабелем Ethernet.
- 2. Выберите **Настр.** на начальном экране.
- 3. Выберите **Общие параметры** > **Настройки сети** > **Стандартная** > **Проверка подключения к сети**. Отображается результат диагностики подключения. Убедитесь, что подключение установлено правильно.
- 4. Для завершения нажмите **OK**.

Нажав **Печать отчета о проверке**, можно напечатать результаты диагностики. Для печати следуйте инструкциям на экране.

#### **Подключение к Ethernet в дополнительной сети**

Подключите принтер к дополнительной сети с помощью кабеля Ethernet и проверьте подключение.

- 1. Подключите принтер и концентратор (коммутатор локальной сети) кабелем Ethernet.
- 2. Выберите **Сост. задания** на начальном экране.
- 3. Выберите вкладку **Сост. принтера**, затем вкладку **Параметры**. Отобразится состояние Ethernet-подключения. Убедитесь, что подключение установлено правильно.

## **Выбор маршрута передачи данных по сети (при использовании дополнительной сети)**

На панели управления принтера доступны следующие функции сканирования и работы с факсами в стандартной или дополнительной сети.

- ❏ Сканирование на электронную почту
- ❏ Сканирование в папку
- ❏ Сканирование в Document Capture Pro
- ❏ Факс на электронную почту
- ❏ Факс в папку

Чтобы выбрать сеть для использования функций сканирования и работы с факсами, следуйте инструкциям ниже.

- 1. Выберите **Настр.** на начальном экране.
- 2. Выберите **Общие параметры** > **Настройки сети** > **Маршрут передачи по сети**.
- 3. Выберите тип сети (**Стандартная** или **Дополнительная**) для использования функций сканирования и работы с факсами.

## **Выбор сети, в которой находится LDAP-сервер (при использовании дополнительной сети)**

Можно использовать LDAP-сервер в стандартной или дополнительной сети.

Для выбора сети, в которой находится нужный вам LDAP-сервер, следуйте инструкциям ниже.

- 1. Выберите **Настр.** на начальном экране.
- 2. Выберите **Общие параметры** > **Настройки сети** > **Сервер LDAP**.
- 3. Выберите сеть (**Стандартная** или **Дополнительная**), в которой находится нужный LDAP-сервер.

## **Получение уведомлений о событиях по электронной почте (при использовании дополнительной сети)**

#### **Сведения об уведомлениях по электронной почте (при использовании дополнительной сети)**

Это функция уведомления, которая при возникновении таких событий, как остановка печати и ошибка принтера, отправляет сообщение электронной почты на указанный адрес.

Можно зарегистрировать до пяти адресов и настроить параметры уведомлений для каждого из них.

Чтобы использовать эту функцию, перед настройкой уведомлений необходимо настроить сервер электронной почты. Настройте сервер электронной почты в сети (стандартной или дополнительной), в которой будет выполняться отправка сообщений.

#### Соответствующая информация

• «Настройка почтового сервера» на стр. 524

#### Настройка уведомлений по электронной почте (при использовании дополнительной cemu)

Увеломления по электронной почте настраиваются с помощью приложения Web Config с компьютера в стандартной сети.

- 1. В адресной строке браузера введите IP-адрес принтера для стандартной сети, чтобы открыть Web Config.
- 2. Выберите вкладку Управление устройствами > Уведомление по электронной почте.
- 3. Укажите тему уведомлений электронной почты.

Выберите содержимое, отображаемое в теме, при помощи следующих двух раскрывающихся меню.

- Выбранное содержимое отображается рядом с полем Тема.
- □ Слева и справа нельзя установить одинаковое содержимое.
- □ Если число символов в поле Расположение превышает 32 байта, лишние символы отбрасываются.
- 4. Введите адрес электронной почты для отправки уведомлений.

Используйте символы от А до Z, от а до z, 0-9!# \$ % & '\* + - . / = ? ^ \_ { | } ~ @; длина может составлять от 1 до 255 символов.

- 5. Выберите сеть (Стандартная или Дополнительная), через которую сообщения отправляются получателям.
- 6. Выберите язык уведомлений по электронной почте.
- 7. Установите флажок для событий, о которых необходимо получать уведомления.

Номер Настройки уведомлений связан с целевым номером Параметры адреса электронной почты.

Пример:

Если при отсутствии в принтере бумаги уведомление должно быть отправлено на адрес электронной почты, имеющий номер 1 в разделе Параметры адреса электронной почты, установите флажок в столбце 1 и строке Нет бумаги.

8. Нажмите ОК.

Подтвердите отправку уведомления по электронной почте в случае каких-либо событий.

Пример: печать при указании Источник бумаги, если бумага не установлена.

#### Соответствующая информация

- «Приложение для настройки операций принтера (Web Config)» на стр. 440
- «Настройка почтового сервера» на стр. 524
- «Параметры уведомлений по электронной почте» на стр. 602

## **Решение проблем, возникающих при использовании дополнительной сети**

#### **Невозможно выполнить печать или сканирование с компьютера**

#### **Неправильно заданы настройки стандартной или дополнительной сети.**

Необходимо должным образом задать настройки стандартной и дополнительной сети. Проверьте настройки обеих сетей.

#### **Соответствующая информация**

 $\blacklozenge$  «Подключение к сети с панели управления (при использовании дополнительной сети)» на стр. 416

## **Функции сканирования или работы с факсами на панели управления работают неправильно (за исключением функции сканирования в облако)**

#### **Неправильно выбрана сеть для использования функций сканирования или работы с факсами на панели управления.**

Функции сканирования или работы с факсами на панели управления доступны в стандартной или дополнительной сети. Проверьте, правильно ли выбрана сеть для использования функций сканирования и работы с факсами.

#### **Соответствующая информация**

& «Выбор маршрута передачи данных по сети (при использовании дополнительной сети)» на стр. 419

#### **Не удается использовать LDAP-сервер**

#### **Неправильно выбрана сеть с LDAP-сервером.**

LDAP-сервер доступен в стандартной либо дополнительной сети. Проверьте, правильно ли выбрана сеть, в которой находится нужный вам LDAP-сервер.

#### **Соответствующая информация**

& «Выбор сети, в которой находится LDAP-сервер (при использовании дополнительной сети)» на стр. 419

## **Элементы меню Настройки сети (при использовании дополнительной сети)**

В этом разделе описывается содержимое меню Настройки сети при использовании дополнительной сети.

Выберите меню на панели управления, как описано ниже.

#### **Настр.** > **Общие параметры** > **Настройки сети**

### **Стандартная**

Настройка стандартной сети. См. раздел «Прочая информация» ниже.

#### **Соответствующая информация**

& «Настройки сети» на стр. 451

### **Дополнительная:**

Настройка дополнительной сети.

#### Статус сети:

- Отображение или печать текущих сетевых настроек.
- ❏ Состояние проводной ЛВС
- ❏ таблицы состояния

#### Расширенные:

Настройте следующие дополнительные параметры.

- ❏ TCP/IP
- ❏ Адрес IPv6
- ❏ Скорость соедин. и дуплексная связь
- ❏ Перенаправление HTTP на HTTPS
- ❏ Отключить IPsec/ Фильтрация IP
- ❏ Отключить IEEE802.1X

Необходимо ввести пароль администратора для дополнительной сети.

Восст. настр. по ум.:

Возврат настроек дополнительной сети к значениям по умолчанию.

Необходимо ввести пароль администратора для дополнительной сети.

#### **Маршрут передачи по сети**

На панели управления выберите сеть для использования функций сканирования и работы с факсами (сканирование на электронную почту, сканирование в папку, сканирование в Document Capture Pro, факс на электронную почту, факс в папку).

## **Сервер LDAP**

Выберите сеть, в которой находится нужный вам LDAP-сервер.

## **Замок кассеты (Paper Cassette Lock)**

## **Использование Paper Cassette Lock**

Можно подсоединить Paper Cassette Lock к кассета для бумаги 1-4. Это полезно в тех случаях, когда администратору необходимо управлять бумагой. Храните ключ в безопасном месте.

1. Прикрепите замок кассеты для бумаги.

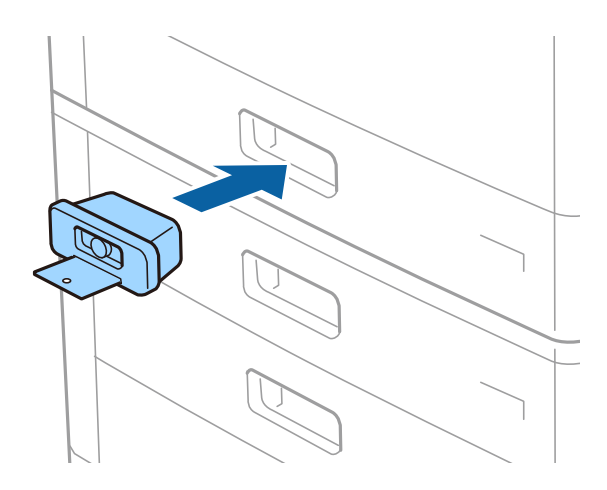

2. Нажмите среднюю кнопку, затем извлеките ключ.

Храните ключ в безопасном месте.

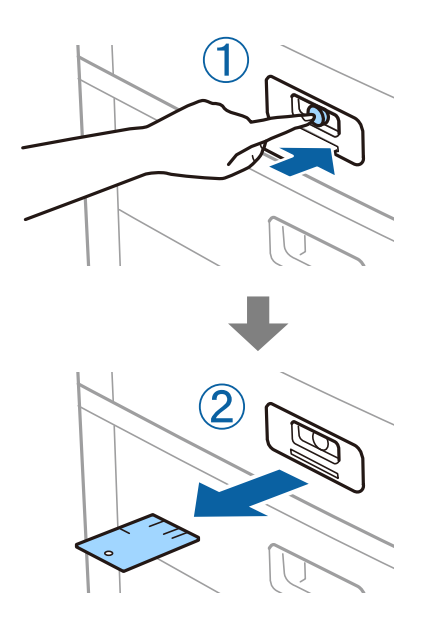

#### **Примечание:**

При снятии Paper Cassette Lock с кассета для бумаги вставьте ключ до упора в замок. Убедитесь, что вы извлекли ключ после того, как кнопка появилась посередине слота.

## **Проблемы с Paper Cassette Lock**

## **Утрачен ключ Paper Cassette Lock**

Обратитесь в службу поддержки Epson или авторизованный сервисный центр Epson.

# **Сведения о продукте**

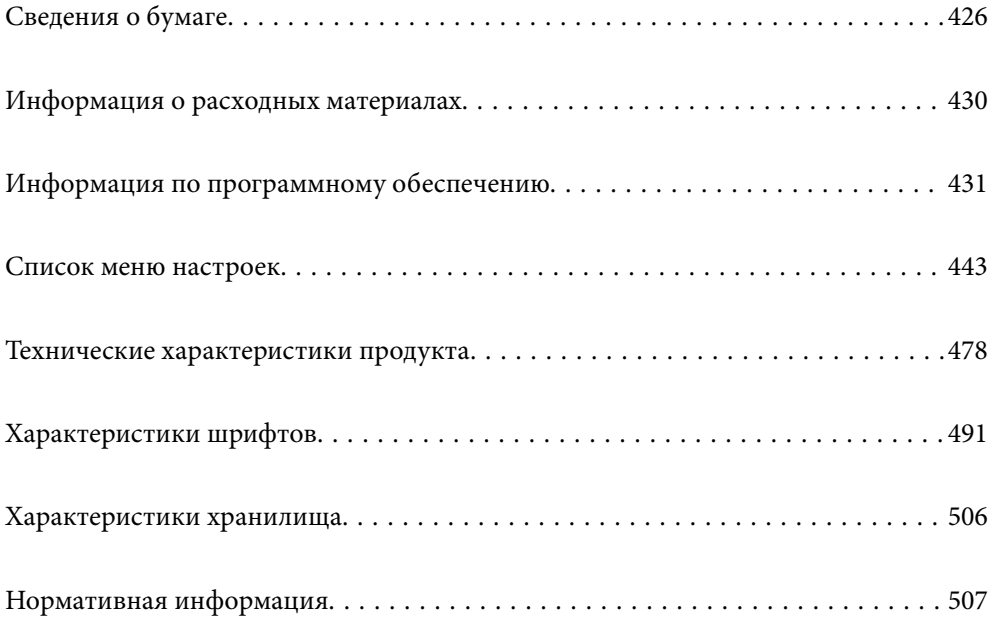

## **Сведения о бумаге**

## **Доступные форматы бумаги и емкость загрузки**

Ниже указаны доступные для этого принтера форматы бумаги. Использование других видов бумаги приведет к замятию бумаги и повреждению принтера.

Качество бумаги может изменяться в зависимости от условий окружающей среды. Мы рекомендуем покупать бумагу только после предварительной проверки вашей среды. Перед использованием такой бумаги, как вторичная бумага и конверты, которые сильно различаются по качеству, необходимо выполнить пробную печать.

## **Оригинальная бумага Epson**

Для достижения высокого качества печати компания Epson рекомендует использовать оригинальную бумагу Epson.

#### **Примечание:**

- ❏ Оригинальная бумага Epson недоступна при печати с помощью универсального драйвера принтера Epson.
- ❏ Доступность бумаги зависит от региона. Чтобы получить актуальные сведения о бумаге, доступной в вашем регионе, свяжитесь со службой поддержки компании Epson.
- ❏ Информацию о доступных типах бумаги для двухсторонней печати см. в следующем разделе.

«Бумага для двусторонней печати» на стр. 429

- ❏ При печати на подлинной бумаге Epson пользовательского формата доступны только следующие настройки качества печати: **Стандартный** или **Нормальное**. Несмотря на то что некоторые драйверы принтеров позволяют выбрать наилучшее качество, при печати будут использованы параметры **Стандартный** или **Нормальное**.
- ❏ При печати на бумаге длиннее 483 мм с использованием размера, определяемого пользователем, печать выполняется в стандартном качестве, несмотря на настройки типа и названия бумаги. Кроме того, принтер замедляет скорость печати для некоторых типов бумаги, например для обычной бумаги.

#### **Бумага, подходящая для печати документов**

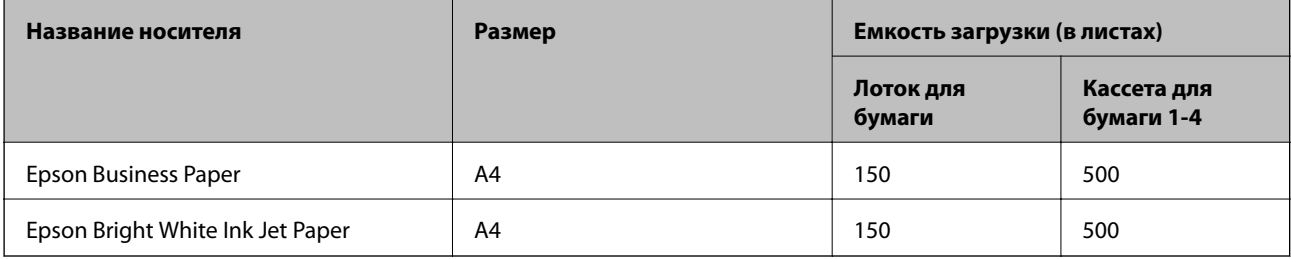

### **Название носителя Размер Емкость загрузки (в листах) Лоток для бумаги Кассета для бумаги 1-4** Epson Matte Paper-Heavyweight A3+, A3, A4 20 20 | — Epson Archival Matte Paper  $A3+, A3, A4$  20  $\qquad$ Epson Double-Sided Matte Paper  $\begin{vmatrix} A3+, A3, A4 \end{vmatrix}$  20  $\begin{vmatrix} 20 \end{vmatrix}$  20 Epson Photo Quality Ink Jet Paper  $\begin{array}{|c|c|c|c|c|} \hline \end{array}$  A3+, A3  $\begin{array}{|c|c|c|c|c|c|} \hline \end{array}$  50  $\begin{array}{|c|c|c|c|c|c|c|c|} \hline \end{array}$ A4 200 200 201 201 201 201 201 201 201 202 203 204 205 206 207 208 209 209 200 201 201 201 201 201 201 201 20 Epson Double-sided Photo Quality Ink Jet Paper A4 100 —

 $\overline{\phantom{a}}$ 

#### **Бумага, подходящая для печати документов и фотографий**

#### **Бумага, имеющаяся в продаже**

#### **Примечание:**

- ❏ Размеры 8,5 × 13 дюймов, 8K (270 × 390 мм), 16K (195 × 270 мм) и Half Letter недоступны при печати с помощью драйвера принтера PostScript.
- ❏ Информацию о доступных типах бумаги для двухсторонней печати см. в следующем разделе. «Бумага для двусторонней печати» на стр. 429

#### **Простая бумага**

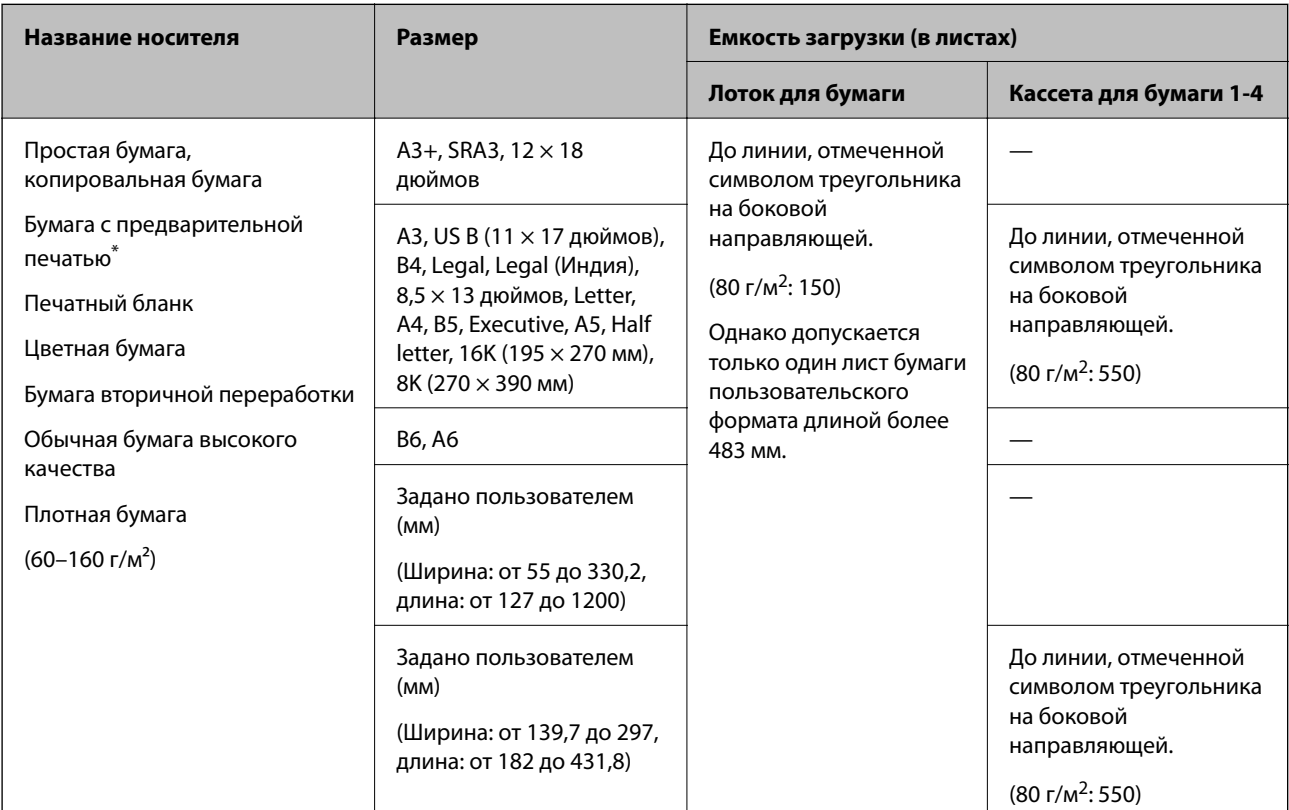

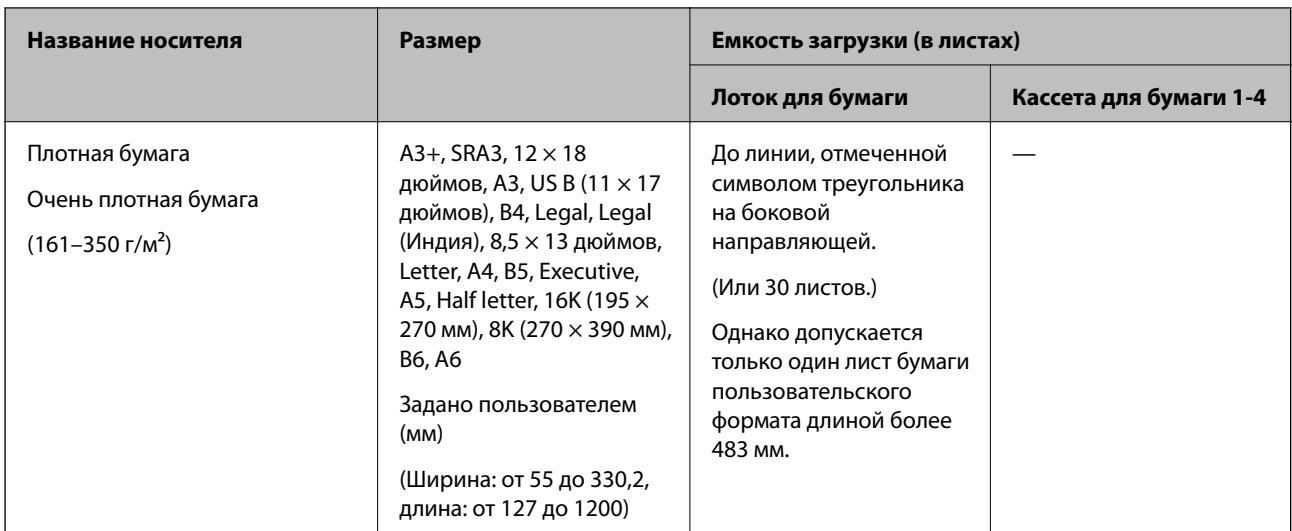

\* Бумага, на которой предварительно напечатаны различные формы (например, квитанции и ценные бумаги).

#### **Конверт**

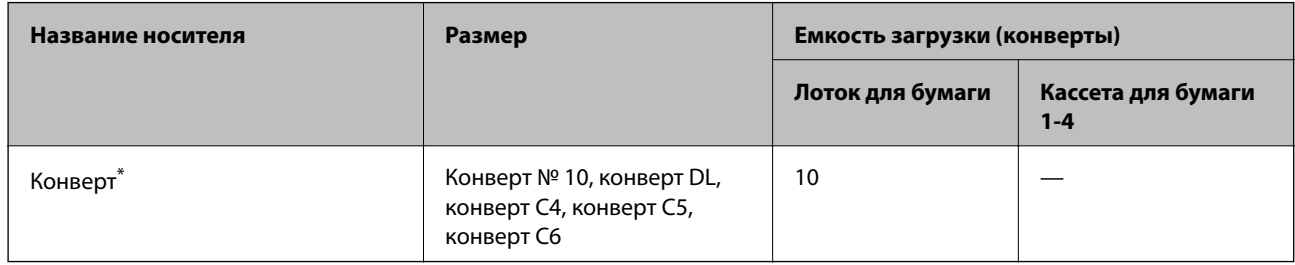

\* Если клапан находится на коротком крае конверта, то при установке пользовательского размера необходимо учитывать размер клапана.

#### **Доступная толщина бумаги**

Ниже приведены доступные толщины бумаги (масса бумаги в г/м<sup>2</sup> : на 1 м<sup>2</sup>, выражено в граммах). Хотя это соответствует толщине бумаги, ухудшение качества печати или замятия бумаги могут возникать в зависимости от качества бумаги (например, от направления волокон бумаги, жесткости и т. д.).

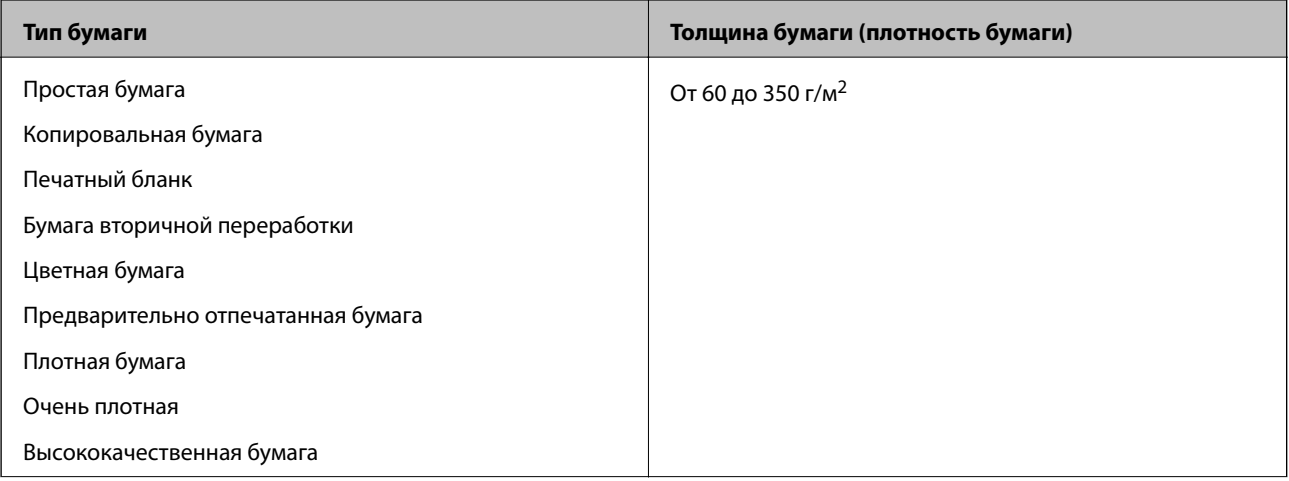

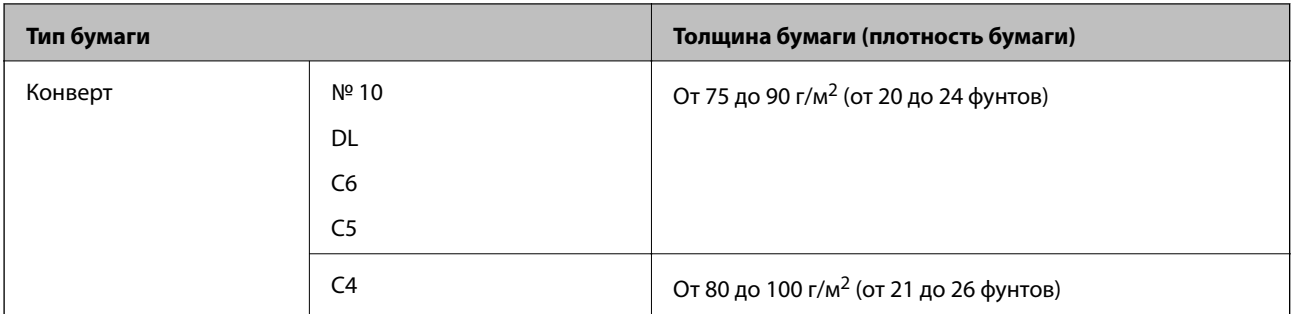

### **Бумага для двусторонней печати**

#### **Оригинальная бумага Epson**

- ❏ Epson Business Paper
- ❏ Epson Bright White Ink Jet Paper

#### **Соответствующая информация**

& «Доступные форматы бумаги и емкость загрузки» на стр. 426

#### **Бумага, имеющаяся в продаже**

❏ Обычная бумага, бумага для копирования, бумага с предварительной печатью, печатные бланки,

цветная бумага, вторичная бумага, высококачественная обычная бумага\*

Автоматическая двухсторонняя печать не поддерживается для бумаги формата A3 и большего формата, а также для форматов SRA3, 12 × 18 дюймов, B6, A6.

 Для автоматической двухсторонней печати на бумаге пользовательского размера можно использовать бумагу размером 139,7–297 × 182–431,8 мм.

#### **Соответствующая информация**

& «Доступные форматы бумаги и емкость загрузки» на стр. 426

### **Недоступные типы бумаги**

Не используйте следующие типы бумаги. Использование этой бумаги может привести к замятию бумаги, размазыванию чернил на отпечатках или повреждению принтера.

- ❏ Волнистая и влажная бумага
- ❏ Бумага, еще не высохшая после печати на одной из сторон.
- ❏ Скомканная и скрученная бумага
- ❏ Разорванная, разрезанная, согнутая бумага
- ❏ Слишком плотная или слишком тонкая бумага
- ❏ Бумага с предварительной печатью на других струйных принтерах, принтерах термопереноса, страничных принтерах или копирах
- ❏ Перфорированная бумага
- ❏ Бумага с наклейками
- ❏ Бумага, листы которой скреплены скотчем, скрепками, перфорированы и т. д.

❏ Не используйте конверты с клейкой поверхностью на клапане и конверты с прозрачным окошком для адреса.

## **Информация о расходных материалах**

## **Коды картриджей**

Ниже приведены коды оригинальных картриджей Epson.

#### **BK1, BK2: Black (Черный)**

T04Q1

Компания Epson рекомендует использовать только оригинальные картриджи Epson.Компания Epson не может гарантировать качество и надежность неоригинальных чернил.Использование неоригинальных чернил может привести к повреждению принтера, на которое не распространяются гарантийные обязательства компании Epson, и при определенных условиях может вызвать непредсказуемое поведение принтера.При использовании неоригинальных чернил сведения о них могут не отображаться.

#### **Примечание:**

- ❏ Коды чернильных картриджей в разных странах могут отличаться. Чтобы получить актуальные сведения о кодах для вашего региона, обратитесь в службу поддержки компании Epson.
- ❏ Пользователям из европейских стран рекомендуется посетить следующий веб-сайт для получения сведений о ресурсах чернильных картриджей Epson.

http://www.epson.eu/pageyield

### **Код емкости для отработанных чернил**

Компания Epson рекомендует использовать только оригинальные контейнеры для отработанных чернил Epson.

Код емкости для отработанных чернил: T6713

#### **p Важно:**

После установки контейнера для отработанных чернил в принтер его будет невозможно использовать в других принтерах.

### **Код валов принтера**

Компания Epson рекомендует использовать только оригинальные валов принтера Epson.

Ниже приводятся их коды.

#### **Для всех стран, кроме Индии, Бангладеша, Шри-Ланки и Непала**

валов принтера кассеты для бумаги: C12C935961

валов принтера лотка для бумаги: C12C935941

#### **Для Индии, Бангладеша, Шри-Ланки и Непала**

валов принтера кассеты для бумаги: C12C935971

валов принтера лотка для бумаги: C12C935951

#### **Примечание:**

Для получения новых роликов подачи бумаги обратитесь в службу технической поддержки Epson.

## **Информация по программному обеспечению**

В этом разделе описаны сетевые службы и программные продукты, доступные для вашего принтера на веб-сайте Epson или имеющиеся на диске с ПО, входящем в комплект поставки устройства.

## **Программное обеспечение для печати**

#### **Приложение для печати с компьютера (Windows)**

Драйвер принтера управляет работой принтера в соответствии с командами, подаваемыми из приложения. Для достижения наилучших результатов печати следует настроить драйвер. Проверять состояние принтера и поддерживать его максимальные эксплуатационные качества можно с помощью утилиты драйвера принтера.

#### **Примечание:**

Можно изменить язык драйвера принтера. Выберите требуемый язык в параметре **Язык** на вкладке **Сервис**.

#### **Доступ к драйверу принтера из приложений**

Для установки настроек, которые применяются только к используемому приложению, войдите в это приложение.

#### Выберите **Печать** или **Настройка печати** в меню **Файл**. Выберите свой принтер, после чего нажмите **Далее** или **Свойства**.

#### **Примечание:**

Последовательность действий зависит от приложения. Подробности см. в справке приложения.

#### **Доступ к драйверу принтера с панели управления**

Для того чтобы настройки применялись ко всем приложениям, доступ к драйверу необходимо получить с панели управления.

❏ Windows 10/Windows Server 2019/Windows Server 2016

Нажмите кнопку «Пуск», затем выберите **Система Windows** > **Панель управления** > **Просмотр устройств и принтеров** в разделе **Оборудование и звук**. Щелкните правой кнопкой мыши значок принтера или нажмите и удерживайте его, затем выберите команду **Параметры печати**.

❏ Windows 8.1/Windows 8/Windows Server 2012 R2/Windows Server 2012

Выберите **Рабочий стол** > **Настройки** > **Панель управления** > **Просмотр устройств и принтеров** в разделе **Оборудование и звук**. Щелкните правой кнопкой мыши значок принтера или нажмите и удерживайте его, затем выберите команду **Параметры печати**.

❏ Windows 7/Windows Server 2008 R2

Нажмите кнопку «Пуск», выберите **Панель управления** > **Просмотр устройств и принтеров** в разделе **Оборудование и звук**. Щелкните правой кнопкой мыши значок принтера и выберите **Свойства принтера**.

❏ Windows Vista/Windows Server 2008

Нажмите кнопку «Пуск», выберите **Панель управления** > **Принтеры** в разделе **Оборудование и звук**. Щелкните правой кнопкой мыши значок принтера и выберите **Свойства принтера**.

❏ Windows XP/Windows Server 2003 R2/Windows Server 2003

Нажмите кнопку «Пуск», выберите **Панель управления** > **Принтеры и другое оборудование** > **Принтеры и факсы**. Щелкните правой кнопкой мыши значок принтера и выберите **Свойства принтера**.

#### **Доступ к драйверу принтера с помощью значка принтера на панели задач**

Значок принтера на панели задач рабочего стола — это значок-ярлык, позволяющий быстро получить доступ к драйверу принтера.

Если щелкнуть значок принтера и выбрать **Настройки принтера**, можно открыть то же окно настроек принтера, которое открывается из панели управления. Если дважды щелкнуть этот значок, можно проверить состояние принтера.

#### **Примечание:**

Если значок принтера не отображается на панели задач, перейдите к окну драйвера принтера, щелкните **Контролируемые параметры** на вкладке **Сервис**, а затем выберите **Зарегистрируйте значок принтера на панели задач**.

#### **Запуск утилиты**

Откройте окно драйвера принтера. Выберите вкладку **Сервис**.

#### **Соответствующая информация**

& «Параметры меню для драйвера печати» на стр. 53

#### **Руководство к драйверу принтера Windows**

#### **EPSON Status Monitor 3**

Эту утилиту можно использовать для наблюдения за состоянием принтера, отображения сообщений об ошибках и многого другого. С ее помощью можно также проверять состояние расходных материалов и ход печати. Чтобы использовать это программное обеспечение, установите его на свой компьютер.

#### **Соответствующая информация**

& «Установка приложений по отдельности» на стр. 227

### **Приложение для печати с компьютера (Mac OS)**

Драйвер принтера управляет работой принтера в соответствии с командами, подаваемыми из приложения. Для достижения наилучших результатов печати следует настроить драйвер. Проверять состояние принтера и поддерживать его максимальные эксплуатационные качества можно с помощью утилиты драйвера принтера.
# Доступ к драйверу принтера из приложений

Щелкните Настройка страницы или Печать в меню Файл вашего приложения. При необходимости

нажмите Показать подробности (или ▼), чтобы развернуть окно печати.

# Примечание:

В зависимости от используемого приложения пункт Настройка страницы может отсутствовать в меню Файл, а операции по отображению экрана печати могут отличаться от описанных. Дополнительные сведения см. в справке по приложению.

# Запуск утилиты

Выберите Системные настройки в меню Apple > Принтеры и сканеры (или Печать и сканирование, Печать и факс), а затем выберите принтер. Нажмите Параметры и принадлежности > Утилита > Открыть утилиту принтера.

# Соответствующая информация

• «Параметры меню для драйвера печати» на стр. 87

# Руководство к драйверу принтера Mac OS

# **Epson Printer Utility**

Запустив программу EPSON Status Monitor, можно проверить состояние принтера и посмотреть сообщения об ошибках.

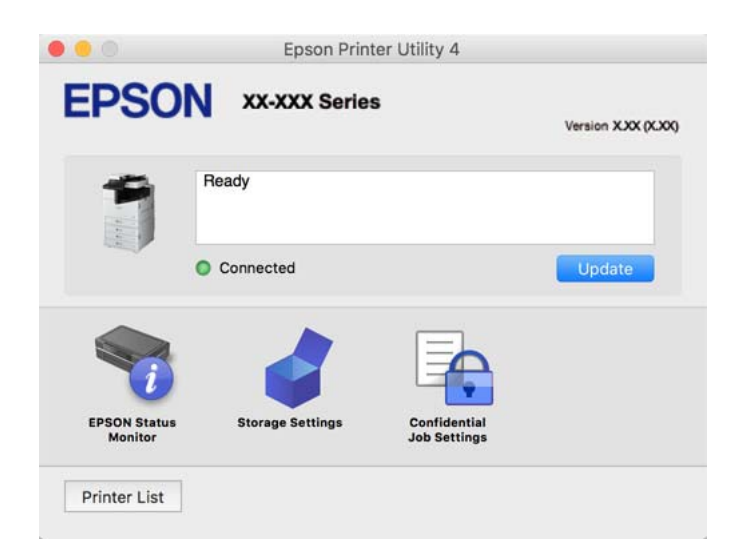

# Приложения, поддерживающие печать с использованием шрифтов PostScript (драйвер печати PostScript для Windows)

Драйвер печати PostScript позволяет принтеру получать и интерпретировать отправляемые с компьютера команды печати на языке описания страниц и осуществлять печать должным образом. Этот способ подходит для печати из приложений с поддержкой PostScript, используемых в настольных издательских системах

# **Доступ к драйверу принтера из приложений**

Для установки настроек, которые применяются только к используемому приложению, войдите в это приложение.

Выберите **Печать** или **Настройка печати** в меню **Файл**. Выберите свой принтер, после чего нажмите **Далее** или **Свойства**.

#### **Примечание:**

Последовательность действий зависит от приложения. Подробности см. в справке приложения.

# **Доступ к драйверу принтера с панели управления**

Для того чтобы настройки применялись ко всем приложениям, доступ к драйверу необходимо получить с панели управления.

❏ Windows 10/Windows Server 2019/Windows Server 2016

Нажмите кнопку «Пуск», затем выберите **Система Windows** > **Панель управления** > **Просмотр устройств и принтеров** в разделе **Оборудование и звук**. Щелкните правой кнопкой мыши значок принтера или нажмите и удерживайте его, затем выберите команду **Параметры печати**.

❏ Windows 8.1/Windows 8/Windows Server 2012 R2/Windows Server 2012

Выберите **Рабочий стол** > **Настройки** > **Панель управления** > **Просмотр устройств и принтеров** в разделе **Оборудование и звук**. Щелкните правой кнопкой мыши значок принтера или нажмите и удерживайте его, затем выберите команду **Параметры печати**.

❏ Windows 7/Windows Server 2008 R2

Нажмите кнопку «Пуск», выберите **Панель управления** > **Просмотр устройств и принтеров** в разделе **Оборудование и звук**. Щелкните правой кнопкой мыши значок принтера и выберите **Свойства принтера**.

❏ Windows Vista/Windows Server 2008

Нажмите кнопку «Пуск», выберите **Панель управления** > **Принтеры** в разделе **Оборудование и звук**. Щелкните правой кнопкой мыши значок принтера и выберите **Свойства принтера**.

❏ Windows XP/Windows Server 2003 R2/Windows Server 2003

Нажмите кнопку «Пуск», выберите **Панель управления** > **Принтеры и другое оборудование** > **Принтеры и факсы**. Щелкните правой кнопкой мыши значок принтера и выберите **Свойства принтера**.

# **Доступ к драйверу принтера с помощью значка принтера на панели задач**

Значок принтера на панели задач рабочего стола — это значок-ярлык, позволяющий быстро получить доступ к драйверу принтера.

Если щелкнуть значок принтера и выбрать **Настройки принтера**, можно открыть то же окно настроек принтера, которое открывается из панели управления. Если дважды щелкнуть этот значок, можно проверить состояние принтера.

# **Соответствующая информация**

& «Параметры меню для драйвера печати PostScript» на стр. 82

# Приложения, поддерживающие печать с использованием шрифтов PostScript (драйвер печати PostScript для Mac OS)

Драйвер печати PostScript позволяет принтеру получать и интерпретировать отправляемые с компьютера команды печати на языке описания страниц и осуществлять печать должным образом. Этот способ подходит для печати из приложений с поддержкой PostScript, используемых в настольных издательских системах

# Доступ к драйверу принтера из приложений

Щелкните Настройка страницы или Печать в меню Файл вашего приложения. При необходимости нажмите Показать подробности (или ▼), чтобы развернуть окно печати.

# Примечание:

В зависимости от используемого приложения пункт Настройка страницы может отсутствовать в меню Файл, а операции по отображению экрана печати могут отличаться от описанных. Дополнительные сведения см. в справке по приложению.

# Запуск утилиты

Выберите Системные настройки в меню Apple > Принтеры и сканеры (или Печать и сканирование, Печать и факс), а затем выберите принтер. Нажмите Параметры и принадлежности > Утилита > Открыть утилиту принтера.

# Соответствующая информация

• «Параметры меню для драйвера печати PostScript» на стр. 94

# Приложения, поддерживающие печать с использованием языка PCL (драйвера печати PCL)

Драйвер печати PCL позволяет принтеру получать и интерпретировать отправляемые с компьютера команды печати на языке описания страниц и осуществлять печать должным образом. Этот способ подходит для печати из приложений общего назначения, таких как Microsoft Office.

# Примечание:

Mac OS не поддерживается.

Подключите принтер к той же сети, к которой подключен компьютер, затем выполните приведенную ниже процедуру для установки драйвера печати.

1. Загрузите исполняемый файл драйвера с веб-сайта технической поддержки Epson.

http://www.epson.eu/Support (только для Европы) http://support.epson.net/

- 2. Дважды щелкните исполняемый файл.
- 3. Для завершения установки следуйте инструкциям на экране.

# Примечание:

Если вы используете компьютер под управлением Windows и у вас нет возможности загрузить драйвер с вебсайта, установите его с диска с программным обеспечением, который поставляется вместе с принтером. Получите доступ к Driver\PCL Universal.

# **Приложение, использующее нестандартный для Windows способ печати (EpsonNet Print)**

EpsonNet Print — это программное обеспечение, предназначенное для печати в сети TCP/IP. Оно устанавливается установщиком вместе с драйвером принтера. Для печати по сети создайте порт EpsonNet Print. Функции и ограничения перечислены ниже.

- ❏ Состояние принтера отображается на экране диспетчера очереди печати.
- ❏ Если IP-адрес принтера изменяется посредством DHCP, то принтер все равно обнаруживается.
- ❏ Можно использовать принтер, находящийся в другом сегменте сети.
- ❏ Можно печатать, используя один из доступных протоколов.
- ❏ IPv6-адреса не поддерживаются.

# **Приложение для удобной печати с интеллектуального устройства (Epson iPrint)**

Приложение Epson iPrint позволяет печатать фотографии, документы и веб-страницы с интеллектуальных устройств (например, смартфонов или планшетов). Можно использовать локальную печать, печать с интеллектуального устройства, подключенного к той же беспроводной сети, что и принтер, или печать из удаленного местоположения через Интернет. Чтобы воспользоваться удаленной печатью, зарегистрируйте принтер в службе Epson Connect.

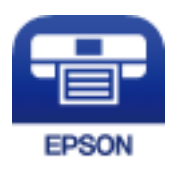

# **Установка Epson iPrint**

Приложение Epson iPrint устанавливается на интеллектуальное устройство с помощью следующего URL или QR-кода.

http://ipr.to/c

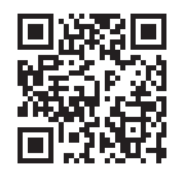

# **Приложение для удобной печати из приложений для Android (Epson Print Enabler)**

Epson Print Enabler — это приложение, позволяющее выполнять беспроводную печать документов, сообщений электронной почты, фотографий и веб-страниц прямо с телефона или планшета на базе Android (Android 4.4 или более поздних версий). С помощью нескольких нажатий ваше Androidустройство сможет обнаружить принтер Epson, подключенный к той же беспроводной сети.

Приложение Epson Print Enabler можно найти и установить с помощью сервиса Google Play.

# Программное обеспечение для сканирования

# Приложение для сканирования документов (Document Capture Pro)

Document Capture Pro<sup>\*</sup> — приложение, которое позволяет удобно и эффективно сканировать различные оригиналы, например документы.

Способ сохранения изображений регистрируется в этом приложении как задание. Если предварительно зарегистрировать необходимую последовательность действий в виде задания, то все эти действия можно выполнить, просто выбрав это задание. Доступны предустановленные задания для сохранения отсканированных изображений на компьютер.

В справке по Document Capture Рго можно найти дополнительные сведения по использованию функций этого приложения.

# Примечание:

- $\Box$  Задания можно выполнять не только с компьютера, но и с панели управления принтера, подключенного по сети.
- $\Box$  Document Capture Pro не поддерживается в ОС Windows Vista/Windows XP.

\* Названия предназначаются для Windows. Для Mac OS названием является Document Capture. Для Windows Server названием является Document Capture Pro Server.

# Запуск в Windows

Windows 10/Windows Server 2019/Windows Server 2016

Нажмите кнопку «Пуск» и выберите Epson Software > Document Capture Pro.

□ Windows 8.1/Windows 8/Windows Server 2012 R2/Windows Server 2012

С помощью кнопки «Поиск» введите название приложения, затем нажмите появившийся значок.

Windows 7/Windows Server 2008 R2

Нажмите кнопку «Пуск» и выберите Все программы > Epson Software > Document Capture Pro.

# Запуск в Мас OS

Нажмите Перейти > Приложения > Epson Software > Document Capture.

# Приложение для управления сканером (Epson Scan 2)

Epson Scan 2 — это драйвер сканера, с помощью которого можно управлять сканером. Позволяет настраивать размер, разрешение, яркость, контраст и качество сканируемого изображения. Это приложение можно запустить из любого приложения для сканирования, поддерживающего протокол TWAIN. Дополнительные сведения об использовании этих функций см. в справке по программному обеспечению.

# Запуск в Windows

# Примечание:

В операционных системах Windows Server убедитесь, что установлен компонент Возможности рабочего стола.

Windows 10/Windows Server 2016

Нажмите кнопку «Пуск» и выберите EPSON > Epson Scan 2.

- ❏ Windows 8.1/Windows 8/Windows Server 2012 R2/Windows Server 2012
	- С помощью кнопки «Поиск» введите название приложения, затем нажмите появившийся значок.
- ❏ Windows 7/Windows Vista/Windows XP/Windows Server 2008 R2/Windows Server 2008/Windows Server 2003 R2/Windows Server 2003

Нажмите кнопку «Пуск», выберите **Все программы** или **Программы** > **EPSON** > **Epson Scan 2**.

# **Запуск в Mac OS**

Нажмите **Перейти** > **Приложения** > **Epson Software** > **Epson Scan 2**.

# **Добавление сетевого сканера**

Для использования сетевого сканера добавьте его с помощью драйвера сканера Epson Scan 2.

- 1. Запустите Epson Scan 2.
	- ❏ Windows 10/Windows Server 2016

Нажмите кнопку «Пуск» и выберите **EPSON** > **Epson Scan 2**.

❏ Windows 8.1/Windows 8/Windows Server 2012 R2/Windows Server 2012

С помощью кнопки «Поиск» введите название приложения, затем нажмите появившийся значок.

❏ Windows 7/Windows Vista/Windows XP/Windows Server 2008 R2/Windows Server 2008/Windows Server 2003 R2/Windows Server 2003

Нажмите кнопку «Пуск», выберите **Все программы** или **Программы** > **EPSON** > **Epson Scan 2**.

❏ Mac OS

Нажмите **Перейти** > **Приложения** > **Epson Software** > **Epson Scan 2**.

2. На экране **Настройки сканера** щелкните **Добавить**.

## **Примечание:**

- ❏ Если пункт **Добавить** затенен, щелкните **Включить изменение**.
- ❏ Если отображается главный экран Epson Scan 2, подключение к сканеру уже выполнено. Если необходимо подключиться к другой сети, выберите **Сканер** > **Настройки**, чтобы открыть экран **Настройки сканера**.
- 3. Добавьте сетевой сканер. Введите следующие элементы и нажмите **Добавить**.
	- ❏ **Модель**: выберите сканер, к которому необходимо подключиться.
	- ❏ **Имя**: введите имя сканера. Можно ввести до 32 символов.
	- ❏ **Поиск сети**: если компьютер и сканер находятся в одной сети, отображается IP-адрес. Если он не отображается, нажмите кнопку . Если он все равно не отображается, выберите **&Ручной ввод адреса** и введите IP-адрес вручную.
- 4. Выберите сканер на экране **Настройки сканера**, затем нажмите **OK**.

# Программное обеспечение для работы с факсами

# Приложение для настройки обработки и отправки факсов (FAX Utility)

FAX Utility — это приложение, позволяющее настроить различные параметры для отправки факсов с компьютера. Можно создать или изменить список контактов, предназначенный для отправки факса, настроить сохранение принятых факсов в формате PDF на компьютер и т. д. Подробности см. в справке приложения.

# Примечание:

- $\Box$  Операционные системы Windows Server не поддерживаются.
- □ Перед установкой FAX Utility убедитесь, что вы установили драйвер печати для этого принтера; это не относится к драйверу печати PostScript или универсальному драйверу печати Epson.
- $\Box$  Проверьте правильность установки FAX Utility. Чтобы проверить, установлено ли данное приложение, обратитесь к разделам «Запуск в Windows» или «Запуск в Мас OS».

# Запуск в Windows

 $\Box$  Windows 10

Нажмите кнопку «Пуск» и выберите Epson Software > FAX Utility.

 $\Box$  Windows 8.1/Windows 8

С помощью кнопки «Поиск» введите название приложения, затем нажмите появившийся значок.

 $\Box$  Windows 7/Windows Vista/Windows XP

Нажмите кнопку «Пуск», выберите Все программы (или Программы) > Epson Software > FAX Utility.

# Запуск в Мас OS

Выберите Системные настройки из меню Apple > Принтеры и сканеры (или Печать и сканирование, Печать и факс), а затем выберите принтер (факс). Нажмите Параметры и принадлежности > Утилита > Открыть утилиту принтера.

# Соответствующая информация

- «Отправка факса с компьютера» на стр. 186
- «Получение факсов на компьютере» на стр. 191

# Приложение для отправки факсов (драйвер РС-FAX)

Драйвер PC-FAX — это приложение, позволяющее отправлять документ, созданный в другом приложении, в виде факса напрямую с компьютера. Драйвер РС-FAX устанавливается во время установки утилиты FAX. Подробности см. в справке приложения.

# Примечание:

- $\Box$  Операционные системы Windows Server не поддерживаются.
- $\Box$  Проверьте, установлен ли драйвер РС-FAX. См. ниже раздел «Доступ из Windows» или «Доступ из Mac OS».
- $\Box$  Драйвер работает по-разному в зависимости от приложения, использованного для создания печатаемого документа. Подробности см. в справке приложения.

# **Доступ с Windows**

В приложении выберите **Печать** или **Параметры печати** в меню **Файл**. Выберите свой принтер (факс), после чего нажмите на **Параметры** или **Свойства**.

# **Доступ с Mac OS**

В приложении выберите **Печать** в меню **Файл**. Выберите свой принтер (факс) как параметр **Принтер**, после чего выберите в раскрывающемся меню **Настройки факса** или **Настройки получателя**.

# **Соответствующая информация**

& «Отправка факса с компьютера» на стр. 186

# **Программное обеспечение для создания пакетов**

# **Application for Creating Driver Packages (EpsonNet SetupManager)**

Приложение EpsonNet SetupManager представляет собой программное обеспечение для создания пакета простой установки принтера, например установки драйвера принтера, установки EPSON Status Monitor и создания порта принтера. Данное программное обеспечение позволяет администратору создавать уникальные программные пакеты и распределять их между группами.

Для получения дополнительной информации перейдите на веб-сайт Epson для вашего региона.

http://www.epson.com

# **Программное обеспечение для настройки устройств и управления ими**

# **Приложение для настройки операций принтера (Web Config)**

Web Config — это приложение, которое работает в веб-браузере, например Internet Explorer и Safari, на компьютере или интеллектуальном устройстве. Можно просмотреть состояние принтера или изменить параметры сетевой службы и принтера. Чтобы использовать Web Config, подключите принтер и компьютер или устройство к одной сети.

Поддерживаются следующие браузеры.

Microsoft Edge, Internet Explorer 8 или более поздней версии, Firefox<sup>\*</sup>, Chrome<sup>\*</sup>, Safari<sup>\*</sup>

Используйте самую новую версию.

#### **Примечание:**

Если при доступе к Web Config не был указан пароль администратора, его необходимо указать на странице настройки пароля администратора.

Не забудьте имя пользователя и пароль. Если вы забыли их, вам необходимо обратиться в службу поддержки Epson.

# Выполнение веб-конфигурации в веб-браузере

1. Проверьте IP-адрес принтера.

Нажмите значок сети на начальном экране принтера и выберите активный метод подключения, чтобы подтвердить IP-адрес принтера.

#### Примечание:

Можно также проверить IP-адрес, напечатав отчет о сетевых подключениях.

2. Запустите браузер на компьютере или интеллектуальном устройстве и введите IP-адрес принтера.

Формат:

IPv4: http://IP-адрес принтера/

IPv6: http://[IP-адрес принтера]/

Примеры:

IPv4: http://192.168.100.201/

IPv6: http://[2001:db8::1000:1]/

#### Примечание:

Используя интеллектуальное устройство, также можно запустить Web Config с экрана техобслуживания приложения Epson iPrint.

Так как для доступа по протоколу HTTPS принтер использует самозаверяющий сертификат, то при запуске Web Config в браузере отображается предупреждение. Эта ситуация не указывает на проблему и может быть проигнорирована.

# Соответствующая информация

- «Приложение для удобной печати с интеллектуального устройства (Epson iPrint)» на стр. 436
- «Вывод на печать отчета о сетевом соединении» на стр. 343

# **Запуск Web Config в Windows**

При подключении компьютера к принтеру с помощью WSD выполните указанные ниже действия для запуска Web Config.

- 1. Откройте список принтеров на компьютере.
	- $\Box$  Windows 10

Нажмите кнопку «Пуск», затем выберите Система Windows > Панель управления > Просмотр устройств и принтеров в разделе Оборудование и звук.

 $\Box$  Windows 8.1/Windows 8

Выберите Рабочий стол > Настройки > Панель управления > Просмотр устройств и принтеров в разделе Оборудование и звук (или Оборудование).

 $\Box$  Windows 7

Нажмите кнопку «Пуск», выберите Панель управления > Просмотр устройств и принтеров в разделе Оборудование и звук.

 $\Box$  Windows Vista

Нажмите кнопку «Пуск», выберите Панель управления > Принтеры в разделе Оборудование и звук.

- 2. Щелкните правой кнопкой мыши значок принтера и выберите **Свойства**.
- 3. Выберите вкладку **Веб-служба** и щелкните URL-адрес.

Так как для доступа по протоколу HTTPS принтер использует самозаверяющий сертификат, то при запуске Web Config в браузере отображается предупреждение. Эта ситуация не указывает на проблему и может быть проигнорирована.

# **Запуск Web Config в Mac OS**

- 1. Выберите **Системные настройки** в меню Apple > **Принтеры и сканеры** (или **Печать и сканирование**, **Печать и факс**), а затем выберите принтер.
- 2. Щелкните **Параметры и принадлежности** > **Показать веб-страницу принтера**.

Так как для доступа по протоколу HTTPS принтер использует самозаверяющий сертификат, то при запуске Web Config в браузере отображается предупреждение. Эта ситуация не указывает на проблему и может быть проигнорирована.

# **Приложение для настройки устройств в сети (EpsonNet Config)**

EpsonNet Config — это приложение, позволяющее настраивать адреса и протоколы сетевого интерфейса. Подробные сведения см. в руководстве по эксплуатации для EpsonNet Config или в справке приложения.

#### **Запуск в Windows**

❏ Windows 10/Windows Server 2019/Windows Server 2016

Нажмите кнопку «Пуск» и выберите **EpsonNet** > **EpsonNet Config**.

❏ Windows 8.1/Windows 8/Windows Server 2012 R2/Windows Server 2012

С помощью кнопки «Поиск» введите название приложения, затем нажмите появившийся значок.

❏ Windows 7/Windows Vista/Windows XP/Windows Server 2008 R2/Windows Server 2008/Windows Server 2003 R2/Windows Server 2003

Нажмите кнопку «Пуск», выберите **Все программы** или **Программы** > **EpsonNet** > **EpsonNet Config SE** > **EpsonNet Config**.

# **Запуск в Mac OS**

**Перейти** > **Приложения** > **Epson Software** > **EpsonNet** > **EpsonNet Config SE** > **EpsonNet Config**.

#### **Соответствующая информация**

& «Установка приложений по отдельности» на стр. 227

# **Приложение для управления устройствами по сети (Epson Device Admin)**

Epson Device Admin — это многофункциональное программное обеспечение для управления устройствами по сети.

В нем доступны следующие функции.

❏ Мониторинг и управление до 2000 принтеров или сканеров в одном сегменте

- □ Создание подробного отчета, например, о расходных материалах или статусе продукта
- Обновление микропрограммы продукта
- □ Добавление устройств к сети
- Применение одинаковых параметров к нескольким устройствам.

Epson Device Admin можно загрузить на веб-сайте поддержки Epson. Подробную информацию см. в документации или справке по Epson Device Admin.

# Программное обеспечение для выполнения процедур обновления

# Приложение для обновления программного обеспечения и встроенного ПО устройства (EPSON Software Updater)

EPSON Software Updater — это приложение, которое устанавливает новое программное обеспечение и обновляет встроенное ПО устройств через Интернет. Если требуется регулярно проверять информацию об обновлениях, интервал проверки можно задать в настройках автоматического обновления программы EPSON Software Updater.

# Примечание:

Операционные системы Windows Server не поддерживаются.

# Запуск в Windows

 $\Box$  Windows 10

Нажмите кнопку «Пуск» и выберите Epson Software > EPSON Software Updater.

 $\Box$  Windows 8.1/Windows 8

С помощью кнопки «Поиск» введите название приложения, затем нажмите появившийся значок.

 $\Box$  Windows 7/Windows Vista/Windows XP

Нажмите кнопку «Пуск», выберите Все программы или Программы > Epson Software > EPSON Software Updater.

#### Примечание:

Можно также запустить EPSON Software Updater, щелкнув значок принтера на панели задач на рабочем столе, а затем выбрать Обновление программного обеспечения.

# **Запуск в Мас ОS**

Нажмите Перейти > Приложения > Epson Software > EPSON Software Updater.

# Соответствующая информация

• «Установка приложений по отдельности» на стр. 227

# Список меню настроек

Выберите Настр. на начальном экране принтера, чтобы настраивать различные параметры.

# **Общие параметры**

Выберите меню на панели управления, как описано ниже.

# **Настр.** > **Общие параметры**

# **Основ. настройки**

Выберите меню на панели управления, как описано ниже.

# **Настр.** > **Общие параметры** > **Основ. настройки**

Настройки, заблокированные администратором, изменить нельзя.

# Яркость дисп.

Настройка яркости ЖК-экрана.

#### Звуки

Регулировка громкости звука.

❏ Выключить звук

Выберите **Вкл.**, чтобы отключить звуки, например звуки, издаваемые **Нажатие кнопки**.

❏ Обычный режим

Задайте громкость звука, например громкость **Нажатие кнопки**.

❏ Тихий режим

Задайте громкость звука, например громкость **Нажатие кнопки** в режиме **Тихий режим**.

#### Обнаруж. двойной подачи

Выберите **Вкл.**, чтобы включить определение ошибки двойной подачи бумаги при сканировании с помощью АПД.

# Таймер откл.

Измените период времени до перехода в спящий режим (режим энергосбережения), если принтер не выполнял никаких операций.По истечении заданного времени ЖК-экран темнеет.

#### Активация из спящего режима

#### Активация касанием ЖК-экрана

Выберите **Вкл.**, чтобы вывод устройства из спящего режима (режима энергосбережения) можно было выполнять касанием сенсорной панели. Если этот параметр отключен, то вывод принтера из спящего режима выполняется нажатием кнопки питания на панели управления. Отключение этой функции предотвращает выполнение любых непреднамеренных операций, которые могут быть запущены из-за касания экрана посторонними предметами. Также можно задать период времени, в течение которого эта функция включена.

#### Таймер выключения

В вашем устройстве, в зависимости от места приобретения, может применяться данная функция либо функция **Настройки выкл.**.

Выберите этот режим, чтобы автоматически выключить принтер, если он не используется в течение заданного периода времени.Интервал времени до применения настроек управления энергопотреблением можно изменить.Увеличение этого времени увеличит энергопотребление устройства.Перед изменением этого параметра следует учесть факторы окружающей среды.

#### Настройки выкл.

В вашем устройстве, в зависимости от места приобретения, может применяться данная функция либо функция **Таймер выключения**.

❏ Выключение при простое

Выберите этот режим, чтобы автоматически выключить принтер, если он не используется в течение заданного периода времени. Увеличение этого времени увеличит энергопотребление устройства. Перед изменением этого параметра следует учесть факторы окружающей среды.

❏ Выключение при отключении

Выберите этот режим, чтобы выключить принтер через 30 минут после отключения всех портов, в том числе порта LINE. Эта функция может быть недоступна в зависимости от вашего региона.

Этот параметр отключен, если установлена дополнительная Ethernet-плата или факс-плата.

#### Настр. даты и времени:

❏ Дата и время

Установка текущей даты и времени.

❏ Летнее время

Выбор параметров летнего времени, соответствующих данной области.

❏ Разница времени

Установка разницы между местным временем и стандартом UTC (всемирное координированное время).

# Страна/Регион

Выберите страну или регион, где вы используете этот принтер.При изменении страны или региона настройки факса возвращаются к значениям по умолчанию, их необходимо выбрать повторно.

#### Язык/Language

Выберите язык, используемый на ЖК-экране.

#### Экран загрузки

Укажите исходное меню, которое будет отображаться на ЖК-экране, когда принтер включается и включен режим **Вр. ож. оп.**.

#### Редактировать домашний

Изменение расположения значков на ЖК-экране. Вы можете добавлять, удалять и перемещать значки.

# Фон экрана

Изменение цвета фона на ЖК-экране.

Также можно выбрать фоновое изображение с запоминающего устройства.Поддерживается только формат JPEG.

#### Вр. ож. оп.

Выберите **Вкл.**, чтобы вернуться к исходному экрану, если в течение указанного времени не выполняются никакие действия. Если включены пользовательские ограничения и никакие операции не выполняются в течение определенного времени, выполняется выход из системы с возвратом к исходному экрану. Если печать была приостановлена с помощью монитора состояния или с помощью кнопки отмены или останова и в течение установленного времени не выполнялось никаких операций, печать будет продолжена автоматически. Если для этой функции выбрано значение **Вык.**, печать не будет автоматически возобновляться после приостановки.

# Клавиатура

Измените компоновку клавиатуры на ЖК-экране.

#### Экран по умолч.(Job/Status)

Выберите сведения по умолчанию, которые следует отображать при нажатии **Сост. задания**.

#### Эффект экрана

Выберите **Вкл.**, чтобы включить анимационные эффекты при переключении экранов. При выборе **Вык.** переключение экранов будет выполняться быстрее.

# Original Size Auto Detection Option

ADF и стекло сканера оснащены датчиками, которые автоматически определяют размер бумаги. Однако характеристики этих датчиков не позволяют различать близкие размеры, а бумага размера K, которая в основном используется в Китае, не может быть правильно распознана в исходном состоянии принтера. Выберите **Приоритет другого размера**, если вы часто используете бумагу размера К. Исходный размер будет распознан как размер K, а не как другой. В зависимости от размера и ориентации бумаги он может быть определен как другой близкий размер. Кроме того, размер K может не определяться автоматически в зависимости от используемой функции. Например, при сканировании и сохранении на компьютер с помощью приложения возможность автоматического определения размера K зависит от функций прикладного программного обеспечения.

## **Соответствующая информация**

- & «Энергосбережение» на стр. 226
- & «Ввод символов» на стр. 34

# **Настройки принтера**

Выберите меню на панели управления, как описано ниже.

# **Настр.** > **Общие параметры** > **Настройки принтера**

Настройки, заблокированные администратором, изменить нельзя.

Настр. источн. бумаги:

### Настройка параметров бумаги

Выберите источник бумаги для указания загруженного типа и размера бумаги. Если параметр **Автоопредел. разм. бум.** включен, принтер определяет размер загруженной бумаги.

# Приоритет лотка для бумаги:

Выберите **Вкл.** для приоритетного использования бумаги, загруженной в лоток для бумаги.

# Автоперекл. A4/Letter

Выберите **Вкл.** для подачи бумаги из источника бумаги, установленного на размер А4, если другой источник бумаги не настроен на размер Letter, либо подачи из источника бумаги, установленного на размер Letter, если другой источник не настроен на размер  $AA$ 

# Настройки автовыбора

Если бумага закончилась, она автоматически подается из источника бумаги, имеющего те же настройки, что и настройки бумаги для заданий печати. Можно задать автоматический выбор для каждого источника бумаги для каждой функции: копирование, факс и другое. Можно отключить все параметры.

Эта настройка отключена при выборе определенного источника бумаги в параметрах бумаги для заданий печати. В зависимости от установленного типа бумаги на вкладке **Главное** драйвера принтера бумага может не подаваться автоматически.

#### Звук ошибки

Выберите **Вкл.** для отображения сообщения об ошибке со звуковым сигналом, если выбранный размер или тип бумаги не соответствуют размеру или типу загруженной бумаги.

#### Автомат. отображ. настройки бумаги

Выберите **Вкл.** для отображения экрана **Настройка параметров бумаги** при загрузке бумаги в источник бумаги.

#### Список пользовательск. размеров бумаги

Можно изменить заданные пользователем настройки размера бумаги.Это может быть полезно, когда вы часто печатаете на бумаге нестандартного размера.

#### Вывод: Копир.

Выберите, куда следует выводить результаты при копировании.

#### Вывод: Факс

Выберите, куда следует выводить получаемые факсы.

#### Вывод: Другое

Выберите, где следует размещать результаты при печати чего-либо, кроме копий и факсов.

#### Язык печати

Выбор языка принтера для USB-интерфейса или сетевого интерфейса.

#### Ун. настр. печати

Эти настройки печати применяются при печати с использованием внешнего устройства без драйвера принтера. Пункты, отмеченные знаком \*, управляются драйвером принтера и определяют, какие настройки используются: заданные на панели управления принтера или заданные в драйвере принтера. Чтобы проверить настройки в драйвере принтера, выберите вкладку **Сервис**, нажмите **Расширенные параметры** и выберите **Параметры панели**. Если

для этого параметра установлен приоритет драйвера принтера, то для элементов, отмеченных знаком \*, при печати используются параметры из драйвера принтера.

## Смещение сверху\*

Корректировка верхнего поля бумаги.

# Смещение слева\*

Корректировка левого поля бумаги.

# Смещ. сверху на обор.

Корректировка верхнего поля обратной стороны страницы при выполнении двухсторонней печати.

# Смещ. слева на обор.\*

Корректировка левого поля обратной стороны страницы при выполнении двухсторонней печати.

# Пропуск пустых стр.\*

Автоматический пропуск пустых страниц в печатаемых материалах.

#### Повор. сорт.

Выберите **Вкл.** для поворота каждой копии на 90 градусов при печати нескольких копий.

#### Вставка листов на каждого пользователя

Выберите **Вкл.** для вставки прокладочного листа между заданиями каждого из отправителей при печати с компьютера. Прокладочные листы вставляются из указанного источника бумаги.

## Конфиг. печати PDL

Выберите параметры Конфиг. печати PDL, которые следует использовать для печати PCL или PostScript.

# Общие настройки

❏ Размер бумаги

Выберите размер бумаги по умолчанию для печати PCL или PostScript.

❏ Тип бумаги

Выберите тип бумаги по умолчанию для печати PCL или PostScript.

❏ Ориентация

Выберите ориентацию по умолчанию для печати PCL или PostScript.

❏ Качество

Выберите качество печати для печати PCL или PostScript.

❏ Режим экономии чернил

Выберите значение **Вкл.** для экономии чернил путем снижения плотности печати.

#### ❏ Порядок печати

Последняя стр. сверху

Начало печати с первой страницы файла.

Перв. стр. св.

Начало печати с последней страницы файла.

❏ Число копий

Задайте число копий для печати.

❏ Граница переплета

Выберите положение переплета.

❏ Автоизвлечение бумаги

Выберите значение **Вкл.**, чтобы извлечь бумагу автоматически, если печать остановлена во время обработки задания.

❏ 2-сторонняя печать

Выберите **Вкл.** для выполнения двухсторонней печати.

# Меню PCL

❏ Источник шрифта

Резидентный

Выберите, чтобы использовать шрифт, предустановленный на принтере.

Загрузить

Выберите, чтобы использовать загруженный шрифт.

❏ Номер шрифта

Выберите номер шрифта по умолчанию для источника шрифта по умолчанию.Доступные номера различаются в зависимости от заданных настроек.

❏ Шаг

Установка шага шрифта по умолчанию, если шрифт масштабируемый и моноширинный.Можно выбрать значение от 0,44 до 99,99 знака на дюйм с шагом 0,01.

Этот параметр может отсутствовать в зависимости от настроек источника шрифта или номера шрифта.

❏ Кегль в пунктах

Установка высоты шрифта по умолчанию, если шрифт масштабируемый и пропорциональный.Можно выбрать значение от 4,00 до 999,75 пункта с шагом 0,25.

Этот параметр может отсутствовать в зависимости от настроек источника шрифта или номера шрифта.

❏ Набор символов

Выбор набора символов по умолчанию.Если шрифт, выбранный в настройках источника и номера шрифта, отсутствует в настройках нового набора символов, настройки источника и номера шрифта будут автоматически заменены на значение по умолчанию, IBM-US.

#### ❏ Строки

Установка количества строк для выбранного размера и ориентации бумаги.Изменение данного параметра также приведет к изменению межстрочного интервала (VMI), и в принтере сохранится новое значение VMI.Это означает, что последние изменения в настройках формата и ориентации страницы приводят к изменениям значения «Строки» на основе сохраненного значения VMI.

❏ Функция CR

Выбор команды перевода строки при печати через драйвер из определенной операционной системы.

❏ Функция LF

Выбор команды перевода строки при печати через драйвер из определенной операционной системы.

❏ Назн. источн. бумаги

Установка параметров для команды выбора источника бумаги.Если выбрано **4**, для команд устанавливается режим совместимости с HP LaserJet 4.Если выбрано **4K**, для команд устанавливается режим совместимости с HP LaserJet 4000, 5000 и 8000.Если выбрано **5S**, для команд устанавливается режим совместимости с HP LaserJet 5S.

### Меню PS

❏ Лист ошибок

Выберите **Вкл.** для печати листа, где отображается состояние принтера в случае ошибки во время печати с использованием PostScript или PDF.

❏ Двоичный

Выберите **Вкл.**, если данные печати содержат двоичные изображения. Приложение может отправлять на печать двоичные данные, даже если в настройках драйвера принтера включен режим ASCII. При включении этой функции печать таких двоичных данных будет возможна.

❏ Формат стр. PDF

Выберите размер бумаги при печати PDF-файла. Если выбрано значение **Авто**, размер бумаги определяется в зависимости от размера первой страницы.

# Автоустр. ош.

Выбор действия для выполнения в случае возникновения ошибки двухсторонней печати или переполнения памяти.

❏ Вкл.

Отображение предупреждения и печать на одной стороне при возникновении ошибки двусторонней печати или же печать только того, что может обработать принтер, если возникает ошибка переполнения памяти.

❏ Вык.

Отображение сообщения об ошибке и отмена печати.

# Запоминающее устройство

Выберите **Включить**, чтобы разрешить принтеру получить доступ к вставленному устройству памяти. Если выбрано значение **Отключить**, нельзя будет читать и печатать данные с запоминающего устройства, а также сохранять данные с принтера на запоминающее устройство. Это позволяет предотвратить несанкционированное удаление конфиденциальных документов.

## Регул. толщины бумаги

Выберите **Вкл.** для предотвращения размытия чернил на отпечатках. Однако это может привести к снижению скорости печати.

#### Тихий режим

Выберите **Вкл.**, чтобы снизить шумы во время печати. Однако это может привести к снижению скорости печати. В зависимости от выбранного типа бумаги и настроек качества печати уровень шума может не измениться.

# Приоритет скорости печати

Выберите **Вык.**, чтобы принтер соотнес скорость печати с типом бумаги и условиями данных печати. Это позволяет предотвратить качество печати от отклонений и замятий бумаги.

### USB-подключение к PC

Выберите **Включить**, чтобы разрешить компьютеру получать доступ к принтеру при подключении через USB. Если выбран пункт **Отключить**, функции печати и сканирования, которые не выполняются по сети, будут недоступны.

#### Время ожид. интерф. USB

Установка продолжительности времени (в секундах), через которое нужно завершить сеанс связи с компьютером по USB-подключению после того, как принтер получил задание от драйвера принтера PostScript или PCL. Если момент завершения задания не будет определен явно в драйвере принтера PostScript или PCL, это может привести к бесконечному сеансу связи по USB-подключению. В этом случае принтер завершит сеанс связи по истечении указанного времени. Введите 0 (ноль), если необходимость в завершении сеанса связи отсутствует.

## **Соответствующая информация**

- & «Загрузка бумаги» на стр. 39
- & «Печать с использованием простых настроек» на стр. 52
- & «Печать файлов JPEG с запоминающего устройства» на стр. 101
- & «Печать файлов TIFF с запоминающего устройства» на стр. 102

# **Настройки сети**

Выберите меню на панели управления, как описано ниже.

# **Настр.** > **Общие параметры** > **Настройки сети**

Настройка Wi-Fi

Настройка или изменение параметров беспроводной связи. Выберите один из следующих методов подключения и следуйте инструкциям на панели управления.

# Маршрутизатор

- ❏ Мастер настройки Wi-Fi
- ❏ Настройка кнопкой (WPS)
- ❏ Расширенные

# □ Другие

- Настр. PIN-кода (WPS)
- Автоподключение Wi-Fi
- **Отключить Wi-Fi**

Проблемы с сетью можно решить путем отключения или повторной настройки

```
параметров Wi-Fi. Нажмите
                                 \boxed{\sqrt{2}} > Маршрутизатор > Начать установку >
Настройка Wi-Fi > Другие > Отключить Wi-Fi > Запуск настройки.
```
# Wi-Fi Direct

- $\Box$  iOS
- □ Android
- □ Другие устройства ОС
- П Изменить
	- □ Изменить имя сети
	- Изменить пароль
	- Изменить частотный диапазон

Этот параметр может не отображаться в зависимости от вашего региона.

- Отключить Wi-Fi Direct
- □ Восст. настр. по ум.

#### Настройка проводной ЛВС

Настройка или изменение сетевого подключения, при котором используются сетевой кабель и маршрутизатор.В этом случае подключения Wi-Fi отключаются.

# Статус сети:

Отображение или печать текущих сетевых настроек.

- □ Состоя. провод. ЛВС/Wi-Fi
- Состояние Wi-Fi Direct
- □ Статус серв. эл. поч.
- таблицы состояния

### Проверка подключения к сети

Служит для проверки текущего сетевого подключения и печати отчета.В случае проблем с подключением ознакомьтесь с этим отчетом, который поможет устранить неполадки.

## Расширенные

Настройте следующие дополнительные параметры.

- П Имя устройства
- $\Box$  TCP/IP
- □ Прокси-сервер
- □ Сервер эл. почты
- $\Box$  Адрес IPv6
- □ Общий сет. доступ MS
- Скорость соедин. и дуплексная связь
- Перенаправление HTTP на HTTPS
- Отключить IPsec/ Фильтрация IP
- **Отключить IEEE802.1X**

# Соответствующая информация

- «Настройка сети Wi-Fi посредством ввода идентификатора SSID и пароля» на стр. 330
- → «Настройка Wi-Fi с помощью кнопки (WPS)» на стр. 331
- → «Настройка Wi-Fi с помощью настройки PIN-кода (WPS)» на стр. 332
- «Печать листка состояния сети» на стр. 350
- «Проверка состояния сетевого соединения с помощью панели управления» на стр. 342

# Настройки веб-службы

Выберите меню на панели управления, как описано ниже.

# Настр. > Общие параметры > Настройки веб-службы

Настройки, заблокированные администратором, изменить нельзя.

# Служба Epson Connect:

Отображение данных о регистрации и подключении принтера к службе Epson Connect.

Можно зарегистрироваться в этой службе, нажав Регистрация и выполнив соответствующие инструкции.

После регистрации можно изменить следующие параметры.

- □ Приост. / возобн.
- Отменить регистрацию

Подробные сведения см. на следующем веб-сайте.

https://www.epsonconnect.com/

http://www.epsonconnect.eu (только для Европы)

# Настройки факса (только для принтеров с функцией факса)

Это меню отображается, если на панели управления принтера выбрать Настр. > Общие параметры > Настройки факса.

#### Примечание:

- Можно также открыть Настройки факса в Web Config. Перейдите на вкладку Факс на экране Web Config.
- □ Если для отображения меню Настройки факса используется Web Config, вид пользовательского интерфейса и расположение элементов могут быть несколько иными по сравнению с панелью управления принтера.

# **Соответствующая информация**

- & «Параметры пользователя» на стр. 454
- $\blacktriangleright$  «Параметры отчета» на стр. 454
- & «Основ. настройки» на стр. 455
- & «Настр. безопасности» на стр. 458
- & «Настройки отправки» на стр. 459
- & «Проверить подкл. факса» на стр. 460
- & «Настройки приема» на стр. 460
- & «Мастер настр. факса» на стр. 468

# **Параметры пользователя**

Выберите меню на панели управления, как описано ниже.

# **Настр.** > **Общие параметры** > **Настройки факса** > **Параметры пользователя**

### Начальная вкладка

Выберите вкладку, которую следует отображать первой при каждом нажатии пункта «Факс» на верхнем экране факса.

#### Быстродействующая кнопка

Можно зарегистрировать до четырех элементов, отображаемых в меню **Факс** > **Часто используемые** и **Настройки факса**. Это полезно для настроек, которые используются чаще всего.

## **Параметры отчета**

Это меню можно найти на панели управления принтера, как показано ниже.

# **Настр.** > **Общие параметры** > **Настройки факса** > **Параметры отчета**

#### **Примечание:**

❏ Это меню можно найти на экране Web Config, как показано ниже.

Вкладка **Факс** > **Параметры отчета**

❏ Если отображается экран ввода пароля, введите пароль.

# Отчет о пересылке:

Печать отчета после переадресации принятого факса. Выберите **Печать**, чтобы печать выполнялась при каждой переадресации документа.

Отчет об ошибке рез.коп.:

Печать отчета с ошибкой резервного копирования возникает при переадресации отправленного факса на **Путь назнач. рез. коп.**. Место назначения можно задать в разделе **Факс** > **Настройки факса** > **Рез. коп.**. Имейте в виду, что функция резервного копирования доступна в следующих случаях.

- ❏ Отправка факса в монохромном режиме
- ❏ Отправка факса с помощью функции **Отослать факс позже**
- ❏ Отправка факса с помощью функции **Пакетная отправка**

# ❏ Отправка факса с помощью функции **Хран. данных факсов**

## Автопечать журнала факсов

Автоматическая печать журнала факсов. Выберите **Вкл.(каждые 100)** для печати журнала после завершения каждых 100 факс-заданий. Выберите **Вкл. (при получении)** для печати журнала в заданное время. Однако, если факс-заданий больше 100, печать журнала выполняется до наступления заданного времени.

## Отчет о приеме

Печать отчета о получении после получения факса.

**Печать по ошибке** печатает отчет только в случае ошибки.

# Прикрепить изображение к отчету:

Печать **Отчет о передаче** с изображением первой страницы отправленного документа. Выберите **Вкл. (большое изображ.)** для печати верхней части страницы без уменьшения. Выберите **Вкл. (небольш. изображ.)** для печати всей страницы с уменьшением до размера отчета.

# Макет журнала факсов

При выборе **Объединить отправку и прием** выполняется печать комбинации отправленных и полученных результатов в **Журнал факсов**.

При выборе **Разделить отправку и прием** выполняется отдельная печать отправленных и полученных результатов **Журнал факсов**.

#### Формат отчета:

Выбор отличного от **Трасс. прот.** формата отчетов о факсах в разделе **Факс** вкладка **Меню** > **Отчет по факсам**. Выберите **Сведения** для печати с кодами ошибок.

# Способ вывода журнала факсов

Выберите способ вывода отчетов по факсам, например **Сохр. на запом. устр.**. При выборе варианта **Переслать** выберите **Описание** в списке контактов.

#### **Основ. настройки**

Это меню можно найти на панели управления принтера, как показано ниже.

# **Настр.** > **Общие параметры** > **Настройки факса** > **Основ. настройки**

#### **Примечание:**

❏ Это меню можно найти на экране Web Config, как показано ниже.

# Вкладка **Факс** > **Основные настройки**

❏ Если отображается экран ввода пароля, введите пароль.

# Скорость перед. факса:

Выбор скорости передачи факса. Если при отправке факса за границу/приеме из-за границы или при использовании телефонных услуг по стандарту IP (VoIP) часто возникает ошибка связи, мы рекомендуем выбрать режим **Низкая (9600 бит/с)**.

#### ECM:

Автоматическое исправление ошибок при передаче факса (режим исправления ошибок), обусловленных главным образом помехами на телефонной линии. Если эта функция отключена, отправка документов в цветном режиме невозможна.

#### Обнаружение гудка:

Определение тонального сигнала набора перед началом набора. Если принтер подключен к офисной АТС или цифровой телефонной линии, он может не начинать набор номера. В этом случае следует изменить настройки **Тип линии** для **PBX**. Если это не сработает, необходимо отключить эту функцию. Обратите внимание: при отключении этой функции первая цифра в номере факса может исчезнуть, при этом факс будет отправлен на неправильный номер.

## Режим набора:

Выбор типа телефонной системы, к которой подключен принтер. Если выбрано значение **Импульсный**, можно временно перейти с импульсного режима набора номера на тональный, зажав \* (вводится «T») во время ввода номера на верхнем экране факса. Эта настройка может не отображаться в зависимости от региона или страны.

#### Тип линии:

Выбор типа линии, к которой подключен принтер.

Если принтер эксплуатируется в среде, где используются добавочные номера телефонов и для выхода на внешнюю линию требуются коды внешнего доступа, например 0 или 9, выберите **PBX**. В среде, где используется DSL-модем или адаптер терминала, также рекомендуется установить режим **PBX**.

# Код доступа

Выберите **Исп.** и зарегистрируйте код внешнего доступа, например 0 или 9. После этого при отправке факса на внешний номер факса вместо действительного кода доступа необходимо ввести знак решетки (#). Знак решетки (#) также необходимо использовать в списке **Контакты** в качестве кода внешнего доступа. Если для контакта установлен код внешнего доступа, такой как 0 или 9, отправка факсов этому контакту невозможна. В этом случае для параметра **Код доступа** следует выбрать значение **Не исп.**, иначе вам придется изменить код на знак решетки (#) в списке **Контакты**

#### Заголовок:

Ввод имени и номера факса отправителя. Они будут отображаться в виде заголовка на исходящих факсах.

- ❏ Номер вашего тел.: можно ввести до 20 символов, используя символы 0–9, + или пробел. Для Web Config можно ввести до 30 символов.
- ❏ Заголовок факса: при необходимости можно зарегистрировать до 21 имени отправителя. Для каждого имени отправителя введите до 40 символов. Для Web Config введите заголовок в Unicode (UTF-8).

# Режим приема:

Выбор режима приема. Сведения см. в подробной информации ниже.

# DRD:

Если у вас подключена услуга различения звонков от телефонной компании, следует выбрать шаблон звонка, который будет использоваться для входящих факсов. Услуга различения звонков, предлагаемая многими телефонными компаниями (название услуги у разных

компаний может отличаться), позволяет иметь несколько телефонных номеров на одной телефонной линии. Каждому номеру присваивается индивидуальный шаблон звонка. Один номер можно использовать для голосовых вызовов, а другой для факса. В зависимости от региона этот параметр может быть **Вкл.** или **Вык.**.

#### Кол-во звон. для отв.:

Выбор количества звонков, которое должно пройти перед тем, как принтер автоматически примет факс.

#### Удаленный прием:

#### Удаленный прием

При ответе на входящий вызов факса по телефону, подключенному к принтеру, можно начать прием факса путем ввода кода с помощью телефона.

#### Код запуска

Задайте код запуска для режима **Удаленный прием**. Введите два символа. Допустимые значения: 0–9, \*, #.

## Отклонение факса:

#### Отклонение факса

Установка параметров отклонения нежелательных факсов.

- ❏ Список отклоненных номеров: Укажите, следует ли отклонять входящие факсы, если телефонный номер другой стороны содержится в списке отклоняемых номеров.
- ❏ Пустой заголовок факса заблокирован: Укажите, следует ли отклонять входящие факсы, если телефонный номер другой стороны заблокирован.
- ❏ Вызыв. нет в Конт.: Укажите, следует ли отклонять входящие факсы, если телефонный номер другой стороны не указан в контактах.

## Изменить список отклоненных номеров

Для отклонения факсов и вызовов можно зарегистрировать до 30 номеров факсов. Введите до 20 символов. Можно использовать символы 0–9, \*, # и пробел.

## Размер бумаги для приема

Выберите максимальный размер бумаги для факсов, который может быть обработан принтером.

# Формат файла для сохранения и пересылки

#### Форм. файла

Выберите формат, в котором следует сохранять или переадресовывать факсы, — **PDF** или **TIFF**.

#### Настройки PDF

При выборе **PDF** в разделе **Формат файла для сохранения и пересылки** включаются соответствующие параметры.

Пароль открыт. докум.

# Настройка пароля

Позволяет установить пароль для открытия документа.

# Пароль

Установка пароля для открытия документа.

# Пароль разрешений

#### Настройка пароля

Включение установки пароля для печати или редактирования PDF-файла.

### Пароль

Задайте пароль для соответствующих разрешений в разделе **Пароль**.

**Печать**: позволяет печатать PDF-файл.

**Редактирование**: позволяет редактировать PDF-файл.

#### **Соответствующая информация**

- & «Включение отправки факсов с компьютера» на стр. 578
- & «Подготовка принтера к отправке и приему факсов» на стр. 566
- & «Настройки для телефонной системы PBX» на стр. 568
- & «Прием входящих факсов» на стр. 162
- & «Определение настроек для блокировки нежелательных факсов» на стр. 578

# **Настр. безопасности**

Это меню можно найти на панели управления принтера, как показано ниже.

# **Настр.** > **Общие параметры** > **Настройки факса** > **Настр. безопасности**

#### **Примечание:**

❏ Это меню можно найти на экране Web Config, как показано ниже.

## Вкладка **Факс** > **Настр. безопасности**

❏ Если отображается экран ввода пароля, введите пароль.

# Огр. прямого набора:

При выборе значения **Вкл.** отключается ручной ввод номеров факса получателя. Оператор может выбирать получателей только из списка контактов или журнала отправки факсов.

При выборе значения **Вводить дважды** оператор должен будет ввести номер факса повторно, если до этого номер был введен вручную.

При выборе значения **Вык.** включается ручной ввод номеров факсов получателей.

## Ограничения для трансляции:

При выборе значения **Вкл.** разрешается указывать только один номер факса получателя.

#### Подтверд. спис. адресов

При выборе значения **Вкл.** отображается экран подтверждения от получателя перед началом передачи.

Для выбора получателей доступны два варианта: **Все** или **Только для трансляции**.

#### Автоуд. резерв. данн.

Резервные копии отправленных и полученных документов обычно временно хранятся в памяти принтера: это предупредительная мера на случай непредвиденного отключения электропитания из-за сбоя в электроснабжении или неправильной работы устройства.

При выборе значения **Вкл.** происходит автоматическое удаление ненужных резервных копий после завершения отправки или приема документов.

#### Удал. резерв. данных:

Выполняется удаление всех резервных копий, временно сохраненных в памяти принтера. Данную функцию следует использовать перед тем, как утилизировать принтер или передавать его другому лицу.

Это меню не отображается на экране Web Config.

# **Настройки отправки**

Это меню можно найти на панели управления принтера, как показано ниже.

# **Настр.** > **Общие параметры** > **Настройки факса** > **Настройки отправки**

#### **Примечание:**

❏ Это меню можно найти на экране Web Config, как показано ниже.

Вкладка **Факс** > **Настройки отправки**

❏ Если отображается экран ввода пароля, введите пароль.

#### Авторазворот:

Оригинал размера А4, помещенный в автоматический податчик или на стекло сканера длинным краем влево, отправляется как факс формата А3. Включите эту функцию для разворота отсканированного изображения для отправки в формате А4.

#### Быстрая отправка из памяти

Функция быстрой отправки с использованием памяти начинает отправку факса, когда принтер перестает сканировать первую страницу. Если вы не включите эту функцию, принтер начинает отправку после сохранения всех отсканированных изображений в памяти. С помощью этой функции можно снизить общее время работы, так как сканирование и отправка выполняются параллельно.

# Пакетная отправка:

Если отправки ожидают несколько факсов для одного получателя, принтер можно настроить на их группировку и одновременную отправку. Одновременно можно отправить не более 5 документов (общим объемом не более 200 страниц). Это поможет сэкономить на плате за соединение благодаря сокращению количества передач.

#### Сохр. неотпр. данных:

Сохранение документов, которые не удалось отправить, в памяти принтера. Можно повторно отправить документы из **Сост. задания**.

#### Установить Срок хранения

#### Срок хранения

Установка периода (количества дней), в течение которого на принтере будут храниться документы, которые не удалось отправить.

#### Время ожидания следующего оригинала

Установка времени ожидания следующего оригинала. По истечении этого времени принтер начинает отправку факса.

#### Продолжит. предварит. просмотра факса

Перед отправкой доступен предварительный просмотр отсканированного документа в течение заданного времени. По истечении этого времени принтер начинает отправку факса.

#### Разрешить Рез. коп.

При выборе значения **Разрешено** можно создавать резервные копии отправленных факсов с помощью функции **Факс** > **Настройки факса** > **Рез. коп.**.

#### Функция PC - ФАКС:

Этот элемент отображается только на экране Web Config. Позволяет отправлять факсы с использованием клиентского компьютера.

# **Проверить подкл. факса**

Это меню можно найти на панели управления принтера, как показано ниже.

# **Настр.** > **Общие параметры** > **Настройки факса** > **Проверить подкл. факса**

#### **Примечание:**

Это меню нельзя отобразить на экране Web Config.

При выборе **Проверить подкл. факса** выполняется проверка подключения принтера к телефонной линии и его готовность к передаче факсов. Результаты проверки можно напечатать на простой бумаге формата А4.

# **Настройки приема**

# **Соответствующая информация**

- & «Наст. сохран./пересыл.» на стр. 461
- & «Настройки печати» на стр. 466

# **Наст. сохран./пересыл.**

#### **Безусловное сохранен./ пересылка:**

Это меню можно найти на панели управления принтера, как показано ниже.

# **Настр.** > **Общие параметры** > **Настройки факса** > **Настройки приема** > **Наст. сохран./пересыл.** > **Безусловное сохранен./ пересылка**

#### **Примечание:**

Это меню можно найти на экране Web Config, как показано ниже.

#### **Факс** Вкладка > **Наст. сохран./пересыл.** > **Безусловное сохранен./ пересылка**

Можно настроить сохранение и переадресацию факсов в папку Входящие, на компьютер, на внешнее запоминающее устройство, на адреса электронной почты, в общие папки и на другие факсы. Эти функции можно использовать одновременно. Если отключить все параметры в разделе Безусловное сохранен./ пересылка, принтер будет печатать принятые факсы.

#### Сохран. во входящих:

Сохранение полученных факсов в папке Входящие принтера. Можно сохранить до 200 документов. Имейте в виду, что сохранение 200 документов может оказаться невозможным в зависимости от условий использования, например размеров сохраненных документов и использования нескольких функциональных возможностей сохранения факсов одновременно.

Хотя полученные факсы не печатаются автоматически, их можно просмотреть на экране принтера и напечатать только нужные. Однако при выборе **Да и печатать** в другом параметре (например, **Сохран. на компьютер** в разделе **Безусловное сохранен./ пересылка**) полученные факсы печатаются автоматически.

# Сохран. на компьютер

Сохранение полученных факсов в виде файлов формата PDF или TIFF на компьютер, подключенный к принтеру. Для этого параметра можно установить значение **Да** только с помощью приложения FAX Utility. Этот режим нельзя включить с панели управления принтера. Сначала установите на компьютер FAX Utility. После установки значения **Да** для этого параметра это значение можно изменить на **Да и печатать** с панели управления принтера.

# Сохр. на запом. устр.

Сохранение полученных факсов в виде файлов формата PDF или TIFF на внешнее запоминающее устройство, подключенное к принтеру. При выборе **Да и печатать** выполняется печать полученных факсов и их сохранение на запоминающем устройстве.

Полученные документы временно сохраняются в памяти принтера до тех пор, пока не будут сохранены на запоминающее устройство, подключенное к принтеру. При возникновении ошибки заполнения памяти отправка и прием факсов прекращаются, поэтому обязательно подключайте к принтеру запоминающее устройство.

#### Переслать

Переадресация принятых факсов на другой факс-аппарат или переадресация их в виде файлов формата PDF или TIFF в общую сетевую папку или на адрес электронной почты. Переадресованные факсы удаляются с принтера. При выборе **Да и печатать** выполняется печать принятых факсов с их переадресацией. Сначала добавьте назначения для переадресации в список контактов. Чтобы переадресовать сообщение на другой адрес электронной почты, необходимо настроить параметры сервера электронной почты.

❏ Описание: можно выбрать назначения переадресации в списке заранее добавленных контактов.

Если в качестве места назначения переадресации вы выбрали общую сетевую папку или адрес электронной почты, рекомендуем проверить, удается ли отправить отсканированное изображение в это место назначения в режиме сканирования. Выберите **Скан.** > **Эл. почта** или **Скан.** > **Сетевая папка/FTP** на главном экране, затем выберите место назначения и начните сканирование.

❏ Возм.в случ.сбоя пересыл.: можно выбрать печать невыполненных заданий факса или сохранение их в папку Входящие.

Если папка Входящие заполнена, прием факсов прекращается. После просмотра документов их следует удалять из папки входящих документов. Количество документов,

которые не удалось переадресовать, отображается на значке  $\Box$ на главном экране вместе с другими необработанными заданиями.

# Уведом. по эл.поч.:

Отправка уведомления по электронной почте при завершении выбранного ниже процесса. Указанные ниже функции можно использовать одновременно.

#### Получатель

Указание получателя уведомления о завершении процесса.

#### Увед. о заверш. прием.

Отправка уведомления о завершении приема факса.

#### Увед. о заверш. печ.

Отправка уведомления о завершении печати факса.

#### Увед.о заверш.сохр.на запом.устр.

Отправка уведомления о завершении сохранения факса на запоминающее устройство.

#### Увед. о заверш. пересыл.

Отправка уведомления о завершении переадресации факса.

# **Соответствующая информация**

- & «Настройка параметров сохранения принимаемых факсов» на стр. 570
- & «Настройка параметров переадресации принимаемых факсов» на стр. 572

# **Условн. сохр./пересылка**

Это меню можно найти на панели управления принтера, как показано ниже.

# **Настр.** > **Общие параметры** > **Настройки факса** > **Настройки приема** > **Наст. сохран./пересыл.** > **Условн. сохр./пересылка**

#### **Примечание:**

Это меню можно найти на экране Web Config, как показано ниже.

**Факс** (вкладка) > **Наст. сохран./пересыл.** > **Условн. сохр./пересылка**

Можно настроить сохранение и (или) переадресацию документов в папку Входящие, в папку «Конфиденциально», на внешнее запоминающее устройство, на адреса электронной почты, в общие папки и на другой факс.

Для включения/отключения условий нажмите в любом месте элемента, кроме  $\cdot$ .

#### Имя:

Введите имя условия.

#### Условия:

Выберите условия и внесите изменения.

#### Соотв. ном.факса отпр.

Если номер факса отправителя совпадает, полученный факс сохраняется и переадресуется.

## Совп.субадр(SUB)

Если подадрес (SUB) полностью совпадает, полученный факс сохраняется и переадресуется.

## Совп.Пароль(SID)

Если пароль (SID) полностью совпадает, полученный факс сохраняется и переадресуется.

# Время приема

Сохранение и переадресация факсов, полученных за указанный период времени.

#### Путь назн.сохр./пересыл.:

Выберите место назначения для сохранения и переадресации полученных документов, которые соответствуют условиям. Указанные ниже функции можно использовать одновременно.

# Сохр. в Fax Box:

Сохранение полученных факсов в папке Входящие или «Конфиденциально» принтера.

Всего можно сохранить до 200 документов. Имейте в виду, что сохранение 200 документов может оказаться невозможным в зависимости от условий использования, например размеров сохраненных документов и использования нескольких функциональных возможностей сохранения факсов одновременно.

# Сохр. на запом. устр.

Сохранение полученных факсов в виде файлов формата PDF или TIFF на внешнее запоминающее устройство, подключенное к принтеру.

Полученные документы временно сохраняются в памяти принтера до тех пор, пока не будут сохранены на запоминающее устройство, подключенное к принтеру. При возникновении ошибки заполнения памяти отправка и прием факсов прекращаются, поэтому обязательно подключайте к принтеру запоминающее устройство.

# Переслать

Переадресация принятых факсов на другой факс-аппарат или переадресация их в виде файлов формата PDF или TIFF в общую сетевую папку или на адрес электронной

почты. Переадресованные факсы удаляются с принтера. Сначала добавьте назначения переадресации в список контактов. Для выполнения переадресации на адрес электронной почты необходимо также настроить параметры сервера электронной почты.

❏ Описание: место назначения переадресации можно выбрать в списке заранее добавленных контактов.

Если в качестве места назначения переадресации вы выбрали общую сетевую папку или адрес электронной почты, рекомендуем проверить, удается ли отправить отсканированное изображение в это место назначения в режиме сканирования. Выберите **Скан.** > **Эл. почта** или **Скан.** > **Сетевая папка/FTP** на главном экране, затем выберите место назначения и начните сканирование.

❏ Возм.в случ.сбоя пересыл.: можно выбрать печать невыполненных заданий факса или сохранение их в папку Входящие.

#### Печать:

Печать полученных факсов.

## Формат файла для сохранения и пересылки

Можно задать файловый формат для сохранения или переадресации полученных факсов.

#### Настройки PDF

При выборе **PDF** в разделе **Формат файла для сохранения и пересылки** включаются соответствующие параметры.

#### Пароль открыт. докум.

#### Настройка пароля

Позволяет установить пароль для открытия документа.

#### Пароль

Установка пароля для открытия документа.

#### Пароль разрешений

#### Настройка пароля

Включение установки пароля для печати или редактирования PDF-файла.

# Пароль

Задайте пароль для соответствующих разрешений в разделе **Пароль**.

**Печать**: позволяет печатать PDF-файл.

**Редактирование**: позволяет редактировать PDF-файл.

# Уведом. по эл.поч.:

Отправка уведомления по электронной почте при завершении выбранного ниже процесса. Указанные ниже функции можно использовать одновременно.

#### Получатель

Указание получателя уведомления о завершении процесса.

Увед. о заверш. прием.

Отправка уведомления о завершении приема факса.

Увед. о заверш. печ.

Отправка уведомления о завершении печати факса.

# Увед.о заверш.сохр.на запом.устр.

Отправка уведомления о завершении сохранения факса на запоминающее устройство.

Увед. о заверш. пересыл.

Отправка уведомления о завершении переадресации факса.

# Отчет о передаче:

Автоматическая печать отчета о передаче после сохранения или переадресации полученного факса.

При выборе режима **Печать по ошибке** печать отчета выполняется только в случае возникновения ошибки при сохранении или переадресации принятого факса.

# **Соответствующая информация**

- & «Установка параметров сохранения получаемых факсов при заданных условиях» на стр. 574
- & «Установка параметров переадресации получаемых факсов при заданных условиях» на стр. 576

## **Общие настройки:**

Это меню можно найти на панели управления принтера, как показано ниже.

# **Настр.** > **Общие параметры** > **Настройки факса** > **Настройки приема** > **Наст. сохран./пересыл.** > **Общие настройки**

#### **Примечание:**

Это меню можно найти на экране Web Config, как показано ниже.

- ❏ Вкладка **Факс** > **Ящик для факсов** > **Входящие**
- ❏ Вкладка **Факс** > **Наст. сохран./пересыл.** > **Общие настройки**

Настр. папки Входящие:

#### Настройки, если память заполнена:

Можно выбрать операцию печати принятого факса или отклонение его приема в случае, если папка Входящие заполнена.

#### Настр. пароля к вход.:

Защита папки Входящие паролем для ограничения просмотра принятых факсов пользователями. Выберите **Изменить** для смены пароля либо выберите **Сброс** для отмены защиты с помощью пароля. При изменении или сбросе пароля необходимо знать текущий пароль.

Пароль установить нельзя, если для параметра **Настройки, если память заполнена** установлено значение **Принимать и печатать факсы**.

#### Тема эл. письма для перес.

Можно указать тему сообщения электронной почты при переадресации на адрес электронной почты.

## Параметры удаления документов из ящика

#### Параметры удаления документов из ящика

При выборе значения **Вкл.** полученные факсы в папке «Входящие» автоматически будут удаляться по прошествии определенного периода времени.

#### Срок до удаления

Установка периода (количества дней), по прошествии которого принтером будут удаляться документы, сохраненные в папке «Входящие».

#### Факсы для удаления

Выберите тип документов, которые необходимо удалить: **Прочит.**, **Непрочит.** или **Все**.

#### **Меню**

При выборе элемента  $\equiv$  на панели управления принтера отображается **Меню**.

## **Настр.** > **Общие параметры** > **Настройки факса** > **Настройки приема** > **Наст. сохран./пересыл.**

#### **Примечание:**

Нельзя напечатать список с экрана Web Config.

#### Печатать список условн. сохранения/пересылки:

Печать Список условн. сохран./пересыл..

#### **Настройки печати**

Это меню можно найти на панели управления принтера, как показано ниже.

# **Настр.** > **Общие параметры** > **Настройки факса** > **Настройки приема** > **Настройки печати**

#### **Примечание:**

❏ Это меню можно найти на экране Web Config, как показано ниже.

#### **Факс** (вкладка) > **Настройки печати**

❏ Если отображается экран ввода пароля, введите пароль.

#### Автоуменьшение:

Печать полученных факсов с уменьшением документов большого формата по размеру бумаги, находящейся в источнике бумаги. Уменьшение не всегда возможно и зависит от полученных данных. Если эта функция выключена, большие документы печатаются в оригинальном размере на нескольких листах или вторая страница выдается пустой.

#### Настройки разделения страницы:

Печать полученных факсов с разделением страниц, если размер полученных документов больше размера бумаги, загруженной в принтер.

#### Альтернативная печать

Настройка печати для случая, когда размер документа полученного факса больше размера бумаги, загруженной в принтер.

При выборе **Вкл. (Разделить на страницы)** полученный документ разделяется в продольном направлении перед печатью. При выборе **При (Уменьшить по размеру)** документ уменьшается для печати минимум на 50 %.

# Авторазворот:

Поворот факсов, полученных в виде документов формата A4 (Letter, B5 или A5) с альбомной ориентацией, для их печати на бумаге формата A4 (Letter, B5 или A5). Этот параметр применяется в случаях, если хотя бы для одного источника бумаги, используемого для печати факсов, установлен формат A4 (B5, A5 или Letter).

Если для параметра выбрано значение **Вык.**, то факсы, полученные в формате A4 (B5, A5 или Letter) с альбомной ориентацией, и имеющие ту же ширину, что и документы формата A3 (B4, A4 или Tabloid) в книжной ориентации, считаются факсами формата A3 (B4, A4 или Tabloid) и печатаются соответствующим образом.

Проверьте настройки источника бумаги для печати факсов и формат источников бумаги в следующих меню раздела **Настр.** > **Общие параметры** > **Настройки принтера** > **Настр. источн. бумаги**.

# ❏ **Настройки автовыбора**

❏ **Настройка параметров бумаги** > **Размер бумаги**

# Добав. сведения о приемке:

Печать сведений о получении в полученном факсе, даже если отправитель не задает сведения о заголовке. Информация о получении включает дату и время получения факса, идентификатор отправителя, идентификатор получения (например, #001) и номер страницы (например, P1). Идентификатор получения, напечатанный на принятом факсе, можно сверить с данными из журнала передачи в отчете о факсе и истории факс-заданий. Если включен параметр **Настройки разделения страницы**, также указывается номер страницы разделения.

# 2-сторонн.:

Печать нескольких страниц получаемых факсов на обеих сторонах листа.

# Время запуска печати:

Выберите параметры для начала печати принятых факсов.

- ❏ Приняты все страницы: Печать начинается после приема всех страниц. Начало печати (с первой или последней страницы) задается функцией **Подборка в стопу**. См. описание функции **Подборка в стопу**.
- ❏ Принята первая страница: Печать начинается при получении первой страницы, а затем продолжается в порядке получения страниц. Если принтер не может начать печать (например, при печати других заданий), принтер начинает печатать полученные страницы в виде пакета, когда становится доступным.

# Подборка в стопу:

Поскольку первая страница печатается последней (вывод сверху), напечатанные документы укладываются в правильном порядке страниц. Если принтер испытывает недостаток памяти, эта функция может быть недоступна.

# Время приост. печати:

# Время приост. печати

В течение указанного периода времени принтер сохраняет полученные документы в памяти, не печатая их. Эту функцию можно использовать для снижения уровня шума в ночное время или для предотвращения раскрытия конфиденциальных документов в ваше отсутствие. Перед использованием этой функции следует убедиться, что имеется достаточное количество памяти. Даже перед выполнением перезапуска можно проверить и напечатать полученные документы отдельно в **Сост. задания** на главном экране.

#### Таймер остан.

Остановка печати документов.

# Введ. вр. для перез.

Автоматический перезапуск печати документов.

# Тихий режим:

Служит для снижения шума, который создает принтер во время печати факсов. При этом скорость печати может быть снижена.

### **Мастер настр. факса**

Это меню можно найти на панели управления принтера, как показано ниже.

# **Настр.** > **Общие параметры** > **Настройки факса** > **Мастер настр. факса**

#### **Примечание:**

Это меню нельзя отобразить на экране Web Config.

При выборе **Мастер настр. факса** задаются основные настройки факса. Следуйте инструкциям на экране.

# **Соответствующая информация**

- & «Основ. настройки» на стр. 455
- $\blacktriangleright$  «Подготовка принтера к отправке и приему факсов» на стр. 566

# **Настройки сканир.**

Начальная вкладка

Выберите вкладку, которая должна отображаться первой при каждом сканировании.

# Кнопка быстрого вызова (Папка)/Кнопка быстрого вызова (Почта)

Укажите четыре параметра, которые должны отображаться на экране **Часто используемые** при сканировании.

#### Подтвердить Получателя

Проверка параметров вывода или сохранения перед сканированием.
## Document Capture Pro

Перед сканированием с использованием меню **Компьютер** на панели управления выберите режим работы на панели управления в соответствии с режимом на компьютере, на котором установлена программа Document Capture Pro.

❏ Клиентский режим

Выберите этот режим, если приложение Document Capture Pro установлено на компьютере Windows или Mac OS.

❏ Режим сервера

Выберите этот режим, если приложение Document Capture Pro установлено на компьютере Windows Server. Затем введите адрес сервера.

## Сервер эл. почты

Задайте параметры почтового сервера для сканирования **Эл. почта**.

❏ Настройки сервера

Укажите метод аутентификации для доступа принтера к почтовому серверу.

«Параметры настройки почтового сервера» на стр. 525

❏ Проверка подключения

Проверка подключения к почтовому серверу.

## Автосброс

Сброс места сохранения и настроек сканирования после каждого сканирования.

## **Настройки хранилища**

Выберите меню на панели управления, как описано ниже.

## **Настр.** > **Общие параметры** > **Настройки хранилища**

## Контроль доступа к общей папке

❏ Доступ

Укажите, разрешено ли использовать общую папку (постоянную).

❏ Полномочие

Выберите этот параметр, чтобы ограничить создание, редактирование и удаление папок администраторами или пользователями.

❏ Автоматическое удаление Полномочия настройки

Выберите этот параметр, чтобы ограничить настройку функции автоматического удаления сохраненных файлов администраторами или пользователями.

## Управление файлами в общей папке

❏ Автоматическое удаление файла

Включение или отключение автоматического удаления сохраненных файлов.

## ❏ Срок до удаления

Укажите период хранения файлов до их автоматического удаления. Отсчет данного периода начинается с момента сохранения или последнего использования файла. При создании новой общей папки к ней будут применены данные настройки. В дальнейшем для каждой папки эти настройки можно будет изменить отдельно.

❏ Применить ко всем общим папкам

Применение параметров Автоматическое удаление файла и Срок до удаления ко всем общим папкам.

#### Управление файлами в личной папке

Приведенные ниже настройки применяются ко всем личным папкам. Эти настройки нельзя задать для каждой папки по отдельности.

❏ Автоматическое удаление файла

Включение или отключение автоматического удаления сохраненных файлов.

❏ Срок до удаления

Укажите период хранения файлов до их автоматического удаления. Отсчет данного периода начинается с момента сохранения или последнего использования файла.

### Дополнительное действие

❏ Удалить файл после вывода

Укажите, следует ли удалять файлы после их печати или сохранения.

❏ Контроль доступа

Если выбрано значение Разрешено, на экране со списком файлов отображается флажок, с помощью которого можно указать, следует ли удалять файл после его печати или сохранения.

### Просмотр настроек

Выбор формата отображения для экранов со списками файлов и папок.

## Параметры поиска

❏ Начин. с

Отображение файлов и папок, имена которых начинаются с искомого ключевого слова.

❏ Заканч. на

Отображение файлов и папок, имена которых оканчиваются на искомое ключевое слово.

❏ Включает

Отображение файлов и папок, имена которых содержат искомое ключевое слово.

## **Администрир. системы**

Это меню дает возможность выполнять техническое обслуживание устройства в качестве системного администратора. Оно также позволяет ограничивать функциональные возможности продукта для определенных пользователей в зависимости от потребности вашего предприятия.

Выберите меню на панели управления, как описано ниже.

## **Настр.** > **Общие параметры** > **Администрир. системы**

## Диспетчер Контакты

## Добавить/Изменить/Удалить

Зарегистрируйте и (или) удалите контакты для меню Факс, Сканировать на комп. (Эл. почта) и Сканир. в сет. папку/FTP.

## Частые

Зарегистрируйте часто используемые контакты для быстрого доступа к ним. Можно также изменить порядок этого списка.

### Печать контактов

Напечатайте список контактов.

#### Параметры просмотра

Измените способ отображения списка контактов.

#### Параметры поиска

Измените метод поиска контактов.

## Настройки Очистка печ. головки

Доступны следующие параметры очистки печатающей головки.

#### Автоматическая очистка

До или после печати выполняется проверка засоренности дюз печатающей головки.

Если результаты проверки показали, что требуется очистка печатающей головки, то она будет выполнена автоматически.

## Периодическая очистка

Выберите **Вкл.**, чтобы очистка печатающей головки выполнялась после печати определенного количества страниц.

### Рекомендации по очистке сканера

Выберите **Выкл.**, если не нужно, чтобы отображалось уведомление о необходимости очистки сканирующих компонентов устройства АПД.

## Сброс счетчика страниц

Возврат счетчика общего числа страниц, напечатанных в монохромном режиме, к значению по умолчанию.

### Очист. внутр. память

Этот пункт отображается на принтере, поддерживающем PCL или PostScript.

Удаление данных во внутренней памяти принтера, таких как загруженные шрифты и макросы для печати PCL, а также задания, защищенные паролем.

#### Настройки очистки жесткого диска

Задайте параметры обработки данных, сохраняемых на внутреннем жестком диске.

Задания на печать, копирование и сканирование временно сохраняются на жестком диске для обработки данных при аутентифицированной печати и больших объемах копирования, сканирования, печати и т. д. Задайте настройки для безопасного стирания этих данных.

#### Настройки автоматической очистки памяти

При включении параметра данные последовательно стираются после того, как станут ненужными, например после выполнения печати или сканирования. Удалению будут подлежать данные, записанные, когда эта функция была включена.

Поскольку необходим доступ к жесткому диску, переход в режим энергосбережения будет отложен.

#### Очистить всю память

Стирание всех данных на жестком диске. Во время форматирования устройства его нельзя отключать или выполнять другие операции.

❏ Высокая скорость

Стирание всех данных специальной командой стирания.

❏ Перезаписать

Стирание всех данных специальной командой стирания и перезапись других данных во всех областях для полного уничтожения всех данных.

❏ Тройная перезапись

Стирание всех данных специальной командой стирания и троекратная перезапись других данных во всех областях для полного уничтожения всех данных.

## Настр. безопасности

Можно настроить следующие параметры безопасности.

#### Ограничения

Разрешение изменения параметров следующих пунктов при включении блокировки панели.

- ❏ Открыть журнал задан.
- ❏ Доступ к Регистрации/ Удалению Контакты
- ❏ Факс: доступ к недавним
- ❏ Факс: доступ к журналу передачи
- ❏ Факс: доступ к отчету
- ❏ Сканир. в сет. папку/FTP: доступ к печати истории сохранения
- ❏ Сканирование в эл. почту: доступ к недавним
- ❏ Сканирование в эл. почту: доступ к отображению истории отправкиs
- ❏ Сканирование в эл. почту: доступ к печати истории отправки
- ❏ Доступ к языку
- ❏ Доступ: Регул. толщины бумаги
- ❏ Доступ: Тихий режим
- ❏ Доступ к приоритету скорости печати
- ❏ Доступ к определению двойной подачи
- ❏ Защита персональных данных
- ❏ Доступ к выходн. лотку для копий
- ❏ Принять выключение

## Контроль доступа

Выберите **Вкл.** для ограничения функциональных возможностей устройства. В этом режиме пользователи должны войти на панель управления устройства под своим именем пользователя и паролем, иначе они не смогут использовать функции панели управления. В разделе **Принять задания неизвест. пользователя** можно выбрать, разрешать ли задания, у которых нет обязательной информации для аутентификации.

#### Настройки администратора

❏ Пароль администратора

Установка, изменение и сброс пароля администратора.

❏ Функция блокировки

Выберите включение или отключение блокировки панели управления, используя пароль, зарегистрированный в **Пароль администратора**.

### Политика паролей

Выберите значение **Вкл.**, чтобы задать настройки политики паролей.

## Шифрование пароля

Для шифрования пароля выберите значение **Вкл.**. Для создания резервной копии ключа шифрования также можно подключить USB-устройство. Если во время перезапуска принтера питание будет выключено, данные могут быть повреждены и настройки принтера будут возвращены к значениям по умолчанию. Если это произойдет, установите пароль заново.

### Журнал аудита

Выберите **Вкл.**, чтобы включить запись журнала аудита.

### Верификация программы при запуске

Выберите **Вкл.**, чтобы при запуске принтера выполнялась проверка его программы.

## Сбор информации о клиенте

Выберите **Утвердить** для передачи в Seiko Epson Corporation информации об использовании устройства, например количества напечатанных листов.

## Сброс

Сброс настроек факса в следующих меню на значения по умолчанию.

- ❏ Настройки сети
- ❏ Настройки копирования
- ❏ Настройки сканир.
- ❏ Настройки факса

#### ❏ Очистить всю память

Стирание всех данных на жестком диске. Во время форматирования устройства его нельзя отключать или выполнять другие операции.

❏ Высокая скорость

Стирание всех данных специальной командой стирания.

❏ Перезаписать

Стирание всех данных специальной командой стирания и перезапись других данных во всех областях для полного уничтожения всех данных.

❏ Тройная перезапись

Стирание всех данных специальной командой стирания и троекратная перезапись других данных во всех областях для полного уничтожения всех данных.

❏ Сброс всех данных и наст-к

Стирание всех данных на жестком диске, а также всех настроек в принтере. Во время форматирования устройства его нельзя отключать или выполнять другие операции.

❏ Высокая скорость

Стирание всех данных специальной командой стирания.

❏ Перезаписать

Стирание всех данных специальной командой стирания и перезапись других данных во всех областях для полного уничтожения всех данных.

❏ Тройная перезапись

Стирание всех данных специальной командой стирания и троекратная перезапись других данных во всех областях для полного уничтожения всех данных.

### Обновление встроенного ПО

Можно получить сведения о микропрограмме, такие как ее текущая версия, а также сведения о доступных обновлениях.

### Автоматическое обновление микропрограммы

Выберите значение **Вкл.** для автоматического обновления микропрограммы. Выберите значение **Вкл.**, чтобы задать день недели и время, в которые должно происходить обновление.

## Режим обслужив.

Выберите **Вык.** для отключения режима технического обслуживания.

## **Соответствующая информация**

& «Автоматическое обновление встроенного программного обеспечения принтера» на стр. 233

# **Счетчик копий**

Выберите меню на панели управления, как описано ниже.

## **Настр.** > **Счетчик копий**

Отображение общего количества отпечатков (включая листки состояния), напечатанных с момента приобретения принтера. Также можно узнать количество напечатанных страниц файлов с запоминающего устройства или количество страниц, напечатанных с использованием других функций на листе истории использования.

## **Состояние подачи**

Выберите меню на панели управления, как описано ниже.

## **Настр.** > **Состояние подачи**

Отображает приблизительный уровень чернил и срок службы контейнера для отработанных чернил.

Если отображается значок  $\mathbb Q$ , значит, чернила почти закончились или контейнер для отработанных

чернил почти полностью заполнен. Если отображается значок  $\mathbf{X}$ , необходимо заменить соответствующий компонент, так как чернила почти закончились или контейнер для отработанных чернил почти полностью заполнен.

### **Соответствующая информация**

& «Необходимо заменить чернильные картриджи» на стр. 305

## **Обслуживан.**

Выберите меню на панели управления, как описано ниже.

**Настр.** > **Обслуживан.**

#### **Соответствующая информация**

& «Проверка засоренности дюз» на стр. 220

## **Пров. дюз печат. гол.**

Выберите эту функцию, чтобы проверить, не забились ли дюзы в печатающей головке. Принтер печатает шаблон проверки дюз.

## **Очистка печ. головки**

Выберите эту функцию, чтобы очистить забившиеся дюзы печатающей головки.

## **Saddle Stitch Folding Position Adjustment**

Выберите эту функцию, чтобы настроить положение брошюровки внакидку с фальцовкой.

## **Saddle Stitch Binding Position Adjustment**

Выберите эту функцию, чтобы настроить положение брошюровки внакидку.

## **Half Folding Position Adjustment**

Выберите эту функцию, чтобы настроить положение поперечной фальцовки.

## **Staple Position Adjustment**

Выберите эту функцию, чтобы поднять иглу при замене скрепок.

## **Сведения о валах принтера**

Выберите эту функцию, чтобы проверить срок службы ролика обслуживания кассеты для бумаги. Вы также можете сбросить счетчик ролика обслуживания.

## **Язык/Language**

Выберите меню на панели управления, как описано ниже.

## **Настр.** > **Язык/Language**

Выберите язык, используемый на ЖК-экране.

## **Состояние принтера/Печать**

Выберите меню на панели управления, как описано ниже.

## **Настр.** > **Состояние принтера/Печать**

Печ. лист сост.:

Таблица конфигурации:

Печать информационных листов о текущем состоянии принтера и настроек.

Табл. ст. расх. мат.:

Печать информационного листа о состоянии расходных материалов

Табл. жур. использов.:

Печать информационных листов с историей использования принтера.

Список шрифтов PS:

Печать списка шрифтов, доступных для принтера PostScript

Список шрифтов PCL

Печать списка шрифтов, доступных для печати PCL.

Сеть

Отображение текущих сетевых настроек. Также можно напечатать листок состояния.

# **Диспетчер Контакты**

Выберите меню на панели управления, как описано ниже.

## **Настр.** > **Диспетчер Контакты**

## Добавить/Изменить/Удалить

Зарегистрируйте и (или) удалите контакты для меню Факс, Сканировать на комп. (Эл. почта) и Сканир. в сет. папку/FTP.

### Частые

Зарегистрируйте часто используемые контакты для быстрого доступа к ним. Можно также изменить порядок этого списка.

## Печать контактов

Напечатайте список контактов.

## Параметры просмотра

Измените способ отображения списка контактов.

### Параметры поиска

Измените метод поиска контактов.

## **Параметры пользователя**

Выберите меню на панели управления, как описано ниже.

## **Настр.** > **Параметры пользователя**

Настройки, заблокированные администратором, изменить нельзя.

Можно изменить настройки по умолчанию в следующих меню.

- ❏ Сканир. в сет. папку/FTP
- ❏ Сканировать на комп. (Эл. почта)
- ❏ Сканиров. на зап. устр.
- ❏ Сканирование в облако
- ❏ Настройки копирования
- ❏ Факс

# **Система аутентифик.**

Выберите меню на панели управления, как описано ниже.

## **Настр.** > **Система аутентифик.**

Вы можете проверить состояние системы аутентификации, а также открытой платформы Epson.

Состоян. аутентифик. устройства

Отображает состояние устройства проверки подлинности.

Сведения о технологии Epson Open Platform

Отображает состояние открытой платформы Epson.

# **Технические характеристики продукта**

## **Характеристики принтера**

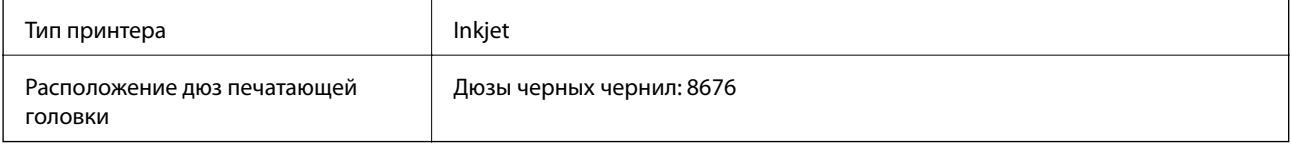

## **Область печати**

## **Область печати для одиночных листов**

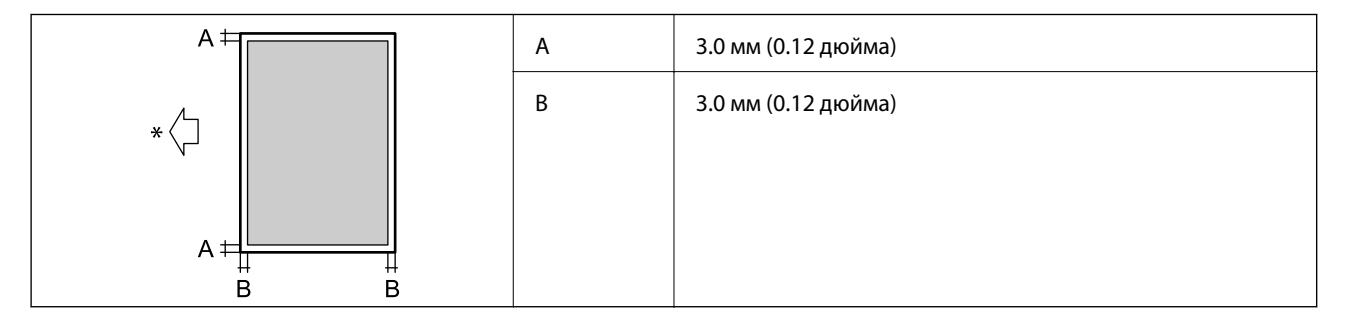

\* Направление подачи бумаги.

## **Область печати для конвертов**

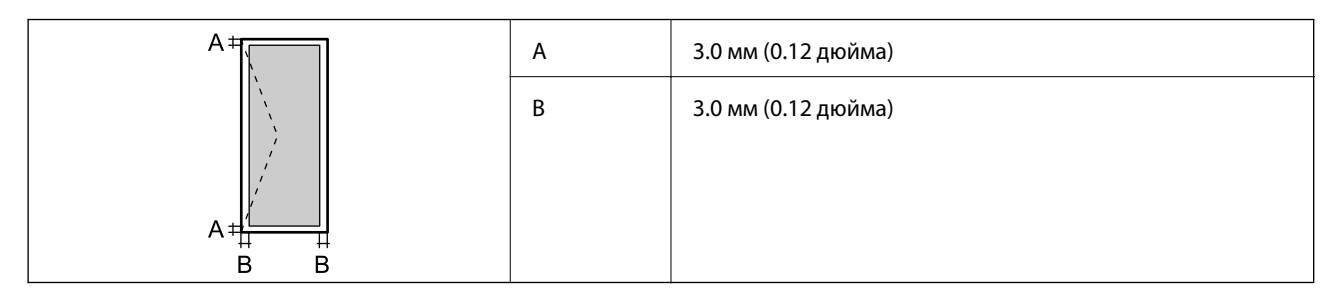

# **Характеристики сканера**

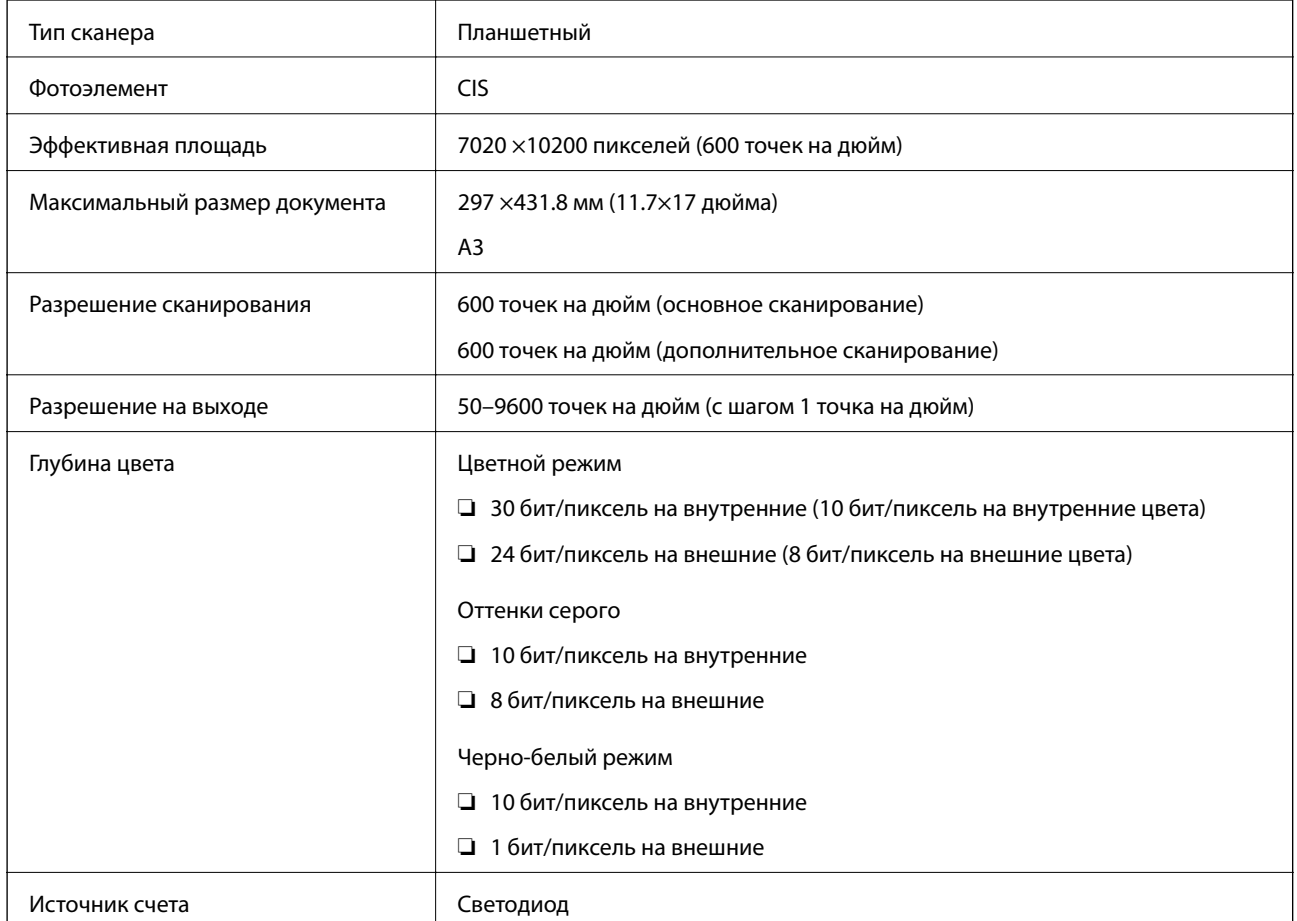

# **Характеристики устройства автоматической подачи документов (АПД)**

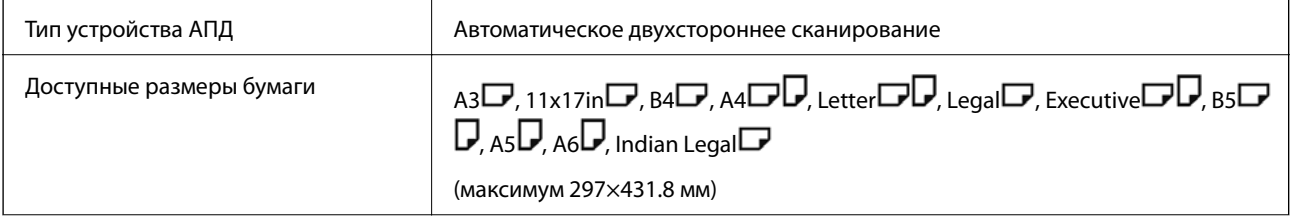

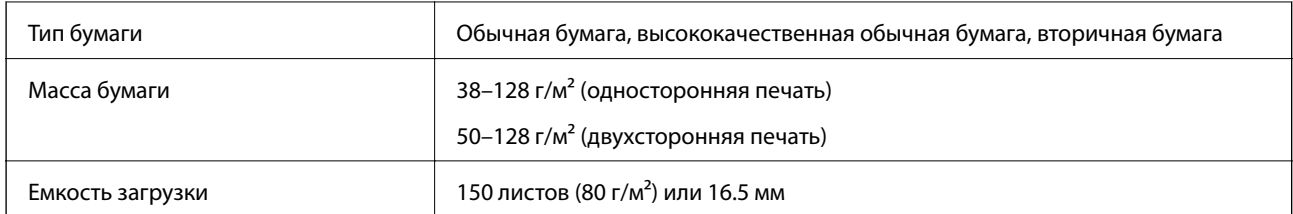

Даже если оригиналы соответствуют характеристикам носителя, который может быть размещен в устройстве АПД, они могут не подаваться из него; кроме того, качество сканирования может ухудшиться в зависимости от характеристик или качества этой бумаги.

# **Характеристики факса (только для принтеров, оснащенных факсом)**

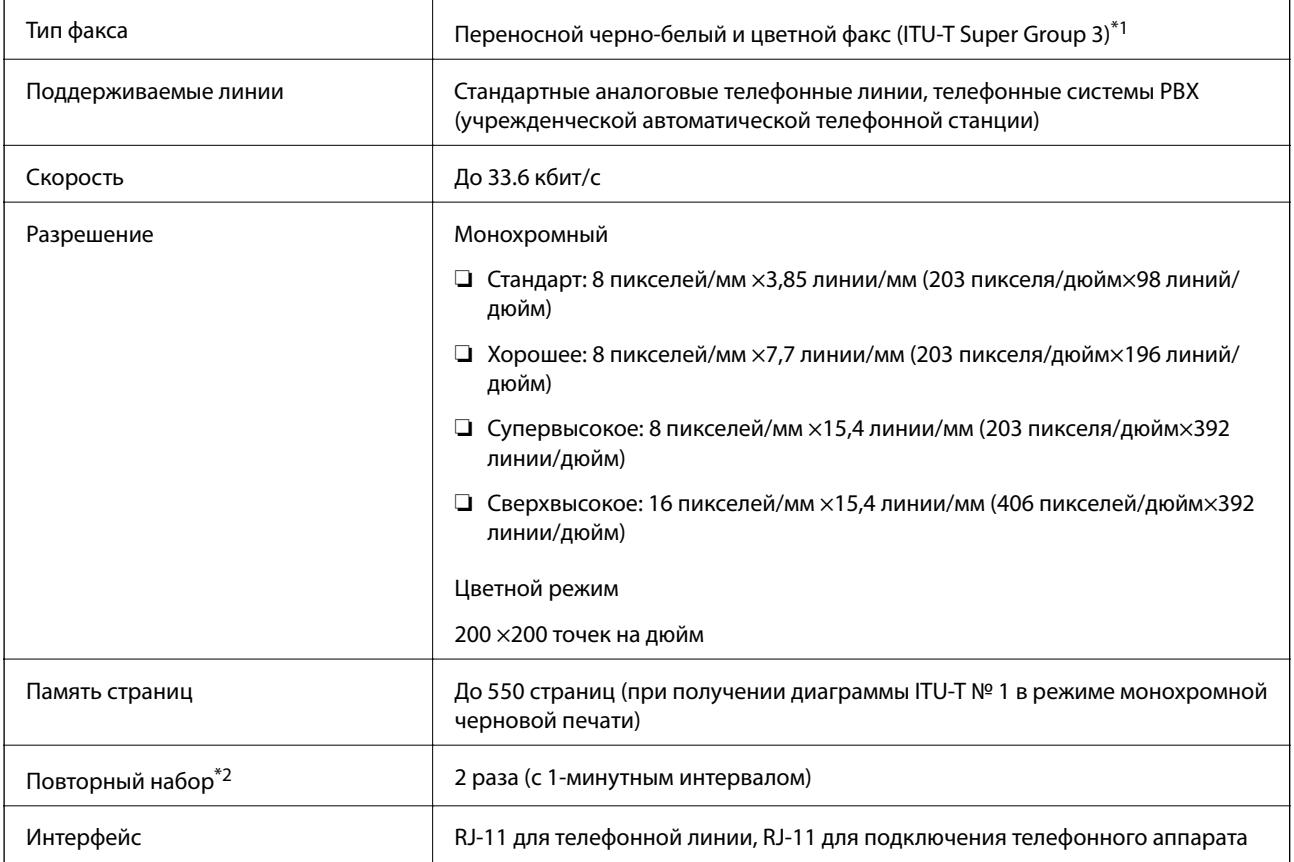

\*1 Черно-белый режим только для приема факсов.

\*2 Параметры могут отличаться в зависимости от страны и региона.

## **Примечание:**

Чтобы узнать версию микропрограммы факса, выберите указанные ниже пункты на панели управления принтера, напечатайте **Список настроек факса** и посмотрите версию на листе.

**Факс** > (**Меню**) > **Отчет по факсам** > **Список настроек факса**

# **Использование порта принтера**

Принтер использует следующий порт. Эти порты должны быть при необходимости разрешены сетевым администратором.

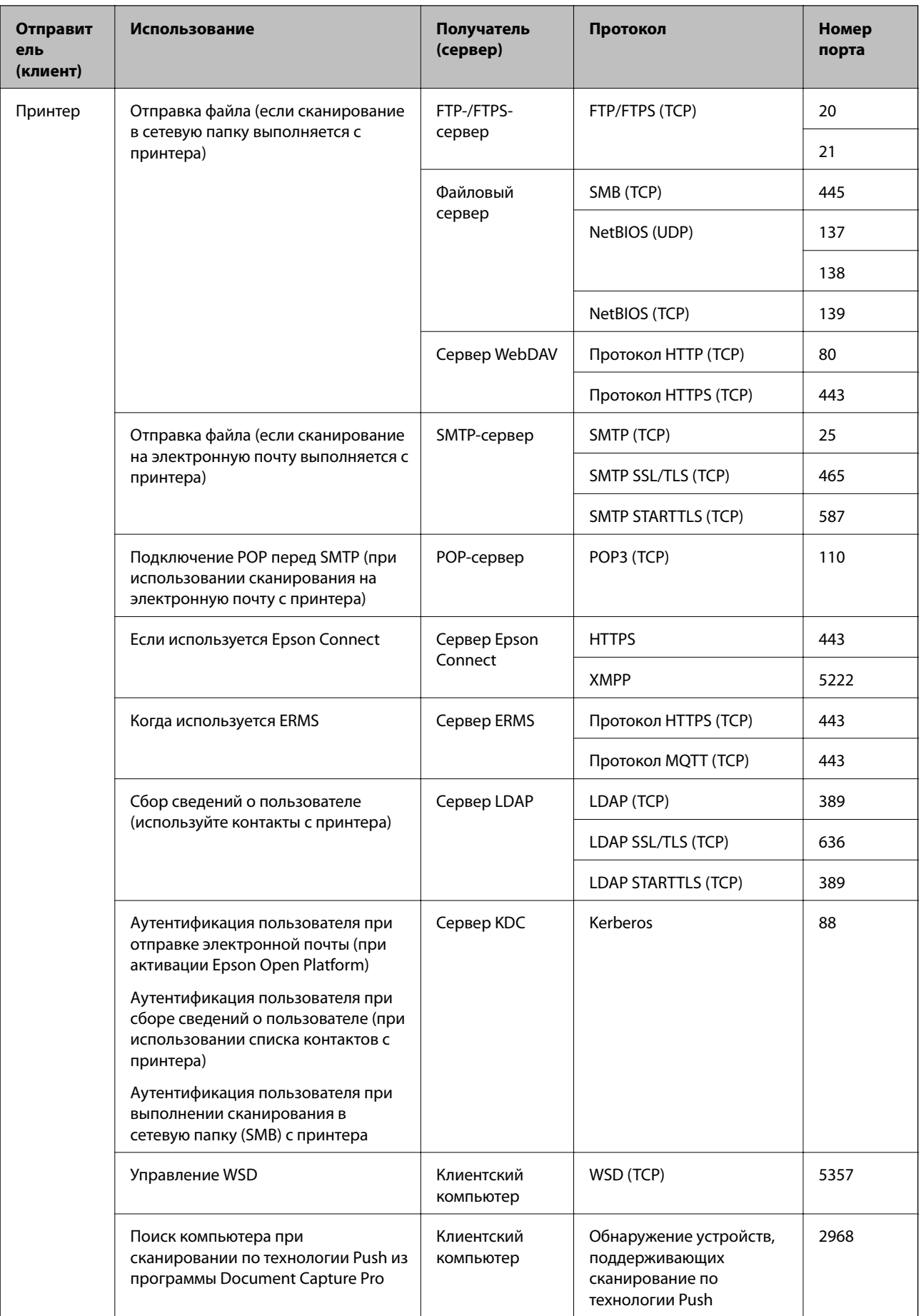

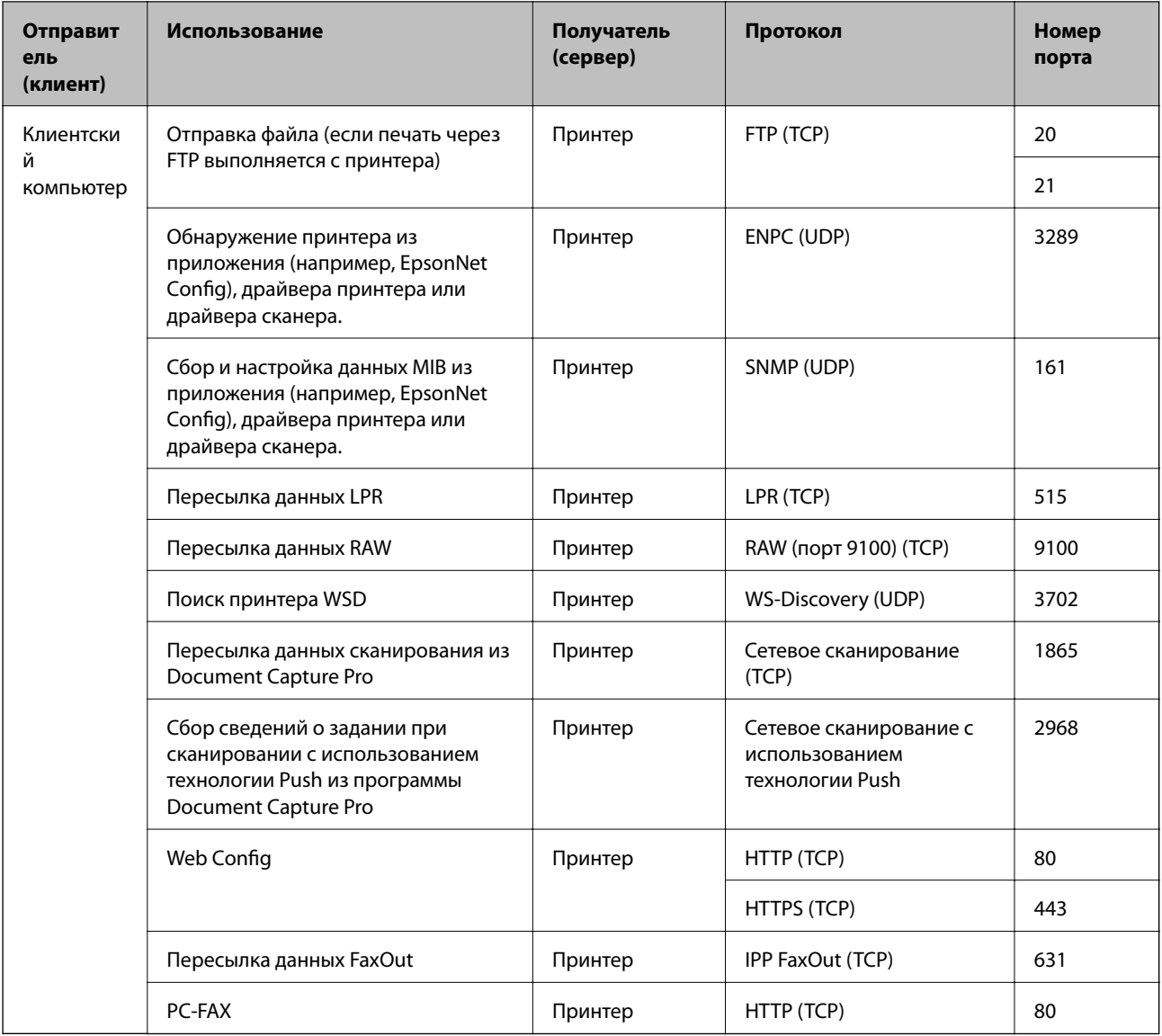

# **Характеристики интерфейса**

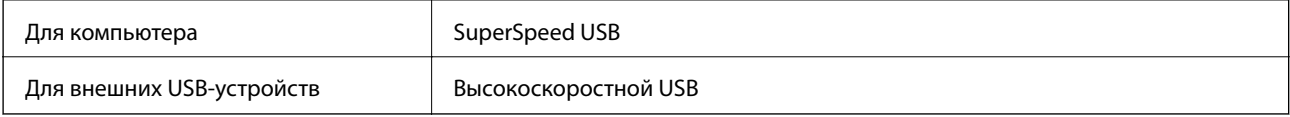

# **Характеристики сети**

# **Характеристики Wi-Fi**

Информацию о технических характеристиках Wi-Fi см. в следующей таблице.

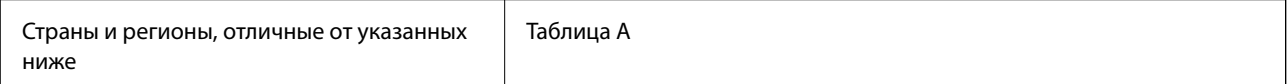

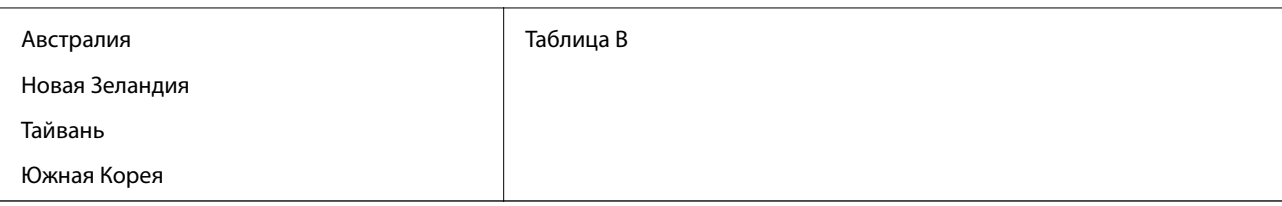

Таблица A

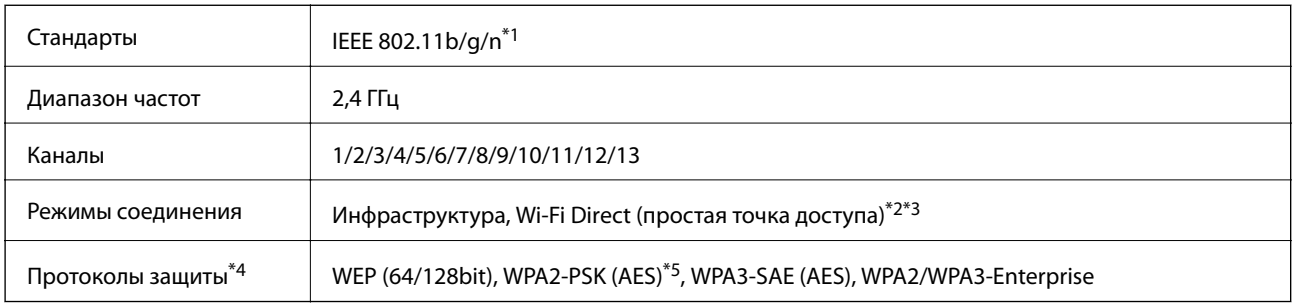

## \*1 Доступно только для HT20.

- \*2 Не поддерживается для IEEE 802.11b.
- \*3 Можно одновременно использовать инфраструктуру и режимы Wi-Fi Direct или Ethernet-соединение.
- \*4 Режим Wi-Fi Direct поддерживает только стандарт WPA2-PSK (AES).
- \*5 Соответствует стандартам WPA2 с поддержкой WPA/WPA2 Personal.

## Таблица B

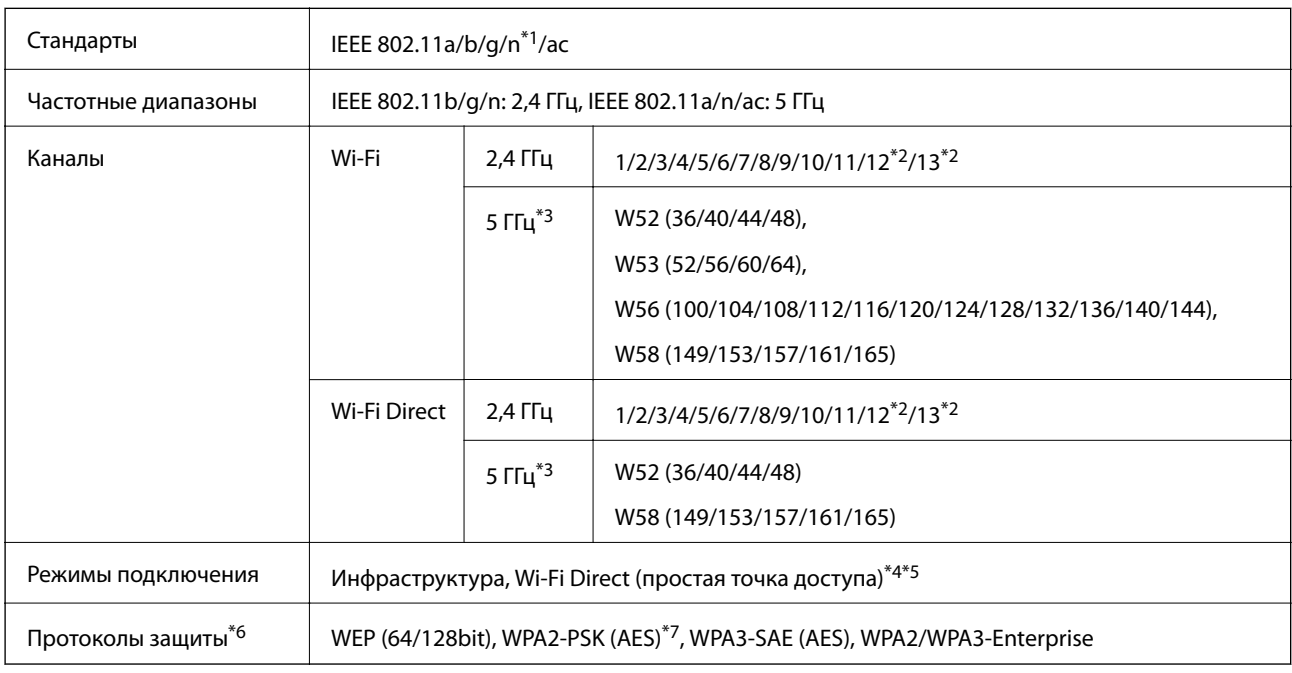

## \*1 Доступно только для HT20.

\*2 Недоступно в Тайване.

- \*3 Доступность этих каналов и возможность использования устройств с этими каналами за пределами помещений зависят от региона. Подробности см. по адресу http://support.epson.net/wifi5ghz/
- \*4 Не поддерживается для IEEE 802.11b.

\*5 Можно одновременно использовать инфраструктуру и режимы Wi-Fi Direct или Ethernet-соединение.

- \*6 В режиме Wi-Fi Direct поддерживается только стандарт WPA2-PSK (AES).
- \*7 Соответствует стандартам WPA2 с поддержкой WPA/WPA2 Personal.

# **Характеристики Ethernet**

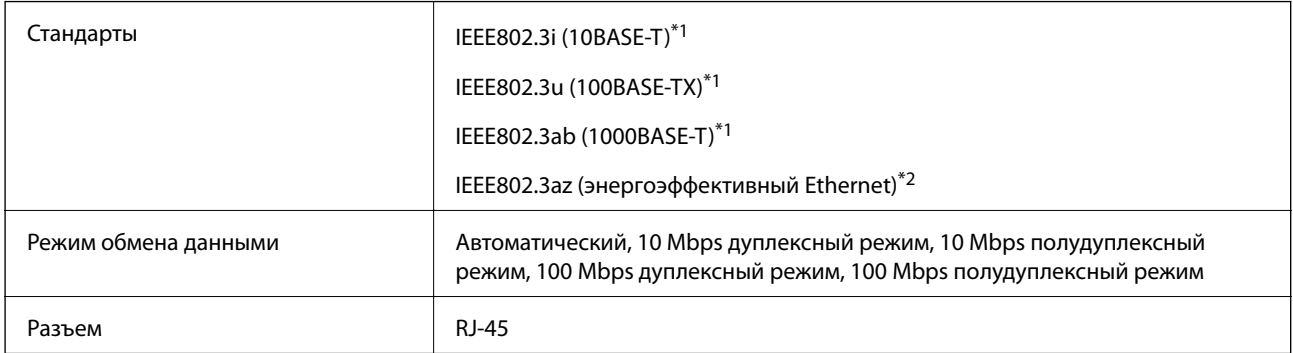

\*1 Используйте кабель STP (экранированная витая пара) категории 5e или более высокой для снижения влияния помех.

\*2 Подключенное устройство должно соответствовать стандартам IEEE802.3az.

## **Сетевые функции и IPv4/IPv6**

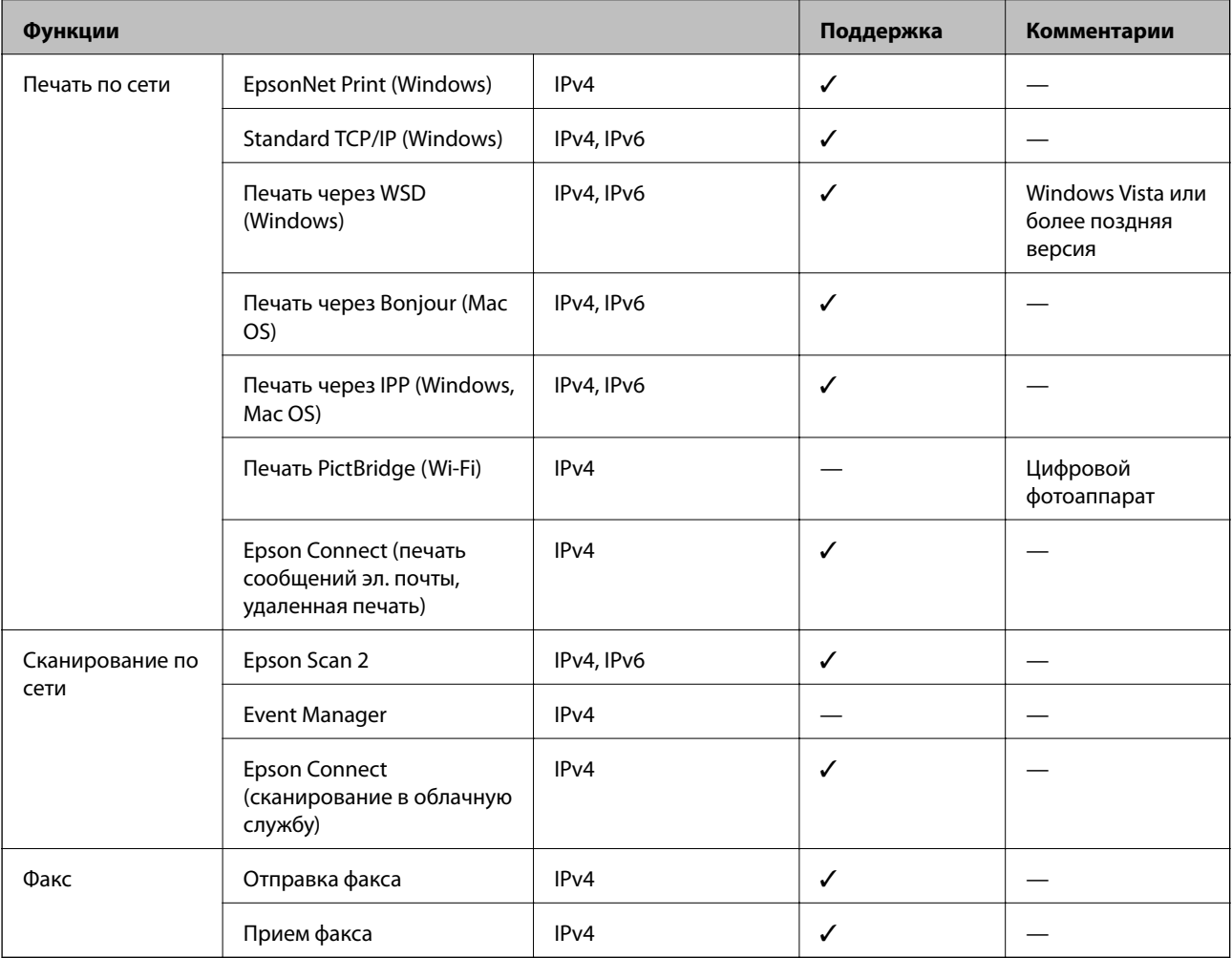

## **Протокол безопасности**

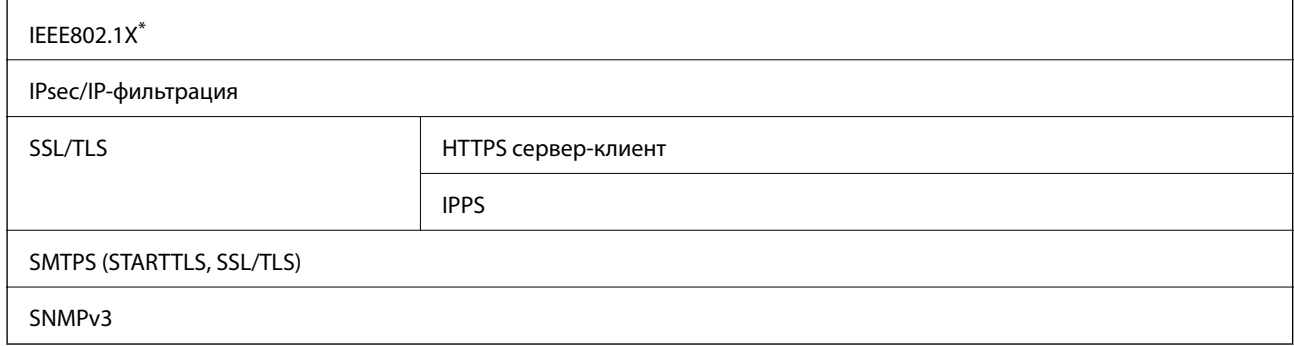

\* Для подключения необходимо использовать устройство, соответствующее IEEE802.1X.

# **Совместимость с PostScript уровня 3**

Используемый на этом принтере язык PostScript совместим с PostScript уровня 3.

# **Технические характеристики запоминающих устройств**

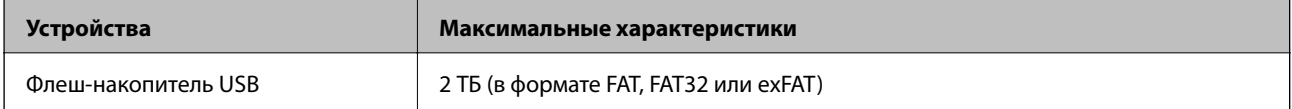

Нельзя использовать следующие устройства.

- ❏ Устройство, для которого требуется соответствующий драйвер
- ❏ Устройство с настройками безопасности (такими как пароль, шифрование и т. д.)

Компания Epson не может гарантировать работу всех внешних устройств.

# **Характеристики поддерживаемых данных**

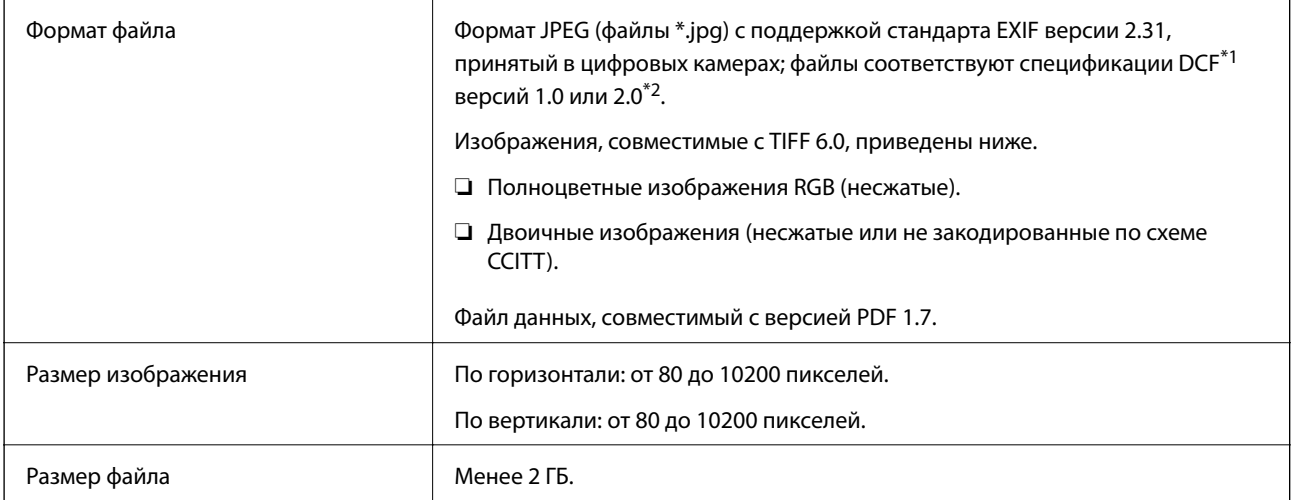

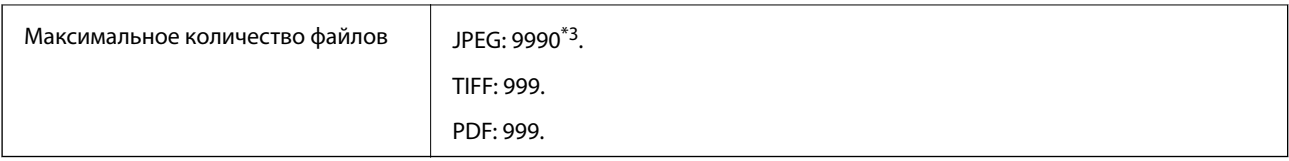

\*1 Технологический норматив для файловой системы камеры.

- \*2 Данные фотографий, сохраняемые на цифровых фотокамерах со встроенной памятью, не поддерживаются.
- \*3 Одновременно могут отображаться до 999 файлов. (Если количество файлов превышает 999, файлы отображаются группами.)

## **Примечание:**

Знак × отображается на ЖК-экране, если принтер не может распознать файл изображения. Если при этом выбран макет с несколькими изображениями, печатаются пустые разделы.

# **Размеры**

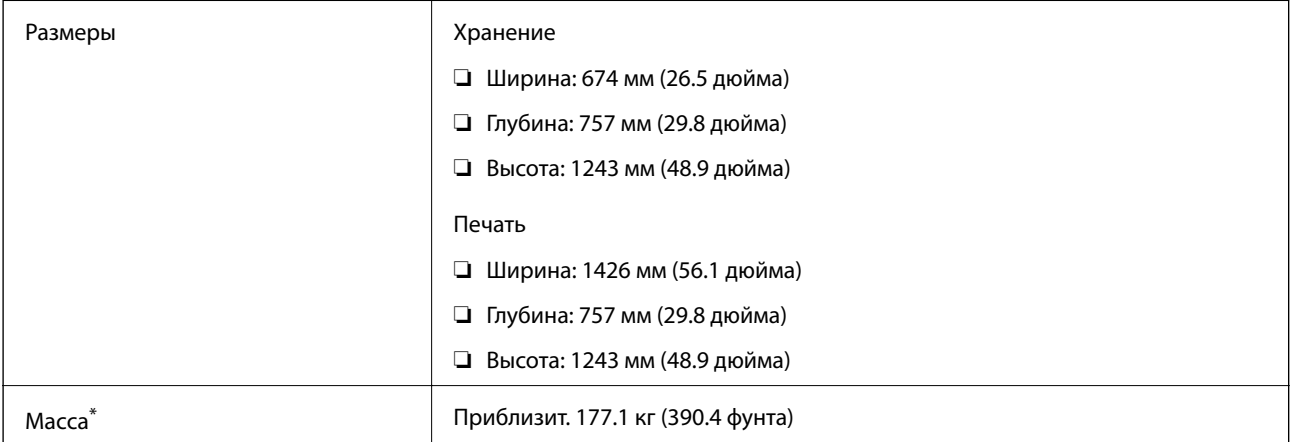

Без картриджей и шнура питания.

## **Электрические характеристики**

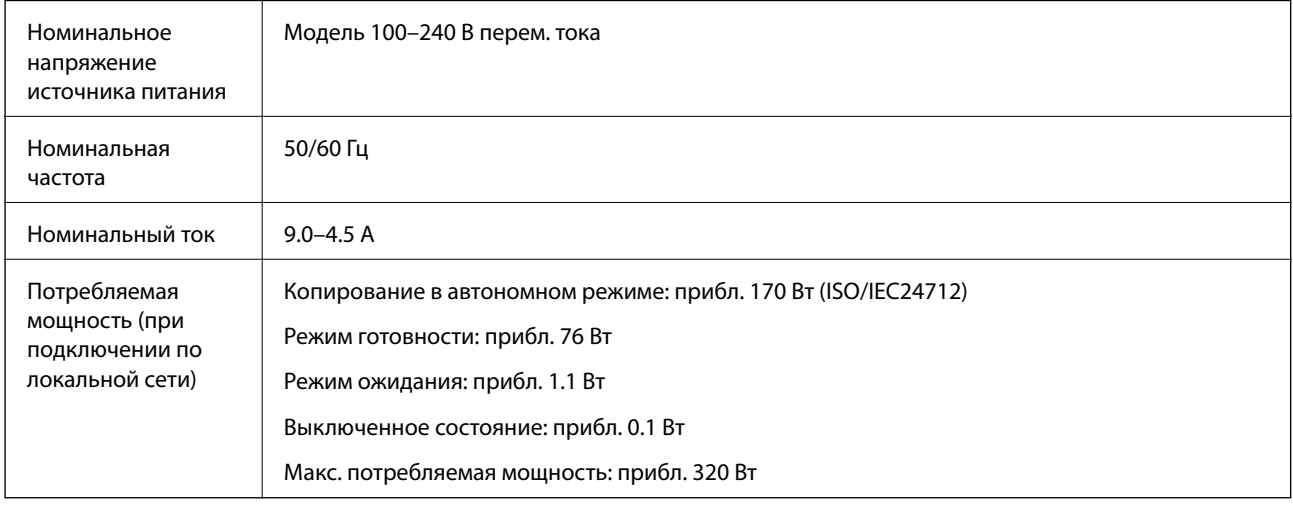

### **Примечание:**

- ❏ Напряжение см. на этикетке принтера.
- ❏ Подробные сведения об энергопотреблении европейские пользователи могут посмотреть на следующем вебсайте.

http://www.epson.eu/energy-consumption

# **Требования к условиям окружающей среды**

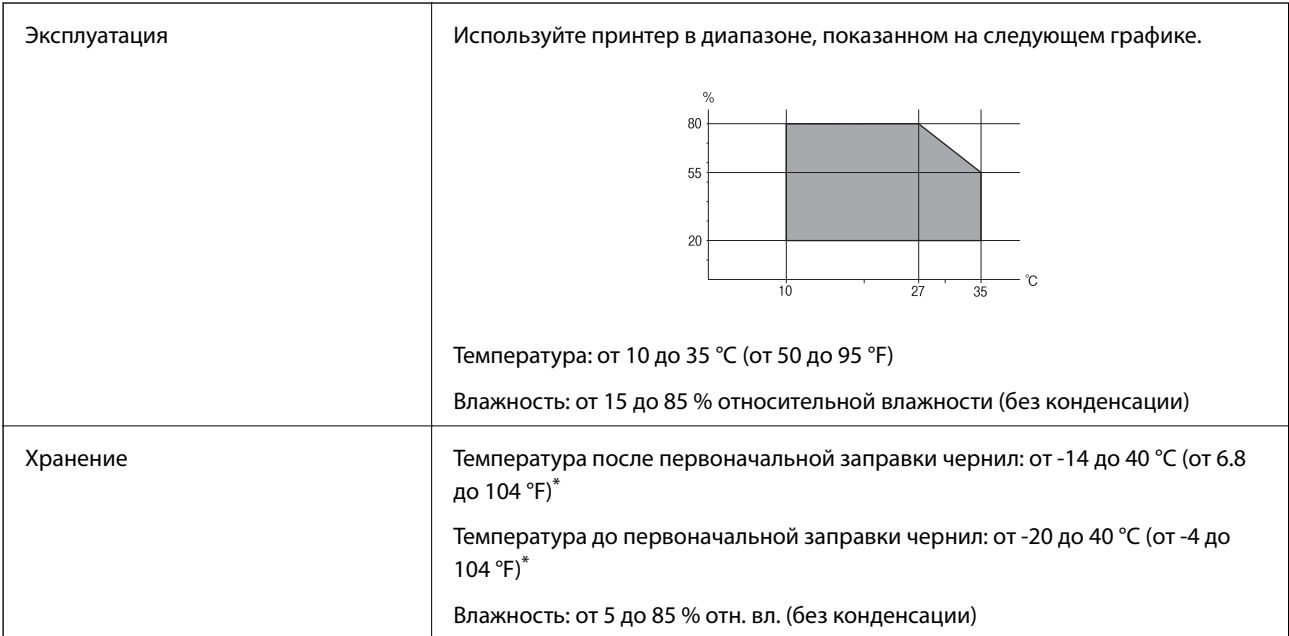

При 40 °С (104 °F) хранение разрешено не более месяца.

## **Требования к условиям окружающей среды для картриджей**

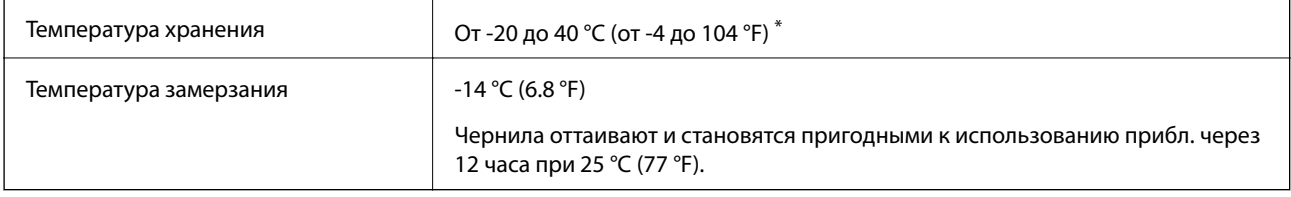

\* Один месяц можно хранить при температуре 40 °C (104 °F).

# **Требования к месту установки**

Для обеспечения безопасной эксплуатации принтера его следует устанавливать в месте, отвечающем следующим требованиям.

- ❏ Ровная устойчивая поверхность, способная выдержать вес принтера.
- ❏ На месте установки воздухозаборники и отверстия принтера должны быть открыты для доступа воздуха.
- ❏ Место установки должно позволять удобно загружать и вынимать бумагу.

❏ Место установки должно отвечать условиям, обозначенным в разделе «Требования к условиям окружающей среды» этого руководства.

#### **v Важно:**

Не устанавливайте принтер в указанных ниже местах, в противном случае возможно нарушение работы принтера.

- ❏ Под прямыми солнечными лучами.
- ❏ В местах с быстрыми изменениями температуры и влажности.
- ❏ Вблизи открытого пламени.
- ❏ В местах, подверженных действию летучих веществ.
- ❏ В местах, подверженных ударам и вибрациям.
- ❏ Рядом с теле- или радиоприемниками.
- ❏ Вблизи сильно загрязненных или запыленных мест.
- ❏ Вблизи воды.
- ❏ Рядом с кондиционерами или обогревателями.
- ❏ Рядом с увлажнителями воздуха.

В местах с условиями для образования электростатических зарядов для защиты принтера используйте доступные в продаже антистатические коврики.

Для надлежащей установки и эксплуатации принтера обеспечьте вокруг него следующее свободное пространство.

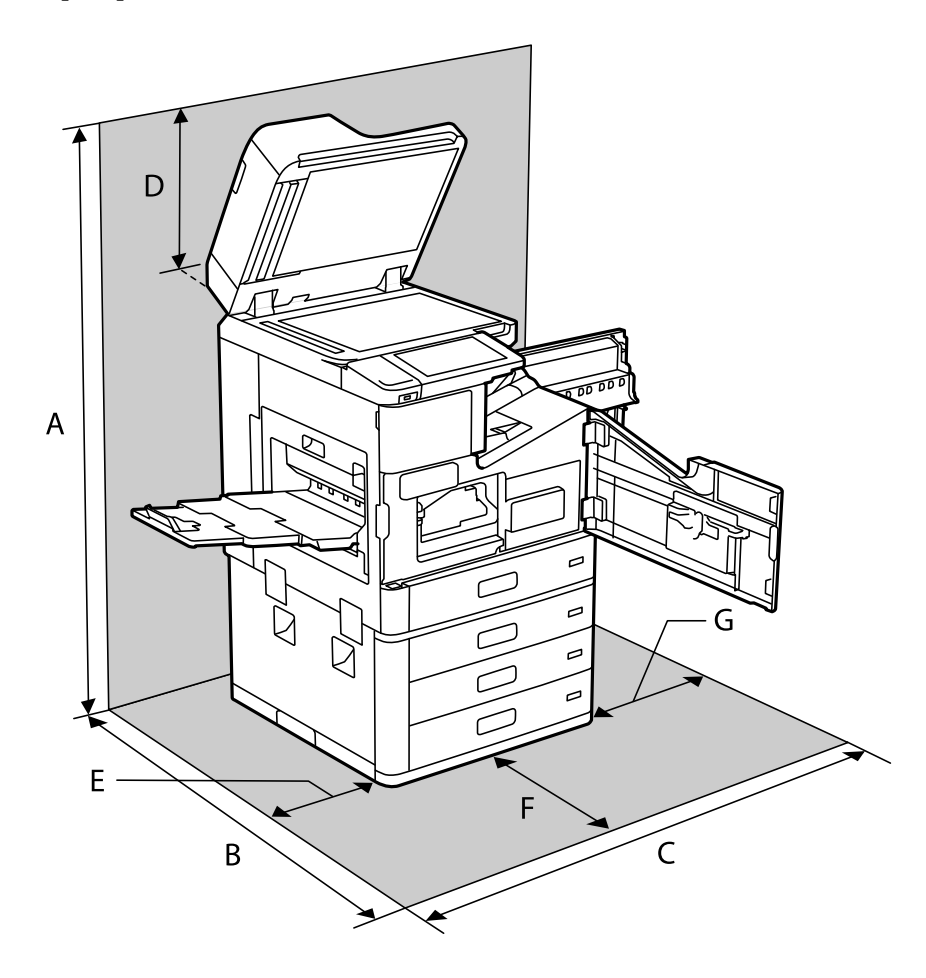

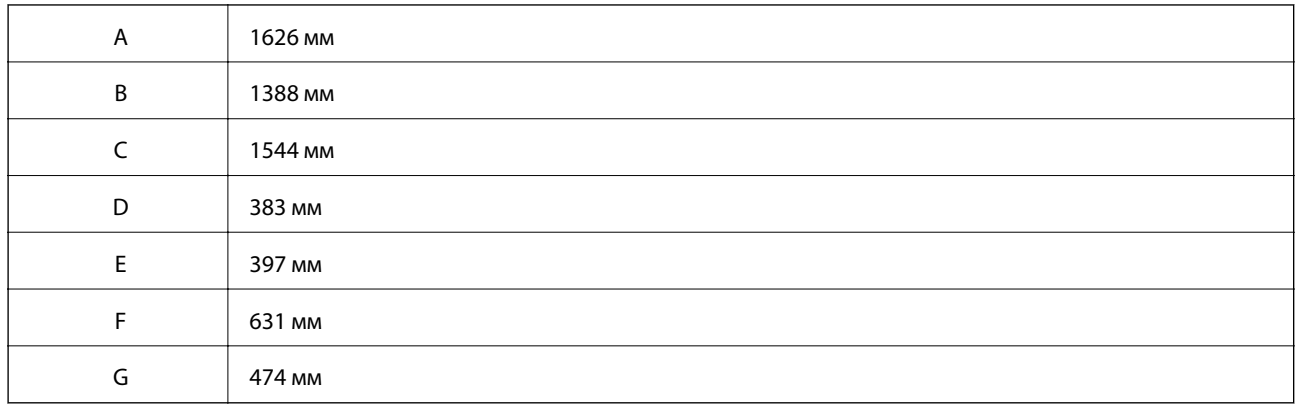

# **Требования к месту установки в случае, когда установлены финишеры**

## **Установлен финишер-скрепкосшиватель**

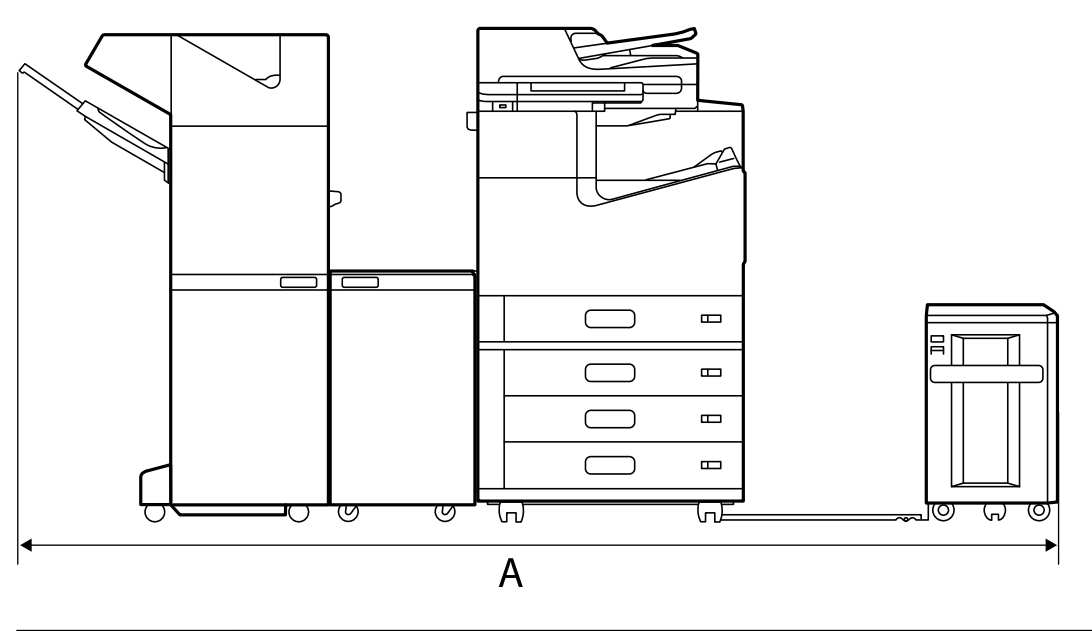

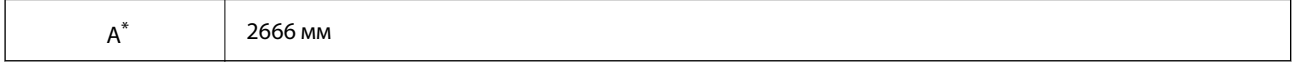

## **Установлен финишер-брошюровщик**

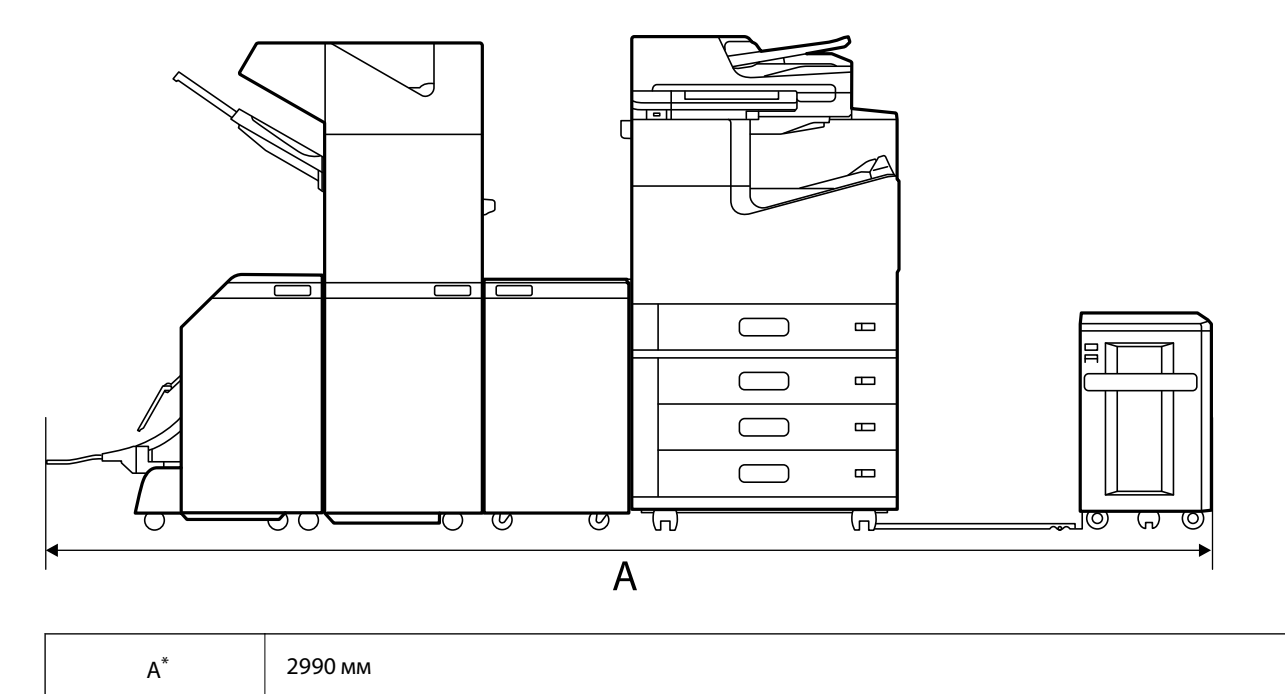

\*: глубину и высоту см. в разделе сопутствующей информации.

## **Соответствующая информация**

& «Требования к месту установки» на стр. 488

# **Системные требования**

- ❏ Windows 10 (32-разрядная версия, 64-разрядная версия)/Windows 8.1 (32-разрядная версия, 64 разрядная версия)/Windows 8 (32-разрядная версия, 64-разрядная версия)/Windows 7 (32-разрядная версия, 64-разрядная версия)/Windows Vista (32-разрядная версия, 64-разрядная версия)/Windows XP SP3 или более поздняя версия (32-разрядная версия)/Windows XP Professional x64 Edition SP2 или более поздняя версия/Windows Server 2019/Windows Server 2016/Windows Server 2012 R2/Windows Server 2012/ Windows Server 2008 R2/Windows Server 2008/Windows Server 2003 R2/Windows Server 2003 SP2 или более поздняя версия
- ❏ macOS Catalina/macOS Mojave/macOS High Sierra/macOS Sierra/OS X El Capitan/OS X Yosemite/OS X Mavericks/OS X Mountain Lion/Mac OS X v10.7.x/Mac OS X v10.6.8

## **Примечание:**

- ❏ Операционная система Mac OS может не поддерживать некоторые приложения и функции.
- ❏ Файловая система UNIX (UFS) для Mac OS не поддерживается.

# **Характеристики шрифтов**

- В Интернете доступны следующие шрифты.
- ❏ Шрифт Epson Barcode

# **Доступные шрифты для PostScript**

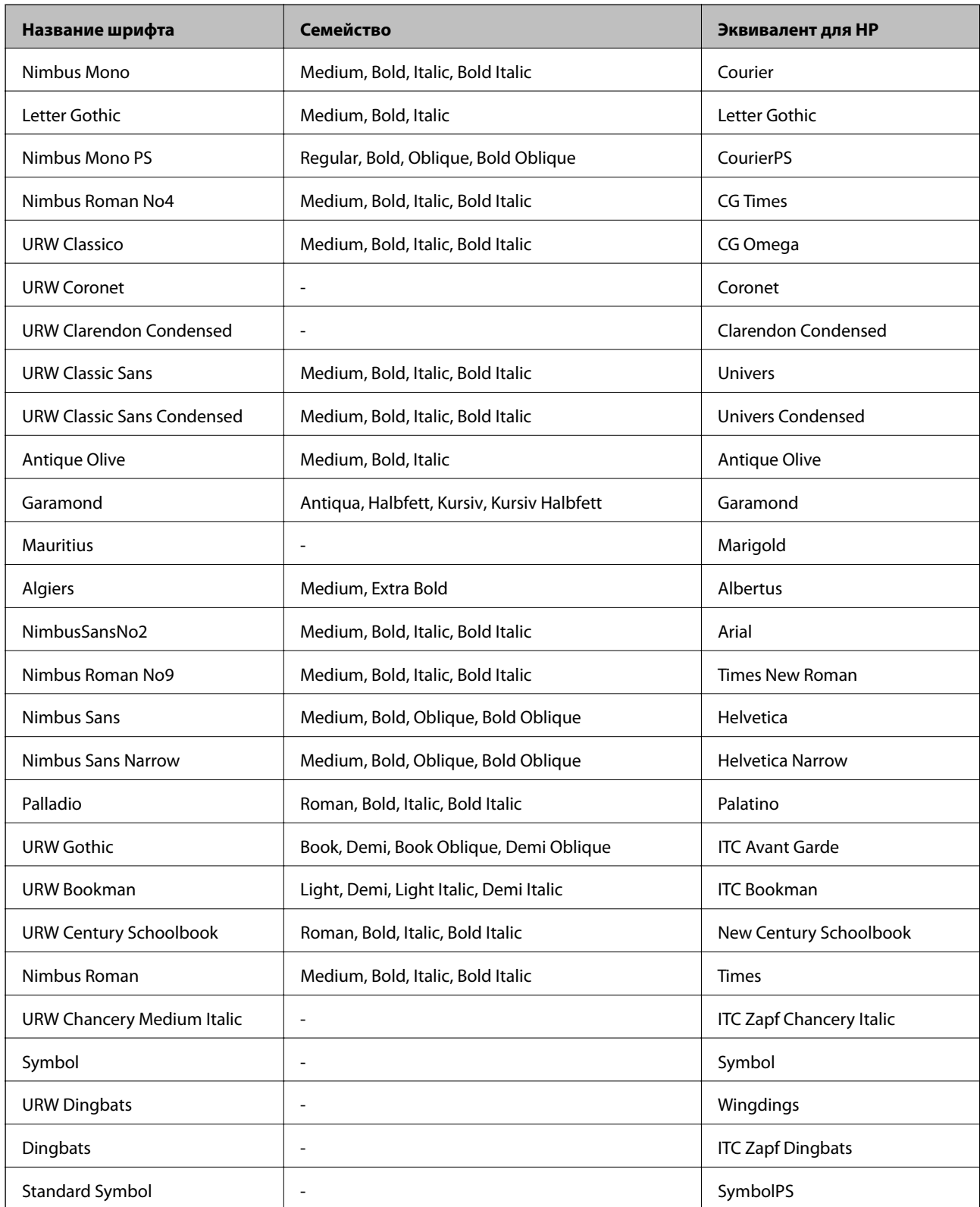

# **Доступные шрифты для PCL (URW)**

## **Масштабируемый шрифт**

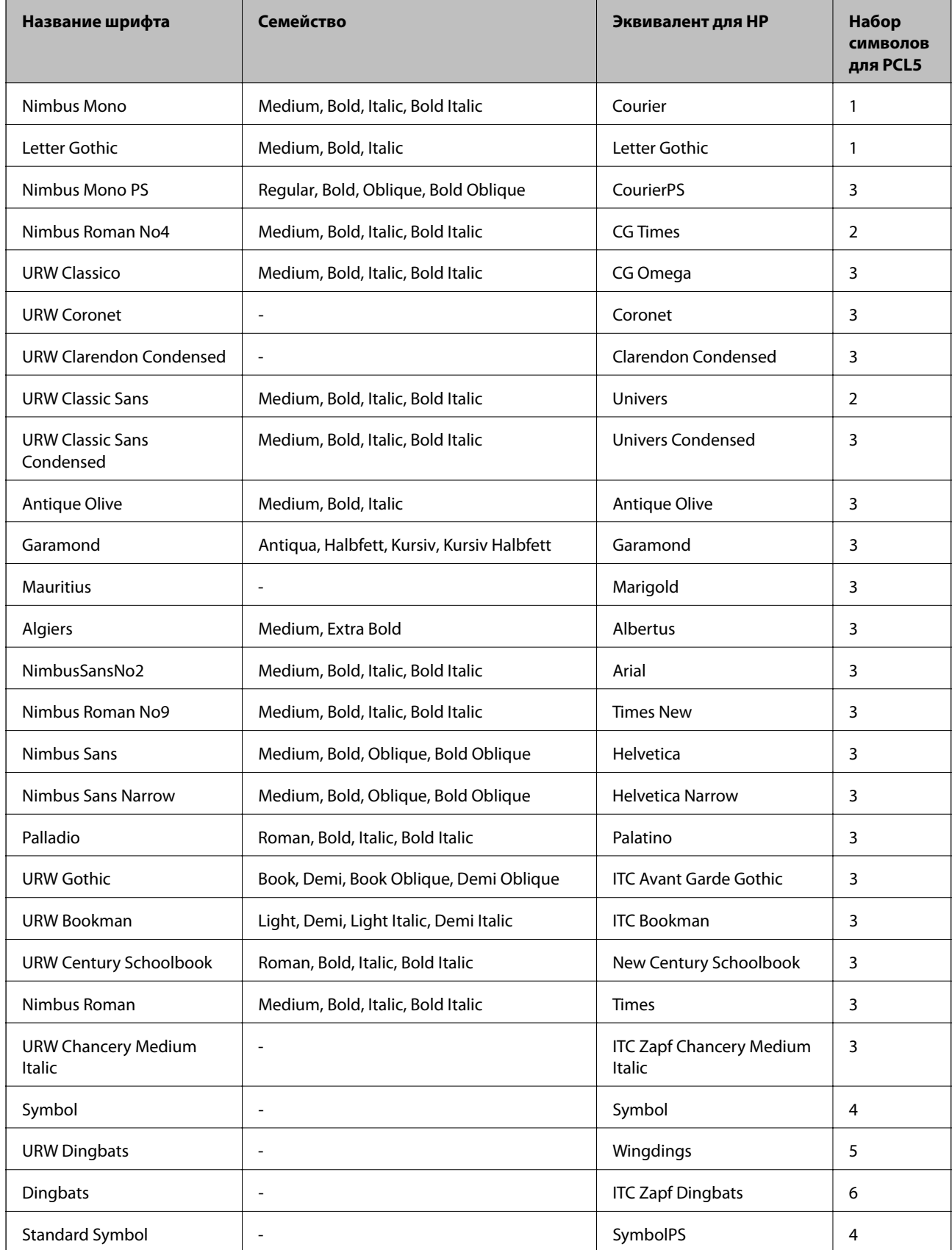

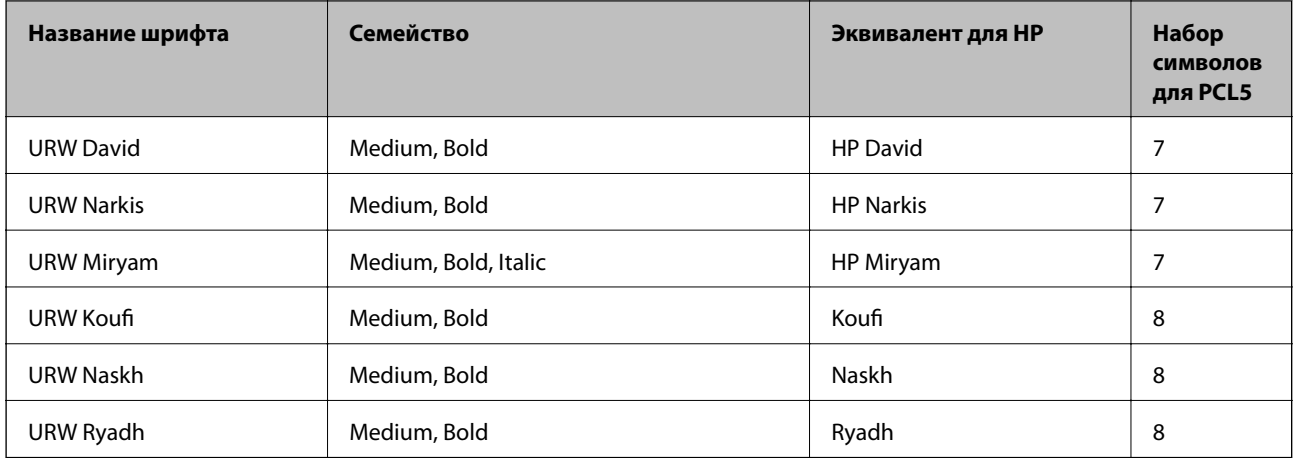

## **Растровый шрифт**

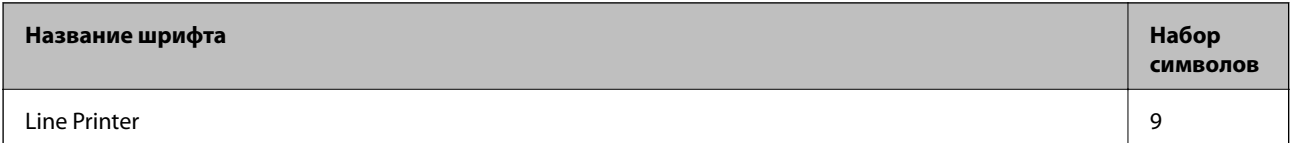

## **Растровый шрифт OCR/штрихкода (только для PCL5)**

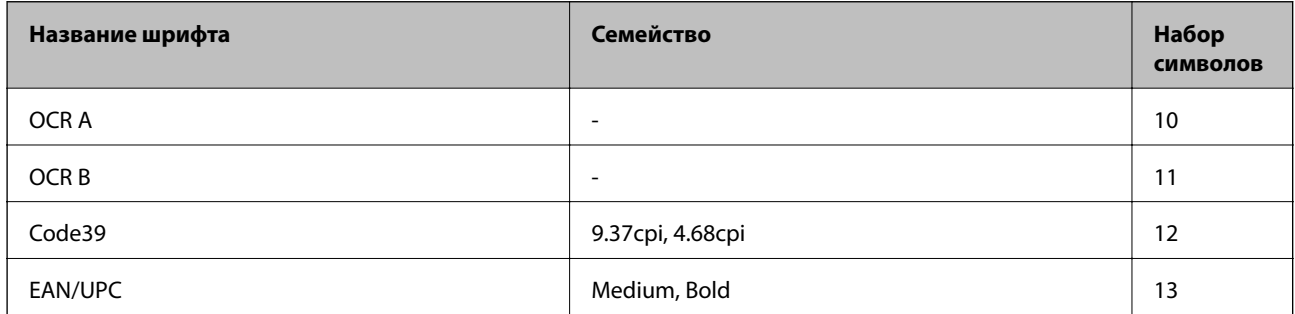

### **Примечание:**

В зависимости от плотности печати, а также качества и цвета бумаги шрифты OCR A, OCR B, Code39 и EAN/UPC могут быть нечитаемыми. Прежде чем распечатывать данные в больших объемах, распечатайте образец и убедитесь в том, что эти шрифты можно прочесть.

# **Список наборов символов**

Принтер имеет доступ к различным наборам символов. Многие из этих наборов различаются только международными символами, индивидуальными для каждого языка.

При выборе шрифта следует учитывать, какой набор символов с ним сочетается.

## **Примечание:**

Так как большинство программ обрабатывает шрифты и символы автоматически, вам, скорее всего, никогда не придется корректировать параметры принтера. Однако, если вы пишете собственные программы для управления принтером или используете устаревшие программы, которые не могут управлять шрифтами, сведения о наборах символов можно найти в следующих разделах.

# **Название набора символов Атрибут Классификация шрифта 1 2 3 4 5 6 7 8 9 10 11 12 13** Norweg1 0D ✓✓✓ ------- - - - Roman Extension 0E |-|-|-|-|-|-|-|-|*-||-*|-|-|-Italian 0I ✓✓✓ ------- - - - ECM94-1 0N ✓✓✓ ----- ✓ ---- Swedis2 0S ✓✓✓ ------- - - - ANSI ASCII 0U ✓✓✓ --- ✓ ✓ -- - - - UK 1E ✓✓✓ ------- - - - French2 1F ✓✓✓ ------- - - - German 1G ✓✓✓ ------- - - - Legal 1U ✓✓✓ ----- ✓ ---- 8859-2 ISO 2N ✓✓✓ ----- ✓ ---- Spanish | 2S  $\qquad$   $\mid$   $\checkmark$   $\mid$   $\mid$   $\mid$   $\mid$   $\mid$   $\cdot$   $\mid$   $\cdot$   $\mid$   $\cdot$   $\mid$   $\cdot$   $\mid$   $\cdot$   $\mid$   $\cdot$   $\mid$   $\cdot$   $\mid$   $\cdot$   $\mid$   $\cdot$   $\mid$   $\cdot$ ISO 8859/4 Latin 4 4N ✓✓✓ ------- - - - Roman-9 4U ✓✓✓ ------- - - - PsMath 5M ✓✓✓ --- ✓ ✓ -- - - - 8859-9 ISO 5N ✓✓✓ ----- ✓ ---- WiTurkish 5T ✓✓✓ ------- - - - MsPublishin 6J ✓✓✓ ------- - - - VeMath 6M ✓✓✓ ------- - - - 8859-10ISO 6N ✓✓✓ ----- ✓ ---- DeskTop 7J ✓✓✓ ------- - - - Math-8 8M ✓✓✓ --- ✓ ✓ -- - - - Roman-8 8U ✓✓✓ ----- ✓ ---- WiE.Europe 9E ✓✓✓ ------- - - - Pc1004 9J ✓✓✓ ------- - - - 8859-15ISO 9N ✓✓✓ ----- ✓ ---- PcTk437 9T ✓✓✓ ------- - - - Windows 9U ✓✓✓ ------- - - -

## **Список наборов символов для языка PCL 5**

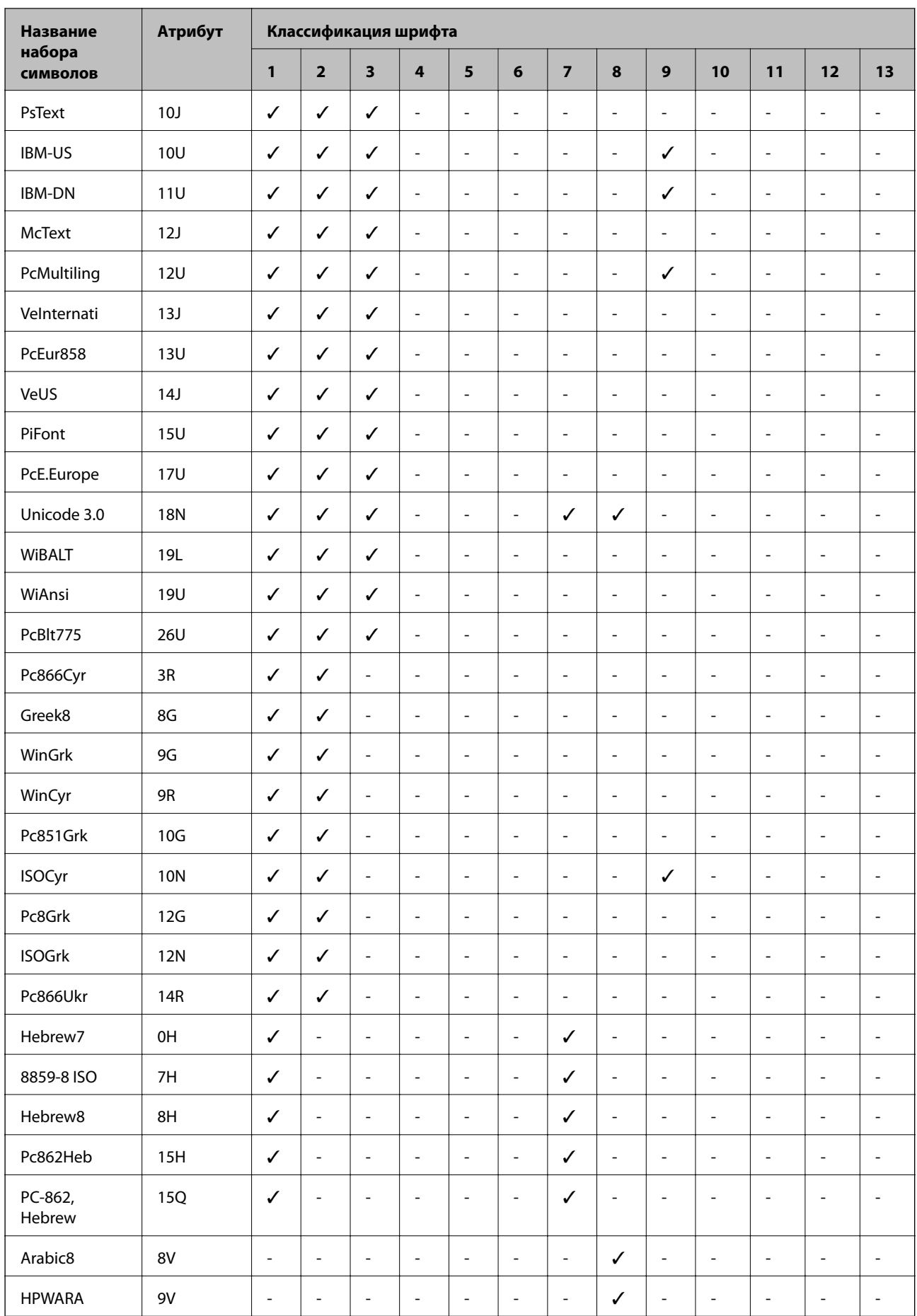

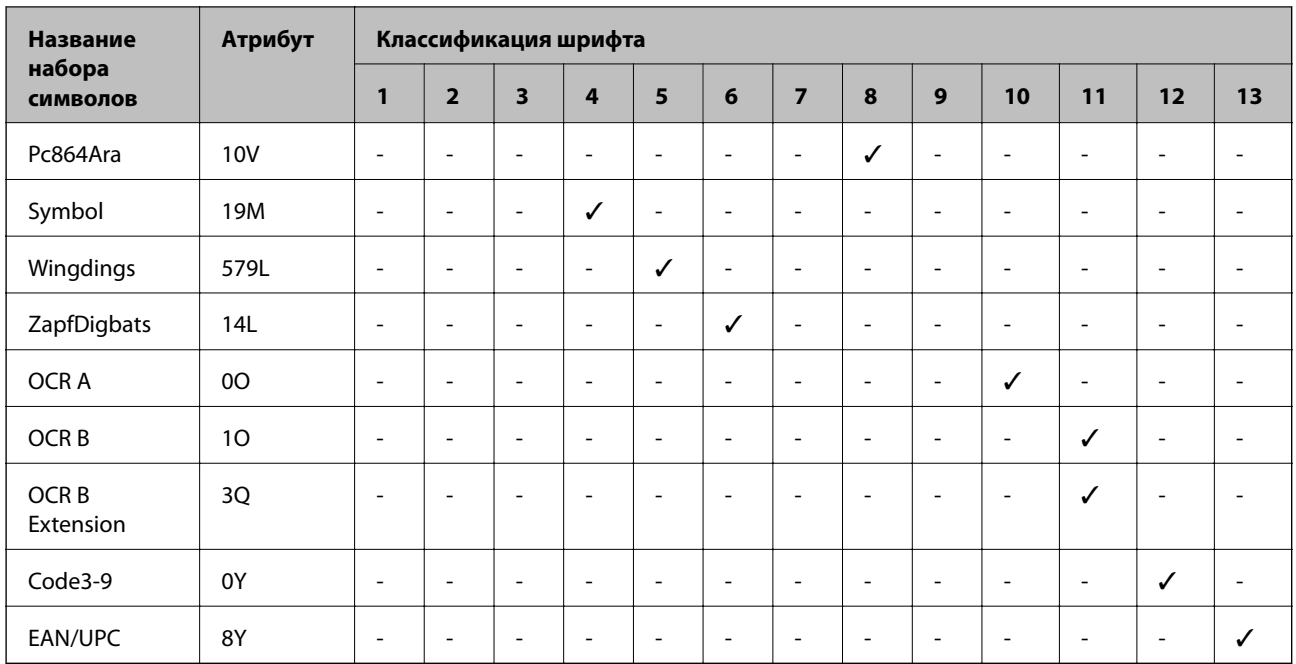

# **Шрифты Epson BarCode (только для Windows)**

С помощью шрифтов Epson BarCode можно легко создавать и печатать различные виды штрихкодов.

Обычно создание штрихкода — это довольно трудоемкий процесс, требующий помимо указания собственно символов штрихкода также указывать различные коды команд, такие как полоса «Старт», полоса «Стоп» и OCR-B. Однако шрифты Epson BarCode разработаны таким образом, чтобы добавление таких кодов выполнялось автоматически — это позволяет легко печатать штрихкоды, отвечающие различным штрихкодовым стандартам.

## **Печать с использованием Epson BarCode Fonts**

Для печати штрихкодов с использованием Epson BarCode Fonts пользуйтесь приведенными ниже инструкциями. В этих инструкциях речь идет о приложении Microsoft WordPad, входящем в состав Windows 10. При использовании других приложений процедура может незначительно отличаться.

1. Откройте документ в приложении и введите символы, которые следует преобразовать в штрихкод.

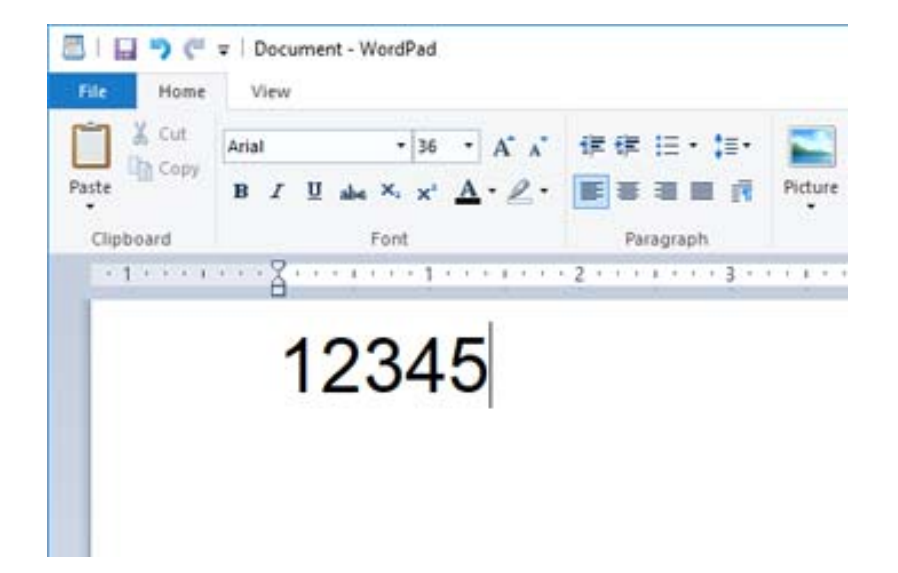

2. Выделите эти символы, затем выберите нужный шрифт Epson BarCode font и его размер.

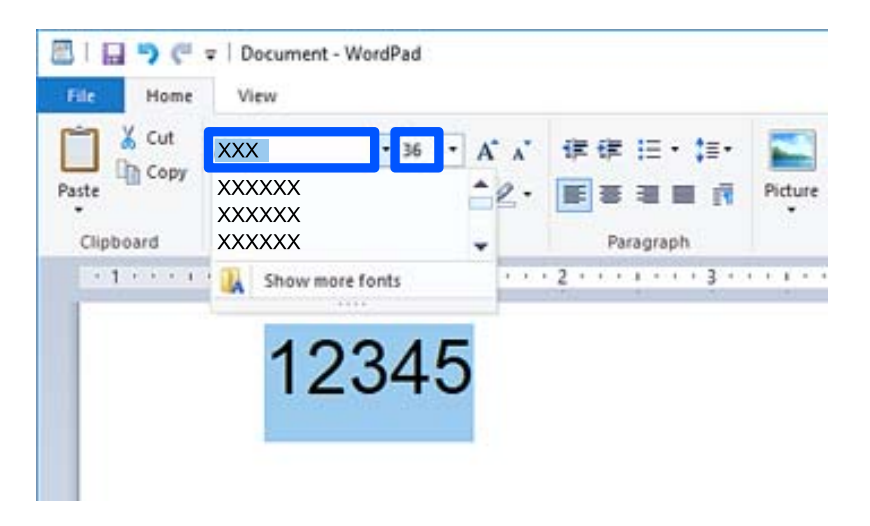

### **Примечание:**

При печати штрихкодов нельзя использовать размеры шрифтов больше 96 пунктов.

3. Выделенные символы приобретут вид символов штрихкода наподобие тех, что показаны ниже.

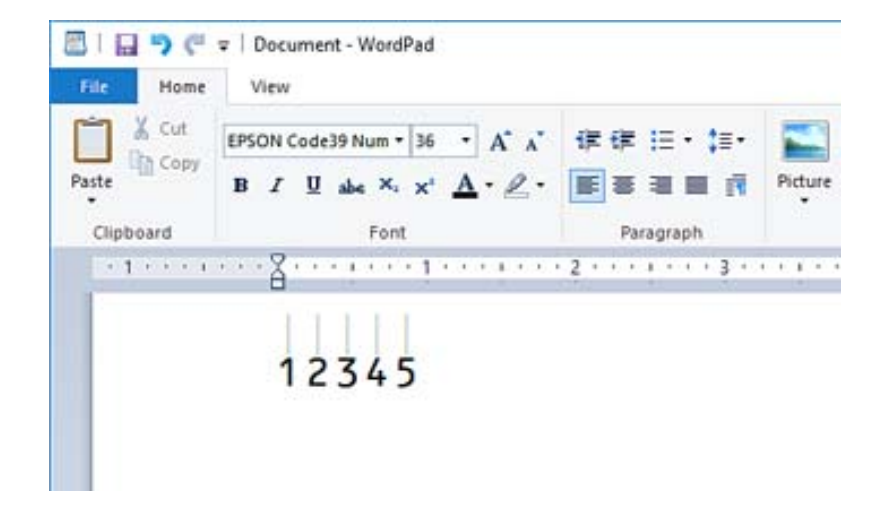

- 4. В меню «Файл» выберите **Печать**, выберите ваш принтер Epson, щелкните **Настройки** и задайте настройки драйвера принтера.
- 5. Щелкните **Печать**, чтобы напечатать штрихкод.

#### **Примечание:**

Если в строке символов штрихкода имеются ошибки, например недопустимые данные, штрихкод будет напечатан так, как он выглядит на экране, но не сможет быть считан устройством для чтения штрихкодов.

## **Замечания о вводе и форматировании штрихкодов**

При вводе и форматировании символов штрихкодов необходимо учитывать следующее.

- ❏ Не используйте затенение или специальное форматирование символов (например, выделение жирным шрифтом, курсивом или подчеркиванием).
- ❏ Печатайте штрихкоды только в черно-белом режиме.
- ❏ При повороте символов используйте только углы поворота 90˚, 180˚ и 270˚.
- ❏ Отключите в приложении все настройки автоматической расстановки пробелов между словами и символами.
- ❏ Не применяйте функции приложения, выполняющие увеличение или уменьшение размера символов только в горизонтальном или вертикальном направлении.
- ❏ Отключите в приложении функции автоматического исправления ошибок правописания и грамматики, расстановки пробелов и пр.
- ❏ Чтобы было проще отличать штрихкоды от остального текста в документе, включите в приложении отображение текстовых символов, таких как знаки параграфов, символы табуляции и пр.
- ❏ Так как при выборе Epson BarCode Font добавляются специальные символы, такие как полоса «Старт» и полоса «Стоп», в результирующем штрихкоде может быть больше символов, чем вводилось изначально.
- ❏ Для получения оптимальных результатов используйте шрифт Epson BarCode Font только с теми размерами, которые рекомендованы в разделе «Характеристики Epson BarCode Font». Штрихкоды других размеров могут читаться не всеми устройствами считывания штрихкодов.
- ❏ Выберите параметр **Оттенки серого** в разделе **Настройки печати** и задайте значение **Стандартный** или **Высокий** для параметра **Качество**.

### **Примечание:**

В зависимости от плотности печати, а также качества или цвета бумаги штрихкоды могут читаться не всеми устройствами считывания штрихкодов. Прежде чем распечатывать данные в больших объемах, распечатайте образец и убедитесь в том, что штрихкоды читаются.

## **Характеристики Epson BarCode Fonts**

В этом разделе содержатся сведения о характеристиках ввода символов для всех шрифтов Epson BarCode Font.

## **EPSON EAN-8**

❏ EAN-8 — это 8-символьная сокращенная версия штрихкодового стандарта EAN.

❏ Поскольку контрольная цифра добавляется автоматически, можно ввести только 7 символов.

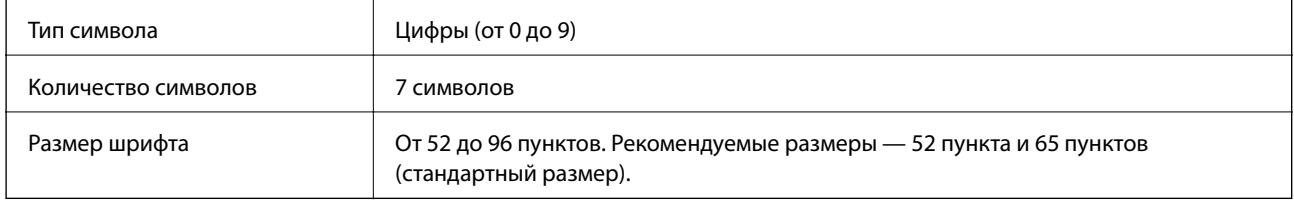

Следующие коды вставляются автоматически и не требуют ввода вручную:

- ❏ Левое/правое поле
- ❏ Левая/правая граничная полоса
- ❏ Центральная полоса
- ❏ Контрольная цифра
- ❏ OCR-B

Образец печати

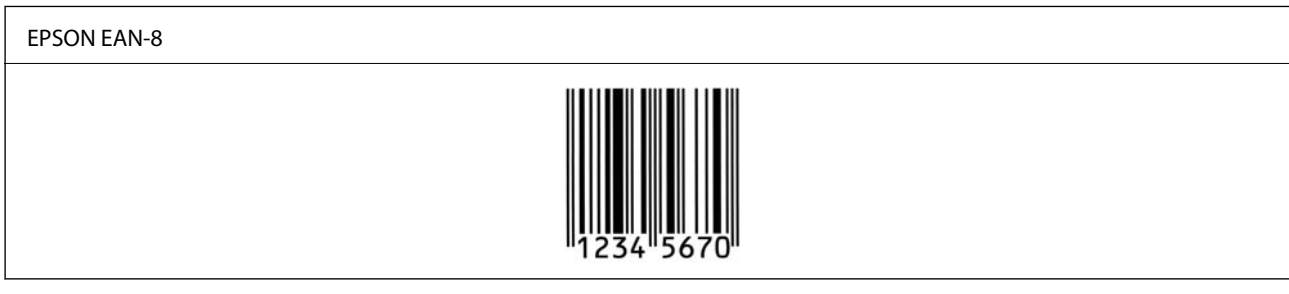

## **EPSON EAN-13**

❏ EAN-13 — стандартный 13-символьный штрихкод EAN.

❏ Поскольку контрольная цифра добавляется автоматически, можно ввести только 12 символов.

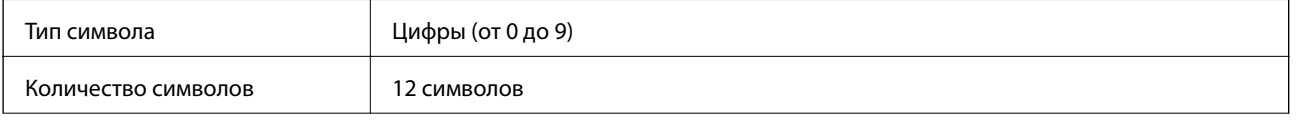

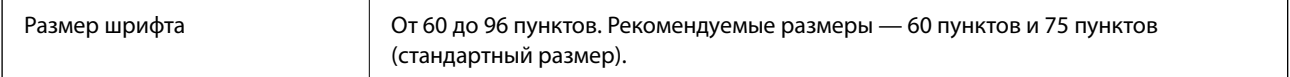

Следующие коды вставляются автоматически и не требуют ввода вручную:

- ❏ Левое/правое поле
- ❏ Левая/правая граничная полоса
- ❏ Центральная полоса
- ❏ Контрольная цифра
- ❏ OCR-B

Образец печати

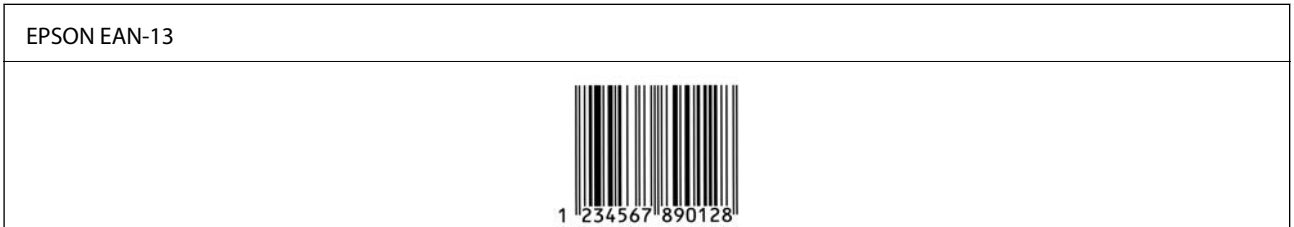

## **EPSON UPC-A**

- ❏ UPC-A это штрихкодовый стандарт, применяемый для универсальных кодов товаров в США (руководство по спецификации символов UPC).
- ❏ Поддерживаются только стандартные коды UPC. Дополнительные коды не поддерживаются.

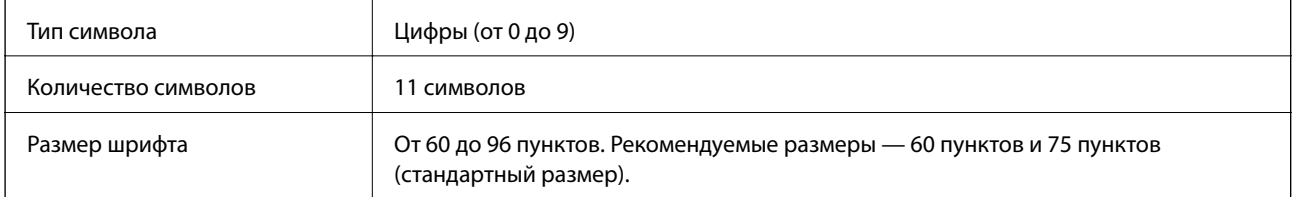

Следующие коды вставляются автоматически и не требуют ввода вручную:

- ❏ Левое/правое поле
- ❏ Левая/правая граничная полоса
- ❏ Центральная полоса
- ❏ Контрольная цифра
- ❏ OCR-B

Образец печати

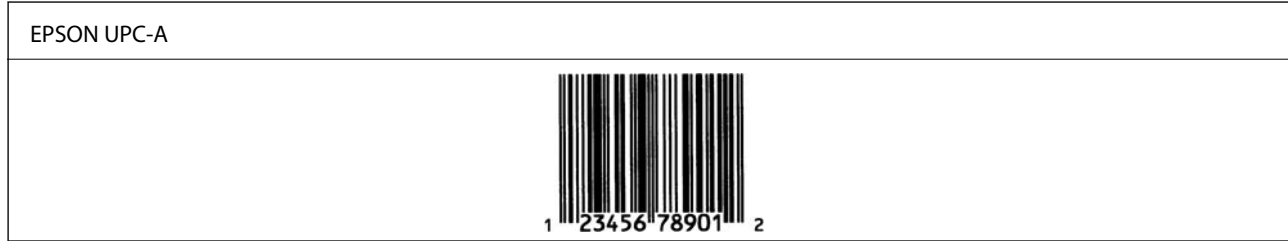

## **EPSON UPC-E**

❏ UPC-E — это вариант штрихкодового стандарта UPC-A с удалением лишних нулей, применяемый для универсальных кодов товаров в США (руководство по спецификации символов UPC).

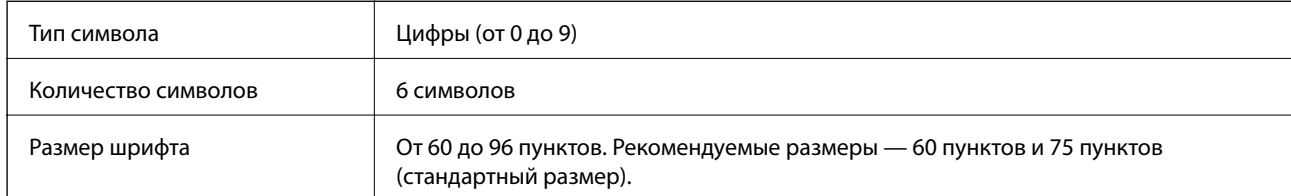

Следующие коды вставляются автоматически и не требуют ввода вручную:

- ❏ Левое/правое поле
- ❏ Левая/правая граничная полоса
- ❏ Контрольная цифра
- ❏ OCR-B
- ❏ Цифра 0

## Образец печати

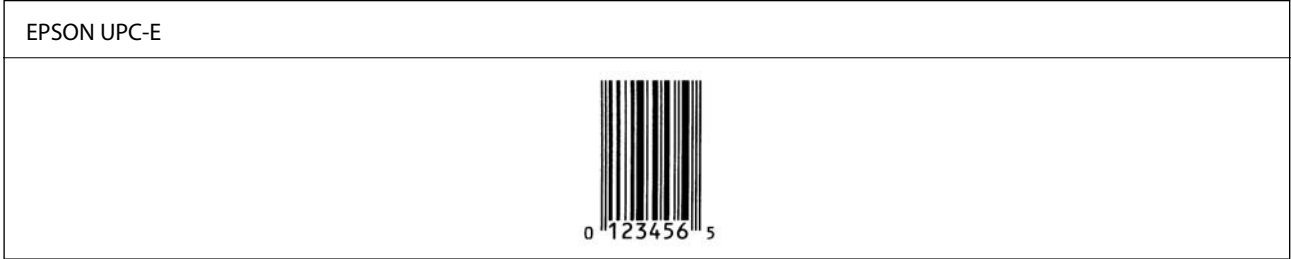

## **EPSON Code39**

- ❏ Доступны четыре шрифта Code39, которые позволяют включать и отключать автоматическую вставку контрольных цифр и OCR-B.
- ❏ Высота штрихкода автоматически задается на уровне 15 % (или больше) от его полной длины в соответствии со стандартом Code39. По этой причине необходимо сохранять как минимум один пробел между штрихкодом и окружающим его текстом, чтобы не допустить их наложения.
- ❏ В штрихкодах Code39 пробелы должны вводиться в виде символов подчеркивания («\_»).
- ❏ При печати двух или более штрихкодов в одном ряду следует разделять штрихкоды символом табуляции или пробелом, для которого выбрать шрифт, отличный от BarCode. Если ввести пробел, для которого выбран шрифт Code39, штрихкод будет напечатан неправильно.

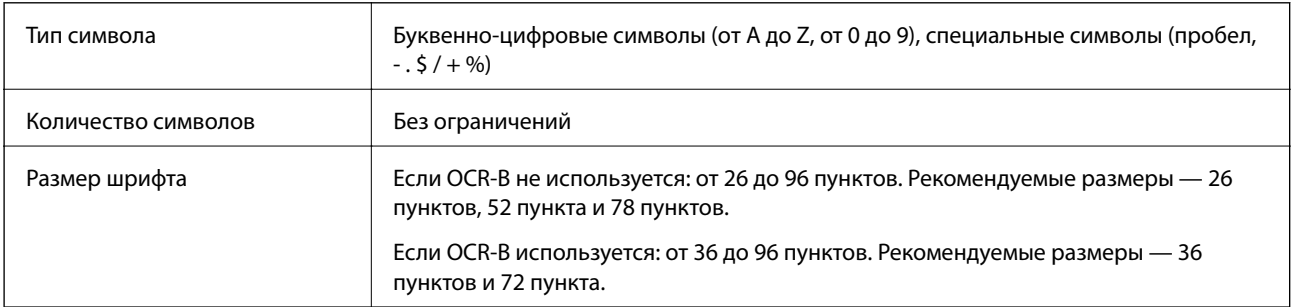

Следующие коды вставляются автоматически и не требуют ввода вручную:

- ❏ Зона стабилизации слева/справа
- ❏ Контрольная цифра
- ❏ Символ «Старт»/«Стоп»

## Образец печати

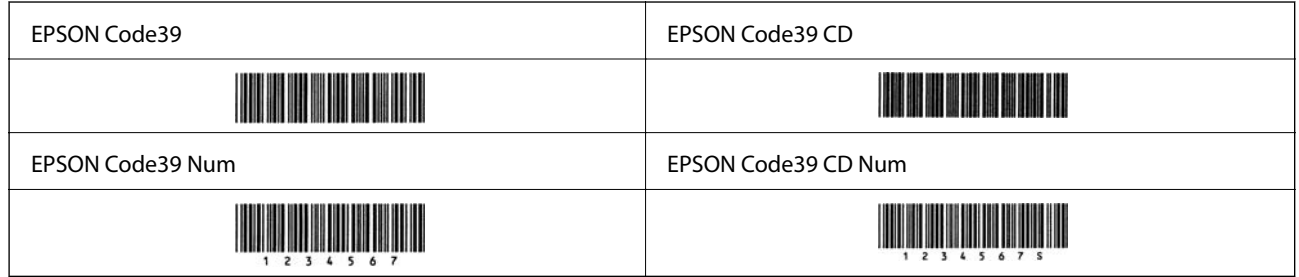

## **EPSON Code128**

- ❏ Шрифты Code128 поддерживают кодовые наборы A, B и C. Если кодовый набор строки символов меняется в середине строки, автоматически вставляется код преобразования.
- ❏ Высота штрихкода автоматически задается на уровне 15 % (или больше) от его полной длины в соответствии со стандартом Code128. По этой причине необходимо иметь как минимум один пробел между штрихкодом и окружающим его текстом, чтобы не допустить их наложения.
- ❏ Некоторые приложения автоматически удаляют пробелы в конце строк или заменяют несколько пробелов на символ табуляции. Штрихкоды, содержащие пробелы, могут неправильно печататься приложениями, которые автоматически удаляют пробелы в конце строк или заменяют несколько пробелов на символ табуляции.
- ❏ При печати двух или более штрихкодов в одном ряду следует разделять штрихкоды символом табуляции или пробелом, для которого выбрать шрифт, отличный от BarCode. Если ввести пробел, для которого выбран шрифт Code128, штрихкод будет напечатан неправильно.

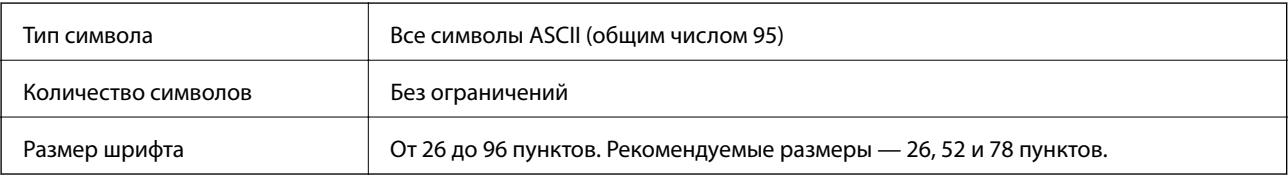

Следующие коды вставляются автоматически и не требуют ввода вручную:

- ❏ Зона стабилизации слева/справа
- ❏ Символ «Старт»/«Стоп»
- ❏ Контрольная цифра
- ❏ Символ изменения кодового набора

Образец печати

EPSON Code128

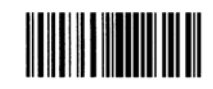

## **EPSON ITF**

- ❏ Шрифты EPSON ITF fonts соответствуют стандарту USSInterleaved 2-of-5 (США).
- ❏ Доступны четыре шрифта EPSON ITF fonts, которые позволяют включать и отключать автоматическую вставку контрольных цифр и OCR-B.
- ❏ Высота штрихкода автоматически задается на уровне 15 % (или больше) от его полной длины в соответствии со стандартом Interleaved 2-of-5. По этой причине необходимо сохранять как минимум один пробел между штрихкодом и окружающим его текстом, чтобы не допустить их наложения.
- ❏ В стандарте Interleaved 2-of-5 каждые два символа рассматриваются как один набор. При нечетном количестве символов EPSON ITF fonts автоматически добавляют ноль к началу строки символов.

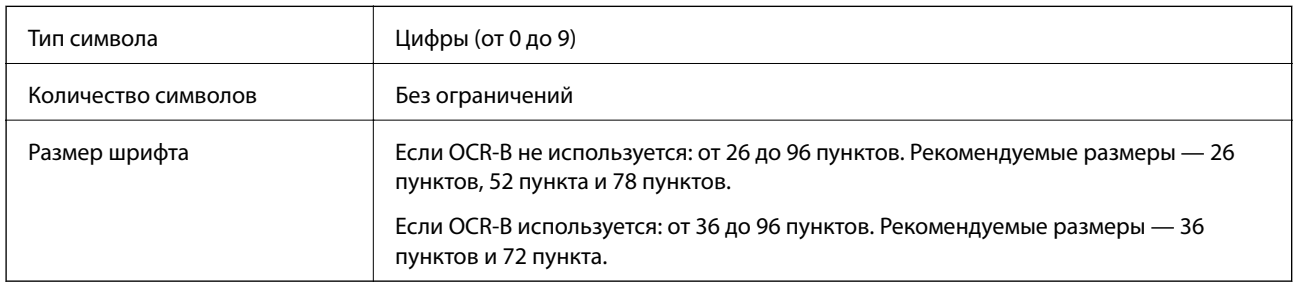

Следующие коды вставляются автоматически и не требуют ввода вручную:

- ❏ Зона стабилизации слева/справа
- ❏ Символ «Старт»/«Стоп»
- ❏ Контрольная цифра
- ❏ Цифра 0 (при необходимости добавляется к началу строки символов)

## Образец печати

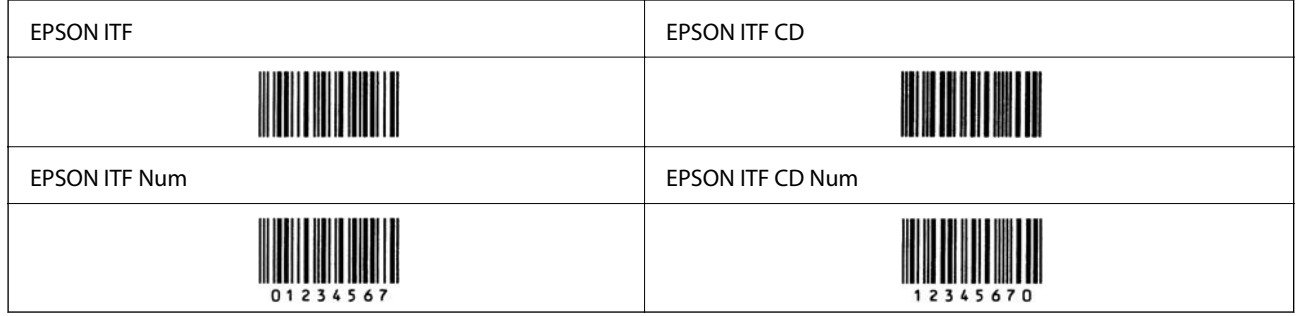

## **EPSON Codabar**

- ❏ Доступны четыре шрифта EPSON Codabar, которые позволяют включать и отключать автоматическую вставку контрольных цифр и OCR-B.
- ❏ Высота штрихкода автоматически задается на уровне 15 % (или больше) от его полной длины в соответствии со стандартом Codabar. По этой причине необходимо сохранять как минимум один пробел между штрихкодом и окружающим его текстом, чтобы не допустить их наложения.
- ❏ При вводе символа «Старт» или «Стоп» шрифты Codabar автоматические вставляют дополняющий символ.
- ❏ Если ни символ «Старт», ни символ «Стоп» не вводятся, эти символы автоматически вводятся как буква «A».
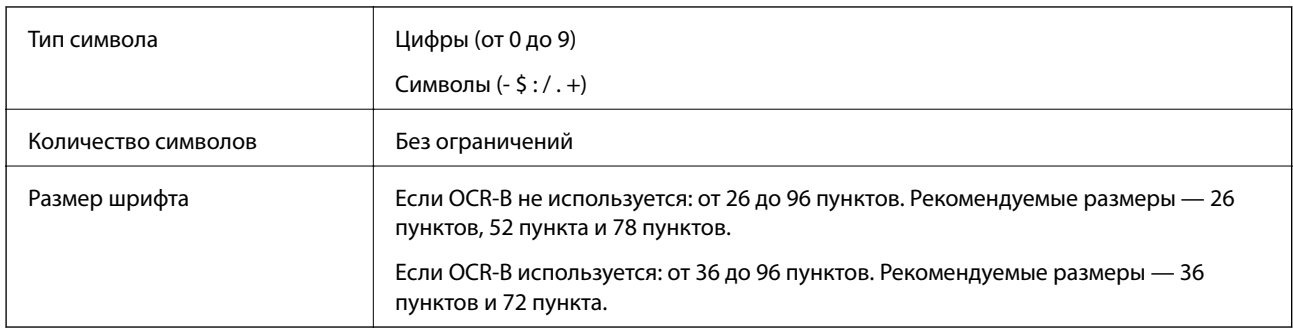

Следующие коды вставляются автоматически и не требуют ввода вручную:

- ❏ Зона стабилизации слева/справа
- ❏ Символ «Старт»/«Стоп» (когда не вводится)
- ❏ Контрольная цифра

# Образец печати

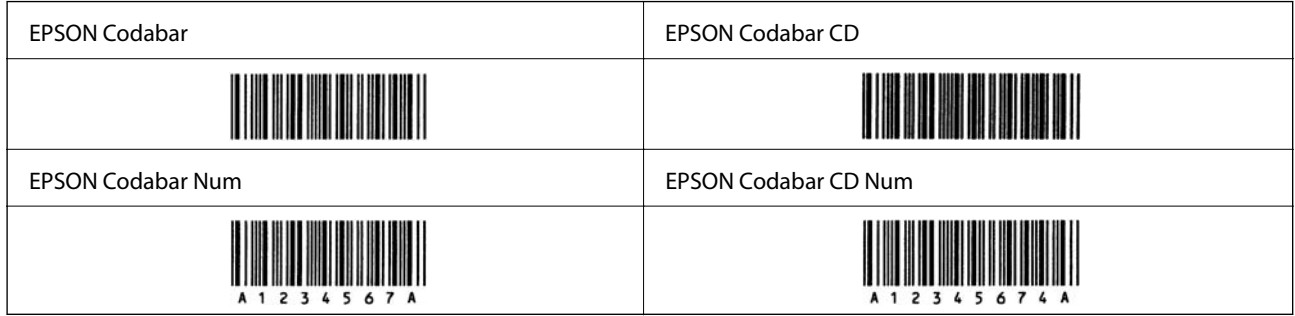

# **EPSON EAN128**

- ❏ Шрифты GS1-128(EAN128) поддерживают кодовые наборы A, B и C. Если кодовый набор строки символов меняется в середине строки, автоматически вставляется код преобразования.
- ❏ В качестве идентификатора применения (AI) поддерживаются следующие 4 вида свойств:
	- 01 глобальный идентификационный номер единицы товара
	- 10 номер партии/лота
	- 17 дата истечения срока годности
	- 30 количество
- ❏ Высота штрихкода автоматически задается на уровне 15 % (или больше) от его полной длины в соответствии со стандартом Code128. По этой причине необходимо иметь как минимум один пробел между штрихкодом и окружающим его текстом, чтобы не допустить их наложения.
- ❏ Некоторые приложения автоматически удаляют пробелы в конце строк или заменяют несколько пробелов на символ табуляции. Штрихкоды, содержащие пробелы, могут неправильно печататься приложениями, которые автоматически удаляют пробелы в конце строк или заменяют несколько пробелов на символ табуляции.
- ❏ При печати двух или более штрихкодов в одном ряду следует разделять штрихкоды символом табуляции или пробелом, для которого выбрать шрифт, отличный от BarCode. Если ввести пробел, для которого выбран шрифт GS1-128(EAN128), штрихкод будет напечатан неправильно.

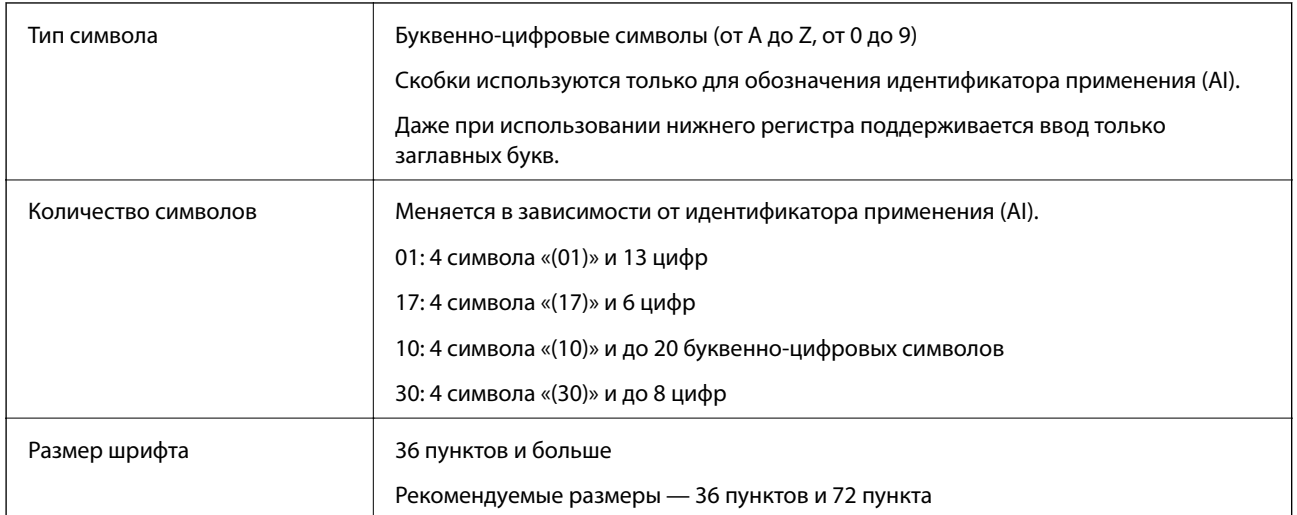

Следующие коды вставляются автоматически и не требуют ввода вручную:

- ❏ Зона стабилизации слева/справа
- ❏ Символ «Старт»/«Стоп»
- ❏ Символ FNC1

Вставляется для обозначения отличия от Code128 и для обозначения паузы в идентификаторе применения переменной длины.

- ❏ Контрольная цифра
- ❏ Символ изменения кодового набора

Образец печати

EPSON EAN128

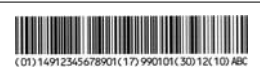

# **Характеристики хранилища**

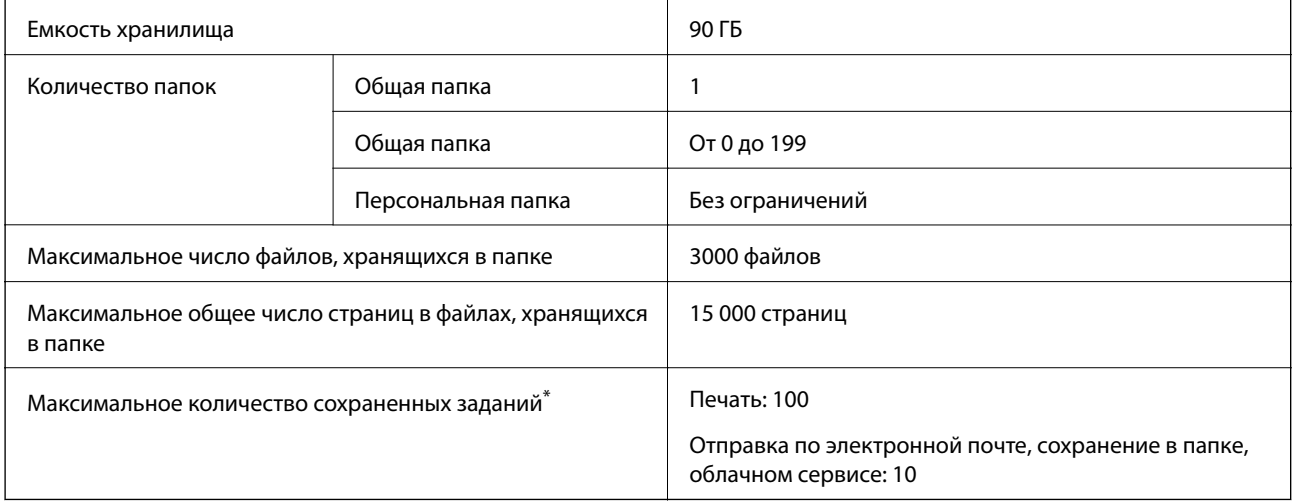

\*: Количество заданий, которые можно выполнить до завершения первого задания.

#### **Примечание:**

После того как уровень использования памяти достигнет 100 %, сохранить новые файлы будет нельзя. Если уровень использования памяти составляет менее 100 %, а число сохраненных файлов или количество страниц, сохраненных в папке, достигает предела, вы не сможете сохранить все задание. Следует удалить как можно больше ненужных файлов.

# **Нормативная информация**

# **Стандарты и аттестации**

# **Стандарты и аттестации для американской модели**

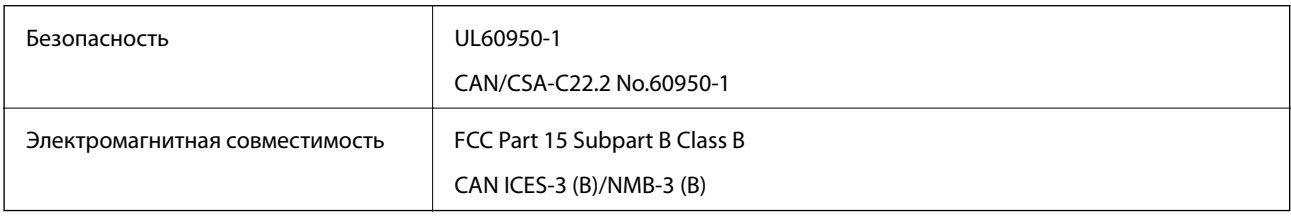

Данное оборудование содержит следующий беспроводной модуль.

Производитель: Seiko Epson Corporation

#### Тип: J26H005

Данный продукт соответствует части 15 правил Американской государственной комиссии по коммуникациям и документу RSS-210 правил IC. Компания Epson не несет ответственности за несоблюдение требований защиты в случае нерекомендуемых модификаций продукта. Эксплуатация разрешена при соблюдении следующих двух условий: (1) данный прибор не должен вызывать вредных помех; и (2) данный прибор должен принимать все помехи, включая помехи, которые могут препятствовать его нормальной эксплуатации.

Во избежание генерации помех и для обеспечения максимальной защиты устройство следует устанавливать и эксплуатировать вдали от окон. Оборудование (или передающая антенна), установленное снаружи, подлежит лицензированию.

Данное оборудование соответствует ограничениям FCC/IC на лучевую нагрузку, установленным для неконтролируемой среды, и удовлетворяет Указаниям Американской государственной комиссии по коммуникациям (FCC) по радиочастотному облучению в Приложении C к стандартам OET65 и RSS-102 Правил IC для радиочастотного облучения. Данное оборудование должно устанавливаться и эксплуатироваться так, чтобы радиатор находился на расстоянии не менее 7,9 дюйма (20 см) от пользователя (за исключением конечностей: рук, запястий, ступней и лодыжек).

# **Стандарты и аттестации для европейской модели**

Для европейских пользователей

Настоящим компания Seiko Epson Corporation заявляет, что указанная модель оборудования, оснащенная радиоустройством, соответствует положениям директивы ЕС 2014/53/EU. Полный текст декларации соответствия ЕС доступен на указанном веб-сайте.

#### http://www.epson.eu/conformity

# C741A

Для использования только на территории Ирландии, Великобритании, Австрии, Германии, Лихтенштейна, Швейцарии, Франции, Бельгии, Люксембурга, Нидерландов, Италии, Португалии, Испании, Дании, Финляндии, Норвегии, Швеции, Исландии, Хорватии, Кипра, Греции, Словении, Мальты, Болгарии, Чехии, Эстонии, Венгрии, Латвии, Литвы, Польши, Румынии и Словакии.

Компания Epson не несет ответственности за несоблюдение требований защиты в случае нерекомендованных модификаций продуктов.

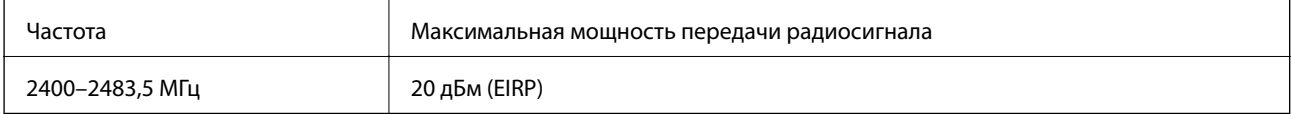

# $\epsilon$

# **Стандарты и аттестации для австралийской модели**

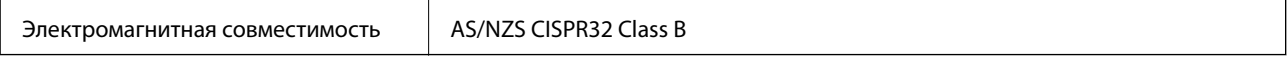

Компания Epson заявляет, что следующие модели оборудования соответствуют основным требованиям и прочим соответствующим положениям стандарта AS/NZS4268:

# C741A

Компания Epson не несет ответственности за несоблюдение требований защиты в случае нерекомендованных модификаций продуктов.

# **Стандарты и аттестации для новозеландской модели**

# **General Warning**

The grant of a Telepermit for any item of terminal equipment indicates only that Telecom has accepted that the item complies with minimum conditions for connection to its network. It indicates no endorsement of the product by Telecom, nor does it provide any sort of warranty. Above all, it provides no assurance that any item will work correctly in all respects with another item of Telepermitted equipment of a different make or model, nor does it imply that any product is compatible with all of Telecom's network services.

Telepermitted equipment only may be connected to the EXT telephone port. This port is not specifically designed for 3-wire-connected equipment. 3-wire-connected equipment might not respond to incoming ringing when attached to this port.

# **Important Notice**

Under power failure conditions, this telephone may not operate. Please ensure that a separate telephone, not dependent on local power, is available for emergency use.

This equipment is not capable, under all operating conditions, of correct operation at the higher speeds for which it is designed. Telecom will accept no responsibility should difficulties arise in such circumstances.

This equipment shall not be set up to make automatic calls to the Telecom '111' Emergency Service.

# **Немецкий сертификат Blue Angel**

Просмотрите следующий веб-сайт, чтобы просмотреть, соответствует ли этот принтер стандартам немецкого сертификата Blue Angel.

http://www.epson.de/blauerengel

# **Запрет на копирование**

Соблюдение следующих запретов обеспечивает ответственное и легальное использование принтера.

Предметы, запрещенные законом для копирования:

- ❏ банкноты, монеты, государственные ценные бумаги, государственные залоговые бумаги и муниципальные ценные бумаги;
- ❏ неиспользованные почтовые марки, предварительно проштампованные открытки и другие почтовые отправления с действующими почтовыми знаками;
- ❏ государственные акцизные марки и ценные бумаги в соответствии с процессуальными нормами.

Необходимо соблюдать осторожность при копировании следующих предметов:

- ❏ личные ценные бумаги (сертификаты на акции, передаваемые соло векселя, чеки и т. д.), пропуски, сертификаты на скидки и т. д.;
- ❏ паспорта, водительские удостоверения, талоны техосмотра, дорожные пропуски, продовольственные талоны, билеты и т. д.

#### **Примечание:**

Копирование данных предметов может быть также запрещено законом.

Сознательное использование авторских материалов:

Нарушение легального использования принтера может произойти при неправильном копировании авторских материалов. За исключением случаев действия по совету компетентного юриста, необходимо получить разрешение на копирование таких материалов от владельца авторского права.

# **Информация для администратора**

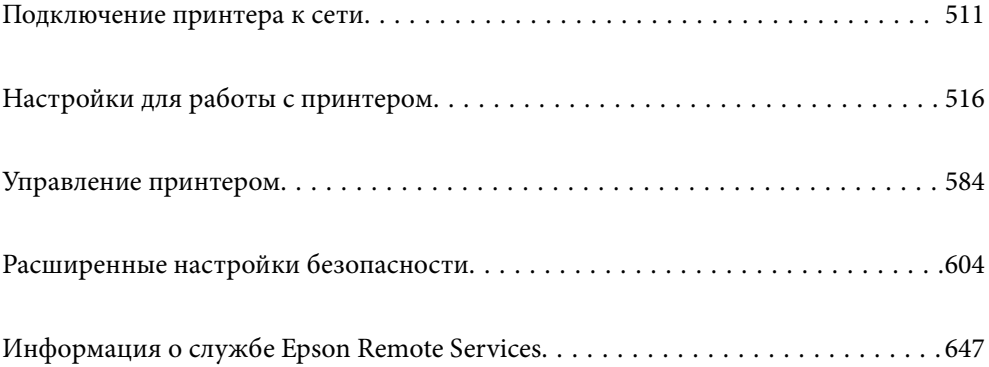

# **Подключение принтера к сети**

Подключить принтер к сети можно несколькими способами.

❏ С помощью дополнительных настроек на панели управления.

❏ С помощью установщика, доступного на веб-сайте или на диске с программным обеспечением.

В этом разделе описывается процедура подключения принтера к сети с помощью панели управления принтера.

# **Перед установкой сетевого подключения**

Перед подключением к сети проверьте метод подключения и его параметры.

# **Сбор информации о настройке подключения**

Перед подключением подготовьте необходимую информацию о параметрах сети. Предварительно узнайте следующую информацию.

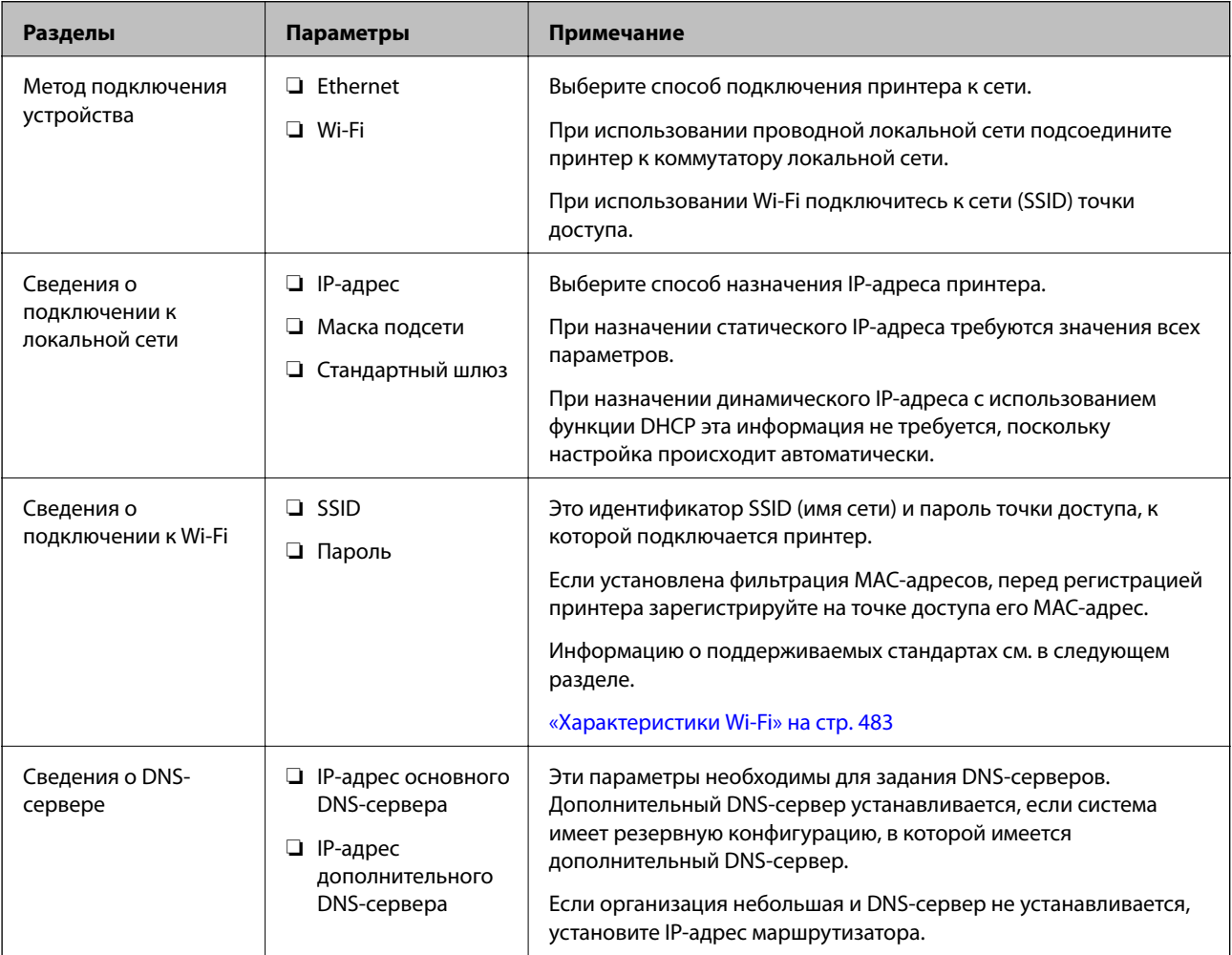

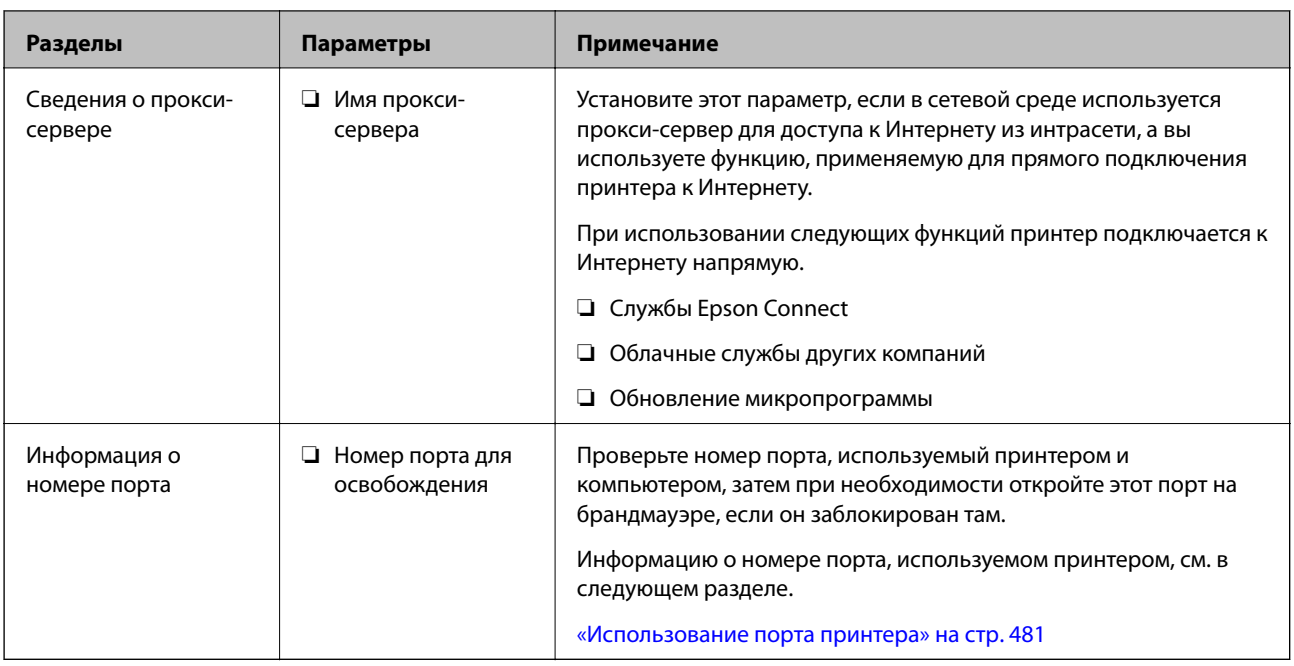

# **Назначение IP-адреса**

Существуют следующие типы назначения IP-адресов.

# Статический IP-адрес

Назначение вручную принтеру (узлу) фиксированного IP-адреса.

Данные для подключения к сети (маска подсети, шлюз по умолчанию, DNS-сервер и т. д.) должны быть заданы вручную.

Такой IP-адрес не меняется даже при выключении устройства. Это полезно при управлении устройствами в сети, в которой нельзя изменять IP-адреса, или при управлении устройствами с использованием их IPадресов. Мы рекомендуем настраивать таким образом принтеры, серверы и другие устройства, к которым подключается много компьютеров. При использовании функций безопасности, таких как IPsec/ фильтрация IP, также назначайте фиксированные IP-адреса, чтобы они не менялись.

# Автоматическое назначение с использованием функции DHCP (динамический IP-адрес):

Автоматическое назначение IP-адреса принтеру (узлу) с использованием функции DHCP соответствующего сервера или маршрутизатора.

Параметры подключения к сети (маска подсети, шлюз по умолчанию, DNS-сервер и т. д.) устанавливаются автоматически, что позволяет легко подключать устройства к сети.

При выключении устройства или маршрутизатора и в зависимости от параметров DHCP-сервера при повторном подключении IP-адреса могут изменяться.

Мы рекомендуем управлять устройствами без использования IP-адресов и использовать протоколы, разрешающие IP-адреса.

# Примечание:

При использовании функции DHCP для резервирования IP-адресов можно назначить один IP-адрес нескольким устройствам одновременно.

# **DNS-сервер и прокси-сервер**

DNS-сервер позволяет связывать имя узла, имена домена адреса электронной почты и т. д. с данными IPадреса.

Если компьютер или принтер связываются по протоколу IP с другой стороной, которая описана именем узла, именем домена и т. д., то такая связь будет невозможна.

Запрашивает эту информацию у DNS-сервера и получает IP-адрес другой стороны.Этот процесс называется разрешением имен.

Поэтому устройства, такие как компьютеры и принтеры, могут обмениваться данными, используя IPадреса.

Разрешение имен необходимо, чтобы принтер мог отправлять электронную почту и подключаться к Интернету.

При использовании этих функций необходимо настроить DNS-сервер.

При назначении принтеру IP-адреса с использованием функции DHCP соответствующего сервера или маршрутизатора этот адрес устанавливается автоматически.

Прокси-сервер размещается на шлюзе между сетью и Интернетом, а также связывается с компьютером, принтером и Интернетом (противоположный сервер) от имени каждого устройства.Противоположный сервер связывается только с прокси-сервером.Поэтому сведения о принтере, такие как IP-адрес и номер порта, не могут быть считаны, что повышает безопасность.

При подключении к сети Интернет через прокси-сервер настройте на принтере параметры этого сервера.

# **Подключение к сети с панели управления**

Подключите принтер к сети с помощью панели управления принтера.

# **Назначение IP-адреса**

Настройте основные параметры, такие как адрес узла, Маска подсети и Шлюз по умолчанию.

В этом разделе описывается процедура настройки статического IP-адреса.

- 1. Включите принтер.
- 2. Выберите **Настр.** на главном экране панели управления принтера.
- 3. Выберите **Общие параметры** > **Настройки сети** > **Расширенные** > **TCP/IP**.
- 4. Выберите значение **Ручной** для параметра **Получить IP-адрес**.

Если IP-адрес определяется автоматически с помощью функции DHCP маршрутизатора, выберите **Авто**. В этом случае параметры **IP-адрес**, **Маска подсети** и **Шлюз по умолчанию** на шагах 5–6 также задаются автоматически, поэтому перейдите к шагу 7.

5. Введите IP-адрес.

При вводе IP-адреса добавляйте в числа предшествующие нули (0) так, чтобы числа состояли из трех цифр, как показано в следующем примере.

Пример:

❏ Если IP-адрес 192.0.2.111, введите 192.000.002.111.

□ Если IP-адрес 192.0.12.10, введите 192.000.012.010.

Проверьте значение, отображенное на предыдущем экране. После ввода IP-адреса предшествующие нули, дополняющие числа до трех цифр, будут опущены.

# 6. Укажите Маска подсети и Шлюз по умолчанию.

Проверьте значение, отображенное на предыдущем экране.

# $\blacksquare$  Важно:

Если сочетание IP-адрес, Маска подсети и Шлюз по умолчанию является неверным, пункт Запуск настройки становится неактивным и продолжить настройку будет невозможно. Убедитесь, что в записи нет ошибки.

7. Введите IP-адрес основного DNS-сервера.

Проверьте значение, отображенное на предыдущем экране.

#### Примечание:

Если в настройках присваивания IP-адреса устройству используется значение Авто, для настроек DNSсервера можно выбрать значение Ручной или Авто. Если не удается получить адрес DNS-сервера автоматически, выберите вариант Ручной и введите адрес DNS-сервера. Затем введите напрямую адрес дополнительного DNS-сервера. При выборе варианта Авто перейдите к шагу 9.

8. Введите IP-адрес дополнительного DNS-сервера.

Проверьте значение, отображенное на предыдущем экране.

9. Нажмите Запуск настройки.

# Настройка прокси-сервера

Настройте прокси-сервер, если выполняются оба следующих условия.

- Прокси-сервер предназначен для подключения к Интернету.
- □ При использовании функции, для которой принтер подключается к Интернету напрямую, например службы Epson Connect или облачных служб другой компании.
- 1. Выберите Настр. на начальном экране.

При выполнении настройки после установки IP-адреса отображается экран Расширенные. Перейдите к шагу 3.

- 2. Выберите Общие параметры > Настройки сети > Расширенные.
- 3. Выберите Прокси-сервер.
- 4. Выберите значение Исп. для параметра Наст. прокси-сервера.
- 5. Введите адрес прокси-сервера в формате IPv4 или формате полного доменного имени. Проверьте значение, отображенное на предыдущем экране.
- 6. Введите номер порта прокси-сервера.

Проверьте значение, отображенное на предыдущем экране.

7. Нажмите **Запуск настройки**.

# **Подключение к локальной сети**

Подключите принтер к сети Ethernet или Wi-Fi.

# **Подключение к Ethernet**

Подключите принтер к сети с помощью кабеля Ethernet и проверьте подключение.

- 1. Подключите принтер и концентратор (коммутатор локальной сети) кабелем Ethernet.
- 2. Выберите **Настр.** на начальном экране.
- 3. Выберите **Общие параметры** > **Настройки сети** > **Проверка подключения к сети**.

Отображается результат диагностики подключения. Убедитесь, что подключение установлено правильно.

4. Для завершения нажмите **OK**.

Нажав **Печать отчета о проверке**, можно напечатать результаты диагностики. Для печати следуйте инструкциям на экране.

#### **Соответствующая информация**

 $\blacktriangleright$  «Изменение способа подключения к сети — с Wi-Fi на Ethernet» на стр. 328

# **Подключение к беспроводной локальной сети (Wi-Fi)**

Подключить принтер к беспроводной локальной сети (Wi-Fi) можно несколькими способами. Выберите метод подключения, который соответствует среде и условиям использования.

Если у вас есть информация для доступа к беспроводному маршрутизатору (SSID и пароль), настройки можно задать вручную.

Если беспроводной маршрутизатор поддерживает WPS, задать настройки можно нажатием соответствующей кнопки.

После подключения принтера к сети подключите принтер к устройству, которое необходимо использовать (компьютеру, смартфону или планшету и т. д.)

#### **Соответствующая информация**

- $\rightarrow$  «Настройка сети Wi-Fi посредством ввода идентификатора SSID и пароля» на стр. 330
- & «Настройка Wi-Fi с помощью кнопки (WPS)» на стр. 331
- & «Настройка Wi-Fi с помощью настройки PIN-кода (WPS)» на стр. 332

# **Настройки для работы с принтером**

# **Использование функций принтера**

Разрешает использование функции печати по сети.

Для использования принтера в сети необходимо настроить на компьютере порт для сетевого подключения, а также сетевое подключение на принтере.

# **Типы подключений к принтеру**

Существуют следующие два метода подключения принтера к сети.

- ❏ Одноранговое подключение (прямая печать)
- ❏ Подключение сервер-клиент (общий доступ к принтеру через сервер Windows)

# **Настройки одноранговых подключений**

Это подключение используется для подключения принтера к компьютеру напрямую по сети. Подключить можно только модель, поддерживающую работу по сети.

# **Способ подключения:**

Подключите принтер к сети непосредственно через концентратор или точку доступа.

# **Драйвер принтера:**

Установите драйвер принтера на каждом клиентском компьютере.

При использовании EpsonNet SetupManager можно предоставить пакет драйвера, в который входят параметры принтера.

# **Функции:**

- ❏ Задание печати начинается незамедлительно, так как задание печати передается непосредственно на принтер.
- ❏ Можно выполнять печать, пока работает принтер.

# **Настройки подключения сервера/клиента**

Это подключение, предоставляемое принтеру компьютером-сервером. Для запрета подключения без использования компьютера-сервера можно повысить уровень безопасности.

При использовании USB к принтеру без функции сети также может быть предоставлен общий доступ.

# **Способ подключения:**

Подключите принтер к сети через коммутатор локальной сети или точку доступа.

Можно также подключить принтер к серверу напрямую через кабель USB.

# **Драйвер принтера:**

Установите драйвер принтера на сервере Windows в соответствии с операционной системой клиентских компьютеров.

После получения доступа к серверу Windows и привязки принтера драйвер принтера устанавливается на клиентском компьютере и готов к использованию.

# **Функции:**

- ❏ Доступно управление принтером и драйвером принтера в пакетном режиме.
- ❏ В зависимости от технических характеристик сервера печати для запуска задания на печать может понадобиться некоторое время, так как все задания проходят через сервер.
- ❏ Печать при отключенном сервере Windows невозможна.

# **Параметры печати для однорангового подключения**

При одноранговом подключении (прямая печать) принтер и клиент устанавливают связь «один к одному».

На всех клиентских компьютерах должен быть установлен драйвер принтера.

# **Параметры печати для подключения сервера/клиента**

Установите для печати на принтере, подключенном как сервер/клиент.

Для подключения сервера/клиента сначала установите сервер печати, затем предоставьте общий доступ к принтеру по сети.

При использовании кабеля USB для подключения сервера также сначала установите сервер печати, а затем предоставьте общий доступ к принтеру по сети.

# **Настройка сетевых портов**

На сервере печати создайте очередь печати для сетевой печати с использованием стандартного протокола TCP/IP, затем задайте сетевой порт.

Данный пример относится к Windows 2012 R2.

1. Откройте окно «Устройства и принтеры».

**Компьютер** > **Свойства** > **Панель управления** > **Оборудование и звук** или **Оборудование** > **Устройства и принтеры**.

2. Добавление принтера.

Щелкните **Добавить принтер** и выберите **Принтер отсутствует в списке**.

3. Добавление локального принтера.

Выберите **Добавить локальный принтер или сетевой принтер с параметрами, заданными вручную**, затем щелкните **Далее**.

4. Выберите Создать новый порт, в качестве типа порта выберите Стандартный порт ТСР/IР и нажмите Далее.

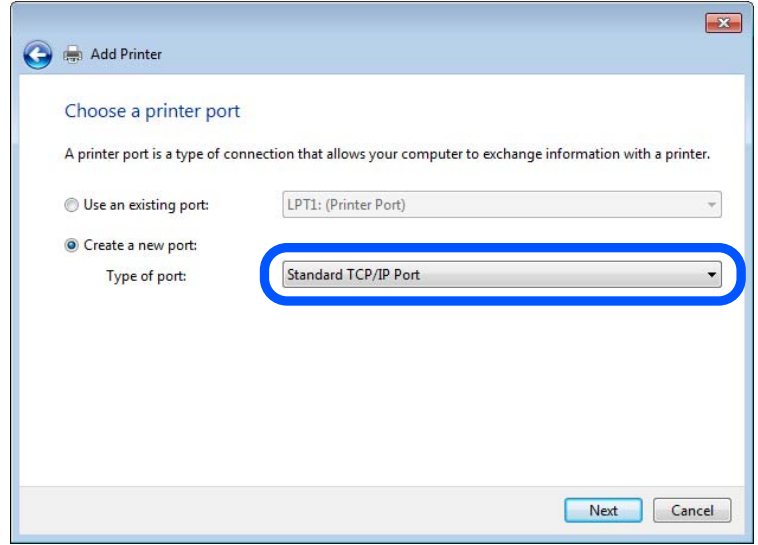

5. Введите IP-адрес или имя принтера в поле Имя хоста или IP-адрес или Имя принтера или IP-адрес, щелкните Далее.

Пример:

- Имя принтера: EPSONA1A2B3C
- □ IP-адрес: 192.0.2.111

Не изменяйте Имя порта.

Щелкните Продолжить на экране Управление учетными записями пользователей.

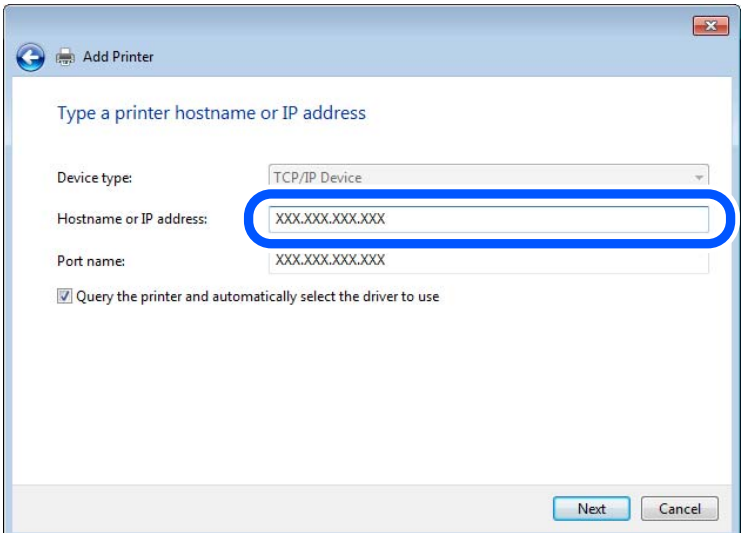

# Примечание:

Если указать имя принтера в сети, где используется разрешение имен, IP-адрес принтера будет определен, даже если он был изменен DHCP. Вы можете проверить имя принтера на экране состояния сети на панели управления принтера или на листе состояния принтера.

- 6. Настройте драйвер принтера.
	- ❏ Если драйвер принтера уже установлен:

Выберите **Производитель** и **Принтеры**. Щелкните **Далее**.

7. Следуйте инструкциям на экране.

При использовании принтера в рамках подключения сервера и клиента (общий доступ к принтеру с использованием сервера Windows) настройте следующие параметры общего доступа.

# **Проверка конфигурации порта — Windows**

Убедитесь, что для очереди печати выбран правильный порт.

1. Откройте экран «Устройства и принтеры».

**Компьютер** > **Свойства** > **Панель управления** > **Оборудование и звук** или **Оборудование** > **Устройства и принтеры**.

2. Откройте экран свойств принтера.

Дважды щелкните по значку принтера и щелкните **Свойства принтера**.

- 3. Щелкните вкладку **Порты**, выберите **Стандартный порт TCP/IP**, щелкните **Настроить порт**.
- 4. Проверка конфигурации порта.
	- ❏ Для RAW

Убедитесь, что в поле **Протокол** выбрано **Raw**, и нажмите **OK**.

❏ Для LPR

Убедитесь, что в поле **Протокол** выбрано **LPR**.Введите PASSTHRU в поле **Название очереди** в **Настройках LPR**.Выберите **Разрешен подсчет байтов в LPR** и нажмите **OK**.

# **Общий доступ к принтеру (только для Windows)**

При использовании принтера в рамках подключения сервера и клиента (общий доступ к принтеру с использованием сервера Windows) определите общий доступ к принтеру на сервере печати.

- 1. Выберите **Панель управления** > **Просмотр устройств и принтеров** на сервере печати.
- 2. Щелкните правой кнопкой мыши значок принтера (очередь печати), к которому требуется предоставить общий доступ, а затем перейдите на вкладку **Свойства принтера** > **Общий доступ**.
- 3. Выберите **Общий доступ принтера**, а затем введите **Общее имя**.

Для ОС Windows Server 2012 нажмите **Изменить параметры общего доступа** и затем настройте параметры.

# **Установка дополнительных драйверов (только для Windows)**

Если версии Windows для сервера и клиентов различаются, рекомендуется установить дополнительные драйверы на сервер печати.

- 1. Выберите Панель управления > Просмотр устройств и принтеров на сервере печати.
- 2. Щелкните правой кнопкой мыши значок принтера, к которому требуется предоставить общий доступ, а затем перейдите на вкладку Свойства принтера > Общий доступ.
- 3. Нажмите Дополнительные драйверы.

Для Windows Server 2012 щелкните Change Sharing Options, затем настройте параметры.

- 4. Выберите версии ОС Windows для клиентов и затем нажмите ОК.
- 5. Выберите информационный файл для драйвера печати (\*.inf), затем установите драйвер.

# Использование общего принтера - Windows

Администратор должен сообщить пользователям клиентских компьютеров имя компьютера, используемого как сервер печати, и объяснить порядок его добавления на клиентские компьютеры. Если дополнительные драйверы еще не настроены, объясните пользователям клиентских компьютеров порядок добавления общего принтера в меню Устройства и принтеры.

Если на сервере печати уже установлены необходимые дополнительные драйверы, выполните следующие лействия:

- 1. Выберите имя, присвоенное серверу печати в Проводнике Windows.
- 2. Дважды щелкните принтер, который нужно использовать.

# Основные параметры печати

Установка таких параметров печати, как формат бумаги или действия при ошибке печати.

# Настройка источника бумаги

Выберите размер и тип бумаги, загружаемой в каждый источник бумаги.

- 1. Войдите в Web Config и выберите вкладку Печать > Настр. источн. бумаги.
- 2. Настройте каждый параметр.

Отображаемые элементы могут различаться в зависимости от конкретной ситуации.

• Название источника бумаги

Отображение названия целевого источника бумаги, например лоток для бумаги, Кассета 1.

□ Размер бумаги

Выберите нужный формат бумаги в раскрывающемся меню.

• Единицы

Выберите единицу длины пользовательского размера. Эту функцию можно выбрать, если для параметра Размер бумаги установлено значение Пользовательское.

# ❏ **Ширина**

Установите горизонтальную длину пользовательского размера.

Допустимый диапазон значений зависит от источника бумаги, который указан рядом с пунктом **Ширина**.

При выборе значения **мм** для параметра **Единицы** можно ввести число, содержащее не более одного знака после запятой.

При выборе значения **дюйм** для параметра **Единицы** можно ввести число, содержащее не более двух знаков после запятой.

# ❏ **Высота**

Установите вертикальную длину пользовательского размера.

Допустимый диапазон значений зависит от источника бумаги, который указан рядом с пунктом **Высота**.

При выборе значения **мм** для параметра **Единицы** можно ввести число, содержащее не более одного знака после запятой.

При выборе значения **дюйм** для параметра **Единицы** можно ввести число, содержащее не более двух знаков после запятой.

# ❏ **Тип бумаги**

Выберите нужный тип бумаги в раскрывающемся меню.

3. Проверьте настройки и нажмите **ОК**.

# **Настройка интерфейса**

Установите время ожидания для заданий печати или язык печати, назначенный для каждого интерфейса. Этот пункт отображается на принтере, поддерживающем PCL или PostScript.

- 1. Войдите в Web Config и выберите вкладку **Печать** > **Параметры настройки интерфейсов**.
- 2. Настройте каждый параметр.

# ❏ **Параметры настройки времени ожидания**

Установите время ожидания для заданий печати, отправляемых напрямую через USB. Можно задать значение от 5 до 300 секунд с шагом в одну секунду. Если нет необходимости использовать время ожидания, введите 0.

❏ **Язык печати**

Выбор языка принтера для каждого USB-интерфейса или сетевого интерфейса. При выборе **Авто** язык печати автоматически определяется отправленным заданием печати.

3. Проверьте настройки и нажмите **ОК**.

# **Настройка отображения ошибок**

Установите отображение ошибки для устройства.

1. Войдите в Web Config и выберите вкладку **Печать** > **Параметры ошибок**.

- 2. Настройте каждый параметр.
	- ❏ Уведом. о разм. бум.

Укажите, следует ли отображать на панели управления ошибку, если размер бумаги в указанном источнике бумаги не совпадает с размером бумаги, установленным для данных печати.

❏ Уведомл. о типе бум.

Укажите, следует ли отображать на панели управления ошибку, если тип бумаги в указанном источнике бумаги не совпадает с типом бумаги, установленным для данных печати.

❏ Автоустр. ош.

Укажите, следует ли автоматически сбрасывать ошибку, если после отображения ошибки с панелью управления в течение 5 секунд не производится никаких действий.

3. Проверьте настройки и нажмите **ОК**.

# **Настройка функции универсальной печати**

Настройте эту функцию для печати с внешних устройств без использования драйвера принтера.

Некоторые элементы могут не отображаться в зависимости от языка печати принтера.

- 1. Войдите в Web Config и выберите вкладку **Печать** > **Ун. настр. печати**.
- 2. Настройте каждый параметр.
- 3. Проверьте настройки и нажмите **ОК**.

# **Основные**

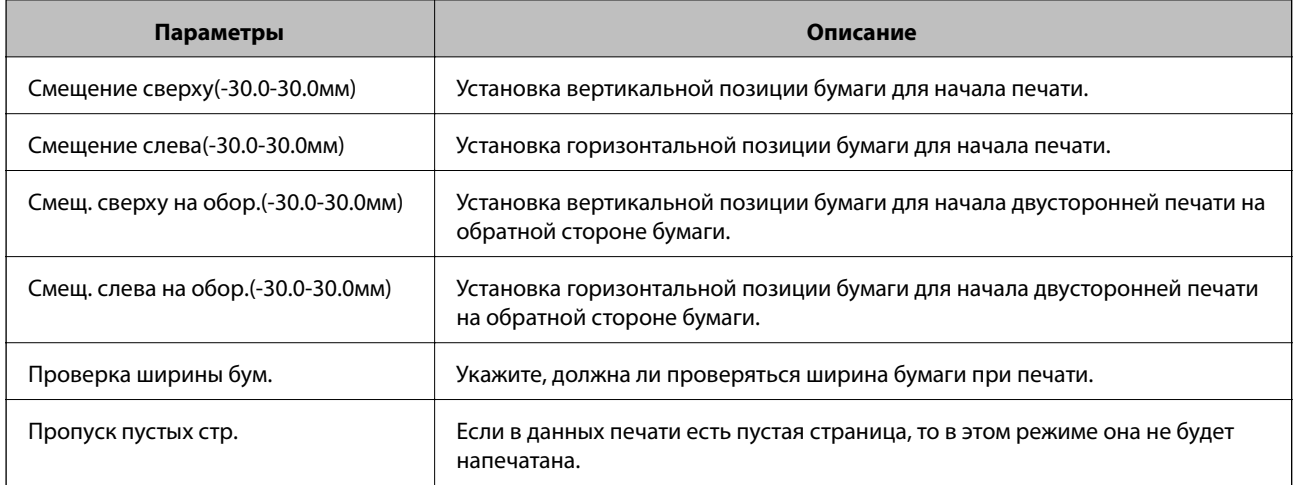

# **Конфиг. печати PDL**

Можно задать параметры для печати PCL или PostScript.

Этот пункт отображается на принтере, поддерживающем PCL или PostScript.

# **Общие настройки**

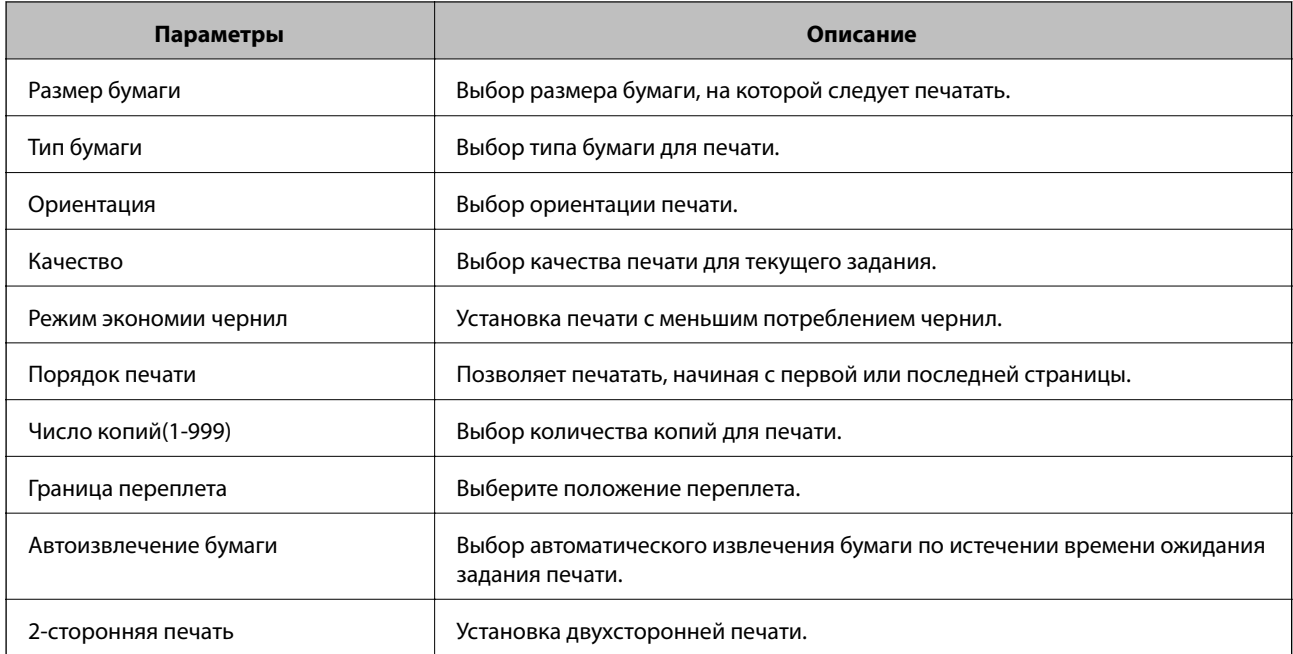

# **Меню PCL**

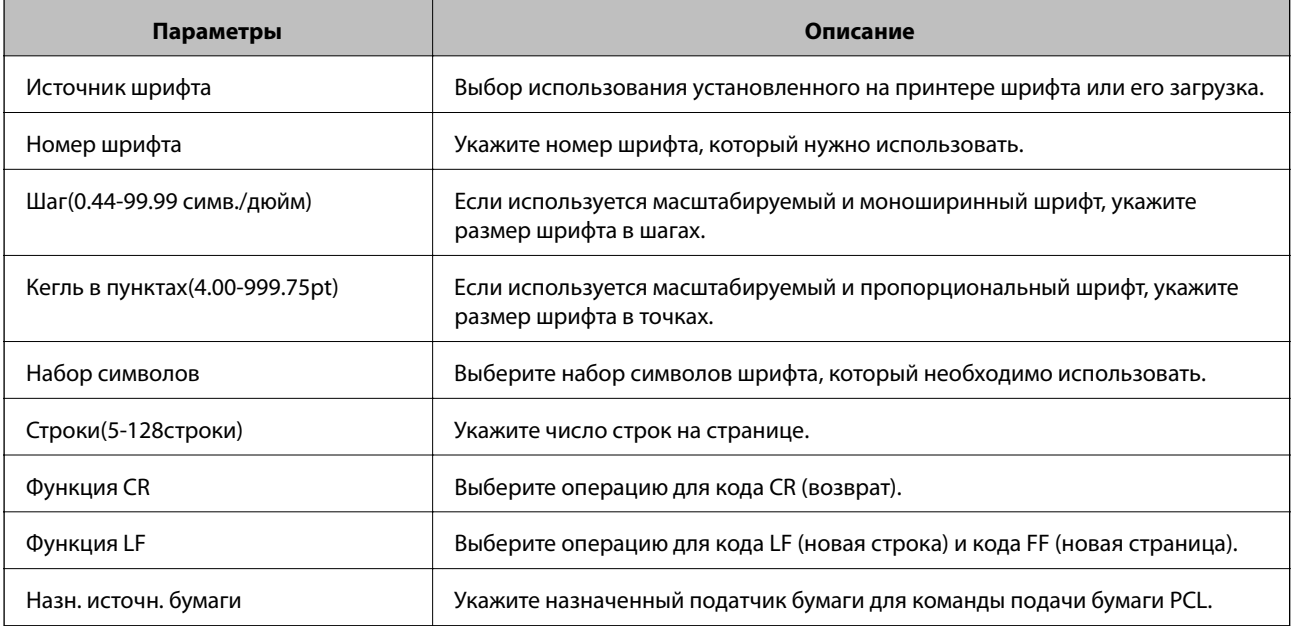

# **Меню PS**

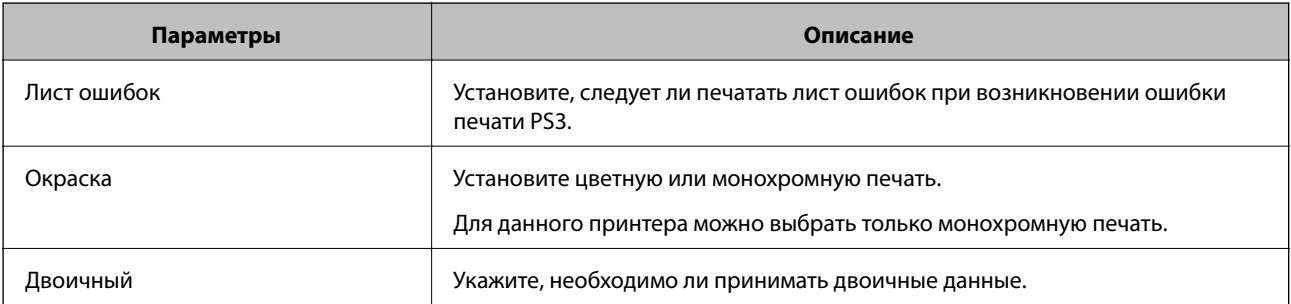

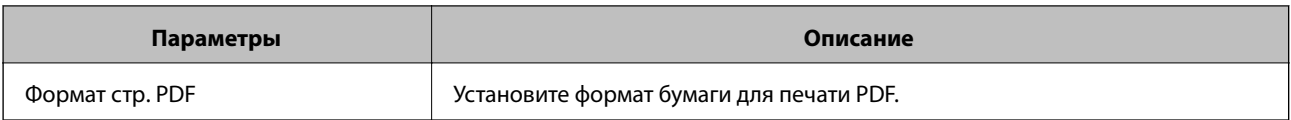

# **Настройка почтового сервера**

Настройте в Web Config почтовый сервер.

- Перед настройкой проверьте следующее.
- ❏ Принтер подключен к сети с доступом к почтовому серверу.
- ❏ Информация о настройке электронной почты на компьютере, использующем тот же почтовый сервер, что и принтер.

# **Примечание:**

- ❏ При использовании почтового сервера в Интернете уточните информацию о настройке у поставщика услуг или на веб-сайте.
- ❏ Также можно настроить почтовый сервер на панели управления принтера. Выполните указанные ниже действия.

**Настр.** > **Общие параметры** > **Настройки сети** > **Расширенные** > **Сервер эл. почты** > **Настройки сервера**

- 1. Войдите в Web Config и выберите вкладку **Сеть** > **Сервер эл. почты** > **Основные**.
- 2. Введите значение для каждого элемента.
- 3. Выберите **ОК**.

Отображаются выбранные параметры.

По завершении настройки выполните проверку подключения.

# **Соответствующая информация**

& «Выполнение веб-конфигурации в веб-браузере» на стр. 441

# **Параметры настройки почтового сервера**

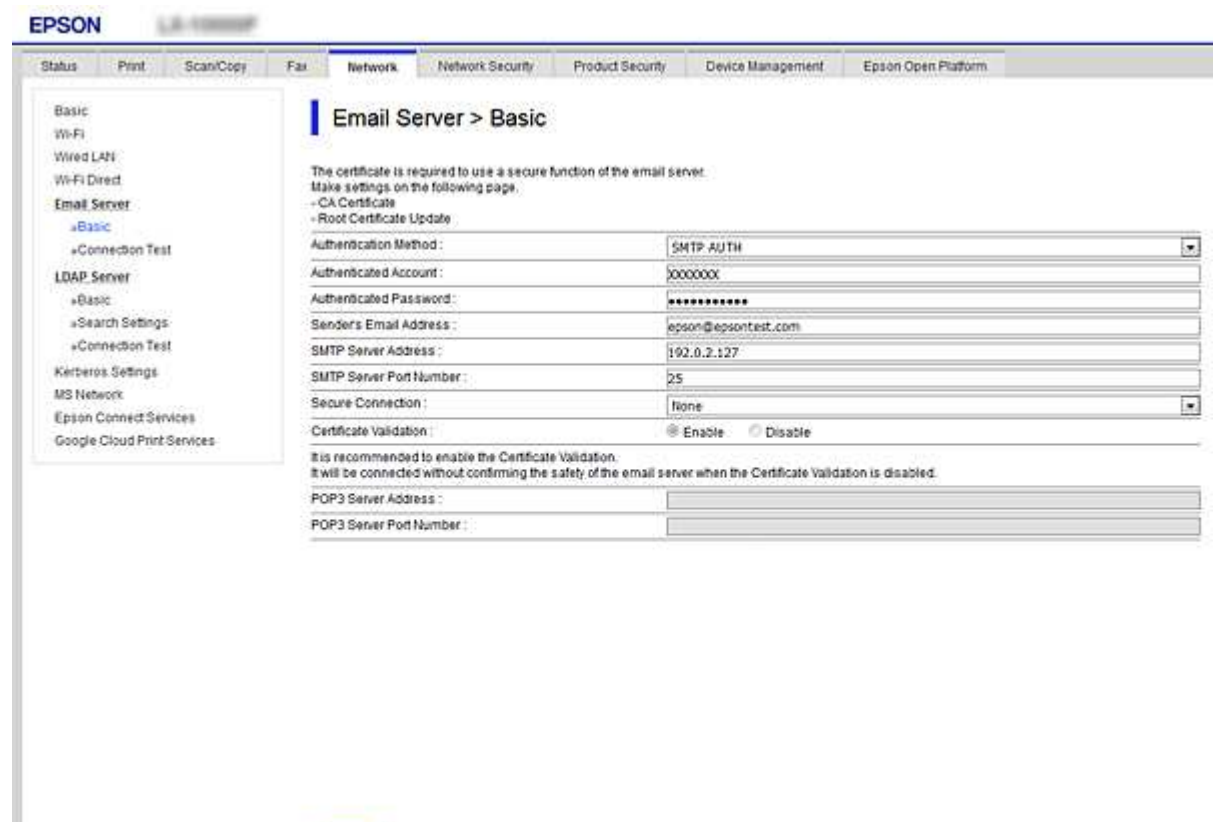

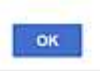

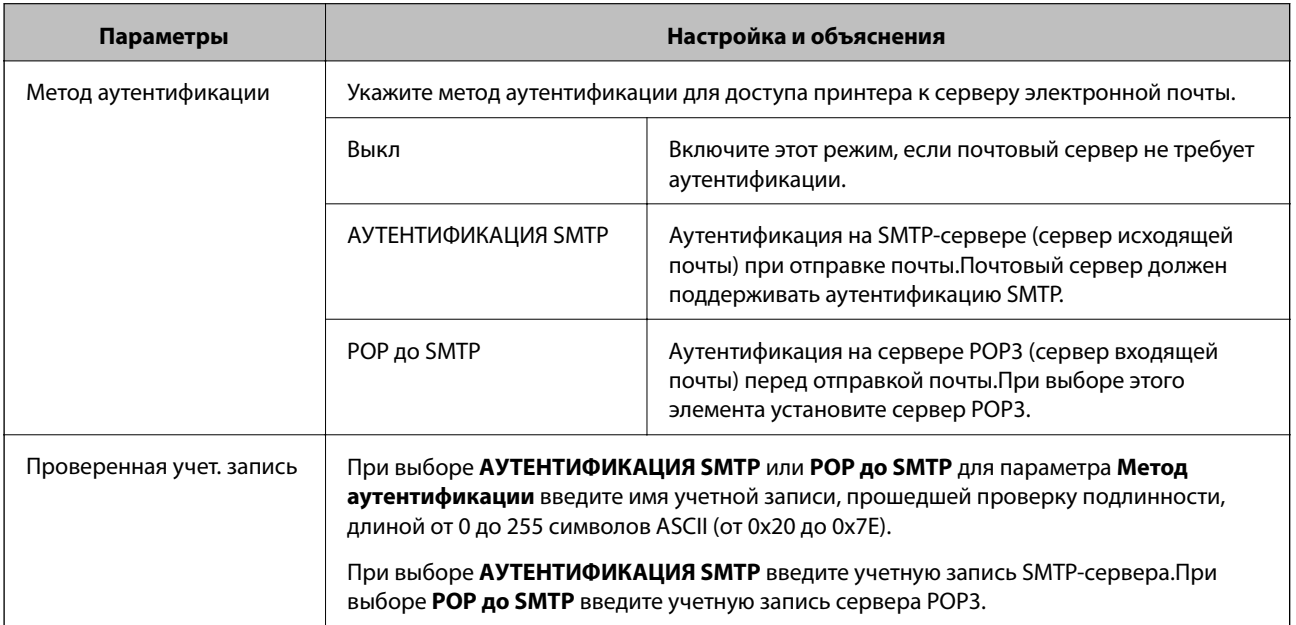

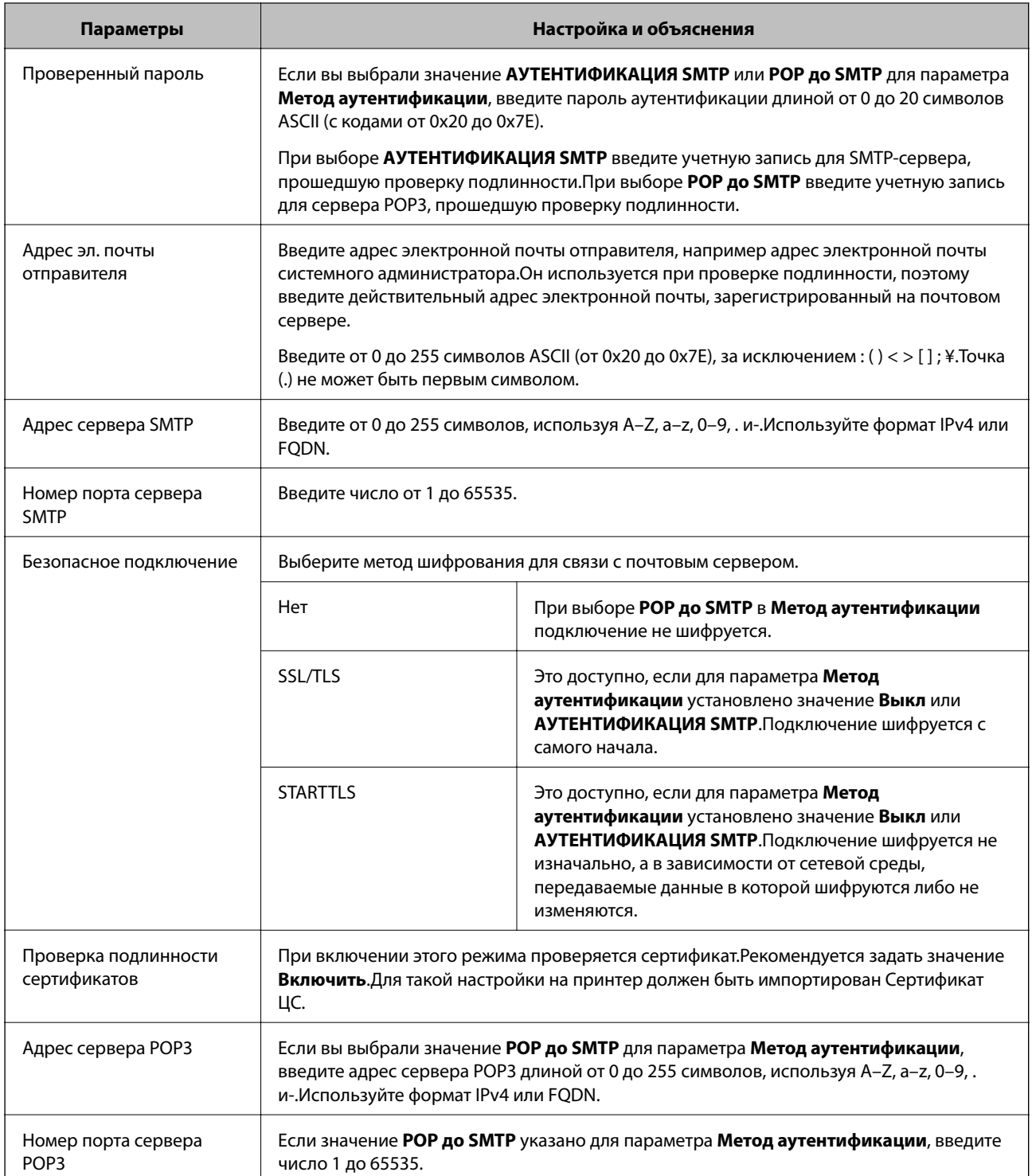

# Проверка соединения почтового сервера

Можно проверить соединение с почтовым сервером, запустив соответствующую процедуру.

1. Войдите в Web Config и выберите вкладку Сеть > Сервер эл. почты > Проверка подключения.

# 2. Выберите **Пуск**.

Начнется проверка подключения к почтовому серверу.После завершения проверки отобразится отчет о проверке.

# **Примечание:**

Соединение с почтовым сервером также можно проверить на панели управления принтера.Выполните указанные ниже действия.

#### **Настр.** > **Общие параметры** > **Настройки сети** > **Расширенные** > **Сервер эл. почты** > **Проверка подключения**

# **Пояснения к сообщениям, отображаемым при проверке соединения с почтовым сервером**

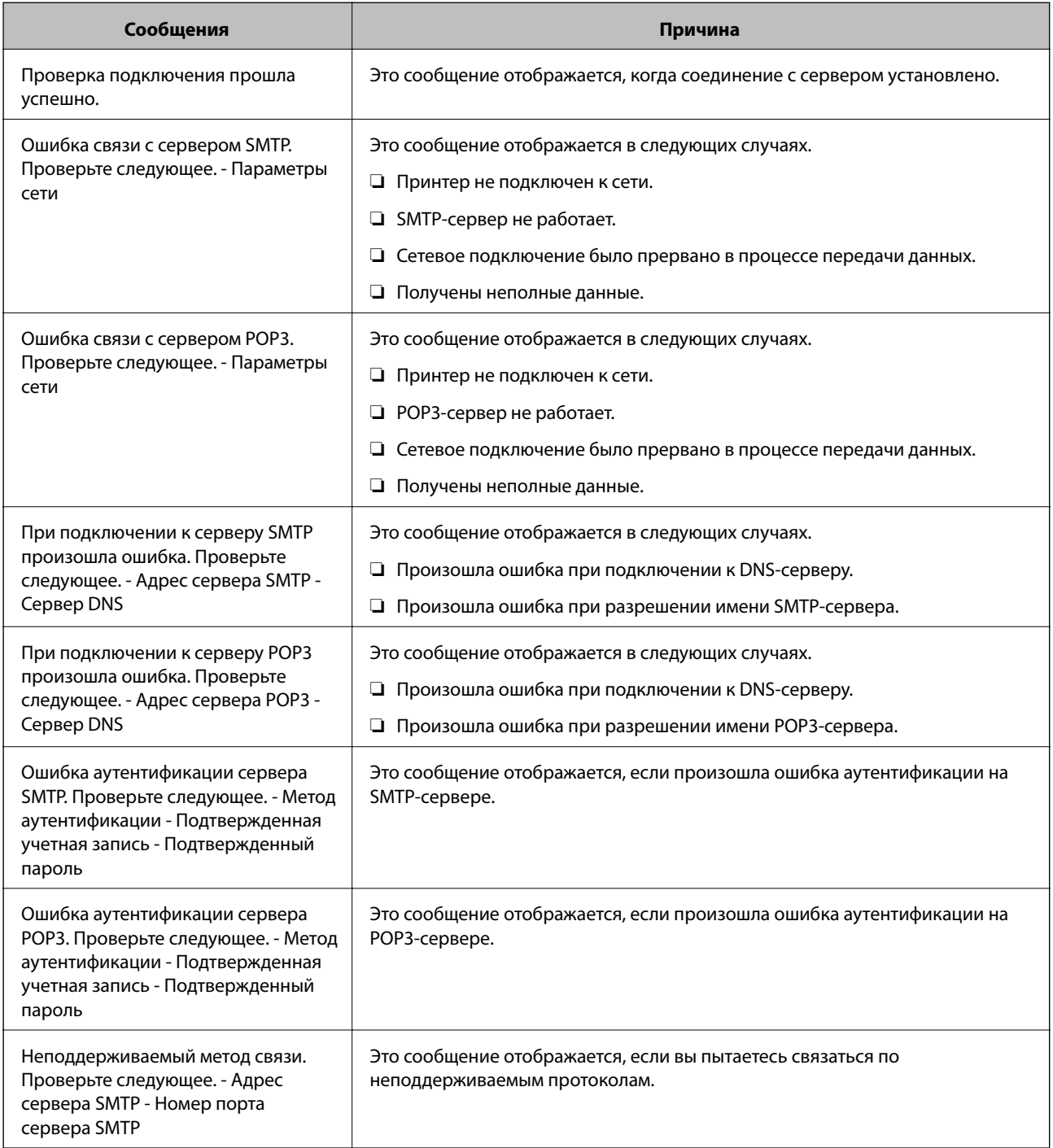

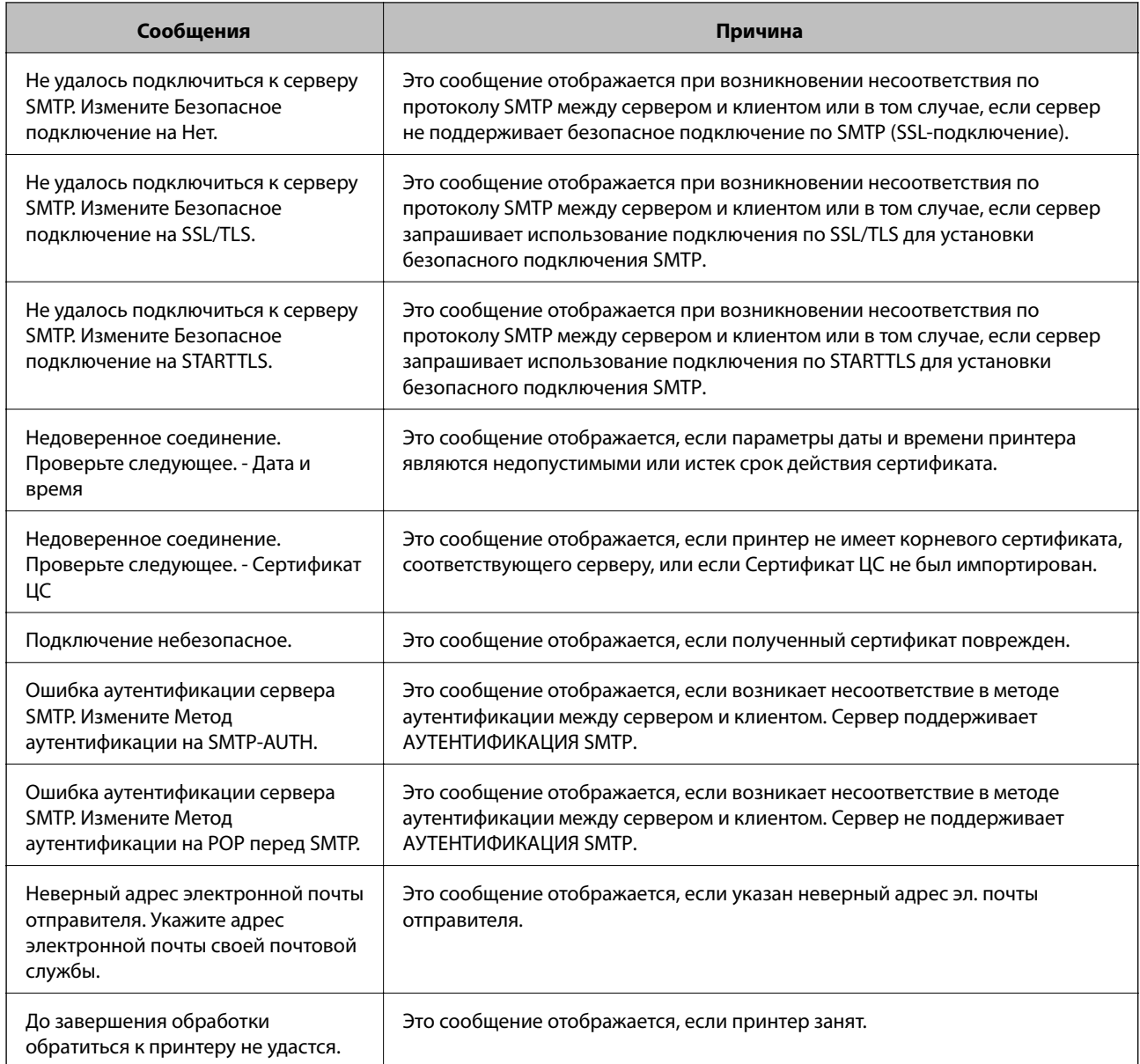

# **Настройка общей сетевой папки**

Задайте общую сетевую папку для сохранения отсканированных изображений и факсов.

При сохранении файла в папку принтер выполняет вход от имени пользователя компьютера, на котором была создана эта папка.

При создании общей сетевой папки также необходимо, чтобы была настроена сеть MS.

# **Создание общей папки**

# **Перед созданием общей папки**

Перед созданием общей папки проверьте следующее.

- □ Принтер подключен к сети, и у него есть доступ к компьютеру, на котором будет создана эта общая папка.
- □ В имени компьютера, на котором будет создана общая папка, не используются многобайтовые символы.

# $\blacksquare$  Важно:

Если в имя компьютера входит многобайтовый символ, то при сохранении файла в эту общую папку может произойти ошибка.

В этом случае выберите компьютер, в имени которого нет многобайтовых символов, или измените имя компьютера.

Изменение имени компьютера необходимо заранее согласовать с администратором, поскольку это может повлиять на некоторые параметры, такие как управление компьютером, доступ к ресурсам и т.  $\partial$ .

# Проверка сетевого профиля

На компьютере, на котором будет создана общая папка, проверьте возможность общего доступа к папкам.

- <sup>1</sup>. Войлите на компьютер, на котором булет созлана обшая папка, используя учетную запись администратора.
- 2. Выберите Панель управления > Сеть и Интернет > Центр управления сетями и общим доступом.
- 3. Щелкните Дополнительные параметры общего доступа, затем щелкните и для профиля, для которого в текущих сетевых профилях указано (текущий профиль).
- 4. Проверьте установку параметра Включить общий доступ к файлам и принтерам в разделе Общий доступ к файлам и принтерам.

Если этот параметр уже выбран, щелкните Отмена и закройте окно.

При изменении параметра щелкните Сохранить изменения и закройте окно.

# Соответствующая информация

• «Место создания общей папки и пример организации безопасности» на стр. 529

# Место создания обшей папки и пример организации безопасности

В зависимости от места создания общей папки баланс защиты и удобства может меняться.

Для использования общей папки с принтеров или других компьютеров требуется настроить для нее следующие разрешения на чтение и изменение.

• Вкладка Общий доступ > Дополнительный общий доступ > Разрешения

Это управление разрешениями на сетевой доступ к этой общей папке.

• Разрешение доступа на вкладке Безопасность

Это управление разрешениями на сетевой и локальный доступ к этой общей папке.

При установке Все для общей папки, созданной для примера на рабочем столе, доступ будет предоставлен всем пользователям, которым доступен компьютер.

Однако пользователям без доступа папка будет недоступна, поскольку рабочий стол (папка) контролируется папкой user, а он наследует параметры безопасности папки user. Пользователь, которому предоставлен доступ на вкладке **Безопасность** (в данном случае это пользователь, вошедший с правами администратора), может работать с этой папкой.

Правильное местоположение указано ниже.

Это пример создания папки scan\_folder.

#### **Соответствующая информация**

- & «Пример конфигурации файловых серверов» на стр. 530
- & «Пример конфигурации персонального компьютера» на стр. 537

#### **Пример конфигурации файловых серверов**

Ниже описан пример создания общей папки в корне диска на общем компьютере, например на файловом сервере, при следующих условиях.

Пользователи, доступ которых контролируется, например пользователи этого же домена компьютера, на котором создается общая папка, должны получать доступ к ней.

Установите эту конфигурацию, чтобы разрешить всем пользователям выполнять чтение и запись в общую папку на компьютере, таком как файловый сервер и общий компьютер.

- ❏ Место создания общей папки: корень диска
- ❏ Путь к папке: C:\Папка\_сканирования
- ❏ Разрешение на доступ по сети (разрешения для общего ресурса): все
- ❏ Разрешение на доступ к файловой системе (безопасность): прошедшие проверку
- 1. Войдите на компьютер, на котором будет создана общая папка, используя учетную запись администратора.
- 2. Откройте проводник.
- 3. Создайте папку в корне диска и присвойте ей имя «Папка сканирования».

Для имени папки введите от 1 до 12 буквенно-цифровых символов.При превышении ограничения символов для имени папки она будет недоступна.

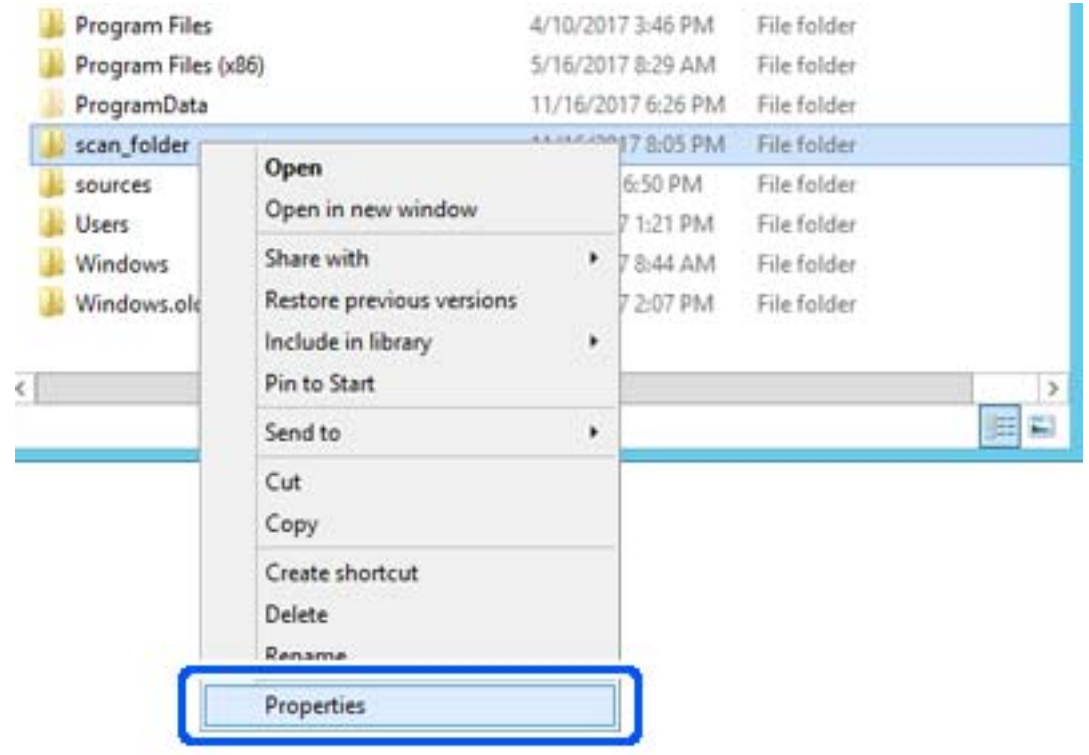

4. Щелкните папку правой кнопкой мыши и выберите **Свойства**.

5. Щелкните Дополнительный общий доступ на вкладке Общий доступ.

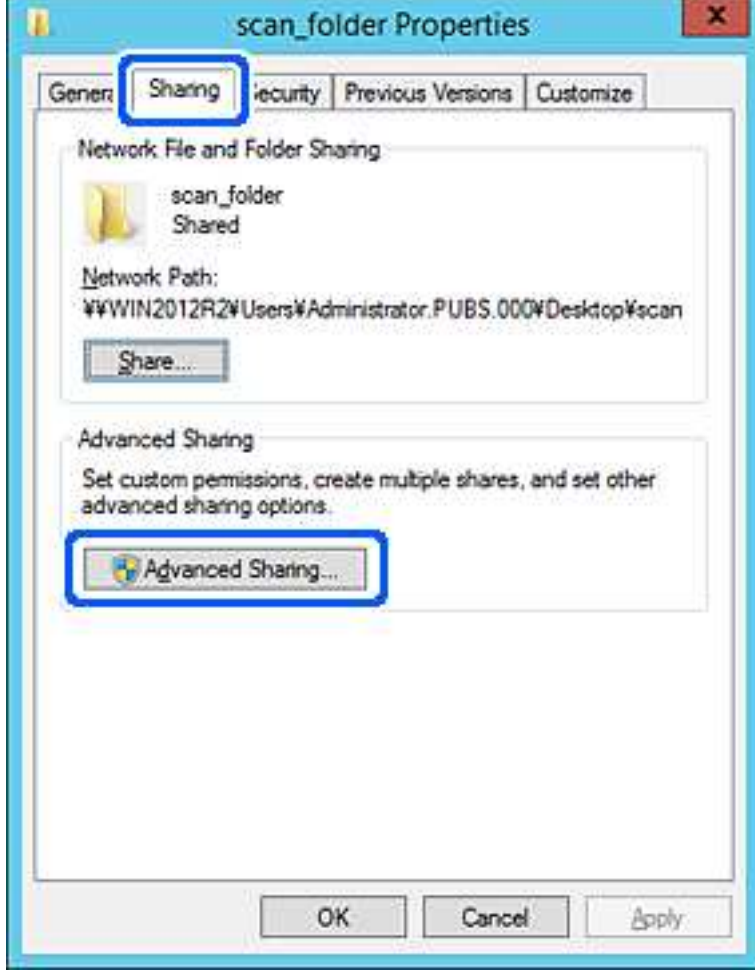

6. Выберите **Общий доступ к папке**, затем щелкните **Разрешения**.

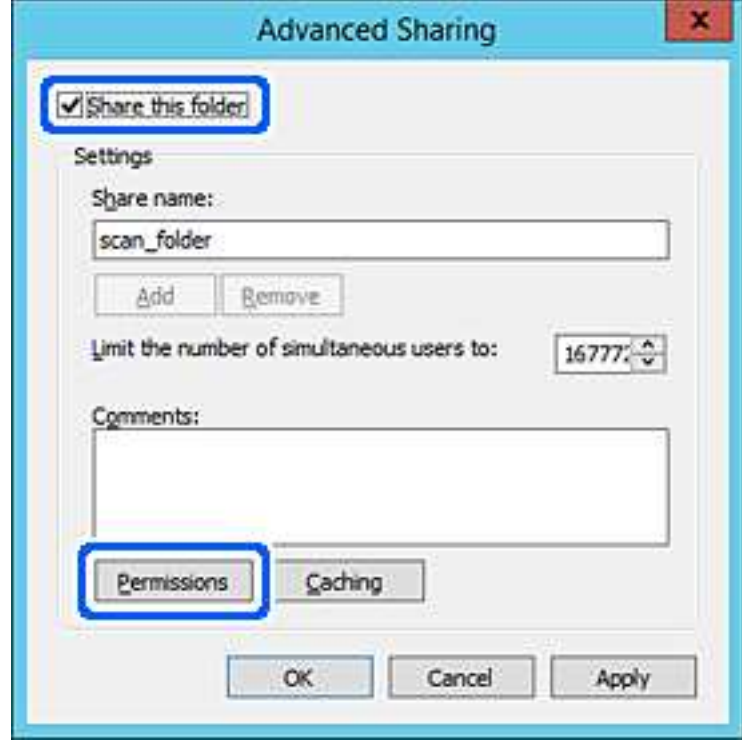

7. Выберите группу **Все** в разделе **Группы или пользователи**, выберите **Разрешить** в разделе **Изменить** и нажмите кнопку **ОК**.

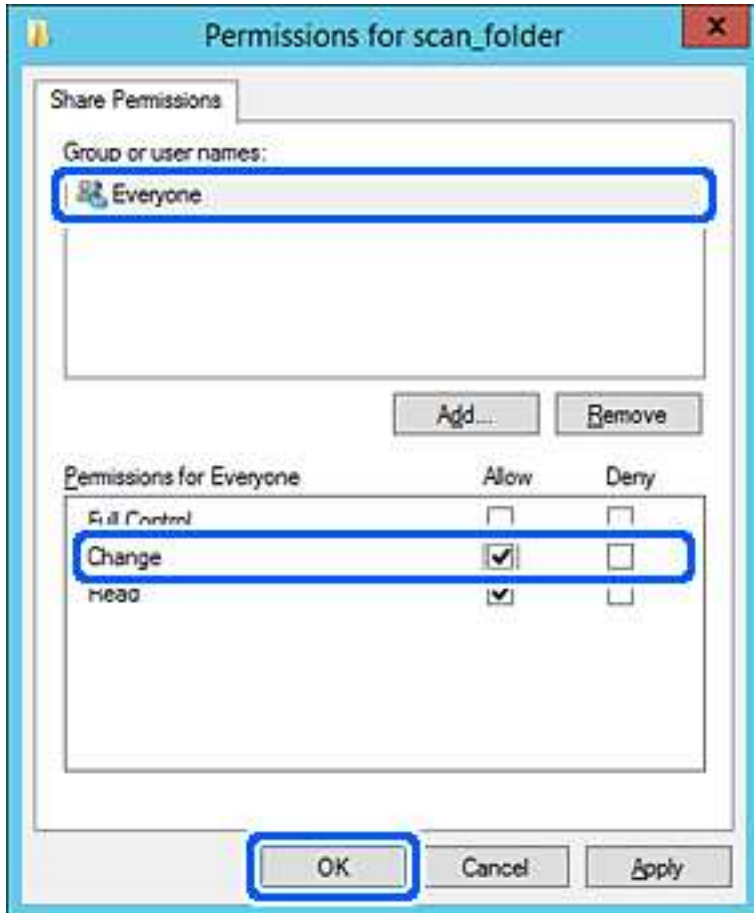

8. Нажмите кнопку **ОК**.

9. Перейдите на вкладку **Безопасность** и выберите **Прошедшие проверку** в разделе **Группа или пользователи**.

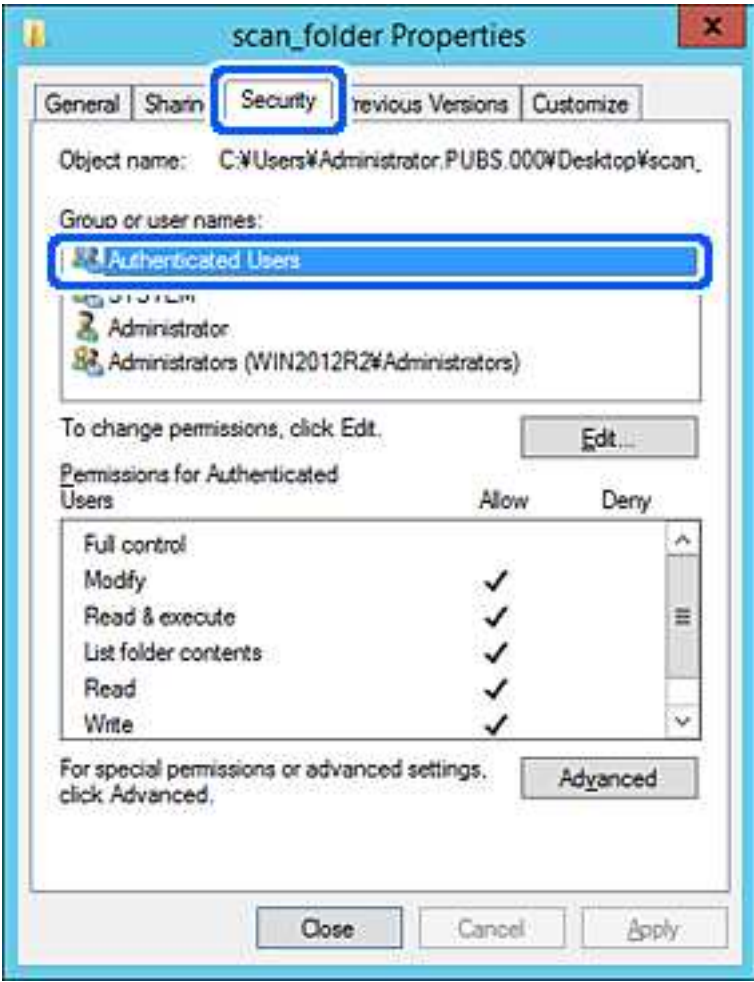

«Прошедшие проверку» — это специальная группа, в которую входят все пользователи, которые могут войти в домен или на компьютер.Эта группа отображается только в том случае, если папка создана непосредственно в корневой папке.

Если она не отображается, ее можно добавить, щелкнув **Изменить**.Дополнительные сведения см. в разделе «Подробная информация».

10. Убедитесь, что для **Изменение** выбрано **Разрешить** в разделе **Разрешения для проверенных пользователей**.

Если этот параметр не выбран, выберите **Проверенные пользователи**, щелкните **Изменить**, выберите **Разрешить** для **Изменить** в разделе **Разрешения для проверенных пользователей** и нажмите кнопку **ОК**.

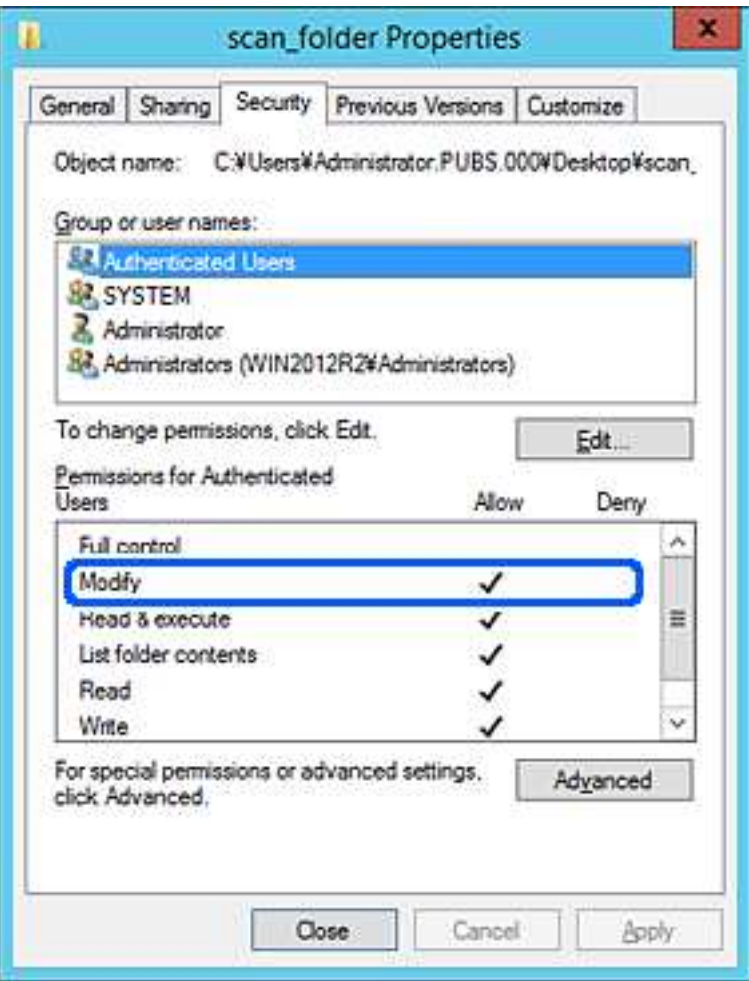

11. Перейдите на вкладку **Общий доступ**.

Отобразится сетевой путь к данной общей папке.Он используется при регистрации в списке контактов принтера.Запишите его.

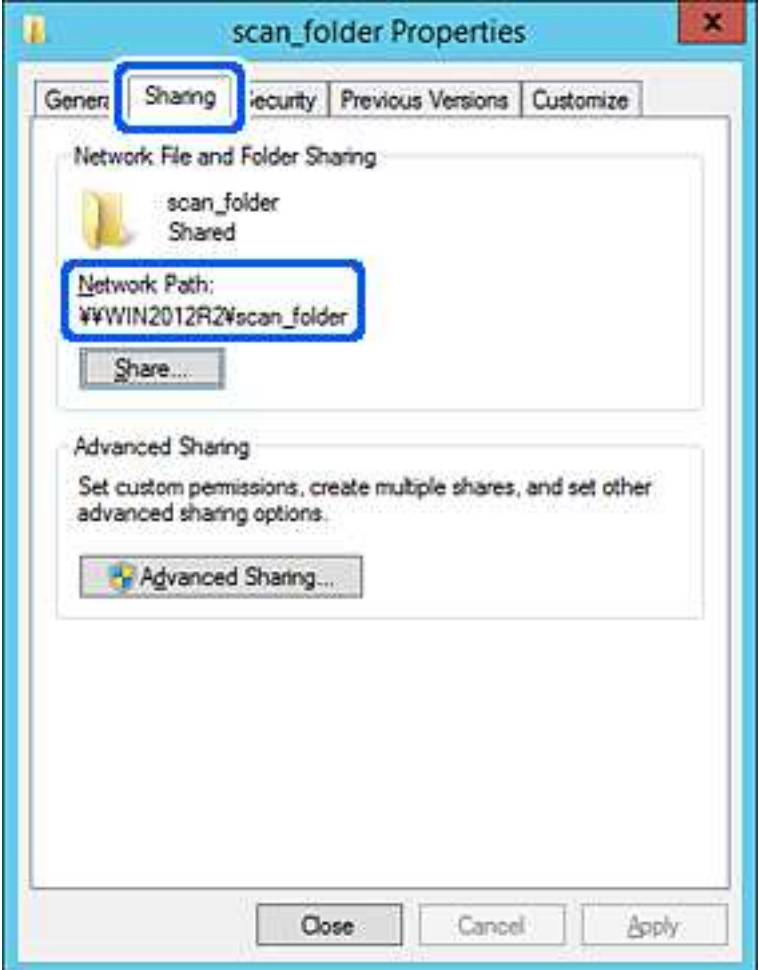

# 12. Нажмите **OK** или **Закрыть**, чтобы закрыть это окно.

Проверьте возможность чтения или записи файла в этой общей папке с компьютеров в этом же домене.

#### **Соответствующая информация**

- & «Регистрация получателя в контактах с использованием Web Config» на стр. 549
- & «Предоставление доступа на уровне групп и пользователей» на стр. 543

#### **Пример конфигурации персонального компьютера**

Ниже описан пример создания общей папки на рабочем столе пользователя, вошедшего в данный момент в систему компьютера.

Пользователь, вошедший в систему компьютера и имеющий права администратора, получает доступ к папке на рабочем столе и к папке с документами, которые находятся в папке User.

Установите эту конфигурацию, чтобы НЕ РАЗРЕШИТЬ другим пользователям чтение и запись для этой общей папки на компьютере.

- □ Место создания общей папки: рабочий стол
- □ Путь к папке: C:\Users\xxxx\Desktop\scan\_folder
- □ Разрешение на доступ по сети (разрешения для общего ресурса): все
- □ Разрешение на доступ к файловой системе (безопасность): для разрешения доступа добавьте соответствующие имена пользователей/групп или не добавляйте их, если доступ следует запретить.
- 1. Войдите на компьютер, на котором будет создана общая папка, используя учетную запись администратора.
- 2. Откройте проводник.
- 3. Создайте папку на рабочем столе и присвойте ей имя scan folder.

Для имени папки введите от 1 до 12 буквенно-цифровых символов. При превышении ограничения символов для имени папки она будет недоступна.

4. Щелкните папку правой кнопкой мыши и выберите Свойства.

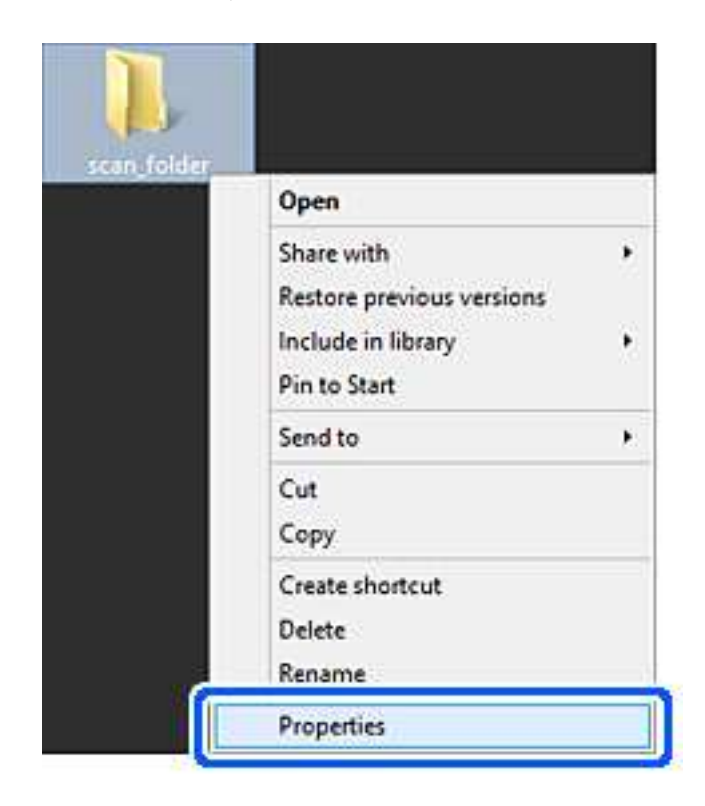

5. Щелкните Дополнительный общий доступ на вкладке Общий доступ.

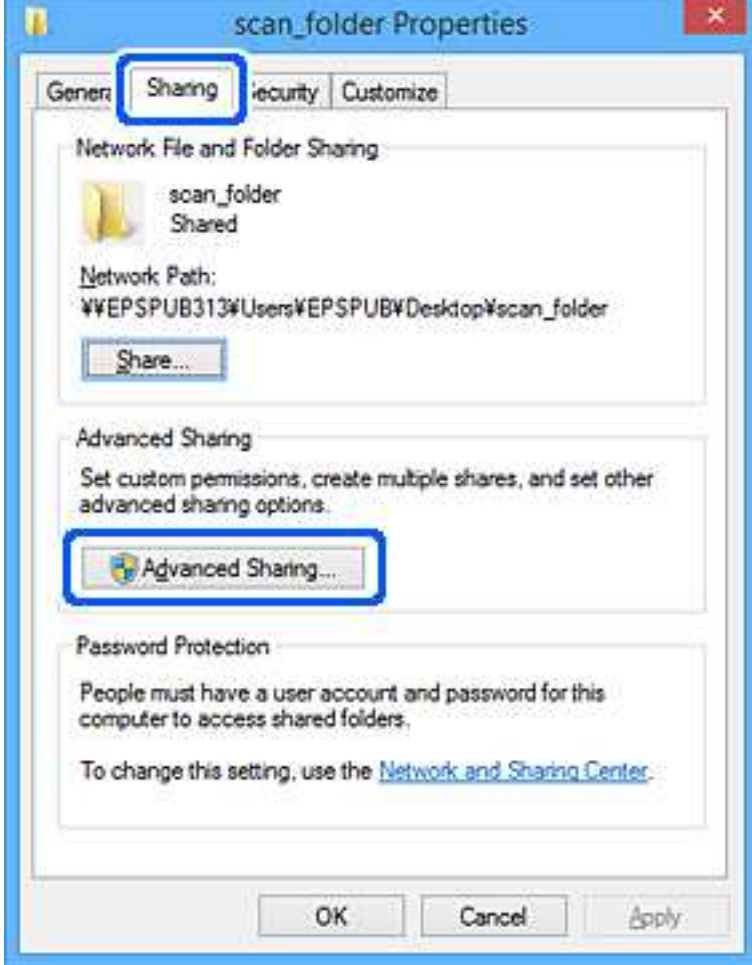

6. Выберите **Общий доступ к папке**, затем щелкните **Разрешения**.

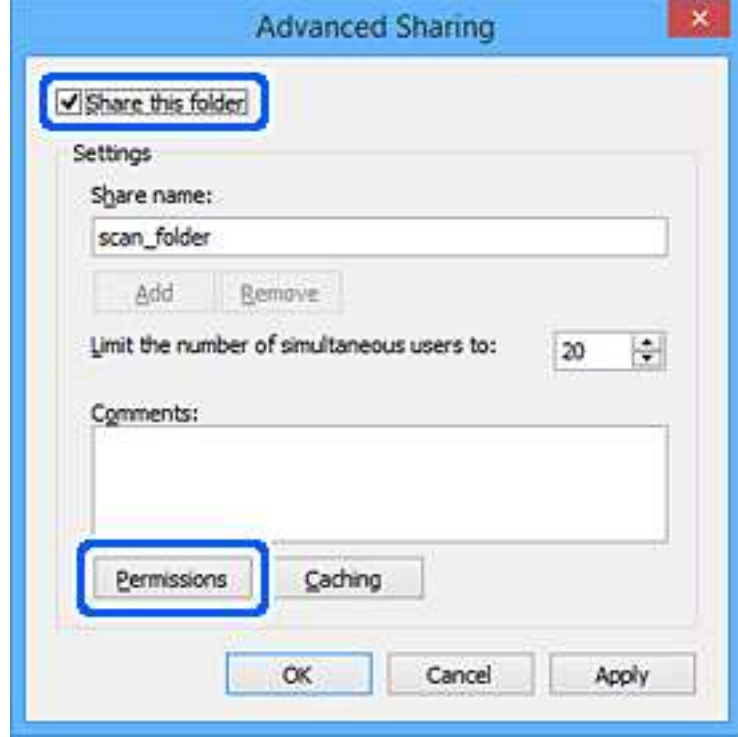
7. Выберите группу **Все** в разделе **Группы или пользователи**, выберите **Разрешить** в разделе **Изменить** и нажмите кнопку **ОК**.

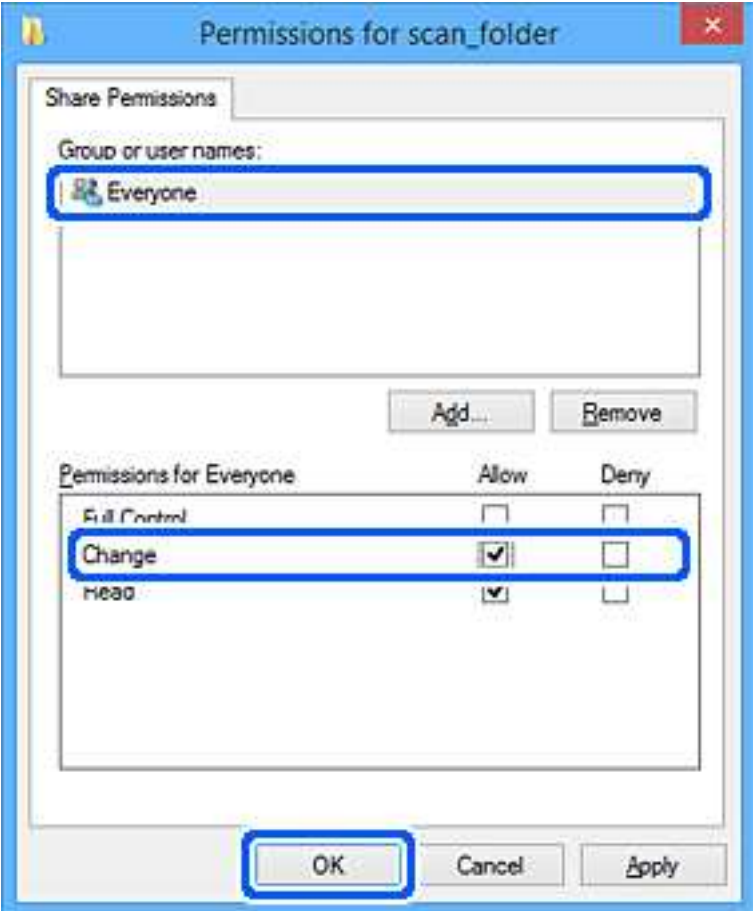

- 8. Нажмите кнопку **ОК**.
- 9. Перейдите на вкладку **Безопасность**.
- 10. Проверьте списки групп или пользователей в разделе **Группа или пользователи**.

Данные группы и пользователи будут иметь доступ к этой общей папке.

В данном случае доступ к этой общей папке получат пользователь, вошедший в систему компьютера, и администратор.

При необходимости добавьте разрешение на доступ. Его можно добавить, нажав кнопку **Изменить**. Дополнительные сведения см. в разделе «Подробная информация».

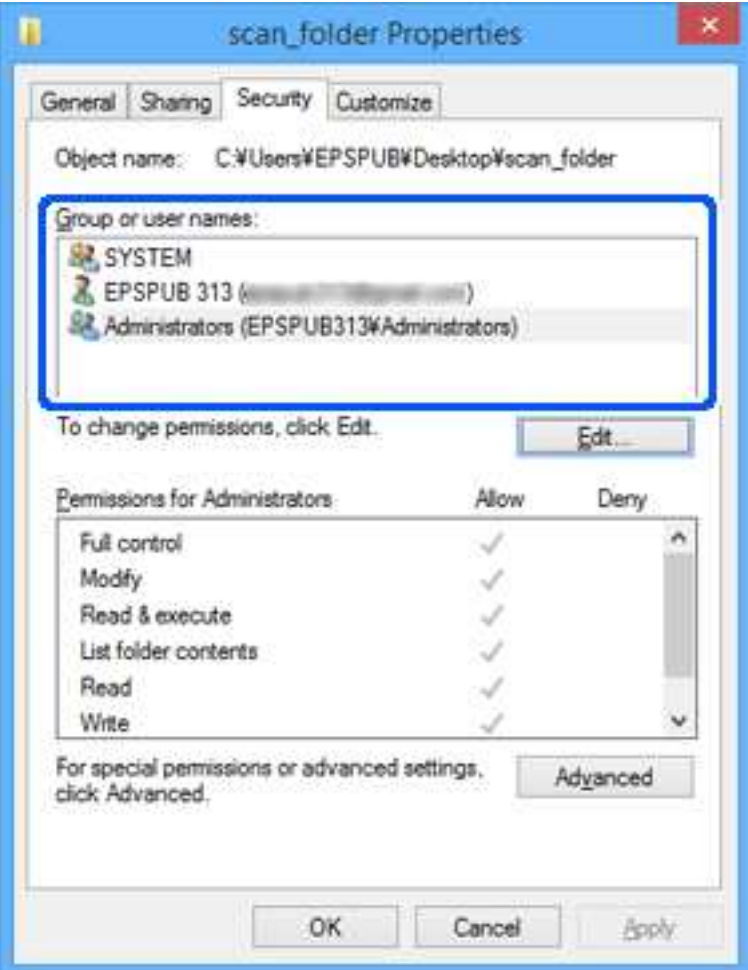

11. Перейдите на вкладку **Общий доступ**.

Отобразится сетевой путь к данной общей папке. Он должен использоваться при регистрации контактов принтера. Запишите его.

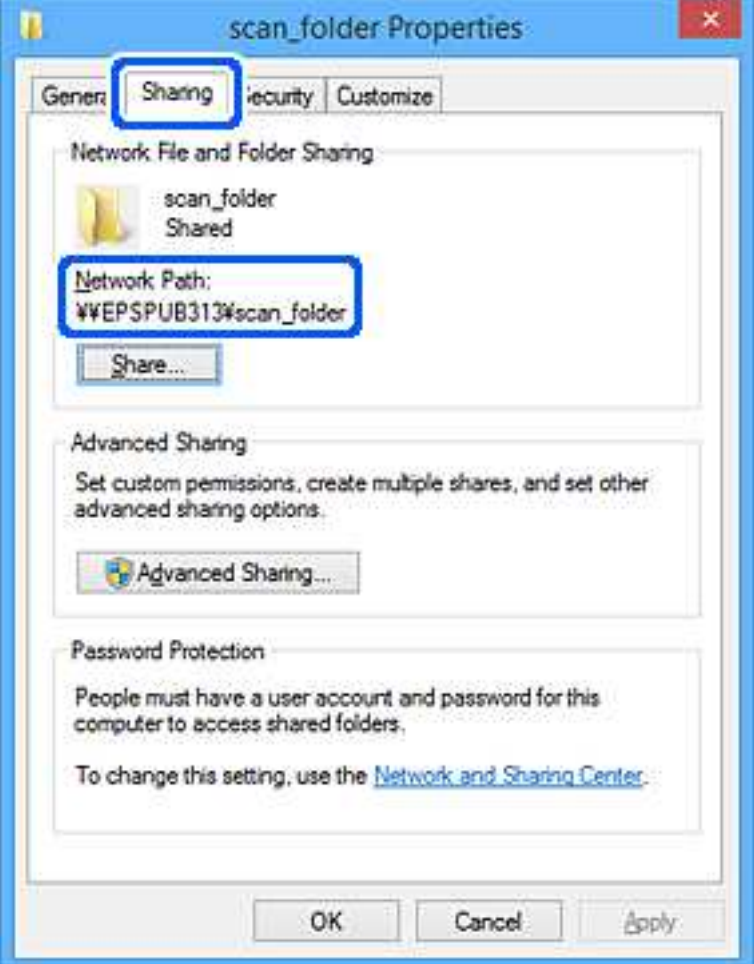

### 12. Нажмите **OK** или **Закрыть**, чтобы закрыть это окно.

Проверьте возможность чтения или записи файла в данной общей папке на компьютерах пользователей и групп, которым был открыт этот доступ.

### **Соответствующая информация**

- & «Регистрация получателя в контактах с использованием Web Config» на стр. 549
- & «Предоставление доступа на уровне групп и пользователей» на стр. 543

### **Предоставление доступа на уровне групп и пользователей**

Можно предоставлять доступ к устройству, добавляя группы и отдельных пользователей.

- 1. Щелкните данную папку правой кнопкой мыши и выберите **Свойства**.
- 2. Перейдите на вкладку **Безопасность**.

## 3. Щелкните **Изменить**.

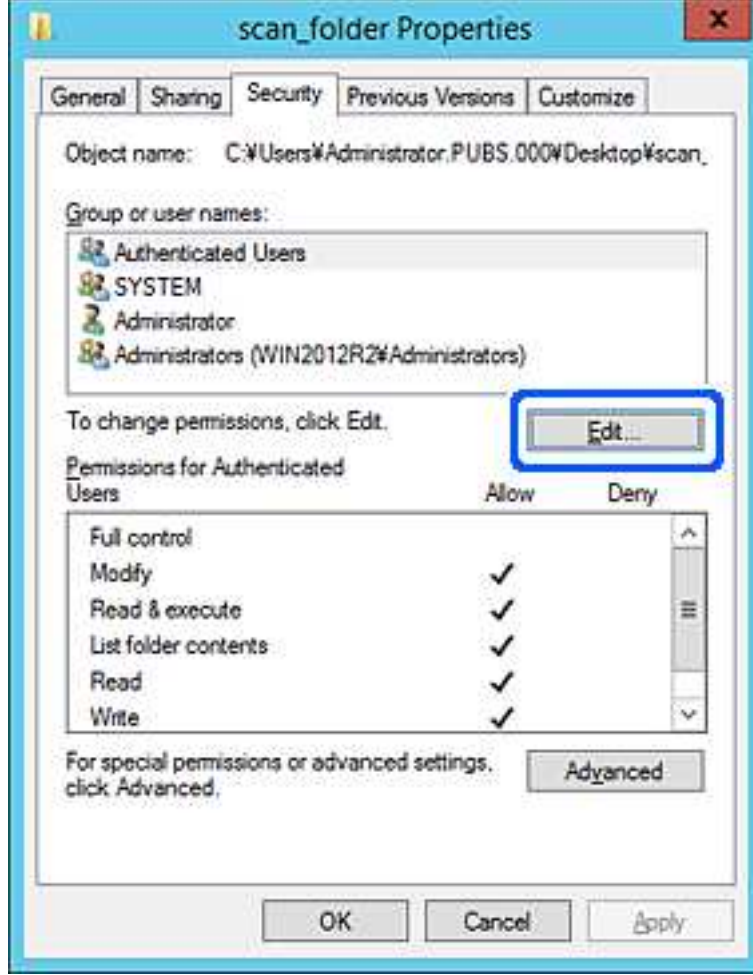

4. Нажмите кнопку **Добавить** в разделе **Группа или пользователи**.

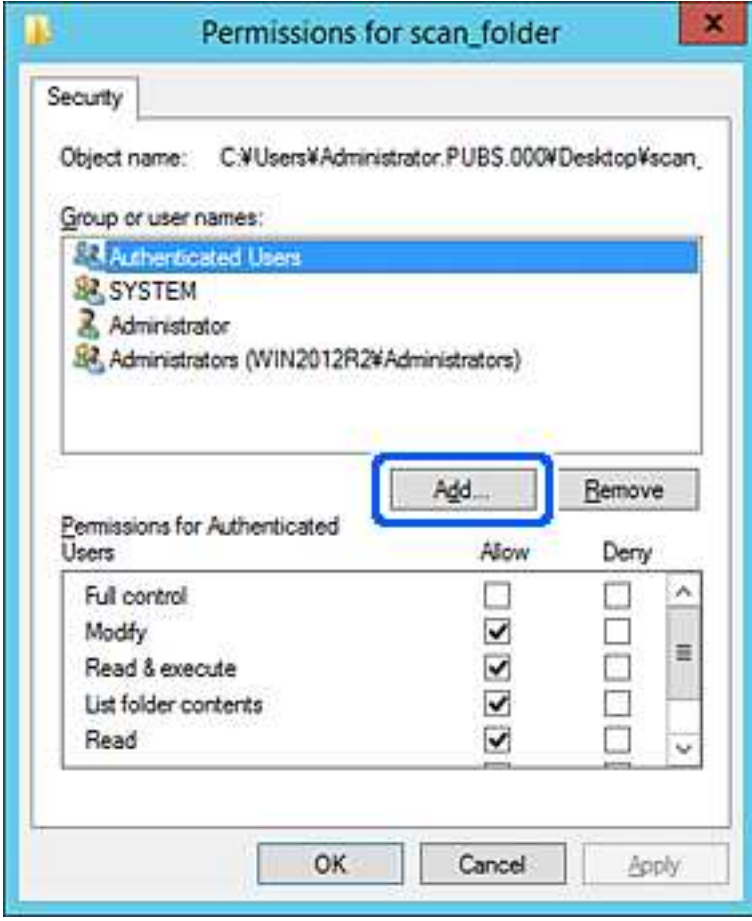

5. Введите имя группы или пользователя, которым необходимо предоставить доступ, и щелкните **Проверить имена**.

К имени добавляется подчеркивание.

### **Примечание:**

Если вам неизвестно полное имя группы или пользователя, введите часть имени и щелкните **Проверить имена**. Будет выведен список имен групп или пользователей, соответствующих указанной части имени, в котором можно выбрать полное имя.

Если указанной части имени соответствует только одно имя, в поле **Введите имена выбираемых объектов** появится полное имя с подчеркиванием.

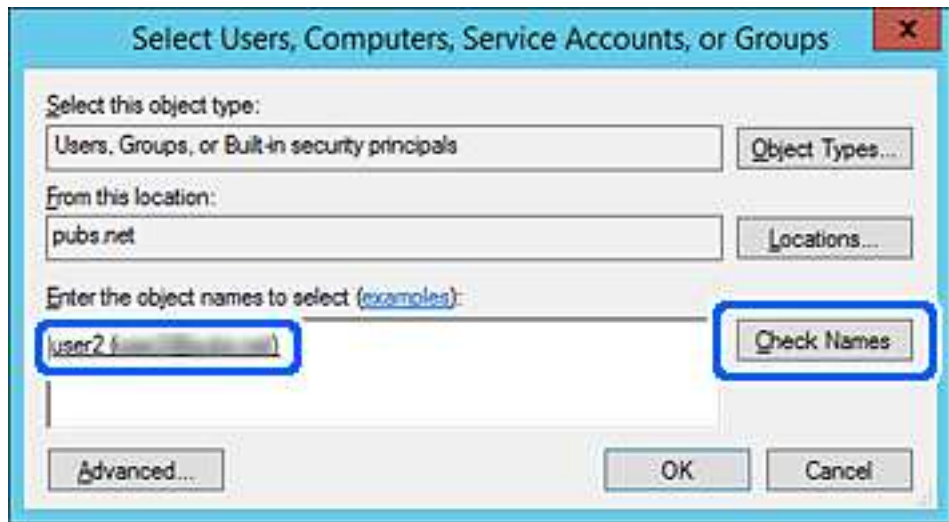

6. Щелкните **OK**.

7. На экране «Разрешения» выберите имя пользователя, введенное в разделе **Группа или пользователи**, предоставьте доступ на **Изменение** и нажмите **OK**.

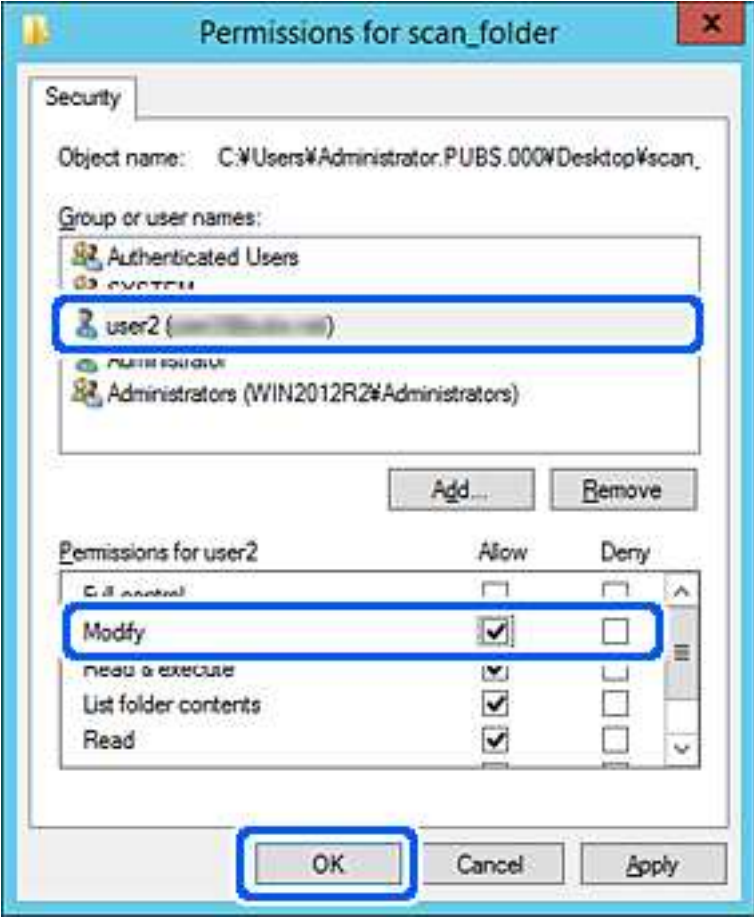

8. Нажмите **OK** или **Закрыть**, чтобы закрыть это окно.

Проверьте возможность чтения или записи файла в данной общей папке на компьютерах пользователей и групп, которым был открыт этот доступ.

### **Использование общего сетевого доступа Microsoft**

Включите этот параметр, чтобы сохранить файл с принтера в общей сетевой папке.

- 1. Войдите в Web Config и выберите вкладку **Сеть** > **Сеть MS**.
- 2. Включите **Разрешить совместное использование сети Microsoft**.
- 3. Настройте каждый параметр, если это необходимо.
- 4. Щелкните **Следующий**.
- 5. Проверьте настройки и нажмите **ОК**.

### **Соответствующая информация**

& «Выполнение веб-конфигурации в веб-браузере» на стр. 441

## **Обеспечение доступности контактов**

Зарегистрировав места назначения в списке контактов принтера, вы можете легко вводить эти места назначения при выполнении сканирования или отправке факсов.

Для ввода мест назначения также можно использовать сервер LDAP (поиск LDAP).

#### **Примечание:**

- ❏ Имеется возможность переключения между списком контактов принтера и сервера LDAP с помощью панели управления принтера.
- ❏ В списке контактов можно зарегистрировать указанные ниже типы мест назначений. Всего можно зарегистрировать до 2,000 записей.

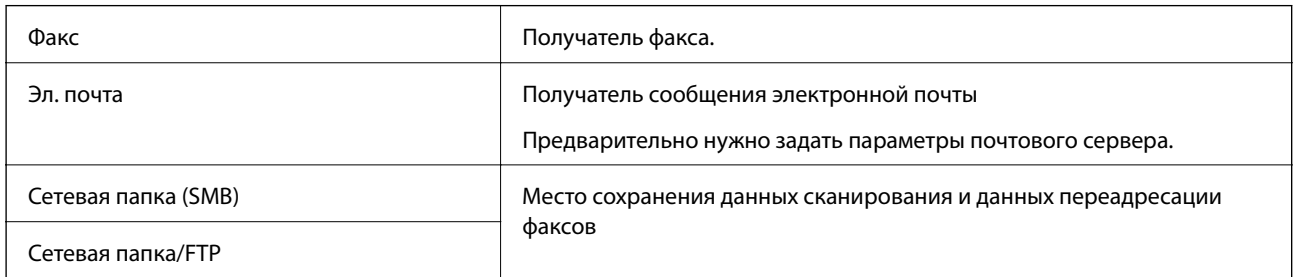

## **Сравнение настроек контактов**

Существуют три инструмента для настройки списка контактов принтера: Web Config, Epson Device Admin и панель управления принтера.Различия между тремя инструментами перечислены в таблице ниже.

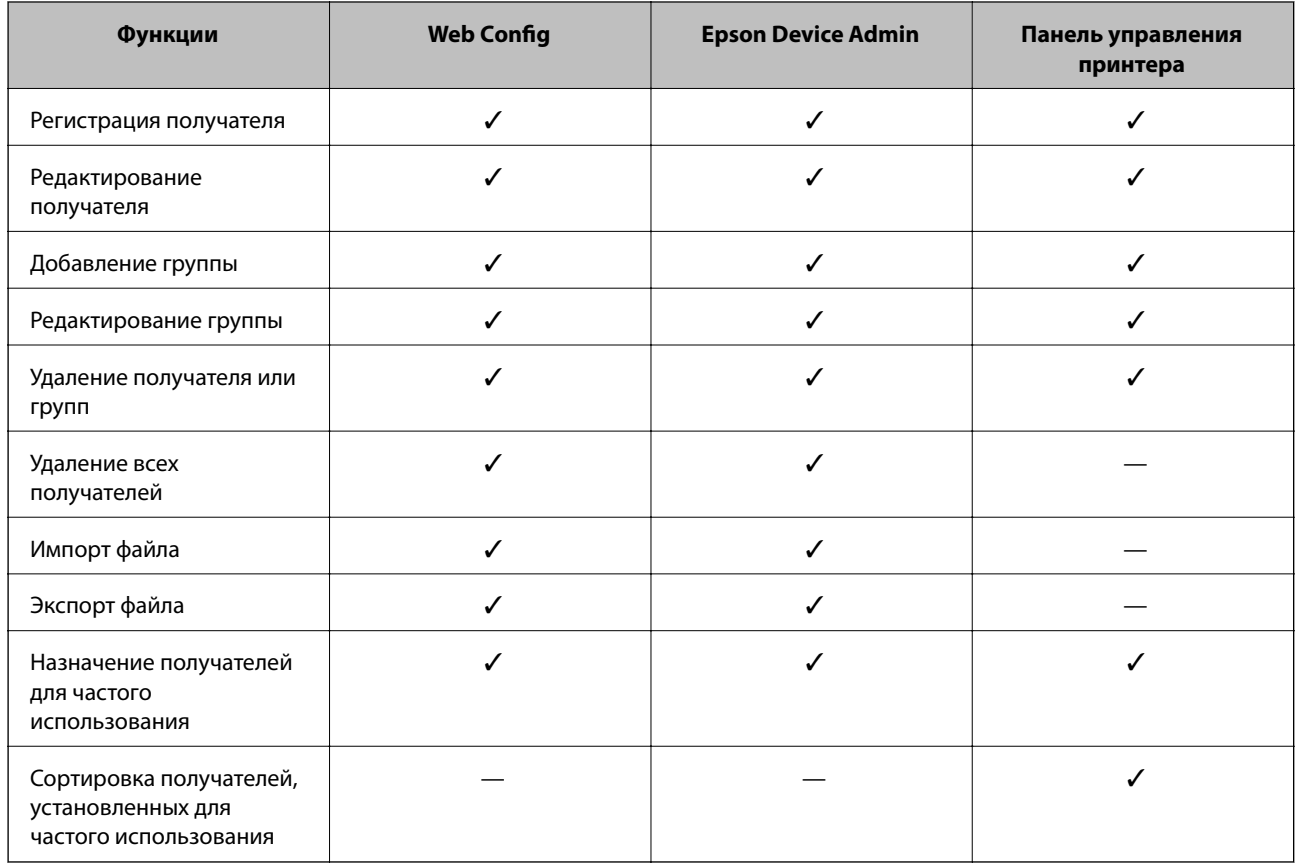

#### **Примечание:**

Получателей факсов также можно настроить с помощью FAX Utility.

### **Регистрация получателя в контактах с использованием Web Config**

### **Примечание:**

Также можно зарегистрировать контакты на панели управления принтера.

- 1. Откройте Web Config и выберите вкладку **Скан./Копир.** или **Факс** > **Контакты**.
- 2. Выберите номер для регистрации и нажмите **Изменить**.
- 3. Введите **Имя** и **Ключевое слово**.
- 4. Выберите тип получателя, используя параметр **Тип**.

#### **Примечание:**

После завершения регистрации изменить параметр **Тип** невозможно.Для изменения типа удалите получателя, а затем повторно его зарегистрируйте.

5. Введите значение для каждого элемента и затем нажмите **Применить**.

### **Соответствующая информация**

& «Сканирование оригиналов в сетевую папку» на стр. 126

#### **Настройка параметров получателя**

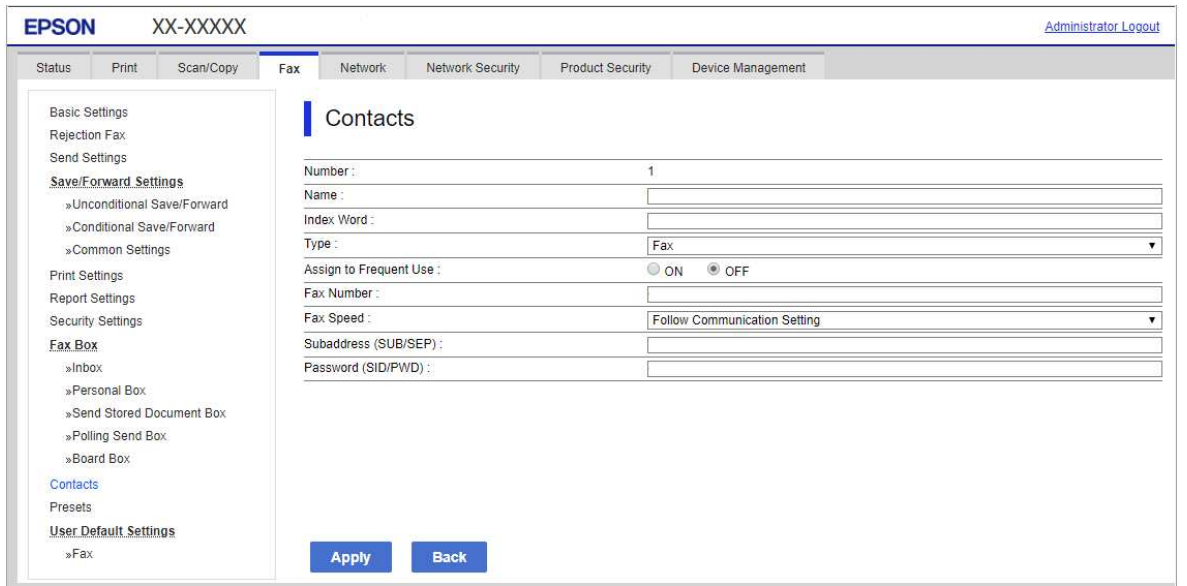

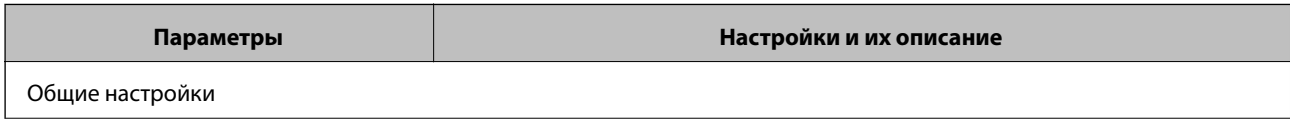

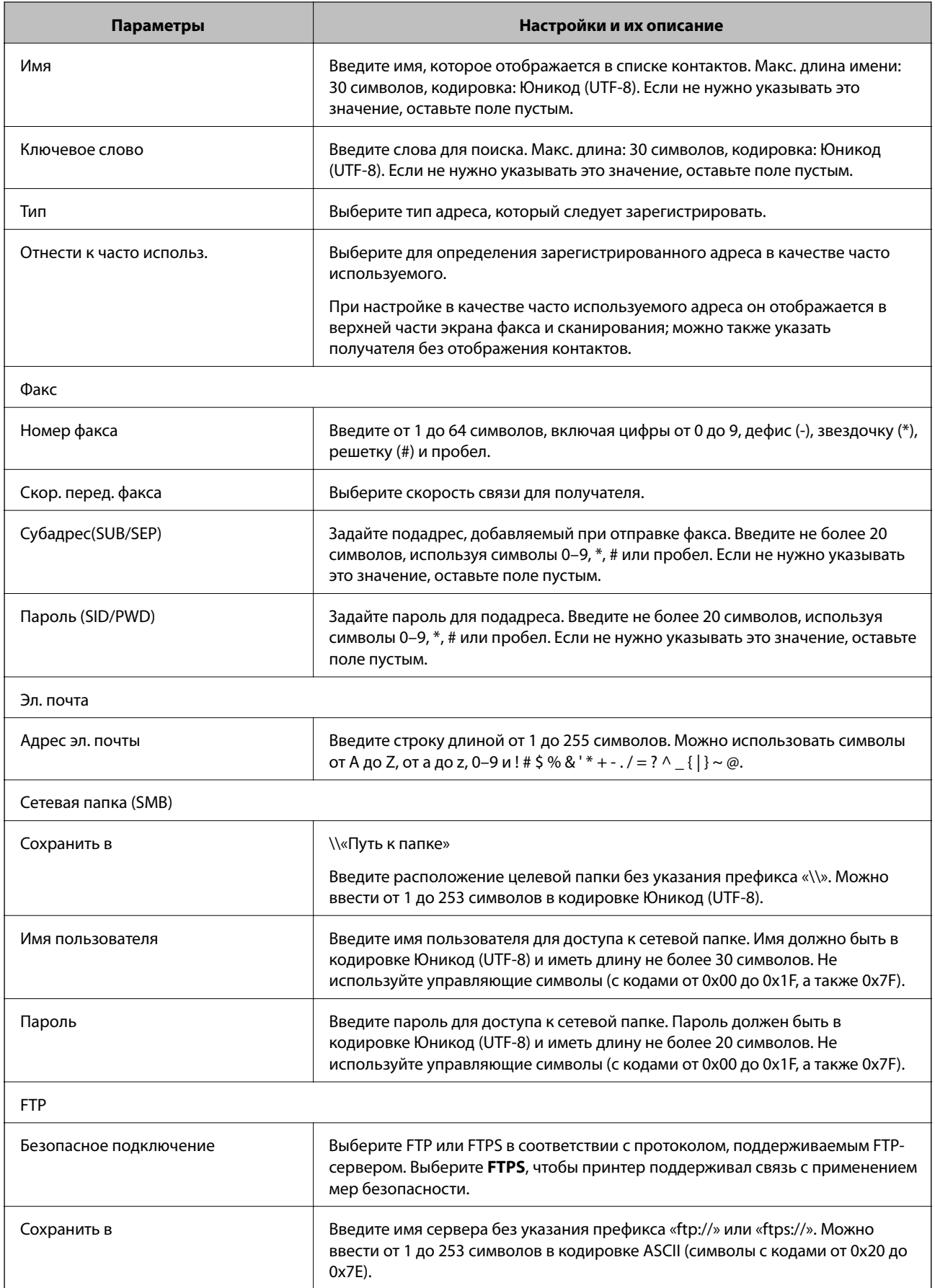

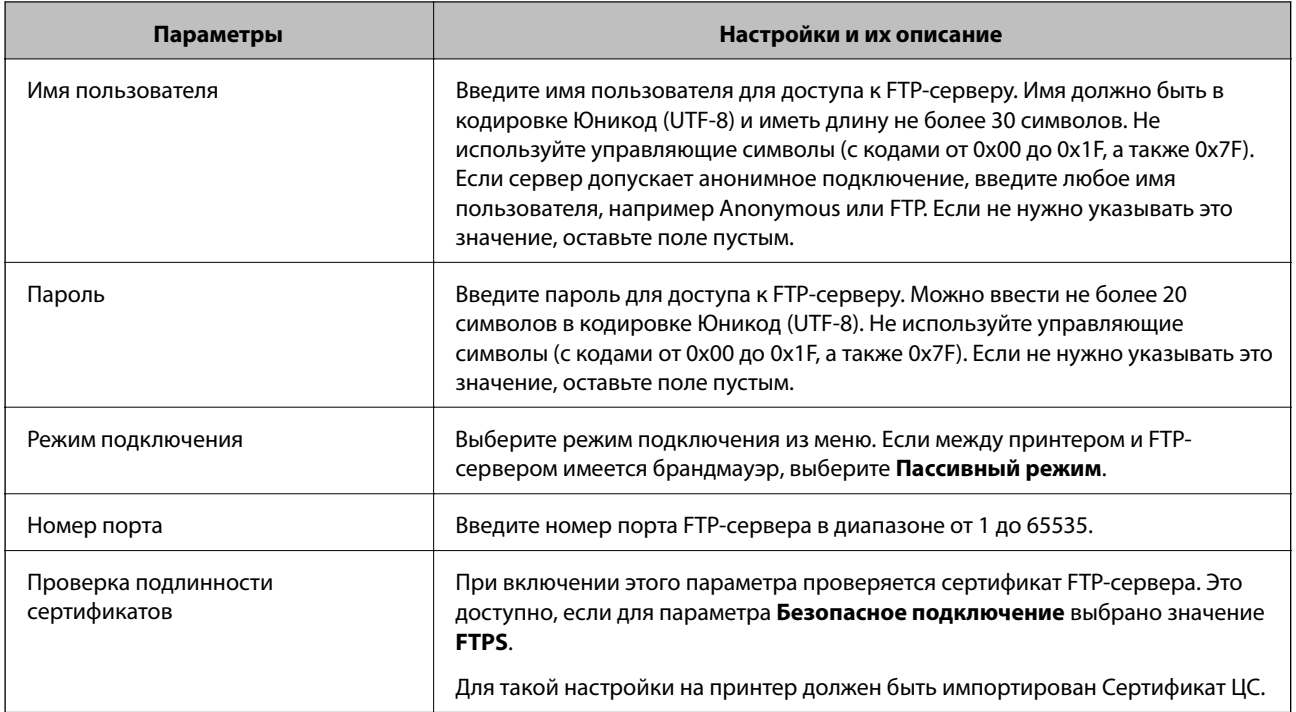

## **Регистрация мест назначения (получателей) в виде группы с помощью Web Config**

Если в качестве типа места назначения используется **Факс** или **Эл. почта**, несколько мест назначения можно зарегистрировать как группу.

- 1. Откройте Web Config и выберите вкладку **Скан./Копир.** или **Факс** > **Контакты**.
- 2. Выберите номер для регистрации и нажмите **Изменить**.
- 3. Выберите группу в разделе **Тип**.
- 4. Нажмите **Выбрать** для **Контакт(ы) для Группы**.

Отобразится список доступных получателей.

5. Выберите получателей для регистрации в группе и нажмите **Выбрать**.

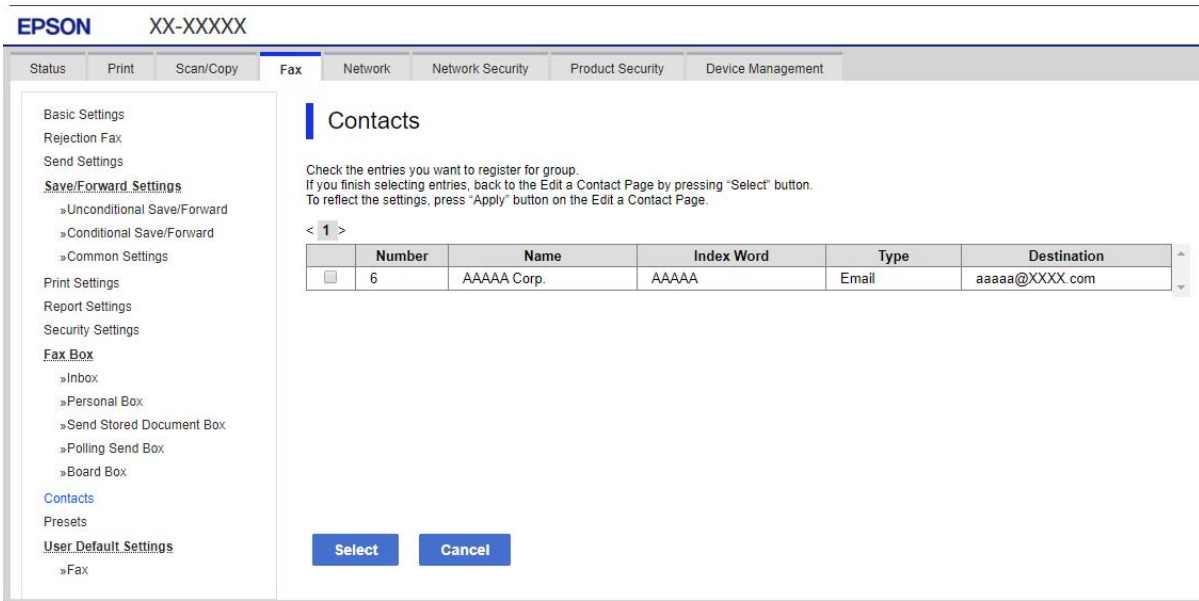

- 6. Введите **Имя** и **Ключевое слово**.
- 7. Укажите, следует ли назначить зарегистрированную группу в качестве часто используемой группы.

#### **Примечание:**

Места назначения можно зарегистрировать в нескольких группах.

8. Нажмите **Применить**.

### **Регистрация часто используемых контактов**

- 1. Нажмите **Настр.** на главном экране.
- 2. Нажмите **Диспетчер Контакты** > **Частые**.
- 3. Выберите тип контакта, который следует зарегистрировать.
- 4. Нажмите **Редактир.**.
- 5. Выберите часто используемые контакты, которые необходимо зарегистрировать, затем нажмите**OK**. Чтобы отменить выбор, снова нажмите этот пункт.
- 6. Нажмите **Закрыть**.

### **Резервное копирование и импорт контактов**

С помощью Web Config и других средств можно импортировать список контактов или сделать его резервную копию.

С помощью Web Config можно сделать резервную копию списка контактов, экспортировав параметры принтера, которые включают и контакты.Файл экспортируется как двоичный, поэтому его нельзя будет изменить.

При импорте такого файла параметров на принтер контакты переписываются.

При использовании Epson Device Admin с экрана свойств устройства могут быть экспортированы только контакты.Кроме того, если связанные с безопасностью элементы не экспортируются, можно изменить экспортированные контакты и импортировать их, поскольку их можно сохранить как файл SYLK или CSV.

### **Импорт контактов с помощью Web Config**

Если у вас есть принтер, который поддерживает резервное копирование контактов и совместим с данным принтером, вы легко можете зарегистрировать контакты путем импорта файла резервной копии.

### **Примечание:**

Инструкции по резервному копированию контактов принтера см. в руководстве по принтеру.

Для импорта контактов на принтер выполните следующие действия.

- 1. Откройте Web Config и выберите **Управление устройствами** > **Значение настройки экспорта и импорта** > **Импорт**.
- 2. Выберите файл резервной копии, созданный в разделе **Файл**, введите пароль и щелкните **Следующий**.
- 3. Установите флажок **Контакты** и щелкните **Следующий**.

### **Резервное копирование контактов с помощью Web Config**

Из-за сбоя в работе принтера контакты могут быть потеряны. Мы рекомендуем выполнять резервное копирование после каждого обновления данных. Компания Epson не несет ответственности за какую-либо потерю и восстановление данных и (или) настроек даже во время гарантийного периода.

С помощью Web Config можно создать на компьютере резервную копию контактов, хранящихся в принтере.

- 1. Войдите в Web Config и выберите вкладку **Управление устройствами** > **Значение настройки экспорта и импорта** > **Экспорт**.
- 2. Установите один из флажков **Контакты**.

Например, если вы установите флажок **Контакты** в категории **Скан./Копир.**, будет установлен такой же флажок в категории Факс.

3. Введите пароль для шифрования экспортированного файла.

Для импорта файла необходим пароль. Оставьте поле пароля пустым, если не требуется шифрование файла.

4. Нажмите **Экспорт**.

### **Импорт контактов с другого принтера Epson в начале работы**

Если у вас есть принтер, который поддерживает резервное копирование контактов и совместим с данным принтером, вы легко можете зарегистрировать контакты путем импорта файла резервной копии.

### **Примечание:**

Инструкции по резервному копированию контактов принтера см. в руководстве по принтеру.

Для импорта контактов на принтер выполните следующие действия.

- 1. Откройте Web Config и выберите **Управление устройствами** > **Значение настройки экспорта и импорта** > **Импорт**.
- 2. Выберите файл резервной копии, созданный в разделе **Файл**, введите пароль и щелкните **Следующий**.
- 3. Установите флажок **Контакты** и щелкните **Следующий**.

## **Экспорт и массовая регистрация контактов с использованием инструмента**

При использовании Epson Device Admin можно создать резервную копию только списка контактов, изменить экспортированные файлы, а затем зарегистрировать весь список за один раз.

Это полезно, если нужна резервная копия только списка контактов или если заменяется принтер и необходимо перенести на него контакты со старого принтера.

### **Экспорт контактов**

Сохранение информации о контактах в файл.

Файлы, сохраненные в форматах sylk и csv, можно отредактировать с помощью программы для работы с таблицами или текстового редактора.После удаления или добавления этой информации ее можно зарегистрировать всю за один раз.

Информация, содержащая элементы безопасности, такие как пароли и личная информация, может быть сохранена в двоичном формате, защищенном паролем.Такой файл изменить будет нельзя.Он может использоваться в качестве резервной копии информации, в том числе элементов безопасности.

- 1. Запустите Epson Device Admin.
- 2. Выберите **Устройства** в меню задач сбоку.
- 3. Выберите устройство для настройки в списке устройств.
- 4. Щелкните **Конфигурация устройства** на вкладке **Главная** меню ленты.

После установки пароля администратора введите его и нажмите **OK**.

- 5. Щелкните **Общий** > **Контактная информация**.
- 6. Выберите формат экспорта в **Экспорт** >**Экспорт элементов**.
	- ❏ Все элементы

Экспортируйте зашифрованный двоичный файл.Выберите, должны ли быть включены элементы безопасности, такие как пароль и личная информация.Такой файл изменить будет нельзя.При выборе этого варианта необходимо установить пароль.Щелкните **Конфигурация** и установите пароль длиной от 8 до 63 символов в ASCII.Этот пароль требуется при импорте двоичного файла. ❏ Элементы кроме информации о безопасности

Экспортируйте файлы в формате sylk или csv.Выберите этот вариант, если будет нужно изменить информацию в экспортированном файле.

- 7. Нажмите **Экспорт**.
- 8. Укажите место сохранения файла, выберите тип файла и щелкните **Сохранить**. Отображается сообщение о завершении.
- 9. Нажмите **OK**.

Убедитесь, что файл сохранен в указанном месте.

### **Импорт контактов**

Импорт списка контактов из файла.

Можно импортировать файлы, сохраненные в формате SYLK или CSV, или двоичный файл резервной копии с параметрами безопасности.

- 1. Запустите Epson Device Admin.
- 2. Выберите **Устройства** в меню задач сбоку.
- 3. Выберите устройство для настройки в списке устройств.
- 4. Щелкните **Конфигурация устройства** на вкладке **Главная** меню ленты.

После установки пароля администратора введите его и нажмите **OK**.

- 5. Щелкните **Общий** > **Контактная информация**.
- 6. Щелкните **Обзор** в разделе **Импорт**.
- 7. Выберите файл для импорта и щелкните **Открыть**.

При выборе двоичного файла в поле **Пароль** введите пароль, установленный при экспорте этого файла.

8. Нажмите **Импорт**.

Отображается экран подтверждения.

9. Нажмите **OK**.

Отображается результат подтверждения.

❏ Отредактировать загруженные данные

Щелкните, если необходимо изменить отдельную информацию.

❏ Загрузить еще файл

Щелкните для импорта нескольких файлов.

10. Щелкните **Импорт**, затем нажмите **OK** на экране завершения импорта.

Вернитесь к экрану свойств устройства.

### 11. Нажмите **Передача**.

- 12. Нажмите **OK** в сообщении с подтверждением. Параметры будут отправлены на принтер.
- 13. На экране завершения отправки нажмите **OK**.

Данные на принтере обновятся.

Откройте контакты в Web Config или на панели управления принтера и убедитесь, что они обновлены.

## **Взаимодействие между сервером LDAP и пользователями**

При взаимодействии с сервером LDAP информацию об адресе, зарегистрированную на сервере LDAP, можно использовать в качестве целевого адреса для отправки электронной почты или факсов.

### **Настройка LDAP-сервера**

Для использования информации LDAP-сервера зарегистрируйте этот сервер на принтере.

- 1. Войдите в Web Config и выберите вкладку **Сеть** > **Сервер LDAP** > **Основные**.
- 2. Введите значение для каждого элемента.
- 3. Выберите **ОК**.

Отображаются выбранные параметры.

### **Элементы настройки LDAP-сервера**

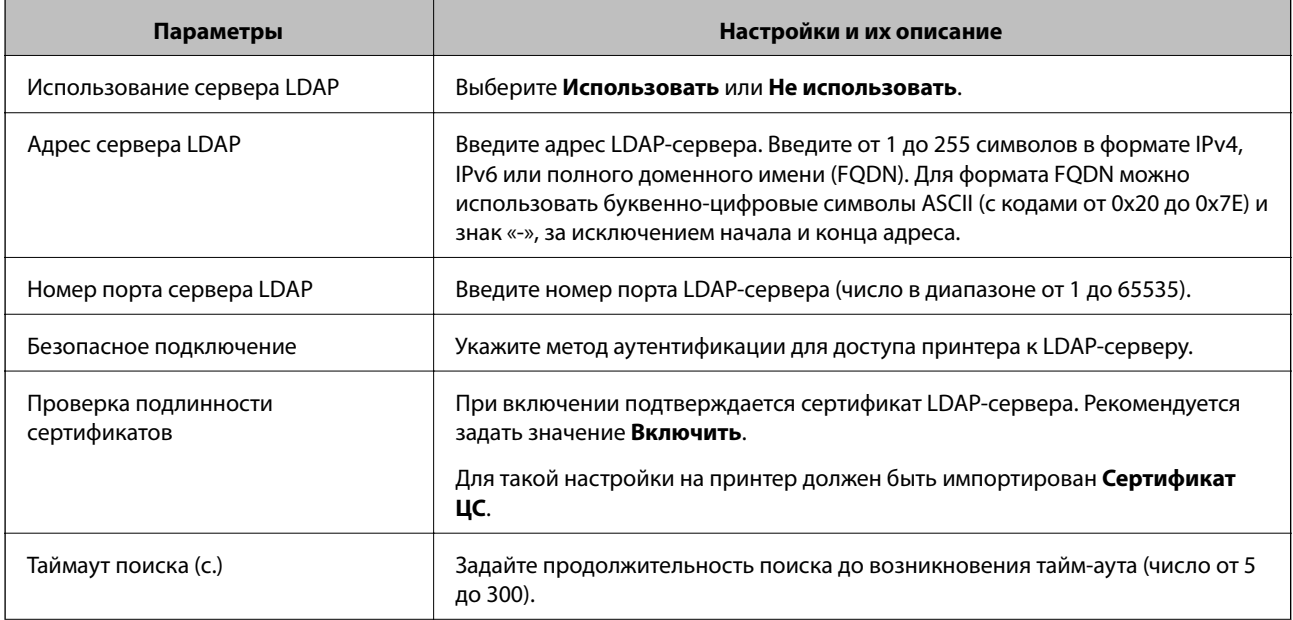

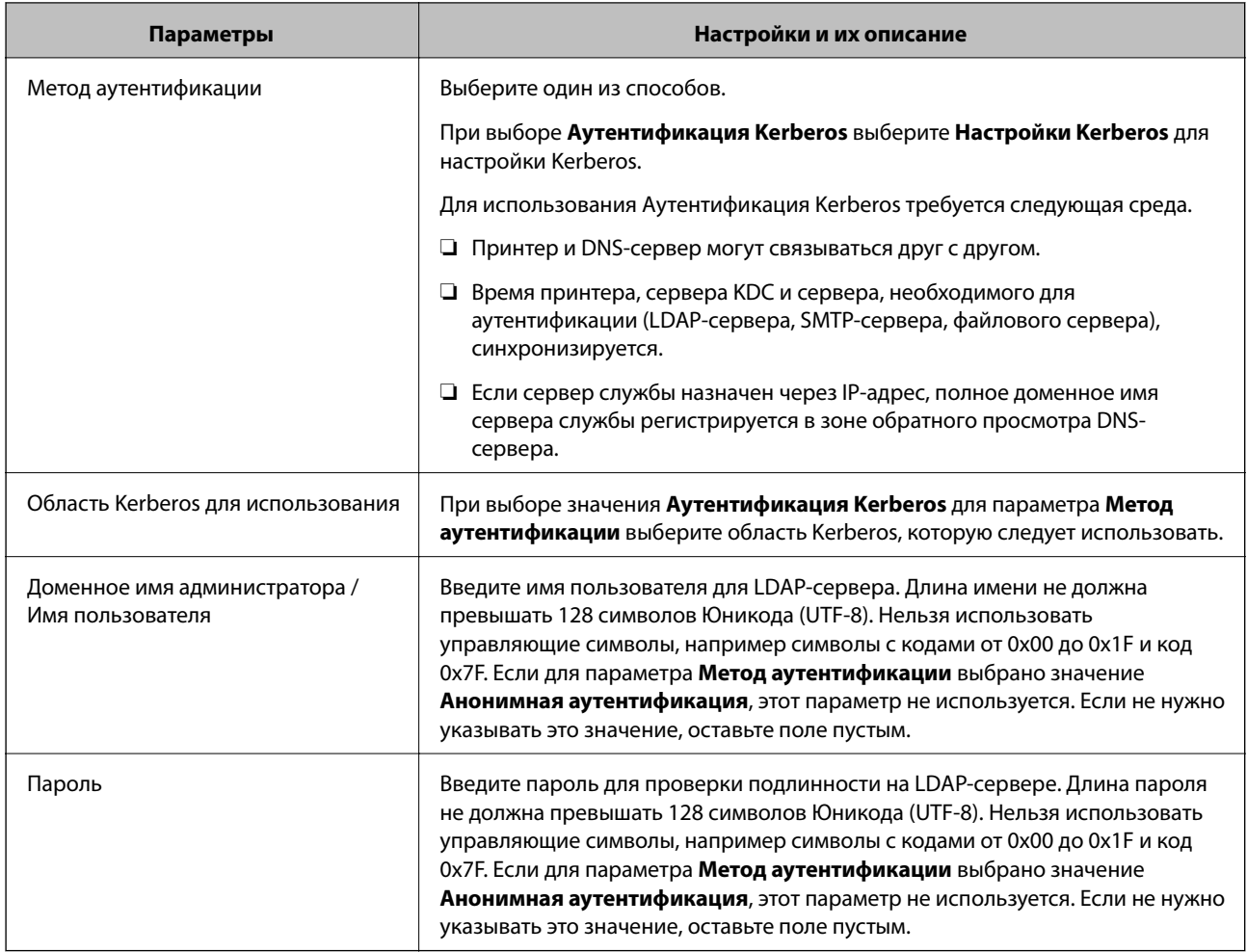

### **Настройки Kerberos**

Если выбрано значение **Аутентификация Kerberos** параметра **Метод аутентификации** для **Сервер LDAP** > **Основные**, внесите следующие настройки Kerberos на вкладке **Сеть** > **Настройки Kerberos**.Можно зарегистрировать до 10 настроек Kerberos.

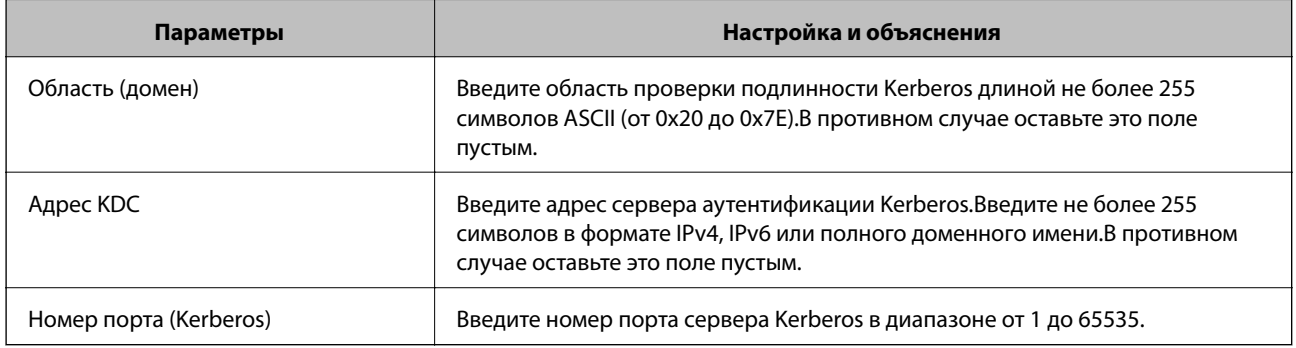

### **Настройка параметров поиска LDAP-сервера**

При установке параметров поиска можно использовать адрес электронной почты и номер факса, зарегистрированные для LDAP-сервера.

1. Войдите в Web Config и выберите вкладку **Сеть** > **Сервер LDAP** > **Параметры поиска**.

- 2. Введите значение для каждого элемента.
- 3. Нажмите **ОК** для отображения результата настройки.

Отображаются выбранные параметры.

### **Параметры поиска данных LDAP-сервера**

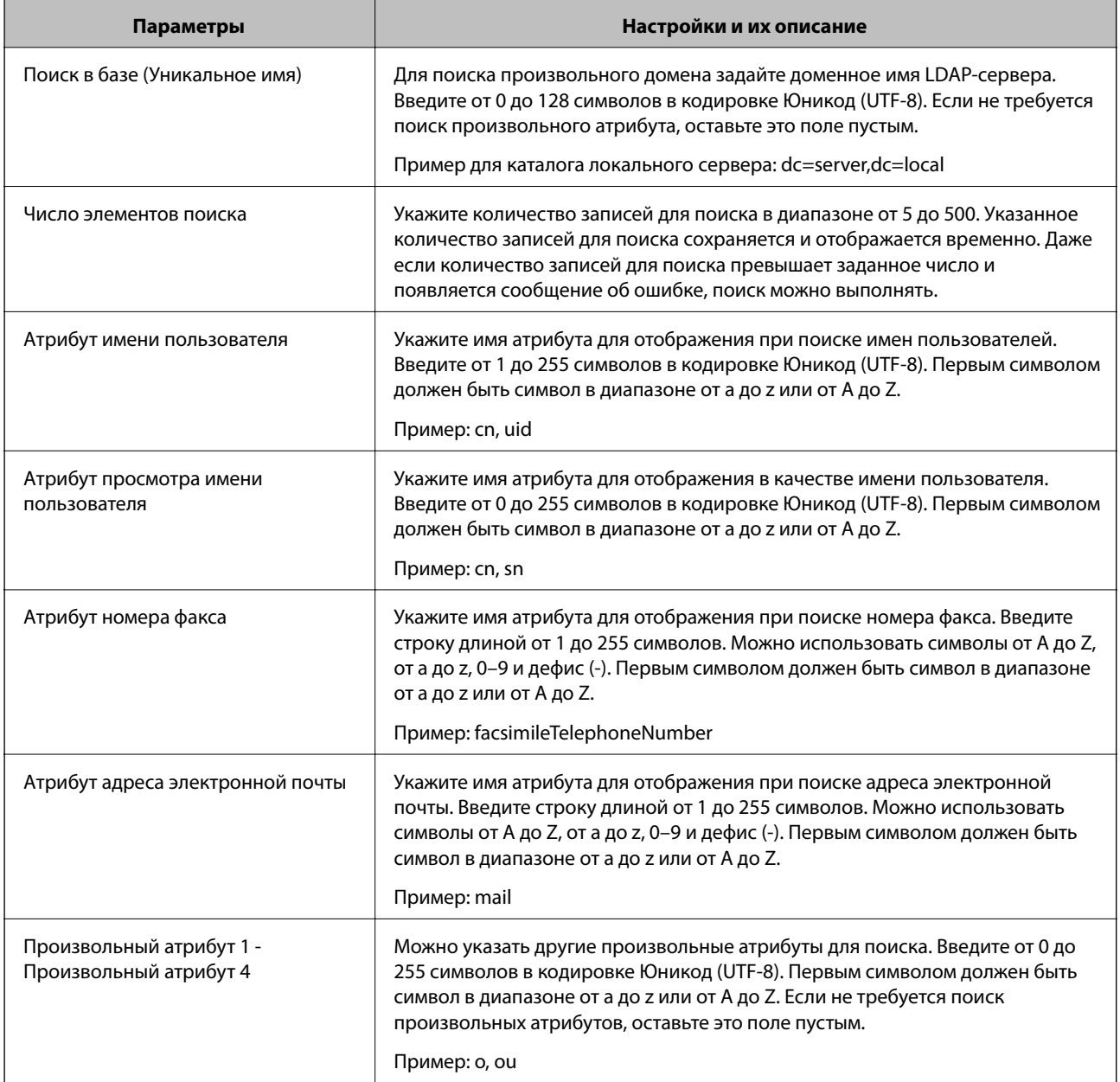

### **Проверка соединения с LDAP-сервером**

Проверка подключения к LDAP-серверу с использованием параметров, установленных в меню **Сервер LDAP** > **Параметры поиска**.

1. Войдите в Web Config и выберите вкладку **Сеть** > **Сервер LDAP** > **Проверка подключения**.

### 2. Выберите **Пуск**.

Проверка соединения началась.После завершения проверки отобразится отчет о проверке.

### **Пояснения сообщений, отображаемых при проверке соединения с LDAP-сервером**

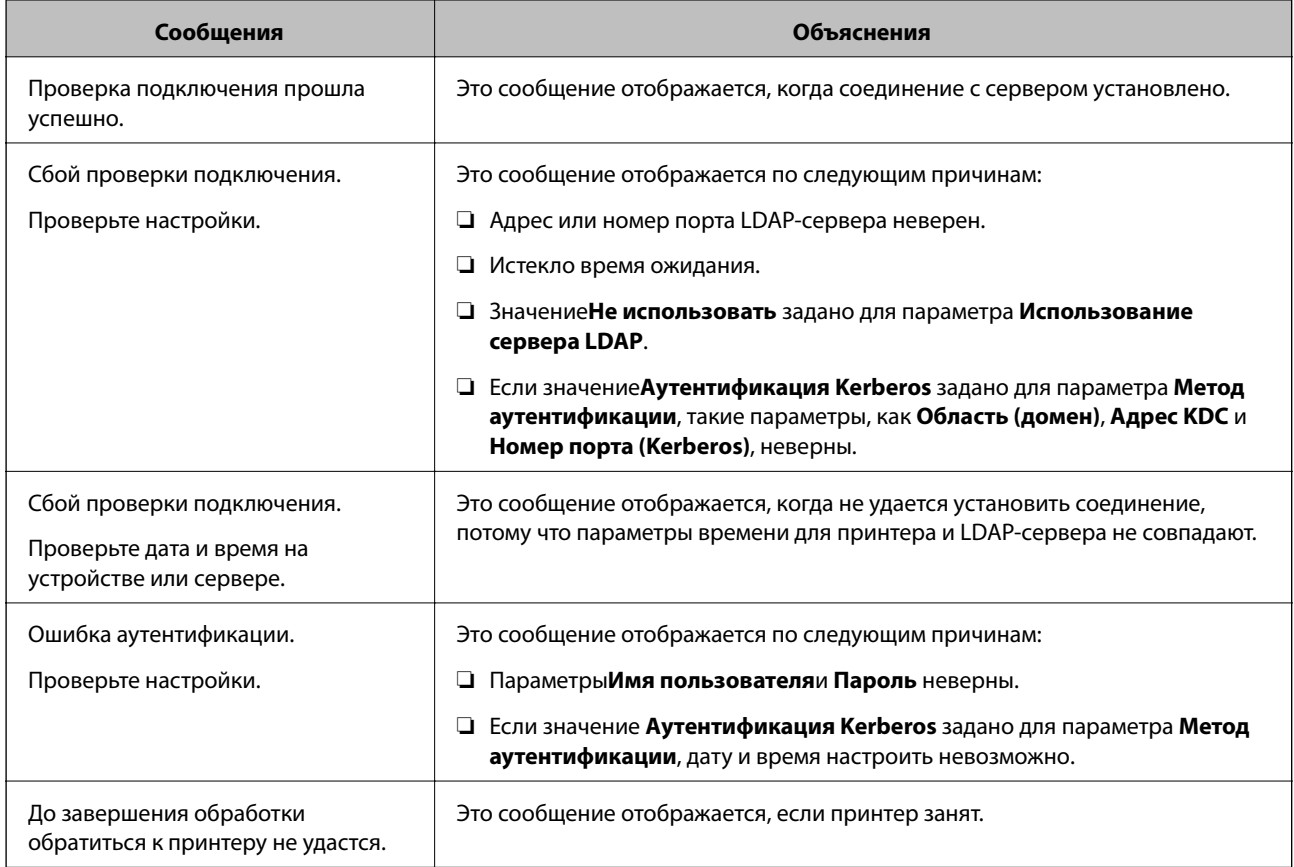

## **Подготовка к сканированию**

### **Сканирование с использованием панели управления**

Сканирование в сетевую папку и сканирование на электронную почту с панели управления принтера, а также передача результатов сканирования на электронную почту, в папки и т. д. выполняются путем запуска задания с компьютера.

### **Настройка серверов и папок**

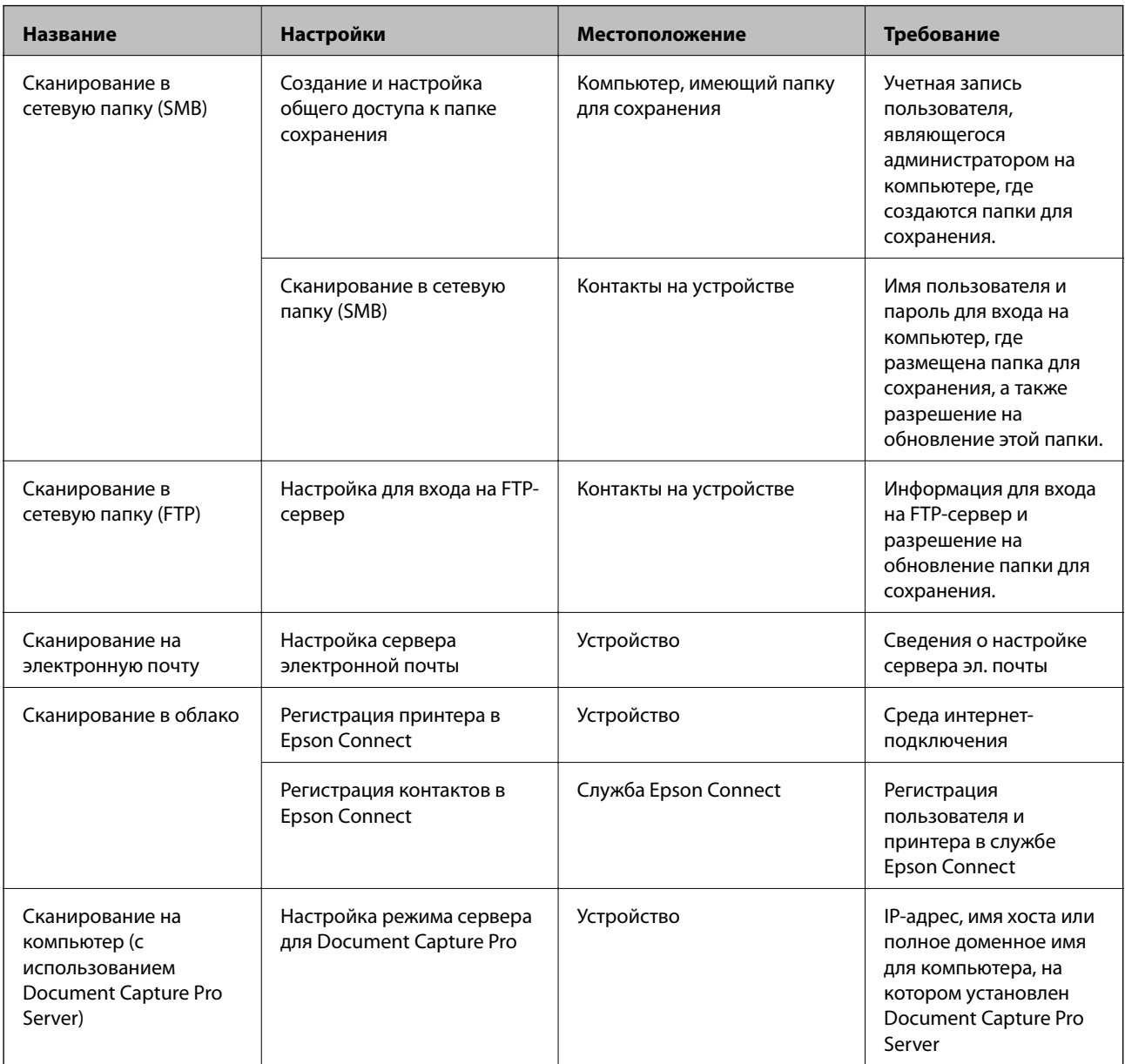

### **Соответствующая информация**

- & «Настройка общей сетевой папки» на стр. 528
- & «Настройка почтового сервера» на стр. 524

## **Использование Document Capture Pro Server**

С помощью Document Capture Pro Server можно управлять способом сортировки, настраивать формат сохранения и назначать переадресацию результатов сканирования с панели управления принтера. Вы можете вызывать и выполнять ранее зарегистрированное задание на сервере с панели управления принтера.

Установите это программное обеспечение на сервере.

Дополнительные сведения о Document Capture Pro Server можно получить в местном офисе Epson.

### **Настройка режима сервера**

Чтобы использовать Document Capture Pro Server, выполните следующую настройку.

- 1. Войдите в Web Config и выберите вкладку **Скан./Копир.** > **Document Capture Pro**.
- 2. Выберите значение **Режим сервера** для параметра **Режим**.
- 3. Введите адрес сервера, где установлен Document Capture Pro Server, используя это значение в качестве **Адрес сервера**.

Введите от 2 до 255 символов в любом из форматов: IPv4, IPv6, имя хоста или полное доменное имя.Для формата полного доменного имени можно использовать буквенно-цифровые символы в ASCII (от 0x20 до 0x7E) и «-», за исключением начала и конца адреса.

4. Нажмите **ОК**.

Сеть подключается повторно, после чего включаются настройки.

### **Сканирование с компьютера**

Установите программное обеспечение и проверьте, включена ли служба сетевого сканирования для сканирования с компьютера по сети.

#### **Устанавливаемое программное обеспечение**

❏ Epson Scan 2

Это драйвер сканера.Если необходимо использовать устройство с компьютера, установите драйвер на каждом клиентском компьютере.Если установлено Document Capture Pro/Document Capture, можно выполнить операции, назначенные кнопкам на устройстве.

Если используется EpsonNet SetupManager, драйвер принтера также распространяется в виде пакета.

❏ Document Capture Pro (Windows)/Document Capture (Mac OS)

Устанавливается на клиентском компьютере.Задания, зарегистрированные на сетевом компьютере, где установлено Document Capture Pro/Document Capture, могут быть вызваны и запущены с панели управления устройства.

Можно выполнять сканирование по сети с компьютера.Для сканирования требуется Epson Scan 2.

#### **Подтверждение включения режима сканирования по сети**

Вы можете включить службу сканирования сети при сканировании с клиентского компьютера по сети.Значение по умолчанию включено.

- 1. Войдите в Web Config и выберите вкладку **Скан./Копир.** > **Сканирование сети**.
- 2. Убедитесь, что выбран пункт **Включить сканирование** для **EPSON Scan**.

Если он выбран, эта задача выполнена.Закройте Web Config.

Если пункт не выбран, выберите его и перейдите к следующему шагу.

3. Нажмите **Следующий**.

4. Нажмите **ОК**.

Сеть подключается повторно, после чего включаются настройки.

#### **Соответствующая информация**

& «Выполнение веб-конфигурации в веб-браузере» на стр. 441

## **Обеспечение доступности функций факса (только для принтеров с функцией факса)**

### **Перед использованием функций факса**

Для использования функций факса сделайте следующее.

- ❏ Правильно подсоедините принтер к телефонной линии и (при необходимости) к телефону
- ❏ Выполните операции мастера **Мастер настр. факса**, которые необходимы для настройки основных параметров.

При необходимости настройте следующие параметры.

- ❏ Получатели факсов и соответствующие параметры, такие как параметры сети и почтового сервера
- ❏ Регистрация **Контакты**
- ❏ **Параметры пользователя**, определяющие значения по умолчанию пунктов меню **Факс**
- ❏ **Параметры отчета** для печати отчетов при отправке, получении или переадресации факсов

### **Соответствующая информация**

- & «Подключение принтера к телефонной линии» на стр. 562
- & «Подготовка принтера к отправке и приему факсов» на стр. 566
- & «Настройка функций факса на принтере в соответствии с рабочими потребностями» на стр. 568
- & «Настройки факса (только для принтеров с функцией факса)» на стр. 453
- & «Настройка почтового сервера» на стр. 524
- & «Настройка общей сетевой папки» на стр. 528
- & «Обеспечение доступности контактов» на стр. 548
- & «Параметры пользователя» на стр. 454
- & «Параметры отчета» на стр. 454

### **Подключение принтера к телефонной линии**

### **Совместимые телефонные линии**

Принтер можно использовать со стандартными аналоговыми телефонными линиями (коммутируемыми телефонными сетями общего пользования, или PSTN) и PBX (учрежденческими автоматическими телефонными станциями).

Использовать принтер с телефонными линиями и системами, перечисленными ниже, может быть невозможно.

- ❏ Телефонная линия VoIP типа DSL или оптоволоконного цифрового канала связи.
- ❏ Цифровая телефонная линия (ISDN).
- ❏ Некоторые телефонные системы PBX.
- ❏ При подключении между настенной телефонной розеткой и принтером адаптеров типа адаптеров терминала, VoIP, разветвителей или маршрутизатор DSL.

### **Подключение принтера к телефонной линии**

Подключите принтер к телефонной розетке через телефонный кабель RJ-11 (6P2C). При подключении телефона к принтеру воспользуйтесь вторым телефонным кабелем RJ-11 (6P2C).

В некоторых регионах телефонный кабель входит в комплект поставки принтера. Если этот кабель прилагается, используйте его.

Возможно, придется подключить телефонный кабель к адаптеру, предоставляемому для вашей страны или региона.

### **Примечание:**

Снимайте колпачок с порта принтера EXT., только если подключаете принтер к телефону. Запрещено снимать колпачок, если не подключается телефон.

В местах, где часто наблюдаются удары молнии, мы рекомендуем использовать устройство защиты от скачков напряжения.

### **Подключение к стандартной телефонной линии (PSTN) или PBX**

Подключите телефонный кабель к настенной телефонной розетке или порту PBX и к порту LINE на задней стороне принтера.

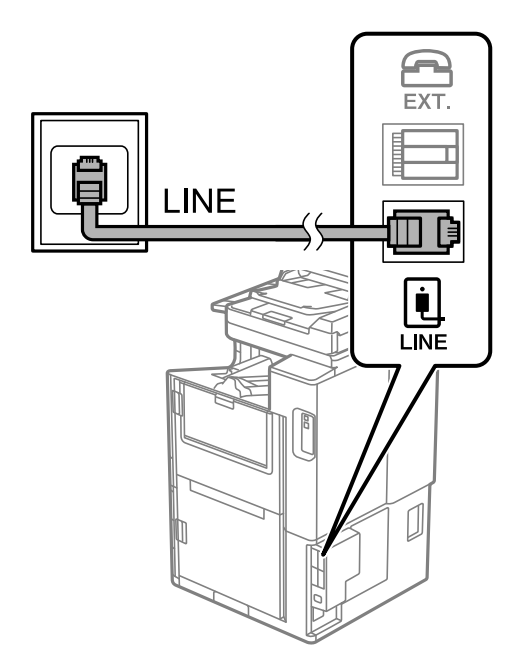

### **Подключение к DSL или ISDN**

Подключите телефонный кабель к модему DSL или адаптеру терминала ISDN и к порту LINE на задней стороне принтера. Более подробные сведения см. в документации, поставляемой вместе с модемом или адаптером.

### **Примечание:**

Если модем DSL не оснащен встроенным фильтром DSL, необходимо подключить отдельный фильтр DSL.

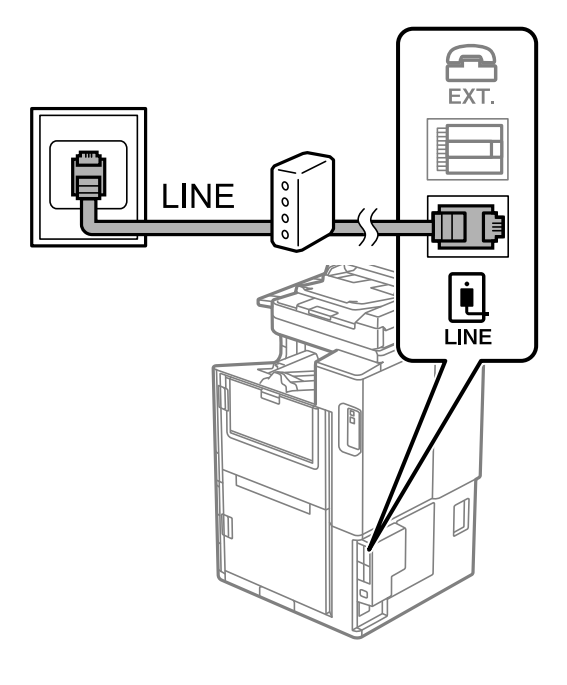

### **Подключение телефонного аппарата к принтеру**

При использовании принтера и телефона на одной телефонной линии телефон необходимо подключить к принтеру.

### **Примечание:**

- ❏ Если на телефонном аппарате имеется функция факса, перед подключением ее нужно отключить.Подробную информацию см. в руководствах, прилагаемых к телефонному аппарату.В зависимости от телефонного аппарата функция факса не может быть отключена полностью, поэтому может не получиться использовать ее в качестве внешнего телефона.
- ❏ Если подключен автоответчик, убедитесь, что значение параметра **Кол-во звон. для отв.** на принтере выше, чем количество звонков, после которого снимает трубку автоответчик.

1. Снимите колпачок с порта EXT. на задней панели принтера.

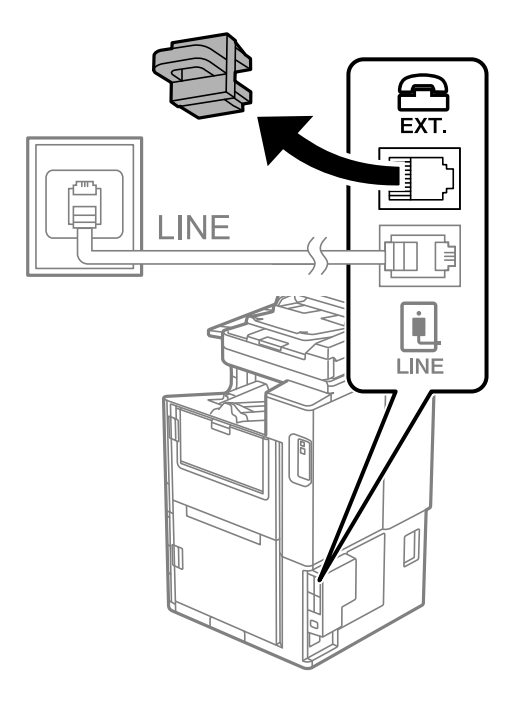

2. Соедините телефонный аппарат с портом EXT. с помощью телефонного кабеля.

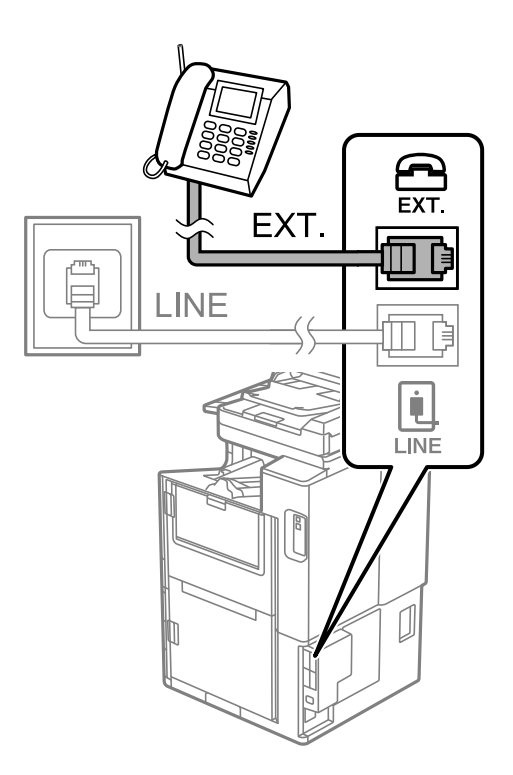

### **Примечание:**

Если используется одна телефонная линия, убедитесь, что телефон подключен к порту принтера EXT.Если разделить линию и отдельно подключить телефонный аппарат и принтер, оба устройства не будут правильно работать.

3. Выберите **Факс** на начальном экране.

### 4. Снимите трубку.

Если отображается сообщение, указывающее, что можно начинать отправку или прием факсов, как показано на следующем экране, это означает, что соединение установлено.

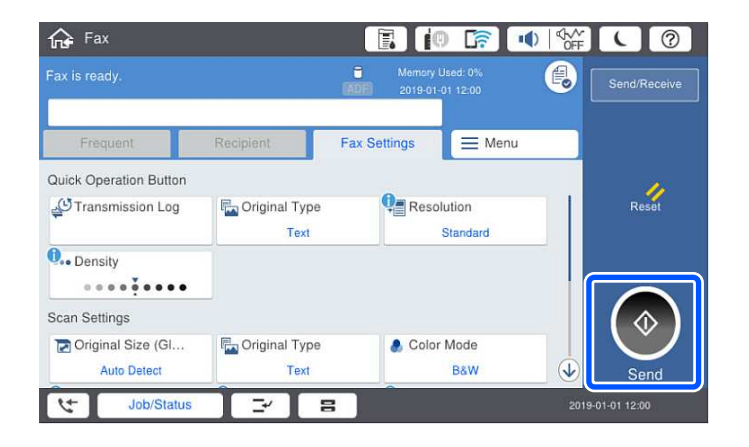

### **Соответствующая информация**

- & «Подготовка принтера к отправке и приему факсов» на стр. 566
- & «Настройка параметров для использования автоответчика» на стр. 569
- $\blacktriangleright$  «Настройка приема факсов только с помощью подключенного телефона» на стр. 570
- «Режим приема:» на стр. 456

### **Подготовка принтера к отправке и приему факсов**

**Мастер настр. факса** настраивает основные функции факса для подготовки принтера к отправке и приему факсов.

Мастер автоматически отображается при первом включении принтера. Кроме того, мастер настройки факсов можно запустить вручную с панели управления принтера. Повторный запуск мастера настройки требуется в том случае, если он пропускается при первом включении принтера, или изменяются условия подключения.

- ❏ Мастер позволяет настраивать приведенные ниже параметры.
	- ❏ **Заголовок** (**Номер вашего тел.** и **Заголовок факса**)
	- ❏ **Режим приема** (**Авто** или **Ручной**)
	- ❏ **Настройка Distinctive Ring Detection (DRD)**
- ❏ Настройка приведенных ниже параметров выполняется автоматически в зависимости от условий подключения.
	- ❏ **Режим набора** (такие как **Тональный** или **Импульсный**)
- ❏ Прочие параметры в **Основ. настройки** остаются без изменений.

### **Соответствующая информация**

& «Основ. настройки» на стр. 455

### **Подготовка принтера к отправке и приему факсов с помощью Мастер настр. факса**

- 1. Выберите **Настр.** на главном экране панели управления принтера, затем выберите **Общие параметры** > **Настройки факса** > **Мастер настр. факса**.
- 2. Следуя инструкциям на экране, введите имя отправителя (например, название вашей компании) и номер факса.

#### **Примечание:**

Имя отправителя и ваш номер факса будут отображаться в заголовке исходящих факсов.

- 3. Задайте настройки различения звонков (DRD).
	- ❏ Если подключена услуга различения звонков от телефонной компании:

Перейдите на следующий экран и выберите шаблон звонка, который будет использоваться для входящих факсов.

При выборе любого варианта, кроме **Все**, для параметра **Режим приема** устанавливается значение **Авто**, после чего осуществляется переход на следующий экран, где можно проверить настроенные параметры.

❏ Если вы не подписаны на услугу различения звонков вашей телефонной компании или вам не требуется задавать этот параметр:

Пропустите эту настройку и переходите к экрану, где можно проверить настроенные параметры.

### **Примечание:**

- ❏ Услуга различения звонков, предлагаемая многими телефонными компаниями (название услуги у разных компаний может отличаться), позволяет иметь несколько телефонных номеров на одной телефонной линии. Каждому номеру присваивается индивидуальный шаблон звонка. Один номер можно использовать для голосовых вызовов, а другой для факса. Шаблон звонка, присваиваемый факсу, можно выбрать в **DRD**.
- ❏ В зависимости от региона для режима **DRD** отображаются значения **Вкл.** или **Вык.**. Выберите **Вкл.** для использования функции различения звонков.
- 4. Задайте параметр Режим приема.
	- ❏ Если вам не нужно подключать телефонный аппарат к принтеру:

Выберите **Нет**.

**Режим приема** устанавливается на **Авто**.

- ❏ Если вам нужно подключить телефонный аппарат к принтеру: Выберите **Да** и укажите, нужно ли автоматически принимать факсы.
- 5. Проверьте заданные настройки на появившемся экране и переходите к следующему экрану.

Чтобы изменить или исправить настройки, нажмите .

6. Проверьте соединение факса, выбрав пункт **Начать проверку**, затем выберите **Печать**, чтобы напечатать отчет о состоянии соединения.

#### **Примечание:**

- ❏ Если имеются сообщения об ошибках, для их устранения следуйте инструкциям, приведенным в том же отчете.
- ❏ Если отображается экран **Выберите тип линии**, необходимо выбрать тип линии.
	- Если принтер подключается к внутренней АТС или адаптеру терминала, выберите **PBX**.

— При подключении принтера к стандартной телефонной линии (**PSTN**) выберите **Отключить** на отображаемом экране **Подтверждение**. Однако установка значения **Отключить** для этого параметра может привести к пропуску первой цифры в номере факса при наборе и отправке сообщения на неправильный номер.

### **Соответствующая информация**

- & «Подключение принтера к телефонной линии» на стр. 562
- & «Настройка параметров для использования автоответчика» на стр. 569
- & «Режим приема:» на стр. 456
- & «Настройка приема факсов только с помощью подключенного телефона» на стр. 570
- & «Основ. настройки» на стр. 455

## **Настройка функций факса на принтере в соответствии с рабочими потребностями**

Функции факса в соответствии с рабочими потребностями можно отдельно настроить на принтере с помощью его панели управления. Параметры, установленные с помощью **Мастер настр. факса**, также можно изменить. Дополнительные сведения см. в описаниях меню **Настройки факса**.

#### **Примечание:**

❏ С помощью Web Config можно настроить функции факса принтера.

❏ Если для отображения меню **Настройки факса** используется Web Config, вид пользовательского интерфейса и расположение элементов могут быть несколько иными по сравнению с панелью управления принтера.

#### **Соответствующая информация**

- & «Настройки факса (только для принтеров с функцией факса)» на стр. 453
- & «Прием входящих факсов» на стр. 162
- & «Настройки для телефонной системы PBX» на стр. 568
- & «Установка параметров при подключении телефонного аппарата» на стр. 569
- & «Установка параметров сохранения и переадресации получаемых факсов» на стр. 570
- & «Установка параметров сохранения и переадресации получаемых факсов при заданных условиях» на стр. 574
- & «Определение настроек для блокировки нежелательных факсов» на стр. 578
- & «Установка параметров для отправки и получения факсов на компьютере» на стр. 578

### **Настройки для телефонной системы PBX**

Задайте следующие настройки, если принтер эксплуатируется в офисе, где используются дополнительные номера телефонов и требуются коды внешнего доступа, например 0 и 9, для выхода на внешнюю линию.

- 1. Выберите **Настр.** на начальном экране.
- 2. Выберите **Общие параметры** > **Настройки факса** > **Основ. настройки**.
- 3. Выберите **Тип линии**, затем выберите **PBX**.
- 4. При отправке факса на внешний номер факса с помощью # (решетки) вместо фактического внешнего кода доступа выберите **Код доступа**, затем выберите **Исп.**.

Символ решетки #, введенный вместо фактического кода доступа, заменяется при наборе на сохраненный код доступа. Использование # поможет избежать проблем с подключением при соединении с внешней линией.

#### **Примечание:**

Вы не можете отправлять факсы получателям в **Контакты**, где задается внешний код доступа, например 0 или 9.

Если у вас есть зарегистрированные получатели в **Контакты**, для которых используется внешний код доступа, например 0 или 9, задайте для параметра **Код доступа** значение **Не исп.**. В противном случае необходимо изменить код на # в **Контакты**.

- 5. В поле ввода **Код доступа** введите внешний код доступа, используемый в вашей телефонной системе, затем нажмите кнопку OK.
- 6. Нажмите **OK**, чтобы применить настройки.

Код доступа будет сохранен в принтере.

#### **Установка параметров при подключении телефонного аппарата**

#### **Настройка параметров для использования автоответчика**

Для использования автоответчика необходимо настроить соответствующие параметры.

- 1. Выберите **Настр.** на начальном экране или на панели управления принтера.
- 2. Выберите **Общие параметры** > **Настройки факса** > **Основ. настройки**.
- 3. Задайте для параметра **Режим приема** значение **Авто**.
- 4. Установите параметр принтера **Кол-во звон. для отв.** на большее количество звонков, чем требуется для автоответчика.

Если для параметра **Кол-во звон. для отв.** задано значение, меньшее количества звонков на автоответчике, автоответчик не сможет принимать голосовые вызовы в режиме записи голосовых сообщений.Подробную информацию о настройках см. в руководствах, прилагаемых к автоответчику.

В некоторых регионах параметр **Кол-во звон. для отв.** принтера может не отображаться.

#### **Соответствующая информация**

& «Основ. настройки» на стр. 455

#### **Настройка приема факсов только с помощью подключенного телефона**

Можно принимать входящие факсы, сняв трубку и используя только телефон.

Функция **Удаленный прием** доступна для телефонов, поддерживающих тональный набор.

- 1. Выберите **Настр.** на главном экране панели управления принтера.
- 2. Выберите **Общие параметры** > **Настройки факса** > **Основ. настройки** > **Удаленный прием**.
- 3. Нажмите **Удаленный прием** для определения значения **Вкл.**.
- 4. Выберите **Код запуска**, введите двухзначный код (можно ввести двухзначный код: доступны значения от 0 до 9, \* и #), затем нажмите **OK**.
- 5. Нажмите **OK**, чтобы применить настройки.

### **Соответствующая информация**

& «Основ. настройки» на стр. 455

### **Установка параметров сохранения и переадресации получаемых факсов**

По умолчанию принтер печатает полученные факсы. Помимо печати принтер можно также настроить на сохранение и (или) переадресацию принятых факсов без учета каких-либо условий.

#### **Примечание:**

- ❏ Параметры можно настраивать не только с помощью панели управления принтера, но и с помощью ПО Web Config.
- ❏ Полученные факсы также можно сохранять и/или переадресовывать с учетом определенных условий. «Установка параметров сохранения и переадресации получаемых факсов при заданных условиях» на стр. 574

#### **Соответствующая информация**

- & «Настройка параметров сохранения принимаемых факсов» на стр. 570
- & «Настройка параметров переадресации принимаемых факсов» на стр. 572
- & «Установка параметров сохранения получаемых факсов при заданных условиях» на стр. 574
- & «Установка параметров переадресации получаемых факсов при заданных условиях» на стр. 576

### **Настройка параметров сохранения принимаемых факсов**

Можно настроить параметры сохранения факсов, получаемых от любого отправителя и в любое время, в папку «Входящие» или на внешнее запоминающее устройство. Если полученный факс сохраняется в папку «Входящие», то перед печатью этого факса можно просмотреть его содержимое на ЖК-экране принтера.

Сведения о том, как настроить сохранение принятых факсов на компьютере с использованием функции PC-FAX, см. в разделе « **Функция: отправка/прием факсов с использованием функции PC-FAX (Windows/Mac OS)**» на стр. 149.

### **Примечание:**

- ❏ Параметры сохранения получаемых факсов можно настроить не только с помощью панели управления принтера, но и с помощью ПО Web Config. Выберите вкладку **Факс** > **Наст. сохран./пересыл.** > **Безусловное сохранен./ пересылка** и задайте параметры целевых мест сохранения в разделе **Вывод факсов**.
- ❏ Также можно одновременно печатать и (или) переадресовывать полученные факсы. Задайте параметры на упоминавшемся выше экране **Вывод факсов**.
- 1. Выберите **Настр.** на панели управления принтера, затем **Общие параметры** > **Настройки факса**.
- 2. Выберите **Настройки приема** > **Наст. сохран./пересыл.** > **Безусловное сохранен./ пересылка**. Если сообщение отображается, просмотрите содержимое и нажмите **OK**.
- 3. Задайте параметры целевых мест сохранения, папки «Входящие» и (или) внешнего запоминающего устройства.

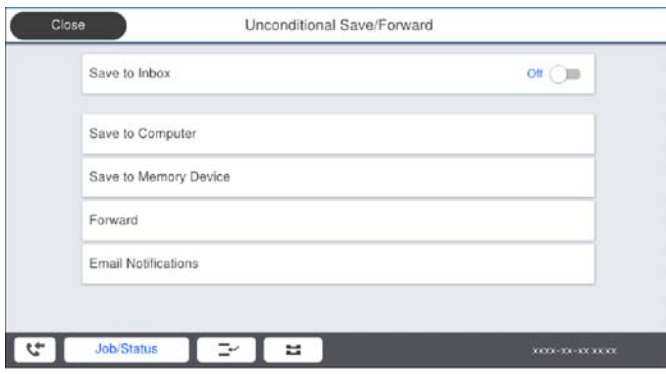

❏ Сохранение полученных факсов в папкуВходящие:

A Нажмите **Сохран. во входящих**, чтобы установить для этого параметра значение **Вкл.**.

B Если сообщение отображается, просмотрите содержимое и нажмите **OK**.

❏ Сохранение полученных факсов на внешнем запоминающем устройстве:

A Вставьте запоминающее устройство в USB-порт внешнего интерфейса принтера.

B Выберите **Сохр. на запом. устр.**.

C Выберите **Да**. Для автоматической печати документов во время их сохранения на запоминающем устройстве выберите **Да и печатать**.

D Просмотрите отображаемое сообщение, а затем нажмите **Создать**.

На устройстве памяти создана папка для сохранения полученных документов.

E Просмотрите сообщение, нажмите **Закрыть** или дождитесь, пока сообщение исчезнет, и нажмите **Закрыть**.

F Просмотрите текстовое сообщение на экране и нажмите **OK**.

#### **p Важно:**

Полученные документы временно сохраняются в памяти принтера до тех пор, пока не будут сохранены на запоминающее устройство, подключенное к принтеру. При возникновении ошибки заполнения памяти отправка и прием факсов прекращаются, поэтому обязательно подключайте к принтеру запоминающее устройство.

#### **Примечание:**

Принтер можно настроить на отправку сообщений электронной почты тем, кого требуется уведомить о результатах сохранения факсов после завершения сохранения. Если это необходимо, выберите **Уведом. по эл.поч.**, задайте процессы и укажите получателей, которым необходимо отправлять уведомления.

4. Нажмите **Закрыть** для завершения настройки **Безусловное сохранен./ пересылка**.

На этом настройка безусловного сохранения получаемых факсов завершена. При необходимости можно задать параметры **Общие настройки**. Подробные сведения и описание **Общие настройки** представлены в меню **Наст. сохран./пересыл.**.

#### **Примечание:**

Если вам необходимо сохранять полученные факсы при определенных условиях, обратитесь к ссылке ниже в разделе сопутствующей информации.

#### **Соответствующая информация**

- & «Наст. сохран./пересыл.» на стр. 461
- & «Просмотр полученных факсов на ЖК-экране принтера» на стр. 166

### **Настройка параметров переадресации принимаемых факсов**

Факсы, получаемые от любого отправителя и в любое время, можно переадресовывать в заданные места назначения (можно задать до пяти таких мест), на заданные адреса электронной почты, в общие папки или на другой факс-аппарат. Выполняя настройку параметров переадресации получаемых факсов, сначала добавьте целевые места переадресации в список контактов. Для переадресации на адрес электронной почты необходимо предварительно настроить параметры почтового сервера.

- «Настройка почтового сервера» на стр. 524
- «Настройка общей сетевой папки» на стр. 528
- «Обеспечение доступности контактов» на стр. 548

#### **Примечание:**

- ❏ Параметры переадресации получаемых факсов можно настроить не только с помощью панели управления принтера, но и с помощью ПО Web Config. Выберите вкладку **Факс** > **Наст. сохран./пересыл.** > **Безусловное сохранен./ пересылка** и задайте параметры целевых мест переадресации в разделе **Вывод факсов**.
- ❏ Также можно одновременно печатать и (или) сохранять полученные факсы. Задайте параметры на упоминавшемся выше экране **Вывод факсов**.
- 1. Выберите **Настр.** на панели управления принтера, затем выберите **Общие параметры** > **Настройки факса**.
- 2. Выберите **Настройки приема** > **Наст. сохран./пересыл.** > **Безусловное сохранен./ пересылка**.

Если сообщение отображается, просмотрите содержимое и нажмите **OK**.

3. Можно настроить до пяти целевых мест переадресации.

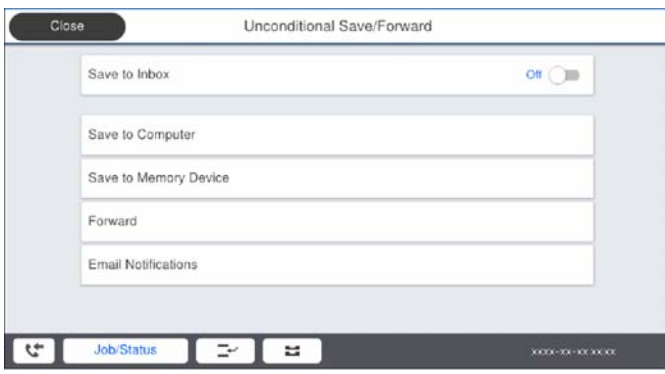

### A Выберите **Переслать**.

B Выберите **Да**. Для автоматической печати документов при переадресации нажмите **Да и печатать**.

C Выберите **Путь назнач.** > **Добавить запись**, затем выберите целевые места переадресации из списка контактов. Можно указать не более пяти мест назначения для переадресации.

D Нажмите **Закрыть**, чтобы завершить выбор мест назначения для переадресации, и снова нажмите **Закрыть**.

E В **Возм.в случ.сбоя пересыл.** выберите, следует ли печатать полученные документы или сохранить их в папке принтера Входящие в случае ошибки переадресации.

### **6** Нажмите ОК.

#### **C Важно:**

Если папка Входящие заполнена, прием факсов прекращается. После просмотра документов их следует удалять из папки входящих документов. Количество документов, которые не удалось

переадресовать, отображается на значке  $\left| \mathbf{t} \right|$  на главном экране вместе с другими необработанными заданиями.

#### **Примечание:**

Принтер можно настроить на отправку сообщений электронной почты тем людям, кого требуется уведомить о результатах переадресации факсов после завершения переадресации. Если это необходимо, выберите **Уведом. по эл.поч.**, задайте процессы, а в списке контактов выберите получателей, которым необходимо отправлять уведомления.

4. Нажмите **Закрыть** для завершения настройки **Безусловное сохранен./ пересылка**.

### **Примечание:**

- ❏ На этом настройка безусловной переадресации получаемых факсов завершена. При необходимости можно задать параметры **Общие настройки**. Подробные сведения и описание **Общие настройки** представлены в меню **Наст. сохран./пересыл.**.
- ❏ Если в качестве места назначения переадресации вы выбрали общую сетевую папку или адрес электронной почты, рекомендуем проверить, удается ли отправить отсканированное изображение в это место назначения в режиме сканирования. Выберите **Скан.** > **Эл. почта** или **Скан.** > **Сетевая папка/FTP** на главном экране, затем выберите место назначения и начните сканирование.

### **Соответствующая информация**

& «Наст. сохран./пересыл.» на стр. 461

### **Установка параметров сохранения и переадресации получаемых факсов при заданных условиях**

Полученные факсы можно сохранять и (или) переадресовывать при возникновении заданных условий.

### **Примечание:**

❏ По умолчанию принтер печатает полученные факсы.

❏ Факсы также можно принимать и сохранять без каких-либо условий.

«Установка параметров сохранения и переадресации получаемых факсов» на стр. 570

### **Соответствующая информация**

- & «Установка параметров сохранения получаемых факсов при заданных условиях» на стр. 574
- & «Установка параметров переадресации получаемых факсов при заданных условиях» на стр. 576

### **Установка параметров сохранения получаемых факсов при заданных условиях**

Можно настроить параметры сохранения факсов, получаемых от определенного отправителя или в определенное время, в папку «Входящие» или на внешнее запоминающее устройство. Если полученный факс сохраняется в папку «Конфиденциально» или «Входящие», то перед печатью этого факса можно просмотреть его содержимое на ЖК-экране принтера.

Перед тем как использовать функцию сохранения факсов, получаемых в определенное время, убедитесь, что параметры принтера **Дата и время** и **Разница времени** настроены правильно. Перейдите в меню: **Настр.** > **Общие параметры** > **Основ. настройки** > **Настр. даты и времени**.

### **Примечание:**

- ❏ Параметры сохранения получаемых факсов можно настроить не только с помощью панели управления принтера, но и с помощью ПО Web Config. Выберите вкладку **Факс** > **Наст. сохран./пересыл.** > **Условн. сохр./ пересылка**, выберите номер папки «Конфиденциально», затем выберите **Изменить** и задайте параметры целевых мест сохранения.
- ❏ Также можно одновременно печатать и (или) переадресовывать полученные факсы. Задайте параметры на упоминавшемся выше экране **Изменить**.
- 1. Выберите **Настр.** на панели управления принтера, затем **Общие параметры** > **Настройки факса**.
- 2. Выберите **Настройки приема** > **Наст. сохран./пересыл.** > **Условн. сохр./пересылка**, затем нажмите значок на незарегистрированной папке в разделе **Условн. сохр./пересылка**.
- 3. Выберите поле **Имя** и введите имя, которое необходимо зарегистрировать.
- 4. Выберите поле **Условия** для настройки условия.
	- ❏ Соотв. ном.факса отпр.: если номер входящего факса соответствует условиям, выбранным в этом пункте, принтер сохраняет и переадресует полученные факсы.
		- Выберите условие **Соотв. ном.факса отпр.** и введите номер факса (до 20 символов), выбрав поле **Номер факса**.
	- ❏ Совп.субадр(SUB): Если подадрес (SUB) в точности совпадает, принтер сохраняет и переадресует полученные факсы.

Включите параметр Совп.субадр(SUB) и введите пароль, выбрав поле **Субадрес(SUB)**.

❏ Совп.Пароль(SID): если пароль (SID) в точности совпадает, принтер сохраняет и переадресует все полученные факсы.

Включите параметр Совп.Пароль(SID) и введите пароль, выбрав поле **Пароль(SID)**.

❏ Время приема: принтер сохраняет и переадресует полученные факсы в течение заданного периода времени.

Включите параметр **Время приема**, затем настройте время в параметрах **Время начала** и **Время окончания**.

5. Выберите **Путь назн.сохр./пересыл.** и задайте параметры целевых мест назначения, папок и (или) внешних запоминающих устройств.

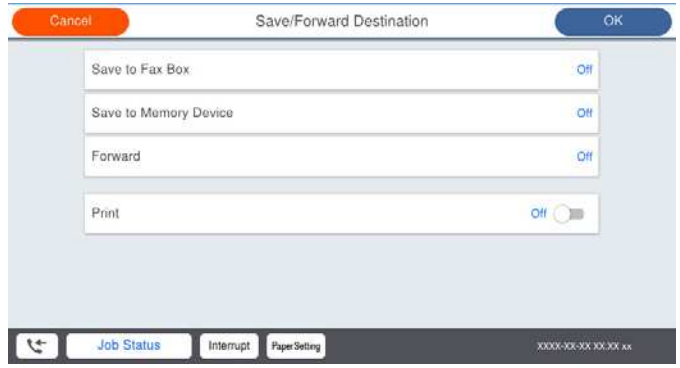

❏ Сохранение полученных факсов в папкеВходящие или «Конфиденциально»:

- A Выберите **Сохр. в Fax Box**.
- B Нажмите **Сохр. в Fax Box**, чтобы установить для этого параметра значение **Вкл.**.
- C Выберите папку, в которую следует сохранить документ.

❏ Сохранение полученных факсов на внешнем запоминающем устройстве:

- A Вставьте запоминающее устройство в USB-порт внешнего интерфейса принтера.
- B Выберите **Сохр. на запом. устр.**.
- C Нажмите **Сохр. на запом. устр.**, чтобы установить для этого параметра значение **Вкл.**.
- D Просмотрите отображаемое сообщение, а затем нажмите **Создать**.

На устройстве памяти создана папка для сохранения полученных документов.

# **• Важно:**

Полученные документы временно сохраняются в памяти принтера до тех пор, пока не будут сохранены на запоминающее устройство, подключенное к принтеру. При возникновении ошибки заполнения памяти отправка и прием факсов прекращаются, поэтому обязательно подключайте к принтеру запоминающее устройство.

#### **Примечание:**

Если нужно распечатывать факсы в момент их получения, нажмите **Печать** и установите для этого параметра значение **Вкл.**.

### 6. Нажмите **Закрыть** для завершения настройки **Путь назн.сохр./пересыл.**.

#### **Примечание:**

Принтер можно настроить на отправку сообщений электронной почты тем, кого требуется уведомить о результатах сохранения факсов после завершения сохранения. Если это необходимо, выберите **Уведом. по эл.поч.**, задайте процессы, а в списке контактов выберите получателей, которым необходимо отправлять уведомления.

7. Для завершения настройки **Условн. сохр./пересылка** нажимайте **OK**, пока не вернетесь на экран **Наст. сохран./пересыл.**.

8. Выберите зарегистрированную папку, для которой настроены условия, затем выберите **Включить**.

На этом настройка сохранения получаемых факсов при заданных условиях завершена. При необходимости можно задать параметры **Общие настройки**. Подробные сведения и описание **Общие настройки** представлены в меню **Наст. сохран./пересыл.**.

### **Соответствующая информация**

- & «Наст. сохран./пересыл.» на стр. 461
- & «Просмотр полученных факсов на ЖК-экране принтера» на стр. 166

#### **Установка параметров переадресации получаемых факсов при заданных условиях**

Факсы, получаемые от определенного отправителя или в определенное время, можно переадресовывать в заданное место назначения, на заданный адрес электронный почты, в общие папки или на другой факсаппарат. Выполняя настройку параметров переадресации получаемых факсов, сначала добавьте целевое место переадресации в список контактов. Для переадресации на адрес электронной почты необходимо предварительно настроить параметры почтового сервера.

«Настройка почтового сервера» на стр. 524

«Настройка общей сетевой папки» на стр. 528

#### «Обеспечение доступности контактов» на стр. 548

Перед тем как использовать функцию переадресации факсов, получаемых в определенное время, убедитесь, что параметры принтера **Дата и время** и **Разница времени** настроены правильно. Перейдите в меню: **Настр.** > **Общие параметры** > **Основ. настройки** > **Настр. даты и времени**.

#### **Примечание:**

- ❏ Параметры переадресации получаемых факсов можно настроить не только с помощью панели управления принтера, но и с помощью ПО Web Config. Выберите вкладку **Факс** > **Наст. сохран./пересыл.** > **Условн. сохр./ пересылка**, номер папки «Конфиденциально», затем **Изменить** и задайте параметры целевого места переадресации.
- ❏ Также можно одновременно печатать и (или) сохранять полученные факсы. Задайте параметры на упоминавшемся выше экране **Изменить**.
- 1. Выберите **Настр.** на панели управления принтера, затем **Общие параметры** > **Настройки факса**.
- 2. Выберите **Настройки приема** > **Наст. сохран./пересыл.** > **Условн. сохр./пересылка**, затем нажмите значок на незарегистрированной папке в разделе **Условн. сохр./пересылка**.
- 3. Выберите поле **Имя** и введите имя, которое необходимо зарегистрировать.
- 4. Выберите поле **Условия** для настройки условия.
	- ❏ Соотв. ном.факса отпр.: если номер входящего факса соответствует условиям, выбранным в этом пункте, принтер сохраняет и переадресует полученные факсы.

Выберите условие **Соотв. ном.факса отпр.** и введите номер факса (до 20 символов), выбрав поле **Номер факса**.

❏ Совп.субадр(SUB): если подадрес (SUB) в точности совпадает, принтер сохраняет и переадресует полученные факсы.

Включите параметр Совп.субадр(SUB) и введите пароль, выбрав поле **Субадрес(SUB)**.
❏ Совп.Пароль(SID): если пароль (SID) в точности совпадает, принтер сохраняет и переадресует все полученные факсы.

Включите параметр Совп.Пароль(SID) и введите пароль, выбрав поле **Пароль(SID)**.

❏ Время приема: принтер сохраняет и переадресует полученные факсы в течение заданного периода времени.

Включите параметр **Время приема**, затем настройте время в параметрах **Время начала** и **Время окончания**.

5. Выберите **Путь назн.сохр./пересыл.** и задайте параметры целевого места переадресации.

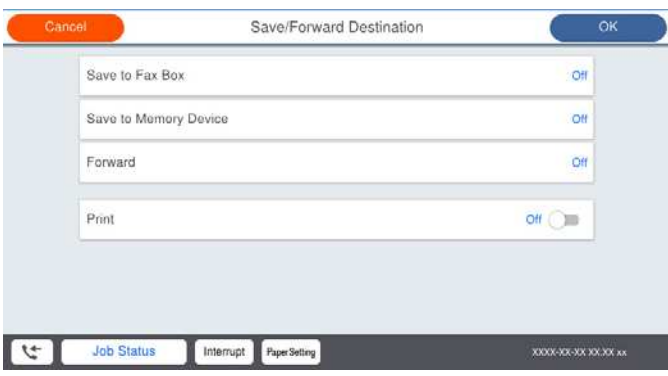

A Выберите **Переслать**.

B Выберите **Да**. Для автоматической печати документов при переадресации нажмите **Да и печатать**.

C Выберите **Путь назнач.** > **Добавить запись**, затем выберите целевые места переадресации из списка контактов. Можно указать место назначения для переадресации.

D Выбрав места назначения для переадресации, нажмите **Закрыть**.

E Проверьте правильность выбора места назначения, а затем нажмите **Закрыть**.

F В **Возм.в случ.сбоя пересыл.** выберите, следует ли печатать полученные документы или сохранить их в папке принтера Входящие в случае ошибки переадресации.

#### n **Важно:**

Если папки Входящие или «Конфиденциально» заполнены, прием факсов прекращается. После просмотра документов их следует удалять из папки входящих документов. Количество

документов, которые не удалось переадресовать, отображается на значке  $\Box$ на главном экране вместе с другими необработанными заданиями.

6. Нажмите **Закрыть** для завершения настройки **Путь назн.сохр./пересыл.**.

### **Примечание:**

Принтер можно настроить на отправку сообщений электронной почты тем людям, кого требуется уведомить о результатах переадресации факсов после завершения переадресации. Если это необходимо, выберите **Уведом. по эл.поч.**, задайте процессы, а в списке контактов выберите получателей, которым необходимо отправлять уведомления.

- 7. Для завершения настройки **Условн. сохр./пересылка** нажимайте **OK**, пока не вернетесь на экран **Наст. сохран./пересыл.**.
- 8. Выберите зарегистрированную папку, для которой настроены условия, затем выберите **Включить**.

На этом настройка сохранения получаемых факсов при заданных условиях завершена. При необходимости можно задать параметры **Общие настройки**. Подробные сведения и описание **Общие настройки** представлены в меню **Наст. сохран./пересыл.**.

### **Примечание:**

- ❏ На этом настройка переадресации получаемых факсов при заданных условиях завершена. При необходимости можно задать параметры **Общие настройки**. Подробные сведения и описание **Общие настройки** представлены в меню **Наст. сохран./пересыл.**.
- ❏ Если в качестве места назначения переадресации вы выбрали общую сетевую папку или адрес электронной почты, рекомендуем проверить, удается ли отправить отсканированное изображение в это место назначения в режиме сканирования. Выберите **Скан.** > **Эл. почта** или **Скан.** > **Сетевая папка/FTP** на главном экране, затем выберите место назначения и начните сканирование.

### **Соответствующая информация**

& «Наст. сохран./пересыл.» на стр. 461

### **Определение настроек для блокировки нежелательных факсов**

Вы можете блокировать нежелательные факсы.

- 1. Выберите **Настр.** на главном экране панели управления принтера.
- 2. Выберите **Общие параметры** > **Настройки факса** > **Основ. настройки** > **Отклонение факса**.
- 3. Установите условие для блокировки нежелательных факсов.

Выберите **Отклонение факса**, затем включите следующие параметры.

- ❏ Список отклоненных номеров: отклонение факсов, приходящих с номеров, которые включены в список отклоняемых номеров.
- ❏ Пустой заголовок факса заблокирован: отклонение факсов, не содержащих информации в заголовке.
- ❏ Вызыв. нет в Конт.: отклонение факсов, приходящих с номеров, которые не были добавлены в список контактов.
- 4. Нажмите  $\leftarrow$ , чтобы вернуться на экран **Отклонение факса**.
- 5. Если вы используете **Список отклоненных номеров**, выберите **Изменить список отклоненных номеров**, затем измените список.

### **Установка параметров для отправки и получения факсов на компьютере**

Для отправки и получения факсов на клиентском компьютере, подключенном по сети или с помощью кабеля USB, необходимо, чтобы на этом компьютере была установлена программа FAX Utility.

### Включение отправки факсов с компьютера

С помощью Web Config настройте следующие параметры.

1. Откройте Web Config, перейдите на вкладку **Факс** и щелкните **Настройки отправки** > **Основные**.

2. Выберите значение **Использовать** для параметра **Функция PC - ФАКС**.

По умолчанию для параметра **Функция PC - ФАКС** используется значение **Использовать**. Чтобы отключить отправку факсов со всех компьютеров, выберите **Не использовать**.

3. Нажмите **ОК**.

Настройка Сохран. на компьютер, при которой факсы принимаются

Можно получать факсы на компьютере, используя FAX Utility.Установите FAX Utility на клиентском компьютере и настройте ее.Подробные сведения см. в разделе Основные операции справки FAX Utility (главное окно).

Для указанного ниже параметра на панели управления принтера установлено **Да**, а принимаемые факсы можно сохранять на компьютере.

**Настр.** > **Общие параметры** > **Настройки факса** > **Настройки приема** > **Наст. сохран./ пересыл.** > **Безусловное сохранен./ пересылка** > **Сохран. на компьютер**

Настройка в параметре Сохран. на компьютер печати полученных факсов

Можно настроить и печать полученных факсов, и их сохранение на компьютере.

- 1. Выберите **Настр.** на главном экране или на панели управления принтера.
- 2. Выберите **Общие параметры** > **Настройки факса** > **Настройки приема**.
- 3. Выберите **Наст. сохран./пересыл.** > **Безусловное сохранен./ пересылка** > **Сохран. на компьютер** > **Да и печатать**.

Настройка Сохран. на компьютер, при которой факсы не принимаются

Чтобы принтер не сохранял принятые факсы на компьютере, измените данный параметр на принтере.

### **Примечание:**

Вы также можете изменить настройки с помощью FAX Utility.Однако при наличии факсов, которые еще не были сохранены на компьютере, эта функция не работает.

- 1. Выберите **Настр.** на главном экране или на панели управления принтера.
- 2. Выберите **Общие параметры** > **Настройки факса** > **Настройки приема**.
- 3. Выберите **Наст. сохран./пересыл.** > **Безусловное сохранен./ пересылка** > **Сохран. на компьютер** > **Нет**.

# **Настройка основных рабочих параметров на принтере**

## **Настройка параметров на панели управления**

Настройка из панели управления принтера. Можно выполнить следующие действия.

1. Войдите в Web Config и выберите вкладку **Управление устройствами** > **Панель управления**.

- 2. При необходимости настройте следующие элементы.
	- □ Язык

Выберите язык для отображения сообщений на панели управления.

• Блокировка панели

При выборе варианта Вкл. будет невозможно выбрать элементы, требующие прав администратора. Чтобы выбрать их, войдите в систему принтера как администратор. Если пароль администратора не задан, возможность блокировки панели отключается.

• Таймаут операции

Если выбрать вариант Вкл., то при входе в систему в качестве пользователя с правами на управление доступом или администратора вы автоматически выйдете из системы и перейдете к начальному экрану, если будете бездействовать в течение заданного периода времени.

Можно задать значение от 10 секунд до 240 минут с шагом в одну секунду.

### Примечание:

Также можно настроить эти параметры на панели управления принтера.

- $\Box$  Язык: Настр. > Общие параметры > Основ. настройки > Язык/Language
- $\Box$  Блокировка панели: Настр. > Общие параметры > Администрир. системы > Настр. безопасности > Настройки администратора > Функция блокировки
- $\Box$  Таймаут операции: Настр. > Общие параметры > Основ. настройки > Вр. ож. оп. (можно выбрать вариант «Вкл.» или «Выкл.»).
- 3. Шелкните ОК.

# Настройки энергосбережения во время бездействия

Можно настроить время перехода в режим энергосбережения или выключения питания при отсутствии операций на панели управления принтера в течение определенного времени. Задайте это время в соответствии со средой использования устройства.

- 1. Войдите в Web Config и выберите вкладку Управление устройствами > Энергосбережение.
- 2. При необходимости настройте следующие элементы.
	- Таймер автовыключения

Введите время включения режима энергосбережения при отсутствии каких-либо действий.

### Примечание:

Также можно настроить эти параметры на панели управления принтера.

Настр. > Общие параметры > Основ. настройки > Таймер откл.

• Таймер выключения или Выключение при простое

Выберите время автоматического выключения принтера после того, как он остается неактивным в течение определенного количества времени. При использовании функций факса выберите Нет или Выкл..

### Примечание:

Также можно настроить эти параметры на панели управления принтера.

Настр. > Общие параметры > Основ. настройки > Таймер выключения или Настройки выкл.

```
❏ Выключение при отключении
```
Выберите этот режим, чтобы автоматически выключить принтер через 30 минут после отключения всех портов, в том числе порта LINE.

Эта функция может быть недоступна в зависимости от вашего региона.

### **Примечание:**

Также можно настроить эти параметры на панели управления принтера.

### **Настр.** > **Общие параметры** > **Основ. настройки** > **Настройки выкл.** > **Выключение при отключении**

3. Щелкните **ОК**.

# **Настройка звука**

Настройте параметры звуков, которые будут издаваться при работе с панелью управления, при печати, работе с факсами и т. д.

### **Примечание:**

Также можно настроить эти параметры на панели управления принтера.

### **Настр.** > **Общие параметры** > **Основ. настройки** > **Звуки**

- 1. Войдите в Web Config и выберите вкладку **Управление устройствами** > **Звук**.
- 2. При необходимости настройте следующие элементы.
	- ❏ Обычный режим

Настройте звук, издаваемый при переходе принтера в **Обычный режим**.

❏ Тихий режим

Настройте звук, издаваемый при переходе принтера в **Тихий режим**. Включается при включении одного из следующих элементов.

❏ Панель управления принтера

**Настр.** > **Общие параметры** > **Настройки принтера** > **Тихий режим Настр.** > **Общие параметры** > **Настройки факса** > **Настройки приема** > **Настройки печати** > **Тихий режим**

❏ Web Config

Вкладка **Факс** > **Настройки печати** > **Тихий режим**

3. Щелкните **ОК**.

### **Синхронизация даты и времени с помощью сервера времени**

При синхронизации с сервером времени (сервером NTP) можно синхронизировать время принтера и компьютера в сети. Сервер времени может размещаться как в самой организации, так и в Интернете.

При использовании сертификата ЦС или проверки подлинности Kerberos неполадки из-за разницы системных часов можно предотвратить путем синхронизации с сервером времени.

- 1. Войдите в Web Config и выберите вкладку **Управление устройствами** > **Дата и время** > **Сервер времени**.
- 2. Выберите значение **Использовать** для параметра **Использование сервера времени**.
- 3. Введите адрес сервера времени в качестве значения параметра **Адрес сервера времени**.

Используйте формат IPv4, IPv6 или полного доменного имени. Можно ввести не более 252 символов. Если не нужно указывать это значение, оставьте поле пустым.

4. Задайте значение параметра **Интервал обновления (мин.)**.

Для параметра можно указать значение вплоть до 10 080 минут с шагом в одну минуту.

5. Нажмите **ОК**.

### **Примечание:**

Состояние подключения к серверу времени можно проверить в разделе **Состояние сервера времени**.

# **Установка значений по умолчанию для функций сканирования, копирования и отправки факсов (пользовательские настройки по умолчанию)**

Для этих функций можно задать значения по умолчанию.

Можно настроить следующие функции.

- ❏ Сканирование в сетевую папку/FTP
- ❏ Сканирование в электронную почту
- ❏ Сканиров. на зап. устр.
- ❏ Сканирование в облако
- ❏ Копир.
- ❏ Факс
- 1. Откройте Web Config и выберите функции, для которых следует настроить значения по умолчанию, на вкладке **Скан./Копир.** > **Польз. наст. по умол.**.

Для настройки значений по умолчанию для факса выберите вкладку **Факс** > **Польз. наст. по умол.**.

- 2. Настройте каждый параметр.
- 3. Нажмите **ОК**.

Если сочетание значений неверное, оно автоматически исправляется, после чего устанавливается допустимое значение.

# Проблемы с настройкой параметров

# Советы по решению проблем

• Просмотр сообщения об ошибке

При возникновении неполадки сначала проверьте наличие каких-либо сообщений на панели управления принтера или на экране драйвера. Если настроена отправка уведомлений по электронной почте в случае каких-либо событий, то вы своевременно узнаете о произошедшем.

• Отчет о сетевом подключении

Проведите диагностику состояния сети и принтера, затем напечатайте результат.

Обнаруженную ошибку можно найти на стороне принтера.

Проверка состояния соединения

Проверьте состояние связи с сервером или клиентским компьютером, используя такие команлы, как ping *и* ipconfig.

Проверка подключения

Для проверки подключения принтера и почтового сервера выполните на принтере проверку подключения. Кроме того, проверьте подключение клиентского компьютера к серверу, чтобы проверить состояние связи.

• Инициализация параметров

Если проблема не связана с текущими параметрами и состоянием связи, они могут быть решены путем отключения или сброса сетевых параметров принтера и их последующей перенастройкой.

# Нет доступа к Web Config

Принтеру не назначен IP-адрес.

Возможно, принтеру не назначен допустимый IP-адрес. Настройте IP-адрес, используя панель управления принтера. Текущие значения параметров можно проверить с помощью страницы состояния сети или панели управления принтера.

Браузер не поддерживает стойкость шифрования для SSL/TLS.

Для SSL/TLS установлен режим Криптографическая стойкость. Web Config можно открыть с помощью веб-браузера, который поддерживает указанные ниже алгоритмы массового шифрования. Убедитесь, что используете поддерживаемый браузер.

- $\Box$  80 бит: AES256/AES128/3DES
- □ 112 бит: AES256/AES128/3DES
- □ 128 бит: AES256/AES128
- □ 192 бита: AES256
- $\Box$  256 бит AES256

### Срок действия Сертификат, подписанный ЦС истек.

Если имеется проблема с истечением срока действия сертификата, при подключении к Web Config через соединение SSL/TLS (https) отображается сообщение «Срок действия сертификата истек». Если это сообщение отображается до истечения срока действия сертификата, убедитесь, что дата на принтере настроена правильно.

Общее имя в сертификате и на принтере не совпадает.

Если общее имя в сертификате и на принтере не совпадает, при доступе к Web Config через соединение SSL/TLS (https) отображается сообщение «Имя сертификата безопасности не совпадает с...». Это происходит потому, что не совпадают следующие IP-адреса.

- П IP-адрес принтера, введенный для общего имени при создании Самоподписанный сертификат или CSR
- IP-адрес, введенный в веб-браузере при запуске Web Config

Если используется Самоподписанный сертификат, обновите сертификат.

Если используется Сертификат, подписанный ЦС, еще раз получите сертификат для принтера.

В веб-браузере не настроены параметры прокси-сервера для локальных адресов.

Если принтер использует прокси-сервер, настройте веб-браузер так, чтобы он не подключался к локальным адресам через прокси-сервер.

 $\Box$  Windows:

выберите Панель управления > Сеть и Интернет > Свойства обозревателя > Подключения > Настройка сети > Прокси-сервер, после чего отключите использование прокси-сервера для сети (локальные адреса).

### $\Box$  Mac OS:

выберите Системные настройки > Сеть > Дополнительно > Прокси и зарегистрируйте локальный адрес в разделе Обход прокси-сервера для этих хостов и доменов.

Пример:

192.168.1.\*: локальный адрес 192.168.1. XXX, маска подсети 255.255.255.0

192.168.\*.\*: локальный адрес 192.168. XXX. XXX, маска подсети 255.255.0.0

# Управление принтером

# Общие сведения о функциях безопасности устройства

В этом разделе приводятся общие сведения о функциях безопасности устройств Epson.

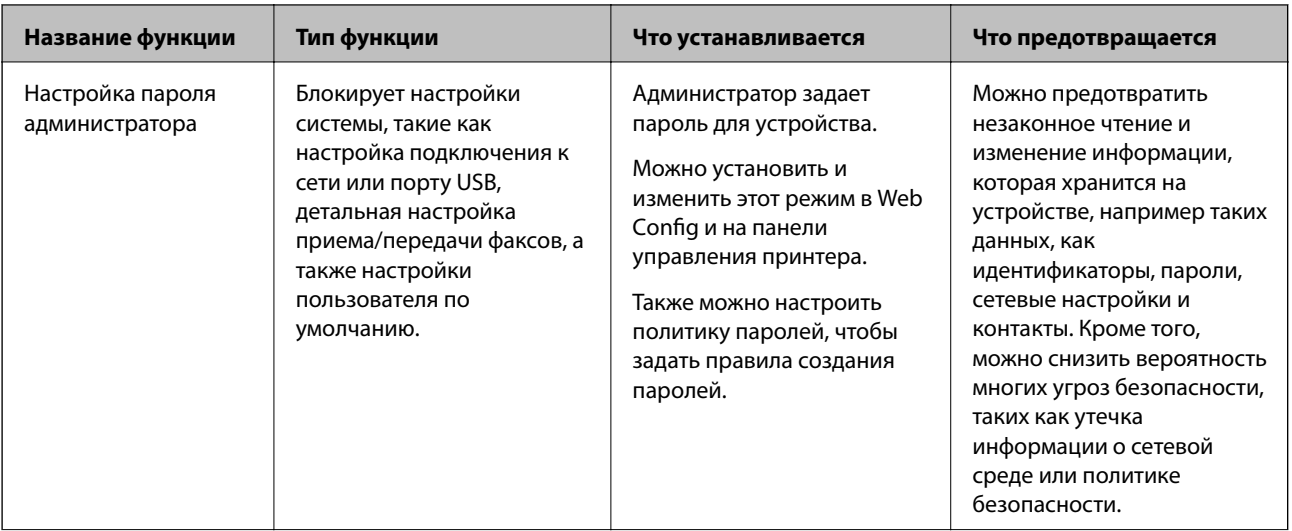

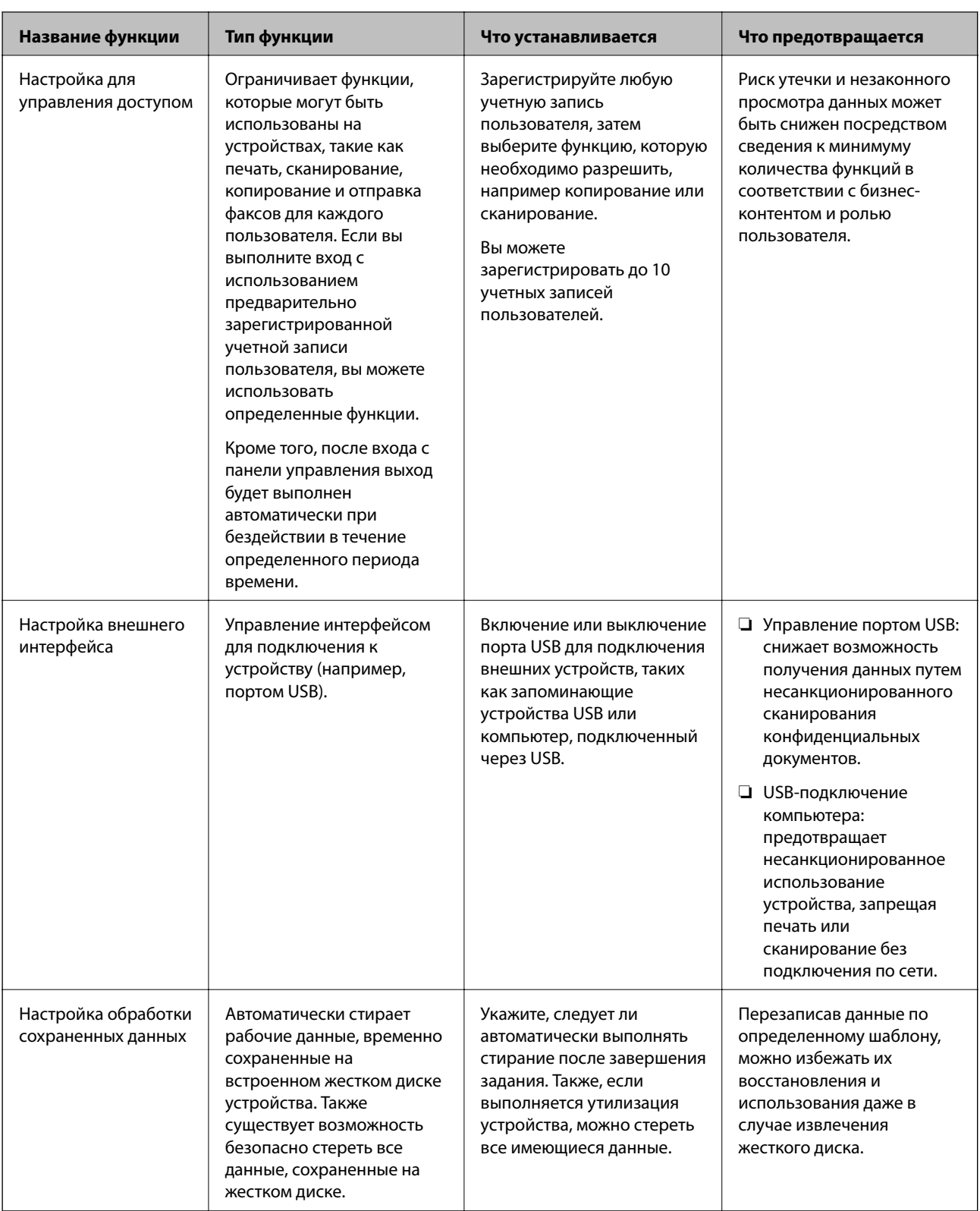

## Соответствующая информация

- $\blacklozenge$  «Приложение для настройки операций принтера (Web Config)» на стр. 440
- «Настройка пароля администратора» на стр. 586
- «Ограничение доступных функций» на стр. 596
- «Отключение внешнего интерфейса» на стр. 598

& «Настройки для обработки сохраненных данных» на стр. 599

# **Настройки администратора**

# **Настройка пароля администратора**

Установив пароль администратора, можно предотвратить изменение пользователями параметров управления системой. Задать и изменить пароль администратора можно с помощью Web Config, панели управления принтера или ПО Epson Device Admin. При использовании Epson Device Admin обратитесь к руководству или справке по Epson Device Admin.

### **Соответствующая информация**

- $\blacktriangleright$  «Приложение для настройки операций принтера (Web Config)» на стр. 440
- & «Приложение для управления устройствами по сети (Epson Device Admin)» на стр. 442

### **Настройка пароля администратора на панели управления**

Можно настроить пароль администратора на панели управления принтера.

### **Примечание:**

Если используется политика паролей, введите пароль, соответствующий требованиям.

Параметры политики паролей задаются в разделе **Настр.** > **Общие параметры** > **Администрир. системы** > **Настр. безопасности** > **Политика паролей**.

- 1. На панели управления принтера выберите **Настр.**.
- 2. Выберите **Общие параметры** > **Администрир. системы** > **Настр. безопасности** > **Настройки администратора**.
- 3. Выберите **Пароль администратора** > **Регистрация**.
- 4. Введите новый пароль.
- 5. Введите пароль еще раз.

### **Примечание:**

Чтобы изменить или удалить пароль администратора, выберите **Изменить** или **Восст. настр. по ум.** на экране **Пароль администратора** и введите пароль администратора.

### **Настройка пароля администратора с помощью компьютера**

С помощью Web Config можно настроить пароль администратора.

### **Примечание:**

Если используется политика паролей, введите пароль, соответствующий требованиям.

Параметры политики паролей задаются на вкладке **Безопасность устройства** > **Политика паролей**.

1. Войдите в Web Config и выберите вкладку **Безопасность устройства** > **Изменить Пароль администратора**.

2. Введите пароль в поле **Новый пароль** и нажмите **Подтвердить новый пароль**.

При необходимости смены пароля введите текущий пароль.

3. Выберите **ОК**.

### **Примечание:**

- ❏ Чтобы установить или изменить заблокированные элементы меню, щелкните **войти**, затем введите пароль администратора.
- ❏ Чтобы удалить пароль администратора, выберите вкладку **Безопасность устройства** > **Удалить Пароль администратора**, затем введите пароль администратора.

### **Соответствующая информация**

& «Приложение для настройки операций принтера (Web Config)» на стр. 440

# **Управление работой с панелью**

Если установлен пароль администратора и включена функция Функция блокировки, то можно заблокировать элементы, относящиеся к системным настройкам принтера, чтобы пользователи не могли изменить их.

### **Включение Функция блокировки**

Включите Функция блокировки для принтера, на котором установлен пароль.

Предварительно нужно настроить пароль администратора.

### **Включение Функция блокировки на панели управления**

- 1. На панели управления принтера выберите **Настр.**.
- 2. Выберите **Общие параметры** > **Администрир. системы** > **Настр. безопасности** > **Настройки администратора**.
- 3. Выберите значение **Вкл.** для параметра **Функция блокировки**.

Убедитесь, что на главном экране отображается .

### **Включение функции Функция блокировки с компьютера**

- 1. Войдите в Web Config и щелкните **войти**.
- 2. Введите пароль и нажмите **ОК**.
- 3. Выберите вкладку **Управление устройствами** > **Панель управления**.
- 4. В разделе **Блокировка панели** выберите **Вкл.**.
- 5. Нажмите **ОК**.

6. Убедитесь, что на главном экране панели управления принтера отображается

### Соответствующая информация

• «Приложение для настройки операций принтера (Web Config)» на стр. 440

### Параметры Функция блокировки для меню Общие параметры

Это список параметров Функция блокировки в меню Настр. > Общие параметры на панели управления. Некоторые функции можно включать и отключать по отдельности.

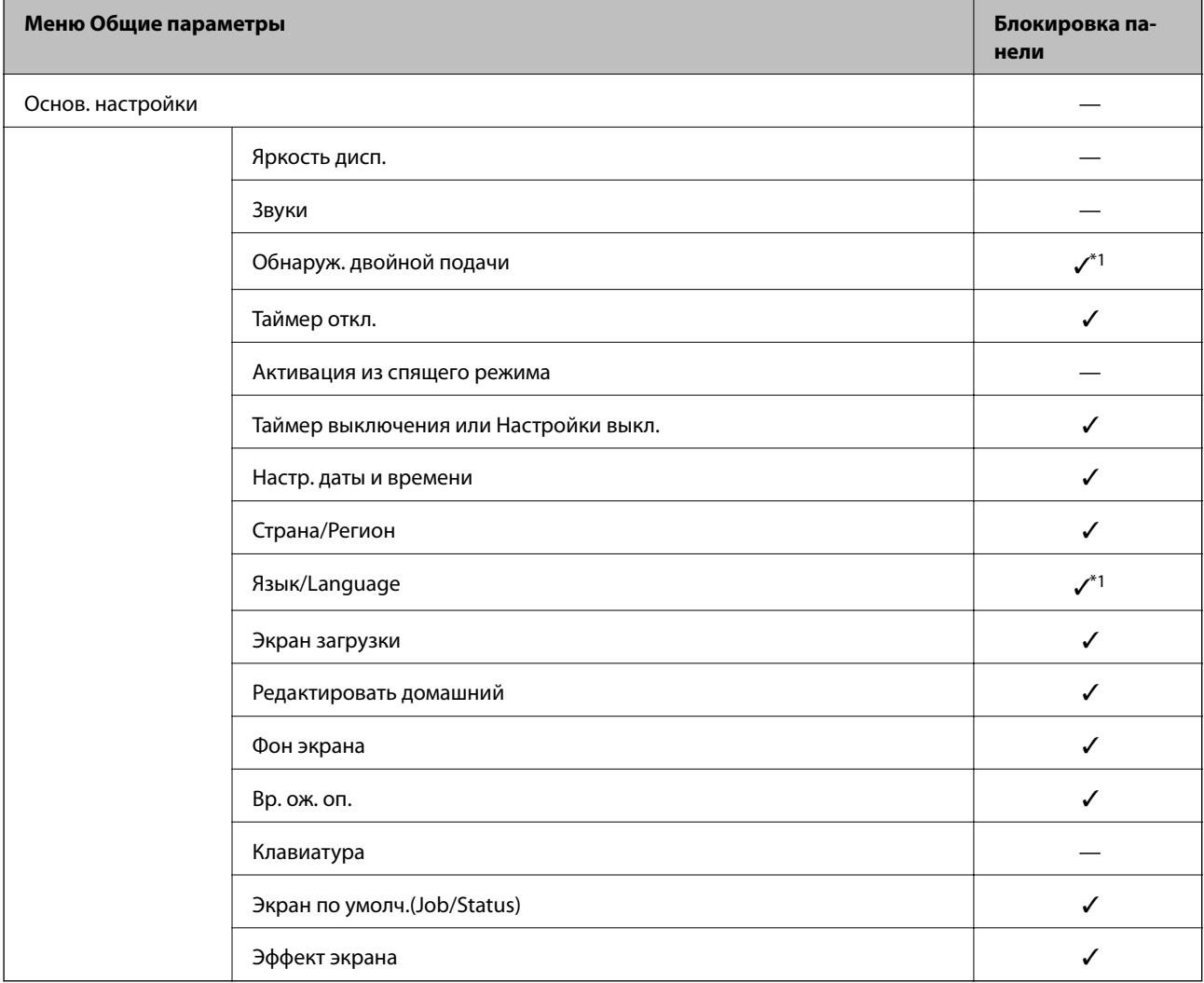

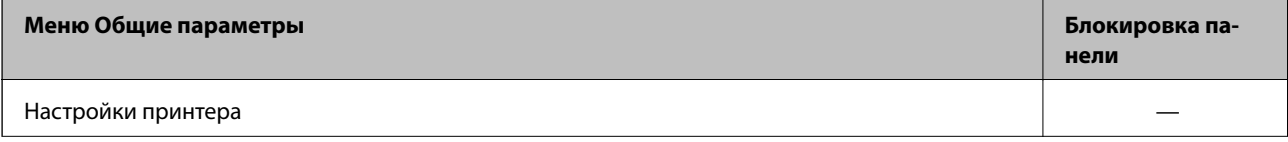

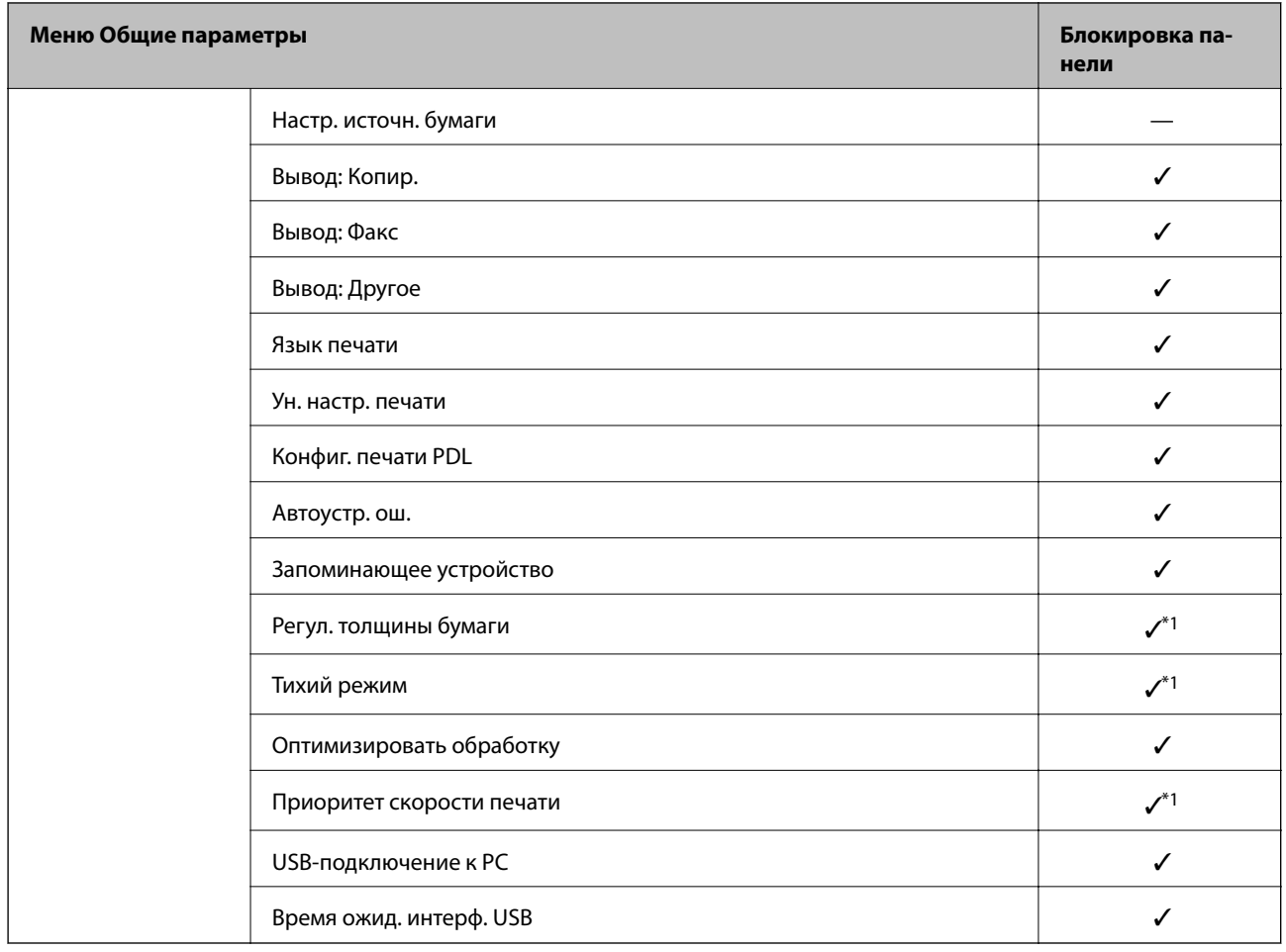

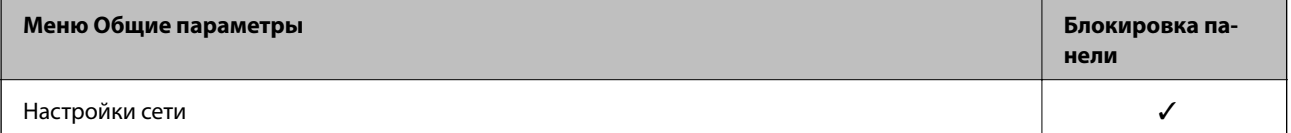

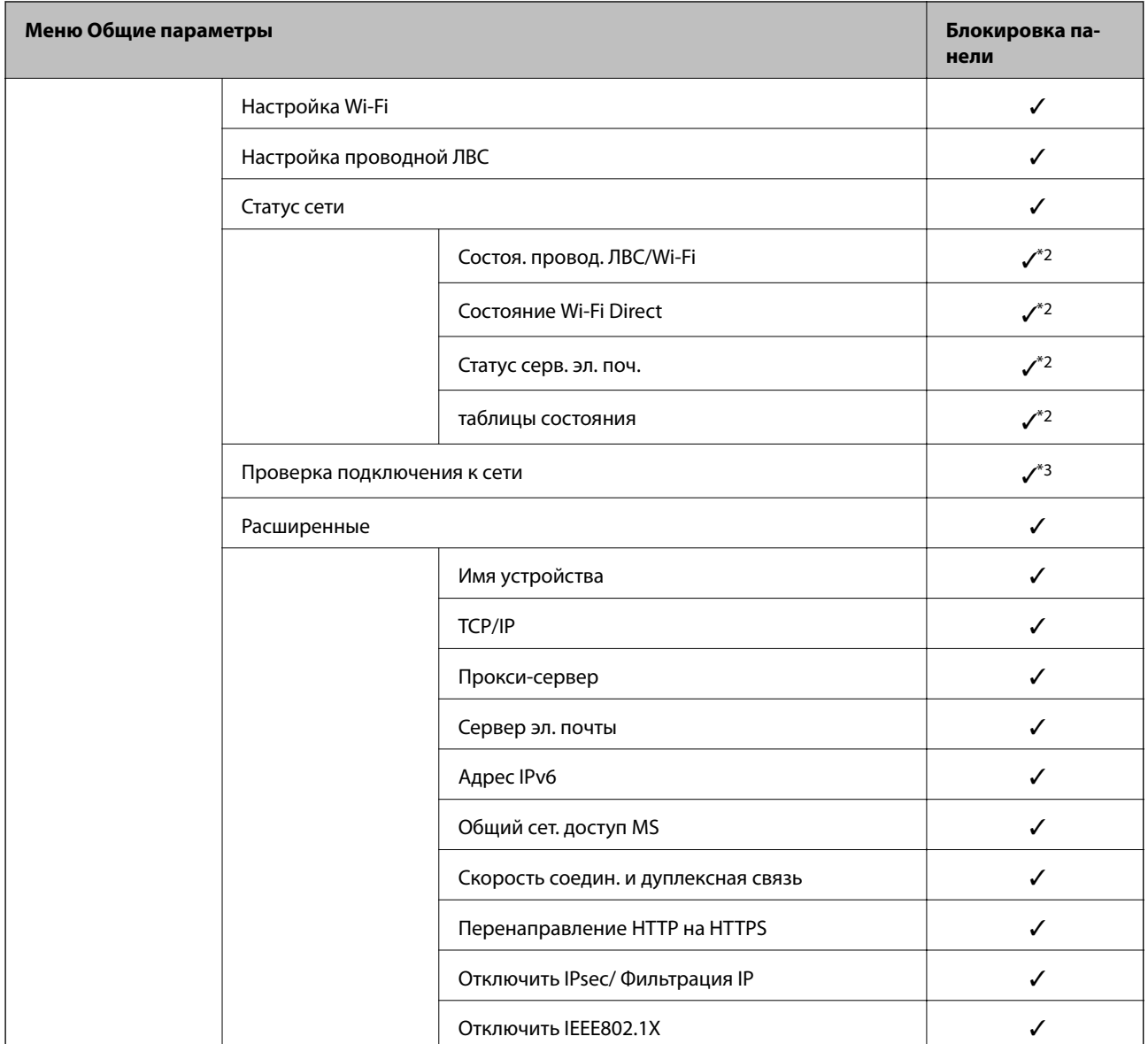

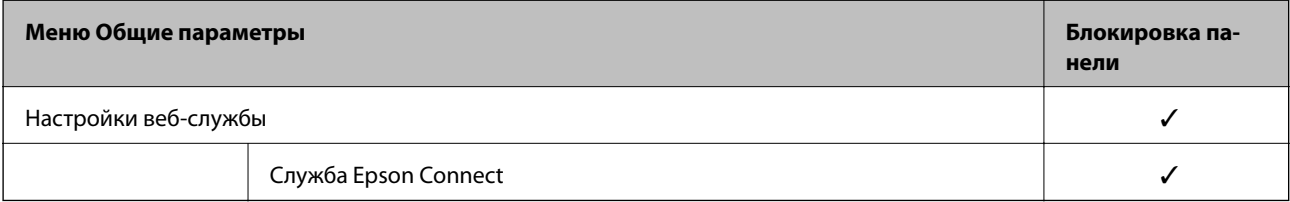

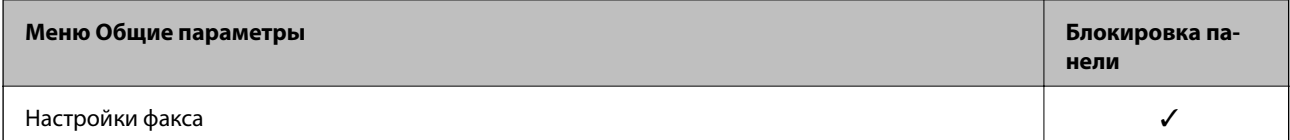

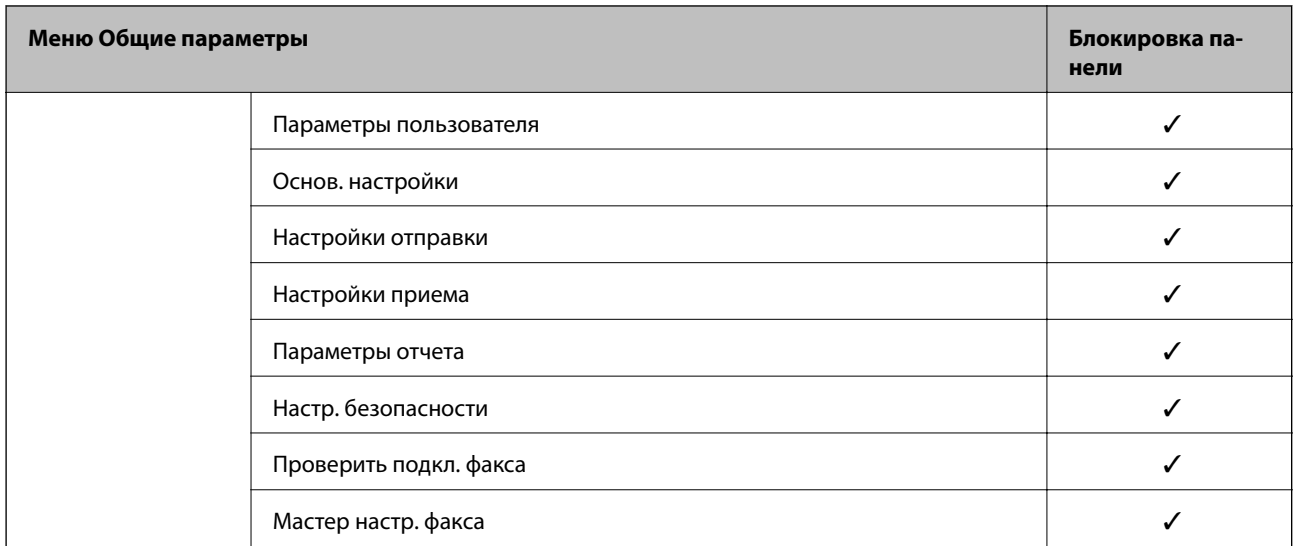

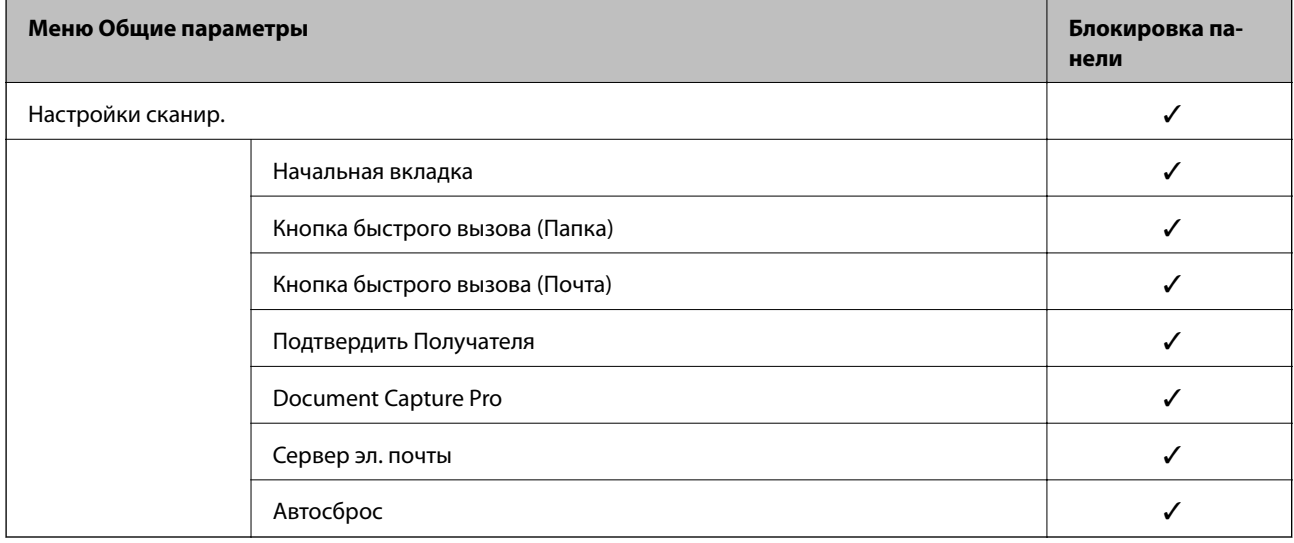

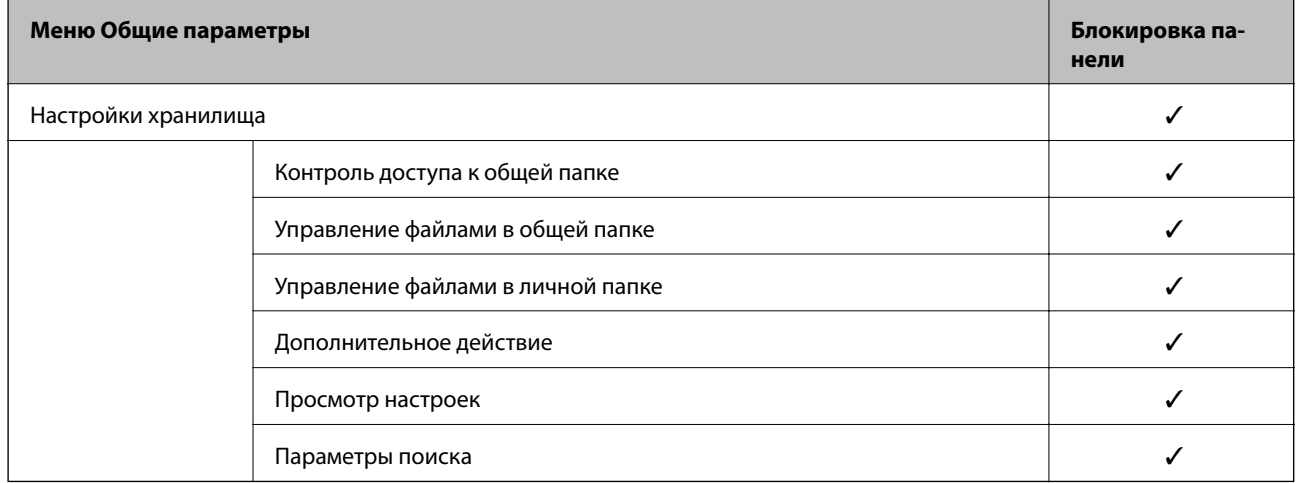

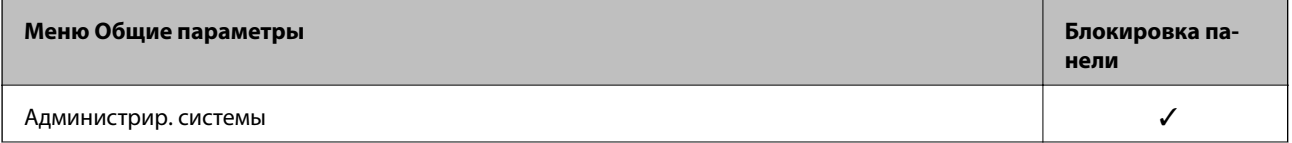

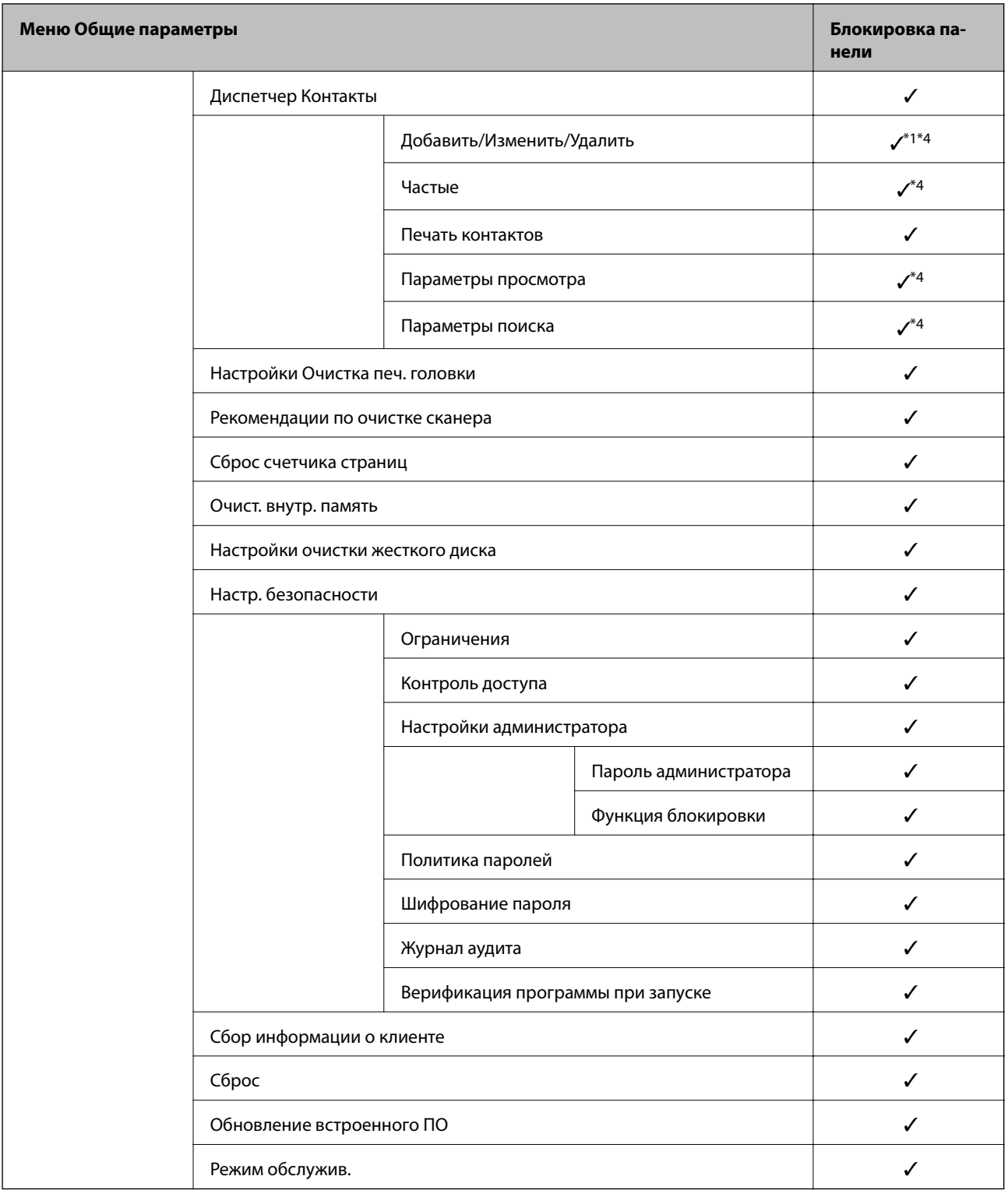

✓ = блокируется.

— = не блокируется.

\*1 Блокировку можно включить или выключить в меню **Общие параметры** > **Администрир. системы** > **Настр. безопасности** > **Ограничения**.

\*2 Даже если элементы на верхнем уровне могут блокироваться паролем администратора, они по-прежнему будут доступны в меню **Настр.** > **Состояние принтера/Печать** с таким же названием.

\*3 Даже если элементы на верхнем уровне могут блокироваться паролем администратора, они по-прежнему будут 400 下

![](_page_592_Picture_199.jpeg)

\*4 Даже если элементы на верхнем уровне могут блокироваться паролем администратора, они по-прежнему будут доступны в меню **Настр.** > **Диспетчер Контакты** с таким же названием.

### **Соответствующая информация**

- & «Другие пункты Функция блокировки» на стр. 593
- & «Элементы, которые могут быть настроены по отдельности» на стр. 593

### **Другие пункты Функция блокировки**

Помимо меню Общие параметры, режим Функция блокировки применим также для указанных ниже пунктов.

- ❏ Предустан.
	- ❏ Добавить нов.
	- ❏ Удалить
	- ❏ Переименовать
	- ❏ Добавить или удалить с главного экрана
	- ❏ Изменение параметров пользователя
- ❏ **Настр.** > **Параметры пользователя**.

### **Соответствующая информация**

- & «Параметры Функция блокировки для меню Общие параметры» на стр. 588
- & «Элементы, которые могут быть настроены по отдельности» на стр. 593

### **Установка параметров отображения и параметров функций по отдельности**

Некоторые элементы раздела Функция блокировки можно включать и отключать по отдельности.

При необходимости можно установить доступность функций, таких как регистрация или изменение контактов, отображение истории заданий и т. д., для каждого пользователя отдельно.

- 1. На панели управления принтера выберите **Настр.**.
- 2. Выберите **Общие параметры** > **Администрир. системы** > **Настр. безопасности** > **Ограничения**.
- 3. Выберите элемент, функции которого следует изменить, после чего выберите для него значение **Вкл.** или **Вык.**.

### **Элементы, которые могут быть настроены по отдельности**

Администратор может разрешить отдельное отображение и изменение параметров для указанных ниже элементов.

❏ Открыть журнал задан.**Сост. задания** > **Журнал**

Управление отображением журнала заданий монитора состояния.Выберите **Вкл.**, чтобы разрешить отображение журнала заданий.

❏ Доступ к Регистрации/ Удалению Контакты**Настр.** > **Диспетчер Контакты** > **Добавить/Изменить/ Удалить**

Управление регистрацией и изменением контактов.Выберите **Вкл.** для регистрации и изменения контактов.

❏ Факс: доступ к недавним**Факс** > **Получатель** > **Недавние**

Управление отображением получателей при отправке и получении факсов.Выберите **Вкл.** для отображения получателей.

❏ Факс: доступ к журналу передачи**Факс** > **Меню** > **Журнал пересылки**

Управление отображением журнала операций с факсами.Выберите **Вкл.** для отображения истории журнала операций с факсами.

❏ Факс: доступ к отчету**Факс** > **Меню** > **Отчет по факсам**

Управление печатью отчета факса.Выберите **Вкл.** для разрешения печати.

❏ Сканир. в сет. папку/FTP: доступ к печати истории сохранения**Скан.** > **Сетевая папка/FTP** > **Меню** > **Печать истории сохранения**

Управление печатью истории сохранений функции сканирования в сетевую папку.Выберите **Вкл.** для разрешения печати.

### ❏ Сканирование в эл. почту: доступ к недавним**Скан.** > **Эл. почта** > **Получатель** > **История**

Управление отображением истории операций для функции сканирования на электронную почту.Выберите **Вкл.** для отображения истории операций.

❏ Сканирование в эл. почту: доступ к отображению истории отправкиs**Скан.** > **Эл. почта** > **Меню** > **Показывать историю отправленных**

Управление отображением истории отправки электронной почты для функции сканирования на электронную почту.Выберите **Вкл.** для отображения истории отправки электронной почты.

❏ Сканирование в эл. почту: доступ к печати истории отправки**Скан.** > **Эл. почта** > **Меню** > **Печать истории отправки**

Управление печатью истории отправки электронной почты для функции сканирования на электронную почту.Выберите **Вкл.** для разрешения печати.

❏ Доступ к языку**Настр.** > **Язык/Language**

Управление языком надписей на панели управления.Выберите **Вкл.** для изменения языка.

❏ Доступ: Регул. толщины бумаги**Настр.** > **Общие параметры** > **Настройки принтера** > **Регул. толщины бумаги**

Управление изменением параметров функции Регул. толщины бумаги.Выберите **Вкл.**, чтобы изменить параметры.

❏ Доступ: Тихий режим**Настр.** > **Общие параметры** > **Настройки принтера** > **Тихий режим**

Управление изменением параметров функции Тихий режим.Выберите **Вкл.**, чтобы изменить параметры.

❏ Доступ к приоритету скорости печати**Настр.** > **Общие параметры** > **Настройки принтера** > **Приоритет скорости печати**

Управление изменением параметров функции Приоритет скорости печати.Выберите **Вкл.**, чтобы изменить параметры.

❏ Доступ к определению двойной подачи**Настр.** > **Общие параметры** > **Основ. настройки** > **Обнаруж. двойной подачи**

Управление изменением параметров функции Обнаруж. двойной подачи.Выберите **Вкл.**, чтобы изменить параметры.

❏ Защита персональных данных

Управление отображением информации о месте назначения для регистрации быстрого набора.Выберите **Вкл.** для отображения места назначения в виде звездочек (\*\*\*).

❏ Доступ к выходн. лотку для копий**Настр.** > **Общие параметры** > **Настройки принтера** > **Вывод: Копир.**

Позволяет указать, куда следует выводить бумагу при копировании.Выберите **Вкл.**, чтобы изменить параметры.

❏ Принять выключение

Управление разрешением на выключение принтера.Выберите **Вкл.**, чтобы разрешить выключение принтера.

### **Соответствующая информация**

- & «Параметры Функция блокировки для меню Общие параметры» на стр. 588
- & «Другие пункты Функция блокировки» на стр. 593

## **Вход в систему принтера в качестве администратора**

Если на принтере установлен пароль администратора, для работы с заблокированными элементами меню необходимо войти в систему принтера в качестве администратора.

### **Вход в систему принтера с помощью панели управления**

- 1. Нажмите  $\blacksquare$
- 2. Нажмите **Администратор**.
- 3. Введите пароль администратора и нажмите **OK**.

При аутентификации на экране будет выведено **Н**, после чего вы сможете работать с заблокированными элементами меню.

Коснитесь **+** для выхода.

### **Примечание:**

При выборе значения **Вкл.** для параметра **Настр.** > **Общие параметры** > **Основ. настройки** > **Вр. ож. оп.** выход будет выполнен автоматически при отсутствии операций на панели управления в течение определенного периода времени.

### **Вход в систему принтера с компьютера**

При входе в Web Config с правами администратора можно работать с элементами, заблокированными в разделе Функция блокировки.

1. Введите IP-адрес принтера в адресной строке браузера, чтобы запустить Web Config.

### 2. Нажмите войти.

- 3. Введите пароль администратора в поле Текущий пароль.
- 4. Нажмите ОК.

При аутентификации на экране появятся заблокированные элементы и пункт выйти.

Для выхода щелкните выйти.

### Примечание:

При выборе значения Вкл. для параметра Управление устройствами > Панель управления > Таймаут операции выход будет выполнен автоматически при отсутствии операций на панели управления в течение определенного периода времени.

### Соответствующая информация

 $\blacktriangleright$  «Приложение для настройки операций принтера (Web Config)» на стр. 440

# Ограничение доступных функций

Можно зарегистрировать учетные записи на принтере, связать их с функциями и управлять функциями, которые могут использовать пользователи.

При включении контроля доступа пользователи могут использовать такие функции, как копирование, отправка факса и т. д., путем ввода пароля на панели управления принтера и входа в систему принтера.

Недоступные функции будут выделены серым цветом, и выбрать их будет нельзя.

После регистрации данных аутентификации в драйвере принтера или сканера с данного компьютера можно печатать или сканировать.Сведения о параметрах драйвера см. в справке драйвера или руководстве к нему.

# Создание учетной записи пользователя

Создание учетной записи пользователя для контроля доступа.

- 1. Войдите в Web Config и выберите вкладку **Безопасность устройства** > **Параметры контроля доступа** > Пользовательские настройки.
- 2. Нажмите Добавить для номера, который требуется зарегистрировать.

# Важно:

При использовании принтера с системой аутентификации Epson или других компаний зарегистрируйте имя пользователя для настройки ограничения под номером от 2 до 10.

Программное обеспечение, такое как система аутентификации, использует номер 1, поэтому соответствующее имя пользователя не отображается на панели управления принтера.

### 3. Настройте каждый элемент.

❏ Имя пользователя

Введите имя, отображаемое в списке имен пользователей, длиной от 1 до 14 буквенно-цифровых символов.

❏ Пароль

Введите пароль от 0 до 20 символов в ASCII (от 0x20 до 0x7E).При инициализации пароля оставьте его пустым.

❏ Выберите кнопку-флажок для включения или отключения каждой из функций. Выберите функцию, разрешенную для использования.

### 4. Нажмите **Применить**.

Через определенное время вернитесь к списку настроенных пользователей.

Убедитесь, что имя пользователя, зарегистрированное в **Имя пользователя**, отображается, а пункт **Добавить** изменился на **Изменить**.

### **Соответствующая информация**

 $\blacktriangleright$  «Приложение для настройки операций принтера (Web Config)» на стр. 440

### **Изменение учетной записи пользователя**

Изменение учетной записи, зарегистрированной для контроля доступа.

- 1. Войдите в Web Config и выберите вкладку **Безопасность устройства** > **Параметры контроля доступа** > **Пользовательские настройки**.
- 2. Нажмите **Изменить** для номера, который требуется изменить.
- 3. Измените каждый элемент.
- 4. Нажмите **Применить**.

Через определенное время вернитесь к списку настроенных пользователей.

### **Соответствующая информация**

& «Приложение для настройки операций принтера (Web Config)» на стр. 440

### **Удаление учетной записи пользователя**

Удалите учетную запись, зарегистрированную для контроля доступа.

- 1. Войдите в Web Config и выберите вкладку **Безопасность устройства** > **Параметры контроля доступа** > **Пользовательские настройки**.
- 2. Нажмите **Изменить** для номера, который требуется удалить.

#### $3.$ Нажмите Удалить.

### Важно:

При нажатии Удалить учетная запись пользователя будет удалена без запроса на подтверждение. Будьте внимательны при удалении учетной записи.

Через определенное время вернитесь к списку настроенных пользователей.

### Соответствующая информация

• «Приложение для настройки операций принтера (Web Config)» на стр. 440

### Включение управления доступом

При включении управления доступом принтер смогут использовать только зарегистрированные пользователи.

- $\mathbf{1}$ Войдите в Web Config и выберите вкладку Безопасность устройства > Параметры контроля доступа > Основные.
- 2. Выберите Включить управление доступом.

При выборе пункта Разрешить печать и сканирование без информации для проверки подлинности с компьютера можно выполнять печать и сканирование с использованием драйверов, в которых не задана информация для аутентификации. Установите параметр, если необходимо контролировать работу только с панели управления принтера и разрешить печать и сканирование с компьютеров.

3. Нажмите ОК.

Через определенное время появится сообщение о завершении.

Убедитесь, что такие значки, как копирование и сканирование, на панели управления окрашены серым нветом.

### Соответствующая информация

• «Приложение для настройки операций принтера (Web Config)» на стр. 440

# Отключение внешнего интерфейса

Можно отключить интерфейс, используемый для подключения устройства к принтеру. Выполните настройку ограничений, чтобы разрешить печать и сканирование только по сети.

### Примечание:

Можно также изменить настройки ограничений на панели управления принтера.

- $\Box$  Запом. устр.: Настр. > Общие параметры > Настройки принтера > Запоминающее устройство
- $\Box$  USB-подключение к РС: Настр. > Общие параметры > Настройки принтера > USB-подключение к РС
- 1. Войдите в Web Config и выберите вкладку **Безопасность устройства** > **Внешний интерфейс.**

2. Выберите Отключить для тех функций, которые необходимо установить.

Выберите Включить, чтобы отключить управление.

□ Запом. устр.

Запрет сохранения данных на внешнее запоминающее устройство через USB-порт для подключения внешних устройств.

□ USB-подключение к PC

Вы можете ограничить использование подключения по USB с компьютера. Если необходимо установить это ограничение, выберите Отключить.

- 3. Нажмите ОК.
- 4. Убедитесь, что отключенный порт не может использоваться.
	- □ Запом. устр.

Убедитесь, что нет ответа на попытку подключения внешнего устройства (например, запоминающего устройства USB) к порту USB внешнего интерфейса.

□ USB-подключение к PC

Если на компьютере был установлен драйвер

Подключите принтер к компьютеру с помощью кабеля USB и убедитесь, что принтер не печатает и не сканирует.

Если на компьютере не был установлен драйвер

Windows

Откройте диспетчер устройств, затем подключите принтер к компьютеру с помощью кабеля USB и убедитесь, что содержимое диспетчера устройств не меняется.

Mac OS

Подключите принтер к компьютеру с помощью кабеля USB и убедитесь, что при добавлении принтера с помощью раздела Принтеры и сканеры данный принтер отсутствует.

### Соответствующая информация

• «Приложение для настройки операций принтера (Web Config)» на стр. 440

# Настройки для обработки сохраненных данных

Существует возможность настроить обработку данных, сохраненных на внутреннем жестком диске.

Задания на печать, копирование и сканирование временно сохраняются на жестком диске для обработки данных при аутентифицированной печати и больших объемах копирования, сканирования, печати и т. д. Задайте настройки для безопасного стирания этих данных.

### Последовательное удаление с жесткого диска

При включении параметра данные последовательно стираются после того, как станут ненужными, например после выполнения печати или сканирования. Удалению будут подлежать данные, записанные, когда эта функция была включена.

Поскольку необходим доступ к жесткому диску, переход в режим энергосбережения будет отложен.

### Очистить всю память

Стирание всех данных на жестком диске. Во время форматирования устройства его нельзя отключать или выполнять другие операции.

- П Высокая скорость: стирание всех данных специальной командой стирания.
- □ Перезаписать: стирание всех данных специальной командой стирания и перезапись других данных во всех областях для полного уничтожения всех данных.
- П Тройная перезапись: стирание всех данных специальной командой стирания и троекратная перезапись других данных во всех областях для полного уничтожения всех данных.

# Настройки последовательного удаления

### Примечание:

Можно также изменить настройки с панели управления устройства.

- 1. Войдите в Web Config и выберите вкладку Управление устройствами > Сохраненные данные.
- 2. Выберите значение Вкл. для параметра Последовательное удаление с жесткого диска.
- 3. Нажмите ОК.

### Соответствующая информация

• «Приложение для настройки операций принтера (Web Config)» на стр. 440

### Форматирование внутреннего жесткого диска

- 1. Выберите Настр. на главном экране панели управления принтера.
- 2. Выберите Общие параметры > Администрир. системы > Настройки очистки жесткого диска.
- 3. Выберите Очистить всю память.
- 4. В зависимости от цели выберите Высокая скорость, Перезаписать или Тройная перезапись.
- 5. Выберите Да на экране подтверждения.

# Мониторинг удаленного принтера

### Проверка информации об удаленном принтере

В разделе Состояние средства Web Config доступны следующие сведения о функционирующем принтере.

□ Состояние устройства

Просмотр сведений о статусе, облачной службе, номере продукта, МАС-адресе и т. д.

• Статус сети

Просмотр сведений о состоянии сетевого подключения, IP-адресе, DNS-сервере и т. д.

□ Состояние использования

Просмотр таких данных, как дата первой операции печати, количество напечатанных страниц, количество напечатанных страниц для каждого языка, счетчик операций сканирования и т. д.

• Статус оборудования

Просмотр состояния каждой функции принтера.

□ История заданий

Проверка журнала заданий на печать, заданий на передачу факсов и т. д.

□ Панель "Снимок"

Отображение снимка экрана для панели управления устройства.

### Соответствующая информация

• «Приложение для настройки операций принтера (Web Config)» на стр. 440

# Получение уведомлений по электронной почте, когда происходят события

### Информация об оповещениях по электронной почте

Это функция уведомления, которая при возникновении таких событий, как остановка печати и ошибка принтера, отправляет сообщение электронной почты на указанный адрес.

Можно зарегистрировать до пяти адресов и настроить параметры уведомлений для каждого из них.

Чтобы использовать эту функцию, перед настройкой уведомлений необходимо настроить сервер электронной почты.

### Соответствующая информация

• «Настройка почтового сервера» на стр. 524

### Настройка оповещений по электронной почте

Настройте оповещения по электронной почте с помощью Web Config.

- 1. Войдите в Web Config и выберите вкладку Управление устройствами > Уведомление по электронной почте.
- 2. Укажите тему уведомлений электронной почты.

Выберите содержимое, отображаемое в теме, при помощи следующих двух раскрывающихся меню.

- Выбранное содержимое отображается рядом с полем Тема.
- □ Слева и справа нельзя установить одинаковое содержимое.
- Если число символов в поле Расположение превышает 32 байта, лишние символы отбрасываются.
- 3. Введите адрес электронной почты для отправки уведомлений.

Используйте символы A-Z a-z 0-9!# \$ % & '\* + - . / = ? ^ {|} ~ @; длина может составлять от 1 до 255 символов.

- 4. Выберите язык оповещений.
- 5. Установите флажок для событий, о которых необходимо получать уведомления.

Номер **Настройки уведомлений** связан с целевым номером **Параметры адреса электронной почты**. Пример.

Если при отсутствии в принтере бумаги уведомление должно быть отправлено на адрес электронной почты, имеющий номер 1 в разделе **Параметры адреса электронной почты**, установите флажок в столбце **1** и строке **Нет бумаги**.

6. Нажмите **ОК**.

Подтвердите отправку уведомления по электронной почте в случае каких-либо событий.

Пример. Печать путем указания Источник бумаги, если бумага не задана.

### **Соответствующая информация**

- $\blacklozenge$  «Приложение для настройки операций принтера (Web Config)» на стр. 440
- & «Настройка почтового сервера» на стр. 524

### **Параметры уведомлений по электронной почте**

![](_page_601_Picture_167.jpeg)

### Соответствующая информация

• «Настройка оповещений по электронной почте» на стр. 601

# Резервное копирование настроек

Можно экспортировать установленное значение параметра из Web Config в файл.Это можно использовать для резервного копирования контактов, установки значений, замены принтера и т. д.

Файл экспортируется как двоичный, поэтому его нельзя будет изменить.

### Экспорт настроек

Экспортируйте параметры для принтера.

- 1. Войдите в Web Config и выберите вкладку Управление устройствами > Значение настройки экспорта и импорта > Экспорт.
- 2. Выберите настройки, которые необходимо экспортировать.

Выберите настройки для экспорта. Если выбрать родительскую категорию, также будут выбраны все подкатегории. Однако для выбора становятся недоступными те подкатегории, которые приводят к ошибкам дупликации в рамках одной сети (например, дупликации IP-адресов и т. д.).

3. Введите пароль для шифрования экспортированного файла.

Для импорта файла необходим пароль.Оставьте поле пароля пустым, если не требуется шифрование файла.

4. Нажмите Экспорт.

### $\blacksquare$  Важно:

Если необходимо экспортировать сетевые настройки принтера, например имя и IPv6-адрес устройства, выберите Включите для выбора отдельных параметров устройства и затем выберите дополнительные элементы. Используйте выбранные значения только для принтера на замену.

### Соответствующая информация

• «Приложение для настройки операций принтера (Web Config)» на стр. 440

# Импорт настроек

Импортируйте экспортированный файл Web Config на принтер.

# $\prod$  Важно:

При импорте значений, содержащих индивидуальные сведения (например, имя или IP-адрес принтера), убедитесь, что в сети нет такого же IP-адреса.

1. Войдите в Web Config и выберите вкладку **Управление устройствами** > Значение настройки экспорта и импорта > Импорт.

- 2. Выберите экспортированный файл и введите зашифрованный пароль.
- 3. Нажмите Следующий.
- 4. Выберите настройки, которые необходимо импортировать, затем нажмите Следующий.
- 5. Нажмите ОК.

Настройки будут применены на принтере.

### Соответствующая информация

• «Приложение для настройки операций принтера (Web Config)» на стр. 440

# Расширенные настройки безопасности

В этом разделе описываются расширенные функции безопасности.

# Настройки безопасности и предотвращение опасных ситуаций

Если принтер подключен к сети, можно получить к нему доступ из удаленного местоположения. Кроме того, сразу несколько пользователей смогут совместно использовать этот принтер, что позволяет повысить эффективность и удобство работы. При этом, однако, увеличиваются такие риски, как незаконный доступ, нелегальное использование и взлом данных. При использовании принтера в среде, где есть доступ к Интернету, риски растут еще больше.

Если принтер не защищен от доступа извне, можно будет получить доступ к этому принтеру из Интернета и просмотреть список контактов, который хранится на принтере.

Во избежание этих рисков принтеры Epson оснащены различными технологиями безопасности.

Настройте принтер в соответствии с условиями рабочей среды, которые были сформированы на основе информации, предоставленной клиентом.

![](_page_603_Picture_68.jpeg)

![](_page_604_Picture_18.jpeg)

## Соответствующая информация

- «Настройки шифрования паролей» на стр. 606
- $\blacktriangleright$  «Управление использованием протоколов» на стр. 607
- «Связь с принтером через SSL/TLS» на стр. 620
- «Шифрованный канал связи с использованием IPsec/фильтрации IP» на стр. 621
- «Подключение принтера к сети IEEE802.1X» на стр. 634
- → «Настройки S/MIME» на стр. 637

# Настройки функций безопасности

При настройке IPsec/фильтрации IP или IEEE802.1X рекомендуется открыть Web Config с использованием SSL/TLS для передачи данных по настройкам, чтобы снизить риски безопасности, такие как взлом или перехват данных.

Перед настройкой IPsec/фильтрации IP или IEEE802.1X убедитесь, что задан пароль администратора.

Кроме того, Web Config можно использовать, подключив принтер напрямую к компьютеру через Ethernetкабель и введя IP-адрес в веб-браузере. Принтер может быть подключен к безопасной среде после установки параметров безопасности.

# Настройки шифрования паролей

Функция шифрования паролей позволяет шифровать конфиденциальную информацию, хранящуюся на принтере: пароли, секретные ключи сертификатов, ключи аутентификации жестких дисков и т. д. Ключ шифрования, необходимый для дешифрации зашифрованной информации, хранится в микросхеме ТРМ (Trusted Platform Module). Так как микросхема ТРМ недоступна извне принтера, можно защитить конфиденциальную информацию без предоставления доступа к ключу шифрования.

# Важно:

Если произойдет сбой в работе микросхемы ТРМ и ключ шифрования нельзя будет использовать, вы не сможете восстановить конфиденциальную информацию в принтере и не сможете использовать принтер. Поэтому необходимо создать резервную копию ключа шифрования на запоминающем устройстве USB.

# Шифрование пароля

При шифровании пароля необходимо сделать резервную копию ключа шифрования. Предварительно приготовьте запоминающее устройство USB. На запоминающем устройстве USB должно быть доступно как минимум 1 МБ свободного пространства.

#### Важно: V

При замене микросхемы TPM вам потребуется запоминающее устройство USB с ключом шифрования. Сохраните это устройство в надежном месте.

- 1. Выберите Настр. на начальном экране.
- 2. Выберите Общие параметры > Администрир. системы > Настр. безопасности > Шифрование пароля.
- 3. Выберите значение Вкл. для параметра Шифрование пароля.

Если сообщение отображается, просмотрите содержимое и нажмите ОК.

4. Выберите **Перейти к Рез. коп.**.

Появится экран резервного копирования ключа шифрования.

5. Подключите запоминающее устройство USB к USB-порту для подключения внешнего интерфейса.

### 6. Нажмите **Начать Рез. коп.**.

Начнется запись информации на запоминающее устройство USB. Если на запоминающем устройстве уже сохранен ключ шифрования, он будет перезаписан.

- 7. Когда появится сообщение о завершении резервного копирования, нажмите **Закрыть**.
- 8. Нажмите кнопку  $\mathcal{O}$ , чтобы выключить принтер.
- 9. Нажмите кнопку  $\mathcal{O}$ , чтобы снова включить принтер.

Пароль зашифрован.

Запуск принтера может занимать больше времени, чем обычно.

## **Восстановление ключа шифрования пароля**

Если произойдет сбой в работе микросхемы TPM, ключ шифрования можно восстановить из резервной копии и внести его в замененную микросхему TPM. Чтобы заменить микросхему TPM при наличии зашифрованного пароля, следуйте инструкциям ниже.

1. Нажмите кнопку  $\mathcal{O}$ , чтобы включить принтер.

На панели управления принтера появится сообщение о том, что микросхема TPM заменена.

2. Выберите **Восстановление из резервной копии**.

Если установлен пароль администратора, введите его и нажмите **OK**.

- 3. Подключите запоминающее устройство USB, на котором хранится ключ шифрования, к USB-порту принтера для подключения внешнего интерфейса.
- 4. Нажмите **Восстановление из резервной копии**.

Ключ шифрования будет восстановлен и внесен в микросхему TPM.

5. Прочтите сообщение, затем нажмите **OK**. Принтер перезапустится.

# **Управление использованием протоколов**

Можно печатать, используя различные способы и протоколы.

При работе с многофункциональным принтером можно использовать функции сетевого сканирования и PC-FAX с любого числа сетевых компьютеров.

Путем ограничения определенных способов печати и контроля доступных функций можно снизить вероятность возникновения непредвиденных угроз безопасности.

# **Управление протоколами**

Настройте параметры протоколов.

- 1. Войдите в Web Config и выберите вкладку **Безопасность сети** > **Протокол**.
- 2. Выполните настройку каждого элемента.
- 3. Нажмите **Следующий**.
- 4. Нажмите **ОК**.

Настройки будут применены на принтере.

### **Соответствующая информация**

- & «Приложение для настройки операций принтера (Web Config)» на стр. 440
- & «Протоколы, которые можно включить и выключить» на стр. 608
- & «Параметры настройки протоколов» на стр. 609

# **Протоколы, которые можно включить и выключить**

![](_page_607_Picture_174.jpeg)

![](_page_608_Picture_154.jpeg)

## **Соответствующая информация**

- & «Управление протоколами» на стр. 608
- & «Параметры настройки протоколов» на стр. 609

# **Параметры настройки протоколов**

Параметры Bonjour

![](_page_608_Picture_155.jpeg)

## Параметры SLP

![](_page_608_Picture_156.jpeg)

### Параметры WSD

![](_page_608_Picture_157.jpeg)

Параметры LLTD

![](_page_609_Picture_151.jpeg)

Параметры LLMNR

![](_page_609_Picture_152.jpeg)

## Параметры LPR

![](_page_609_Picture_153.jpeg)

# Параметры RAW(Порт9100)

![](_page_609_Picture_154.jpeg)

Параметры RAW(Пользовательский порт)

![](_page_609_Picture_155.jpeg)

Параметры IPP

![](_page_610_Picture_167.jpeg)

# Настройки FTP

![](_page_610_Picture_168.jpeg)

# Параметры SNMPv1/v2c

![](_page_610_Picture_169.jpeg)

# Настройки SNMPv3

![](_page_610_Picture_170.jpeg)

![](_page_611_Picture_133.jpeg)

### **Соответствующая информация**

- & «Управление протоколами» на стр. 608
- & «Протоколы, которые можно включить и выключить» на стр. 608

# **Использование цифрового сертификата**

# **О цифровом сертификате**

❏ Сертификат, подписанный ЦС

Это сертификат, подписанный ЦС (центром сертификации). Его можно получить и отправить в центр сертификации. Этот сертификат подтверждает присутствие принтера и используется для связи через SSL/TLS, позволяя обеспечить безопасность передачи данных.

Для связи через SSL/TLS он используется как сертификат сервера.

Для IPsec/фильтрации IP, связи по стандарту IEEE 802.1x или S/MIME он используется как сертификат клиента.
#### ❏ Сертификат ЦС

Этот сертификат принадлежит цепи Сертификат, подписанный ЦС и называется также промежуточным сертификатом ЦС. Он используется веб-браузером для подтверждения пути сертификата принтера при доступе к серверу третьей стороны или к средству Web Config.

Для сертификата ЦС необходимо установить момент подтверждения пути сертификата сервера при доступе с принтера. Для принтера необходимо установить для подтверждения пути Сертификат, подписанный ЦС для соединения SSL/TLS.

Сертификат ЦС принтера можно получить в центре сертификации, выпустившем этот сертификат.

Кроме того, сертификат ЦС для подтверждения сервера третьей стороны можно получить в центре сертификации, выпустившем Сертификат, подписанный ЦС другого сервера.

#### ❏ Самоподписанный сертификат

Этот сертификат принтер подписывает и выпускает самостоятельно. Он также называется корневым сертификатом. Поскольку издатель сертифицирует самого себя, этот вариант не надежен и не предотвращает выдачу себя за других лиц.

❏ При использовании для связи через SSL/TLS

Используйте его при установке настроек безопасности и установке простой связи SSL/TLS без механизма Сертификат, подписанный ЦС.

При использовании данного сертификата для связи SSL/TLS в веб-браузере могут отображаться сообщения системы безопасности, поскольку сертификат не зарегистрирован в браузере.

❏ При использовании для S/MIME

Вместо сертификата, подписанного ЦС, можно также использовать самозаверяющий сертификат. Вы можете использовать функции S/MIME, не тратя средства на получение сертификата, подписанного ЦС, например, в сетевой среде без подключения к внешней сети (без подключения к Интернету) — к примеру, в корпоративной сети. Однако при подключении к внешней сети рекомендуется использовать сертификат, подписанный ЦС, так как самозаверяющий сертификат обеспечивает низкий уровень защиты.

#### **Соответствующая информация**

- & «Настройка Сертификат, подписанный ЦС» на стр. 613
- & «Обновление Самоподписанный сертификат» на стр. 618
- & «Настройка Сертификат ЦС» на стр. 619

## **Настройка Сертификат, подписанный ЦС**

#### **Получение сертификата, подписанного ЦС**

Для получения сертификата, подписанного ЦС, создайте запрос на подписание сертификата (CSR) и отправьте его в центр сертификации. Создать CSR можно с помощью Web Config и компьютера.

Чтобы создать CSR и получить сертификат, подписанный ЦС, выполните следующие действия в Web Config. При создании CSR с помощью приложения Web Config сертификат имеет формат PEM/DER.

- 1. Откройте Web Config и выберите вкладку **Безопасность сети**.
- 2. Выберите один из следующих вариантов.
	- ❏ **SSL/TLS** > **Сертификат**
	- ❏ **IPsec/Фильтрация IP** > **Сертификат клиента**

#### $\Box$  IEEE802.1X > Сертификат клиента

#### • S/MIME > Сертификат клиента

Независимо от выбранного параметра, вы получите один и тот же сертификат, который можно использовать во всех случаях.

3. Нажмите Сформировать в разделе CSR.

Отобразится страница для создания CSR.

4. Введите значение для каждого элемента.

#### Примечание:

Доступная длина ключа и используемые сокращения могут различаться в зависимости от центра сертификации. Создайте запрос, руководствуясь соответствующими правилами каждого центра сертификации.

5. Нажмите ОК.

Отображается сообщение о завершении.

- 6. Выберите вкладку Безопасность сети.
- 7. Выберите один из следующих вариантов.
	- $\Box$  SSL/TLS > Сертификат
	- □ IPsec/Фильтрация IP > Сертификат клиента
	- $\Box$  IEEE802.1X > Сертификат клиента
	- S/MIME > Сертификат клиента
- 8. Для загрузки CSR на компьютер нажмите одну из кнопок загрузки CSR в соответствии с заданным форматом каждого центра сертификации.

#### Важно:

Не создавайте CSR повторно. В противном случае импорт выпущенного Сертификат, подписанный ЦС может оказаться невозможным.

9. Отправьте CSR в центр сертификации и получите Сертификат, подписанный ЦС.

Соблюдайте правила заполнения форм и способы отправки, установленные каждым центром сертификации.

10. Сохраните полученный Сертификат, подписанный ЦС на компьютере, подключенном к принтеру.

Процедура получения Сертификат, подписанный ЦС будет завершена после сохранения сертификата в необходимое место назначения.

#### Соответствующая информация

 $\blacktriangleright$  «Приложение для настройки операций принтера (Web Config)» на стр. 440

#### **Параметры настройки CSR**

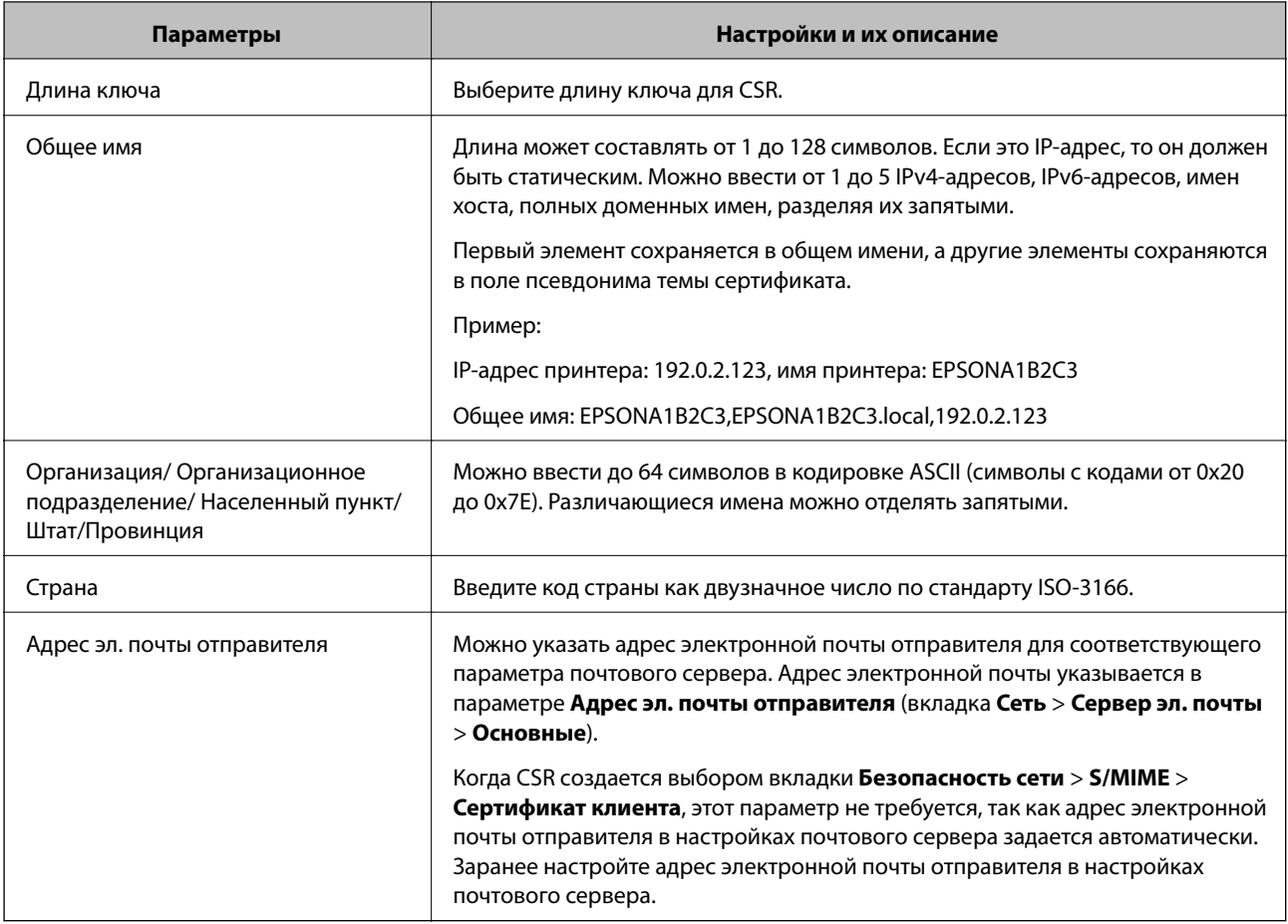

#### **Соответствующая информация**

& «Получение сертификата, подписанного ЦС» на стр. 613

#### **Импорт сертификата, подписанного ЦС**

Импортируйте полученный Сертификат, подписанный ЦС на принтер.

## **• Важно:**

- ❏ Убедитесь, что дата и время принтера установлены правильно. Сертификат может быть недействительным.
- ❏ Импортируйте сертификат единожды в случае, если он был создан в Web Config.
- ❏ Если вы импортируете Сертификат, подписанный ЦС путем выбора вкладки **Безопасность сети** > **S/MIME** > **Сертификат клиента**, вы не можете изменить параметр **Адрес эл. почты отправителя** на вкладке **Сеть** > **Сервер эл. почты** > **Основные**. Если вы хотите изменить параметр **Адрес эл. почты отправителя**, установите для всех настроек подписи значение **Не добавлять подпись**, выбрав вкладку **Безопасность сети** > **S/MIME** > **Основные**, а затем удалите импортированный Сертификат, подписанный ЦС.
- 1. Откройте Web Config и выберите вкладку **Безопасность сети**.
- 2. Выберите один из следующих вариантов.
	- $\Box$  SSL/TLS > Сертификат
	- □ IPsec/Фильтрация IP > Сертификат клиента
	- $\Box$  IEEE802.1X > Сертификат клиента
	- S/MIME > Сертификат клиента
- 3. Нажмите Импорт.

Отображается страница импорта сертификата.

4. Введите значение для каждого элемента. Если для доступа к принтеру используется веб-браузер, то при проверке пути сертификата установите Сертификат ЦС 1 и Сертификат ЦС 2.

Обязательные настройки различаются в зависимости от формата файла сертификата и от того, где был создан CSR. Введите значения необходимых параметров в соответствии со следующими указаниями.

- Сертификат формата PEM/DER получен из Web Config.
	- □ Закрытый ключ: не настраивайте этот параметр, поскольку принтер содержит секретный ключ.
	- □ Пароль: не настраивайте этот параметр.
	- □ Сертификат ЦС 1/Сертификат ЦС 2: необязательно.
- Сертификат формата PEM/DER, полученный от компьютера
	- Закрытый ключ: необходимо настроить этот параметр.
	- Пароль: не настраивайте этот параметр.
	- □ Сертификат ЦС 1/Сертификат ЦС 2: необязательно.
- Сертификат формата PKCS#12, полученный от компьютера
	- □ Закрытый ключ: не настраивайте этот параметр.
	- □ Пароль: необязательно.
	- □ Сертификат ЦС 1/Сертификат ЦС 2: не настраивайте.
- 5. Нажмите ОК.

Отображается сообщение о завершении.

#### Примечание:

Щелкните Подтвердить, чтобы проверить информацию о сертификате.

#### Соответствующая информация

- $\blacktriangleright$  «Приложение для настройки операций принтера (Web Config)» на стр. 440
- «Удаление сертификата, подписанного ЦС» на стр. 617
- «Настройка основных параметров S/MIME» на стр. 637

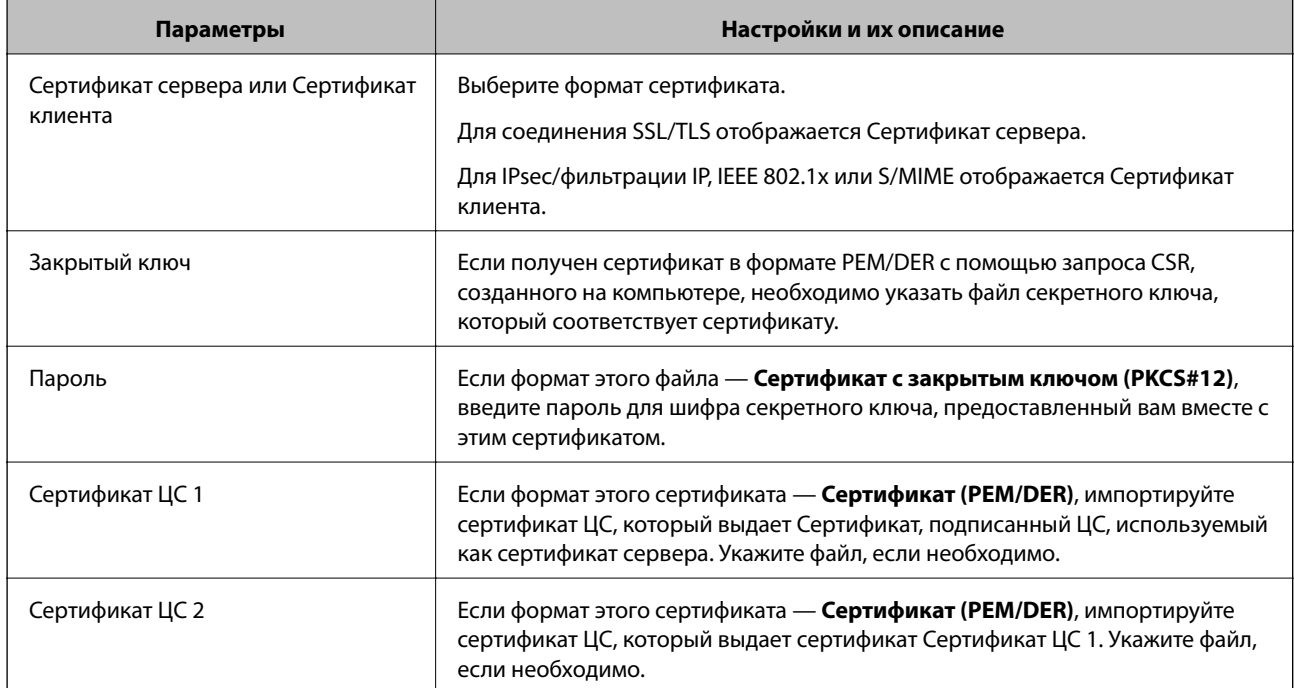

#### Параметры настройки импорта сертификата, подписанного ЦС

#### Соответствующая информация

• «Импорт сертификата, подписанного ЦС» на стр. 615

#### Удаление сертификата, подписанного ЦС

Импортированный сертификат можно удалить, если срок действия сертификата истек или если нет необходимости шифровать соединение.

#### **Важно:**

Невозможно повторно импортировать удаленный сертификат, если он был получен с помощью CSR из приложения Web Config. В этом случае создайте CSR заново и повторно получите сертификат.

- 1. Откройте Web Config и выберите вкладку Безопасность сети.
- 2. Выберите один из следующих вариантов.
	- $\Box$  SSL/TLS > Сертификат
	- □ IPsec/Фильтрация IP > Сертификат клиента
	- $\Box$  IEEE802.1X > Сертификат клиента
	- S/MIME > Сертификат клиента
- 3. Щелкните Удалить для пункта Сертификат, подписанный ЦС или Сертификат клиента.
- 4. В появившемся сообщении подтвердите удаление сертификата.

• «Приложение для настройки операций принтера (Web Config)» на стр. 440

## Настройка Самоподписанный сертификат

#### Обновление Самоподписанный сертификат

Поскольку Самоподписанный сертификат выпущен принтером, его можно обновить при истечении срока действия или при изменении соответствующего содержимого.

Самозаверяющий сертификат для SSL/TLS и сертификат для S/MIME выпускаются по отдельности. Обновляйте каждый из сертификатов по необходимости.

## Важно:

Если вы обновляете самозаверяющий сертификат путем выбора вкладки **Безопасность сети** > S/MIME > Сертификат клиента, вы не можете изменить параметр Адрес эл. почты отправителя на вкладке Сеть > Сервер эл. почты > Основные. Если вы хотите изменить параметр Адрес эл. почты отправителя, установите для всех настроек подписи значение Не добавлять подпись, выбрав вкладку Безопасность сети > S/MIME > Основные, а затем удалите самозаверяющий сертификат для S/MIME.

- 1. Откройте Web Config и выберите вкладку Безопасность сети. Далее выберите SSL/TLS > Сертификат или S/MIME > Сертификат клиента.
- 2. Нажмите Обновить.
- 3. Введите Общее имя.

Можно ввести до пяти IPv4-адресов, IPv6-адресов, имен хоста, полных доменных имен длиной от 1 до 128 символов, разделяя их запятыми. Первый параметр сохраняется в общем имени, а другие параметры сохраняются в поле псевдонима темы сертификата.

Пример:

IP-адрес принтера: 192.0.2.123, имя принтера: EPSONA1B2C3

Общее имя: EPSONA1B2C3,EPSONA1B2C3.local,192.0.2.123

- 4. Укажите срок лействия сертификата.
- 5. Нажмите Следующий.

Отображается запрос подтверждения.

6. Нажмите ОК.

Настройки принтера будут обновлены.

#### Примечание:

Чтобы просмотреть информацию о сертификате, щелкните Подтвердить на вкладке Безопасность сети >  $SSL/TLS > Cepmuq$ икат > Самоподписанный сертификат или  $S/MIME > Cepmuq$ икат клиента > Самоподписанный сертификат.

#### Соответствующая информация

• «Приложение для настройки операций принтера (Web Config)» на стр. 440

- & «Удаление Самоподписанный сертификат для S/MIME» на стр. 619
- & «Настройка основных параметров S/MIME» на стр. 637

#### **Удаление Самоподписанный сертификат для S/MIME**

Самозаверяющий сертификат для S/MIME можно удалить, когда он больше не требуется.

Однако даже при его удалении самозаверяющий сертификат для SSL/TLS не удаляется.

- 1. Войдите в Web Config и выберите вкладку **Безопасность сети** > **S/MIME** > **Сертификат клиента**.
- 2. Нажмите **Удалить** для **Самоподписанный сертификат**.
- 3. В появившемся сообщении подтвердите удаление сертификата.

#### **Соответствующая информация**

 $\blacktriangleright$  «Приложение для настройки операций принтера (Web Config)» на стр. 440

## **Настройка Сертификат ЦС**

При установке Сертификат ЦС можно проверить путь к сертификату ЦС сервера, к которому обращается принтер. Это может предотвратить мошенничество, связанное с выдачей себя за других лиц.

Сертификат ЦС можно получить в центре сертификации, выпустившем Сертификат, подписанный ЦС.

#### **Импорт Сертификат ЦС**

Импортируйте Сертификат ЦС на принтер.

- 1. Войдите в Web Config и выберите вкладку **Безопасность сети** > **Сертификат ЦС**.
- 2. Нажмите **Импорт**.
- 3. Укажите Сертификат ЦС, который необходимо импортировать.
- 4. Нажмите **ОК**.

После завершения импорта вы вернетесь на экран **Сертификат ЦС**, где будет отображаться импортированный Сертификат ЦС.

#### **Соответствующая информация**

& «Приложение для настройки операций принтера (Web Config)» на стр. 440

#### **Удаление Сертификат ЦС**

Можно удалить импортированный Сертификат ЦС.

1. Войдите в Web Config и выберите вкладку **Безопасность сети** > **Сертификат ЦС**.

- 2. Щелкните Удалить рядом с Сертификат ЦС, который необходимо удалить.
- 3. В появившемся сообщении подтвердите удаление сертификата.
- 4. Щелкните Перезагрузка сети и убедитесь, что удаленный сертификат ЦС отсутствует на обновленном экране.

• «Приложение для настройки операций принтера (Web Config)» на стр. 440

## Связь с принтером через SSL/TLS

Если сертификат сервера задан с использованием протоколов SSL/TLS, вы можете шифровать канал связи между компьютерами. Это следует применять в случаях, когда необходимо предотвратить удаленный и неавторизованный доступ.

## Настройка основных параметров SSL/TLS

Протоколы SSL/TLS можно использовать для шифрования связи, если принтер поддерживает функцию HTTPS сервера. Настройку принтера и управление им можно осуществлять, используя Web Config. При этом одновременно обеспечивается безопасность.

Настройте уровень шифрования и функцию переадресации.

- 1. Войдите в Web Config и выберите вкладку Безопасность сети > SSL/TLS > Основные.
- 2. Выберите значение для каждого элемента.
	- П Криптографическая стойкость

Выберите уровень строгости шифрования.

Перенаправление HTTP на HTTPS

При получении доступа к HTTP выполните перенаправление на HTTPS.

3. Нажмите Следующий.

Отображается запрос подтверждения.

4. Нажмите ОК.

Настройки принтера будут обновлены.

#### Соответствующая информация

• «Приложение для настройки операций принтера (Web Config)» на стр. 440

#### Настройка сертификата сервера для принтера

1. Войдите в Web Config и выберите вкладку Безопасность сети > SSL/TLS > Сертификат.

#### 2. Укажите нужный сертификат в параметре **Сертификат сервера**.

❏ Самоподписанный сертификат

Принтером был сформирован самозаверяющий сертификат. Выберите этот пункт, если сертификат, подписанный центром сертификации (ЦС), не получен.

❏ Сертификат, подписанный ЦС

Выберите этот пункт, если сертификат, подписанный ЦС, был получен и импортирован заранее.

#### 3. Нажмите **Следующий**.

Отображается запрос подтверждения.

4. Нажмите **ОК**.

Настройки принтера будут обновлены.

#### **Соответствующая информация**

- & «Приложение для настройки операций принтера (Web Config)» на стр. 440
- & «Настройка Сертификат, подписанный ЦС» на стр. 613
- & «Обновление Самоподписанный сертификат» на стр. 618

## **Шифрованный канал связи с использованием IPsec/фильтрации IP**

## **Сведения о IPsec/Фильтрация IP**

Можно организовать фильтрацию трафика на основе IP-адресов, служб и портов, используемых функцией IPsec/фильтрации IP.Принтер можно настроить на прием или блокировку определенных клиентов и данных, объединяя разные фильтры.Кроме того, уровень безопасности можно повысить, используя протокол IPsec.

#### **Примечание:**

Компьютеры, работающие под управлением Windows Vista и более поздних версий или Windows Server 2008 и более поздних версий, поддерживают работу с протоколом IPsec.

#### **Настройка политики по умолчанию**

Настройте политику по умолчанию (действия по умолчанию) для фильтрации трафика.Политика по умолчанию распространяется на каждого пользователя или группу пользователей, имеющую подключение к принтеру.Настройте групповую политику для более точного контроля над пользователями и группами пользователей.

- 1. Войдите в Web Config и выберите вкладку **Безопасность сети** > **IPsec/Фильтрация IP** > **Основные**.
- 2. Введите значение для каждого элемента.
- 3. Нажмите **Следующий**.

Отображается запрос подтверждения.

4. Нажмите ОК.

Настройки принтера обновлены.

#### Соответствующая информация

• «Приложение для настройки операций принтера (Web Config)» на стр. 440

#### Параметры настройки в разделе Стандартная политика

#### Стандартная политика

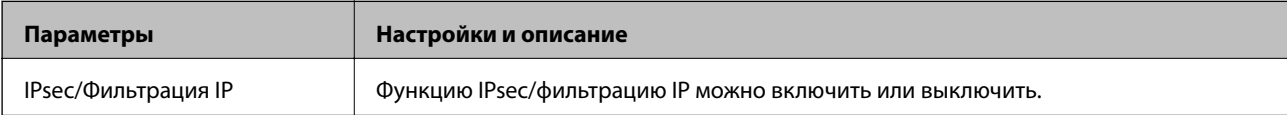

#### • Управление доступом

Настройте способ управления трафиком IP-пакетов.

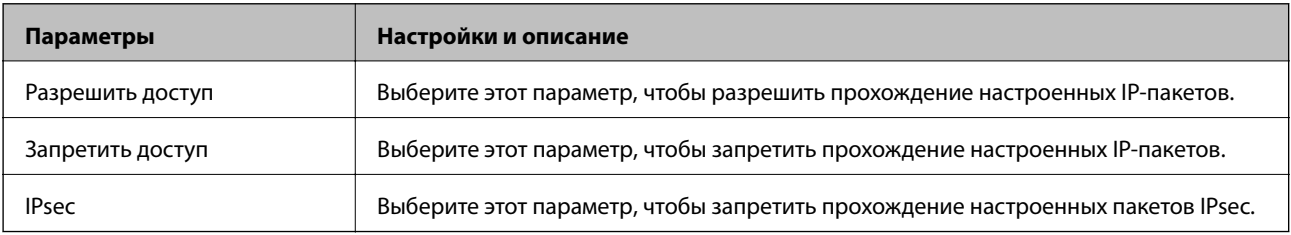

#### ❏ **Версия IKE**

Выберите значения **IKEv1** или **IKEv2** для параметра **Версия IKE**. Выберите одно из значений в соответствии с устройством, к которому подключен принтер.

#### ❏ IKEv1

При выборе значения **IKEv1** для параметра **Версия IKE** отображаются следующие элементы.

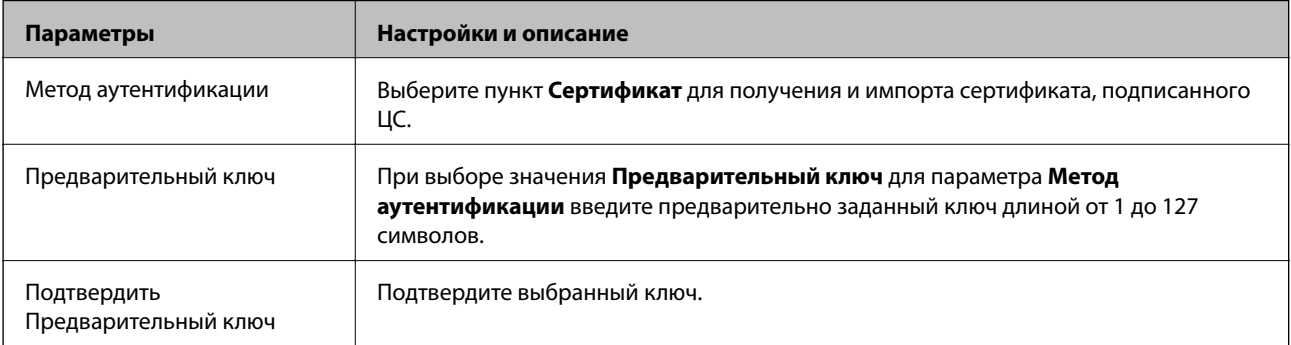

#### ❏ IKEv2

При выборе значения **IKEv2** для параметра **Версия IKE** отображаются следующие элементы.

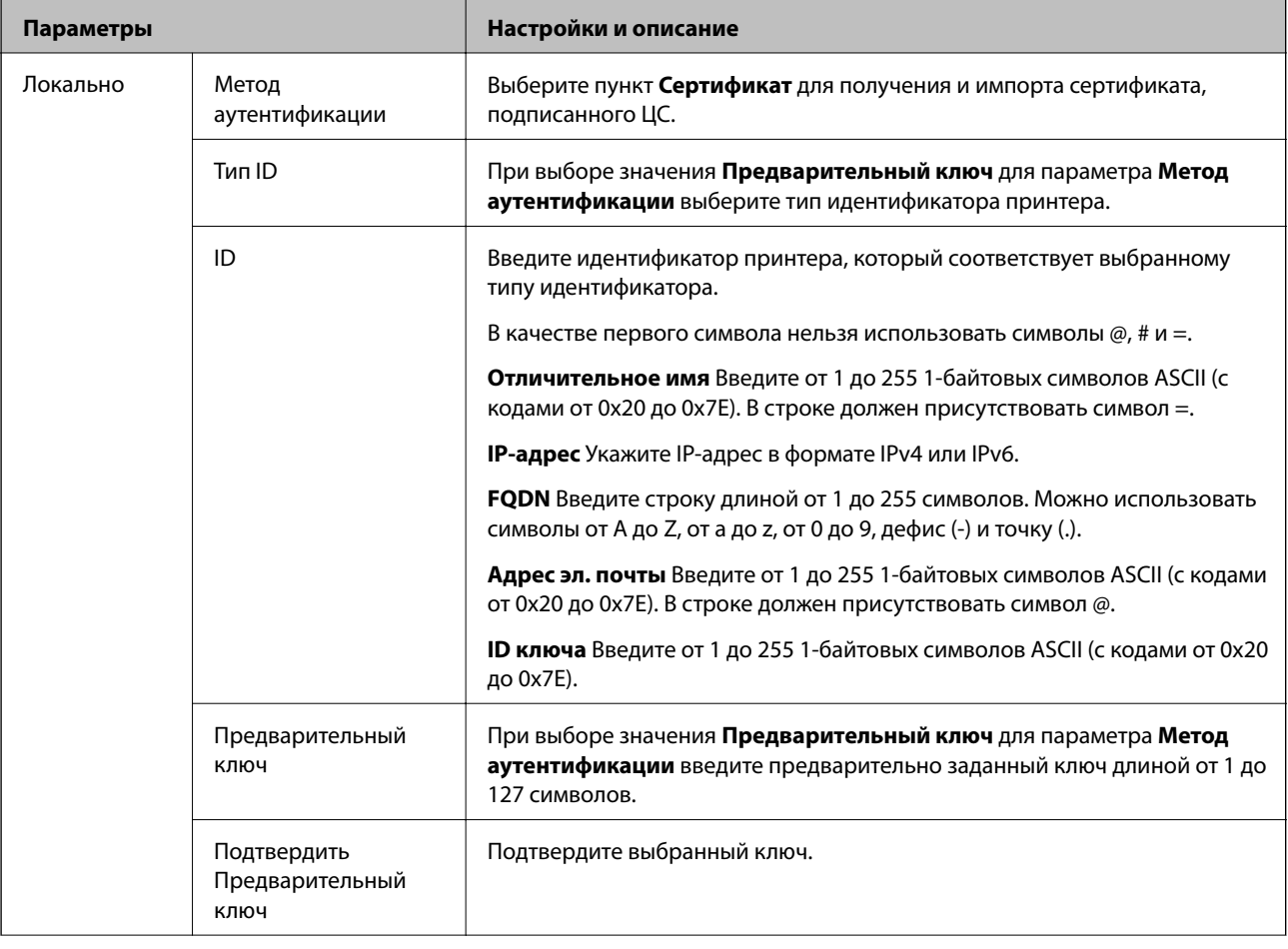

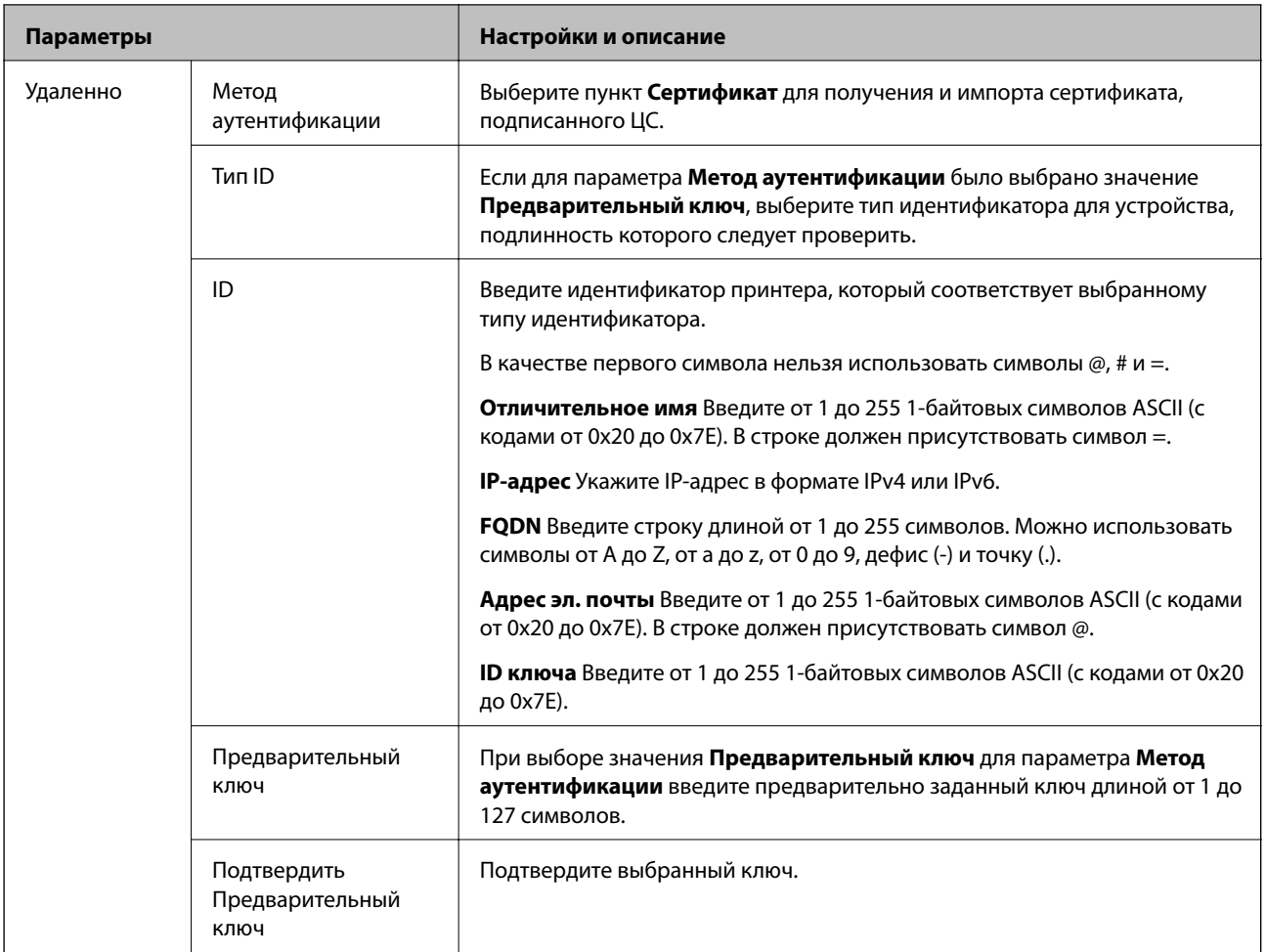

#### ❏ **Формирование пакетов данных**

Настройте режим инкапсуляции при выборе значения **IPsec** для параметра **Управление доступом**.

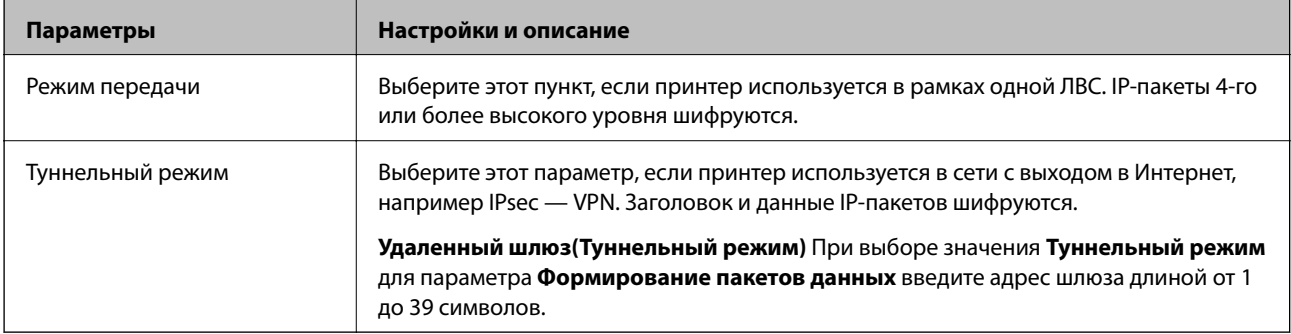

#### ❏ **Протокол безопасности**

Если выбрано значение **IPsec** для параметра **Управление доступом**, выберите нужный параметр.

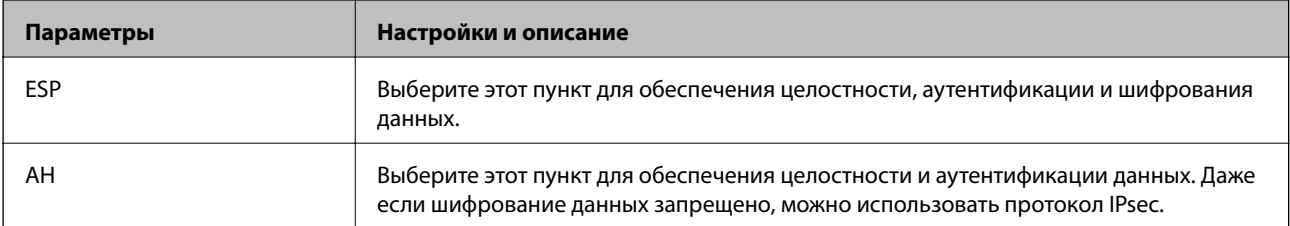

#### □ Настройки алгоритма

Рекомендуется выбирать значение Любой для всех параметров или значение, отличное от Любой, для каждого параметра. Если для некоторых параметров выбрать Любой, а для остальных параметров вариант, отличный от Любой, устройство может не поддерживать связь: это зависит от другого устройства, аутентификацию которого вы хотите выполнить.

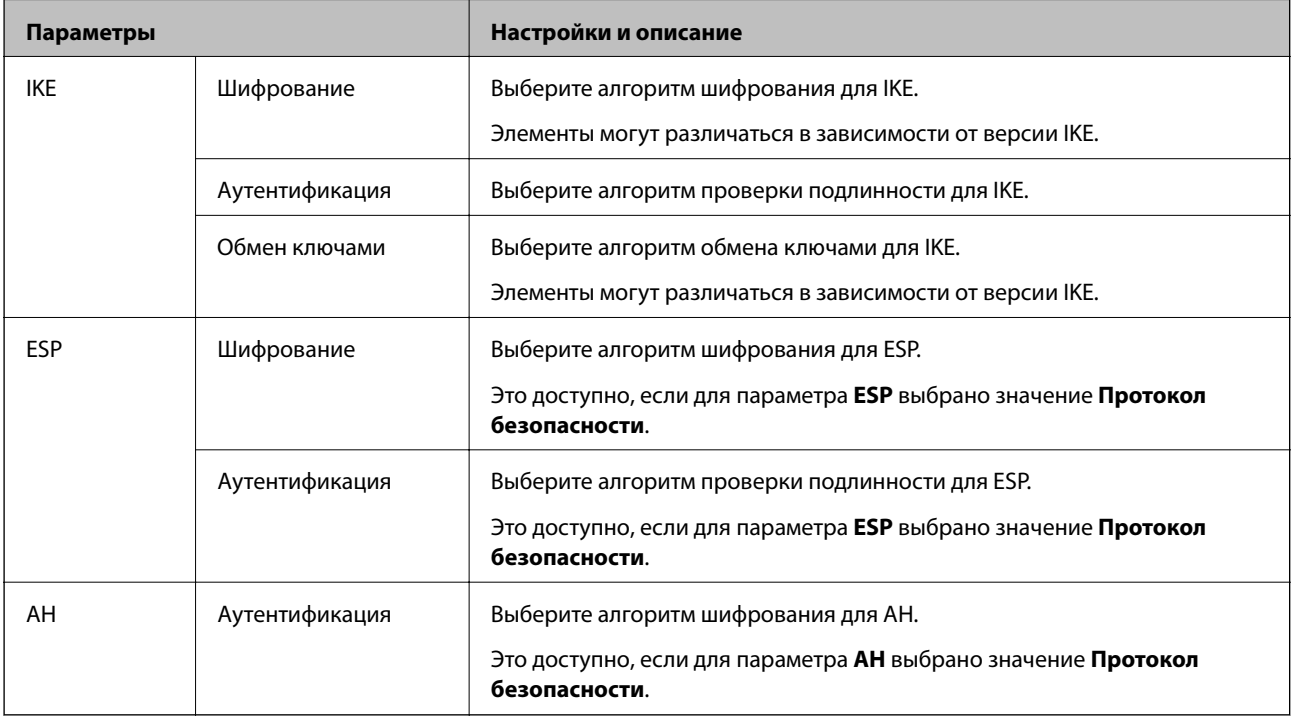

#### Соответствующая информация

• «Настройка политики по умолчанию» на стр. 621

## Настройка политики групп

Групповая политика - это одно или несколько правил, которые применимы к пользователю или группе пользователей. Принтер управляет IP-пакетами, которые соответствуют настроенной политике. Аутентификация IP-пакетов выполняется сначала в соответствии с групповой политикой с 1 по 10, далее применяется политика по умолчанию.

- 1. Войдите в Web Config и выберите вкладку Безопасность сети > IPsec/Фильтрация IP > Основные.
- 2. Щелкните вкладку с номером, которую необходимо настроить.
- 3. Введите значение для каждого элемента.
- 4. Нажмите Следующий.

Отображается запрос подтверждения.

5. Нажмите ОК.

Настройки принтера обновлены.

& «Приложение для настройки операций принтера (Web Config)» на стр. 440

#### **Параметры настройки в разделе Групповая политика**

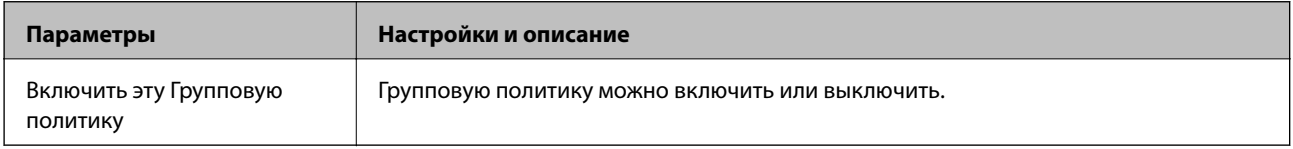

#### **Управление доступом**

Настройте способ управления трафиком IP-пакетов.

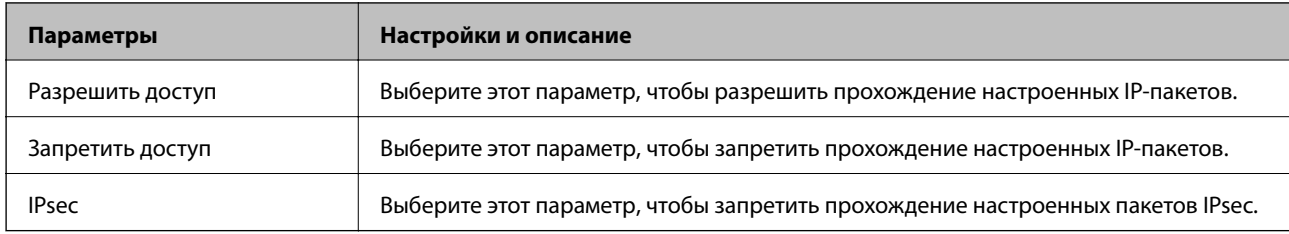

#### **Локальный адрес (принтер)**

Выберите адрес IPv4 или IPv6, соответствующий вашему сетевому окружению. Если IP-адрес назначается автоматически, можно выбрать параметр **Использовать полученный автоматически адрес IPv4**.

#### **Примечание:**

Если адрес IPv6 присваивается автоматически, соединение может быть недоступно. Настройте статический адрес IPv6.

#### **Удаленный адрес(узел)**

Введите IP-адрес устройства для контроля доступа. Длина IP-адреса не должна превышать 43 символа. Если IP-адрес не введен, контролируются все адреса.

#### **Примечание:**

Если IP-адрес присваивается автоматически (например, сервером DHCP), то соединение может быть недоступно. Настройте статический IP-адрес.

#### **Способ выбора порта**

Выберите способ указания портов.

❏ Имя службы

Если выбрано значение **Имя службы** для параметра **Способ выбора порта**, выберите нужный параметр.

#### ❏ Протокол передачи

Настройте режим инкапсуляции при выборе значения **Номер порта** для параметра **Способ выбора порта**.

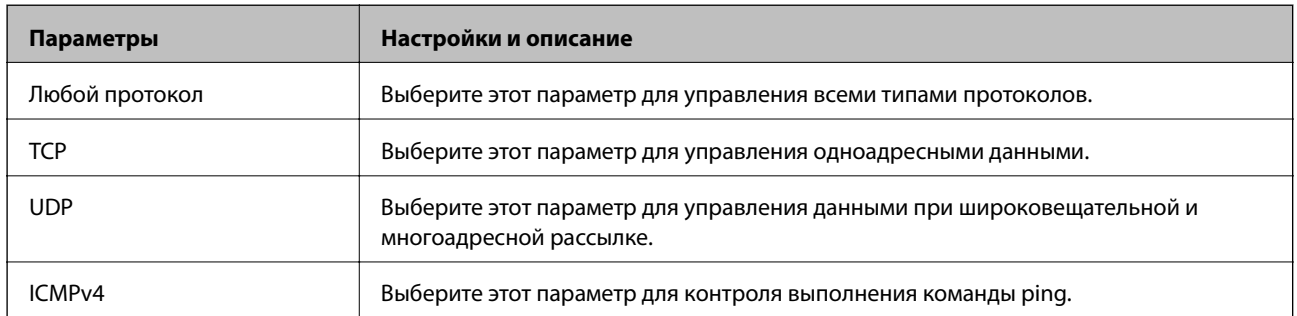

#### ❏ Локальный порт

При выборе **Номер порта** для **Способ выбора порта** и **TCP** или **UDP** для **Протокол передачи** необходимо через запятую ввести номера портов для управления входящими пакетами. Введите максимум 10 номеров портов.

Пример: 20,80,119,5220

Если номер порта не введен, контролируются все порты.

#### ❏ Удаленный порт

При выборе **Номер порта** для **Способ выбора порта** и **TCP** или **UDP** для **Протокол передачи** необходимо через запятую ввести номера портов для управления исходящими пакетами. Введите максимум 10 номеров портов.

Пример: 25,80,143,5220

Если номер порта не введен, контролируются все порты.

#### **Версия IKE**

Выберите значения **IKEv1** или **IKEv2** для параметра **Версия IKE**. Выберите одно из значений в соответствии с устройством, к которому подключен принтер.

#### ❏ IKEv1

При выборе значения **IKEv1** для параметра **Версия IKE** отображаются следующие элементы.

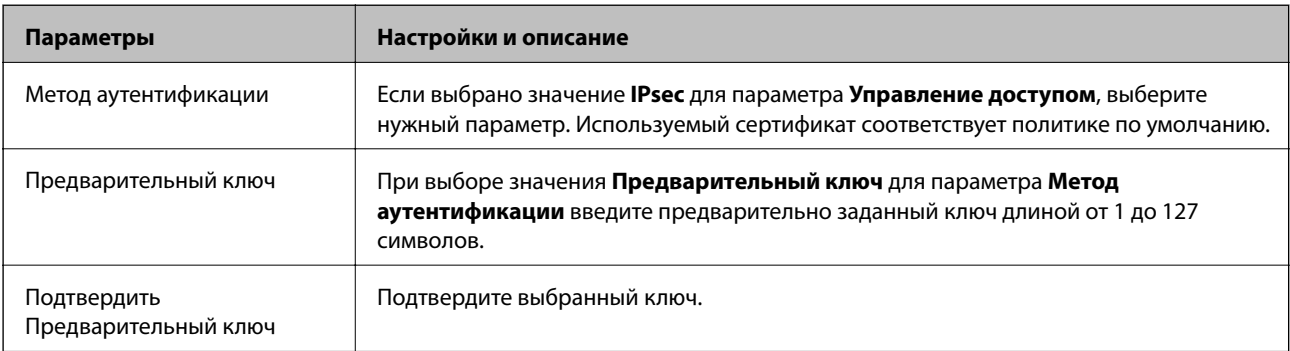

#### ❏ IKEv2

При выборе значения **IKEv2** для параметра **Версия IKE** отображаются следующие элементы.

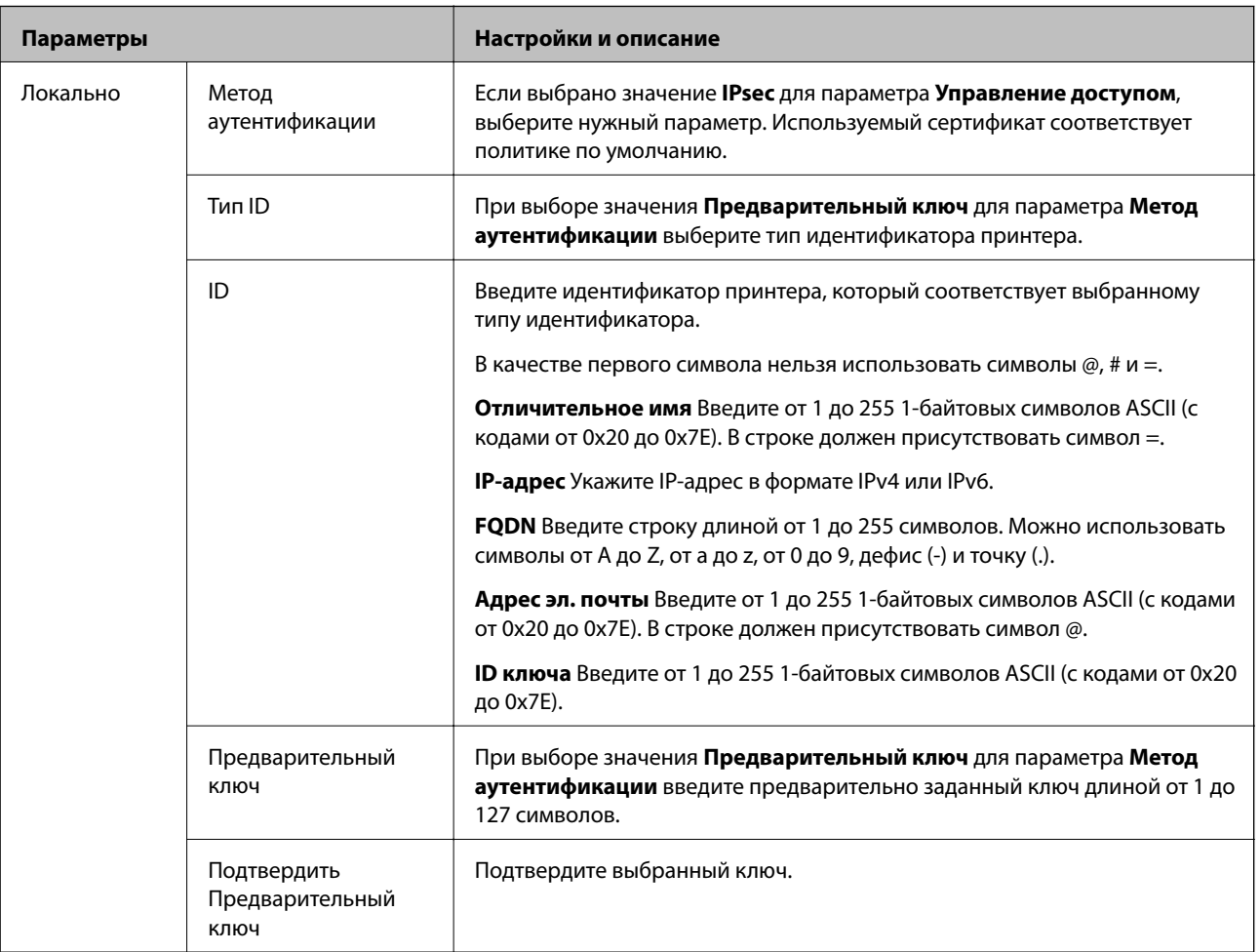

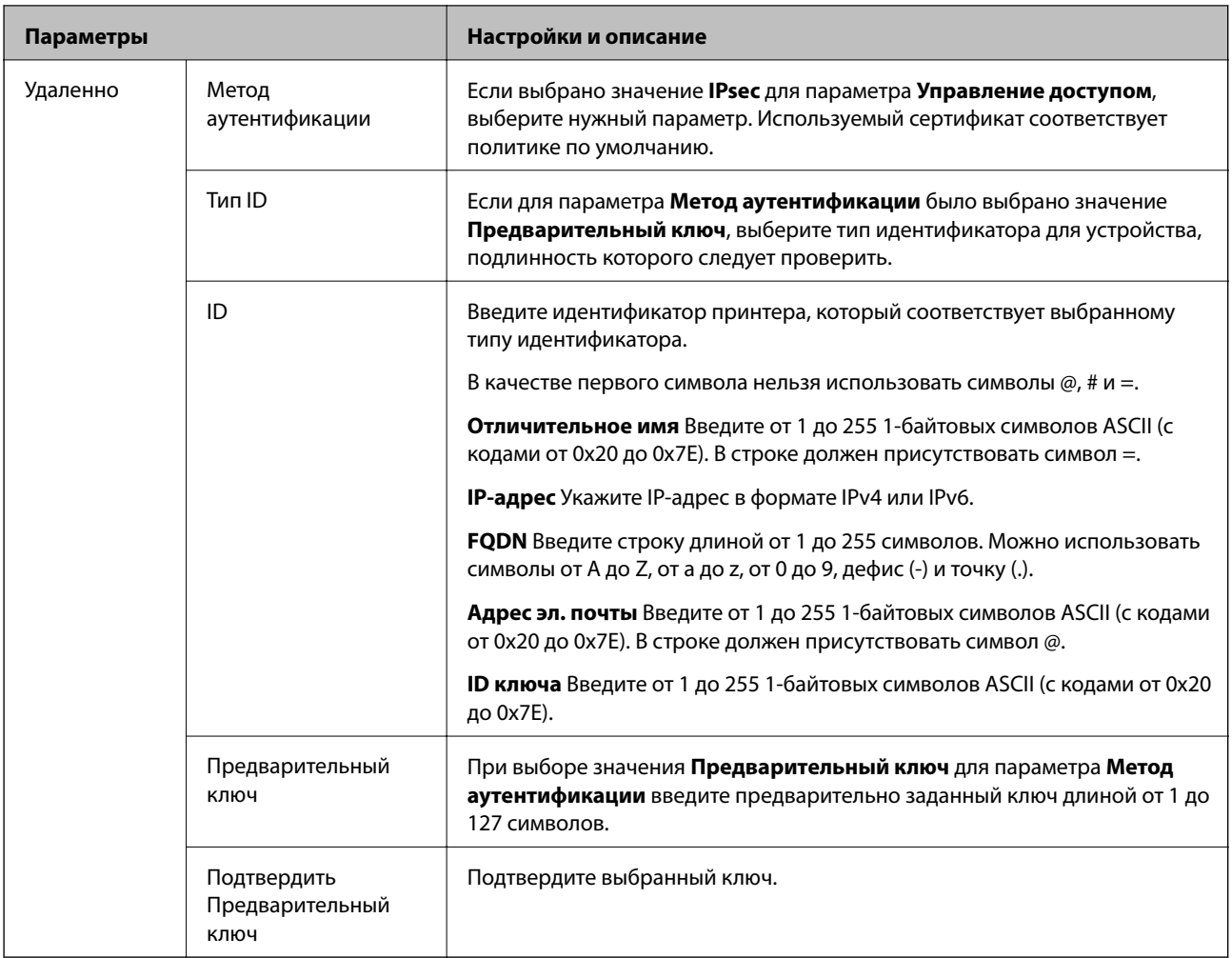

#### **Формирование пакетов данных**

Настройте режим инкапсуляции при выборе значения **IPsec** для параметра **Управление доступом**.

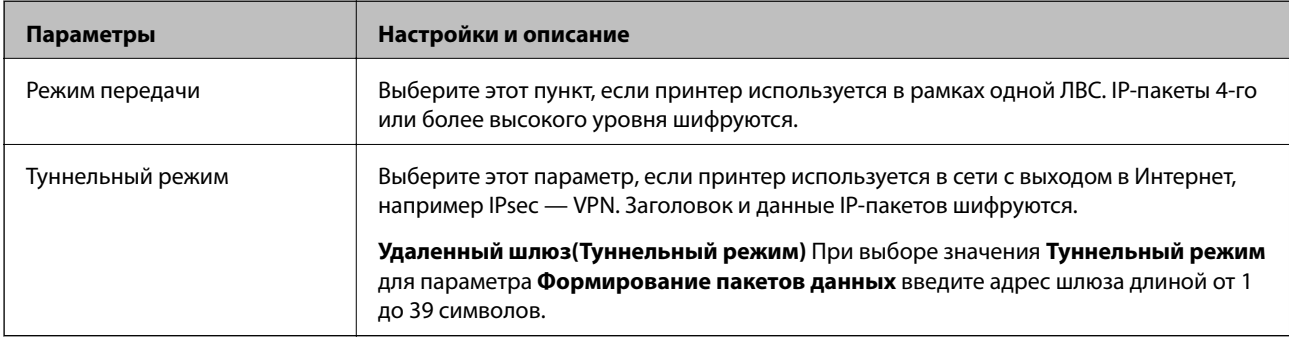

#### **Протокол безопасности**

Если выбрано значение **IPsec** для параметра **Управление доступом**, выберите нужный параметр.

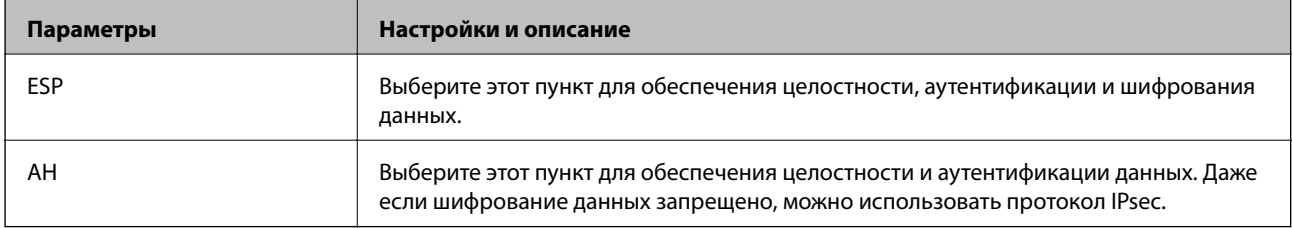

#### **Настройки алгоритма**

Рекомендуется выбирать значение **Любой** для всех параметров или значение, отличное от **Любой**, для каждого параметра. Если для некоторых параметров выбрать **Любой**, а для остальных параметров вариант, отличный от **Любой**, устройство может не поддерживать связь: это зависит от другого устройства, аутентификацию которого вы хотите выполнить.

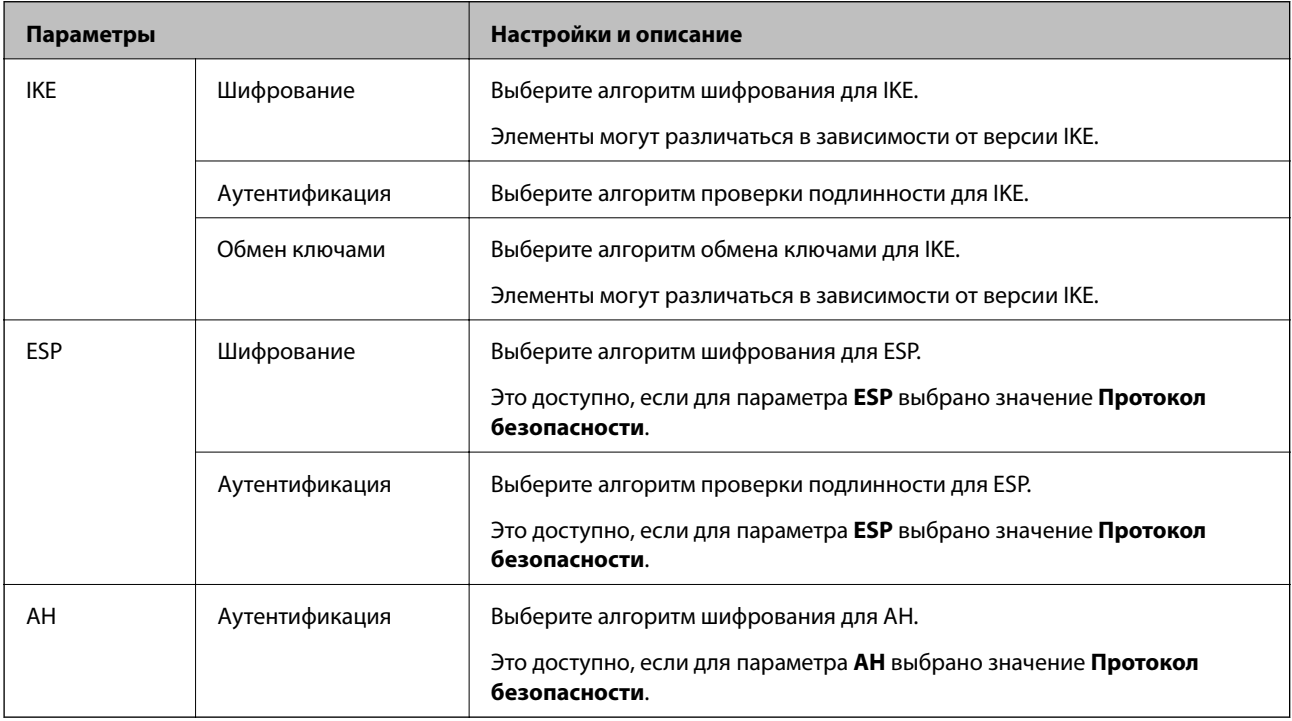

#### **Соответствующая информация**

- & «Настройка политики групп» на стр. 625
- & «Сочетание Локальный адрес (принтер) и Удаленный адрес(узел) в Групповая политика» на стр. 630
- $\blacklozenge$  «Ссылки на название службы в групповой политике» на стр. 631

#### **Сочетание Локальный адрес (принтер) и Удаленный адрес(узел) в Групповая политика**

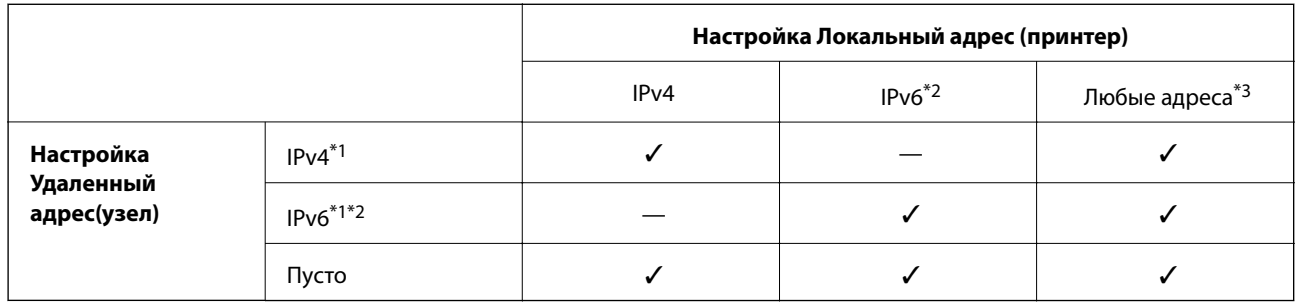

\*1 Если для параметра **Управление доступом** выбрано значение **IPsec**, вы не можете указать длину префикса.

\*2 Если для параметра **Управление доступом** выбрано значение **IPsec**, вы можете выбрать адрес локального соединения (fe80::), однако групповая политика будет отключена.

\*3 Кроме адресов локального соединения IPv6.

## **Ссылки на название службы в групповой политике**

#### **Примечание:**

Недоступные службы отображаются, но не могут быть выбраны.

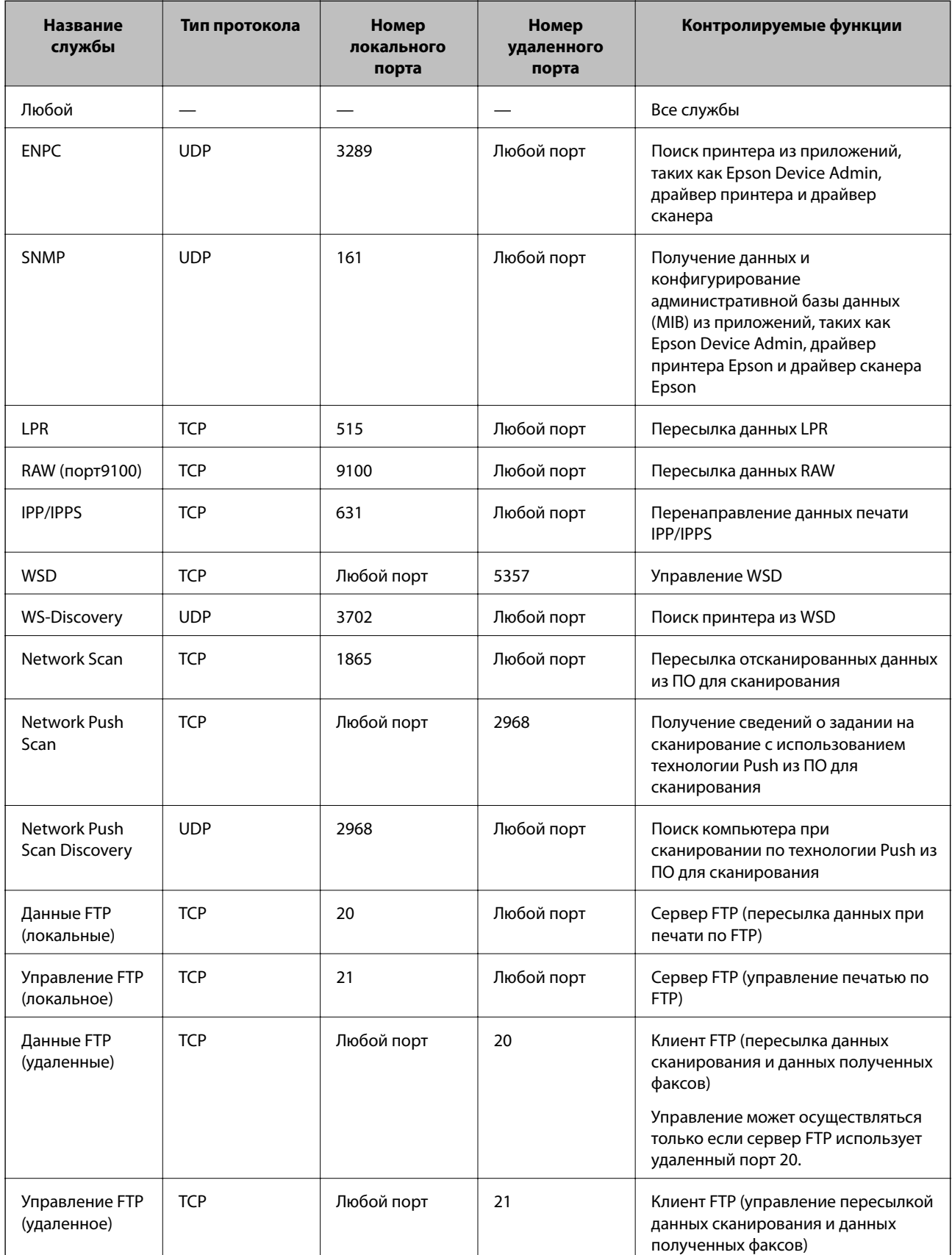

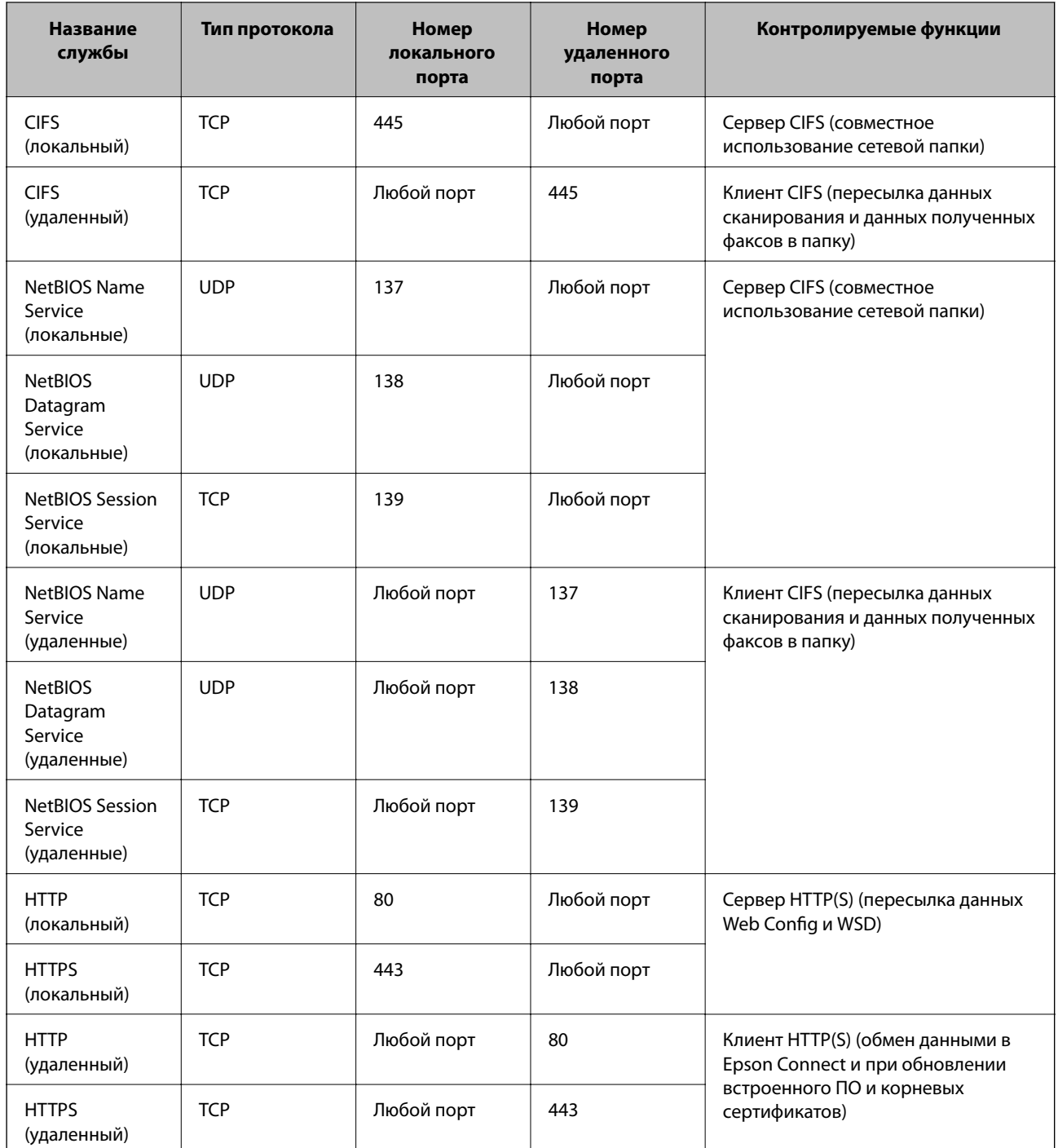

## **Примеры конфигурации IPsec/Фильтрация IP**

#### **Получение только пакетов IPsec.**

Данный пример представляет собой настройку только политики по умолчанию.

**Стандартная политика**:

- ❏ **IPsec/Фильтрация IP**: **Включить**
- ❏ **Управление доступом**: **IPsec**
- ❏ **Метод аутентификации**: **Предварительный ключ**

❏ **Предварительный ключ**: введите до 127 символов.

**Групповая политика**: этот параметр не следует настраивать.

#### **Получение данных печати и настроек принтера**

В приведенном примере разрешается обмен данными печати и конфигурации принтера между указанными службами.

**Стандартная политика**:

- ❏ **IPsec/Фильтрация IP**: **Включить**
- ❏ **Управление доступом**: **Запретить доступ**

#### **Групповая политика**:

- ❏ **Включить эту Групповую политику**: установите флажок.
- ❏ **Управление доступом**: **Разрешить доступ**
- ❏ **Удаленный адрес(узел)**: IP-адрес клиента
- ❏ **Способ выбора порта**: **Имя службы**
- ❏ **Имя службы**: установите флажки **ENPC**, **SNMP**, **HTTP (локальный)**, **HTTPS (локальный)** и **RAW (порт9100)**.

#### **Примечание:**

Чтобы исключить прием HTTP (локальный) и HTTPS (локальный), снимите соответствующие флажки в разделе **Групповая политика**. При выполнении этой операции временно отключите IPsec/фильтрацию IP на панели управления принтера, чтобы изменить настройки принтера.

#### **Разрешение доступа только с заданного IP-адреса**

В следующем примере обеспечивается доступ к принтеру с заданного IP-адреса.

#### **Стандартная политика**:

- ❏ **IPsec/Фильтрация IP**: **Включить**
- ❏ **Управление доступом**:**Запретить доступ**

#### **Групповая политика**:

- ❏ **Включить эту Групповую политику**: установите флажок.
- ❏ **Управление доступом**: **Разрешить доступ**
- ❏ **Удаленный адрес(узел)**: IP-адрес клиента администратора.

#### **Примечание:**

Независимо от конфигурации политики клиент будет иметь доступ к принтеру и функциям его настройки.

## **Настройка сертификата для IPsec/фильтрации IP**

Настройте клиентский сертификат для IPsec/фильтрации IP. После настройки сертификата его можно использовать в качестве метода аутентификации для IPsec/фильтрации IP. Если необходимо настроить центр сертификации, перейдите к разделу **Сертификат ЦС**.

1. Войдите в Web Config и выберите вкладку **Безопасность сети** > **IPsec/Фильтрация IP** > **Сертификат клиента**.

2. Импортируйте сертификат в поле Сертификат клиента.

Если вы уже импортировали сертификат, опубликованный центром сертификации, можно скопировать этот сертификат и использовать его в IPsec/фильтрации IP. Чтобы скопировать сертификат, выберите его в списке Копировать из и щелкните Копир..

#### Соответствующая информация

- $\blacktriangleright$  «Приложение для настройки операций принтера (Web Config)» на стр. 440
- «Настройка Сертификат, подписанный ЦС» на стр. 613
- «Настройка Сертификат ЦС» на стр. 619

## Подключение принтера к сети IEEE802.1X

## Настройка сети IEEE802.1X

При настройке IEEE802.1X на принтере его можно использовать в сети, подключенной к серверу RADIUS, на коммутаторе локальной сети или в качестве точки доступа.

- 1. Войдите в Web Config и выберите вкладку Безопасность сети > IEEE802.1X > Основные.
- 2. Введите значение для каждого элемента.

Если вы хотите использовать принтер в сети Wi-Fi, щелкните Настройка Wi-Fi и выберите или введите SSID.

#### Примечание:

Настройки сети могут совместно использоваться для Ethernet и Wi-Fi.

#### 3. Нажмите Следующий.

Отображается запрос подтверждения.

4. Нажмите ОК.

Настройки принтера обновлены.

#### Соответствующая информация

• «Приложение для настройки операций принтера (Web Config)» на стр. 440

#### Параметры настройки сети IEEE 802.1X

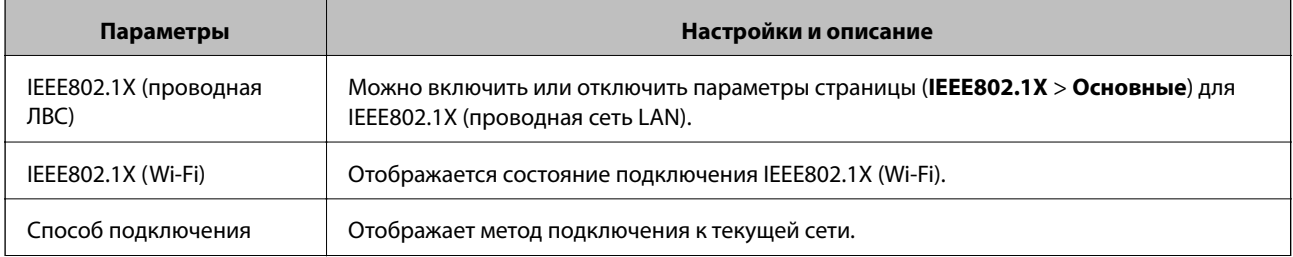

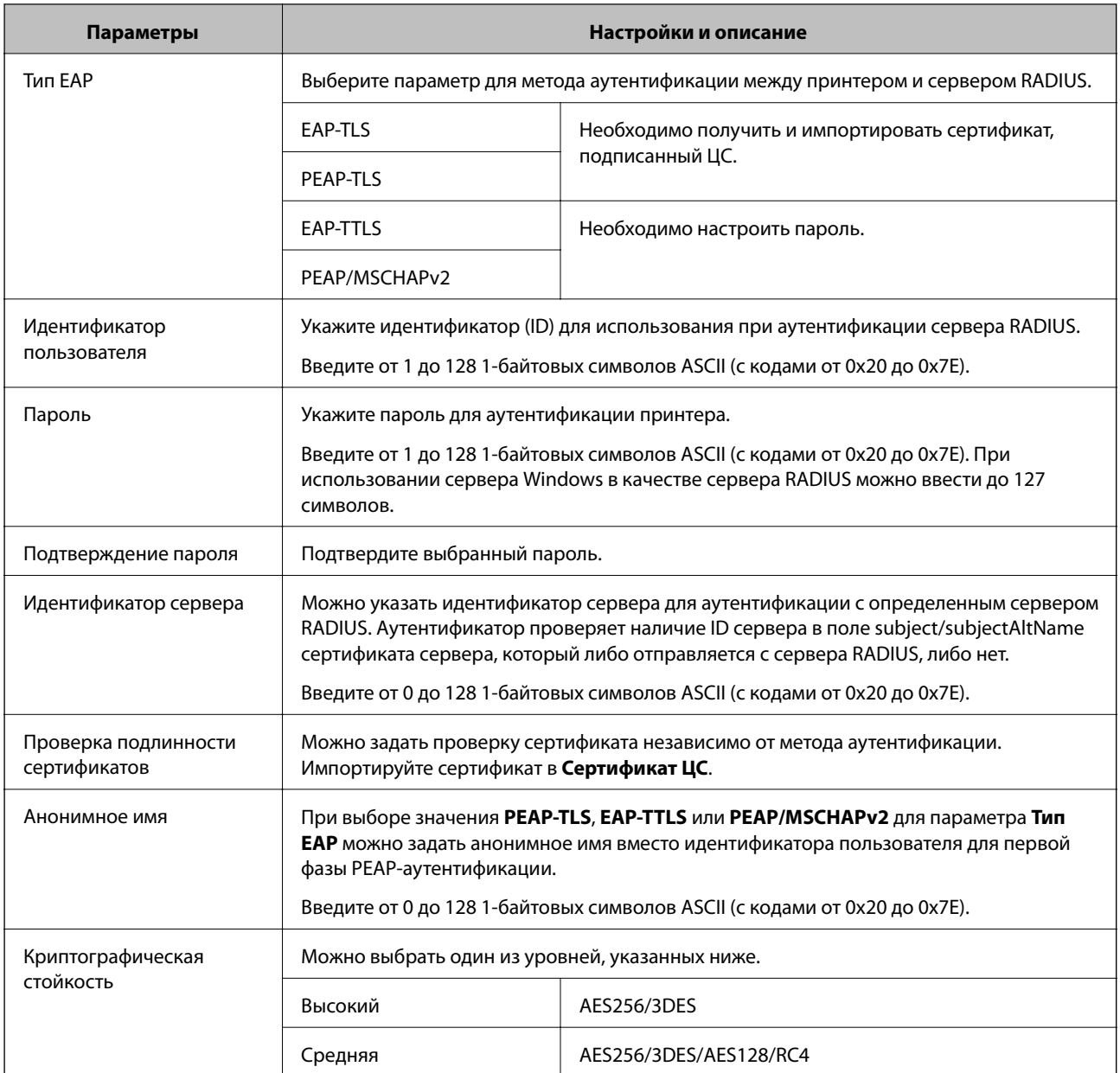

& «Настройка сети IEEE802.1X» на стр. 634

## **Настройка сертификата для IEEE802.1X**

Настройте клиентский сертификат для IEEE802.1X. Если он настроен, **EAP-TLS** и **PEAP-TLS** можно использовать в качестве метода аутентификации IEEE802.1x. Если необходимо настроить сертификат центра сертификации, перейдите к разделу **Сертификат ЦС**.

1. Войдите в Web Config и выберите вкладку **Безопасность сети** > **IEEE802.1X** > **Сертификат клиента**.

2. Укажите сертификат в поле Сертификат клиента.

Если вы уже импортировали сертификат, опубликованный центром сертификации, можно скопировать этот сертификат и использовать его в IEEE802.1X. Чтобы скопировать сертификат, выберите его в списке Копировать из и щелкните Копир..

#### Соответствующая информация

- $\blacktriangleright$  «Приложение для настройки операций принтера (Web Config)» на стр. 440
- «Настройка Сертификат, подписанный ЦС» на стр. 613
- «Настройка Сертификат ЦС» на стр. 619

## Проверка состояния сети IEEE802.1X

Состояние сети IEEE802.1X можно проверить, распечатав страницу состояния сети.

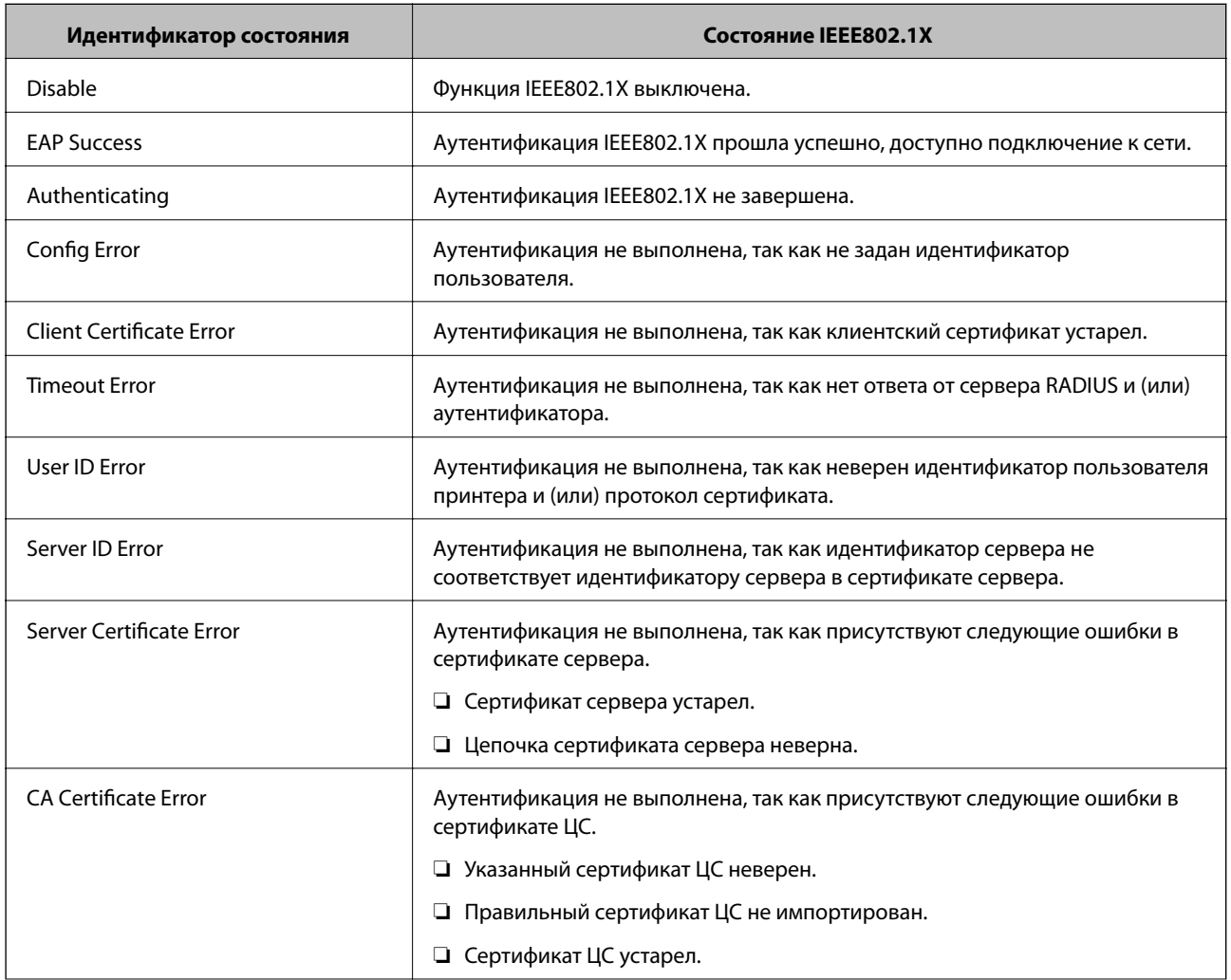

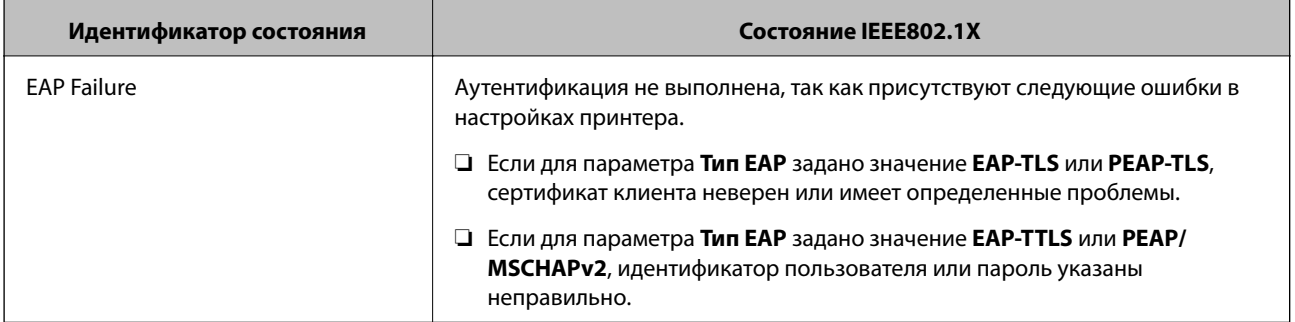

• «Печать листка состояния сети» на стр. 350

## Настройки S/MIME

#### Настройка основных параметров S/MIME

Настройте шифрование электронной почты и добавление цифровой подписи к сообщениям электронной почты для каждой используемой функции.

- 1. Войдите в Web Config и выберите вкладку Безопасность сети > S/MIME > Основные.
- 2. Настройте каждый параметр.
- 3. Нажмите Следующий.

Отображается запрос подтверждения.

4. Нажмите ОК.

Настройки принтера будут обновлены.

#### Соответствующая информация

• «Приложение для настройки операций принтера (Web Config)» на стр. 440

#### Параметры настройки S/MIME

#### Шифрование почты

□ Для использования функции шифрования электронной почты необходимо импортировать сертификат шифрования для всех адресатов, зарегистрированных в списке контактов.

«Импорт сертификата шифрования для адресатов электронной почты» на стр. 639

П Адресатам, у которых не импортирован сертификат шифрования, будут отправляться незашифрованные сообщения электронной почты.

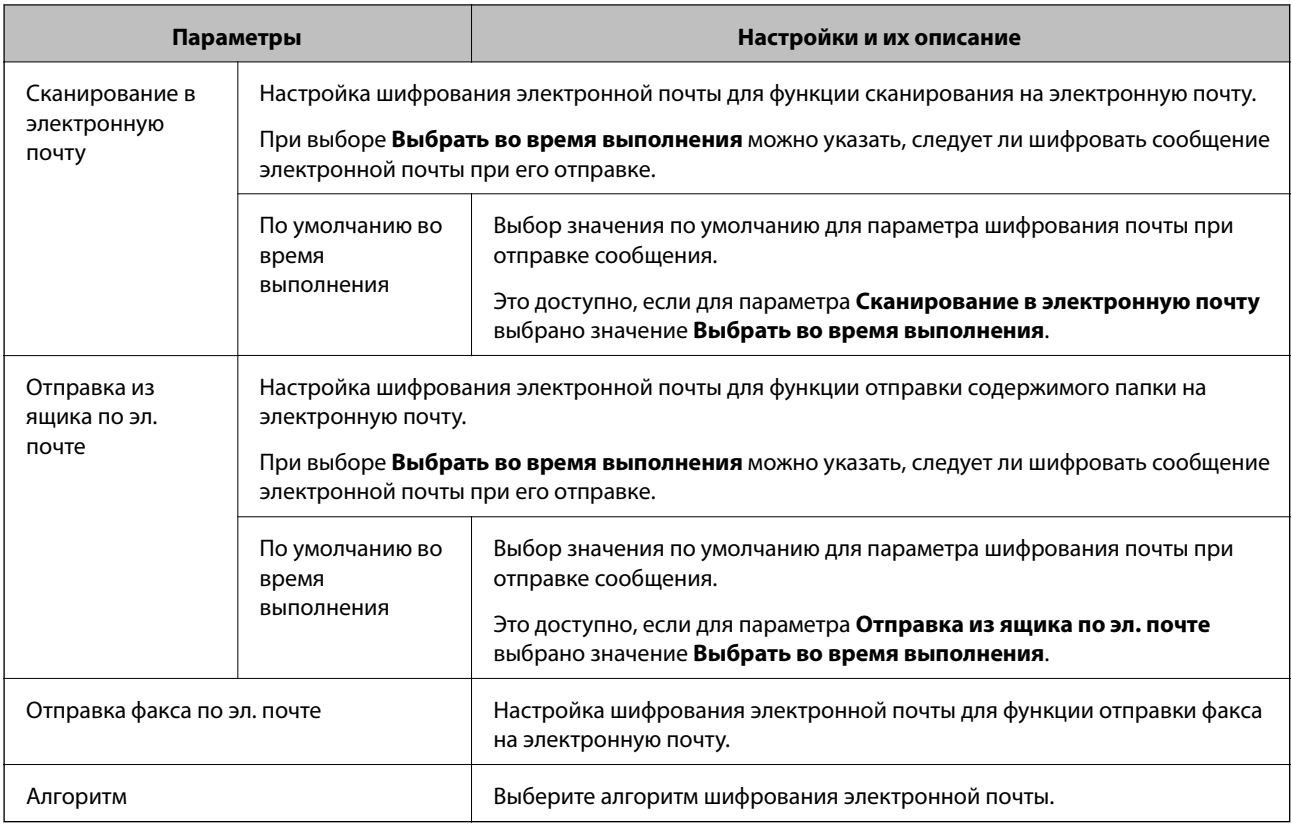

#### **Цифровая подпись**

Для использования функции подписывания S/MIME необходимо настроить параметр **Сертификат клиента** на вкладке **Безопасность сети** > **S/MIME** > **Сертификат клиента**.

#### «Настройка сертификата для S/MIME» на стр. 639

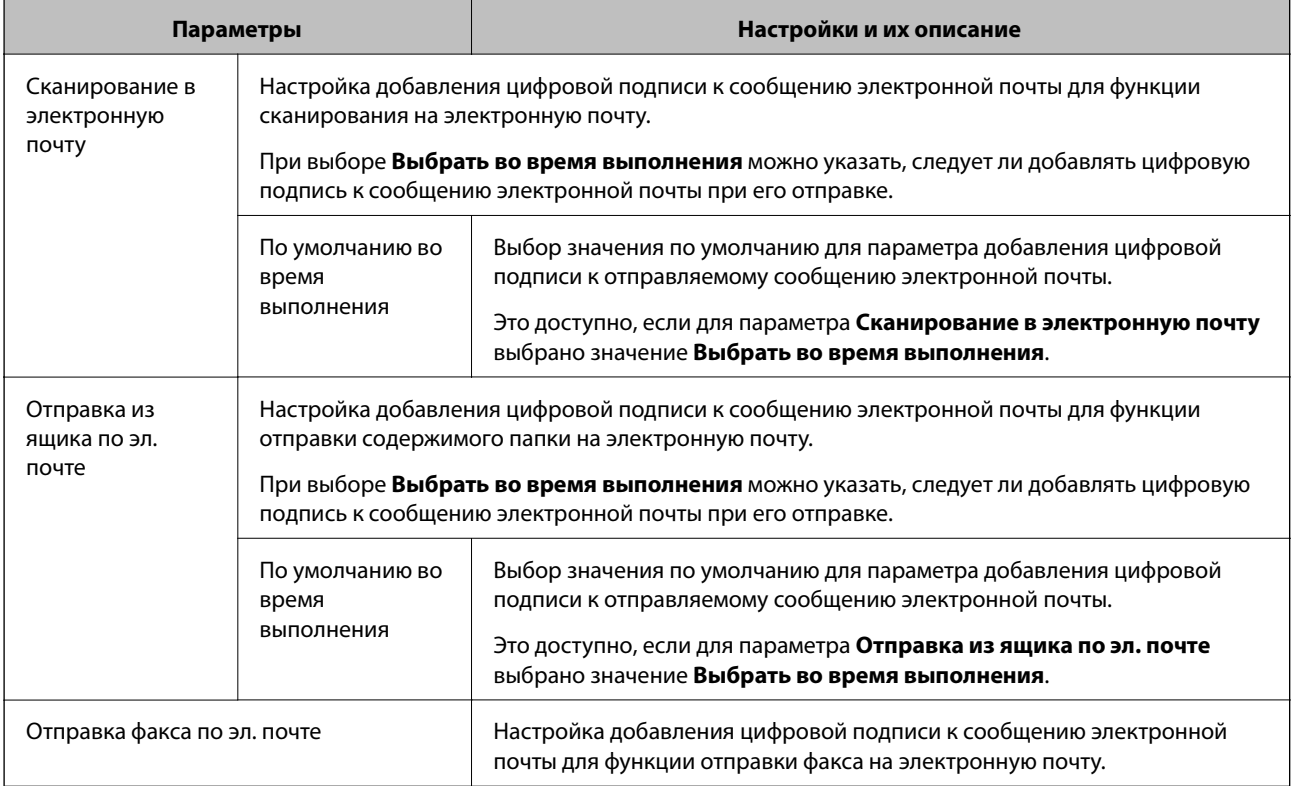

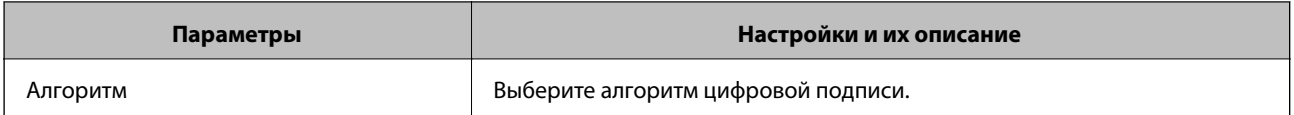

• «Настройка основных параметров S/MIME» на стр. 637

## Настройка сертификата для S/MIME

Для использования функции подписывания S/MIME необходимо настроить сертификат клиента.

- 1. Войдите в Web Config и выберите вкладку Безопасность сети > S/MIME > Сертификат клиента.
- 2. Укажите нужный сертификат в параметре Сертификат клиента.
	- Самоподписанный сертификат

Если принтером был сгенерирован самозаверяющий сертификат, можно использовать его.

- Сертификат, полписанный ЦС Выберите этот пункт, если сертификат, подписанный ЦС, был получен и импортирован заранее.
- 3. Нажмите Следующий.

Отображается запрос подтверждения.

4. Нажмите ОК.

Настройки принтера будут обновлены.

#### Соответствующая информация

- $\blacktriangleright$  «Приложение для настройки операций принтера (Web Config)» на стр. 440
- «Настройка Сертификат, подписанный ЦС» на стр. 613
- «Обновление Самоподписанный сертификат» на стр. 618

## Импорт сертификата шифрования для адресатов электронной почты

Лля использования функции шифрования электронной почты необходимо импортировать сертификат шифрования для всех адресатов, зарегистрированных в списке контактов.

В этом разделе описывается процедура, с помощью которой следует импортировать сертификат шифрования для всех адресатов, зарегистрированных в списке контактов.

- 1. Откройте Web Config и выберите вкладку Скан./Копир. или Факс > Контакты.
- 2. Выберите номер адресата, для которого нужно импортировать сертификат шифрования, и щелкните Изменить.
- 3. Импортируйте сертификат шифрования для адресата в разделе Сертификат шифрования или Изменить сертификат шифрования.

#### 4. Щелкните Применить.

После импорта сертификата шифрования на списке контактов появится значок ключа.

#### Примечание:

Чтобы проверить сведения о сертификате в разделе Состояние сертификата шифрования, выберите номер адресата, для которого вы импортировали сертификат, и щелкните Изменить.

#### Соответствующая информация

 $\rightarrow$  «Приложение для настройки операций принтера (Web Config)» на стр. 440

## Решение проблем, связанных с расширенной безопасностью

#### Восстановление настроек безопасности

При создании среды с повышенным уровнем безопасности, например IPsec/фильтрация IP или IEEE802.1X, может понадобится связаться с устройствами вследствие недопустимых настроек или проблем с устройством или сервером. В этом случае восстановите настройки безопасности, чтобы повторно внести настройки на устройстве или разрешить временное использование.

#### Отключение функции безопасности с помощью панели управления

Можно отключить IPsec/фильтрацию IP или IEEE802.1X на панели управления принтера.

- 1. Выберите Настр. > Общие параметры > Настройки сети.
- 2. Выберите Расширенные.
- 3. Выберите один из следующих элементов, которые можно отключить.
	- Отключить IPsec/ Фильтрация IP
	- **Отключить IEEE802.1X**
- 4. Выберите Запуск настройки на экране подтверждения.

## Неполадки при использовании функций защиты сети

#### Забыт предварительный ключ

#### Снова настройте предварительный ключ.

Чтобы изменить ключ, откройте Web Config и выберите вкладку Безопасность сети > IPsec/Фильтрация IP > Основные > Стандартная политика или Групповая политика.

Изменение общего ключа подразумевает настройку общего ключа для компьютеров.

#### Соответствующая информация

• «Приложение для настройки операций принтера (Web Config)» на стр. 440

#### & «Шифрованный канал связи с использованием IPsec/фильтрации IP» на стр. 621

#### **Не удается соединиться по протоколу IPsec**

#### **Укажите алгоритм, не поддерживаемый принтером или компьютером.**

Принтер поддерживает следующие алгоритмы.Проверьте параметры компьютера.

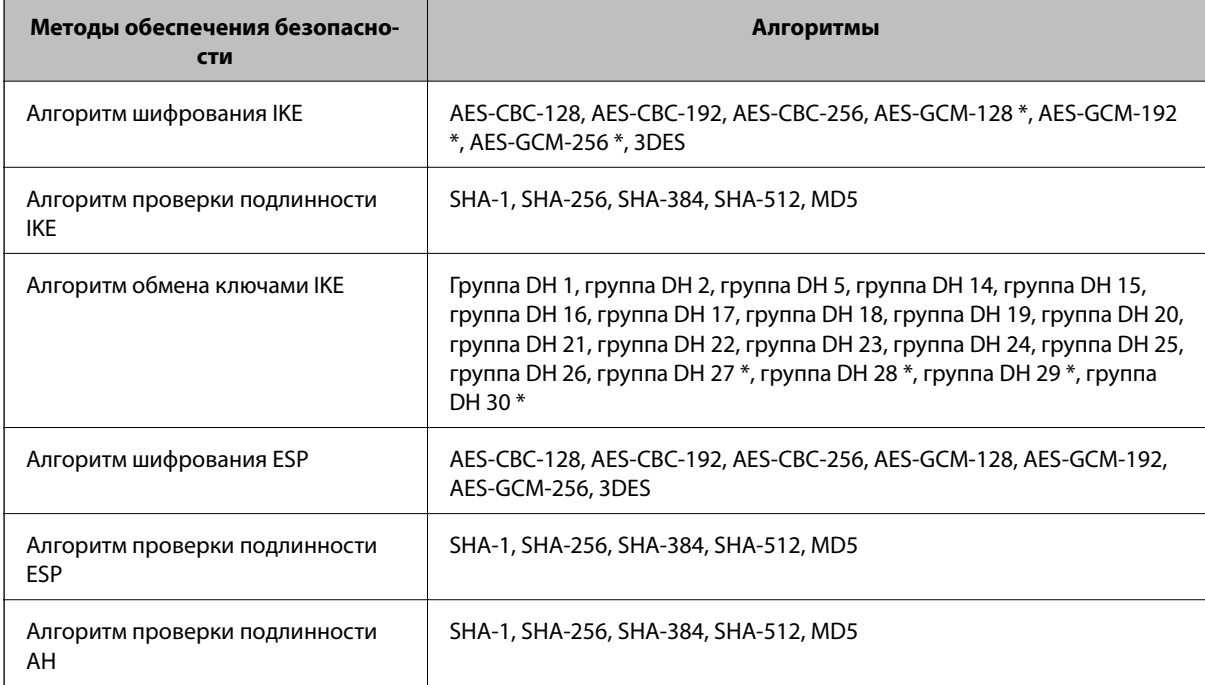

\* Доступно только для IKEv2.

#### **Соответствующая информация**

& «Шифрованный канал связи с использованием IPsec/фильтрации IP» на стр. 621

#### **Неожиданная потеря соединения**

#### **IP-адрес принтера изменен или не может использоваться.**

Если IP-адрес, зарегистрированный для локального адреса в Групповая политика, изменен или не может использоваться, связь IPsec будет невозможна.Отключите протокол IPsec с помощью панели управления принтера.

Если данные DHCP устарели, DHCP-сервер перезагружается или IPv6-адрес устарел либо не был получен, то может оказаться ненайденным IP-адрес, зарегистрированный для приложения Web Config (вкладка **Безопасность сети** > **IPsec/Фильтрация IP** > **Основные** > **Групповая политика** > **Локальный адрес (принтер)**) на принтере.

Используйте статический IP-адрес.

#### **IP-адрес компьютера изменен или не может использоваться.**

Если IP-адрес, зарегистрированный для удаленного адреса в Групповая политика, изменен или не может использоваться, связь IPsec будет невозможна.

Отключите протокол IPsec с помощью панели управления принтера.

Если данные DHCP устарели, DHCP-сервер перезагружается или IPv6-адрес устарел либо не был получен, то может оказаться ненайденным IP-адрес, зарегистрированный для приложения Web Config (вкладка Безопасность сети > IPsec/Фильтрация IP > Основные > Групповая политика > Удаленный адрес(узел)) на принтере.

Используйте статический IP-адрес.

#### Соответствующая информация

- «Приложение для настройки операций принтера (Web Config)» на стр. 440
- «Шифрованный канал связи с использованием IPsec/фильтрации IP» на стр. 621

#### Невозможно создать безопасный порт печати IPP

#### В качестве сертификата сервера для соединения SSL/TLS указан неправильный сертификат.

Если указанный сертификат не является правильным, создание порта может завершиться неудачей. Убедитесь в правильности используемого сертификата.

#### Сертификат ЦС не импортирован на компьютер, с которого осуществляется доступ к принтеру.

Если сертификат ЦС не импортирован на компьютер, создание порта может быть невозможно. Убедитесь, что сертификат ЦС импортирован.

#### Соответствующая информация

• «Настройка сертификата сервера для принтера» на стр. 620

#### Не удается подключиться после настройки IPsec/фильтрации IP

#### Неверные параметры IPsec/фильтрации IP.

Отключите IPsec/фильтрацию IP на панели управления принтера. Подключите принтер и компьютер и снова настройте параметры IPsec/фильтрации IP.

#### Соответствующая информация

• «Шифрованный канал связи с использованием IPsec/фильтрации IP» на стр. 621

#### Не удается получить доступ к принтеру или сканеру после настройки IEEE802.1X

#### Неверные параметры IEEE802.1X.

Отключите IEEE802.1X и Wi-Fi на панели управления принтера. Подключите принтер и компьютер, затем повторно настройте IEEE802.1X.

#### Соответствующая информация

 $\blacktriangleright$  «Настройка сети IEEE802.1X» на стр. 634

## **Неполадки при использовании цифрового сертификата**

#### **Невозможно импортировать Сертификат, подписанный ЦС**

#### **Сертификат, подписанный ЦС и информация в CSR не совпадают.**

Если информация в Сертификат, подписанный ЦС и в CSR не совпадают, CSR не удастся импортировать.Проверьте следующее.

- ❏ Импорт сертификата выполняется на устройство, которое не имеет аналогичной информации? Проверьте информацию CSR, а затем импортируйте сертификат на устройство, которое имеет ту же информацию.
- ❏ Перезаписан ли сохраненный принтером CSR после отправки CSR в центр сертификации? Получите снова сертификат, подписанный ЦС, с помощью CSR.

#### **Сертификат, подписанный ЦС больше 5 КБ.**

Нельзя импортировать сертификат Сертификат, подписанный ЦС размером больше чем 5 КБ.

#### **Неверный пароль для импорта сертификата.**

Введите правильный пароль.Если пароль забыт, то импортировать сертификат невозможно.Еще раз получите Сертификат, подписанный ЦС.

#### **Соответствующая информация**

& «Импорт сертификата, подписанного ЦС» на стр. 615

#### **Невозможно обновить самозаверяющий сертификат**

#### **Не введен параметр Общее имя.**

Нужно ввести **Общее имя**.

#### **В параметре Общее имя использованы неподдерживаемые символы.**

Введите от 1 до 128 символов или в форматах IPv4, IPv6, имени хоста, или в формате FQDN в ASCII (от 0x20 до 0x7E).

#### **В общем имени использованы запятая или пробел.**

Если введена запятая, то **Общее имя** разделяется в этой точке.Если до или после запятой введен только пробел, то возникает ошибка.

#### **Соответствующая информация**

& «Обновление Самоподписанный сертификат» на стр. 618

#### **Невозможно создать CSR**

#### **Не введен параметр Общее имя.**

Нужно ввести **Общее имя**.

#### **В параметрах Общее имя, Организация, Организационное подразделение, Населенный пункт и Штат/Провинция использованы неподдерживаемые символы.**

Введите символы или в форматах IPv4, IPv6, имени хоста, или в формате FQDN в ASCII (от 0x20 до 0x7E).

#### **В параметре Общее имя использованы запятая или пробел.**

Если введена запятая, то **Общее имя** разделяется в этой точке.Если до или после запятой введен только пробел, то возникает ошибка.

#### **Соответствующая информация**

& «Получение сертификата, подписанного ЦС» на стр. 613

#### **Появление предупреждения, касающегося цифрового сертификата**

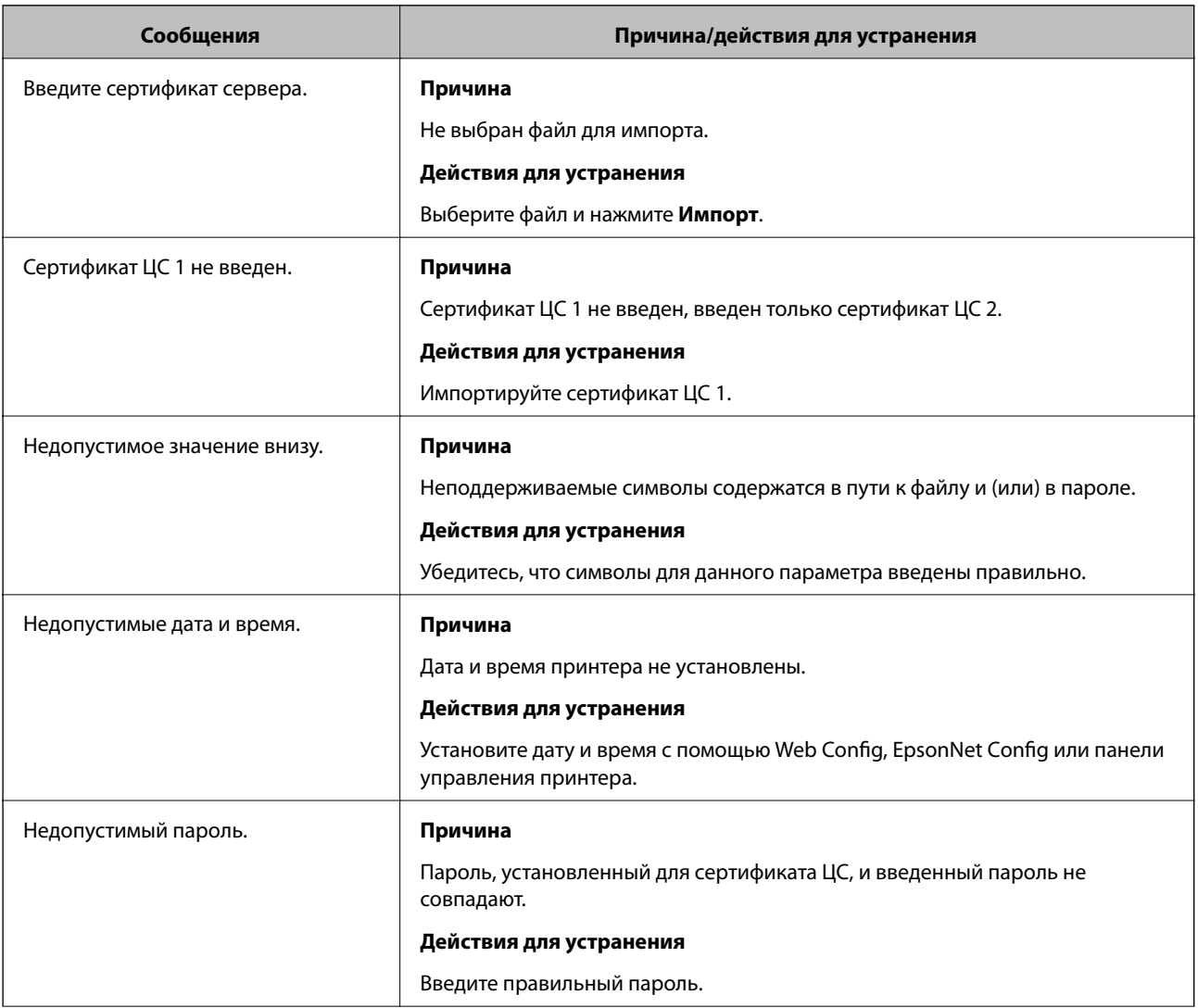

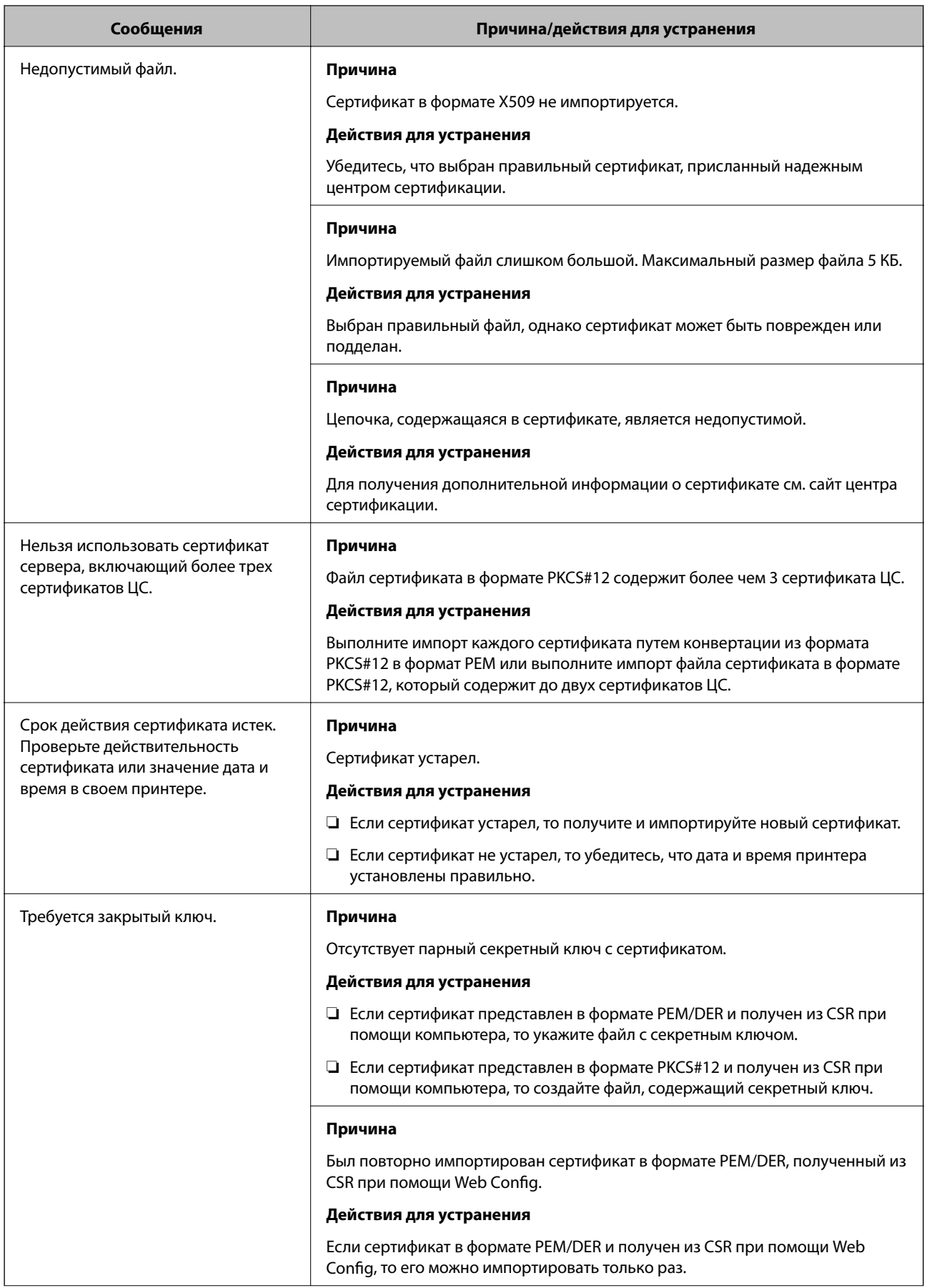

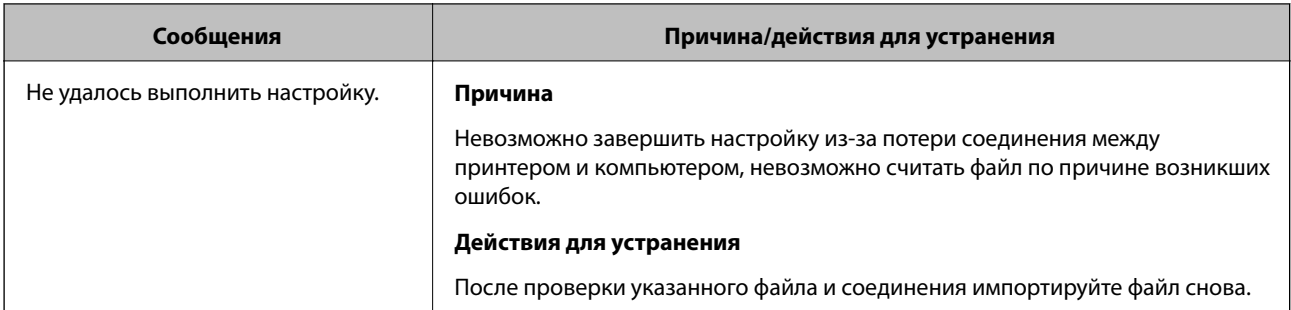

• «О цифровом сертификате» на стр. 612

#### Ошибочное удаление сертификата, подписанного ЦС

#### Для сертификата, подписанного ЦС, не создается резервной копии.

При наличии резервной копии файла импортируйте сертификат снова.

Невозможно повторно импортировать удаленный сертификат, если он был получен с помощью CSR из приложения Web Config. Создайте CSR и получите новый сертификат.

#### Соответствующая информация

- «Импорт сертификата, подписанного ЦС» на стр. 615
- «Удаление сертификата, подписанного ЦС» на стр. 617

## Использование Epson Open Platform

#### Информация об Epson Open Platform

Epson Open Platform - это платформа для использования принтеров Epson с использованием функций сервера аутентификации.

Совместно с сервером она позволяет получить журналы каждого устройства и пользователя, а также настроить ограничения для устройств и функций, используемых каждым пользователем или группой.Ее можно использовать вместе с Epson Print Admin (системой аутентификации Epson) или сторонней системой аутентификации.

Подключившись к устройству аутентификации, можно также выполнить аутентификацию пользователя с помошью ID-карты.

## Настройка Epson Open Platform

Активируйте Epson Open Platform, чтобы иметь возможность использовать это устройство из системы аутентификации.

1. Войдите в Web Config и выберите вкладку Epson Open Platform > Ключ продукта или лицензионный ключ.

- 2. Введите значение для каждого элемента.
	- Серийный номер

Отобразится серийный номер устройства.

• Версия Epson Open Platform

Выберите версию Epson Open Platform. Требуемая версия зависит от системы аутентификации.

• Ключ продукта или лицензионный ключ

Введите ключ продукта, полученный на выделенном веб-сайте. Дополнительные сведения (например, о том, как получить ключ продукта) можно найти в руководстве по Epson Open Platform.

3. Нажмите Следующий.

Отображается запрос подтверждения.

4. Нажмите ОК.

Настройки принтера будут обновлены.

#### Соответствующая информация

 $\blacktriangleright$  «Приложение для настройки операций принтера (Web Config)» на стр. 440

## Настройка устройства аутентификации

Настроить устройство аутентификации, используемое системой аутентификации, можно на вкладке Управление устройствами > Картридер.

Дополнительные сведения можно найти в руководстве к системе аутентификации.

#### Соответствующая информация

 $\blacktriangleright$  «Приложение для настройки операций принтера (Web Config)» на стр. 440

# Информация о службе Epson Remote Services

Epson Remote Services — это служба, которая периодически собирает информацию о принтере через Интернет. Ее можно использовать для того, чтобы заранее узнать, когда потребуется заменить запасные части или заменить либо пополнить расходные материалы, а также для быстрого решения любых проблем с устройством.

Для получения дополнительной информации о службе Epson Remote Services обратитесь к местному торговому представителю Epson.

# **Помощь**

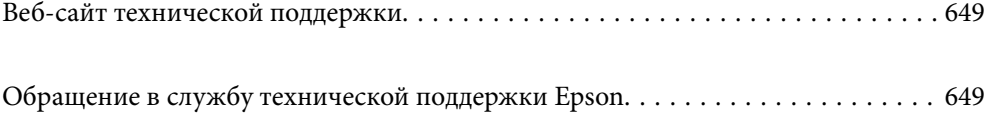
# **Веб-сайт технической поддержки**

При возникновении вопросов посетите веб-сайт технической поддержки Epson, адрес которого указан ниже. Выберите страну и регион, после чего перейдите в раздел поддержки локального веб-сайта компании Epson. На сайте доступны для загрузки последние версии драйверов, часто задаваемые вопросы и другие материалы.

http://support.epson.net/

http://www.epson.eu/Support (Европа);

Если ваш продукт Epson не работает нормально и вы не можете решить эту проблему, необходимо связаться со службой технической поддержки компании Epson.

# **Обращение в службу технической поддержки Epson**

# **Перед обращением в компанию Epson**

Если ваш продукт Epson не работает нормально, и вы не можете решить эту проблему, руководствуясь информацией по поиску и устранению неисправностей, изложенной в технической документации по продукту, необходимо связаться со службой технической поддержки компании Epson. Если в списке ниже не приводится адрес службы поддержки Epson в вашем регионе, рекомендуется связаться с фирмойпродавцом, у которой был куплен продукт.

Предоставление службе технической поддержки Epson следующей информации ускорит получение помощи:

❏ серийный номер продукта

(табличка с серийным номером обычно находится на задней части продукта);

- ❏ модель продукта;
- ❏ версия программного обеспечения продукта

(нажмите **О программе**, **Сведения о версии** или аналогичную кнопку в программном обеспечении продукта);

- ❏ производитель и модель компьютера;
- ❏ название и версия операционной системы;
- ❏ названия и версии приложений, обычно используемых с продуктом.

### **Примечание:**

В зависимости от продукта, данные о списке набора и/или сетевые настройки могут храниться в памяти продукта. Из-за поломки или ремонта продукта, эти данные и/или настройки могут быть удалены. Компания Epson не несет ответственности за какую-либо потерю и восстановление данных и/или настроек даже во время гарантийного периода. Рекомендуется создавать резервные копии данных или записывать их в другие источники.

# **Помощь пользователям в Европе**

Информацию о том, как связаться со службой технической поддержки Epson см. в Общеевропейской гарантии.

# **Помощь пользователям в Тайване**

Контакты для получения информации, технической поддержки и услуг:

## **Интернет**

### http://www.epson.com.tw

Доступна информация о технических данных продуктов, драйверы для загрузки и справка.

## **Служба технической поддержки Epson Helpdesk**

Телефон: +886-2-80242008

Наша служба технической поддержки может ответить на следующие вопросы по телефону:

❏ вопросы по сбыту и информация о продукте;

- ❏ вопросы по использованию продукта и решение проблем;
- ❏ вопросы по ремонтному обслуживанию и гарантии.

### **Пункт технического обслуживания и ремонта:**

#### http://www.tekcare.com.tw/branchMap.page

Корпорация TekCare является авторизованным сервисным центром компании Epson Taiwan Technology & Trading Ltd.

# **Помощь пользователям в Австралии**

Epson Australia желает обеспечить своих клиентов высоким уровнем обслуживания. В дополнение к руководствам для продукции, мы предоставляем следующие источники информации:

### **URL-адрес в интернете**

### http://www.epson.com.au

Доступ к сайтам Epson Australia в Интернете. Здесь периодически публикуются обновления и важная информация. На сайте имеются драйверы для загрузки, контактные данные компании Epson, информация по новым продуктам и техническая поддержка (по электронной почте).

### **Служба технической поддержки Epson Helpdesk**

#### Телефон: 1300-361-054

Служба Epson Helpdesk создана для помощи клиентам и предоставления им консультаций. Операторы службы могут помочь клиентам в установке, настройке и эксплуатации продукции Epson. Наши специалисты по предпродажным операциям могут предоставить материалы по новой продукции Epson и рассказать, где находится ближайшая точка продажи или сервисный центр. Мы сможем ответить на многие ваши вопросы.

Просим перед звонком собрать всю необходимую информацию. От объема предоставленной информации зависит скорость решения вопроса. Такая информация включает в себя руководства к продукции Epson, сведения о типе компьютера, операционной системе, приложениях, а также любая прочая информация, которую вы можете посчитать важной.

#### **Транспортировка изделия**

Компания Epson рекомендует сохранять упаковку изделия для возможной транспортировки в будущем.

# **Поддержка для пользователей в Новой Зеландии**

Epson New Zealand стремится обеспечить для своих клиентов высокий уровень обслуживания. В дополнение к документации по устройству предоставляются следующие источники получения информации.

#### **URL-адрес в Интернете**

#### http://www.epson.co.nz

Посетите сайт Epson New Zealand в Интернете. Здесь периодически публикуются обновления и важная информация. На сайте имеются драйверы для загрузки, контактные данные компании Epson, информация по новым продуктам и техническая поддержка (по электронной почте).

#### **Служба технической поддержки Epson Helpdesk**

Телефон: 0800 237 766

Служба Epson Helpdesk создана для помощи клиентам и предоставления им консультаций. Операторы службы могут помочь клиентам в установке, настройке и эксплуатации продукции Epson. Наши специалисты по предпродажным операциям могут предоставить материалы по новой продукции Epson и рассказать, где находится ближайшая точка продажи или сервисный центр. Мы сможем ответить на многие ваши вопросы.

Просим перед звонком собрать всю необходимую информацию. От объема предоставленной информации зависит скорость решения вопроса. К таким сведениям относится документация по устройству Epson, тип компьютера, операционная система, прикладные программы и другие данные.

#### **Транспортировка изделия**

Компания Epson рекомендует сохранять упаковку изделия для возможной транспортировки в будущем.

# **Помощь пользователям в Сингапуре**

Источники информации, технической поддержки и услуг от Epson Singapore:

#### **Интернет**

### http://www.epson.com.sg

Доступна информация о технических данных продуктов, загрузка драйверов, часто задаваемые вопросы, вопросы по сбыту и техническая поддержка по электронной почте.

#### **Служба технической поддержки Epson Helpdesk**

Бесплатный телефон: 800-120-5564

Наша служба технической поддержки может ответить на следующие вопросы по телефону:

- ❏ вопросы по сбыту и информация о продукте;
- ❏ вопросы по использованию изделия и решение проблем;
- ❏ вопросы по ремонтному обслуживанию и гарантии.

# **Помощь пользователям в Таиланде**

Контакты для получения информации, технической поддержки и услуг.

#### **Интернет**

#### http://www.epson.co.th

По электронной почте доступна информация о технических данных продуктов, загрузка драйверов и ответы на часто задаваемые вопросы.

#### **Контактный центр Epson**

Телефон: 66-2685-9899

Адрес эл. почты: support@eth.epson.co.th

Наш контактный центр может ответить на следующие вопросы по телефону.

❏ Вопросы по сбыту и информация о продукте

❏ Вопросы по использованию продукта и решение проблем

❏ Вопросы по ремонтному обслуживанию и гарантии

# **Помощь пользователям во Вьетнаме**

Контакты для получения информации, технической поддержки и услуг.

### **Сервисный центр Epson**

65 Truong Dinh Street, District 1, Ho Chi Minh City, Vietnam. Телефон (Хошимин): 84-8-3823-9239, 84-8-3825-6234 29 Tue Tinh, Quan Hai Ba Trung, Hanoi City, Vietnam Телефон (Ханой):84-4-3978-4785, 84-4-3978-4775

# **Помощь пользователям в Индонезии**

Контакты для получения информации, технической поддержки и услуг.

### **Интернет**

#### http://www.epson.co.id

❏ Информация о технических данных продуктов, загрузка драйверов

❏ Часто задаваемые вопросы, вопросы по сбыту и техническая поддержка по электронной почте

# **Горячая линия Epson**

Телефон: +62-1500-766

Факс: +62-21-808-66-799

По телефону или факсу горячей линии можно получить ответы на следующие вопросы.

❏ Вопросы по сбыту и информация о продукте

❏ Техническая поддержка

# **Сервисный центр Epson**

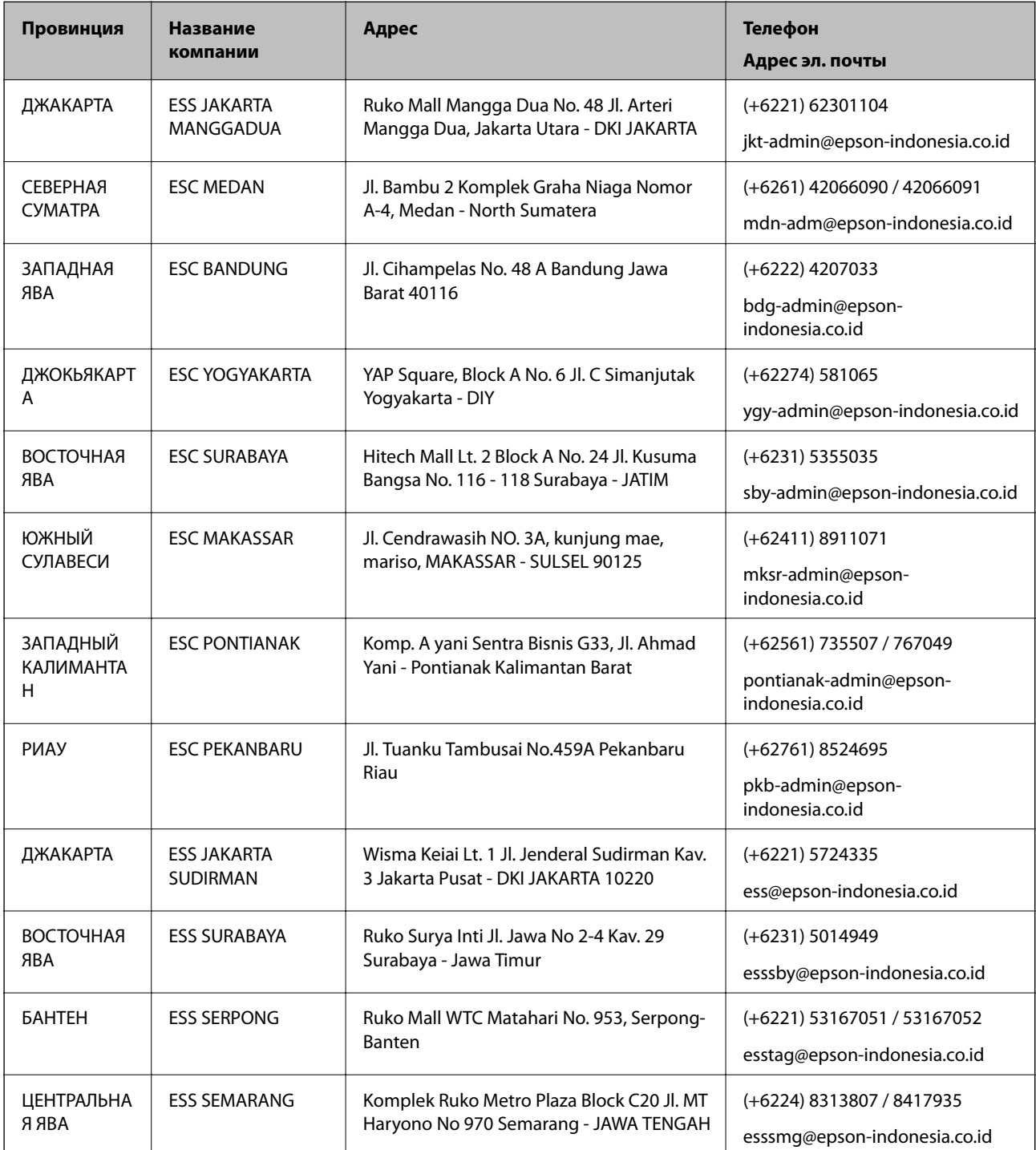

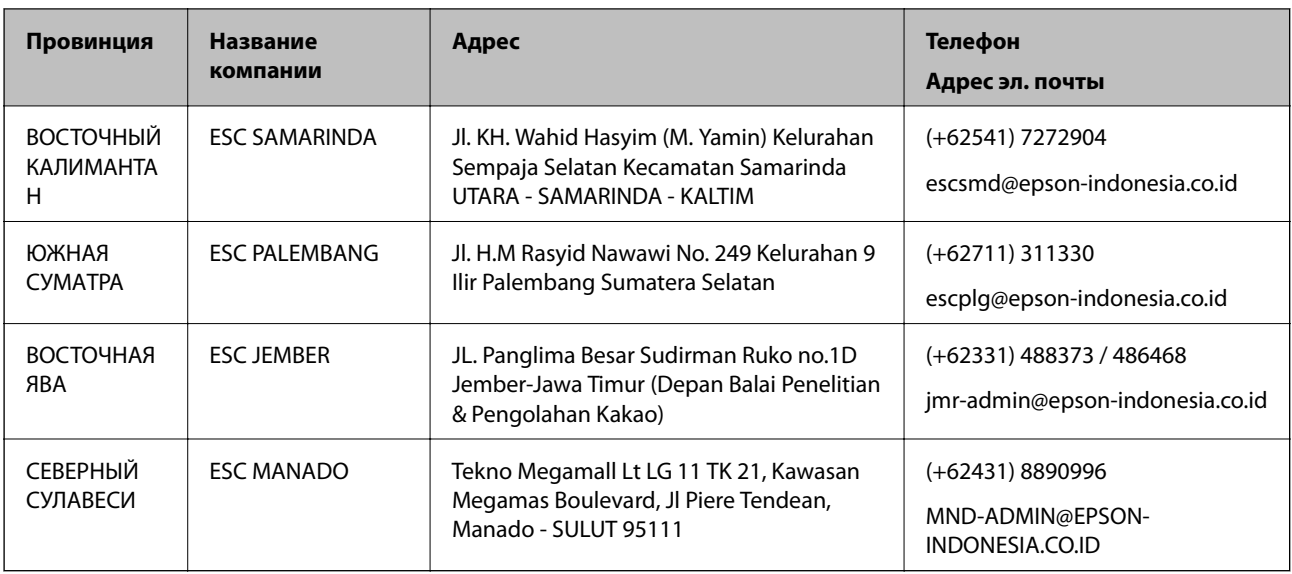

Если вашего города нет в списке, обратитесь по телефону горячей линии: 08071137766.

# **Помощь пользователям в Гонконге**

Для получения технической поддержки и другого послепродажного обслуживания обратитесь в Epson Hong Kong Limited.

# **Страница в Интернете**

### http://www.epson.com.hk

Epson Hong Kong создала страницу в Интернете на китайском и английском языках, на которой можно получить следующую информацию:

- ❏ информация о продукции;
- ❏ ответы на часто задаваемые вопросы (FAQ);
- ❏ последние версии драйверов для продукции Epson.

### **Горячая линия технической поддержки**

С техническим персоналом можно также связаться по телефону и факсу:

Телефон: 852-2827-8911

Факс: 852-2827-4383

# **Помощь пользователям в Малайзии**

Контакты для получения информации, технической поддержки и услуг:

### **Интернет**

http://www.epson.com.my

- ❏ Информация о технических данных продуктов, загрузка драйверов
- ❏ Часто задаваемые вопросы, вопросы по сбыту и техническая поддержка по электронной почте

#### **Контактный центр Epson**

Телефон: +60 1800-8-17349 ❏ вопросы по сбыту и информация о продукте; ❏ вопросы по использованию продукта и решение проблем; ❏ вопросы по ремонтному обслуживанию и гарантии.

#### **Центральный офис**

Телефон: 603-56288288

Факс: 603-5628 8388/603-5621 2088

# **Помощь пользователям в Индии**

Контакты для получения информации, технической поддержки и услуг:

#### **Интернет**

#### http://www.epson.co.in

Доступна информация о технических данных продуктов, драйверы для загрузки и справка.

#### **Телефон горячей линии**

- ❏ Обслуживание, информация об изделии и заказ расходных материалов (абоненты BSNL) Бесплатный номер телефона: 18004250011 Время работы: с 9:00 до 18:00 с понедельника по субботу (за исключением праздничных дней)
- ❏ Обслуживание (мобильные пользователи и пользователи CDMA) Бесплатный номер телефона: 186030001600 Время работы: с 9:00 до 18:00 с понедельника по субботу (за исключением праздничных дней)

# **Помощь пользователям на Филиппинах**

Для получения технической поддержки и других услуг пользователям необходимо связаться с Epson Philippines Corporation по номерам телефонов и факсов или по адресу электронной почты, указанным ниже.

#### **Интернет**

#### http://www.epson.com.ph

Доступна информация о технических данных продуктов, загрузка драйверов, ответы на часто задаваемые вопросы и помощь по электронной почте.

### **Сервисная служба Epson Philippines**

Бесплатный телефон (PLDT): 1-800-1069-37766 Бесплатный телефон (цифровая связь): 1-800-3-0037766 Столичный регион Манила: (+632)441-9030 Веб-сайт: https://www.epson.com.ph/contact

Адрес эл. почты: customercare@epc.epson.som.ph

Время работы: с 9:00 до 18:00 с понедельника по субботу (за исключением праздничных дней)

Наша сервисная служба может ответить на следующие вопросы по телефону.

❏ Вопросы по сбыту и информация о продукте

- ❏ Вопросы по использованию продукта и решение проблем
- ❏ Вопросы по ремонтному обслуживанию и гарантии

# **Epson Philippines Corporation**

Междугородний номер: +632-706-2609 Факс: +632-706-2663